Utilisation de l'AideUtilisation de l'Aide Service Support technique Microsoft<br>Alignement et justification du texte<br>Annotations de texte<br>Annulation des commandes<br>Annulation des commandes Alignement et justification du texte<br>Annotations de texte<br>Annotations vocales<br>Annulation des commandes<br>Aperçu d'un document avant impression<br>Perçe d'autile Annotations de texte Annotations vocales Annulation des commandes Barre d'outils Bordures et ombrage Cadres du texte du texte du texte du texte du texte du texte du texte du texte du texte du texte du texte du te Calculs mathématiques Caractères spéciaux sous Word Diesure des synonymes synonymes synonymes synonymes synonymes synonymes synonymes synonymes synonymes synonymes Colonnes s mots du te<br>placement<br>nt dans un<br>e des synon<br>: Création Compte des mots du texte cement du texte et des graphiques  ${\tt dans}$  un docum ${\tt e}$ es synonymes Documents : Création Ouverture Affichage **compared en série de la partie** Enregistrement **Fermeture** Enterne et al. et al. et al. et al. et al. et al. et al. et al. et al. et al. et al. et al. et al. e Envelopper Suppression Groupement en série Espacement des lignes et des paragraphes et des paragraphes et des paragraphes et des paragraphes et des paragraphes et des paragraphes et des paragraphes et des paragraphes et des paragraphes et des paragraphes et des par Emplacement du texte et des graphiques sur une page En-têtes et pieds de page Enveloppes et adresses Equations : and documents in the document of  $\mathcal{L}_\mathbf{z}$ s et des para<br>n mathémat<br>Procédures et des paragraphes Fenêtres Films Formules : Composition mathématique Fusion de documents : Procédures Instructions de fusion Dépannage Glossaires : Enregistrement des entrées de texte Grammaire Graphiques

Images<br>Impression<br>Imprimantes : Installation et sélection Images<br>Impression<br>Imprimantes : Install<br>Incorporation<br>Incertion d'un fichier Impression Incorporation d'objets<br>Indexation<br>Insertion d'un fichier<br>Insertion de la date actuelle<br>Lettrine<br>Lisiane de dennées arevenant d'autres applications Indexation Insertion d'un fichier Insertion de la date actuelle date actuelle<br>inées provenant<br>: Caractères s provena Marges Microsoft Mail Mise en forme : Caractères Modèles de document de document de document de document de document de document de document de document de doc Paragraphes<br>
Sections<br>
Documents<br>
Mode Plan<br>
Mise en retrait des lignes et des<br>
Modèles de document : Création Notes de bas de bas de pages de pages de pages de pages de pages de pages de pages de pages de pages de pages Documents Mode Plan Modèles de document : Création Notes de bas de page Numérotation des lignes Numérotation des lignes<br>Numérotation des pages<br>Numérotation des paragraphes<br>Pagination et sauts de page<br>Paramètres par défaut<br>Paramètrisation de l'environnement de travail Numérotation des pages des touches des touches des touches de c Numérotation des paragra Pagination et sauts de page Paramétres par défaut Personnalisation de l'environnement de travail nalisation de l'en<br>nalisation des me<br>et tailles en poin<br>—papiers<br>tion et abonnem<br>: Sortie de Word Personnalisation des menus et des to Polices et tailles en points Presse-papiers Recherche et remplacement du texte

Régle Sélection du texte et des graphiquestexte et des graphiques Styles : Création et modification des styles Répétition des commandes lication des styles Résumé Ruban du texte et<br>Préation et<br>Preplication<br>Preation<br>Création Sélection et déplacement ation et modification des styles<br>dication des styles<br>du texte et des graphiques<br>Création<br>Sélection et déplacement<br>Addition et guargression d'éléments Copie et déplacement des cellules du texte et des graphiques Mise en forme des cellules Création<br>Sélection et déplacement<br>Addition et suppression d'élémen<br>Copie et déplacement des cellule<br>Mise en forme des cellules Taille des pages et mise en page louches de raccourci Tables des matières et autres listes Tabulations Vérification orthographique et dictionnaires Iaille des pages et mise en page<br>Touches de raccourci<br>Tri<br>Vérification de la pile dans le Macintosh Powerbook<br>Vérification orthographique et dictionaires<br>L'Aide vous dans dans informations sur une commande ou Iri<br>Vérification de la pile dans le Macintosh Powerbook<br>Vérification orthographique et dictionnaires<br>L'Aide vous donne des informations sur une commande o<br>que tâche au cours de votre travail. Utilisez les touches<br>diationeu Vérification de la pile dans le Macintosh Powerbook<br>Vérification orthographique et dictionnaires<br>L'Aide vous donne des informations sur une commande ou<br>une tâche au cours de votre travail. Utilisez les touches<br>d'aide pour res<br>une commande ou<br>sez les touches<br>nédiates sur une<br>ran ou une boîte (<br>**Ecran Aide** pour L'Aide vous donne des informations sur une commande ou obtenir des informations sur une rubrique de votre choix. d'aide pour obtenir des informations immédiates sur une commande particulière, un élément d'écran ou une boîte<br>dialogue ouverte. Utilisez la commande **Ecran Aide** pour<br>obtenir des informations sur une rubrique de votre choix.<br>Si vous utilisez le Système 7, vous pouvez sélection dialogue ouverte. Utilisez la commande Ecran Aide pour

Si vous utilisez le Système 7, vous pouvez sélectionner **A** obtenir des informations sur une rubrique de votre choix.<br>Si vous utilisez le Système 7, vous pouvez sélectionner **A**<br>**propos des bulles d'aide** pour obtenir une description<br>brève des commandes, des symboles, des boutons e Si vous utilisez le Système 7, vous pouvez sélectionner **A**<br>**propos des bulles d'aide** pour obtenir une description<br>brève des commandes, des symboles, des boutons et<br>d'autres parties de l'écran. Cette aide est disponible p toute application qui la reconnaît y compris le Finder d'Apple brève des commandes, des symboles, des boutons et<br>d'autres parties de l'écran. Cette aide est disponible p<br>toute application qui la reconnaît y compris le Finder d<br>et Mac Word.<br>**Remarque :** Les options disponibles dans la d'autres parties de l'écran. Cette aide est disponible pour d'autres parties de l'écran. Cette aide est disponible pour<br>
toute application qui la reconnaît y compris le Finder d'App<br>
et Mac Word.<br> **Remarque :** Les options disponibles dans la boîte de<br>
dialogue de la commande **Ecran** 

Word afficient and a phabetic alphabetic alphabetic alphabetic alphabetic alphabetic alphabetic alphabetic alphabetic alphabetic alphabetic alphabetic alphabetic alphabetic alphabetic alphabetic alphabetic alphabetic alpha

#### **TET Obtention d'aide sur une rubrique** 2.

**Obtention d'aide sur une rubrique<br>Choisissez Ecran Aide.**<br>Word affiche une liste alphabétique des rubriques.<br>Si nécessaire, affichez la rubrique désirée en faisant

e<br>:<br>: défiler la liste :

- Pour faire défiler ligne par ligne, pointez sur une des rodi raine definer ligne par ligne, politica sur alle des<br>flèches de la barre de défilement, puis cliquez avec la Pour faire défiler ligne par ligne, pointez sur une des<br>flèches de la barre de défilement, puis cliquez avec<br>souris ou maintenez le bouton de celle-ci enfoncé.<br>Pour faire défiler vers le bas d'une fenêtre à la fois. pour faire défiler ligne par ligne pointez sur une
- numérique. souris ou maintenez le bouton de celle-ci enfoncé.<br>Pour faire défiler vers le bas d'une fenêtre à la fois,<br>appuyez sur PG.SUIV ou sur la touche 3 du pavé<br>numérique.<br>Pour faire défiler vers le haut d'une fenêtre à la fois. appuye<br>Pour faire défiler vers le bas d'une fenêtre à la foi appuyez sur PG.SUIV ou sur la touche 3 du payé
- numérique. numérique.<br>Pour faire défiler vers le haut d'une fenêtre à la fois,<br>appuyez sur PG.PREC ou sur la touche 9 du pavé<br>numérique.<br>Pour faire défiler vers un titre de rubrique particulier. appur faire défiler vers le baut d'une fenêtre à la fois
- Four faire defiler vers le nade d'aire fereire.<br>
appuyez sur PG.PREC ou sur la touche 9 du<br>
pour faire défiler vers un titre de rubrique pa<br>
appuyez sur la première lettre du nom de la appuyez sur la première lettre du nom de la re<br>jusqu'à ce que la rubrique soit sélectionnée. numérique.<br>
• Pour faire défiler vers un titre de rubri<br>
appuyez sur la première lettre du non<br>
jusqu'à ce que la rubrique soit sélectie<br>
Cliquez deux fois sur la rubrique désirée · Pour faire défiler vers un titre de rubrique particulier,
- 3. Cliquez deux fois sur la rubrique désirée<br>- ou-

sélectionnez la rubrique et cliquez sur le bouton « Aide ».

**Conseil :** Lorsque vous sélectionnez la commande **Ecran**  - ou-<br>
sélectionnez la rubrique et cliquez sur le bouton<br>
« Aide ».<br> **Conseil :** Lorsque vous sélectionnez la commande **Ecran**<br>
Aide, la liste des rubriques d'aide apparaît à l'écran. Si vous socialismente la rapidade de engada para la boaton de la response del se précédente de la region de la region de la retournez dans votre document et voulez obtenir deux fois Sur ക+MAJ+:.

### **¯ Obtention d'aide sur une boîte de dialogue ouverte** ouveau ia rubrique u aide<br>ur  $H+MAJ+?$ .<br>**Obtention d'aide sur<br>ouverte**<br>Appuvez sur  $H+MAJ+?$ Chaque description des options présentées dans la zone possible que vous deviez faire défine de vous de vous de vous de vous de vous de vous de vous de vous de vous

Chaque description des options présentées dans la zone. de dialogue est listée à la fin de la rubrique d'aide. Il est possible que vous deviez faire défiler son contenu pour<br>les visualiser.

## **¯ Obtention d'aide sur une commande ou un élément d'écran Obtention d'aide sur une commande ou un<br>élément d'écran<br>Appuyez sur <sup>96</sup> +MAJ+?**

1. Appuyez sur  $\mathcal{H}$ +MAJ+?<br>Le pointeur de la souris prend la forme d'un point d'interrogation. Sélectionnez une commande du menu ou cliquez sur une<br>
Sélectionnez une commande du menu ou cliquez sur une<br>
Sélectionnez une commande du menu ou cliquez sur une

partie quelconque de l'écran. Le pointeur de la souris prend la forme d'un point<br>d'interrogation.<br>Sélectionnez une commande du menu ou cliquez sur<br>partie quelconque de l'écran.<br>Werd affiche une rubrique d'aide qui se repperte à la d'interrogation.<br>Sélectionnez une commande du menu ou<br>partie quelconque de l'écran.<br>Word affiche une rubrique d'aide qui se ra<br>commande au è l'élément d'ésran visé(e).

word aniche dhe rubrique d'aide qui se rapporte à la<br>commande ou à l'élément d'écran visé(e). Word affiche une rubrique d'aide qui se rapporte à la

### **¯ Fermeture de la fenêtre d'aide**

fermeture qui se trouve dans le coin supérieur gauche de Choisissez « Annuler » ou cliquez sur la case de<br>fermeture qui se trouve dans le coin supérieur ga<br>la fenêtre d'aide.

- **¯ Activation et désactivation des bulles d'aide** •**Activation et désactivation des bulles d<br>Choisissez <b>Aide Activer les bulles d'aide**. Activation et désactivation des bulles d'aide<br>Choisissez Aide Activer les bulles d'aide.<br>Pour afficher A propos des bulles d'aide :<br>Pour un élément d'écran, déplacez le pointeur de la sivation et desactivation des bunes u algements.
- 
- **Activation et désactivation des bulles d<br>Choisissez Aide Activer les bulles d'aide.<br>Pour afficher A propos des bulles d'aide :** 
	- souris sur celui-ci, par exemple une option de boîte de dialogue ou un des boutons du ruban. Pour afficher **A propos des bulles d'aide** :<br>Pour un élément d'écran, déplacez le pointeur de l<br>souris sur celui-ci, par exemple une option de boîte<br>dialogue ou un des boutons du ruban.<br>Pour une commande, faites disser la Dour un álámont r
	- souris sur celui-ci, par exemple une option d<br>dialogue ou un des boutons du ruban.<br>Pour une commande, faites glisser la souris<br>menu vers le bas. dialogue ou un des boutons du ruban.<br>Pour une commande, faites glisser la souris sur le<br>menu vers le bas.<br>Une description brève de l'élément ou de la<br>commande apparaît lergeus le pointeur passe sur llup.

Pour une comenu vers la<br>Une descrip<br>commande menu vers le bas.<br>Une description brève de l'élément ou de la<br>commande apparaît lorsque le pointeur passe<br>d'entre eux.<br>Choisissez **Aide Désactivez les bulles d'aide**.

3. Choisissez Aide Désactivez les bulles d'aide.

### <u>Options de la commande Ecran Aide</u>

- d'entre eux.<br>
3. Choisissez **Aide Désactivez les bulles d'aide**.<br> **Qptions de la commande Ecran Aide Liste des rubriques d'aide Liste des rubriques** Affiche un index des rubriques d'aide par ordre alphabétique. **Options de la commande Ecran Aide<br>
<b>Liste des rubriques** Affiche un index des rubriques d'aide<br>
par ordre alphabétique.<br>
Aide Affiche la rubrique d'aide sélectionnée dans la liste des
- **e des rubriques** Affiche un inc<br>
par ordre alphabétique.<br>
Affiche la rubrique d'aide séle<br>
ubriques. Lorsque vous affichez<br>
Aide » devient « Rubriques ». **Aide** Affiche la rubrique d'aide sélectionnée dans la liste<br>rubriques. Lorsque vous affichez une rubrique, le bou<br>« Aide » devient « Rubriques ».<br>**Rubriques** Affiche la liste des rubriques d'aide. Lorsque **e** Affiche la rubrique d'aide sélectionnée dans la l<br>rubriques. Lorsque vous affichez une rubrique, le<br>« Aide » devient « Rubriques ».<br>**priques** Affiche la liste des rubriques d'aide. Lors<br>vous affichez cette liste. le bo
- rubriques. Lorsqu<br>« Aide » devient<br>**priques** Affiche l<br>vous affichez cet<br>devient « Aide ». **Annuler** Anders Affiche la liste des rubriques d'aide. Lorsque<br> **Rubriques** Affiche la liste des rubriques d'aide. Lorsque<br>
vous affichez cette liste, le bouton « Rubriques »<br>
devient « Aide ». **Précédent et Suivant** Affichent respectivement la suivant affichent « Aide ».<br> **Annuler** Ferme la fenêtre d'aide.<br> **Précédent et Suivant** Affichent respectivement la vous affichez cette liste, le bouton « Rubriques »

**Annuler** Ferme la fenêtre d'aide.

Exampler sont ans lequel affichées<br> **Annuler** Ferme la fenêtre d'aide.<br> **Précédent et Suivant** Affichent respectivement la<br>
rubrique précédant ou suivant la rubrique en cours. Le<br>
rubrique poet affichées dans lardre dans l apparaissent dans la liste des rubriques. Si vous avez des questions sur Microsoft Word, consultez **Precedent et Suivant** Affichent respectivement la<br>rubrique précédant ou suivant la rubrique en cours.<br>rubriques sont affichées dans l'ordre dans lequel elle<br>apparaissent dans la liste des rubriques.<br>Si vous avez des quest rubriques sont affichées dans l'ordre dans lequel elles

Si vous avez des questions sur Microsoft Word, consultez réponse. Si vous obtenez pas de réponse satisfaisante<br>contactez le service Support technique Microsoft dont<br>numéro de téléphone est indiqué sur le coffret de Mic<br>Word. contactez le service Support technique Microsoft<br>numéro de téléphone est indiqué sur le coffret de<br>Word.<br>Ayant d'appeler ce service, activez Word et ouvrez dc<br>M<br>: numéro de téléphone est indiqué sur le coffret de Microsoft<br>Word.

imero de telepnone est indique sur le co<br>ord.<br>vant d'appeler ce service, activez Word e<br>ocument visé à l'écran. Ayez à portée de<br>le *Guide de l'utilisateur Microsoft Word* vant d'appeler ce service, activez Word et ouvrez le<br>ocument visé à l'écran. Ayez à portée de la main :<br>le Guide de l'utilisateur Microsoft Word<br>les noms de produit et les numéros de version du logiciel nt d'appeler ce service, activez Word et ouvrez le

- •
- ument v<br>le *Guide*<br>les nom<br>utilisé e i<br>פו<br>!!<br>: le *Guide de l'utilisateur Microsoft Word*<br>les noms de produit et les numéros de version du logicie<br>utilisé en plus de Word, par exemple le Système 7<br>d'Apple ;<br>une description de votre matériel, y compris le matériel e:<br>p<br>:
- 
- une description de ce qui s'est produit ou de ce que vous  $\frac{1}{2}$ une description de ce qui s'est produit ou de ce que vo<br>étiez en train de faire quand le problème est survenu ;<br>si un ou plusieurs messages sont apparus à l'écran, le • une description de ce qui s'est produit ou de ce que<br>
étiez en train de faire quand le problème est surver<br>
• si un ou plusieurs messages sont apparus à l'écran,<br>
contenu exact du ou des messages. étiez en train de faire quand le problème est survenu ; ette en train de rane quand le probleme est sur venu ;
- contenu exact du ou des messages.

marges de gauche et de droite (ou sur les retraits gauche et • si un ou plusieurs messages sont apparus à l'écran, le<br>contenu exact du ou des messages.<br>L'alignement contrôle la façon dont un paragraphe est<br>aligné sur une page. En général, Word aligne le texte sur les<br>marges de gauch droit si le paragraphe en contient). L'alignement de gauche est le paramètre par défaut. aligné sur une page. En général, Word aligne le texte sur les<br>marges de gauche et de droite (ou sur les retraits gauche e<br>droit si le paragraphe en contient). L'alignement de gauche<br>est le paramètre par défaut.

la fin de chaque ligne de texte. Le texte est renvoyé à la ngrie suivante automatiquement. Otinsez c<br>uniquement pour terminer un paragraphe.

## **¯ Modification de l'alignement du texte à l'aide de la règle** 1Selectionnez le ou les paragraphes dont vous voulez<br>
Sélectionnez le ou les paragraphes dont vous voulez<br>
modifier l'alignement. 2.

- de gauche, le bord droit de gauche, le bord de gauche restaurant non justifiée de la bord de la contrad de la <br>Le produit de la produite de la produite de la produite de la produite de la produite de la produite de la pro 1. Sélectionnez le ou les paragraphes dont vous voulez<br>modifier l'alignement.<br>2. Cliquez sur un des boutons d'alignement pour :<br> $\sigma$  aligner le texte sur la marge ou le retrait
- 2. Cliquez sur un des boutons d'alignement pour :

;<br>;<br>; quez sur un des boutons d'angriement pour :<br>aligner le texte sur la marge ou le<br>gauche, le bord droit du texte restant non<br>centrer chaque ligne du paragraphe : aligner le texte sur la marge sur le retait pauche, le bord droit du texte restant non justifié ;<br>centrer chaque ligne du paragraphe ;<br>aligner le texte sur la marge ou le retrait de droite, le bord gauche du texte restant non justifié $\Omega$ 

;<br>iii<br>; echanter enaque hyne da paragraphie ;<br>aligner le texte sur la marge ou le retrait des :<br>droite, le bord gauche du texte restant non justifié :<br>iustifier le texte (c'est-à-dire, ajouter des  $2$  aligner le texte sur la marge ou le sectrait Le texte sur la marge da le retrait de droite, le bord gauche du texte restant non justifié

espaces supplémentaires entre les mots de façon à ce de droite et de gauche). **S** justifier le texte (c'est-à-dire, ajouter des<br>
espaces supplémentaires entre les mots de façon à ce<br>
que le texte soit aligné à la fois sur les marges ou<br>
les retraits de droite et de gauche).<br> **Conseil** : Pour modifie les retraits

que le texte soit aligné à la fois sur les marge<br>les retraits de droite et de gauche).<br>**Conseil :** Pour modifier l'alignement d'un seul paragra<br>suffit de placer le point d'insertion à l'intérieur de celui paragraphe. **Surfit de placer le point d'insertient d'air seur paragraphie, in<br>suffit de placer le point d'insertion à l'intérieur de celui-ci.<br>Vous n'avez pas besoin de sélectionner l'ensemble du<br>paragraphe.<br>Pour plus d'informations,** Parric de piac er<br>pa<br>nfc<br>». vous marcz pas besont de seleccionnem rensemble du paragraphe. Elles sont particulèrement utiliser sont particulèrement utiliser vos sont utiliser sont utiliser

Pour plus d

Pour plus d'informations, voir « Règle » et « Mise en fort de la paragraphes ».<br>Les annotations sont des commentaires que vous ajour<br>de la particulière de la particulière de la particulière de la particulière de la particu personnes.

Des marques d'annotations indiquent la présence des marques d'annotations indiquent la présence<br>d'annotations de texte dans un document. Elles pouvent Des marques d'annotations indiquent la présence<br>d'annotations de texte dans un document. Elles peuvent<br>comprendre le initiales du relations fin que l'auteur puisse Des marques d'annotations indiquent la présence<br>d'annotations de texte dans un document. Elles peuvent<br>comprendre les initiales du relecteur afin que l'auteur puisse<br>facilement distinguer les commentaires des différents facilement distinguer les commentaires des différents<br>relecteurs. Les marques d'annotations sont mises en forme Externent distinguer les commentaires des dinerents<br>lecteurs. Les marques d'annotations sont mises en forme<br>in tant que texte caché que vous pouvez afficher ou cacher.<br>**Pour insérer une annotation**<br>Placez le point d'insert cicuis. Les i

### **¯ Pour insérer une annotation**

- **Pour insérer une annotation**<br>Placez le point d'insertion après<br>commenter.<br>Choisissez **Insère Annotation**. Placez le point d'insertion après le texte que vous vontionnementer.<br>Choisissez **Insère Annotation**.<br>Entrez vos commentaires dans la boîte de dialogue. 4.Fracez le point d'insertion après le texte que vous vou<br>commenter.<br>Choisissez **Insère Annotation**.<br>Entrez vos commentaires dans la boîte de dialogue.<br>Sélectionnez la marque d'annotation que vous voulez faire apparaître dans le document. Si vous voulez que
- 
- 3. Entrez vos commentaires dans la boîte de dialoque.
- Choisissez **Insère Annotation**.<br>Entrez vos commentaires dans la boîte de dialog<br>Sélectionnez la marque d'annotation que vous v<br>faire apparaître dans le document. Si vous voule diverse compositions.<br>Sélectionnez la<br>travelantiales id<br>sélectionnez u 5.faire apparaître dans le document. Si vous voulez que<br>vos initiales identifient la marque d'annotation,<br>sélectionnez une des cases vides de marques<br>d'annotations.<br>5. Si vous voulez modifier temporairement les initiales prédéfinies dentifient la marque d'annot<br>sélectionnez une des cases vides de marc<br>d'annotations.<br>Si vous voulez modifier temporairement le 3 dans la zone<br>ation,<br>es initiales<br>5 dans la zone « Initiales ».
- d'annotations.<br>Si vous voulez modifier temporairement les initiales<br>prédéfinies, vous pouvez en taper jusqu'à 5 dans la<br>« Initiales ».<br>Choisissez « Insérer » pour insérer votre annotation.
- 6. Choisissez « Insérer » pour insérer votre annotation.

## **¯ Pour modifier les initiales prédéfinies que Word utilise pour les marques d'annotations** initiales.Choisissez « Insérer » pour<br>**Pour modifier les initiale<br>utilise pour les marques**<br>Choisissez **Outils Options**. **Pour modifier les initiales prédéfinies que<br>utilise pour les marques d'annotations<br>Choisissez Outils Options.**<br>Sélectionnez la catégorie d'options « Général ». **Pour mourner les mitanes predemnes que vontifise pour les marques d'annotations<br>Choisissez Outils Options.<br>Sélectionnez la catégorie d'options « Général ».<br>Dans la zone de texte « Vos initiales », tapez vos**

- 1 Choisissez Outils Options.
- 
- Choisissez **Outris Options.**<br>Sélectionnez la catégorie d'option<br>Dans la zone de texte « Vos initia<br>initiales.<br>Cliquez sur l'icône de fermeture.
- 

#### **¯ Pour modifier une annotation**

- mitiales.<br>Cliquez sur l'icône de fermeture.<br>**Pour modifier une annotation<br>Cliquez deux fois sur la marque d'annotation pour Pour modifier une a**<br>Cliquez deux fois sur<br>modifier l'annotation.<br>Modifiez l'annotation. Pour mourier une annotation<br>Cliquez deux fois sur la marque<br>modifiez l'annotation.<br>Cliquez sur l'icône de fermeture. 4.
- 
- 
- Choisissez « Oui », lorsque Word vous demande de<br>
Choisissez « Oui », lorsque Word vous demande de<br>
confirmer la modification de l'annotation.<br> **Pour afficher des annotations**<br>
1. Choisissez **Affiche Annotations** pour exam confirmer la modification de l'annotation.<br> **Pour afficher des annotations**<br>
1. Choisissez **Affiche Annotations** pour examiner la

## **Fig. 2** Pour afficher des annotations

**Pour afficher des annotations<br>Choisissez Affiche Annotations** pour examiner la<br>première annotation qui suit le point d'insertion.<br>Cliquez deux fais sur une marque d'annotation pour.

examiner cette annotation.

- Cliquez sur le bouton « Suivant » pour examiner l'annotation suivante. Cliquez sur le bouton Précédent » pour examiner<br>Précédent » pour examiner<br>Précédent » pour examiner l'annotation précédente. Cliquez sur le bouton « Suivant » pour examiner<br>l'annotation suivante. Cliquez sur le bouton<br>« Précédent » pour examiner l'annotation précédente.<br>Cliquez sur l'icône de fermeture pour revenir dans votre l'annotation suivante. Cliquez sur le bouton
- 

## **¯ Pour afficher ou cacher des marques d'annotations dans votre document**<br> **pouve**<br> **pouve**<br> **pouve**<br> **pouve**<br> **pouve**<br> **pouve**<br> **pouve**<br> **pouve**<br> **pouve**<br> **pouve**<br> **pouve**<br> **pouve**<br> **pouve** Annotations.<br> **Pour afficher ou cacher des marques d'annotations votre document<br>
Les marques d'annotations sont mises en forme avec un**

Face ou cacher des marques d'annotations<br>dans votre document<br>Les marques d'annotations sont mises en forme avec un<br>attribut texte caché. Vous pouvez donc choisir de les **Affiche Annotations Soft manufacture and Software Annotations**<br>Les marques d'annotations sont mises en forme avec un<br>attribut texte caché. Vous pouvez donc choisir de les<br>afficher ou de les cacher. Lorsqu'elles sont caché Les marques d'annotations sont mises en forme avec un Exercises d'annotations sontribut texte caché. Vous pouv<br>ficher ou de les cacher. Lorsq<br>puvez les visionner en choisis:<br>Choisissez **Outils Options**. at<br>tribut texte cache. vous pouvez donc choisir d<br>ficher ou de les cacher. Lorsqu'elles sont cache<br>buvez les visionner en choisissant **Affiche Anr**<br>Choisissez **Qutils Options**.<br>Choisissez la catégorie d'options « Affiche ». Nouvez les visionner en choisissant **Affiche Annotations**.<br>
Choisissez **Outils Options**.<br>
Choisissez la catégorie d'options « Affiche ».<br>
Activez ou désactivez la case à cocher « Texte caché » de la zone «

- 1. Choisissez Outils Options.
- 
- **Dutils Opti**<br> **A** catégorie<br>
ésactivez l Choisissez **Outris Options**.<br>Choisissez la catégorie d'options<br>Activez ou désactivez la case à d<br>de la zone « Afficher ».<br>Cliquez sur l'icône de fermeture. **Remarque :** la categone d'options « Amerie ».<br> **3.** Activez ou désactivez la case à cocher « Texte caché »<br>
de la zone « Afficher ».<br> **4.** Cliquez sur l'icône de fermeture.<br> **Remarque :** Il est possible que les marques d' 3. Activez ou désactivez la case à cocher « Texte caché »<br>de la zone « Afficher ».<br>4. Cliquez sur l'icône de fermeture.<br>**Remarque :** Il est possible que les marques d'annotations
- $\Lambda$  Clique  $\ddot{a}$  compact super

de la zone « Afficher ».<br>
4. Cliquez sur l'icône de fermeture.<br> **Remarque :** Il est possible que les marques d'annotationne<br>
soient visibles à l'écran, mais qu'elles n'apparaissent pa soient visibles à l'écran, mais qu'elles n'apparaissent pas à<br>l'impression de votre document. Sélectionnez la case à<br>cocher « Imprimer le texte caché » dans la boîte de dialogue **Fight Star Freme de le trancerer.**<br> **Remarque :** Il est possible que les marques d'annotations<br>
soient visibles à l'écran, mais qu'elles n'apparaissent pas à<br>
l'impression de votre document. Sélectionnez la case à<br>
cocher de la commande Fichier Imprimer pour imprimer un Experiment comportant des marques de la commande Fichier Imprimer<br>Pour imprimer des annotation<br>Choisissez **Affiche Annotations**.  $\overline{a}$ 

- **¯ Pour imprimer des annotations** Pour imprimer des annotations<br>Choisissez Affiche Annotations.<br>Choisissez « Copier dans un document ». 3.**Pour imprimer des annotation<br>Choisissez Affiche Annotations.**<br>Choisissez « Copier dans un docuinnez les options désirées.
- 1. Choisissez Affiche Annotations.
- Choisissez **Affiche Annotations**.<br>Choisissez « Copier dans un document ».<br>Sélectionnez les options désirées.<br>Choisissez « OK » (appuyez sur ENTREE). Word créer un nouveau document contenant de la contenant de la contenant de la contenant de la contenant de la and sistems output dans un document ».
- 3. Sélectionnez les options désirées.
- 4. Choisissez « OK » (appuyez sur ENTREE).

Choisissez « OK » (appuyez su<br>Word crée un nouveau docume<br>annotations ou le document er<br>annotations.<br>Choisissez **Fichier Imprimer**. Word crée un nouveau document<br>annotations ou le document entie<br>annotations.<br>Choisissez **Fichier Imprimer**.<br>Sélectionnez les options désirées.

- Choisissez **F**
- 
- annotations du le document entier avec toutes ses<br>
annotations.<br>
Choisissez **Fichier Imprimer**.<br>
Sélectionnez les options désirées.<br>
Choisissez « Imprimer ». Si vous utilisez un gestionnaire **Eichier Imprimer**.<br>z les options désirées.<br>: Imprimer ». Si vous utilisez<br>:e d'une version antérieure à<br>OK » (appuvez sur ENTREE). d'imprimante d'une version antérieure à la version 7.0,<br>choisissez « OK » (appuyez sur ENTREE).<br>**Pour effacer une annotation**<br>1. Sélectionnez la marque de l'annotation que vous voulez choisissez «  $OK$  » (appuyez sur ENTREE).

### **¯ Pour effacer une annotation**

effacer.

# Choisissez **Edition Couper**. wisi<br>Ou – 2. Choisissez **Edition Couper**.<br>- ou -<br>Appuyez sur SUPPR.<br>Word efface la marque d'annotation et le texte. 2. Choisissez **Edition Couper**.

 $-$  0u  $-$ 

Appuyez sur SUPPR.

Word efface la marque d'annotation et le texte.

Si vous effacez une annotation par mégarde, vous pouvez la restaurer en choisissant immédiatement Edition Annuler.

### **Fig. 2** Pour copier une annotation

restaurer en choisissant immédiate<br>France de la contraction<br>Lorsque vous copiez une marque d'<br>également le texte de l'annotation **Pour copier une annotation<br>
Sélectionnez la marque d'annotation, vous copiez<br>
Sélectionnez la marque de l'annotation que vous voulez<br>
Sélectionnez la marque de l'annotation que vous voulez** Lc 3.

- copier. Insque vous copiez une marque<br>
Sélectionnez la marque de l<br>
Copier.<br>
Choisissez **Edition Copier**. 1. Sélectionnez la marque de l'annotation que vous voulez<br>copier.<br>2. Choisissez **Edition Copier**.<br>3. Placez le point d'insertion où vous voulez copier la Sélectionnez la marqu<br>copier.<br>Choisissez **Edition Co**<br>Placez le point d'inser
- 
- marque d'annotation. Choisissez **Edition Copier**<br>Placez le point d'insertion of<br>marque d'annotation.<br>Choisissez **Edition Coller**.
- 

## <u>Options de la commande Annotation (du menu</u> **Insère)** 4. Choisissez **Edition Coller**.<br> **Contions de la commande Annotation (du menu<br>
Insère)<br>
Liste des marques d'annotation** Propose cinq différentes  $\frac{1}{100}$

- marques d'annotation que vous pouvez insérer dans un<br>document pour indiquer une annotation. Les deux cases **n** Propose cinq different<br>is pouvez insérer dannotation. Les deux<br>initiales » une fois document pour indiquer une annotation. Les deux case<br>
vides de marques d'annotation comprendront les<br>
initiales tapées dans la zone « Initiales » une fois<br>
insérées dans le document.<br> **Zone « Initiales »** Contient les init vides de marques d'a<br>initiales tapées dans<br>insérées dans le docu<br>ne « **Initiales** » Con nnotation comprendront les<br>la zone « Initiales » une fois<br>ument.<br>tient les initiales stockées dans la<br>Général » dans la boîte de dialogue insérées dans le document.
- initiales tapées dans la zone « Initiales » une foi<br>insérées dans le document.<br>**1e « Initiales »** Contient les initiales stockées «<br>catégorie d'options « Général » dans la boîte de<br>de la commande **Outils Options**. Vous pou es dans la<br>e de dialogie<br>vez<br>Initiales ». **Zone « Initiales »** Contier<br>catégorie d'options « Gé<br>de la commande **Outils**<br>également taper des init<br>**Insérer** Insère l'annotation. catégorie d'options « Général » dans la boîte de dialogue<br>de la commande **Outils Options**. Vous pouvez<br>également taper des initiales dans la zone « Initiales ».<br>**Insérer** Insère l'annotation.<br>**Annuler** Annule la commande.

### **Options de la commande Editer Annotations (du menu Edition) et de la commande Annotations (du**  <u>menu Affiche)</u> **Contions de la commande Editer Annotations (du<br>
menu Edition) et de la commande Annotations (du<br>
menu Affiche)<br>
Liste des marques d'annotation Propose cinq différentes** <u>do la commande parte Amotations (au constant une annotation.</u><br>Manu Edition) at de la commande Annotations (d

- menu Affiche)<br>se des marques d'annotation Propose cinq différentes<br>marques d'annotation que vous pouvez insérer dans un<br>document pour indiquer une annotation. Vous pouvez cours. marques d'annotation que vous pouvez insérer dans une document pour indiquer une annotation. Vous pouvez<br>
sélectionner une marque différente pour l'annotation en<br>
cours.<br> **Zone « Initiales »** Contient les initiales stockée document pour indiquer une anisélectionner une marque différe<br>cours.<br>**ne « Initiales »** Contient les inicatégorie d'options « Général »
- 

**Outils Options**. s la boîte de dialogue<br>Vous pouvez taper de dans la boîte de dialogue de la commande **Outils Options**<br>
Vous pouvez taper des initiales différentes pour<br>
l'annotation en cours.<br> **Copier dans un document**  $\boxed{[1,2]}$  Copie les annotations Vous pouvez taper des initiales différentes par l'annotation en cours.<br>Jeannotation en cours.<br>Jeanne document vers un nouveau document.

# **Copier dans un document Afficient**<br>d'un document vers un nouveau document.<br>**Précédente 4** Affiche la prochaine annotation entre pier dans un document.  $\left|\frac{\mu_{\text{max}}}{\mu_{\text{max}}} \right| \text{Cople}$  is

**Précédente | | Affiche la prochaine annotation entre<br>celle en cours et le début du document.<br><b>Suivante | | Affiche la prochaine annotation entre celle Précédente**  $\|\cdot\|$  Affiche la prochaine annotation entre celle en cours et le début du document.

des commentaires audibles dans votre document. en cours et la fin du document.

Suivance Dr. America prochaine annotation entre celle<br>
en cours et la fin du document.<br>
Vous pouvez utiliser des annotations vocales pour insérer<br>
des commentaires audibles dans votre document. sur le Machine Machine Ann an IIsior, par exemple, par exemple, et un disposition de la parte de la parte de l Vous pouvez utiliser des annotations vocales pour insérer<br>des commentaires audibles dans votre document.<br>L'enregistrement vocal se fait de la même façon que sur ur<br>magnétophone.<br>**Important :** Vous pouvez utiliser des annot L'enregistrement vocal se fait de la même facon que sur un

**Important :** Vous pouvez utiliser des annotations vocales<br>sur n'importe quel Macintosh. Pour enregistrer des **Important :** Vous pouvez utiliser des annotations vocales<br>sur n'importe quel Macintosh. Pour enregistrer des<br>annotations, il faut que vous ayez un microphone incorporé<br>sur le Macintosh LC ou llsior, par exemple, et un dis formations, voir la documentation de votre ordinateur ou sur n'importe quel Macintosh.<br>annotations, il faut que vous a<br>sur le Macintosh LC ou llsior, p<br>d'enregistrement attenant tel d<br>d'informations, voir la docume •sur le Macintosh LC ou Ilsior, par exemple, et un dispositif if<br>s<br>: d'enregistrement attenant tel que Voice Impact. Pour plus enregistrement attenant tel que voice impact. Pour plus<br>informations, voir la documentation de votre ordinateur<br>u dispositif d'enregistrement.<br>ord dispose de trois commandes d'annotations vocales :<br>Pour enregistrer et répé

d dispose de trois commandes d'annot

- **Insère Annotation vocale.** Produit de trois commandes d'annotations vocales :<br>Pour enregistrer et répéter des annotations, utilisez la<br>commande **Insère Annotation vocale.**<br>Pour trouver et écouter des annotations et afficher les
- informations correspondantes, utilisez **Affiche** Pour enregistrer et répé<br>commande **Insère Anr**<br>Pour trouver et écouter<br>informations correspone<br>**Annotations vocales**. commande **Insère Annotation vocale.**<br>Pour trouver et écouter des annotations et afficher les<br>informations correspondantes, utilisez **Affiche**<br>**Annotations vocales**.<br>Pour modifier ou supprimer des annotations existantes. Pour trouver et écoute Annotations vocales.
- **Edition Editer l'annotation vocales**<br>informations correspondantes, utilisez **Affiche**<br>**Annotations vocales.**<br>Pour modifier ou supprimer des annotations existantes,<br>utilisez la commande Edition Editer l'annotation<br>vocale. Cette commande n'est disponi Annotations vocales.<br>
Pour modifier ou supprimer des annotations exista<br>
utilisez la commande **Edition Editer l'annotation**<br>
vocale. Cette commande n'est disponible que si v contenant une annotation. utilisez la commande Edition Editer l'annotation

sélectionnez un symbole d'annotation ou du texte<br>contenant une annotation.<br>Lorsque vous enregistrez une annotation vocale, Word<br>inserte un symbole ressemblant à un haut-parleur au nive contenant une annotation.<br>
Lorsque vous enregistrez une anno<br>
insère un symbole ressemblant à u<br>
du point d'insertion. Ces symboles<br>
vous utilises l'attribut texte seeké. vous utilisez l'attribut texte caché. Lorsque vous enregistrez une annotation vocale, Word<br>
insère un symbole ressemblant à un haut-parleur au niveau<br>
du point d'insertion. Ces symboles sont affichés lorsque<br>
vous utilisez l'attribut texte caché.<br> **Remarque :** 

du point d'insertion. Ces symboles sont affichés lorsque<br> **Remarque :** Les options disponibles dans les boîtes de<br>
dialogue des commandes d'annotations vocales des mer<br> **Insère, Affiche** et Edition sont listées à la fin de dialogue des commandes d'annotations vocales des menus rubrique.

Pour obtenir des informations détaillées sur les annotations<br>vocales et la manipulation des fichiers son, voir Microsoft Word  $\frac{1}{2}$ Placez le point d'insertion des numers sont, voir<br>Annotations vocales » dans le *Guide de l'utilisateur*<br>*Enregistrement d'une annotation vocale*<br>Placez le point d'insertion devant ou après le texte que motations vocales *»* dans le o*uide de l'utilist* 

- **¯ Enregistrement d'une annotation vocale**
- vous vouiez annoter ou selectionnez le texte. **Enregistrement d'une annotation ve<br>Placez le point d'insertion devant ou apr<br>vous voulez annoter ou sélectionnez le t<br>Choisissez Insère Annotation vocale.** Placez le point d'insertion devant ou après le tex<br>vous voulez annoter ou sélectionnez le texte.<br>Choisissez **Insère Annotation vocale**.<br>Sélectionnez « Record » et commencez à parler.
- 2. Choisissez Insère Annotation vocale.
- 3. Sélectionnez « Record » et commencez à parler.

annoter ou selectionnez le texte.<br> **nsère Annotation vocale**.<br>
z « Record » et commencez à parler.<br>
ne pause pendant l'enregistrement,<br>
Pause ». Pour continuer l'enregistrement. **tation v**<br>et comm<br>ndant l'er<br>ur continu<br>Pause ». Sélectionnez « Record » et commencez à parler.<br>Pour faire une pause pendant l'enregistrement,<br>choisissez « Pause ». Pour continuer l'enregistrement,<br>choisissez de nouveau « Pause ». Pour faire une pause pendant l'enregistrement, our faire une pause pendant l'enregistrement,<br>hoisissez « Pause ». Pour continuer l'enregistremer<br>hoisissez de nouveau « Pause ».<br>Vord affiche la durée d'enregistrement disponible s<br>Total ». Un graphique à secteurs montre . oa. .a.<br>choicice

Word affiche la durée d'enregistrement disponible sous choisissez de nouveau « Pause ».<br>Word affiche la durée d'enregistrement disponible so<br>« Total ». Un graphique à secteurs montre le temps<br>écoulé.<br>Pour arrêter l'enregistrement. sélectionnez « Stop ». Word affiche la durée d'enregistrement disponible sous<br>
« Total ». Un graphique à secteurs montre le temps<br>
écoulé.<br>
Pour arrêter l'enregistrement, sélectionnez « Stop ».<br>
Pour entendre votre commentaire, choisissez « Play « Total ». Un graphique à secteurs montre le temps ntre le t<br>nnez « :<br>pisissez<br>Stop ».

- •
- Pour arrêter l'enregistrement, sélectionn<br>Pour entendre votre commentaire, choisi<br>Pour arrêter la répétition, choisissez « St<br>Procédez de l'une des facons suivantes : 5. Pour entendre votre commentaire, choisissez « Play ».<br>Pour arrêter la répétition, choisissez « Stop ».<br>6. Procédez de l'une des facons suivantes :  $\frac{1}{2}$ Pour arrêter la répétition, choisissez « Stop ».<br>Pour arrêter la répétition, choisissez « Stop ».<br>Procédez de l'une des façons suivantes :<br>Pour insérer l'annotation vocale, sélectionnez « O<br>Pour annuler l'annotation, chois
- 
- Pour insérer l'annotation vocale, sélectio
- qualité la plus élevée automatiquement. Diminuez la qualité
- **¯ Ajustement de la qualité sonore**

• Pour annuler l'annotation, choisissez « Annuler »<br> **4 Ajustement de la qualité sonore**<br>
Plus la qualité du son est élevée, plus la durée<br>
d'enregistement disponible est courte. Word utilise la **4 Ajustement de la qualité sonore<br>Plus la qualité du son est élevée, plus la durée<br>d'enregistrement disponible est courte. Word uti<br>qualité la plus élevée automatiquement. Diminu**  Word affiche, en regard de chaque paramètre, la durée Plus la qualité du son est élevée, plus la duid'enregistrement disponible est courte. Won<br>qualité la plus élevée automatiquement. Di<br>du son pour accroître la durée d'enregistrer<br>1. Choisissez **Insère Annotation vocale**. d'enregistrement disponible est courte. Word utilise la enregistrement disponible est courte. Word utilise la<br>
ualité la plus élevée automatiquement. Diminuez la qualite<br>
u son pour accroître la durée d'enregistrement.<br>
Choisissez **Insère Annotation vocale**.<br>
Sélectionnez le pa lité la plus élevée autor

- 
- natiquement. Diminu<br>rée d'enregistrement.<br>**otation vocale**.<br>tre désiré dans le me<br>**Annotation vocale**. Choisissez **Insère Annotation vocale**.<br>Sélectionnez le paramètre désiré dans le<br>de la boîte de dialogue **Annotation voca**<br>Word affiche, en regard de chaque param<br>diagonisticament diagonible corresponde 2. Sélectionnez le paramètre désiré dans le menu Qualité de la bolte de dialogue **Annotation vocal**i

d'enregistrement disponible corresponde. Sélectionnez le paramèt<br>de la boîte de dialogue *l*<br>Word affiche, en regard<br>d'enregistrement dispon<br>Enregistrez l'annotation. e.<br>tre, la durée<br>Plav » à la Word affiche, en regard<br>d'enregistrement dispo<br>Enregistrez l'annotatior<br>Pour évaluer la qualité<br>fin de l'enregistrement

«

fin de l'enregistrement. Une fois surface du son corresponde.<br>
Enregistrez l'annotation.<br>
Pour évaluer la qualité du son, choisissez « Play » à la<br>
fin de l'enregistrement.<br>
Une fois que la qualité du son vous convient, choisissez nregistrez l<br>our évaluei<br>n de l'enre<br>lne fois que<br>Annuler ».

**Remarque :** Les modifications effectuées sur la qualité s modifications effectuées sur la completions du son de la son dans une terminant du son dans une<br>Remplacement du son dans une **EXTENT:** Les modifications effectuées :<br>ectent les nouvelles annotations<br>s existantes. Pour modifier une a<br>voir « Remplacement du son dans<br>» plus loin dans cette rubrique. Pour obtenir voir « Remplacement du son dans une quarts du compteur (selon la quantité de noir apparaissant

### **5** Ajustement du volume

nannotation » plus loin dans cette rubrique.<br> **Computed Ajustement du volume**<br>
Pour obtenir les meilleurs résultats, enregistrez les sons à un<br>
piuseur d'apresidement compris actre la majité et les trois **ne**<br>résultats, ent<br>ompris ent<br>la quantit<br>Niveau ». .<br>م0 Nur obtenir les meilleurs résultats, enregistre<br>Veau d'enregistrement compris entre la moi<br>Jarts du compteur (selon la quantité de noir<br>Incelui-ci) à la suite de « Niveau ».<br>Sélectionnez **Insère Annotation vocale**. niveau d'enregistrement compris entre la moitié et les trois veau d'enregistrement compris entre la moitié e<br>uarts du compteur (selon la quantité de noir app<br>ir celui-ci) à la suite de « Niveau ».<br>Sélectionnez **Insère Annotation vocale**.<br>Choisissez « Record » et commencez à parler. Կ\<br>-Surveillez le compteur (seion la quantité de non apparaissant<br>
Ir celui-ci) à la suite de « Niveau ».<br>
Sélectionnez **Insère Annotation vocale**.<br>
Choisissez « Record » et commencez à parler.<br>
Surveillez le compteur et faite celui-ci) a la

- 1. Sélectionnez Insère Annotation vocale.
- 2. Choisissez « Record » et commencez à parler.
- " |<br>|<br>| R Shoisissez « Record » et commencez à parler.<br>Shoisissez « Record » et commencez à parler.<br>Linécessaire :<br>Si le niveau d'enregistrement correspond à moins de n*i*oille si nécessaire :
	- i nécessaire :<br>Si le niveau d'enregistrement correspond à moins d<br>la moitié du compteur, parlez plus fort ou rapproche<br>vous.<br>Si le niveau atteint l'extrémité droite du compteur. Si le niveau d'enregistrement correspond
	- parlez plus doucement ou éloignez-vous. la moitié du compteur, parlez plus fort ou rapprochez-<br>vous.<br>Si le niveau atteint l'extrémité droite du compteur,<br>parlez plus doucement ou éloignez-vous.<br>Si vous avez un dispositif d'enregistrement muni de<br>si vous avez un • Si le niveau atteint l'extrémité droite du compteur,
	- parlez plus doucement ou éloignez-vous.<br>• Si vous avez un dispositif d'enregistrement muni de<br>contrôles indépendants, ajustez le volume à l'aide c<br>ces contrôles.<br>Pour répéter votre commentaire et vérifier le volume.  $\overline{\phantom{a}}$  Civours vez un o<br>indépe<br>ôles.<br>r votre o<br>Play ». ces contrôles.
- contrôles indépendants, ajustez le volume à l'a<br>ces contrôles.<br>Pour répéter votre commentaire et vérifier le volu<br>choisissez « Play ».<br>Quand vous avez obtenu un volume satisfaisant. ôles.<br>Fvotre<br>Play »<br>avez<br>OK ». choisissez « Play ».
- 

4. Pour repeter votre commentaire et veriner le volume<br>
choisissez « Play ».<br>
5. Quand vous avez obtenu un volume satisfaisant,<br>
choisissez « OK ».<br> **Remarque :** Les modifications du volume affectent les<br>
nouvelles annotat velles annotations et non les annotations existante<br>**Ecoute d'annotations<br>Choisissez Affiche Annotations vocales.**<br>Werd areadde à un défilement juesulà l'annetation.

### **¯ Ecoute d'annotations**

**Ecoute d'annotations<br>Choisissez Affiche Annotations vocales.**<br>Word procède à un défilement jusqu'à l'annotation<br>euligent la point d'insertion eu la sélection et efficies **Ecoute d'annotations<br>Choisissez Affiche Annotations vocales.**<br>Word procède à un défilement jusqu'à l'annotation<br>suivant le point d'insertion ou la sélection et affil 1. Choisissez **Affiche Annotations vocales.**<br>Word procède à un défilement jusqu'à l'annotation<br>suivant le point d'insertion ou la sélection et affiche<br>l'information qui lui correspond, par exemple sa Shorassez Americ Amideations vocates.<br>
Word procède à un défilement jusqu'à l'annotation<br>
suivant le point d'insertion ou la sélection et affiche<br>
l'information qui lui correspond, par exemple sa<br>
longueur, la quantité de Fidentité de la personne qui a fait l'enregistrement.<br>
Pour écouter l'annotation, sélectionnez « Play ».<br>
Procédez comme suit selon les besoins :<br>
• Pour arrêter ou interrompre la répétition, choisissez Pour écouter d'insertion ou la sélection et affit<br>l'information qui lui correspond, par exemple sa<br>longueur, la quantité de mémoire qu'elle utilise<br>l'identité de la personne qui a fait l'enregistreme<br>Pour écouter l'annotat l'information qui lui correspond, par exer<br>longueur, la quantité de mémoire qu'elle<br>l'identité de la personne qui a fait l'enre<br>Pour écouter l'annotation, sélectionnez «<br>Procédez comme suit selon les besoins : «

- 2. Pour écouter l'annotation, sélectionnez « Play ».
- 3. Procédez comme suit selon les besoins :
- rificie de la personne de<br>rédez comme suit seld<br>our arrêter ou interror<br>Stop » ou « Pause ». Procédez comme suit selon les besoins :<br>Pour arrêter ou interrompre la répétition, choisis<br>is interrompre la répétition, choisis<br>Pour atteindre l'annotation suivante, choisissez<br>Pour atteindre l'annotation suivante, choisi édez comm<br>our arrêter d<br>Stop » ou «<br>our atteindr<br>Suivante ».
	-
- Pour revenir à l'annotation précédente, sélectionnez our revenir à l'<br>Précédente ». Pour revenir à l'annotation précédente, sélee<br>« Précédente ».<br>Pour fermer la boîte de dialogue, choisissez our revenir<br>Précédent<br>our fermer<br>Annuler ».
- **POUT FEVENIT A L'ANNOTATION PRECEDENTE.**<br> *Remarque* **:** Les initiales qui apparaissent en regard de<br> **Remarque :** Les initiales qui apparaissent en regard de

« Precedente ».<br>• Pour fermer la boîte de dialogue, choisissez<br>« Annuler ».<br>**Emarque :** Les initiales qui apparaissent en regard de<br>Auteur » proviennent « Vos initiales » de la catégorie **Pour fermer la boîte de dialogue, choisissez<br>
« Annuler ».<br>
<b>Remarque :** Les initiales qui apparaissent en reg<br>
« Auteur » proviennent « Vos initiales » de la cat<br> **Général** de la boîte de dialogue **Outils Options**. <sup>«</sup> Annuier ».<br> **Remarque :** Les initiales qui apparaissent en regard de<br>
« Auteur » proviennent « Vos initiales » de la catégorie<br> **Général** de la boîte de dialogue **Outils Options**.<br> **Conseil :** Vous pouvez également éco **Remarque** : Les initiales qui annaraissent en regard de

en maintenant enfoncée la touche OPTION et en cliquant l we Auteur » proviennent « Vos initiales<br> **Général** de la boîte de dialogue **Outil**<br> **Conseil :** Vous pouvez également éco<br>
en maintenant enfoncée la touche OP n maintenant enfoncée la touche OPTION et entitlement sour le symbole d'annotation.<br>**Recherche d'une annotation particuliè**<br>Choisissez **Affiche Annotations vocales**.  $\overline{a}$ 

### <sup>-</sup> Recherche d'une annotation particulière

- 1. Choisissez Affiche Annotations vocales.
- San le symbole d'annotation.<br> **Case (1998) : la case d'annotation particulière**<br>
2. Dans la case « Numéro », entrez le numéro de llegandation de llegandation de llegandation de la case entre de la case de la case de la cas la suite les unes des autres. Choisissez **Affiche Annotati**<br>Dans la case « Numéro », ent<br>l'annotation. Les annotations<br>la suite les unes des autres.<br>Sélectionnez « Rechercher ». Dans la case « Numéro », entrez le num<br>l'annotation. Les annotations vocales soi<br>la suite les unes des autres.<br>Sélectionnez « Rechercher ».<br>Procédez comme suit selon les besoins : a suite les unes des autres.<br>
Sélectionnez « Rechercher ».<br>
Pour écouter l'annotation, choisissez « Play ».
- •«
- 
- Fredectionnez « Rechercher ».<br>Pour écouter l'annotation, choisissez « Play ».<br>Pour arrêter ou interrompre la répétition, sélectionnez
- Ecclomez « Necherche<br>
Stop & Comme suit seld<br>
our écouter l'annotati<br>
our arrêter ou interror<br>
Stop » ou « Pause ».
- **¯ Affichage et dissimulation de symboles d'annotation** Four arreter ou interformpre<br>
« Stop » ou « Pause ».<br> **Affichage et dissimulation<br>
d'annotation<br>
Sélectionnez Outils Options**. **Affichage et dissimulation de symboles<br>d'annotation<br>Sélectionnez <b>Outils Options**.<br>Choisissez **Affiche** dans la liste des catégories qui se Affichage et dissim **ge e<br>catio**<br>nnez<br>ez **A**<br>ur la<br>ffich<br>Wor<br>: **h**
- 1. Sélectionnez Outils Options.
- trouve sur la gauche. Sélectionnez **Outils Options**.<br>Choisissez **Affiche** dans la liste des catégories qui se<br>trouve sur la gauche.<br>Sous « Afficher », activez ou désactivez l'option « Texte Choisiss Choisissez **Affiche** dans la liste des catég<br>trouve sur la gauche.<br>Sous « Afficher », activez ou désactivez l'<br>caché ». Word affiche les symboles d'annot<br>suivants :  $\overleftarrow{\textbf{h}}$ <br>**Ajout à une annotation**<br>Sélectionnez le sy
- 3. Sous « Afficher », activez ou désactivez l'option « Texte caché ». Word affiche les symboles d'annotation

### **¯ Ajout à une annotation**

- se.com
- Ajout à une annotation<br>Sélectionnez le symbole d'annotation : **netion**<br>Choisissez Edition Editer l'annotation vocale. Ajout a une annotation<br>Sélectionnez le symbole d'annotation :  $\overline{\bigcap}$ <br>Choisissez **Edition Editer l'annotation voca**<br>Choisissez « Record » et commencez à parler. 2. Choisissez Edition Editer l'annotation vocale.
- Sélectionnez le symbole d'annotation : **n<br>Choisissez Edition Editer l'annotation vocale.**<br>Choisissez « Record » et commencez à parler.<br>Werd sieute vetre commentaire à la fin de llemetation. existante. 3. Choisissez « Record » et commencez à parler.<br>Word ajoute votre commentaire à la fin de l'annotation
- 4. Ouand vous avez terminé, choisissez « OK ».
- **¯ Copie, déplacement et suppression d'une annotation**
- 1. Sélectionnez le symbole d'annotation :  $h$
- A partir du menu **Edition**, procédez comme suit selon :<br>:<br>: ndertiver and the antinum of the antinum of the solit of the solit of the solit of the solity of the solity of t<br>Pour copier une annotation, choisissez **Copier**. partir du menu **Edition**, procédez comme suintes besoins :<br>Pour copier une annotation, choisissez Copientes pour déplacer ou supprimer une annotation. partir du men
	-
	- u **Editio**<br>ne annot<br>r ou supp<br>**Couper**. A Pour copier une annotation, choisissez Copier.<br>
	Pour déplacer ou supprimer une annotation,<br>
	sélectionnez Couper.<br>
	Pour copier ou déplacer l'annotation, placez le point<br>
	d'insérie à l'insérer.
- sélectionnez **Couper**.<br>
3. Pour copier ou déplacer l'annotation, placez le point<br>
d'insertion à l'endroit où vous voulez l'insérer.<br>
4. Choisissez **Edition Coller**. • Pour déplacer ou supprimer une annotation sélectionnez **Couper**.<br>
Pour copier ou déplacer l'annotation, place d'insertion à l'endroit où vous voulez l'insertion à l'endroit où vous voulez l'insertion Coller.<br> **Remplacem**
- 2.
- **¯ Remplacement du son dans une annotation**
- 4.
- **Remplacement du son dans une annotation<br>Sélectionnez le symbole d'annotation :**  $\overline{\Pi}$ **<br>Choisissez Edition Editer l'annotation vocale.** Remplacement du son dans une annotation<br>Sélectionnez le symbole d'annotation :  $\overline{\Pi}$ <br>Choisissez Edition Editer l'annotation vocale.<br>Sélectionnez « Couper » ou « Effacer » dans la boîte de 2. Choisissez Edition Editer l'annotation vocale.
- Sélectionnez le symbole d'annotation : **nettion**<br>Choisissez **Edition Editer l'annotation vocal**e.<br>Sélectionnez « Couper » ou « Effacer » dans la<br>dialogue **Edition Editer l'annotation vocale**. 3. Sélectionnez « Couper » ou « Effacer » dans la boîte de<br>dialogue **Edition Editer l'annotation vocale**.<br>4. Cliquez sur « Record » et enregistrez le nouveau
- message.

# **Options des commandes Insère Annotation vocale et Edition Editer l'annotation vocale** message.<br> **Cultions des commandes Insère Annotation vertegiste des Commandes Insère Annotation vertegistrement d'une annotation.**<br> **Record** Active l'enregistrement d'une annotation. **Options des commandes Insère Annotati<br>Edition Editer l'annotation vocale<br>Record Active l'enregistrement d'une annota<br>Stop Arrête l'enregistrement ou la répétition.**

pare votivo l'enconistrement d'une annetati

**Stop** Arrête l'enregistrement ou la répétition.

- **Pause** Arrête l'enregistrement ou la répétition jusqu'à ce que vous activiez de nouveau cette option. **Stop** Arrête l'enregistrement ou la répétition.<br> **Pause** Arrête l'enregistrement ou la répétition jusqu'à ce<br>
que vous activiez de nouveau cette option.<br> **Play** Répète votre enregistrement avec la qualité du son et
- le volume spécifiés. **Niveau** Affiche le volume d'une annotation pendant<br> **Niveau** Affiche le volume d'une annotation pendant<br>
l'enregistrement ou la répétition. Une barre noire dans v Répète votre enregistrement avec la qualité du son et
- graphique du volume. **Niveau** Affiche le volume d'une annotation pendant<br>
l'enregistrement ou la répétition. Une barre noire dans<br>
une longue case rectangulaire donne une représentation<br>
graphique du volume.<br> **Menu ?** Affiche des informations l'enregistrement ou la répétition. Une barre noire dans
- d'enregistrement en cours. **A propos de Annotation Vocale** Affiche le numéro de<br> **A propos de Annotation Vocale** Affiche le numéro de<br>
version du logiciel d'annotation vocale.
- version du logiciel d'annotation vocale. **Informations sur les mommations sur les dispositifs de s<br>
<b>Informations sur le périphérique** Affiche le nom du<br> **Informations sur le périphérique** Affiche le nom du<br>
dispositif d'enregistement périphérique la taux et la A propos de Annotation Vocale Affiche le numéro de
- **Informations sur le périphérique** Affiche le nom du<br>dispositif d'enregistrement ainsi que le taux et la<br>compression modèles pour chaque montage qualita<br>**Informations sur le son en cours** Affiche le taux, la **prmations sur le périphérique** Affiche le nom d
- dispositif d'enregistrement ainsi q<br>compression modèles pour chaque<br>**principales de la cours de l'annotation de l'annotation**<br>compression, la taille du fichier et<br>modèles de la postation de seurs

**Menu Fichier** Enregistre et active le son en cours dans un individuel.

**Nouveau** Ouvre un nouveau fichier dans lequel vous pouvez enregistrer un son. **COUVER EN ENCIPTION CONCRETE EN TANTIFICATE**<br> **Nouveau** Ouvre un nouveau fichier dans lequel vou<br>
pouvez enregistrer un son.<br> **Ouvrir** Ouvre un son enregistré en tant que fichier

**France Carlo Carlo Carlo Carlo Carlo Carlo Carlo Carlo Carlo Carlo Carlo Carlo Carlo Carlo Carlo Carlo Carlo Carlo Carlo Carlo Carlo Carlo Carlo Carlo Carlo Carlo Carlo Carlo Carlo Carlo Carlo Carlo Carlo Fermer Ferme le Ouvrir** Ouvre un son enregistré en tant que fichier<br>individuel.<br>**Fermer** Ferme le fichier son sélectionné.<br>**Fusionner** Ajoute le son du fichier sélectionné à la fin de individuel.<br>Fermer Ferme le fichier son sélectionné.<br>Fusionner Ajoute le son du fichier sélectionné à la fin de

**i** Crincia de le fiermer son seleccionine.

l'annotation qui vient d'être enregistrée. **Fermer** Ferme le fichier son sélectionné.<br>Fusionner Ajoute le son du fichier sélectionné à la fin de<br>l'annotation qui vient d'être enregistrée.<br>Enregistrer sous Enregistre un son en tant que fichier

individuel avec le nom et le format spécifiés. **Supprimer Ayace le son du nemer selectionné d'annotation qui vient d'être enregistrée.<br><b>Enregistrer sous** Enregistre un son en tant que individuel avec le nom et le format spécifiés.<br>**Supprimer** Supprime le fichier son sé **Enregistrer sous** Enregistre un son<br>
individuel avec le nom et le format s<br> **Supprimer** Supprime le fichier son s<br> **Menu Edition** Modifie le son en cours.

Supprimer Supprime le fichier son sélectionné.

**Annuler** Inverse l'action la plus récente de la boîte de ululoyud. **nu Edition** Modifie le son en cours.<br>**Annuler** Inverse l'action la plus récente de la boîte de<br>dialogue.<br>Couper Supprime le contenu de l'annotation en cours et

place celui-ci dans le Presse-papiers. **Couper** Supprime le contenu de l'annotation en cours en dialogue.<br> **Couper** Supprime le contenu de l'annotation en cours en place celui-ci dans le Presse-papiers.<br> **Copier** Copie le contenu de l'annotation en cours dans

le Presse-papiers. **Coller** Bupprime le contenu de l'annotation en cours et<br>place celui-ci dans le Presse-papiers.<br>**Copier** Copie le contenu de l'annotation en cours par<br>**Coller** Remplace le contenu de l'annotation en cours par Copier Copie le contenu de l'annotation en cours dans

celui de l'annotation du Presse-papiers. **Effacer** Efface le contenu de l'annotation en cours de Presse-papiers.<br> **Coller** Remplace le contenu de l'annotation en cours.<br> **Effacer** Efface le contenu de l'annotation en cours. **Coller** Remplace le contenu de l'annotation en cours<br>celui de l'annotation du Presse-papiers.<br>**Effacer** Efface le contenu de l'annotation en cours.<br>Remarque : Les commandes Tout sélectionner et

**Editer l'annotation du Presse-papiers.<br>
<b>Effacer** Efface le contenu de l'annotation en cours.<br> **Remarque :** Les commandes **Tout sélectionner** et<br> **Editer l'annotation vocale** de ce menu ne sont<br>
disponibles que si vous êt Effacer Efface le contenu de l'annotation en cours.<br>Remarque : Les commandes Tout sélectionner et<br>Editer l'annotation vocale de ce menu ne sont<br>disponibles que si vous êtes en possession d'un système logiciel d'annotations vocales complet. Reportez-vous à **Remarque :** Les commandes **Tou<br>Editer l'annotation vocale** de ce<br>disponibles que si vous êtes en poi<br>logiciel d'annotations vocales com la documentation qui s'y rapporte. **Editer l'annotation vocale** de ce menu ne sont<br>disponibles que si vous êtes en possession d'un sy-<br>logiciel d'annotations vocales complet. Reportez-vo<br>la documentation qui s'y rapporte.<br>**Menu Qualité** Ajuste la qualité du varient en fonction de la mémoire disponible et du

- Excellente », « Meilleure » et « Bonne » **nu Qualité** Ajuste la qualité du son et la durée<br>d'enregistrement des enregistrements en cours et<br>ultérieurs. Le taux et la compression modèles relatifs<br>options « Excellente », « Meilleure » et « Bonne »<br>varient en foncti d'enregistrement des enregistrements en cours ultérieurs. Le taux et la compression mo<br>options « Excellente », « Meilleure » et<br>varient en fonction de la mémoire dispo<br>dispositif d'enregistrement. D'une mani<br>plus la qualité du son est élevée, plus la<br>l d'enregistrement disponible est courte. varient en fonction de la mémoire disponible et du<br>
dispositif d'enregistrement. D'une manière générale,<br>
plus la qualité du son est élevée, plus la durée<br>
d'enregistrement disponible est courte.<br> **Menu Options** Modifie la
- 
- **Préférences** Définit la durée d'enregistrement et limite<br>L'attribution de la mémoire relative aux changements à **Préférences** Définit la durée d'enregistrement e<br>l'attribution de la mémoire relative aux changeffectuer.<br>**Options du périphérique** Spécifie le dispositif **férences** Définit la durée d'enregistrement et limite<br>l'attribution de la mémoire relative aux changements à<br>effectuer,<br>des **du périphérique** Spécifie le dispositif
- l'attribution de la mémoire relative aux chateffectuer.<br> **Electuer.**<br> **Electuer d'entrée de la port d'entrée de la port d'entrée de la port d'entrée de la port de la port de la port<br>
d'enregistrement à utiliser, la qualité** le type de raccord d'entrée et le port série. **Options du périphérique** Spécifie le dispositif<br>d'enregistrement à utiliser, la qualité sonore par défau<br>le type de raccord d'entrée et le port série.<br>**OK** Accepte les paramètres et ferme la boîte de dialogue. **Annuler Syddem Commander Syddem Community Syddem Community Syddem Community Annuler Annule la commande.**
- 

# **Options de la commande Affiche Annotations vocales ON** Accepte les parametres et lern<br>**Annuler** Annule la commande.<br>**Options de la commande Affich**<br>Play Répète l'annotation en cours. Armuier Annuie la commanue.<br>**Options de la commande Affiche Annotations<br>Play** Répète l'annotation en cours.<br>**Stop** Arrête la répétition de l'annotation en cours.

**Play** Répète l'annotation en cours.

- 
- **Options de la commande Affiche Annotations vocale:<br>Play Répète l'annotation en cours.<br><b>Stop** Arrête la répétition de l'annotation en cours.<br>**Pause** Arrête temporairement la répétition jusqu'à ce que vous choisissiez de nouveau cette option. **Stop** Arrête la répétition de l'annotation en cours.<br> **Pause** Arrête temporairement la répétition jusqu'à ce<br>
vous choisissiez de nouveau cette option.<br> **Auteur** Affiche les initiales de la personne qui a créé la date de la repensabilité de la diffusion en codistion de la date d'enregistrement.<br>
Son de la date d'enregistrement de la personne qui a créé<br>
l'enregistrement. Word **Pause** Arrête temporairement la répétition jusqu'à ce que commande
- vous choisissiez de nouveau cette option.<br> **Eur** Affiche les initiales de la personne qui a crée<br>
l'annotation ainsi que la date d'enregistrement.<br>
utilise les initiales qui sont spécifiées dans la cas<br>
initiales de la cat les initiales de la<br>ainsi que la date<br>itiales qui sont s<br>la catégorie d'opt<br>**Outils Options**. l'annotation ainsi que la date d'enregistrement. Word<br>
utilise les initiales qui sont spécifiées dans la case Vos<br>
initiales de la catégorie d'options **Général** de la<br>
commande **Outils Options**.<br> **Numéro** Affiche le numéro initiales de la catégorie d'options Général de la commande Outils Options.
- **Numéro** Affiche le numéro de l'annotation ainsi que le<br>nombre total d'annotations inclues dans le document.<br>Les annotations sont numérotées à la suite les unes des<br>autres à partir du début du document.<br>**Suivant** Sélection nombre total d'annotations inclues dans le document.<br>Les annotations sont numérotées à la suite les unes des<br>autres à partir du début du document.
- a and repetition. Europa autres à partir du début du document.<br> **Suivant** Sélectionne le symbole d'annotation suivant en vue d'une répétition.<br>
Précédent Sélectionne le symbole d'annotation précédent
- en vue d'une répétition. **Précédent** Sélectionne le symbole d'annotation précédent symbole d'.<br>.<br>annotation<br>Numéro ».
- **Annuler** Annule répétition.<br> **Annuler** Annule la case « Nun<br> **Annuler** Annule la commande. **Rechercher** Sélectionne l'annotation dont le numéro apparaît dans la case « Numéro ».<br> **Annuler** Annule la commande. uppuruit darib ia co

**Rechercher** Sélectionne l'annotation dont le numéro<br>apparaît dans la case « Numéro ».<br>**Annuler** Annule la commande.<br>Sous Word, il vous est possible d'interrompre certaines actions à l'aide d'une simple combinaison de touches. **Annuler** Annule la commande.<br>
Sous Word, il vous est possible d'interrompre certaines<br>
actions à l'aide d'une simple combinaison de touches.<br>
Utilisez la commande **Edition Annuler** pour inverser l'effet<br>
de la dernière en

de la dernière entrée ou suppression de texte ou choix d'une actions à l'aide d'une simple combinaison de touches.<br>Utilisez la commande **Edition Annuler** pour inverser l<br>de la dernière entrée ou suppression de texte ou choix<br>commande. Vous devez choisir cette commande dès qu<br>l'actio l'action qui a produit le résultat indésiré est accomplie. Utilisez la commande **Edition Annuler** pour inverser l'effet<br>de la dernière entrée ou suppression de texte ou choix d'une<br>commande. Vous devez choisir cette commande dès que<br>l'action qui a produit le résultat indésiré est

**Annuler**  commande. Vous devez choisir ce<br>l'action qui a produit le résultat in<br>Word inclut l'action à annuler dans<br>Par exemple, le nom de cette derr<br>**Mise en forme** si l'action la plus

paragraphe. récente que vous voulez annuler est une mise en forme<br>paragraphe.<br>Une fais sus vous avez inversé l'effet d'une action avec

récente que vous voulez annuler est une mise en forme<br>paragraphe.<br>**Une fois que vous avez inversé l'effet d'une action avec<br>Annuler, la commande devient Rétablir et permet de** ône fois que vous avez fiverse l'effet d'une action<br> **Annuler**, la commande devient **Rétablir** et perme<br>
réactiver l'effet de l'action annulée précédemment<br> **Annulation d'une commande**<br>
<sup>«</sup> Pour interrompre une action en c

### **¯ Annulation d'une commande**

l'impression d'une commandée précédemment.<br> **Annulation d'une commande**<br>
Pour interrompre une action en cours telle que<br>
l'impression d'un desurrent su le préstion d'un tableau. appuyez sur ECHAP ou sur  $H + MA$ J+POINT. l'impression d'un document ou la création d'un tableau, Pour interrompre une action en cours telle que

rimpression d'un document ou la creation d'un table<br>appuyez sur ECHAP ou sur  $\mathcal{H}$ +MAJ+POINT.<br>Le fait d'appuyer sur  $\mathcal{H}$ +MAJ+POINT ou sur ECHAP dan<br>boîte de dialogue de commande entraîne la fermeture appuyez sur ECHAP ou sur  $#+MAJ+POINT$ .<br>Le fait d'appuyer sur  $#+MAJ+POINT$  ou sur ECHAP dans une<br>boîte de dialogue de commande entraîne la fermeture de<br>cette dernière mais n'annule pas une action accomplie  $\mathfrak{g}_{\alpha}$ Le fait d'appuyer sur <del>Journal (1998)</del> au sur ECHAP dans un<br>boîte de dialogue de commande entraîne la fermeture de<br>cette dernière mais n'annule pas une action accomplie<br>quand la boîte de dialogue était ouverte. A titre d'e boîte de dialoque de commande entraîne la fermeture de cette dernière mais n'annule pas une action accomplie<br>quand la boîte de dialogue était ouverte. A titre d'exemple,<br>Word annule uniquement, dans la boîte de dialogue<br>**Caractère**, les options sélectionnées après l'activation **Caractere**, les options selectionnees après ractivation de

## <sup>-</sup> Annulation d'une entrée ou d'une commande

### Choisissez Edition Annuler.

Vous pouvez obtenir un aperçu de votre document avant son impression à l'aide des commandes **Affiche Page** et **Fichier Annulation d'une entrée ou d'une commande<br>
Fichier Choisissez Edition Annuler.<br>
Vous pouvez obtenir un aperçu de votre document avar<br>
son impression à l'aide des commandes <b>Affiche Page**<br>
Fichier Aperçu avant impr texte occupent leur position réelle sur la page. Fichier Aperçu avant impression. Dans chacun des<br>affichages, les en-têtes, les pieds de page, les notes d<br>de page, les colonnes de type journal, les graphiques<br>texte occupent leur position réelle sur la page.<br>Remarque : Le affichages. les en-têtes. le:

dialoque de la commande Fichier Apercu avant de page, les colonnes de type journal, les graphiques<br>texte occupent leur position réelle sur la page.<br>**Remarque :** Les options disponibles dans la boîte de<br>dialogue de la commande **Fichier Aperçu avant<br><b>impression** sont l ent leur position réelle sur la page.<br> **Eles options disponibles dans la boîte de la commande Fichier Aperçu avant**<br> **Affiche Page** n'a pas de boîte de dialogue correspondante.commande **Affiche Page** n'a pas de boîte de dialogue<br>correspondante. **impression** sont listées à la fin de cette<br>commande **Affiche Page** n'a pas de boît<br>correspondante.<br>Pour plus d'informations sur les différents<br>de Word, voir « Documents : Affichage ».

Pour plus d'informations sur les différents modes d'affichage de Word, voir « Documents : Affichage ». apparaissent dans leur taille exacte et occupent leur

### **Mode Page** position réelle. Les numéros de ligne sont les seuls éléments

position réelle. Les numéros de ligne sont les seuls éléments Le mode Page vous permet de visualiser et de modifier le qui ne soient pas visibles dans ce mode. document avant son impression. Le texte et les graphiques apparaissent dans leur taille exacte et occupent leur

Le mode Page vous permet de visualiser le document page par page. Si vous continuez à taper ou à faire défiler quand<br>vous atteignez le bas d'une page, Word affiche le haut de la page suivante.

Pour plus d'informations sur le déplacement du point ntiste d'informations sur le déplacement du point<br>d'insertien et sur le défilement des pages en mode Page olus d'informations sur le déplacement<br>intion et sur le défilement des pages<br>Déplacement dans un document ». d'insertion et sur le défilement des pages en mode Page, voir « Déplacement dans un document ».

# **¯ Affichage d'un document en mode Page** <sup>e</sup> « Déplacement dans un document ».<br>**Affichage d'un document en mode Page.**<br>Choisissez **Affiche Page.**<br>Pour changer d'effichese, choisissez une autre.

Choisissez Affiche Page.

commande d'affichage du menu **Affiche**. Choisissez **Affiche Page.**<br>
Pour changer d'affichage, choisissez une autre<br>
commande d'affichage du menu **Affiche.**<br>
Remarque : En mode Page, si vous choisissez la Pour changer d'affichage, choisissez une autre

commande **Notes de bas de page** ou toute autre Pour changer d'affichage, choisissez une autre<br>
commande d'affichage du menu **Affiche**.<br> **Remarque :** En mode Page, si vous choisissez la<br>
commande **Notes de bas de page** ou toute autre<br>
commande du menu **Affiche** se rappo zone de texte appropriée qui se trouve sur la page plutôt **Remarque :** En mode Page, si vous choisissez la<br>commande **Notes de bas de page** ou toute autre<br>commande du menu **Affiche** se rapportant aux en-têtes e<br>aux pieds de page, Word déplace le point d'insertion sur la<br>zone de te ou une colonne de texte de texte son la page prace.<br>Que d'ouvrir une autre fenêtre. zone de texte annropriée qui se trouve sur la page plutôt individuelle.

### **¯ Affichage des limites du texte en mode Page**

Amchage des limites du texte en mode Page<br>Chaque élément de la page, par exemple un pied de page<br>nu une colonne de texte, est inclus dans une zone de texte<br>ndividuelle.<br>Pour afficher les zones de texte, procédez comme suit selon álómont do l a<br>ex<br>: ou une colonne de texte, est inclus dans une zone de texte

- ne colonne de texte, est inclus dans une zone de texte<br>
iduelle.<br>
'our afficher les zones de texte, procédez comme su<br>
elon les besoins :<br>
Pour afficher continuellement les limites du texte,<br>
sélectionnez l'option « Limite Pour afficher les zones de texte, procédez comme suit
	- France I es zones de texte, procédez comme suit<br>
	is besoins :<br>
	afficher continuellement les limites du texte,<br>
	tionnez l'option « Limites du texte en mode<br>
	» de la catégorie **Affiche** de la boîte de dialogue **Compare SECT**<br> **Outing SECT**<br> **Outing SECT**<br> **Outils Options.** •Pour afficher continuellement les limites du texte,<br>sélectionnez l'option « Limites du texte en mode<br>Page » de la catégorie **Affiche** de la boîte de dialogu<br>**Outils Options**.<br>Pour afficher les limites du texte uniquement l sélectionnez l'option « Limites du texte en mode paraca<br>Panela
- Word affiche des caractères spéciaux, choisissez ¶ du pages complètes en taille réduite. Dans ce mode, vous ce mode, vous ce mode, vous ce mode, vous ce mode, vous pouvez ajuster les marges, les sauts de page et

### **Aperçu avant impression**

**Aperçu avant impression**<br>Le mode Aperçu avant impression affiche<br>pages complètes en taille réduite. Dans c<br>pouvez ajuster les marges, les sauts de p l'emplacement des éléments sur la page. Le mode Apercu avant impression affiche une ou deux pages complètes en taille réduite. Dans ce mode, vous pouvez ajuster les marges, les sauts de page et

numéros de page, visualiser une ou deux pages à la fois et l'emplacement des éléments sur la page.<br>Vous pouvez également procéder à un grossissement pour<br>obtenir une vue de plus près, insérer et supprimer des<br>numéros de page, visualiser une ou deux pages à la fois et<br>imprimer le d un document quand vous êtes dans ce mode. obtenir une vue de plus près, insérer et supprimer des imprimer le document actif. Il n'est pas possible de modifier

Word met automatiquement à jour les options appropriées de la boîte de dialogue selon les modifications apportées<br>dans ce mode.

- **¯ Affichage d'un document en mode Aperçu avant impression** E la boite de dialogue seion les modifications apples<br>ans ce mode.<br>**Affichage d'un document en mode Aperçu ampression**.<br>Choisissez Fichier Aperçu avant impression.
- 

mont de la page qui était visible en haut de la<br>fenêtre au moment de l'activation de la commande. Si Pord affiche la page qui était vicible en baut de la située dans le pays qui state visible en nout de la<br>fenêtre au moment de l'activation de la commande. Si vous sélectionnez un affichage double page, la page suivante est également affichée.

située dans le coin supérieur droit.

### **¯ Déplacement des éléments d'une page en mode Aperçu avant impression** Four quitter ce mode, ciquez sur la case de fem<br>située dans le coin supérieur droit.<br>**Déplacement des éléments d'une page en la perçu avant impression**<br>Choisissez Fi**chier Aperçu avant impression. Déplacement des éléments d'u<br>Aperçu avant impression<br>Choisissez Fichier Aperçu avant<br>Pointez sur un élément de la page.** Lorsque le pointeur se trouve sur un élément de pays en mous<br>Le provent intérieur de la peut pays du peut le pointe de la peut de la peut de la peut de la peut de la peut

# 1. Choisissez **Fichier Aperçu avant impression.**<br>2. Pointez sur un élément de la page.

Lorsque le pointeur se trouve sur un élément qui peut orme a une croix.

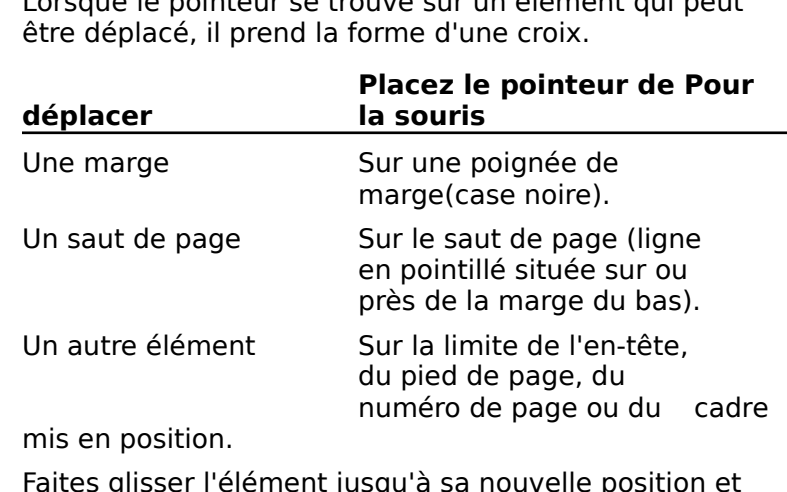

relâchez le bouton de la souris. numéro de page ou du cadre<br>Faites glisser l'élément jusqu'à sa nouvelle position et<br>relâchez le bouton de la souris.<br>Werd met lleffichage à jour querretiquement. Pour que Eaites disser l'élément jusqu'à sa pouvelle.

la mise à jour se fasse plus rapidement, cliquez en dehors de la page sur le fond de la fenêtre. Word met l'affichage à jour automatiquement. Pour que

**Remarque :** Pour supprimer soit des numéros de page de la section en cours, soit un saut de page, faites glisser ceux-ci ou celui-ci en dehors de la page.

# **impression**

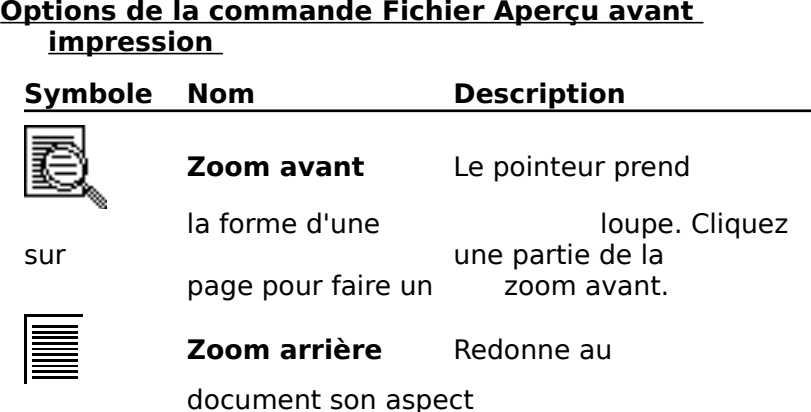

original après un

zoom avant.

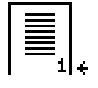

original après un<br>Zoom avant.<br>**Numéro de page** Le pointeur prend original après un<br>it.<br>**de page** Le pointeur prend<br>numérale. zoom avant.<br> **Numéro de page** Le pointeur prend<br>
une forme
n'importe où pour **page** Le pointeur prend<br>
numérale.<br>
n'importe où pour<br>
numéros de **Numéro de page** Le personne<br>
une forme<br>
ez imprimer les<br>
(voir une forme ne forme<br>
n importe où<br>
n importe où<br>
n (voir<br>
Numérotation des pages ») marges and marges imprimer les<br>
woir<br> **Marges** (voir<br> **Marges** Affiche les marges, les sauts de page et les limites de page et les limites de page et les limites de page et les limites de page

« Numérotation des pages »)

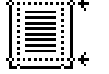

éléments de la page. **Marges** Affiche les marge<br>
les sauts de page et les lim<br>
éléments de la pa<br>
Une page Affiche une page.

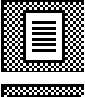

**Deux pages** Affiche deux pages.

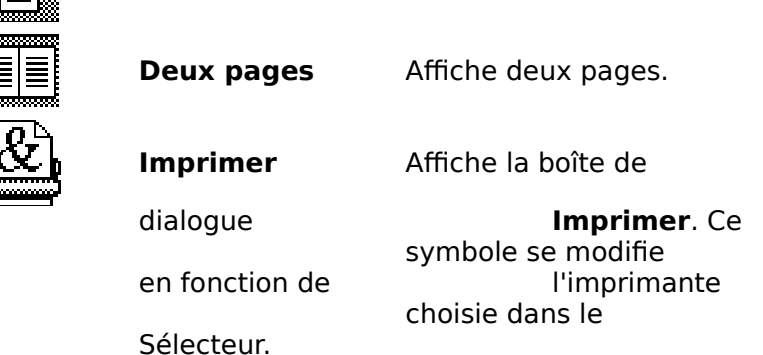

**Page** Accepte les changements effectués dans votre mode Page. **Fage** Accepte les changements effectués dans votre<br>
document en mode Aperçu avant impression et passe<br>
mode Page.<br> **Fermer** Accepte les changements effectués dans votre  $\overline{\mathsf{d}}$ ocument en mode Apercu avant impression.

mode Page.<br> **Fermer** Accepte les changements effectués dans votre<br>
document et retourne à l'affichage utilisé quand vous<br>
avez choisi le mode Aperçu avant impression. Fermer Accepte les changements effectués dans votre **Fermer** Accepte les changements effectues dans votre<br>document et retourne à l'affichage utilisé quand vous<br>avez choisi le mode Aperçu avant impression.<br>La barre d'outils permet un accès rapide aux commandes de<br>Word que vo document et retourne à l'affichage utilisé qua avez choisi le mode Aperçu avant impression. avez choisi le mode Aperçu avant impression.<br>La barre d'outils permet un accès rapide aux commandes de<br>Word que vous utilisez le plus souvent. Cette barre peut être<br>positionnée horizontalement en haut de l'écran, ou<br>vertic La barre d'outils permet un accès rapide aux commandes de Word que vous utilisez le plus souvent. Cette barre peut êti positionnée horizontalement en haut de l'écran, ou verticalement à droite ou à gauche de ce dernier. Le nombre de boutons de la barre d'outils que vous pouvez afficher dépend de la taille de votre écran. La barre d'outils peut avoir quatre tailles différentes qui correspondent aux tailles des écrans Macintosh les plus courantes : 9 pouces, 12 pouces, 13 pouces et plus de

13 pouces. Plus l'écran est grand, plus le nombre de 13 pouces. Plus l'écran est grand, plus le nombre de boutons affichés sur la barre d'outils est grand.

13 pouces. Plus l'écran est grand, plus le nombre de<br>boutons affichés sur la barre d'outils est grand.<br>A chaque taille de la barre d'outils correspond un jeu<br>des prédéfinis Vous pouvez personnaliser la barre **Remarque :**<br> **Remarque** : Vous trouverez à la fin de cette rubrique la<br> **Remarque :** Vous trouverez à la fin de cette rubrique la<br> **Remarque :** Vous trouverez à la fin de cette rubrique la<br> **Remarque** : Vous trouverez à l

**Remarque :** Vous trouverez a la lin de cette rubrique la<br>description des boutons prédéfinis de la barre d'outils.<br>**Change avittez Word année avoir soché la barre d'outile** description des boutons prédefinis de la barre d'outils.

### **¯ Afficher ou cacher la Barre d'outils**

Si vous quittez Word après avoir caché la barre d'outils, ii vous quittez Word après avoir caché<br>elle-ci demeure cachée au moment di<br>le Word.<br>Choisissez **Affiche Barre d'outils**.

### **¯ Pour modifier l'emplacement de la barre d'outils** <sup>\*</sup> Choisissez **Affiche Barre d'outils.**<br>**Pour modifier l'emplacement de la barre d'outils (des prodifiers)** <sup>"</sup> Choisissez **Affiche Barre d'outils**.<br><sup>-</sup> **Pour modifier l'emplacement de la barre d'outils**<br>Vous pouvez placer la barre d'outils en haut, à droite ou à <sup>-</sup> Pour mo

en bautezz Amarie Darre a baute.<br> **Pour modifier l'emplacement de la barre d'outils**<br>
Vous pouvez placer la barre d'outils en haut, à droite ou à<br>
gauche de l'écran. Elle est horizontale lorsque vous la placez ou à gauche. Vous pouvez placer la barre d'outils en haut, à droite ou à<br>gauche de l'écran. Elle est horizontale lorsque vous la placez<br>en haut de l'écran et verticale lorsqu'elle se trouve à droite<br>ou à gauche. Fous pouce placer la barre d'outils en naux, à arone de d'aque de l'écran. Elle est horizontale lorsque vous la place<br>en haut de l'écran et verticale lorsqu'elle se trouve à droite<br>ou à gauche.<br>La barre d'outils reste à l' en haut de l'écran et verticale lorsqu'elle se trouve à droite

La barre d'outils reste à l'emplacement que vous avez choisi n haut de l'écran et verticale lorsqu'elle su<br>i à gauche.<br>i barre d'outils reste à l'emplacement que<br>squ'à ce que vous décidiez de modifier ce<br>Cliquez sur le bouton « Barre d'outils ». A barre d'outils reste à l'emplacement que vous avez<br>
squ'à ce que vous décidiez de modifier cet emplacem<br>
Cliquez sur le bouton « Barre d'outils ».<br>
Choisissez « Haut », « Gauche » ou « Droite » pour

- 
- placer la barre d'outils où vous le désirez. 1. Cliquez sur le bouton « Barre d'outils ».<br>
2. Choisissez « Haut », « Gauche » ou « Droite » pour<br>
placer la barre d'outils où vous le désirez.<br>
Vous pouvez aussi utiliser la catégorie d'options « Barre

1. Choisissez « Haut », « Gauche » ou « Droite » pour<br>placer la barre d'outils où vous le désirez.<br>Vous pouvez aussi utiliser la catégorie d'options « Barre<br>d'outils » dans la boîte de dialogue de la commande **Outils** 2. Choisissez « Haut », « Gauche » ou « Droite » pour<br>placer la barre d'outils où vous le désirez.<br>Vous pouvez aussi utiliser la catégorie d'options « Barre<br>d'outils » dans la boîte de dialogue de la commande **Outil**<br>**Opti** 1. Cliquez sur le boîte de dialogue de la contrait ».<br> **Options** pour modifier l'emplacement de la<br> **Pour remplacer un des boutons de 1.**<br>
Cliquez sur le bouton « Barre d'outils ». Options pour modifier l'emplacement de la barre d'outils.

# **¯ Pour remplacer un des boutons de la barre d'outils ptions** pour modifier l'emplacement de la barre d'outils.<br> **Pour remplacer un des boutons de la barre d'outi**<br>
Cliquez sur le bouton « Barre d'outils ».<br>
Maintenez le bouton de la souris enfoncé et choisissez

- 1. Cliquez sur le bouton « Barre d'outils ».
- **Pour remplacer**<br>Paraguez sur le bout<br>Personnaliser ». Déterminez l'emplacement du nouveau bouton dans la Saintenez le bouton de la souris enfoncé et choisissez<br>
experiencement du nouveau bouton dans la<br>
Déterminez l'emplacement du nouveau bouton dans la z sur le bouton « Barre<br>nez le bouton de la so<br>pnnaliser ».<br>ninez l'emplacement q<br>Position du bouton ». 2. « Personnaliser ».
- Maintenez le bouton de la souris enfoncé et choisissez<br>
« Personnaliser ».<br>
Déterminez l'emplacement du nouveau bouton dans la<br>
zone « Position du bouton ».<br>
Choisissez la commande que vous voulez attribuer au ment du nouve<br>uton ».<br>de que vous vo<br>Commande ». 5.zone « Position du bouton ».
- Déterminez l'emplacement du nouveau bouton dans<br>zone « Position du bouton ».<br>Choisissez la commande que vous voulez attribuer a<br>bouton dans la zone « Commande ».<br>Sélectionnez un bouton de commande dans la zone one « Posi<br>boisissez l'<br>outon dan<br>électionne<br>Bouton ». 4.
- bouton dans la zone « Commande ».<br>5. Sélectionnez un bouton de commande dans la zone<br>« Bouton ».<br>6. Choisissez « Remplacer ».
- 

.<br>7. Choisissez « Fermer ».

### **¯ Pour rétablir le dernier paramètre enregistré d'un bouton de la barre d'outils** Choisissez « Fermer ».<br> **Pour rétablir le dernier paramètre<br>
bouton de la barre d'outils<br>
Cliquez sur le bouton « Barre d'outils ».** 2.**Pour rétablir le dernier paramètre enregistré d'u<br>bouton de la barre d'outils<br>Cliquez sur le bouton « Barre d'outils ».<br>Maintenez le bouton de la souris enfoncé et choisissez** «

- 1. Cliquez sur le bouton « Barre d'outils ».
- **our retablir le<br>
outon de la ba**<br>
liquez sur le bout<br>
laintenez le bout<br>
Personnaliser ». Dans la Barre d'Outils<br>
Cliquez sur le bouton « Barre d'outils ».<br>
Maintenez le bouton de la souris enfoncé et choisisse<br>
« Personnaliser ».<br>
Dans la zone « Sélectionnez la position du bouton ». Maintenez le houton d
- paramètres originaux. « Personnaliser ».<br>Dans la zone « Sélectio<br>sélectionnez le bouton<br>paramètres originaux.<br>Choisissez « Rétablir ». 5.Dans la zone « Sélectionnez la position du bouton »,<br>sélectionnez le bouton dont vous voulez rétablir les<br>paramètres originaux.<br>Choisissez « Rétablir ».<br>Sélectionnez « le bouton standard de la barre d'outils ». selectionnez le bouton dont vous voulez<br>paramètres originaux.<br>Choisissez « Rétablir ».<br>Sélectionnez « le bouton standard de la b<br>Choisissez « OK » (appuyez sur ENTREE).
- 
- 
- 6. Choisissez « OK » (appuyez sur ENTREE).
- **¯ Pour rétablir tous les paramètres originaux de la barre d'outils** Choisissez « OK » (appuyez sur ENTREE<br> **Pour rétablir tous les paramètres doutils<br>
barre d'outils <br>
Cliquez sur le bouton « Barre d'outils ».** 2.**Pour rétablir tous les paramètres originaux de la<br>barre d'outils<br>Cliquez sur le bouton « Barre d'outils ».<br>Maintenez le bouton de la souris enfoncé et choisissez** «**Pour retablir to:**<br>**Parre d'outils<br>Biquez sur le bout<br>laintenez le bout<br>Personnaliser ».**
- 4.
- Cliquez sur le bouton «<br>Maintenez le bouton de<br>« Personnaliser ».<br>Choisissez « Rétablir ». Sélectionnez « la barre d'outils ».<br>Sélectionnez « Rétablir ».<br>Sélectionnez « la barre d'outils standard de Word ».  $\overline{\phantom{a}}$ . « Personnaliser ».<br>3. Choisissez « Rétablir ».<br>4. Sélectionnez « la barre d'outils standard de Word ».
- 
- 
- 5. Choisissez « OK » (appuyez sur ENTREE).

### **¯ Pour rétablir tous les paramètres de la dernière barre d'outils enregistrée** Choisissez « OK » (appuyez sur ENTREE<br> **Pour rétablir tous les paramètres d<br>
barre d'outils enregistrée**<br>
Cliquez sur le bouton « Barre d'outils ». 2.**Pour rétablir tous les paramètres de la dernière<br>barre d'outils enregistrée<br>Cliquez sur le bouton « Barre d'outils ».<br>Maintenez le bouton de la souris enfoncé et choisissez** «

- 4.
- **our retablir to:**<br>**arre d'outils en<br>liquez sur le bout<br>laintenez le bout<br>Personnaliser ».** Cliquez sur le bouton «<br>Maintenez le bouton de<br>« Personnaliser ».<br>Choisissez « Rétablir ». Sélectionnez « la dernière barre d'outils ».<br>
Sélectionnez « Rétablir ».<br>
Sélectionnez « la dernière barre d'outils enregistrée ».  $\overline{\phantom{a}}$ . « Personnaliser ».<br>
3. Choisissez « Rétablir ».<br>
4. Sélectionnez « la dernière barre d'outils enregistrée ».<br>
5. Choisissez « OK » (appuyez sur ENTREE).
- 
- 
- 

# **Personnalisation des options de la boîte de dialogue**  <u>(menu du bouton « Barre d'outils »)</u> **Position des options de la boîte de dialoguellement du bouton du bouton se la boîte de dialoguellement du bouton du bouton affiche les boutons et commandes<br>
<b>Position du bouton** Affiche les boutons et commandes

- actuellement attribués à la barre d'outils. **Position du bouton** Affiche les boutons et commandes<br>actuellement attribués à la barre d'outils.<br>**Bouton** Affiche 150 boutons que vous pouvez faire<br>correspondre avec les commandes de Word.
- 
- **Commande** Affiche la liste de commandes que vous pouvez **Commande** Affiche la liste de commandes que vous pouve<br>attacher à la barre d'outils.<br>**Description de la commande** Affiche une description de
- la commande sélectionnée. **Fermer** Accepte les choix que vous avez effectués en ce qui<br>**Fermer** Accepte les choix que vous avez effectués en ce qui  $\frac{1}{2}$ scription de la commande  $\Delta f$ ff
- puis ferme la boîte de dialogue. **Fermer** Accepte les choix que vous avez effectués en ce qui<br>
concerne l'attribution des boutons et des commandes,<br>
puis ferme la boîte de dialogue sans accepter les choix<br> **Annuler** Ferme la boîte de dialogue sans accepte concerne l'attribution des boutons et des commandes.
- **Annuler** Ferme la boîte de dialogue sans accepter les choix<br>effectués au niveau de l'attribution des boutons et des<br>commandes.<br>**Remplacer** Remplace le bouton ou la commande attribuée **auler** Ferme sélectionnée « Sélectionnée » sélectionnée « Sélectionnée » » « Sélectionnée » « Sélectionnée » » « Sélectionnée » « Sélectionnée » » « Sélectionnée » » « Sélectionnée » » « Sélectionnée » » » « Sélectionnée » » » » « Séle
- Extended de Patenbation des boutons et<br>
commandes.<br> **Remplacer** Remplace le bouton ou la commande attri<br>
à un bouton.<br> **Rétablir** Rétablit les paramètres originaux du bouton à un bouton.
- **nplacer** Remplace le bouton ou la commande attribuée<br>à un bouton.<br>:**ablir** Rétablit les paramètres originaux du bouton<br>sélectionné dans la zone « Sélectionnez la position du<br>bouton ». Ou rétablit les paramètres originaux attribués aux boutons quand vous avez quitté Word pour**lablir** Rétablit le représentent le prédéfinit de la secondition de boutons prédéfinitions prédéfinitions preditions de la définition de la définition de la définition de la définition de la définition de la définition de la définition de la Les boutons in the boutons and vous avez quitter in dernière fois.<br>
<u>Boutons de la barre d'outils</u>

### <u>Boutons de la barre d'outils</u><br>.

représentent le jeu principal de boutons prédéfinis que vous Les boutons indiqués dans l'illustration suivante trouvez sur toutes les tailles d'écran.

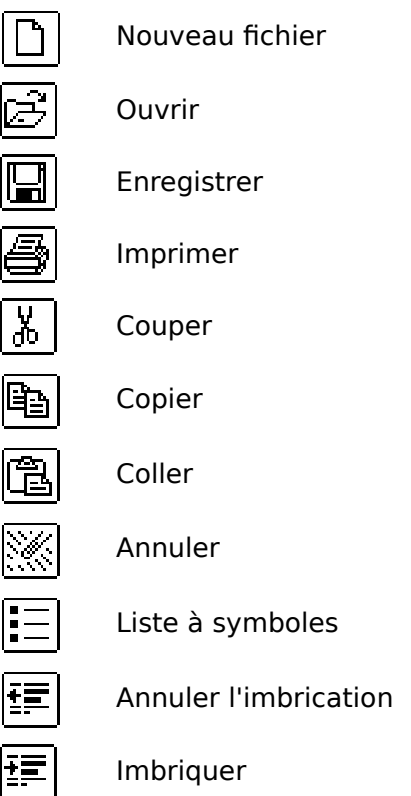

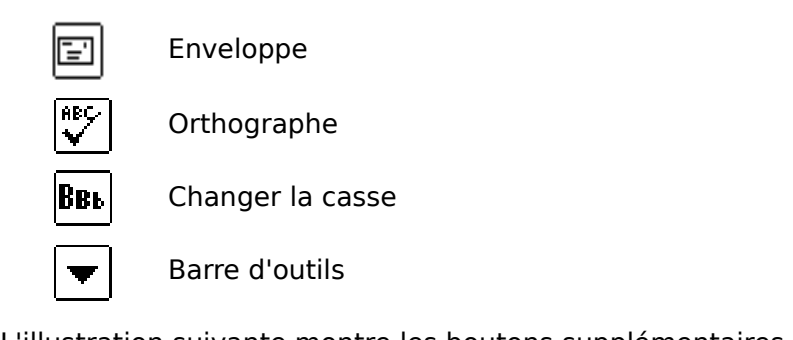

our les écrans de 13 pouces.

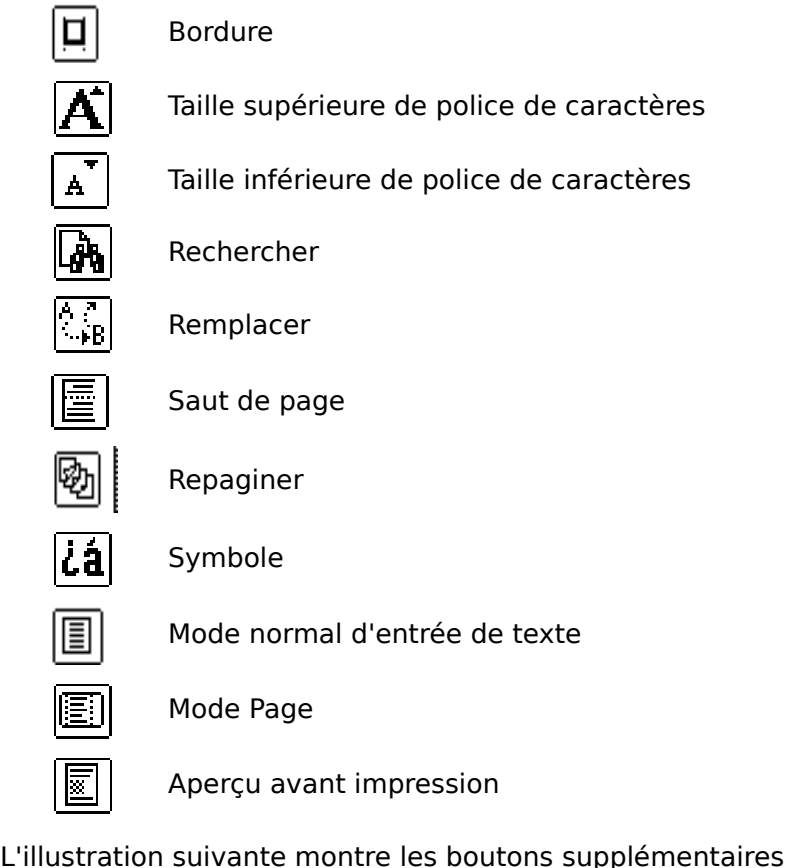

our les écrans de plus de 13 pouces.

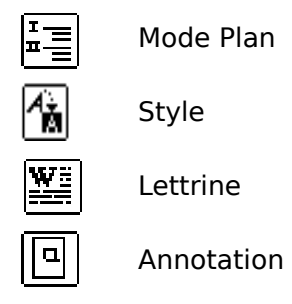

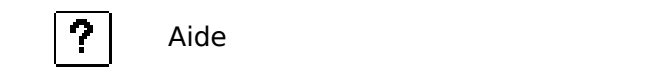

**Format Bordures** ajoute ou supprime des<br>La commande **Format Bordures** ajoute ou supprime des dide<br>La commande **Format Bordures** ajoute ou supprime des<br>bordures autour des paragraphes, des cellules de tableau ou plan des paragraphes et des cellules de tableau. La commande **Format Bordures** ajoute ou supprime de<br>bordures autour des paragraphes, des cellules de tableau<br>d'un graphique. Vous pouvez également ombrer l'arrière-<br>plan des paragraphes et des cellules de tableau. bordures autour des paragraphes, des cellules de tableau d'un graphique. Vous pouvez également ombrer l'arrière-

Pour des paragraphes et des ce<br>Il n'est pas possible d'ombrer u<br>celui-ci soit inclus dans le ou le<br>cellule ou les de tableau que vo nales de tablead<br>n graphique à mis<br>paragraphes ou<br>pus ombrez.<br>Mise en forme : Il n'est pas p % oossible d'ombrer un graphique à moins que<br>
nclus dans le ou les paragraphes ou la ou les<br>
s de tableau que vous ombrez.<br>
nformations, voir « Mise en forme :<br>
» et « Tableaux : Mise en forme des cellules ».

**Callule ou les de tableau que vous ombrez.**<br>**Pour plus d'informations, voir « Mise en forme :<br>Paragraphes » et « Tableaux : Mise en forme des cellu<br><b>Remarque :** Les options disponibles dans la boîte de Pour plus d'informations, voir « Mise en forme :

**Format Bordings**<br>
oir « Mise en forme :<br>
ux : Mise en forme des cellules ».<br>
lisponibles dans la boîte de<br> **Format Bordures** sont listées à dialogue de la command<br>la fin de cette rubrique. les de tableau ou le graphique.

- **¯ Ajout de bordures à des paragraphes, des cellules de tableau ou un graphique** Sélectionnez le ou les paragraphes, des cellule<br>Sélectionnez le ou les paragraphes, des cellule<br>Sélectionnez le ou les paragraphes, la ou les cellule ou Ajout de bordures.
- **de tableau ou un graphique**<br>Sélectionnez le ou les paragraples de tableau ou le graphique<br>attribuer des bordures.<br>Choisissez **Format Bordures**. 1. Sélectionnez le ou les paragraphes, la ou les cellule ou Sélectionnez le ou les paragraphes, la ou les cellule ou<br>les de tableau ou le graphique auquel vous voulez<br>attribuer des bordures.<br>Choisissez **Format Bordures**.<br>Choisissez une ou plusieurs des options suivantes selon les de table ea<br>es<br>**F**u: attribuer des bordures.

### 2. Choisissez Format Bordures.

suivantes selor<br>Appliquer à »  $\mathsf{C}$ les besoins :

dépend de la sélection en cours.) Choisissez une ou plusieurs des options suivantes seloins<br>Pour attribuité des options de la case « Appliquer à »<br>Pour attribuer des bordures à un élément autre que ان<br>dicnonik

- celui qui a été sélectionné, choisissez une option dans pilité des option<br>la sélection en<br>ibuer des bord<br>a été sélection<br>Appliquer à ». lépend de la sélection en cours.)<br>
Pour attribuer des bordures à un élément autre que<br>
celui qui a été sélectionné, choisissez une option dans<br>
la case « Appliquer à ».<br>
Pour augmenter l'espace qui sépare le texte et la<br>
h
- onné, choisi<br>
».<br>
ace qui sép<br>
phe, entrez<br>
Du texte ». la case « Appliquer à ».<br>
Pour augmenter l'espace qui sépare le texte et la<br>
bordure d'un paragraphe, entrez un nombre allant<br>
0 à 31 dans la case « Du texte ».<br>
Sous Bordures prédéfinies, cliquez sur « Aucune ». «our augmenter l'espace cordure d'un paragraphe,<br>
à 31 dans la case « Du t<br>
ous Bordures prédéfinies,<br>
Cadre » ou «Ombrée ». bord 0 à 31 dans la case « Du texte ».
- dans la case « Du texte ».<br>
ordures prédéfinies, cliquez sur « Aucune »<br>
e » ou «Ombrée ».<br>
Ligne », cliquez sur un style de ligne, puis Sous Bordures prédéfinies, cliquez sur « Aucune « Cadre » ou «Ombrée ».

 $-0+$ 

bordure pour appliquer des bordures. Sous « Ligne », cliquez sur un style de ligne, puis quez sur un style de lighe, pu<br>es en pointillé du modèle de<br>quer des bordures.<br>**Cliquez**<br>Sur un quide d'indication n pomun Une bordure horizontale

 $\bigcap_{n=1}^{\infty}$ 

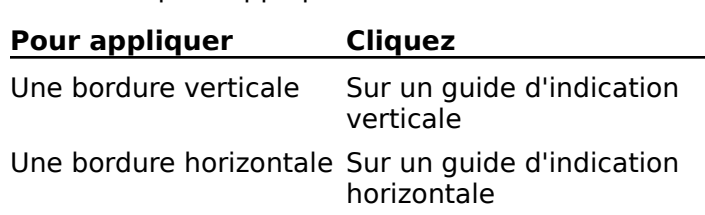

Une bordure connectant Entre deux guides<br>deux quides d'indication d'indication Une bordure conne<br>deux guides d'indi<br>Choisissez « OK ». deux guides d'indication d'indication

**Remarque :** Si vous sélectionner « Image » dans Une bordure connectant Entre deux guides<br>
deux guides d'indication d'indication<br>
4. Choisissez « OK ».<br> **Remarque :** Si vous sélectionner « Image » dans<br>
« Appliquer à », vous ne pouvez attribuer qu'une bordure<br>
prédéfinie Spiliquer a «, vous ne pouvez attribuer qu'une boi<br>définie et non des bordures de côté individuelles. supprimer et non des bordures.

#### **¯ Suppression de bordures** 2.

res de cablead ou le grap<br>supprimer les bordures. les de tableau ou le graphique dont vous voulez 1. Sélectionnez le ou les paragraphes, la ou les cellule ou Sélectionnez le ou les paragraphes, la ou les cellule ou<br>les de tableau ou le graphique dont vous voulez<br>supprimer les bordures.<br>Choisissez **Format Bordures**.<br>Choisissez l'une des options suivantes selon les besoins : Sous Cableau ou le graphique dont vous voulez<br>
upprimer les bordures.<br>
Choisissez l'une des options suivantes selon les besoin<br>
Sous « Ligne », cliquez sur « Aucune », puis cliquez sur les pouvres.

### 2. Choisissez Format Bordures.

- $\mathsf{C}$ 
	- bordures que vous voulez supprimer. Sous « Ligne », cliquez sur « Aucune », puis cliquez sur « Sous estables sur les sur les sur les
	- Sous « Bordures prédéfinies », cliquez sur « Aucune ».
- 1.CHUISISSEZ  $\le$  UN  $\infty$ .

### **¯ Ombrage de paragraphes ou de cellules de tableau** Choisissez « OK ».<br> **Ombrage de paragraphes ou de cellules de<br>
tableau**<br>
Sélectionnez les paragraphes ou les cellules de tableau 2.

- que vous voulez ombrer. **Ombrage de paragraphes o<br>tableau**<br>Sélectionnez les paragraphes que vous voulez ombrer.<br>Choisissez **Format Bordures**. Sélectionnez les paragraphes ou les cellules de tablear<br>que vous voulez ombrer.<br>Choisissez **Format Bordures**.<br>Dans « Ombrage de fond », entrez ou sélectionnez un
- 2. Choisissez Format Bordures.
- 3. Dans « Ombrage de fond », entrez ou sélectionnez un plan. Choisissez **Forma**<br>Dans « Ombrage c<br>pourcentage de gr<br>plan.<br>Choisissez « OK ». Dans « Ombrage de fond », entrez ou sélectionnez u<br>pourcentage de gris à utiliser pour l'ombrage d'arrièr<br>plan.<br>Choisissez « OK ». pourcentage de gris à utiliser pour l'ombrage<br>plan.<br>Choisissez « OK ».<br>Lorsqu'il est appliqué à des paragraphes, l'om<br>elétend du retrait de soushe à equitiele droite.
- 

s'étend du retrait de gauche à celui de droite. que il conseiled a conseiled a conseiled a conseiled a conseiled a conseiled a vertext de gauche à celui de droite.<br> **Conseil** : L'ombrage affecte la lisibilité du texte. D'une conseile : L'ombrage affecte la lisibilité du Lorcautil est au

rait etre leger.<br> coin et sur leger maniere generale, plus la police est petite, plus i ombrage<br>devrait être léger.<br>**Options de la commande Format Bordures**<br>**Bordures** Représente votre sélection. Les lignes en pointillé

### **Options de la commande Format Bordures**

- tions de la commande Format Bordures<br>dures Représente votre sélection. Les lignes en pointillé<br>qui se trouvent dans chaque coin et sur les côtés du ci pour attribuer une bordure. **Bordures** Représente votre sélection. Les lignes en po<br>qui se trouvent dans chaque coin et sur les côtés d<br>modèle sont les guides de trait. Cliquez sur l'un de<br>ci pour attribuer une bordure.<br>**Du texte** Modifie l'espacemen qui se trouvent dans chaque coin et sur les côtés du
- 

agraphe selon une distance spécifiée (de 0 à 31).

**Ligne** Spécifie le style de la bordure ou du côté de bordure. ce nouveau style à la bordure. ne Spécifie le style de la bordure ou du côté divous sélectionnez un style de ligne, puis cli<br>bordure existante du modèle de bordure, Wor<br>ce nouveau style à la bordure.<br>**Aucune** Supprime une bordure sélectionnée. Si vous selectionnez an style de ligne, pais enquez su<br>bordure existante du modèle de bordure, Word applic<br>ce nouveau style à la bordure.<br>**Aucune** Supprime une bordure sélectionnée.<br>**Pointillé** Applique une bordure continu

ce nouveau style a la bordure.<br>**Aucune** Supprime une bordure sélectionnée.<br>**Pointillé** Applique une bordure continue en pointillé.<br>Filet Applique une bordure PostScript de 0,5 point. Ne ou PostScript. **Filet** Applique une bordure continue<br> **Filet** Applique une bordure PostScript de<br>
peut être imprimée qu'avec une imprima<br>
ou PostScript.<br> **Simple** Applique une bordure de 1 point. peut être imprimée qu'avec une imprimante LaserWriter

**Simple** Applique une bordure de 1 point.

**Epaisse** Applique une bordure de 2 points.

ou PostScript.<br>**Simple** Applique une bordure de 1 point.<br>**Epaisse** Applique une bordure de 2 points.<br>**Double** Applique deux bordures de 1 point chacune avec une séparation de 1 point. **Epaisse** Applique une bordure de 2 points.<br> **Double** Applique deux bordures de 1 point chacune<br>
avec une séparation de 1 point.<br> **Bordures prédéfinies** Attribue une bordure continue ou de bordures ombrées à des cellules de tableau.)

- **Double** Applique deux bordures de 1 point chase<br>
avec une séparation de 1 point.<br> **dures prédéfinies** Attribue une bordure contin<br>
ombrée à la sélection, ou supprime toutes les b ombrée à la sélection, ou supprime toutes les bordures.<br>
Le style des lignes dépend de l'option qui a été<br>
sélectionnée sous Ligne. (Vous ne pouvez pas attribuer<br>
de bordures ombrées à des cellules de tableau.)<br> **Ombrage d**
- attribué à l'arrière-plan des paragraphes et des cellules sélectionnée sous Ligne. (Vous ne pouvez pas attribuer<br>de bordures ombrées à des cellules de tableau.)<br>**brage de fond** Détermine la densité de l'ombrage<br>attribué à l'arrière-plan des paragraphis et des cellules **Ombrage de fond** Détermine la densité de l'ombrage<br>attribué à l'arrière-plan des paragraphes et des cellule<br>de tableau. Il n'est pas possible d'ombrer un graphiqu<br>**Appliquer à** Détermine les éléments à qui des bordures **brage de fond** Détermine la densité de l'ombrage de capica
- de tableau. Il n'est pair des paragraphes de des des de tableau. Il n'est pas possible d'ombrer un graphique de la<br>**Paragraphe** Choisit tous les paragraphes de la<br>**Paragraphe** Choisit tous les paragraphes de la sont attribuces, quand étété option ést disponib

**Charagraphe** Choisit tous les paragraphes de la<br>**Paragraphe** Choisit tous les paragraphes de la<br>sélection.<br>**Cellule sélectionnée** Choisit la cellule ou la plage de Paragraphe Choisit tous les paragraphes de la

**Cellule sélectionnée** Choisit la cellule ou la plage de<br>cellules qui a été sélectionnée en tant que bloc<br>individuel.<br>**Chaque cellule de tableau** Choisit toutes les cellules **Cellule sélectionnée** Choisit la cellule ou la plage de<br>cellules qui a été sélectionnée en tant que bloc<br>individuel. cellules qui a été sélectionnée en tant que bloc

chaque cellule). marviduer.<br>**Chaque cellule de tableau** Choisit toutes les cellules<br>d'un tableau (Word reproduit la bordure autour de<br>chaque cellule).<br>**Ligne entière sélectionnée** Choisit toutes les lignes d'un tableau (Word reproduit la bordure autour de

bordures sont attribuées aux lignes en tant que bloc. de tableau qui enferment une cellule sélectionnée. Les<br>bordures sont attribuées aux lignes en tant que bloc.<br>Colonne entière sélectionnée Choisit toutes les Ligne entière sélectionnée Choisit toutes les lignes

colonnes de tableau qui enferment une cellule

carre que proc. sélectionnée. Les bordures sont attribuées aux colonnes en

**Image** Choisit l'image sélectionnée.

**OK** Applique les paramètres de bordure spécifiés aux **Annuler** Annule la commande.<br> **Annuler** Annule la commande.<br> **Annuler** Annule la commande.<br> **Annuler** Annule la commande. paragraphes, aux cellules de tableau ou au graphique<br>sélectionnés.<br>**nnuler** Annule la commande.<br>our plus d'informations sur la manipulation des cadres, voi<br>Emplacement du texte et des graphiques sur une page ». sélectionnés.

#### **Annuler** Annule la commande.

Pour plus d'informations sur la manipulation des cadres, voir **Annuler** Annule la commande.<br>Pour plus d'informations sur la manipulation des cadres, voir<br>« Emplacement du texte et des graphiques sur une page ».<br>Lorsque vous sélectionnez un texte et activez la commande<br>**Outils Calcule** « Emplacement du texte et des graphiques sur une page ». Presse-papiers pour que vous puissiez le coller directement Lorsque vous sélectioi sélection et affiche le résultat dans le coin inférieur gauche<br>de la fenêtre. Le résultat est également copié dans le<br>Presse-papiers pour que vous puissiez le coller directement<br>dans votre document. de la fenêtre. Le résultat est également copié dans le dans vous document.

Le texte que vous sélectionnez peut être constitué d'un ou de plusieurs paragraphes ou correspondre à une ligne ou à une colonne de tableau. tue<br>:ic<br>:

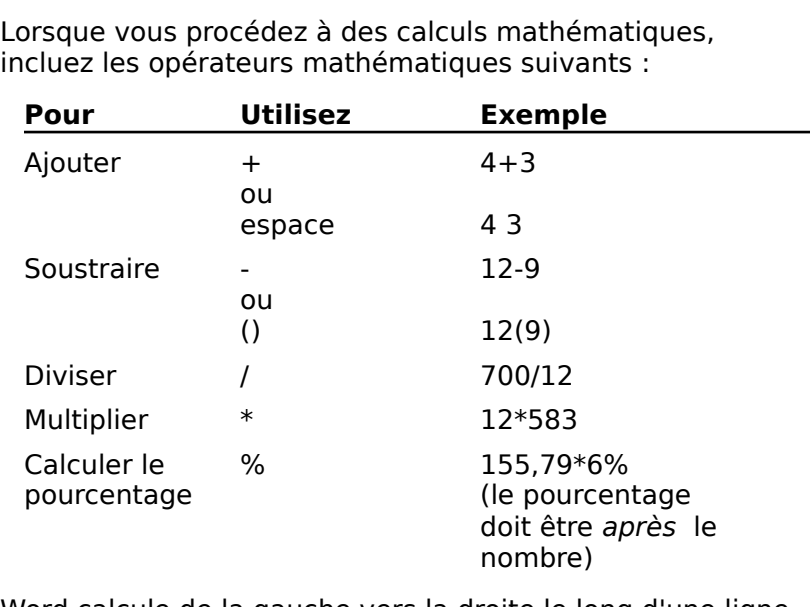

.eu incluez les opérateurs mathématiques suivants :

et ligne par ligne du haut vers le bas. Conseil<br>
Word calcule de la gauche vers la droite le long d'une ligne<br>
et ligne par ligne du haut vers le bas.<br>
Conseil : Vous pouvez taper des nombres sur le pavé<br>
Sur VERR.NUM. Quand vous avez terminé de la pariche vers la

numérique en appuyant d'abord sur VERR.NUM. Quand vous avez terminé, appuyez sur ECHAP. umérique en appuyant d'abord sur VERR.<br>
Vez terminé, appuyez sur ECHAP.<br> **Exécution de calculs mathématique.**<br>
Entrez des nombres et des opérateurs.

# **¯ Exécution de calculs mathématiques** Si vous de pas de la maisière.<br>Exécution de calculs mathématiques<br>Entrez des nombres et des opérateurs.

nombres automatiquement.

 Sélectionnez les nombres et les opérateurs. sélection située en haut de la proposition de la proposition de la proposition de la proposition de la proposition de la proposition de la proposition de la proposition de la proposition de la proposition de la proposition , et les ope

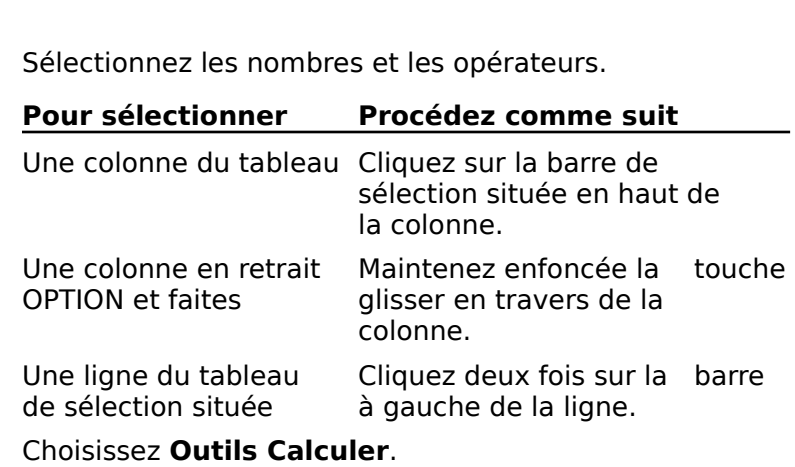

la fenêtre et confie une copie au Presse-papiers. Source de la ligne.<br>
Choisissez **Outils Calculer**.<br>
Word affiche le résultat dans le coin inférieur gauche de<br>
la fenêtre et confie une copie au Presse-papiers.<br>
Placez le point d'insertion là où vous souhaitez insérer le **culer**.<br>at dans le coin in<br>ne copie au Pres<br>tion là où vous :<br>**Edition Coller**.

F. Placez le point d'insertion là où vous souhaitez insérer l<br>• résultat et choisissez **Edition Coller**.<br>• Vous pouvez indiquer un nombre négatif en le mettant riacez le politic insertion la ou vous souhaitez miserer<br>récultat et choisisses. Edition Collor résultat et choisissez Edition Coller.

#### **Remarques** <u>.....q.</u>

- es<br>ouvez indiquer un nombre négatif en le mettan<br>arenthèses. Word tient également compte des<br>nèses dans les expressions. Si, par exemple, vo<br>25+(5\*20), le résultat obtenu est 125. Si vous Exaindiquer un nombre négatif en les<br>arenthèses. Word tient également con<br>nèses dans les expressions. Si, par exe<br>25+(5\*20), le résultat obtenu est 125.<br>25(5), le résultat est 20, soit 25-5=20. • Vous pouvez indiquer un nombre négatif en le mettant The parentheses. Word tient également compte de<br>parenthèses dans les expressions. Si, par exemple,<br>entrez  $25+(5*20)$ , le résultat obtenu est 125. Si vou<br>entrez  $25(5)$ , le résultat est 20, soit 25-5=20.<br>Word ignore le tex entre parentneses: word tient egalement comp<br>naranthàcac dans las averassions. Si inar avam entrez 25+(5\*20), le résultat obtenu est 125. Si vous<br>entrez 25(5), le résultat est 20, soit 25-5=20.<br>Word ignore le texte, les symboles monétaires et la<br>ponctuation (sauf les séparateurs numériques).<br>Word affiche un messa entrez  $25(5)$ , le résultat est 20, soit  $25-5=20$ .
- ponctuation (sauf les séparateurs numériques). word ignore le texte les syr
- essayez de diviser par zéro. ponctuation (sauf les séparateurs numériques).<br>Word affiche un message d'erreur quand la réponse est<br>plus élevée que 99,999,999,999,999 ou lorsque vous<br>essayez de diviser par zéro.<br>Quand vous entrez des nombres. n'utilisez en tant de milliers de milliers. En effet, Word and the Milliers of the Milliers of the Milliers. We have the
- viera amerie an message a erredi quand la reponse est<br>plus élevée que 99,999,999,999,999 ou lorsque vous<br>essayez de diviser par zéro.<br>Quand vous entrez des nombres, n'utilisez pas l'espace<br>en tant que séparateur de millier plas cience que espessiosaposapos da lorsque roa<br>essayez de diviser par zéro.<br>Quand vous entrez des nombres, n'utilisez pas l'esp<br>en tant que séparateur de milliers. En effet, Word<br>interprète l'espace comme étant un opérat Cosayez de diviser par zero.<br>Quand vous entrez des nombres, n'utilisez pas l'espien<br>tant que séparateur de milliers. En effet, Word<br>interprète l'espace comme étant un opérateur d'adc<br>pendant les calculs. A titre d'exemple, Quand d vous entrez des nombres, n'utilisez pas l'espace<br>it que séparateur de milliers. En effet, Word<br>rète l'espace comme étant un opérateur d'additic<br>int les calculs. A titre d'exemple, l'entrée de 3<br>1 000 donnera 4 comme résu en tant que séparateur de milliers. En effet, Word interprète l'espace comme étant un opérateur d'additi pendant les c.<br>000+1 000 d<br>taper 3000+1<br>4000. (Si votr<br>séparateur nu<br>3.000+1.000. 000+1 000 donnera 4 comme résultat. Vo :טט<br>c<br>:<br>: d'une part de caractères point en tant que<br>séparateur numérique, vous pouvez également entrer<br>3.000+1.000.<br>ord offre deux types de caractères spéciaux :<br>d'une part. les caractères non imprimables tels que les todor (or voire dydicante decepte te point en tant que<br>cánarateur numérique, vous nouvez également entrer  $3.000 + 1.000$ .

e<br>albe<br>: taquets de tabulation, les caractères de fin de cellule, les marques de paragraphe et les espaces ;

 d'autre part, certains symboles tels que ®, ∑, et ∞ qui sont inclus dans les polices installées sur votre système.

Vous pouvez déplacer, copier, supprimer et rechercher les caractères non imprimables comme vous le feriez pour tout • d'autre part, certains symboles tels que  $\mathcal{B}$ ,  $\sum$ , et  $\infty$  qui sont inclus dans les polices installées sur votre système.<br>Vous pouvez déplacer, copier, supprimer et rechercher les caractères non imprimables comme Sous pouvez déplacer, copier, supprimer<br>
aractères non imprimables comme vous<br>
utre caractère. Pour plus d'informations<br>
e remplacement des caractères non impr<br>
Recherche et remplacement du texte ». autre caractère. Pour plus d'informations sur la recherche et<br>le remplacement des caractères non imprimables, voir<br>intervent des caractères ne s'imprimables à<br>l'écran qu'es dissimular Ces caractères ne s'imprimations « Recherche et remplacement du texte ».

Le remplacement des caractères non imprimables, voir<br>
« Recherche et remplacement du texte ».<br>
Vous pouvez afficher des caractères non imprimables à<br>
l'écran ou les dissimuler. Ces caractères ne s'impriment<br>
le distinct au Pet remplacement du texte ».<br> **Insect in the Symboles and Symboles and Symboles** considers the s'impriment pas.<br>
Insère Symboles que vous insérez à l'aide de la<br> **Insère Symbole** s'affichent et s'impriment dans Vous pouvez afficher des caractères non imprimables à vos documents. Les différents symboles que vous insérez à l'aide de la<br>commande **Insère Symbole** s'affichent et s'impriment dans

# **¯ Affichage et masquage des marques ¶ et des autres caractères non imprimables** Formance insere Symbole's anter<br>
os documents.<br> **Affichage et masquage des n<br>
autres caractères non imprin**<br>
Procédez comme suit, au choix : **Affichage et masquage des routres caractères non imprimentainers de l'ancelait de l'ancel<br>Sur le ruban, sélectionnez ¶ :<br>Sur le ruban, sélectionnez ¶ :**

- Procédez comme suit, au choix :
- Sur le ruban, sélectionnez ¶ : Si vous utilisez le Système 7, les crochets entourant les

qui enferment des objets incorporés sont également affichés

**G**<br>-0u-<br>• Choisissez **Affiche Afficher ¶**.

• Choisissez **Affiche Afficher ¶**.<br>Si vous utilisez le Système 7, les crochets entourant les<br>liaisons, les publications, les abonnements et les bordures<br>qui enferment des objets incorporés som réjalement affichés lors de l'affichage des caractères non imprimables. qui enferment des objets incorporés sont également af

### **¯ Saisie de caractères non imprimables**

:<br>!<br>: e tableau su<br>... utiliser pour créer des caractères non imprimables :

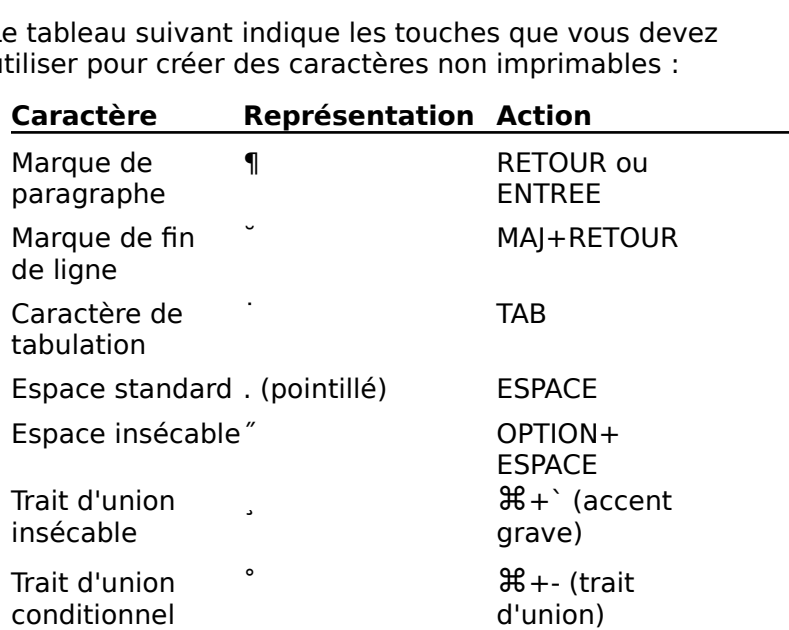

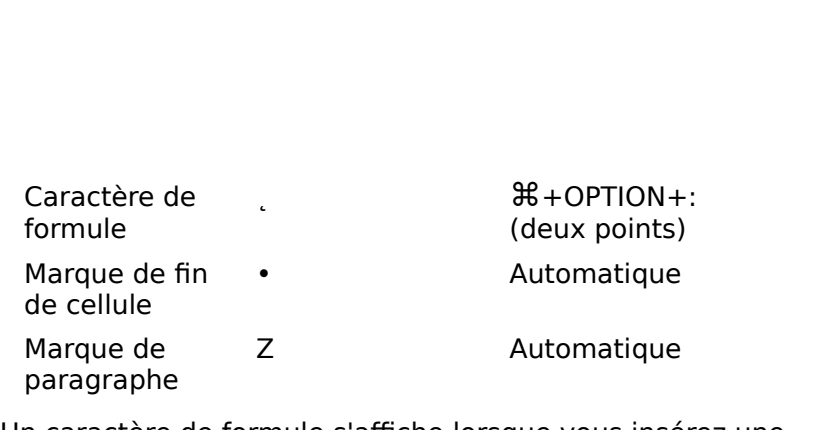

Marque de Z<br>
paragraphe<br>
Un caractère de formule s'affiche lorsque vous insérez u<br>
commande de composition de formule. Une marque de f elle occupe cette position, la marque est appelée marque deUn caractère de cellule s'affiche automatiquement dans chacune<br>cellules et à la suite de la dernière cellule de la ligne<br>elle occupe cette position, la marque est appelée m<br>fin de ligne. cellules et à la suite de la dernière cellule de la ligne. Quand elle occupe cette position. la marque est appelée marque d

fin de ligne.<br>Une marque de paragraphe s'affiche en regard des<br>paragraphes mis en position ou de ceux qui contiennent de<br>mises en page que Word ne peut pas faire apparaître dans Une marque de paragraphe s'affiche en regard des ramchage en cours a cote de para<br>forme est, par exemple, solidaire. rie est, par exemple, s

- **¯ Pour attribuer des symboles à une liste existante à l'aide du bouton « Liste à symboles »** Sélectionnez les paragraphes dont la rinse<br>
The est, par exemple, solidaire.<br> **Pour attribuer des symboles à une liste exista**<br> **à l'aide du bouton « Liste à symboles »**<br>
Sélectionnez les paragraphes auxquels vous voulez 2.
- ajouter des symboles. **Pour attribuer des symboles à une liste existant<br>
à l'aide du bouton « Liste à symboles »<br>
Sélectionnez les paragraphes auxquels vous voulez<br>
ajouter des symboles.<br>
Cliquez sur le bouton « Liste à symboles » de la barre**
- 2. Cliquez sur le bouton « Liste à symboles » de la barre vous voulez ajouter un symbole.
- **¯ Pour ajouter un symbole au paragraphe en cours à l'aide du bouton « Liste à symboles »** Pour ajouter un symbole au paragraphe en cour<br>
l'aide du bouton « Liste à symboles »<br>
Placez le point d'insertion dans le paragraphe auquel 2.
- vous voulez ajouter un symbole. **Pour ajouter un symbole au paragraphe en cours l'aide du bouton « Liste à symboles »**<br>Placez le point d'insertion dans le paragraphe auquel<br>vous voulez ajouter un symbole.<br>Cliquez sur le bouton « Liste à symboles » de la **l'aide d<br>P**lacez le<br>vous vo<br>Cliquez<br>d'outils**.** 1. Placez ie point d'insertion dans le paragraphe auquel
- première ligne au paragraphe en cours à symboles » de la barre<br>d'outils.<br>Word insère un symbole et attribue un retrait négatif de 2. Cliquez sur le bouton « Liste à s d'outils.

symboles » de la barre<br>e un retrait négatif de<br>ours, à moins qu'il n'y ait<br>Liste à symboles » insère un symbole ayant les mêmes attributs de police et de taille Word insère un symbole et attribue un retrait négatif de dif symbole ayant les memes attributs de<br>que le premier caractère du paragraphe. re premier caractère du pai

### **¯ Insertion d'un caractère spécial avec la commande Symbole** Placez le premier caractère du paragraphe.<br> **Insertion d'un caractère spécial avec la comma**<br> **Symbole**<br>
Placez le point d'insertion à l'endroit où vous voulez 2.La boîte de dialogue affiche les caractères de la politique affiche les caractères de la politique de la politi

- insérer le caractère spécial. **Insertion d'un caractère s<br>Symbole**<br>Placez le point d'insertion à l'<br>insérer le caractère spécial.<br>Choisissez **Insère Symbole.** Placez
- 

La boîte de dialogue affiche les caractères de la police active.

- Si vous voulez visualiser les caractères dans un autre ctères da<br>isissez ui<br>**Polices**. Si vous voulez visualiser les caractères dans un autre<br>style ou une taille différente, choisissez une autre police<br>ou une autre taille dans le menu **Polices**.<br>Cliquez sur le ou les caractères voulus dans la boîte de Si vous voulez visua<br>style ou une taille d<br>ou une autre taille d<br>Cliquez sur le ou les<br>dialogue **Symbole**.
- style ou une taille différente, cho<br>ou une autre taille dans le menu<br>Cliquez sur le ou les caractères v<br>dialogue **Symbole**.<br>Cliquez sur la case de fermeture. 1. Cliquez sur le ou les caractères voulus dans la boîte de<br>dialogue **Symbole**.<br>5. Cliquez sur la case de fermeture. 4. Cliquez sur le ou les caractères voulus dans la boite de dialoque Svmbole.
- 5. Cliquez sur la case de fermeture.

5. Cliquez sur la case de fermeture.<br>Les caractères que vous entrez à la suite du point d'in<br>ont le même style et la même taille que le dernier caract<br>entré. Si vous voulez changer de police et de taille,<br>choisissez-les da Les caracte ont le même style et la même taille que le dernier caractère<br>entré. Si vous voulez changer de police et de taille,<br>choisissez-les dans le menu **Polices**. Si vous voulez<br>réutiliser la police et la taille des caractères d'or ont le même style et la même taille que le dernier caracté<br>entré. Si vous voulez changer de police et de taille,<br>choisissez-les dans le menu **Polices**. Si vous voulez<br>réutiliser la police et la taille des caractères d'orig entré. Si vous voulez changer de police et de taille,  **Outils**  choisissez-les dans le menu **Polices**. Si vous voulez<br>réutiliser la police et la taille des caractères d'origine,<br>choisissez **Format Revenir au style standard**.<br>La césure améliore l'aspect de vos documents en limitant<br>les choisissez **Format Revenir au style standard**.<br>La césure améliore l'aspect de vos documents en limitant<br>les fins de ligne non justifiées. Grâce à la commande **Outils<br>Césure**, Word parcourt votre document à la recherche de<br> La césure améliore l'aspect de vos documents en limites fins de ligne non justifiées. Grâce à la commande (<br>Césure, Word parcourt votre document à la recherche<br>mots susceptibles d'être coupés et coupe les mots<br>appropriés e pouvez également insérer des traits d'union manuels. Césure, Word parcourt votre document à la recherche<br>mots susceptibles d'être coupés et coupe les mots<br>appropriés en insérant des traits d'union *conditionnels*<br>pouvez également insérer des traits d'union manuels.<br>Remarque mots susceptibles d'être co **Supés et coupe les mots<br>
Itraits d'union** *conditionnels***. Vous<br>
des traits d'union manuels.<br>
Iisponibles dans la boîte de<br>
<b>Outils Césure** sont listées à la fin appropriés en insérant des traits d'union conditionnels. Vous

de cette rubrique. Remarque : Les options disponibles dans la boîte de<br>dialogue de la commande Outils Césure sont listées à la fil<br>de cette rubrique. Remarque : Les options disponibles dans la boîte de

dialogue de la commande **Outils Césure** sont listée<br>de cette rubrique.<br>Vous supprimez un trait d'union manuel en le sélect<br>et en appuyant sur SUPPR ou sur RET.ARR. Pour plus<br>d'information sur la suppression des traits d'un et en appuyant sur JOHTK ou sur KET.AKK. Four plus<br>d'informations sur la suppression des traits d'union Recherche en le sélectionnaire<br>An trait d'union manuel en le sélectionnaire<br>Suppression des traits d'union<br>Recherche et remplacement du texte ». Fantiste du propriété du source de la suppression des traits d'union<br>priormations sur la suppression des traits d'union<br>**Césure automatique de mots<br>Par** défaut. Word coupe tous les mots appropriés du iumations

### **¯ Césure automatique de mots**

document. Césure automatique de mots<br>Par défaut, Word coupe tous les mots appropriés du<br>document. Césure automatique de mots<br>Par défaut, Word coupe tous les mots<br>document.<br>Pour couper les mots d'un texte inclus 2.

Pour couper les mots d'un texte inclus dans une partie d'un document, sélectionnez ce texte. Par défaut, Word coupe tou<br>document.<br>Pour couper les mots d'un<br>d'un document, sélectionn<br>Choisissez **Outils Césure**. Pour couper les mots d'un texte inclus dans une p<br>d'un document, sélectionnez ce texte.<br>Choisissez **Outils Césure**.<br>Pour permettre la césure des mots en maiuscule. s mots d'un texte inclus dans une<br>t, sélectionnez ce texte.<br>**tils Césure**.<br>e la césure des mots en majuscule<br>Couper les mots en maiuscule ».

- 
- Pour permettre la césure.<br>Pour permettre la césure des mots en majuscule,<br>sélectionnez « Couper les mots en majuscule ».<br>Pour commencer la césure, procédez comme suit : Pour permettre la césure des mots en majuscule,<br>électionnez « Couper les mots en majuscule ».<br>Pour commencer la césure, procédez comme suit :<br>Pour confirmer chaque césure de mot, choisissez «r permettre la césure des<br>ctionnez « Couper les me<br>r commencer la césure, p<br>our confirmer chaque cés<br>Commencer la césure ». ECUDITIEZ « COUPET LES TITULS EN MIGJUSCUIE ».
- 4. Pour commencer la césure, procédez comme suit :
	- Pour confirmer chaque césure de mot, choisissez

uit :<br>issez<br>e. Si un ‹<br>Couper « Commencer la césure ».<br>Word étudie le dernier mot de chaque phrase. Si un «<br>ces mots peut être coupé, il apparaît dans « Couper<br>les mots ». Procédez comme suit, :

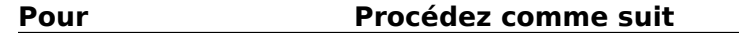

Couper à l'emplacement Choisissez « Changer » proposé ement Choisissez « Chevent<br>Dans « Couper «

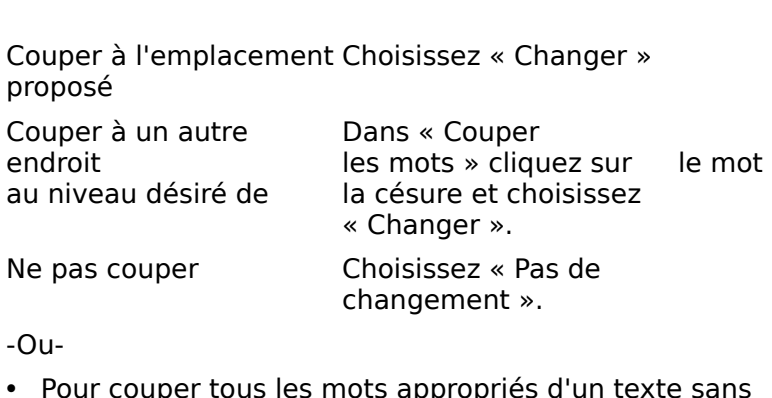

Si vous sélectionnez du texte, choisissez «

exte san:<br>Couper  $\begin{array}{c} \circ \\ \circ \\ \circ \\ \circ \end{array}$ texte sa<br>
« Coupe<br>
Couper le<br>e c<br>».<br>ne les mots partout ».

confirmer chaque changement, choisissez « Couper<br>les mots partout ».<br>Si vous sélectionnez du texte, choisissez « Couper<br>dans la sélection ».<br>Lorsque vous arrivez à la fin du document. Word vous Si vous sóloctionnez du texte, chois dans la sélection ».

sissez « Couper<br>nent, Word vous<br>résure en partant<br>OK ». Pour arrêter. 5. Lorsque vous arrivez à la fin du document, Word vous<br>demande si vous voulez continuer la césure en partant<br>du début. Pour continuer, choisissez « OK ». Pour arrêter, du début. Pour continuer, choisissez « OK ». Pour arre<br>choisissez « Annuler ».<br>**Affichage de traits d'union conditionnels**<br>Choisissez **Affiche Afficher** ¶, ou sélectionnez ¶ du choisissez « Annuler ».

### **¯ Affichage de traits d'union conditionnels**

ruban. **Affichage de traits d'union conditionnels<br>
Choisissez <b>Affiche Afficher** ¶, ou sélectionnez ¶ du<br>
ruban.<br>
Les traits d'union conditionnels présentent cet aspect : <sup>°</sup>

Les traits d'union conditionnels présentent cet aspect : °<br>
Insertion de traits d'union manuels<br>
Cologiese des façons suivantes

### **¯ Insertion de traits d'union manuels**

Coupe un mot à son niveau a une des raçons suivante

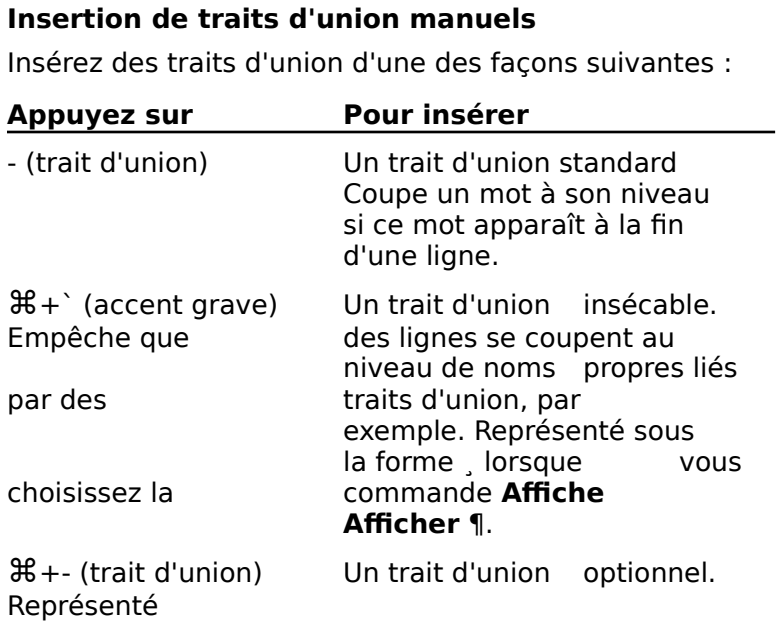

apparaît au niveau

choisissez la

commande **Affiche** sous la forme ° lo<br>commande **Affich<br>Afficher ¶** ou s'il **Afficher** 1 ou s'il<br>apparaît au niveau cours saucuelligie.

#### **Conseils** se terminent au niveau de sauts de sauts de sauts de sauts de sauts de sauts de sauts de sauts de sauts de la<br>Décès de ligne de ligne de la partie de la partie de la partie de la partie de la partie de la partie de la pa

- Si vous recoupez des mots apparaît au niveau<br>
Si vous recoupez des mots après un travail d'édition<br>
Si vous recoupez des mots après un travail d'édition se terminent au niveau de sauts de ligne. •Si vous recoupez des mots après un travail d'édition<br>complémentaire, Word imprime les traits d'union<br>conditionnels existants uniquement si les mêmes mot<br>se terminent au niveau de sauts de ligne.<br>Pour empêcher qu'un saut de complémentaire, Word imprime les traits d'union complementanc, wor
- un espace insécable. se terminent au niveau de sauts de ligne.<br>
Pour empêcher qu'un saut de ligne se produise entre<br>
deux mots, appuyez sur OPTION+ESPACE pour insérer<br>
un espace insécable.<br>
A l'aide de la commande **Outils Options**, vous pouvez Pour empêcher qu'un saut de ligne se produise entre
- pendant ce processe deux mots, appuyez sur OPTION+ESPACE pour i<br>un espace insécable.<br>A l'aide de la commande **Outils Options**, vous<br>spécifier le dictionnaire de césure que Word doi<br>pendant ce procédé. Voir « Personnalisati • A l'aide de la commande **Outils Options**, vous pouvez<br>spécifier le dictionnaire de césure que Word doit utiliser<br>pendant ce procédé. Voir « Personnalisation de ۰۰<br>**Du**t<br>۰۶ م<br>۰۶ ». pendant ce procédé. Voir « Personnalisation de<br>
l'environnement de travail ».<br> **Options de la commande Outils Césure**<br> **Couper les mots** Affiche les coupes de syllabes et les l'environnement de travail ». Cliquez entre les lettres pour sélectionner un autre point

### <u>Options de la commande Outils Césure</u>

- cette option, Word ne tient pas compte des mots entrepreneurs entrepreneurs entrepreneurs entrepreneurs entrepr points de césure proposés dans un mot approprié.<br>Cliquez entre les lettres pour sélectionner un autre point<br>de césure. Une ligne verticale en pointillé définit la<br>marge.<br>**Couper les mots en majuscule** Permet la césure de m .<br>Cliquez entre les lettres pour sélectionner un autre poin de césure. Une ligne verticale en pointillé définit la
- en majuscule, tels que les acronymes. Si vous désactivez majuscule pour la césure, y compris le premier mot des **Couper les mots en majuscule** Permet la césure de mots<br>commencant par une majuscule ou de mots écrits tout a été choisie de vient aux contractes. en majuscule, tels que les acronymes. Si vous désactivez<br>
cette option, Word ne tient pas compte des mots en<br>
majuscule pour la césure, y compris le premier mot des<br>
phrases.<br> **Commencer** Sélectionne un par un les mots don cette option, Word ne tient pas compte des mots en
- majuscule pour la césure, y compris le premier mot des<br>phrases.<br>**nmencer** Sélectionne un par un les mots dont la césure<br>est appropriée pour que vous puissiez confirmer la **Commencer** Sélectionne un par un les mots dont la césure<br>est appropriée pour que vous puissiez confirmer la<br>coupure de chacun d'eux. Une fois que cette commande **Commencer** Sélectionne un par un les mots dont l<br>est appropriée pour que vous puissiez confirmer<br>coupure de chacun d'eux. Une fois que cette co<br>a été choisie, elle devient « Pas de changement<br>**Pas de changement** Ne coupe Coupure de chacun d'eux. Une fois que cette command<br>
a été choisie, elle devient « Pas de changement ».<br> **Pas de changement** Ne coupe pas le mot affiché.<br> **Changer** Coupe le mot comme indiqué dans « Couper les coup<br>o átá
- Pas de changement Ne coupe pas le mot affiché.
- »<br>⊳<br>• r<br>≫ **Pas de changement** Ne coupe pas le mot affiché.<br> **Changer** Coupe le mot comme indiqué dans « Cou<br>
mots »<br> **Couper les mots partout** Procède à la césure du
- **Souper Coupe le mot comme indiqué dans « Couper le mots »<br>
uper les mots partout Procède à la césure du<br>
document sans vous demander de confirmation de<br>
de confirmation de** mots »<br>**uper les mots partout** Procède à la césure du<br>document sans vous demander de confirmation de<br>chaque coupure. Cette option n'est pas disponible si **Couper les mots partout** Procède à la césure du<br>document sans vous demander de confirmation de<br>chaque coupure. Cette option n'est pas disponible si<br>vous sélectionnez le texte avant d'activer la commande.<br>**Couper dans la s** document sans vous demander de confirmat
- sélection sans vous demander de confirmer

chaque coupure. Cette option n'est disponible que si vous sélectionnez de texte aption n'est disponible que si ve<br>des internez la texte avant d'activer la commande. sélectionnez le texte avant d'activer la commande. chaque coupure. Cette option n<br>sélectionnez le texte avant<br>**Annuler** Annule la commande. chaque coupure. Cette option n'est disponible que si

### Annuler Annule la commande.

sélectionnez le texte avant d'activer la commande.<br> **Annuler** Annule la commande.<br>
Vous disposez de plusieurs méthodes pour créer des<br>
colonnes. Celle que vous choisissez dépend du type<br>
d'informations avec lequel vous tra vous voulez lui donner.

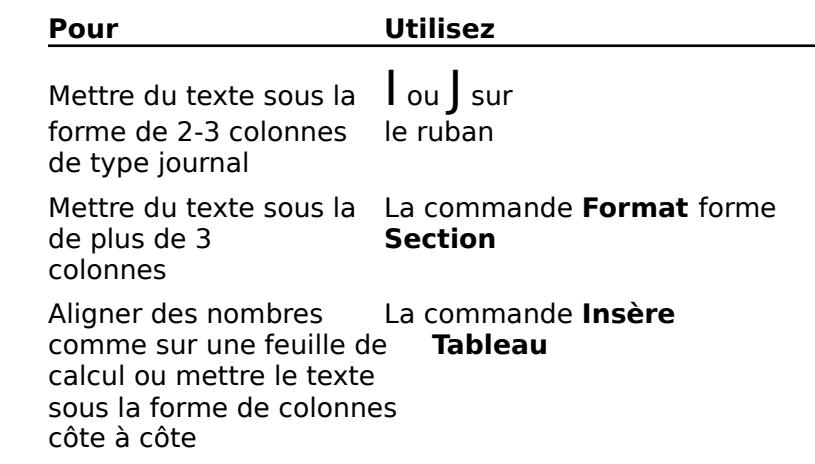

Une fois que vous avez créé des colonnes, vous pouvez également changer les affichages de votre document pour visualiser l'aspect que prendront les colonnes au moment de Une fois que<br>modifier leur<br>également c<br>visualiser l'a<br>l'impression. l'impression. modifier leur largeur et leur espacement. Vous pouvez également changer les affichages de votre document pour<br>visualiser l'aspect que prendront les colonnes au moment de<br>l'impression.<br>Cette rubrique a pour effet de présenter la mise en forme<br>des selegnes de time issumel. Pour

des colonnes de type journal. Pour plus d'informations sur la nnes au moment<br>la mise en forme<br>'informations sur<br>**Insère Tableau**, ession.<br>
rubrique a pour effet dounnes de type journa<br>
on de colonnes avec la<br>
Tableaux : Création » création de colonnes avec la commande Insère Tableau,

### <sup>-</sup> Création de colonnes de type journal

voir « Tableaux : Création »<br>**- Création de colonnes de type journal**<br>Dans les colonnes de type journal, le texte continue <sup>-</sup> **Création de colonnes de type journal**<br>Dans les colonnes de type journal, le texte continue du l<br>d'une colonne au début de la suivante. Word ajuste tiennent entre les marges de la page. Dans les colonnes de type journal, le texte continue du bas d'une colonne au début de la suivante. Word ajuste<br>automatiquement la largeur des colonnes pour qu'elles<br>tiennent entre les marges de la page.<br>La mise en forme des colonnes est appliquée à une secti automatiquement la largeur des colonnes pour qu'elles.

tiennent entre les marges de la page.<br>La mise en forme des colonnes est appliquée à une section<br>Un document est constitué d'une section jusqu'à ce que<br>vous le divisiez en sections supplémentaires. Pour ne mett séparer celle-ci du reste du texte en la faisant précéder et La mise en forme des colon<br>Un document est constitué<br>vous le divisiez en sections<br>en colonnes qu'une partie c<br>sépare celle-ci du reste du on accurrent est constitue à ane section jasqu'à ce que<br>vous le divisiez en sections supplémentaires. Pour ne mi<br>en colonnes qu'une partie de votre document, vous devisé<br>parer celle-ci du reste du texte en la faisant précé en colonnes qu'une partie de votre document, vous devez<br>séparer celle-ci du reste du texte en la faisant précéder et<br>suivre d'un saut de section.<br>1. Si vous voulez appliquer la même mise en forme de suivre d'un saut de section.

colonnes pour l'ensemble de votre document, placez le point d'insertion à l'endroit où vous voulez commencer une section.

**Insère Saut de section**. Placez le point d'insertion à l'endroit où vous voulez terminer la section,puis activez de nouveau la commande. Choisissez **Insère Saut de section**. Placez<br>d'insertion à l'endroit où vous voulez termir<br>puis activez de nouveau la commande.<br>Choisissez l'une des procédures suivantes :  $\mathsf{C}$ Choisissez **Insère Saut de section**. Placez le point<br>"insertion à l'endroit où vous voulez terminer la sectior<br>uis activez de nouveau la commande.<br>Choisissez l'une des procédures suivantes :<br>Sur le ruban, cliquez sur le bo d'insertion à l'endroit où vou<br>puis activez de nouveau la c<br>Choisissez l'une des procédi<br>• Sur le ruban, cliquez sur l vc<br>a<br>:<br>:

- - type de colonne désiré :

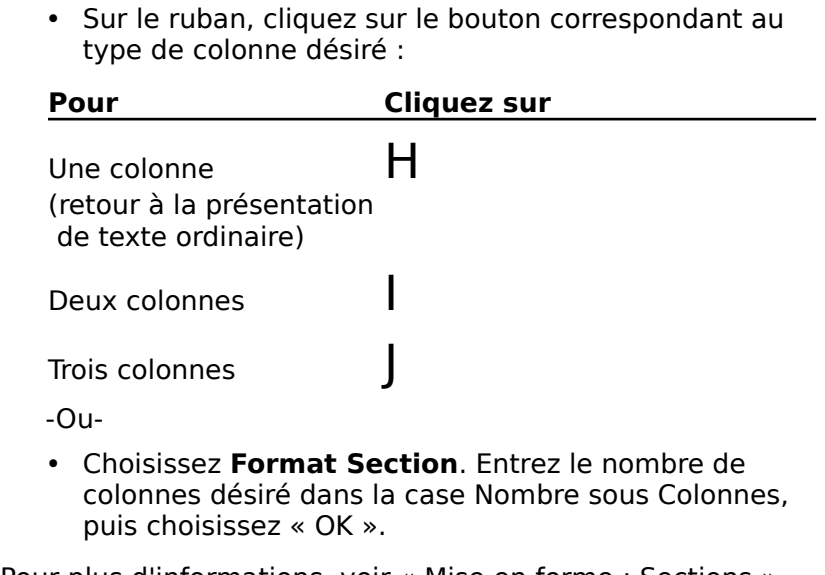

-Ou-<br>
• Choisissez **Format Section**. Entrez le nombre de<br>
colonnes désiré dans la case Nombre sous Colonnes,<br>
puis choisissez « OK ».<br>
Pour plus d'informations, voir « Mise en forme : Sections ». • Choisissez **Format Section**. Entrez le nombre de<br>colonnes désiré dans la case Nombre sous Colonnes,<br>puis choisissez « OK ».<br>Nur plus d'informations, voir « Mise en forme : Sections ».<br>**Modification de la largeur des col** 

### **T** Modification de la largeur des colonnes et de leur **espacement à l'aide de la règle**

- $\mathsf{s}\mathsf{u}\mathsf{r}$  la règle. Word autres colonnes de la secolonnes de la secolonne espacement à l'aide de la règle<br>Cliquez sur le bouton d'échelle de marge ? qui se trouve<br>sur la règle.<br>Pour ajuster la largeur des colonnes, faites glisser
- l'indicateur de marge de gauche ou de droite (D ou E) de Cliquez sur le boute<br>sur la règle.<br>Pour ajuster la large<br>l'indicateur de marg 2. Pour ajuster la largeur des colonnes, faites glisser

Word ajuste automatiquement les autres colonnes de même que leur espacement.

**¯ Affichage de colonnes de type journal**  $\overline{a}$ 

même que leur espacement.<br> **Sous la formal de colonnes de type journal**<br>
En mode Normal, Word affiche les colonnes de type journal Affichage de colonnes de type journal<br>
in mode Normal, Word affiche les colonnes de type journal<br>
ous la forme d'une colonnes telles qu'elles apparaîtront à<br>
l'impression, choisissez l'une des procédures suivantes m sous la forme d'une colonne continue.

- :<br>:<br>: Pour afficher les colonnes telles qu'elles apparaîtront à Four amcher les colomes de<br>
l'impression, choisissez l'une<br>
• Choisissez **Fichier Aperç**<br>
• Choisissez **Affiche Page**. Little communist
	- Choisissez Fichier Aperçu avant impression.

**•** Choisissez **Affiche Page**.<br>La commande **Outils Compter les mots** compte le nombre<br>de caractères, de mots, de lignes ou de
paragraphes d'un document ou d'une section. Word ajoute paragraphes d'un document ou d'une section. Word ajoute compte d'un document, mais n'inclut pas celui des en-têtes et des pieds de page. automatiquement le texte des notes de bas de page dans le

**Remarque :** Si des paragraphes ont été mis en page dans incorrect.

# **¯ Compte de caractères, de mots, de lignes ou de paragraphes** •Correct.<br>Correct.<br>**Compte de caractères, de mots, de ligit<br>paragraphes**<br>Choisissez l'une des procédures suivantes : Compte de caractères, de mots, de lignes ou de<br>Paragraphes<br>Choisissez l'une des procédures suivantes :<br>Pour procéder au compte d'une partie d'un document. mpte de caractères, de mots

- 1. Choisissez l'une des procédures suivantes :
	- sélectionnez le texte à compter. • Pour procéder au compte d'une partie d'un document,
	- $\mu$  calcompte vierges de vous créez du vous créez quand • Pour procéder au compte d'une partie d'un docun<br>sélectionnez le texte à compter.<br>• Pour procéder au compte de l'ensemble du docun<br>ne faites pas de sélection.<br>Choisissez **Outils Compter les mots**. Sélectionnez le texte a compter.<br>
	• Pour procéder au compte de l'ensemble du document,<br>
	ne faites pas de sélection.<br>
	Choisissez **Outils Compter les mots**.<br>
	Sélectionnez une combinaison quelconque des éléments • Pour procéder au compte de l'ensemble du document,
- 
- 

espaces créés avant ou après un paragraphe avec les Selectionnez and combination quelectique des d<br>à compter (Caractères, Mots, Lignes et/ou Paragr<br>Word compte les lignes vierges que vous créez q<br>vous appuyez sur RETOUR, mais ne compte pas<br>espaces créés avant ou après un pa Word compte les lignes vierges que vous créez quand<br>vous appuyez sur RETOUR, mais ne compte pas les<br>espaces créés avant ou après un paragraphe avec les<br>options d'espacement de la commande **Format**<br>**Paragraphe**. vous appuyez sur RETOUR, mais ne compte pas les options d'espacement de la commande Format compte dans le coin inférieur de la boite de la boñea de la boñea de la boñea de la boñea de la boñea de la bo<br>Legad de la boñea de la boñea de la boñea de la boñea de la boñea de la boñea de la boñea de la boñea de la bo

4. Choisissez « Compter ».

Pour interrompre le comptage, choisissez «Stop ».

Word affiche le pourcentage du document qui a été dialogue. Word affiche ensuite le nombre total de<br>caractères, de mots, de lignes et/ou de paragraphes.<br>**Options de la commande Outils Compter les mots**<br>**Caractères, Mots, Lignes, Compter** Compte les éléments siance gaar teen annoue ou and the normal country of the control of the caractères. devient «Stop » au cours de la grup de les éléments de processes.

### **Options de la commande Outils Compter les mots**

devient «Stop » au cours du comptage des éléments. **Texte de la commande Surils Compter les mots**<br>**Caractères, Mots, Lignes, Compter** Compte les élément<br>spécifiés du document ou de la section. Cette option<br>devient «Stop » au cours du comptage des éléments.<br>**Texte principal** spécifiés du document ou de la section. Cette option

paragraphes qui ont été comptés. **Texte principal, Notes de bas de page, Total** Affiche<br>le nombre de caractères, de mots, de lignes ou de<br>paragraphes qui ont été comptés.<br>**Annuler** Ferme la boîte de dialogue. le nombre de caractères, de mots, de lignes ou de

Annuler Ferme la boîte de dialogue.

Lorsque vous copiez un texte ou un graphique, l'original reste au même emplacement pendant que la copie est collée à un autre endroit. Le déplacement du texte ou du graphique consiste à le couper de l'emplacement d'origine et à le coller à un autre endroit.

Vous pouvez utiliser l'une des méthodes suivantes pour :<br>:<br>: ous pouvez utiliser l'une des méthodes suivantes pour<br>Éplacer ou coller des informations :<br>Utilisez des commandes pour copier ou déplacer des s pouvez utiliser l'une des méthodes suivantes pour<br>lacer ou coller des informations :<br>Utilisez des commandes pour copier ou déplacer des s nouvez utiliser l'une des méthodes suivantes nour déplacer ou coller des informations :

- créés sous une autre application. •Utilisez des commandes pour copier ou déplacer des<br>
informations à l'intérieur d'un même document ou vers<br>
un autre document ouvert ou alors vers des documents<br>
créés sous une autre application.<br>
Utilisez la méthode de Gli un autre document ouvert ou alors vers des documents
- créés sous une autre application.<br>Utilisez la méthode de Glisser-Déplacer pour déplace<br>copier rapidement des informations à l'intérieur d'un<br>document Word.<br>Utilisez les combinaisons de touches spéciales pour copier rapidement des informations à l'intérieur d'un document Word.
- document Word sans avoir à utiliser le Presse-papiers. • Utilisez les combinaisons de touches spéciales pour copier et déplacer des informations à l'intérieur d'un

correspond à une zone de stockage temporaire du Macintosh. Lorsque vous utilisez des commandes, Word stock<br>matériel copié ou coupé dans le Presse-papiers qu<br>correspond à une zone de stockage temporaire du<br>Macintosh.<br>**Copier** Copie la sélection dans le Presse-papiers, rériel copié ou coupé dans le Presse-papi papiers, remplaced de celui-ci.<br>Terminacet de celui-ci.

remplaçant le contenu actuel de celui-ci. **Conception de divertide de Scockage comporante dans Macintosh.<br>
<b>Copier** Copie la sélection dans le Presse-papiers,<br>
remplaçant le contenu actuel de celui-ci.<br> **Couper** Supprime la sélection et la stocke dans le Presse-

papiers, remplacant le contenu actuel de celui-ci. **Coller** Insère la selection dans le Fresse-papiers,<br> **Couper** Supprime la sélection et la stocke dans le Presse<br>
papiers, remplaçant le contenu actuel de celui-ci.<br> **Coller** Insère le contenu du Presse-papiers dans le<br>
de **stager** Supprime la sélection et la stocke dans le Presse-

Coller Insère le contenu du Presse-papiers dans le papiers autant de fois que vous le voulez. document actif au niveau du point d'insertion. Si une<br>sélection est accomplie, le contenu du Presse-papiers<br>remplace. Vous pouvez coller le contenu du Presse-<br>papiers autant de fois que vous le voulez.<br>Si vous esurez au se sélection est accomplie, le contenu du Presse-papiers la<br>remplace. Vous pouvez coller le contenu du Presse-<br>papiers autant de fois que vous le voulez.<br>Si vous coupez ou copiez les cellules d'un tableau, la<br>commande **Editio** remplace. Vous pouvez coller le contenu du Presse-

ace. Vous pouvez coller le contenu du Presse-<br>rs autant de fois que vous le voulez.<br>ls coupez ou copiez les cellules d'un tableau, la<br>lande **Edition Coller** devient **Coller les cellule**<br>Tableaux : Copie et déplacement des Si vous coupez ou copiez les cellules d'un tableau, la<br>commande **Edition Coller** devient **Coller les cellules**.<br>Voir « Tableaux : Copie et déplacement des cellules ». Si vous coupez ou copiez les cellules d'un tableau, la<br>commande **Edition Coller** devient **Coller les cellules**.<br>Voir « Tableaux : Copie et déplacement des cellules ».<br>Pour plus d'informations sur les manipulations de texte **com** 

nm<br>"<br>"<br>".<br>". Pour plus d'informations sur les manipulations de te<br>
« Sélection du texte et des graphiques » et «Presse<br>
papiers ». Pour plus d'informations sur les manipulations de texte,<br>
« Sélection du texte et des graphiques » et «Presse-<br>
papiers ».<br>
Pour plus d'informations sur la façon d'associer des « Sélection du texte et des

informations d'un document à un autre à l'aide d'autres<br>versions de la commande **Edition Coller**, voir « Liaison des papiers ».<br>Pour plus d'informations sur la façon d'associe<br>informations d'un document à un autre à l'aide<br>versions de la commande **Edition Coller**, voir<br>données provenant d'autres applications » et Four plus d'informations su<br>informations d'un docume<br>versions de la commande<br>données provenant d'autre<br>« Incorporation d'obiets ». données provenant d'autres applications » et<br>« Incorporation d'objets ».

# **¯ Copie ou déplacement de texte et de graphiques à l'aide de commandes** Shinees provenant d'autres applications » et<br>Incorporation d'objets ».<br>**Copie ou déplacement de texte et de graphique<br>l'aide de commandes**<br>Sélectionnez les informations à copier ou à déplacer. **Copie ou déplacement de texte et de grapl<br>l'aide de commandes<br>Sélectionnez les informations à copier ou à dépl<br>Choisissez Edition Copier ou Edition Couper.** Ouple ou deplacement de texte et de graphiques

- 
- 

raide de commandes<br>Sélectionnez les informations à copier ou à<br>Choisissez Edition Copier ou Edition Cou<br>is le même ou dans un autre document Wo

voulez remplacer. Pour les informations ou sélectionnez celles que vous<br>Voulez remplacer.<br>Pour insérer des informations dans un document d'une .<br>Gernier in

voulez remplacer.<br>Pour insérer des information<br>autre application, consulte<br>dernière.<br>Choisissez **Edition Coller.** 

4. Choisissez Edition Coller.

### **Déplacement et copie de texte et de graphiques à**  l'aide de la méthode de Glisser-Déplacer Choisissez **Edition Coller.**<br> **Déplacement et copie de texte et de graphique<br>
l'aide de la méthode de Glisser-Déplacer<br>
Sélectionnez les informations à copier ou à déplacer.** Pour sélectionner une ligne de tableau, cliquez deux fois Deplacement et copie de texte et de graphiques a

1. Sélectionnez les informations à copier ou à déplacer.

Pour sélectionner une ligne de tableau, cliquez deux fois Pour sélectionner une li<br>sur la barre de sélection<br>de la fenêtre.<br>Placez le pointeur de la<br>Procédez comme suit : د<br>sur la barre de selection qui se trouve sur le cote gauche<br>de la fenêtre.<br>Placez le pointeur de la souris sur la sélection.<br>Procédez comme suit :<br>• Pour déplacer les informations, maintenez enfoncé le la reflecte.

- 2. Placez le pointeur de la souris sur la sélection.
- 3. Procédez comme suit :
	- bouton de la souris.
	- Pour copier les informations, maintenez  $H + Ie$  bouton

• Pour copier les informations, maintenez  $H + le$ <br>de la souris enfoncés.<br>Word affiche une petite case en pointillé sous le p<br>de la souris.<br>Placez le pointeur de la souris à un autre endroit. Se la souris embrices.<br>
Word affiche une petite case en<br>
de la souris.<br>
Placez le pointeur de la souris à<br>
Relâchez le bouton de la souris. de la souris.<br> **4.** Placez le pointeur de la souris à un autre endroit.<br> **5. Relâchez le bouton de la souris.<br>
<b>Remarque :** La méthode de Glisser-Déplacer est disponible par défaut sous Word. Si vous ne voulez pas utiliser cette

- 4. Placez le pointeur de la souris à un  $\delta$
- 5. Relâchez le bouton de la souris.

par défaut sous Word. Si vous ne voulez pas utiliser cette autre endroit.<br>placer est disponi<br>z pas utiliser cette<br>Autoriser Glisserhez le bouton de la souris.<br> **ue :** La méthode de Glisser-Déplacer est disponible<br>
ut sous Word. Si vous ne voulez pas utiliser cette<br>
, désactivez la case à cocher « Autoriser Glisser-<br>
» de la catégorie d'options **Généra Remarque :** La méthode de Glisser-Déplacer<br>par défaut sous Word. Si vous ne voulez pas ut<br>méthode, désactivez la case à cocher « Autori:<br>Déplacer » de la catégorie d'options **Général**<br>dialogue **Options**. (Voir « Personnal l'environnement de travail ».)

# **¯ Copie ou déplacement de texte ou de graphiques vers un autre emplacement à l'aide de combinaisons de touches** •Sélectionne<br>
Sélectionnez les informations à l'aide de<br>
Sélectionnez les informations à copier ou à déplacer. 2.Copie ou déplacement de texte ou de g<br>
vers un autre emplacement à l'aide de<br>
combinaisons de touches<br>
Sélectionnez les informations à copier ou à<br>
Procédez comme suit selon les besoins :<br>
• Pour copier, appuyez sur  $\mathcal{H$

- •
- 2. Procédez comme suit selon les besoins :
- ombinaisons de touches<br>
iélectionnez les informations à copier ou à dé<br>
Procédez comme suit selon les besoins :<br>
Pour copier, appuyez sur  $\mathcal{H}$ +OPTION+C.<br>
Pour déplacer, appuyez sur  $\mathcal{H}$ +OPTION+X. Procédez comme suit selon les besoins :<br>• Pour copier, appuyez sur  $\mathcal{H}$ +OPTION+C.<br>• Pour déplacer, appuyez sur  $\mathcal{H}$ +OPTION+X.<br>Placez le point d'insertion à l'endroit où vous voulez voir  $\overline{a}$ • Pour  $\mathop{\rm cop}\nolimits$ 
	-
- remplacer. • Pour déplacer, appuyez sur \+0PTION+X.<br>Placez le point d'insertion à l'endroit où vous voulez voir<br>apparaître les informations ou sélectionnez le texte à<br>remplacer. placez le noint d'incertion à l'endroit

transforme en une ligne en pointillé.

- 4. Appuyez sur RETOUR.
- **¯ Copie ou déplacement de texte ou de graphiques à partir d'un autre emplacement à l'aide de combinaisons de touches** Appuyez sui KETOOK.<br> **Copie ou déplacement de texte ou de graphiqu<br>
à partir d'un autre emplacement à l'aide de<br>
combinaisons de touches<br>
Placez le point d'insertion à l'endroit où vous voulez** conie ou déniscement de texte. •
- insérer du texte ou des graphiques. à partir d'un autre emplacement à l'<br>combinaisons de touches<br>Placez le point d'insertion à l'endroit où<br>insérer du texte ou des graphiques.<br>Procédez comme suit selon les besoins : Pour d'un autre emplacement à r'antion<br>Placez le point d'insertion à l'endroit où vou<br>nsérer du texte ou des graphiques.<br>Procédez comme suit selon les besoins :<br>Pour copier, appuyez sur  $\mathcal{H}$ +OPTION+C. Pour des graphiques.<br>Pour des graphiques.<br>Procédez comme suit selon les besoins :<br>Pour copier, appuyez sur  $\mathcal{H}$ +OPTION+C.<br>Pour déplacer, appuyez sur  $\mathcal{H}$ +OPTION+X.
- 2. Procédez comme suit selon les besoins :
	- Pour copier, appuyez sur  $\mathcal{B}$  +OPTION+C. Word indique les informations sélectionnées par un traite de la partie de la partie de la partie de la partie d<br>Les internationales
	- Pour déplacer, appuyez sur  $\mathcal{B}$  +OPTION + X.
- 2. Procédez comme suit selon les besoins :<br>
 Pour copier, appuyez sur ポ+OPTION+C.<br>
 Pour déplacer, appuyez sur ポ+OPTION+X.<br>
3. Faites défiler et sélectionnez les informations à copier ou à déplacer. d uplique.<br>
Word inseers and the less interest and the selection of the selection of the selection of the selection of the

Word indique les informations sélectionnées par un trait de soulignement en pointillé. 3. Faites défiler et sélectionnez les informations à copier<br>
à déplacer.<br>
Word indique les informations sélectionnées par un trate<br>
de soulignement en pointillé.<br>
4. Appuvez sur RETOUR. Word indique les informations sélectionnées par un trait<br>de soulignement en pointillé.<br>Appuyez sur RETOUR.<br>Word insère les informations sélectionnées au niveau du<br>neint d'insertien et fait défiler le desument iusqu'à est.

emplacement.  $W$  repute automatiquement pour  $\mathcal{E}$ Word insere les informations selectionnées au niveau<br>point d'insertion et fait défiler le document jusqu'à cet<br>emplacement.<br>Au fur et à mesure que vous entrez et modifiez du texte,<br>Word fait dérouler le texte automatiqueme

poir<br>Au fur e<br>Au fur e<br>Word fa<br>point d' Au fur et à mesure que vous entrez et modifiez du texte,<br>Word fait dérouler le texte automatiquement pour que le<br>point d'insertion ou la sélection en cours reste visible sur<br>l'écran. Word fait dérouler le text te automatiquement pour que le<br>lection en cours reste visible sur<br>cer dans un document à l'aide de<br>**Edition Atteindre** et du clavier. point d'insertion ou la sélection en cours reste visible sur l'écran.

impression, vous pouvez vous déplacer entre des cellules et Vous pouvez vous déplacer dans un document à l'aide<br>souris, de la commande **Edition Atteindre** et du clavier.<br>Dans un tableau, en mode Page et en mode Aperçu<br>impression, vous pouvez vous déplacer entre des ce ˜zories de texte à l'alge de la souri

# **¯ Déplacement du point d'insertion à l'aide de la souris** ripression, vous pouvez vous déplacer entre des cendres et<br>les zones de texte à l'aide de la souris et du clavier.<br>**Déplacement du point d'insertion à l'aide de la<br>souris**<br>Placez le pointeur en I au niveau désiré de l'entr

cliquez sur le bouton de la souris. **Deplacement du point d'insertion à l'aide de<br>
souris**<br>
Thacez le pointeur en l au niveau désiré de l'entrée<br>
cliquez sur le bouton de la souris. marque de fin de la mise de l'entrée, point de la souris.<br>
Si vous cliquez dans une marge ou en dessous d'une  $\tilde{p}$  Placez le pointeur en la

marque de fin de document, le point d'insertion se place vers le texte le plus proche. barres de défilement qui se trouvent sur le côté droit et en

### **¯ Déplacement à l'aide de la souris et des barres de défilement** vers le texte le plus proche.<br> **Déplacement à l'aide de la souris et des barres de<br>
défilement** <sup>-</sup> Déplacement à l'aide de la souris et des barres de

Fous pouvez pareourn raphement an aocument a rance dels<br>barres de défilement qui se trouvent sur le côté droit et en<br>bas de la fenêtre. Les curseurs de défilement situés dans le<br>barres de défilement indiquent votre positio

- Pour faire défiler le texte vers le haut ou vers le bas Pour faire défiler le texte vers le haut ou vers le bas une ligne à la fois par petites portions, cliquez sur la flèche du haut ou du bas de la barre de défilement verticale.
- Pour faire défiler le texte vers le haut ou vers le bas Pour faire défiler le texte vers le haut ou vers le base un écran à la fois, cliquez sur la barre de défilemen<br>verticale au-dessus ou en dessous du curseur de<br>défilement.<br>Pour faire défiler le texte vers la gauche ou vers droit de la component de la barre de la barre de la barre de la barre de la défilement de la défilement de la barre de la défilement de la barre de la défilement de la barre de la défilement de la barre de la défilement de verticale au-dessus ou en dessous du curseur de défilement.
- curseur de défilement. • Pour faire défiler le texte vers la gauche ou vers la Pour faire défiler le texte vers la gauche ou vers la<br>droite par grandes portions, cliquez sur la barre de<br>défilement horizontale à gauche ou à droite du<br>curseur de défilement.<br>Pour atteindre rapidement à une autre section droite par grandes portions, cliquez sur la barre de arolle par granaes pol<br>défilement horizontale
- abeament, rattes gilsser te earsear de défilement.<br>le haut ou vers le bas. curseur de défilement.<br>Pour atteindre rapidement à une autre section du<br>document, faites glisser le curseur de défilement vers<br>le haut ou vers le bas.<br>Pour faire défiler dans la marge de gauche au delà de • Pour atteindre rapidement à une autre section du roar attentare rapidement a ane datre section di<br>document faites glisser le curseur de défilement
- maintenez enfoncée MAJ et cliquez sur la flèche • Pour faire défiler dans la marge de gauche au delà de<br>la marque 0 (zéro) de la règle en mode Normal,<br>maintenez enfoncée MAJ et cliquez sur la flèche<br>qauche de la barre de défilement horizontale.
- 2. Une fois le défilement terminé, cliquez sur le point d'insertion au niveau désiré de l'entrée suivante. une page ou à une section particulière. Pour plus

### **¯ Déplacement vers une page ou une section**  particulière

**Déplacement vers une page ou une section<br>particulière<br>Une fois le document paginé, vous pouvez vous atteindre<br>une page ou à une section particulière. Pour plus<br>d'informations sur la pagination, voir « Pagination et sauts ici:**<br>le e d<br>ati: 1.ne fois le document paginé, vous pouvez vous atteindre<br>
ie page ou à une section particulière. Pour plus<br>
informations sur la pagination, voir « Pagination et sauts<br>
e page ».<br>
Choisissez **Edition Atteindre** ou cliquez deu une page ou à une section particulière. Pour plus d'informations sur la pagination, voir « Pagination et sauts de page ».

- gauche de la fenêtre. e page ».<br>
Choisissez **Edition Atteindre** ou cliquez deux fois sur<br>
zone de numéro de page située dans le coin inférieur<br>
gauche de la fenêtre.<br>
Dans « Numéro de page », entrez un numéro de page Choisissez **Edition Atteindre** e<br>:<br>:<br>:
- et/ou de section. Par exemple :

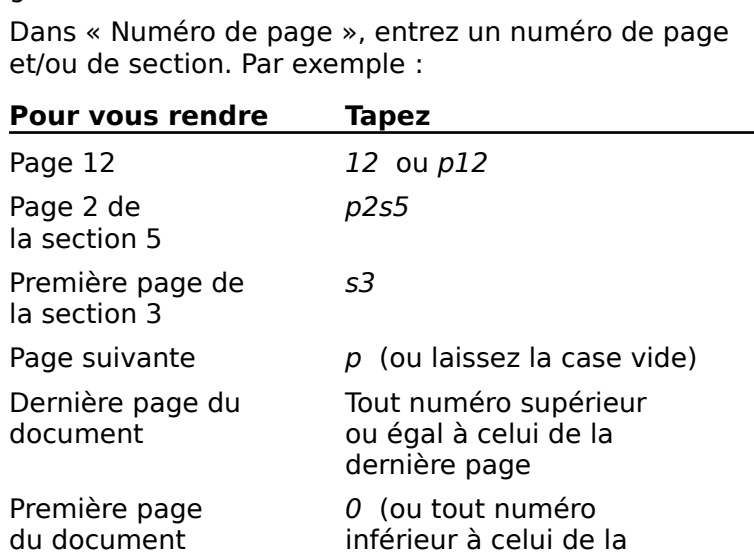

### foremière page) Si les numéros de page qui apparaissent en bas de la

Choisissez « OK ». choisissez

fenêtre sont estompés, ceci indique que la pagination en Si les numéros de page qui apparaissent en bas de la<br>fenêtre sont estompés, ceci indique que la pagination en<br>cours est inexacte. Pour mettre les sauts de page à jour, ˜groupe de pages en vis de pages en vis de pages de partie de pas de pages de pages de pages de pages de pages

# **¯ Déplacement vers une autre page en mode Aperçu** avant impression Pour afficher la page précédente ou suivante ou un<br>Pour afficher la page précédente ou suivante ou un<br>Pour afficher la page précédente ou suivante ou un :

- **Déplacement vers une autre page en mode Aperç<br>
avant impression**<br>
Pour afficher la page précédente ou suivante ou un<br>
groupe de pages en vis à vis, procédez comme suit :<br>
 Cliquez sur la flèche du bas ou du haut qui se t Pour afficher la page précédente ou suivante ou un groupe de pages en vis à vis, procédez comme suit :
	- Noupe de pages en vis a vis, procedez comme surchendu.<br>Cliquez sur la flèche du bas ou du haut qui se trouve<br>sur la barre de défilement verticale.<br>Du-<br>Appuyez sur PG.PREC ou PG.SUIV du clavier étendu de Clique

- appuy<br>.Apple. Appuyez sur PG.PREC ou PG.SUIV du clavier étendu de<br>Apple.<br>**Déplacement vers une autre page en mode Page**<br>Cliquez sur un des boutons qui se trouvent en bas de la
- **¯ Déplacement vers une autre page en mode Page** •
- **Déplacement vers une autre page en mort déplacement vers une autre page en mort dépoutes du partier de la page suivante.**<br>Pour afficher la page suivante, cliquez sur f. Pour afficher la page suivante, cliquez sur un des boutons qui se trouvent en base<br>Pour afficher la page suivante, cliquez sur f.<br>Pour afficher la page précédente, cliquez sur e.
	-
	- Pour afficher la page précédente, cliquez sur e.

# **¯ Déplacement dans un tableau et dans un texte en mode Page** mode Page.• Pour afficher la page précédente, cliquez sur e.<br> **Déplacement dans un tableau et dans un tex<br>
mode Page**<br>
Utilisez les touches du pavé numérique suivantes Déplacement dans un tableau et dans un texte en

(VERR.NUM étant désactivée) pour vous déplacer entre des cellules de tableau ou entre des zone de texte en mode Page.  $\sum_{i=1}^{n}$ 

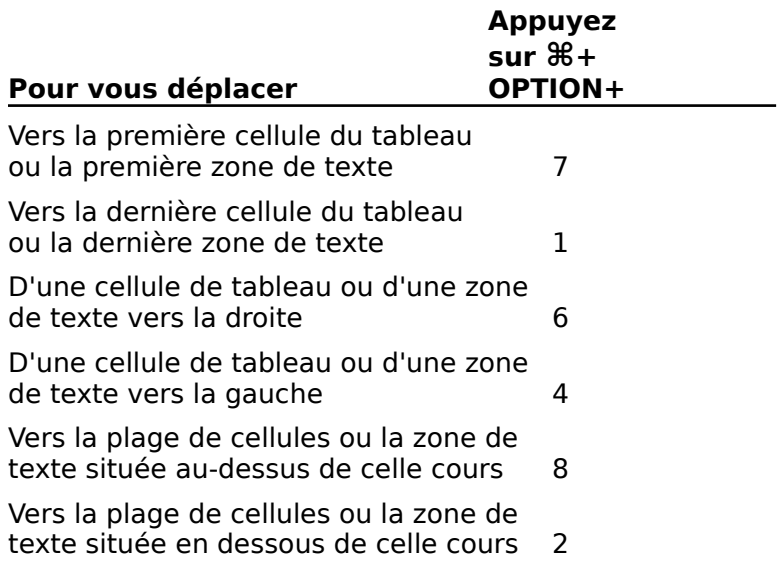

ellules ou la zone de <sup>3</sup> vers la plage de cellules ou la zone de

Vers la plage de cellules ou la zone de Pour institution in the taxte survante

d'une de cellules ou la zone de<br>
de texte suivante<br>
d'insertion vers la cellule précédente en appuyant sur<br>
d'insertion vers la cellule précédente en appuyant sur OPTION+TAB. MAJ+TAD et vers la cellule suivante en appuyant sur TAL<br>Pour insérer un taquet de tabulation, appuyez sur<br>OPTION+TAB.<br>**Défilement en mode Normal à l'aide du clavier**<br>"Lorsque vous faites défiler. le point d'insertion reste i mobile un taquet de tabulation, appuyéz sur<br>TONTEXE  $S$ suivantes (VERR).

### **¯ Défilement en mode Normal à l'aide du clavier** désirée.

immobile. Utilisez les touches du pavé numérique **Défilement en mode Normal à l'aide du clavier**<br>Lorsque vous faites défiler, le point d'insertion reste<br>immobile. Utilisez les touches du pavé numérique<br>suivantes (VERR.NUM étant désactivée) pour faire suivantes (VERR.NOM etant desactivée) p<br>défiler, puis cliquez sur le point d'insertio<br>désirée.<br>**Pour faire défiler de ASTERISOUE** (\*) uenn

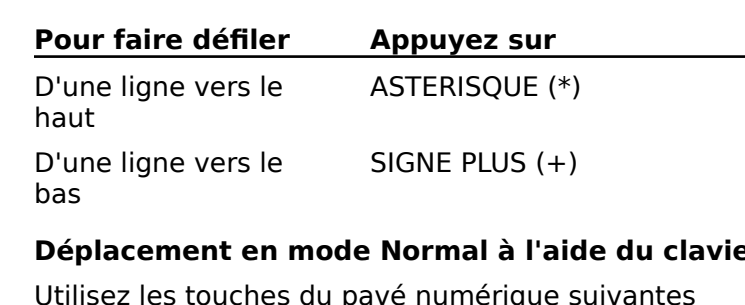

### **¯ Déplacement en mode Normal à l'aide du clavier**

Utilisez les touches du pavé numérique suivantes<br>(VERR.NUM étant désactivée) pour déplacer le poi<br>d'insertion. D'une ligne vers le HAUT ou 8  $\sum_{\mu,\nu}$ 

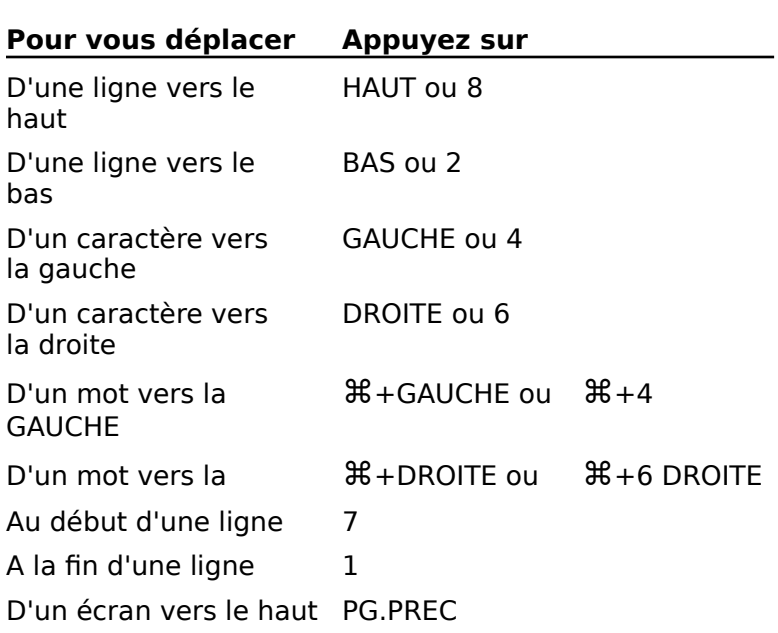

D'un écran vers le bas PG.SUIVD'un écran vers le bas<br>Vers la partie<br>supérieure gauche de<br>l'écran D'un écran vers le ba<br>Vers la partie<br>supérieure gauche de<br>l'écran s PG.<br>ORI<br>EIN Vers la partie<br>supérieure gauche de<br>l'écran<br>Vers le bas de l'écran<br>Au début d'un document ORIGINE<br>ORIGINE<br>With S#+ORIGINE ou % 3 supérieure gauche de<br>l'écran<br>Vers le bas de l'écran FIN<br>Au début d'un document  $\mathcal{H}$ +ORIGINE ou<br>A la fin d'un document  $\mathcal{H}$ +FIN ou  $\mathcal{H}$ +3 Vers le bas de l'écran  $\frac{1}{2}$ <br>
scument  $\frac{1}{2}$ <br>
scument  $\frac{1}{2}$ <br>  $\frac{1}{2}$ <br>  $\frac{1}{2}$ <br>  $\frac{1}{2}$ <br>  $\frac{1}{2}$ <br>  $\frac{1}{2}$ <br>  $\frac{1}{2}$ <br>  $\frac{1}{2}$ <br>  $\frac{1}{2}$ Au début d'un document  $\mathcal{H}$ +0 preceuent A la fin d'un document  $\mathcal{H}$ +FIN ou  $\mathcal{H}$ +3 Au début du mot  $R+4$ <br> $R+1$ <br> $R+8$ Au début de la phrase Au début du paragraphe  $\frac{46+8}{2}$ suivantAu debut du puis<br>suivant en cours<br>Au début du paragraphe  $\mathcal{H}_+$ 2<br>suivant<br>**Remarque :** Les touches ORIGINE, FIN, PG.PREC et en cours que sur le cours de sur le cours de sur le clavier étendu de la sur le clavier étendu de la sur le c Au début du paragraphe  $\mathcal{H}$ +2

Apple. **Castagagine Collection**<br> **Couches ORIGINE, FIN, PG.PREC et<br>
<b>Outils Dictionnaire des synonymes**, il vous est possible de sélectionner un mot, de sélectionner un mot, de consulter les consulter les consulter les **Remarque :** Les touches ORIGINE, FIN, PG.PREC et<br>PG.SUIV ne sont disponibles que sur le clavier étendu de<br>Apple.<br>Avec la commande **Outils Dictionnaire des synonymes**, il<br>vous est possible de sélectionner un mot, de consul PG.SUIV ne sont disponibles que sur le clavier étendu de de même pour des expressions courant employées expressions courant employées en expressions courant employées

synonyme du dictionnaire. Vous pouvez également procéder Avec la com mande **Outils Dictionnaire des synon**<br>ssible de sélectionner un mot, de consult<br>qui s'y rapportent et de remplacer le mo<br>du dictionnaire. Vous pouvez également p<br>our des expressions couramment employ<br>à bon escient » et « d synonymes qui s'y rapportent et de remplacer le mot par un telles que « à bon escient » et « de même nature ».

reme pour des expressions conditionent employer<br> **Si un mot possède plusieurs sens, vous pouvez consul**<br> **Synonymes qui se rapportent à chaque sens.<br>
Remarque : Les options disponibles dans la boîte de** 

dialogue de la commande **Outils Dictionnaire des** Si un mot possède plusieurs sens, vous pouvez cor<br>synonymes qui se rapportent à chaque sens.<br>**Remarque :** Les options disponibles dans la boîte<br>dialogue de la commande **Outils Dictionnaire de<br>synonymes** sont listées à la f

# **¯ Remplacement d'un mot de votre document par un** mot du dictionnaire **Remplacement d'un mot de votre document port du dictionnaire<br>Sélectionnez le mot ou la phrase.<br>Choisissez Outils Dictionnaire des synonymes.** Remplacement a un mot de votre doct<br>mot du distienneire ament par ur<br>nymes.<br>Remplacer »

1. Sélectionnez le mot ou la phrase.

### ««

électionnez le mot ou la phrase.<br>Significations in the signorum established in the mot sélectionné apparaît à la suite de « Remplacer ».<br>Significations ». Word affiche également le mot dans hoisissez **Outils Dictionnaire des synonymes**.<br>
e mot sélectionné apparaît à la suite de « Remplacer<br>
t certaines significations possibles sont listées<br>
Significations ». Word affiche également le mot dans<br>
Par » et les sy e mot sélection<br>t certaines sign<br>Significations<br>Par » et les sy<br>Synonymes ».

de signification pour le n<br>Épelés de façon semblable<br>Liste alphabétique » ou rouver de signification<br>mots épelés de façon<br>dans « Liste alphabétio<br>Par », puis choisissez Si Word ne peut<br>il affiche une lis<br>Sélectionnez un<br>entrez celui-ci d<br>« Rechercher ». il affiche une liste de mots épelés de façon semblable. Sélectionnez un mot dans « Liste alphabétique » ou électionnez un mot dans « Liste alphabétique » ou<br>
ntrez celui-ci dans « Par », puis choisissez<br>
Pour placer un mot dans « Par », sélectionnez-le sous<br>
Pour placer un mot dans « Par », sélectionnez-le sous entrez celui-ci dans « Par », puis choisissez ez celui-ci dan<br>echercher ».<br>:édez comme s<br>our placer un r<br>Svnonvmes ». « Rechercher ».

- $3.$  Procédez comme suit  $\cdot$
- Procédez comme suit :<br>Pour placer un mot dans « Par », sélectionnez-le sous<br>« Synonymes ».<br>Pour indiquer une signification différente dans « Par ». ectionnez-le sous<br>ente dans « Par ».<br>Significations ». Pour placer un mot dans « Par » sélectionn « Synonymes ».
	- Sans Artany, 5<br>
	signification difficient<br>
	nonymes de la<br>
	Synonymes ». • Pour indiquer une signification différente dans « F<br>sélectionnez-en une nouvelle dans « Signification<br>Word affiche les synonymes de la nouvelle<br>signification sous « Synonymes ».<br>• Pour consulter les différentes significa sélectionnez-en une nouvelle dans « Significations ». ortar»,<br>ons ».<br>Par », scicctionnes<br>Word affiche signification sous « Synonymes ».
	- signification sous « Synonymes ».<br>Pour consulter les différentes significations et les<br>différents synonymes d'un nouveau mot dans « Par »<br>choisissez « Rechercher ». • Pour consulter les différentes significations et les enterents synonymes<br>choisissez « Pecherch «

Four consulation as différents synonymes d'un nouveau mot dans « Par<br>choisissez « Rechercher ».<br>Vous pouvez procéder de même pour n'importe qu<br>mot de votre choix en cliquant deux fois dans la bo<br>de dialogue **Dictionnaire d** er ».<br>
r de même pour n'import<br>
i cliquant deux fois dans<br> **aire des synonymes** o<br>
Par » et en choisissant France wheelever<br>
ous pouvez pre<br>
not de votre ch<br>
e dialogue **Dic**<br>
ntrant le mot d<br>
Rechercher ». Pour afficher de nouveau les synonymes ou entrant le mot dans « Par » et en choisissant<br>
« Rechercher ».<br>
Pour afficher de nouveau les significations et les de dialogue **Dictionnaire des synonymes** ou en<br>entrant le mot dans « Par » et en choisissant « Rechercher ».  $\alpha$  reenergies  $\alpha$ .

- s significations et les<br>
Ité lors de l'ouverture<br>
synonymes, cliquez sur la<br>
Par », sélectionnez le mot ignifications et<br>lors de l'ouver<br>ponymes, cliq<br>ar », sélectionn<br>Rechercher ». Four america de nouveau les significations et les<br>synonymes d'un mot consulté lors de l'ouverture<br>actuelle du dictionnaire des synonymes, cliquez :<br>flèche située à la suite de « Par », sélectionnez le<br>dans la liste, puis c synonymes a an mot consulté fors de rouverture.
- declacie da dictionium<br>flèche située à la suite<br>dans la liste, puis choi:<br>Pour afficher de nouve<br>synonymes du premie<br>choisissez « Origine ». dans la liste, puis choisissez « Rechercher ».<br>
• Pour afficher de nouveau les significations et les<br>
synonymes du premier mot que vous avez consulté,<br>
choisissez « Origine ».<br>
4. Pour remplacer le mot sélectionné de votre • Pour afficher de nouveau les significations et les s significations et la<br>que vous avez com<br>nné de votre docu<br>Par », choisissez r var amens
- «Remplacer».

# **Options de la commande Outils Dictionnaire des synonymes** Wemplacer».<br> **Coptions de la commande Outils Dictionnaire des<br>
Synonymes<br>
Remplacer** Remplace le mot sélectionné ou le mot qui

- lorsque vous choisissez la commande Outils **Synonymes<br>nplacer** Remplace le mot sélect<br>contient ou se trouve le plus prè<br>lorsque vous choisissez la comm<br>**Dictionnaire des synonymes**. **Remplacer** Remplace le mot sélectionné ou le mot qui<br>contient ou se trouve le plus près du point d'insertion<br>lorsque vous choisissez la commande **Outils<br>Dictionnaire des synonymes**.<br>**Par** Affiche le mot qui remplace le mo contient ou se trouve le plus Si vous choisissez la commanac vachs piccionnan c
- vous choisirez «Remplacer». acs synonymes.<br>
t qui remplace le mot sélectionné lorsque<br>
"
«Remplacer».<br>
rchez un synonyme pour le mot qui se<br>
Par », celui-ci est aiouté à la liste « Par » Affiche le mot qui remplace le mot sélectionné lors

Si vous recherchez un synonyme pour le mot qui se trouve dans « Par », celui-ci est ajouté à la liste « Par »<br>pour créer une liste des mots qui ont été consultés<br>pendant l'ouverture en cours du dictionnaire des synonymes.

- **Significations** Liste, au départ, toutes les significations nifications Liste, au départ, toutes les significations<br>attribuées au mot consulté. Si vous cliquez deux fois sur<br>n'importe quel mot de la boîte de dialogue **Dictionnaire nifications** Liste, au départ, toutes les significations<br>attribuées au mot consulté. Si vous cliquez deux fois su<br>n'importe quel mot de la boîte de dialogue **Dictionnaii<br>des synonymes** ou sélectionnez un mot et choisissez **ifications** Liste, au départ, toutes les significations<br>ttribuées au mot consulté. Si vous cliquez deux fois :<br>l'importe quel mot de la boîte de dialogue **Dictionna**<br>les synonymes ou sélectionnez un mot et choisisse<br>Reche **nifications** Liste, a **nifications** Liste, au départ, toutes les significations<br>
attribuées au mot consulté. Si vous cliquez deux fois sur<br>
n'importe quel mot de la boîte de dialogue **Dictionnaire<br>
des synonymes** ou sélectionnez un mot et chois n'est pas inclus dans le dictionnaire, cette option devient «des synonymes ou sélectionnez un mot et choisissez<br>« Rechercher », les significations attribuées à ce mot Eure alphabétique Salem and the United Salem and Sont listées dans < Significations ». Si le mot recherché n'est pas inclus dans le dictionnaire, cette option devier external devier devier alphabétique ».<br> **Liste alphabéti** sont listées dans « Significations ». Si le mot rechero « Liste alphabétique ».
- n'est pas inclus dans le dictionnaire, cette optio<br>« Liste alphabétique ».<br>te alphabétique Liste les mots dont l'orthogra<br>très proche de celle du mot consulté pour que y Liste alphabétique ».<br> **Example 19 Aphabétique** Liste les mots dont l'orthographe est<br>
ès proche de celle du mot consulté pour que vous<br>
uissiez sélectionner l'un d'entre eux et choisir<br>
Rechercher ». Cette option n'est af ne peut pas trouver de signification pour le mot ne peut pas trouver de signification pour le mot te alphal consule. puissiez sélectionner l'un d'entre eux et choisir<br>
« Rechercher ». Cette option n'est affichée que s<br>
ne peut pas trouver de signification pour le mot<br>
consulté.<br> **Synonymes** Liste les synonymes de la signification « Rechercher ». Cette option n'est affichée que si Word
- re peut pas trouver de signification pour<br>consulté.<br>**Synonymes** Liste les synonymes de la significations.<br>**Rechercher** Affiche des significations dans Sibance:<br> **Signification Significations Significations**<br>
Significations Affiche des significations dans<br>
Significations » et des synonymes sous
- **Synonymes Synonymes de la signification<br>
Selectionnée dans la case Significations.<br>
Nercher Affiche des significations dans<br>
Significations » et des synonymes sous<br>
Synonymes » pour le mot qui apparaît dans « Par ». Rechercher** Affiche des significations dans<br>
« Significations » et des synonymes sous<br>
« Synonymes » pour le mot qui apparaît dans « Pa<br> **Origine** Affiche les significations et les synonymes du **hercher** Affiche des s we dynonymed
- préfinér mot consulté. Equitions vet des synonymes sous<br>
Synonymes ve pour le mot qui apparaît dans « Par »<br> **Origine** Affiche les significations et les synonymes du<br>
premier mot consulté.<br> **Remplacer** Remplace le mot consulté par le mot qui se mente de la bondate dans « 1.<br>
es significations et les synonymes du<br>
place le mot consulté par le mot qui<br>
Par » et ferme la boîte de dialogue.
- **Annule Remplacer Remplace le mot consulté par le mot qui se<br>
<b>Annuler** Annule la commande et ferme la boîte de dialogue.<br> **Annuler** Annule la commande et ferme la boîte de dialogue.

**Remplacer** Remplace le mot consulté par le mot qui se<br>trouve dans « Par » et ferme la boîte de dialogue.<br>**Annuler** Annule la commande et ferme la boîte de dialogue<br>sans modifier le mot sélectionné dans le document. trouve dans « Par » et ferme la boîte de dialogue.<br> **Annuler** Annule la commande et ferme la boîte de dial<br>
sans modifier le mot sélectionné dans le document.<br>
Lorsque vous lancez Word en cliquant deux fois sur l'icé **Annuler** Annule la commande et ferme la boîte de dialogue<br>sans modifier le mot sélectionné dans le document.<br>Lorsque vous lancez Word en cliquant deux fois sur l'icône<br>Word, un nouveau document dépourvu de titre s'ouvre **Annuler** Annu ile la commande et ferme la boîte de dialo<br>fier le mot sélectionné dans le document.<br>lancez Word en cliquant deux fois sur l'icôr<br>reau document dépourvu de titre s'ouvre<br>lent à l'écran. Par la suite, vous devez utili<br>**Fich** sans modifier le mot sélectionné dans le do ommande **Tichier Nouveau** pour creer un<br>ument au cours de votre session de travail. automatiquement a Fecrani. Fai la suite, vous dévez drins<br>la commande **Fichier Nouveau** pour créer un nouveau<br>document au cours de votre session de travail.<br>**Création d'un nouveau document**<br> $\tilde{C}$  Pour ouvrir un nouveau

### <sup>-</sup> Création d'un nouveau document

**Fichier Nouveau.**<br>Fichier Nouveau documents<br>Fichier Nouveau. paur quyrir un nouveau document dénouruu de titre roar oavin amhoaveaa aoeannéhe aepoarva ae title,<br>choisissez **Eichier Nouveau** document and the control

:<br>:<br>: naque nouvelle fenêtre cortitre2, Sans titre3, etc. Les<br>ar défaut ainsi que les autrectionnés sont attribués a<br>Paramètres par défaut ».) Word namerote enaque nouvene renetre commer.<br>Sons titro1 Sons titro2 Sons titro3 ots Los moro taille des pages par défaut ainsi que les autres formats

Word vous demande de nommer le document au moment du premier enregistrement.

**Fichier Ouvrir** ouvre un document existant La commande **Fichier Ouvrir** ouvre un document existar<br>pour vous permettre de continuer travailler.<br>Il vous est pessible d'avoir jusqu'à 22 desuments suverts La commande **Fichier Ouvrir** ouvre un document existant<br>pour vous permettre de continuer travailler.<br>Il vous est possible d'avoir jusqu'à 23 documents ouverts La commande Fichier Ouvrir ouvre un document pour vous permettre de continuer travailler.

de document à une autre au cours de votre travail. Il vous est possible d'avoir jusqu'à 23 documents ouverture simultanément et vous pouvez vous déplacer d'une fe<br>de document à une autre au cours de votre travail.<br>Cette rubrique vous explique comment ouvrir un document

Cette rubrique vous expirque comment duvin un document simultanément et vous pouvez vous déplacer d'une fenêtr<br>de document à une autre au cours de votre travail.<br>Cette rubrique vous explique comment ouvrir un documer<br>existant. Pour plus d'informations sur l'ouverture d'un<br>nouv existant. Pour plus d'informations sur l'ouverture d'un<br>nouveau document vierge, voir « Documents : Création ».

#### **¯ Ouverture d'un document ouvert récemment** ˜

vead do<sub>r</sub><br>**Ouvertu**<br>d se sou<br>avez ouv<br>**Fichier**. **Ouverture d'un document ouvert récemment**<br>Vord se souvient des quatre derniers documents que vo<br>avez ouverts et liste leurs noms en bas du menu<br>**Fichier**.<br>Choisissez le document que vous voulez ouvrir dans d ce couvi

les noms de document dans les noms de document dans les menuels de document dans les menuels de document dans Si vous disposez d'un moniteur petit écren, sélectionnez<br>Si vous disposez de document que vous voulez ouvrir dans<br>cette liste. Fichier.<br>Choisissez le document que vous voulez ouvrir da<br>cette liste.<br>i vous disposez d'un moniteur petit écran, sélection<br>Afficher derniers fichiers ouverts » de la catégorie

The United States Contains and the liste.<br>
Afficher derniers fichiers ouverts  $*$  de la catégorie<br>
1. Afficher derniers fichiers ouverts  $*$  de la catégorie<br>
1. Choisissez **Fichier Outils Options** pour afficher<br>
1. Choisis Si vous disposez d'un moniteur petit écran, sélectionnez<br>« Afficher derniers fichiers ouverts » de la catégorie les noms de document dans le menu Fichier.

### <sup>-</sup> Ouverture d'un document Word existant

1. Choisissez Fichier Ouvrir. strop<br>Province

ans le menu **Fichier.<br>cument Word existant<br><b>uvrir**.<br>**Ouvrir** affiche tous les documents e tous les documents<br>er en cours. Pour<br>fférent, sélectionnez<br>Afficher les fichiers de یری<br>oît<br>bel<br>brr ». La solid de dialogue Carrin amerie cois les documents<br>qui peuvent être lus dans le dossier en cours. Pour<br>visualiser des fichiers de format différent, sélectionnez<br>les formats correspondants dans « Afficher les fichiers de qui peutent ette ius dans le dossier en .<br>Visualisar das fichiars da format différer

si le document des efferentes celui dans

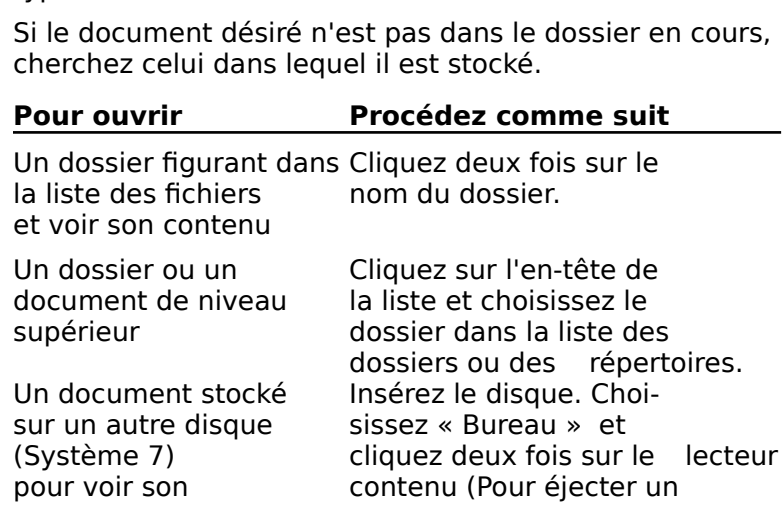

isque chois<br>Ejecter ».) disque choisissez<br>« Ejecter ».)<br>Insérez le disque Choi-« Ejecter ».)

disque choisissez<br>
« Ejecter ».)<br>
é lnsérez le disque (<br>
sissez « Lecteur » disque choisiss<br>
we Ejecter ».)<br>
stocké lnsérez le disque<br>
isque sissez « Lecteu<br>
pour passer au pour passer au pour passer au pour passer au pour passer au pour passer au pour passer au pour<br>
pour passer au pour passer au et ajout du document en basse du menus du menus en basse du menus en basse du menus en basse du menus en bass «nsèrez le d<br>issez « Lec<br>our passer<br>ecteur. (Por<br>n disque, «<br>Eiecter ») sur un autre disque<br>
(Système 6.0) pour passer au<br>
lecteur. (Pour éjec<br>
un disque, choisis:<br>
« Éjecter »)<br>
3. Cliquez deux fois sur le document à ouvrir. Word afficient de lecteur. (Pour éjecter

Word affiche le document dans une fenêtre de document **Ecran**. Word affiche le document dans une fenêtre d<br>et ajoute le nom du document en bas du mer<br>**Passage à un autre document ouvert**<br>Choisissez le document dans le menu **Ecran**. et ajoute le nom du document en bas du menu Ecran.

### <sup>-</sup> Passage à un autre document ouvert

documents ouverts. Choisissez le document dans le menu e<br>Le document sélectionné devient le doc<br>son nom est affiché en premier dans la<br>documents ouverts.<br>Pour plus d'informations, voir « Fenêtres ».

Pour plus d'informations, voir « Fenêtres ».

# <u>Options de la commande Fichier Ouvrir </u>

- **Liste des fichiers** Liste l'ensemble des fichiers et des **Options de la commande Fichier Ouvrir<br>Liste des fichiers** Liste l'ensemble des fichiers et des<br>dossiers du lecteur ou du dossier en cours.<br>**En-tête de liste** Affiche l'emplacement du fichier ou du dossiers du lecteur ou du dossier en cours.
- Erste des nemers alseer ensemble des nemers et des<br>dossiers du lecteur ou du dossier en cours.<br>**En-tête de liste** Affiche l'emplacement du fichier ou<br>dossier sélectionné.<br>**Afficher les fichiers de type** Détermine le type d ns.<br>Fichier ou du<br>e type des<br>Documents :
- **tête de liste**<br>dossier sélectie<br>**cher les fichi**<br>fichiers dans la<br>Conversion ».) **Afficher les fichiers de type** Détermine le type des<br>fichiers dans la liste des fichiers. (Voir « Documents :<br>Conversion ».)<br>**Rechercher** Ouvre la boîte de dialogue Rechercher dans Afficher les fichiers de type Détermine le type des fichiers dans la liste des fichiers. (Voir « Documents :
- laquelle vous pouvez chercher et ouvrir un fichier. (Voir : la liste des fich<br>».)<br>vre la boîte de d<br>s pouvez cherch<br>: Recherche ».) **Rechercher** Ouvre la boîte de dialogue **Rechercher** dans<br>
laquelle vous pouvez chercher et ouvrir un fichier. (Voir<br>
«Documents : Recherche ».)<br> **Lecture seule** Vous permet de lire, mais non de modifier, chercher Ouvre la boîte de dialoque Rechercher dans «Documents : Recherche ».)
- modifiée sous un autre nom. **Lecture seule** Vous permet de lire, mais non de modifier,<br>
un fichier. Pour enregistrer les changements effectués<br>
dans le fichier, vous devez enregistrer la version<br>
modifiée sous un autre nom.<br> **Ouvrir** Ouvre une copie un fichier. Pour enregistrer les changements effectués dans le fichier, vous devez enregistrer la version
- **Suvrir** Ouvre une copie du document si ce document est<br>
sélectionné dans la liste des fichiers. Affiche le conten<br>
du dossier dans la liste des fichiers si ce dossier est<br>
sélectionné.<br> **Ejecter** Ejecte le disque en cours sélectionné dans la liste des fichiers. Affiche le contenu de sur votre bureau.
- disponible si le disque en cours est le disque dur. Bureau (Système 7) Liste l'ensemble des lections et des lectionné.<br> **Biecter** Ejecte le disque en cours. Cette option n'est pas<br>
disponible si le disque en cours est le disque dur.<br> **Bureau (Système 7)** Liste l'ensemble de
- 

**Lecteur (Système 6.0)** Ouvre le lecteur disponible suivant et donne une liste de son contenu. **Lecteur (Système 6.0)** Ouvre<br>et donne une liste de son co<br>**Annuler** Annule la commande. **Lecteur (Système 6.0)** Ouvre le lecteur disponible suivant<br>et donne une liste de son contenu.<br>**Annuler** Annule la commande.<br>Vous pouvez porter votre attention sur différents aspects de

### Annuler Annule la commande.

Apercu avant impression. Pour ouverture ouverture ouverture to the non-Vous pouvez porter votre attention sur différents aspects de votre travail en choisissant parmi quatre modes d'affichage, votre travail en choisissant parmi quatre modes d'affichage,<br>soit le mode Normal, le mode Page, le mode Plan et le mode<br>Aperçu avant impression.<br>Word se souvient du mode d'affichage utilisé au cours du<br>dernier enregistemen soit le mode Normal, le mode Page. le mode Plan et le

dernier enregistrement d'un document et ouvre celui-ci dans documents en mode Page, voir «chage utilisé au cours du<br>ument et ouvre celui-ci dar<br>ouvre les nouveaux<br>ur ouvrir de nouveaux<br>Personnalisation de votre Word se souvient du mod e d<br>'un<br>ut,<br>e, v. le même mode. Par défaut, Word ouvre les nouveaux<br>documents en mode Normal. Pour ouvrir de nouveaux<br>documents en mode Page, voir « Personnalisation de votre<br>environnement de travail ».<br>**Remarque :** Si la case à cocher « Te documents en mode Normal. Pour ouvrir de nouveaux **Cal. Pour ouvrir de nouveaux**<br>**Cocher « Personnalisation de v**<br>**Cocher « Texte caché » est a<br><b>Options** et la case à cocher environnement de travail ».

documents en mode Page, voir « Personnalisation de vot<br>environnement de travail ».<br>**Remarque :** Si la case à cocher « Texte caché » est activée dans la boîte de dialogue **Options** et la case à cocher<br>« Imprimer le texte ca ement de travail ».<br>**Le :** Si la case à cocher « Texte caché » est activée<br>oîte de dialogue **Options** et la case à cocher<br>er le texte caché » désactivée dans la boîte de<br>**Document** (ou vice versa), il se peut que les sauts de page que vous voyez en mode Aperçu avant impression **Remarque :** Si la case à cocher « lexte caché » est acti dans la boïte de dialogue **Options** et la case à cocher<br>« Imprimer le texte caché » désactivée dans la boîte dialogue **Document** (ou vice versa), il se peut que les<br>de page que vous voyez en mode Aperçu avant impres<br>soient « Imprimer le texte caché » désactivée dans la boîte de<br>dialogue **Document** (ou vice versa), il se peut que les saut<br>de page que vous voyez en mode Aperçu avant impression<br>soient différents de ceux que vous voyez en mode P dialogue **Doci** de page que vous voyez en mode Aperçu avant impression<br>soient différents de ceux que vous voyez en mode Page.<br>Cela vient du fait que l'option « Texte caché » affecte<br>l'affichage du texte à l'écran alors que l'option « Impr l'affichage du texte à l'écran alors que l'option « Imprin<br>le texte caché » affecte la façon dont le texte est imprin<br>**Mode Normal**  $\frac{1}{2}$ est possible que la plupart de vos travaux de frappe,

### **Mode Normal**

Mode Normal<br>Le mode Normal est le mode d'affichage idéal pour vos<br>tâches ordinaires ainsi que le mode par défaut sous Wo<br>est possible que la plupart de vos travaux de frappe, Le mode Normal est le mode d'affichage idéal pour vos tâches ordinaires ainsi que le mode par défaut sous Word. I est possible que la plupart de vos travaux de frappe, cependant, dans le but de voir certains éléments tels que voir certains éléments tels que voir certains élémen<br>Le production de voir certains éléments de voir certains éléments de voir certains éléments de voir ce de voir

d'édition et de mise en forme soient effectués dans ce<br>mode.<br>Les sauts de page apparaissent sous la forme de lignes en<br>pointillé. La plupart de la mise en forme du texte est les en-têtes, les pieds de page, les notes de bas de page et Les sauts de page apparaissent sous la forme de lignes en affichée telle qu'elle apparaîtra au moment de l'impression.<br>Cependant, dans le but de voir certains éléments tels que avant impression. res colonnes de type journal, voindividuelle ou passer en mode<br>avant impression.<br>**- Affichage d'un document**<br>~ Choisissez **Affiche Normal**.

- <sup>-</sup> Affichage d'un document en mode Normal
- possible de visualiser la disposition des colonnes multiples,

### **Mode Page** ainsi que celle des en-têtes, des pieds de page et des notes

choisissez **Affiche Normal.**<br> **Mode Page<br>
Le mode Page affiche chaque page de votre document telle**<br>
mulalle expera<sup>nce</sup> au moment de l'impression. Il vous est possible de visualiser la disposition des colonnes multiples, ainsi que celle des en-têtes, des pieds de page et des notes de bas de page. Le mode Page

affiche également la position correcte d'un objet dans un cadre. affiche également la position correcte d'un objet dans un<br>cadre.<br>Utilisez ce mode pour vérifier llennerance définitive de votre affiche également la position correcte

Utilisez ce mode pour vérifier l'apparence définitive de votre Figures the pour vernier<br>document et pour faire des cl<br>minute au texte et à la mise et<br>**Affichage d'un docume**<br>Choisissez **Affiche Page.** 

## **¯ Affichage d'un document en mode Page** minute au texte et à la mise en forme.<br>**4 Affichage d'un document en mo**<br>c Choisissez **Affiche Page.** impression

i forme.<br>**t en mode Page**<br>Apercu d'un document avant **ge**<br>sez<br>|'in<br>| ». Pour plus d'informations, voir « Aperçu d'un documen<br>impression ».<br>Mode Plan impression ». plans ou pour parcourir rapidement le document le document en la pour parcourir rapidement en la pour le document en la pour le document en la pour le document en la pour le document en la pour le document en la pour le do

### **Mode Plan**

document à différents degrés de détails sous la forme de Mode Plan<br>Utilisez le mode Plan pour visualiser la structure d'un<br>document à différents degrés de détails sous la forme de<br>plans ou pour parcourir rapidement le document en n'affichant que les titres principaux. Utilisez le mode Plan pour visualiser la structure d'un

toutes les informations subalternes se déplacent avec lui. Le mode Fian est aussi different<br>texte ou de graphiques. Lors<br>toutes les informations subal<br>**Affichage d'un docume**<br>Choisissez **Affiche Plan**.

# **¯ Affichage d'un document en mode Plan** toutes les informations subalternes se déplannes de la pour affichage d'un document en mode Plan ».<br>The Choisissez Affiche Plan.<br>Pour plus d'informations, voir « Mode plan ».

### Choisissez Affiche Plan.

Pour plus d'informations, voir « Mode plan ».

### **Mode Aperçu avant impression** en page de ligne, visualiser les numéros de la production de la production de la production de la production de

pages de votre document à la fois sous une taille réduite. Le mode Aperçu avant impression affiche une ou deux

Ce mode offre un moyen rapide et facile pour revoir la mise en page définitive, visualiser les numéros de ligne, modifier les sauts de page et les marges et déplacer du texte et des graphiques.

# Vous ne pouvez pas modifier de texte dans ce mode.<br> **Affichage d'un document en mode Aperçu avant impression**<br>
Choisissez Fichier Aperçu avant impression. <sup>-</sup> Affichage d'un document en mode Aperçu avant **impression** t en mode Aperçu avant<br>avant impression.<br>Apercu d'un document avant

### Choisissez Fichier Apercu avant impression.

ge<br>si<br>sez<br>|'in Impression<br>
Choisissez Fichier Aperçu avant impression.<br>
Pour plus d'informations, voir « Aperçu d'un document avaint mensesion ». ~ Choisissez **Fichier Aperçu avant impression**<br>Pour plus d'informations, voir « Aperçu d'un docum<br>impression ».<br>Il est nécessaire d'enregistrer le document sur lequ document a pour effet de stocker la version apparaissant à

Pour plus d'informations, voir « Ap<br>impression ».<br>Il est nécessaire d'enregistrer le d<br>travaillez pour le conserver. L'enre<br>document a pour effet de stocker l'écran dans un fichier sur disque. Il est nécessaire d'enregistrer le document sur lequel vous travaillez pour le conserver. L'enregistrement d'un

Il est recommandé que vos documents soient enregistrés régulièrement, soit environ toutes les 10 à 15 minutes

ou après l'achèvement d'un travail que vous n'aimeriez pas ou après l'achèvement d'un travail que vous n'aimeriez pas<br>avoir à refaire. Cette recommandation est également<br>valable avant l'impresion au une une féction importante fois que vous enregistrez un document, la version affichée à version affichée à version affichée à version affi ou après l'achèvement d'un travail que vous n'aimeriez pas<br>avoir à refaire. Cette recommandation est également<br>valable avant l'impression ou une modification importante<br>du document.<br>Utilisez la commande **Fichier Enregistre** valable avant l'impression ou une modification importante

conservant le même nom et les mêmes paramètres. Chaque Utilisez la commande **Fichier Enregistrer** pour de document affiché dans la fenêtre active tout en conservant le même nom et les mêmes paramètres fois que vous enregistrez un document, la version l'écran remplace celle qui est stockée sur disque. le document affiché da A femêtre active tout en<br> **Fichier Enregistrer Souss** Clear<br>
Fichier Stockée sur disque.<br> **Fichier Enregistrer sous** pour fois que vous enregistrez un document. la version affichée  $\dot{\tilde{c}}$ 

nommer et enregistrer un nouveau document, renommer un Utilisez la commande Fichier Enregistrer sous pour document existant, enregistrer un document sur un disque<br>ou dans un format différent ou enregistrer un glossaire ou Fixter de la constant différent ou enregion<br>In dictionnaire de vérification orthor<br>**Enregistrement d'un docume**<br>Choisissez **Fichier Enregistrer**. dictionnaire de vérification orthographique.

### **¯ Enregistrement d'un document existant**

Si vous enregistrez un document pour la première fois,<br>Word affiche la boîte de dialogue **Enregistrer sous**. Si vous enregistrez un document pour<br>Word affiche la boîte de dialogue **Enre<br>Enregistrement d'un nouveau doc**u<br>Choisissez **Fichier Enregistrer sous**.

# **Enregistrement d'un nouveau document<br>
1. Choisissez <b>Fichier Enregistrer sous**<br>
2. Entrez un nom pour le document.<br>
1. Le nom pout contenir jusqu'à 31 caractères, y compris Word affiche la boîte de dialogue<br> **Enregistrement d'un nouveau**<br>
Choisissez **Fichier Enregistrer s**<br>
Entrez un nom pour le document. Linegistiellent a an houveau document

### Choisissez Fichier Enregistrer sou

2. Entrez un nom pour le document.

les espaces. Tous les caractères disponibles peuvent être utilisés sauf le signe deux points (:). Entrez un nom pour le document.<br>Le nom peut contenir jusqu'à 31 caractères, y compris<br>les espaces. Tous les caractères disponibles peuvent êt<br>utilisés sauf le signe deux points (:).<br>Cherchez le dossier dans lequel vous vou le nom nei

3. Cherchez le dossier dans lequel vous voulez stocker le document.

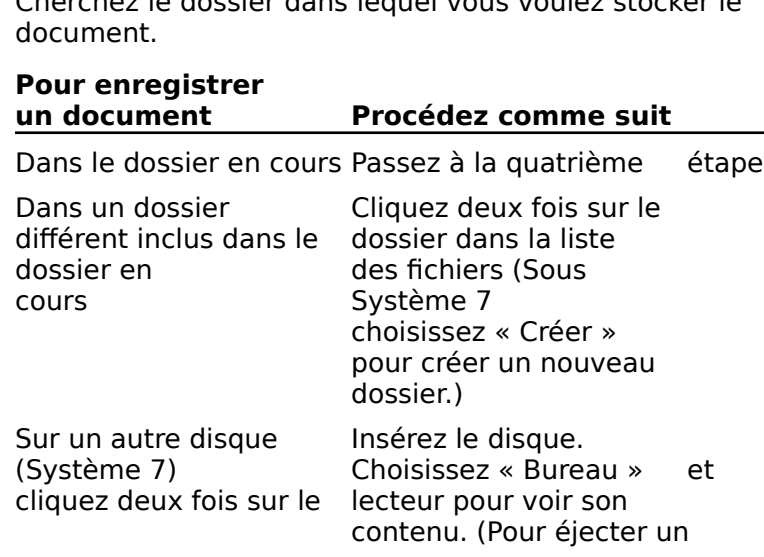

isque, choi<br>Ejecter ».) disque, choisissez<br>« Ejecter ».)<br>Insérez le disque. Choiparser au disque, choisissez choisissez «

Sur un autre disque<br>
(Système 6.0)<br>
passer au lecteur.<br>
choisissez<br>
4. Choisissez **Enregistrer**.

disque, choisissez<br>
« Ejecter » .)<br>
sissez « Lecteur » pour<br>
sissez « Lecteur » pour Ejecter ».)<br>Ejecter ».)<br>nsérez le di<br>issez « Lecte<br>Pour éjecte (Système 6.0) sissez « Lecteur » pour passer au lecteur. (Pour éiecter un disque,

choisissez<br>Choisissez **Enregistrer**.<br>Si vous utilisez un nom qui existe déjà, Word<br>demande si vous voulez remplacer le docume demande si voas voarez remplacer le docame<br>par celui que vous êtes en train d'enregistrer. Choisissez **Enregistrer**.<br>Si vous utilisez un nom qui existe déjà, Word vous<br>demande si vous voulez remplacer le document existant<br>par celui que vous êtes en train d'enregistrer.<br>Si le document n'a pas été enregistré aupar Si vous utilisez un nom qui existe déjà. Word vous Si vous utilisez un nom qui existe déjà, Word vo<br>demande si vous voulez remplacer le document<br>par celui que vous êtes en train d'enregistrer.<br>Si le document n'a pas été enregistré auparava<br>affiche la boîte de dialogue **Rés** 

e vous<br>e vous<br>ent n'a<br>néce<br>oK ». Si le document n'a pas été enregistré aupartiche la boîte de dialogue **Résumé**. Entre<br>l'information nécessaire, ou laissez en blar<br>choisissez « OK ».<br>Pour plus d'informations, voir « Résumé ». affiche la boîte de dialogue **Résumé**. Entrez<br>
l'information nécessaire, ou laissez en blanc et<br>
choisissez « OK ».<br>
Pour plus d'informations, voir « Résumé ».<br> **Remarque :** Vous pouvez demander à Word d'afficher un

Pour plus d'informations, voir « Résumé ». de la bien de dimontrat

choisissez « OK ».<br>Pour plus d'informations, voir « Résumé ».<br>**Remarque :** Vous pouvez demander à Word d'afficher<br>rappel d'enregistrement dans les intervalles de temps<br>spécifiés à l'aide de l'option « Enregistrer toutes le plus d'informations, voir « Résumé ».<br> **que :** Vous pouvez demander à Word d'afficher un<br>
'enregistrement dans les intervalles de temps<br>
s à l'aide de l'option « Enregistrer toutes les ()<br>
» de la catégorie d'options **Ouvr Process, voir « Resaince ».**<br>
Vez demander à Word d'afficher un<br>
t dans les intervalles de temps<br>
tion « Enregistrer toutes les ()<br>
le d'options **Ouvrir et enregistrer**<br> **Options**. (Voir « Personnalisation de **Remarque :** Vous pouvez dem and<br>es i<br>:inre<br>**s**. (<br>».) de la boîte de dialogue **Options**. (Voir « Personnalisation de<br>votre environnement de travail ».)<br>**Options de la commande Fichier Enregistrer**<br>**Remarque :** Vous pouvez sélectionner soit l'option votre environnement de travail ».)

### **Options de la commande Fichier Enregistrer**

oure environnement de travair », pour environnement de travair », pour environnement de la commande Fichier Enregistrer<br>
Se la commande Fichier Enregistrer<br>
Toujours créer une copie de secours », soit l'option **Options de la commande Fichier Enregistrer<br>
Remarque : Vous pouvez sélectionner soit l'option<br>« Toujours créer une copie de secours », soit l'option<br>« Autoriser l'enregistrement rapide », mais pas les deux à la<br>fois car l Remarque :** Vous pou<br>
« Toujours créer une co<br>
« Autoriser l'enregistre<br>
fois car la sélection de « Toujours créer une copie de secours », soit l'option<br>« Autoriser l'enregistrement rapide », mais pas les deux à la<br>fois car la sélection de l'une entraîne automatiquement<br>l'annulation de l'autre.<br>**Liste de fichiers** List atoriser l'enregistrement rapide », mais pas les deux à fois car la sélection de l'une entraîne automatiquement<br>l'annulation de l'autre.<br>**Liste de fichiers** Liste tous les fichiers et tous les dossiers l'annulation de l'autre.

- du lecteur ou du dossier de niveau supérieur en cours.
- **En-tête de liste** Affiche l'emplacement du fichier en cours.<br> **En-tête de liste** Affiche l'emplacement du fichier ou du<br>
dossier sélectionné.<br> **Enregistrer le document sous** Propose le nom de fichier tête de liste Affiche l'emplacement du fichier ou dossier sélectionné.<br>
registrer le document sous Propose le nom de fic tête de l
- **Enregistrer le document sous** Propose le nom de fichier<br>en cours s'il y en a un. Vous pouvez entrer un nom<br>différent.<br>**Format d'enregistrement** Spécifie le format de fichier. Si en cours s'il y en a un. Vous pouvez entrer un nom différent.
- vous installez des convertisseurs externes, leurs formats uvez entrer ur<br>fie le format d<br>rs externes, le<br>Documents : egi<br>ez<br>dar<br>».)

**Normal** Enregistre le document dans le format standard<br>Microsoft Word de la version en cours. Cloct le format par Microsoft Word de la version en cours. C'est le format par **Normal** Enregistre le document dans le format standal<br>Microsoft Word de la version en cours. C'est le format p<br>défaut.<br>Texte seul Enregistre le document en tant que fichier Normal Enregistre le document dans le format st défaut.

enregistrés en tant que caractères retour chariot. Les **Texte seul** Enregistre le document en tant que fich texte ASCII sans appliquer de mise en forme. Les<br>marques de paragraphes, les marques de fin de ligne, automatique sont unies sous la forme de longues lignes. les marques de section et les sauts de page sont<br>enregistrés en tant que caractères retour chariot. Les<br>lignes qui normalement se terminent par un retour<br>automatique sont unies sous la forme de longues lignes.<br>**Texte seul** enregistrés en tant que caractères retour chariot. Les lignes qui normalement se terminent par un retour un autre programme nécessitant le format ASCII et les

Texte seul avec saut de ligne Enregistre le document<br>en tant que fichier texte ASCII, mais ajoute une marque<br>de paragraphe à la fin de chaque ligne. Utilisez cette<br>option lorsque vous voulez transférer le document dans lignes d'une certaine longueur maximum. option lorsque vous voulez transférer le document dans<br>
un autre programme nécessitant le format ASCII et les<br>
lignes d'une certaine longueur maximum.<br>
Microsoft Word pour le Macintosh version 3.x<br>
Enregistre le desument d un autre programme nécessitant le format ASCII e

**Microsoft Word pour le Macintosh version 3.x** des versions de Word antérieures à la version 4.0. **Microsoft Word pour le Macintosh version 3.x**<br>Enregistre le document dans le but d'être utilisé avec<br>des versions de Word antérieures à la version 4.0.<br>**Format d'échange (RTF)** Encode toutes les mises en

Enregistre le document dans le but d'être utilisé avec<br>des versions de Word antérieures à la version 4.0.<br>**Format d'échange (RTF)** Encode toutes les mises en<br>forme propres à Word dans un format ASCII simple de Format d'échange (RTF) Encode toutes les mises en interpréter. forme propres à Word dans un format ASCII simple de<br>façon à ce que d'autres programmes capables de lire le<br>format texte riche (Rich Text Format ou RTF) puissent le<br>interpréter.<br>**Modèle** Enregistre le document en tant que d facon à ce que d'autres programmes capables de lire

format texte riche (Rich Text Format ou RTF) puissent les<br>interpréter.<br>**Modèle** Enregistre le document en tant que document<br>principal, ou modèle, pour stocker les formats et les<br>styles destinés aux documents futurs. (Voir r.<br>nregistre le de<br>ou modèle, po<br>tinés aux docu<br>: Création ».) **Modèle** Enregistre le document en tant que document<br>principal, ou modèle, pour stocker les formats et les<br>styles destinés aux documents futurs. (Voir « Modèles<br>document : Création ».)<br>**Format de fichier par défaut** Spécif principal, ou modèle, pour stocker les formats et les

- styles destinés aux documents futurs. (Voir « Modèle<br>document : Création ».)<br>**mat de fichier par défaut** Spécifie que le fichier e<br>enregistré dans le format de fichier sélectionné dans<br>« Format d'enregistrement » pendant l document : Création ».)<br> **mat de fichier par défaut** Spécifie que le fich<br>
enregistré dans le format de fichier sélectionné<br>
« Format d'enregistrement » pendant la session<br>
seurs distinguiste plating de destionnées le mat de fichier par défaut Spécifie que le fichier<br>enregistré dans le format de fichier sélectionné dan<br>« Format d'enregistrement » pendant la session en<br>cours. Si cette option n'est pas sélectionnée, le<br>document est enregi enregist cours. Si cette option n'est pas sélectionnée, le<br>document est enregistré dans le format Word standard.<br>Notez qu'elle n'est pas disponible pour chacun des<br>formats.<br>**Copie de secours** Copie la dernière version enregistrée d document est enregistré dans le format Word standard. formats.
- Notez qu'elle n'est pas disponible pour chacun<br>formats.<br>**Die de secours** Copie la dernière version enreg<br>document et lui donne le nom de Copie de seco<br>nom de document. Word procède ensuite à un changements dans le document original. La copie de **Siè de secours** Copie la dernière version enregist<br>document et lui donne le nom de Copie de secour<br>nom de document. Word procède ensuite à un<br>enregistrement normal pour incorporer les dernie<br>changements dans le document o document et lui donne le nom de Copie de secours d effectués ultérieurement au dernier enregistrement. enregistrement normal pour incorporer les derniers<br>changements dans le document original. La copie d<br>secours n'inclut pas les changements qui ont été<br>effectués ultérieurement au dernier enregistrement<br>**Enregistrement rapid** changements dans le document original. La copie de
- document, mais dans un format qui rend les
- pour require la tamé des nermers. dossiers plus volumineux et utilise plus de mémoire. Word<br>procède à un enregistrement normal de temps en temp<br>pour réduire la taille des fichiers.<br>**Créer (Système 7)** Crée un nouveau dossier dans lequel siers plus volumineux et utilise plus de
- vous pouvez enregistrer le document. procede à diremegistrement normal de temps en temps<br>pour réduire la taille des fichiers.<br>**Créer (Système 7)** Crée un nouveau dossier dans lequel<br>vous pouvez enregistrer le document.<br>**Enregistrer** Enregistre le document ave
- er (Système 7) Crée un nouveau dossier dans lequel<br>vous pouvez enregistrer le document.<br>registrer Enregistre le document avec le nom indiqué<br>dans « Enregistrer le document sous » et ferme la boîte de didiogue. Le document reste dinene d'i ceruin. **Enregistrer** Enregistrer le document avec le nom indiqué<br>dans « Enregistrer le document sous » et ferme la boît<br>de dialogue. Le document reste affiché à l'écran.<br>**Ejecter** Ejecte le disque du lecteur. Cette option n'est p eaistrer Enregistre le document avec le nom ind
- et donne une donne une controverse de son contenu. dans « Enregistrer le document sous » et ferme la boîte<br>de dialogue. Le document reste affiché à l'écran.<br>**Ejecter** Ejecte le disque du lecteur. Cette option n'est pas<br>disponible si le disque en cours est le disque dur.<br>**B**
- dossiers disponibles sur votre bureau. **Little Constitution Concernery of the disponible si le disque en cours est le disque dur.**<br> **Bureau (Système 7)** Liste l'ensemble des lecteurs et des dossiers disponibles sur votre bureau.<br> **Lecteur (Système 6.0)** Ouvre l
- **Annuler Annule la commande.**<br> **Annuler** Annule la commande.<br> **Annuler** Annule la commande. **Example 12 Fenérieur (Système 6.0)** Ouvre le lecteur suivant disponible<br>et donne une liste de son contenu.<br>Annuler Annule la commande.<br>A la fin d'une session de travail, vous pouvez fermer la<br>fanêtre que l'écran soit et donne une liste de son contenu.

A la fin d'une session de travail, vous pouvez remier la<br>fenêtre pour libérer de la mémoire et éviter que l'écran s<br>encombré.<br>**Fermeture de la fenêtre de document active**<br>Choisissez **Fichier Fermer** ou cliquez sur la case fire pour motificie de la memoire de conter que récrait soit.<br>Ambré  $\blacksquare$ 

### <sup>-</sup> Fermeture de la fenêtre de document active

fermeture qui se trouve dans le coin supérieur gauche de Choisissez **Fichier Fermer** ou cliquez sur la case de<br>fermeture qui se trouve dans le coin supérieur gauche<br>la fenêtre de document.<br>Lorsque vous fermez la fenêtre de document qui a été la fenêtre de document.

changements effectués. la fenêtre de document.<br>
Lorsque vous fermez la fenêtre de document qui a été<br>
ouverte en dernier, Word vous demande d'enregistrer les<br>
changements effectués.<br>
Avec la commande **Fichier Rechercher**, vous pouvez ouverte en dernier, Word vous demande d'enregistrer les

Lorsque vous termez la tenètre de document qui a été<br>ouverte en dernier, Word vous demande d'enregistrer les<br>changements effectués.<br>Avec la commande **Fichier Rechercher**, vous pouvez<br>procéder à la recherche d'un document e changements effectués.<br>Avec la commande **Fichier Rechercher**, vous pouvez<br>procéder à la recherche d'un document en vous basant s<br>un ensemble d'informations appelées *critères de recherc*<br>Voute recherche peut être basée sur Avec la commande **Fichier Rechercher**, vous pouve<br>procéder à la recherche d'un document en vous basa<br>un ensemble d'informations appelées *critères de rec.*<br>Votre recherche peut être basée sur un nom de fichie<br>texte d'un do procéder à la recherche d'un document en vous basant sur un ensemble d'informations appelées *critères de recherche*<br>Votre recherche peut être basée sur un nom de fichier, le<br>texte d'un document, le résumé que vous avez entré au<br>moment de l'enregistrement du fichier, la date de Votre recherche peut être basée sur un nom de fichier, le moment de l'enregistrement du fichier, la date de la création ou du dernier enregistrement du fichier ou le nom de la personne qui a créé le fichier ou l'a enregistré pour la dernière fois.

Vous spécifiez les critères de recherche dans la boîte de<br>dialogue **Chercher**, puis choisissez « OK ». Word liste les fois.<br>cifiez les critè<br>**Chercher**, pu<br>ui correspond<br>**Rechercher**. Vous spécifiez les critères de recherche dans la boîte de<br>dialogue **Chercher**, puis choisissez « OK ». Word liste le<br>fichiers qui correspondent aux critères dans la boîte de<br>dialogue Rechercher. dialogue **Chercher**, puis choisissez « OK ». Word liste<br>fichiers qui correspondent aux critères dans la boîte de<br>dialogue **Rechercher**.<br>Vous pouvez consulter le contenu d'un fichier ainsi que

fichiers qui correspondent aux critères dans la be<br>dialogue **Rechercher**.<br>Vous pouvez consulter le contenu d'un fichier air<br>d'autres informations s'y rapportant dans la boîte<br>dialogue **Rechercher**, y ouvrir ou imprimer des

fichiers et y chercher un texte précis de fichier. Vous p<br>également trier la liste des fichiers de plusieurs façons<br>cette zone.<br>**Remarque :** Les options disponibles dans la boîte de fichiers et y chercher un texte précis de fichier. Vous pouv<br>également trier la liste des fichiers de plusieurs façons da<br>cette zone.<br>**Remarque :** Les options disponibles dans la boîte de<br>dialogue des commandes **Chercher** également trier la liste des fichiers de plusieurs façons dans

ées à la fin de cette rubrique. **Example : Les options disponders<br>dialogue des commandes Chercher**<br>listées à la fin de cette rubrique.<br>**Recherche d'un fichier**<br>1. Choisissez Fi**chier Rechercher**.

- **The Recherche d'un fichier** 2.
- 1. Choisissez Fichier Rechercher.

**Chercher.** Word a

- Recherche d'un fichier<br>Choisissez Fichier Rechercher.<br>Word affiche la boîte de dialogue Chercher.<br>Sélectionnez le lecteur que vous voulez rechercher dans hoisissez **Fi**<br>Vord affiche<br>électionnez<br>Lecteurs ». Sélectionnez le lecteur que vous voulez rechercher<br>Sélectionnez le lecteur que vous voulez rechercher dans<br>« Lecteurs ».<br>Sélectionnez le format du fichier que vous voulez trouver Word affiche la boîte de dialogue **Chercher.**<br>
2. Sélectionnez le lecteur que vous voulez rechercher dans<br>
4. Lecteurs ».<br>
3. Sélectionnez le format du fichier que vous voulez trouver<br>
4. dans « Types de fichier ». La disp Sélectionnez le lecteur que vous voulez rechercher dans « Lecteurs ». m Leeceurs
- produce reche<br>
r que vous vou<br>
ponibilité des<br>
ertisseurs de<br>
Documents : ».<br>ez le<br>es d<br>end<br>és s<br>».) Entrez les infinite du nome que vous voulez trouved<br>dans « Types de fichier ». La disponibilité des formats de<br>fichier dépend du type des convertisseurs de fichier qui<br>sont installés sous Word. (Voir « Documents :<br>Conversi fichier dépend du type des convertisseurs de fichier qui sont installés sous Word. (Voir « Documents :<br>Conversion ».)<br>Entrez les informations que vous voulez utiliser comr<br>critères de recherche dans les cases réservées à cet Conversion  $\infty$ .)
- Fichier4. Entrez les informations que vous voulez utiliser comme lettres en majuscules et en minuscules. Nous pouvez taper jusqu'a 255 caractères et<br>
des mots en raccourci et toute combinaisor<br>
en majuscules et en minuscules.<br>
de texte Description<br>
Nom ou nom partiel d'un purci e

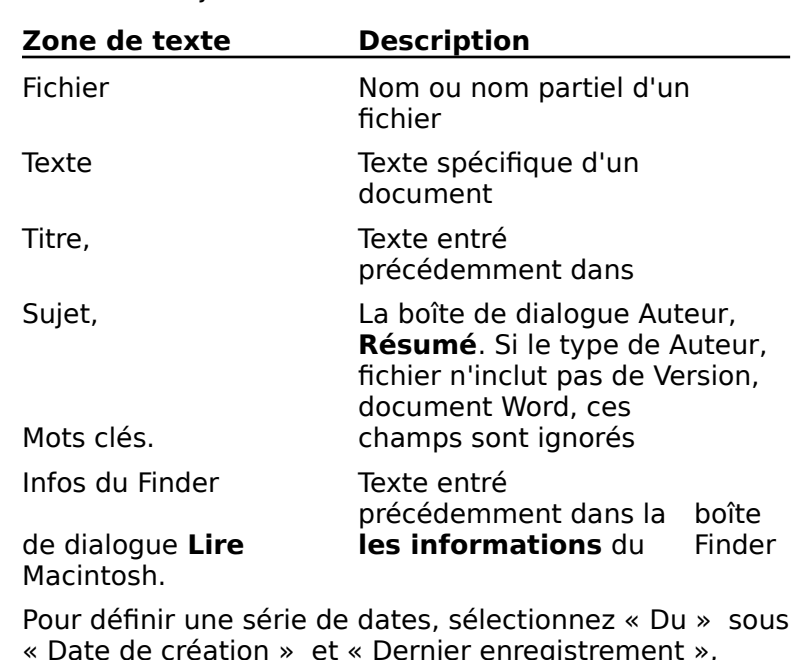

- haut.<br>.  $\ddot{\phantom{0}}$ e de création » et « Dernier enregistrement »,<br>
cliquez sur la partie de la date que vous voulez mod<br>
puis sur la flèche allant vers le bas ou celle allant ve<br>
haut.<br>
Pour rechercher le nom de la personne qui a créé le fichier de eredenten de miseriner emegistrement,
- fichier ou a procédé à son dernier enregistrement,

dans « Par ». ntrez le nom ou le nom partiel des personnes présumée<br>dans « Par ».<br>Si vous avez déjà effectué une recherche dans votre

- rez le nom ou le nom partiel des personne<br>dans « Par ».<br>Si vous avez déjà effectué une recherche<br>session Word en cours, sélectionnez une «<br>suivantes dans« Options de recherche » : lans « Par ».<br>Pous avez déjà effectué une recherche dans votre<br>ession Word en cours, sélectionnez une des options<br>uivantes dans« Options de recherche » :<br>Pour ne lister que les fichiers qui correspondent aux 7. Si vous avez déjà effectué une recherche dans votre ne dans vot<br>e des option<br>espondent<br>Créer une rous arcz acj<br>ccion Word ar suivantes dans« Options de recherche » :
	- $\begin{array}{c} \bullet \circ \bullet \\ \bullet \circ \bullet \\ \bullet \circ \bullet \\ \bullet \circ \bullet \\ \bullet \circ \bullet \\ \bullet \circ \bullet \end{array}$ uivantes dans« Options de recherche » :<br>
	Pour ne lister que les fichiers qui correspondent aux<br>
	critères de recherche, sélectionnez « Créer une<br>
	nouvelle liste ».<br>
	Pour aiouter des fichiers correspondant aux nouveaux pour no lister que les fichiers qui correspondent aux critères de recherche, sélectionnez « Créer une nouvelle liste ».
	- Ago its nemers dat correspondant dan<br>herche, sélectionnez « Créer une<br>».<br>es fichiers correspondant aux nouveau<br>herche à la liste des fichiers en cours,<br>Aiouter fichiers correspondants dans e:<br>vel<br>ere:<br>cti:<br>». •Pour ajouter des fichiers correspondant aux nouveaux<br>critères de recherche à la liste des fichiers en cours,<br>sélectionnez « Ajouter fichiers correspondants dans<br>liste ».<br>Pour rechercher les fichiers dans la liste de Recher critères de recherche à la liste des fichiers en cours, sélectionnez « Ajouter fichiers correspondants dans liste ».
	- Ste ».<br>Ste ».<br>
	Ste ».<br>
	Ste value mention dans la liste n cours et ne lister que ceux qui corre<br>
	Steed Chercher uniquement dans la liste ». • Pour rechercher<br>en cours et ne l<br>nouveaux critèr<br>« Chercher uniq<br>Choisissez « OK ». en cours et ne lister que ceux qui correspondent aux nouveaux critères de recherche, sélectionnez « Chercher uniquement dans la liste ».
- 

Word affiche la boîte de dialogue Rechercher et liste Mold affiche la boite de dialogue **Rechercher** et ilste<br>tous les fichiers qui correspondent aux critères de<br>recherche.<br>**Affichage d'informations au sujet d'un fichier**<br>Sélectionnez le fichier désiré dans la liste des fichi tous les fichiers qui correspondent aux critères de<br>recherche.

- **¯ Affichage d'informations au sujet d'un fichier** «
- **Conespondent<br><b>ations au su**<br>Per désiré dans<br>**Rechercher**. **Affichage d'informations au sujet d'un fionnez de fichier désiré dans la liste des la boîte de dialogue Rechercher.**<br>Sélectionnez une des options suivantes dans **ffichage d**<br>électionnez<br>a boîte de di<br>électionnez<br>Afficher » : •électionnez le fichier désiré dans la liste des fichiers de<br>
a boîte de dialogue **Rechercher**.<br>
Électionnez une des options suivantes dans<br>
Afficher » :<br>
Pour afficher l'auteur, la version, le type de fichier, la
- 2. Sélectionnez une des options suivantes dans « Afficher »:
	- enregistrement. le nombre de caractères et la taille du sperons sarvant<br>ur, la version, le<br>a création et du<br>nombre de cara<br>Statistiques ». • Pour afficher l'auteur, la version, le type de fichidate et l'heure de la création et du dernier<br>enregistrement, le nombre de caractères et la ta<br>fichier, choisissez « Statistiques ».<br>• Pour afficher le contenu du fichie Four afficient<br>date et l'heu<br>enregistreme<br>fichier, chois<br>Pour afficher enregistrement, le nombre de caractères et la taille du<br>fichier, choisissez « Statistiques ».<br>Pour afficher le contenu du fichier, sélectionnez<br>« Contenu ».<br>Pour afficher les informations qui ont été entrées dans fichier, choisissez « Statistiques ».
	- chier, choisissez « Statistiques ».<br>
	our afficher le contenu du fichier, sélectionne<br>
	Contenu ».<br>
	our afficher les informations qui ont été entré<br>
	Lire les informations » du Finder Macintosh. pour afficher le contenu du fichie
	- « Contenu ».<br>Pour afficher les informations qui ont été entrées dan<br>« Lire les informations » du Finder Macintosh,<br>sélectionnez « Infos du Finder ».<br>Pour afficher les informations de la boîte de dialogue **Pour afficher les informations qui ont été entrées da<br>
	« Lire les informations » du Finder Macintosh,<br>
	sélectionnez « Infos du Finder ».<br>
	<b>Pour afficher les informations de la boîte de dialogue<br>
	Résumé** qui s'appliquent a « Lire les informations » du Finder Macintosh,<br>sélectionnez « Infos du Finder ».
	- du Finder ».<br>
	symptions de<br>
	uent au titr<br>
	aux mots d<br>
	Résumé ». Pour afficher les informations de la hoîte de dialogue Résumé qui s'appliquent au titre, au sujet, à la version, à l'auteur et aux mots clés des documents

Word, sélectionnez « Résumé ».<br>Word affiche les informations requises concernant le<br>fichier sélectionné dans la case située sous<br>« Affiche ».

# **¯ Ouverture ou impression d'un fichier de la boîte**  de dialogue Rechercher **Majorat en Senato en Senato de Vous c Ouverture ou impression d'un fichier de la boîte<br>de dialogue Rechercher<br>Sélectionnez le fichier à ouvrir ou à imprimer dans la r de la boîte<br>imer dans la<br>Rechercher.**

**Ouverture ou impression d'un fichier de la boîte<br>de dialogue Rechercher<br>Sélectionnez le fichier à ouvrir ou à imprimer dans la<br>liste des fichiers de la boîte de dialogue Rechercher.**<br>Pour eélectionner plus d'un fichier, m Sélections

liste des fichiers de la boîte de dialogue<br>Pour sélectionner plus d'un fichier, main<br>MAJ enfoncée pendant que vous cliquez<br>de fichier.<br>Procédez comme suit selon les besoins : •MAJ enfoncée pendant que vous cliquez sur chaque nom<br>de fichier.<br>2. Procédez comme suit selon les besoins : •Pour imprimer le ou les fichiers, choisissez<br>Pour ouvrir le ou les fichiers, choisissez « O<br>Pour imprimer le ou les fichiers, choisissez «

- -
- ichier.<br>:édez comm<br>our ouvrir le<br>our imprime<br>Imprimer ». Sélectionnez le suite des fichiers, choisissez<br>
Sélectionnez de l'emplacement d'un fichier<br>
Sélectionnez le fichier dont vous voulez trouver<br>
l'emplacement dans la liste de la boîte de  $\kappa$  Imprimer ».

#### **¯ Affichage de l'emplacement d'un fichier** 2.

- l'emplacement dans la liste des fichiers de la boîte de<br>dialogue **Rechercher**. **Affichage de l'emplacement d'un fichier**<br>Sélectionnez le fichier dont vous voulez trouver<br>l'emplacement dans la liste des fichiers de la boîte de<br>dialogue **Rechercher**.<br>Pointez sur l'en-tête qui précède la liste des fichi Sálectionnez le fichier dont vous voulez tr
- l'emplacement dans la liste des fichiers de la boîte<br>dialogue **Rechercher**.<br>Pointez sur l'en-tête qui précède la liste des fichier<br>maintenez enfoncé le bouton de la souris<br>Werd effiche le chemin dlassès semplet du fichier. maintenez enfoncé le bouton de la souris<br>Word affiche le chemin d'accès complet du fichier.<br>**Recherche de texte dans un fichier**<br>Sélectionnez le fichier à rechercher dans la liste des

- **¯ Recherche de texte dans un fichier**
- Word affiche le chemin d'accès complet du fi<br>**Recherche de texte dans un fichier**<br>Sélectionnez le fichier à rechercher dans la li<br>fichiers de la boîte de dialogue **Rechercher**. Recherche de texte dans un fichier<br>Sélectionnez le fichier à rechercher dans la l<br>fichiers de la boîte de dialogue Rechercher<br>Sélectionnez « Contenu » dans « Afficher ». Sélectionnez le fichier à rechercher dans la liste des<br>fichiers de la boîte de dialogue **Rechercher**.<br>Sélectionnez « Contenu » dans « Afficher ».<br>Si vous entrez du texte dans la case Texte de la boîte de Sélection fichiers de la boîte de dialoque Rechercher.
- 2. Sélectionnez « Contenu » dans « Afficher ».
- nez le fichier à rechercher dans la liste des<br>e la boîte de dialogue **Rechercher**.<br>nez « Contenu » dans « Afficher ».<br>ntrez du texte dans la case Texte de la boîte c<br>**Chercher**, Word affiche celui-ci dans « Texte  $\epsilon$  recherché ».  $\mathsf{S}$ i vous entrez du t

dialogue **Chercher**, Word affiche celui-ci dans « Texte recherché ».<br>Pour rechercher un texte différent, entrez celui-ci dans «<br>Texte recherché ».<br>Pour faire une recherche ascendante ou descendante de

- Pour rechercher un texte différent, entre<br>Texte recherché ».<br>Pour faire une recherche ascendante ou<br>chaque occurrence du texte, cliquez sur<br>flèchés situés sous « Texte recherché ».
- **¯ Tri de la liste des fichiers de la boîte de dialogue Rechercher** de « Choisissez « Trier » de la boîte de dialogue **Rechercher**. Tri de la liste des fichiers de la boîte de dialo<br>Rechercher<br>Choisissez « Trier » de la boîte de dialogue Reche<br>Sélectionnez le type de tri désiré dans « Trié par ». Rechercher<br>Choisissez « Trier » de la boîte de dialogue Rechercher.<br>Sélectionnez le type de tri désiré dans « Trié par ».<br>Sélectionnez « Croissant » ou « Décroissant » à la suite
- 
- 
- sissez « Trier »<br>ctionnez le typ<br>ctionnez « Croi<br>Ordre de tri ».

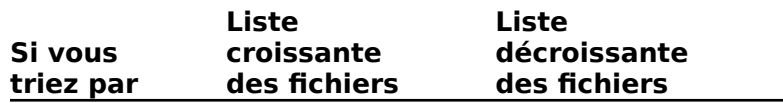

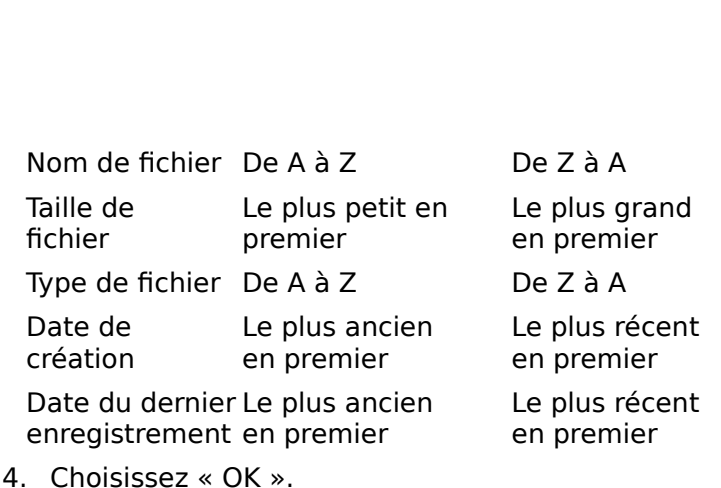

# **Commande Fichier Rechercher : Options de la boîte de dialogue Chercher** 4. Choisissez « OK ».<br> **Commande Fichier Rechercher : Options de la boît<br>
de dialogue Chercher**<br>
Fichier Spécifie le nom en entier ou en partie du fichier

- dont vous voulez trouver l'emplacement. **The Charlet Charlet Charlet Charlet Charlet Charlet Charlet Charlet Charlet Charlet Charlet Charlet Charlet Charlet Charlet Charlet Charlet Charlet Charlet Charlet Charlet Charlet Charlet Charlet Charlet Charlet Charlet C** de dialogue entréfiel<br>hier Spécifie le nom en entier ou en partie du fichie<br>dont vous voulez trouver l'emplacement.<br>re, Sujet, Auteur, Version, Mots clés Spécifient
- **hier** Spécifie le nom en entier ou en partie du f<br>dont vous voulez trouver l'emplacement.<br>**e, Sujet, Auteur, Version, Mots clés** Spécif<br>informations entrées précédemment au sujet d<br>document dans la boîte de dialogue Résum **Titre, Sujet, Auteur, Version, Mots clés** Spécifient les<br>
informations entrées précédemment au sujet d'un<br>
document dans la boîte de dialogue Résumé.<br> **Texte** Spécifie le texte inclus dans le ou les documents dont document dans la boîte de dialoque Résumé.
- vous voulez trouver l'emplacement. Mormations entrees precedemment au sajet d'anti-<br>document dans la boîte de dialogue **Résumé**.<br>**Texte** Spécifie le texte inclus dans le ou les documents vous voulez trouver l'emplacement.<br>**Infos du Finder** Spécifie le texte Texte Spécifie le texte inclus dans le ou les documents dont
- (voir votre documentation sur le Macintosh). **Infos du Finder** Spécifie le texte entré précédemment<br>dans la case Lire les informations du Finder Macintosh<br>(voir votre documentation sur le Macintosh).<br>**Date de création** Spécifie les fichiers créés pendant un **os du Finder** Spécifie le texte entré précédemmer dans la case Lire les informations du Finder Macintosh
- personne qui a créé le fichier. **Date de création** Spécifie les fichiers créés pendant un<br>certain jour ou une certaine période. Vous pouvez<br>également indiquer le nom en entier ou partiel de la<br>personne qui a créé le fichier.<br>**Dernier enregistrement** Spéc certain jour ou une certaine période. Vous pouvez également indiquer le nom en entier ou partiel de la
- dernières modifications.nom entier ou purtier de la pe<br>dernières modifications. enregistrés en dernier pendant un certain jour ou une<br>certaine période. Vous pouvez également indiquer le nom entier ou partiel de la personne qui a procédé aux<br>dernières modifications.<br>**Teurs** Spécifie le lecteur à rechercher.<br>**Jes de fichier** Spécifie le ou les formats de fichier à<br>considérer dans la recherche.
- Lecteurs Spécifie le lecteur à rechercher.
- **Lecteurs** Spécifie le lecteur à rechercher.<br> **Types de fichier** Spécifie le ou les formats de fichier<br>
considérer dans la recherche.<br> **Options de recherche** Spécifie les fichiers à faire Types de fichier Spécifie le ou les formats de fichier à
- **Rechier**<br>Precherchers<br>**Recherche**<br>Rechercher. t**ions de recherche** Spécifie les fichiers à faire
	- apparaître dans la liste des fichiers de la boîte de<br>dialogue Rechercher.<br>Créer une nouvelle liste Liste uniquement les fichiers<br>qui correspondent aux critères de recherche en cours.

**Ajouter fichiers correspondants dans liste** Ajoute Ajouter fichiers correspondants dans liste Ajoute<br>les fichiers qui correspondent aux critères de recherche<br>en cours à la liste existante.<br>Chercher uniquement dans la liste Liste uniquement Aiouter fichiers correspondants dans liste les fichiers qui correspondent aux critères de recherche

correspondent aux critères de recherche en cours. **Chercher uniquement dans la liste** Liste uniqueme<br>les fichiers de la liste des fichiers existante qui<br>correspondent aux critères de recherche en cours.<br>**OK** Recherche des fichiers selon les critères de recherche Chercher uniquement dans la liste Liste uniquement

specifies et les inclut dans la liste des fichiers de la boite les fichiers de la liste des<br>correspondent aux critère<br>Recherche des fichiers se<br>spécifiés et les inclut dans<br>de dialogue **Rechercher**. **OK** Recherche des fichiers selon les critères de recherche dans la liste des fichiers de dialogue **Rechercher.**<br> **Annuler** Annule la commande. OK Recherche des fichiers selon les critères de recherche

dialogue Rechercher **Annuler** Annule la commande.<br>Commande Fichier Rechercher : Options de la boîte de<br>dialogue Rechercher<br>Liste des fichiers Liste les fichiers qui correspondent aux

- nmande Fic<br>ogue Rech<br>t**e des fich**<br>critères de<br>**Chercher**. Liste des fichiers Liste les fichiers qui correspond<br>
critères de recherche dans la boîte de dialogue<br> **Chercher.**<br>
En-tête de liste Affiche l'emplacement du fichier te des fichi ener ener.
- **Chercher.**<br> **En-tête de liste** Affiche l'emplacement du fichier<br>
sélectionné.<br> **Affiche** Spécifie le type d'informations à afficher pour le
- **Statistiques** Affiche l'auteur, la version, le type de<br>**Statistiques** Affiche l'auteur, la version, le type de<br>**Statistiques** Affiche l'auteur, la version, le type de fichier sélectionné.

**Statistiques** Affiche l'auteur, la v<br>fichier, la date et l'heure de la créa<br>enregistrement, le nombre de cara<br>fichier et le nom de la persière fois. nemer et le nom de la personne que<br>l'a enregistré pour la dernière fois. fichier, la date et l'heure de la création et du dernier<br>enregistrement, le nombre de caractères, la taille du<br>fichier et le nom de la personne qui a créé le fichier c<br>l'a enregistré pour la dernière fois.<br>**Contenu** Affich fichier et le nom de la personne qui a créé le fichier ou<br>l'a enregistré pour la dernière fois.<br>**Contenu** Affiche le contenu du fichier.<br>**Infos du Finder** Affiche les informations que vous avez Macintosh. (Voir la dormere fois.)

entrées dans Lire les informations du Finder des occurrences des occurrences du texte spécifié dans le procurrence sur le procurrence sur le procurrence s **Existence America de la bondation de la bondation de la bondation de la bondation de la boîte de dialogue Macintosh.)<br>
<b>Résumé** Affiche les informations du Finder<br> **Résumé** Affiche les informations de la boîte de dialogue

**Résumé**.

- **Texte recherché** Fait une recherche ascendante ou **Texte recherché** Fait une recherche ascendante ou<br>descendante des occurrences du texte spécifié dans le<br>fichier sélectionné.<br>**Ouvrir** Ouvre une copie du ou des documents sélectionnés descendante des occurrences du texte spécifié dans le<br>fichier sélectionné. la quelle vous pouvert les critères de recherches de recherches de recherches de recherches de recherches de r
- dans leur ordre d'apparence dans la liste. France de dialogue de la contracción dans leur ordre d'apparence dans la liste.<br> **Chercher** Affiche la boîte de dialogue **Chercher** dans **rrir** Ouvre u
- des fichiers.

**Trier** Affiche une boîte de dialogue dans laquelle vous **Trier** Affiche une boîte de dialogue dans laquelle vous<br>pouvez spécifier le procédé de tri de la liste des fic<br>**Imprimer** Ouvre le ou les documents sélectionnés en Suivant de dialogue dans laquelle vous<br>pouvez spécifier le procédé de tri de la liste des fichiers<br>primer Ouvre le ou les documents sélectionnés en er Affiche un

**Imprimer de Son Communisty de la liste des fichiers**<br> **Imprimer** Ouvre le ou les documents sélectionnés en<br> **Imprimer** Ouvre de la liste des fichiers et affiche la boîte<br>
de dialogue **Imprimer** pour vous permettre d'impri Imprimer Ouvre le ou les documents sélectionnés en<br>suivant l'ordre de la liste des fichiers et affiche la boîte<br>de dialogue Imprimer pour vous permettre d'imprimer<br>chacun d'eux. de dialogue **Imprimer** pour vous permettre d'imprimer

Vous pouvez libérer de l'espace disque en supprimant les documents dont vous n'avez plus besoin. Le moyen le plus Macintosh. simple d'y procéder est par l'intermédiaire du bureau Saments dont vous in avez plus besont. Le moyen le plus<br>
mple d'y procéder est par l'intermédiaire du bureau<br> **Suppression d'un document à partir du bureau**<br>
Dans le Finder, faites glisser l'icône du document vers<br>
l'icône surboard, relâchez le bouton de la souris.<br>Le bouton de la souris

#### **¯ Suppression d'un document à partir du bureau** 2.

- surbrillance, relâchez le bouton de la souris. 1. Dans le Finder, faites glisser l'icône du document vers<br>l'icône de la corbeille. Lorsque celle-ci est mise en
- 2. Choisissez Rangement Vider la corbeille.

### **¯ Suppression d'un document à l'aide de la commande Supprimer** commande

de version d'un document à l'aide de la<br> **devez d'abord affecter la commande Supprimer**<br>
Pour supprimer des documents au niveau de Word, vous<br>
devez d'abord affecter la commande **Supprimer** à un menu **nde Supprimer**<br>
ner des documents au niveau de Word, vous<br>
ord affecter la commande Supprimer à un me<br>
plusieurs touches de raccourci à l'aide de la<br> **Outils Commandes**.(Voir « Personnalisation vea<br>Su:<br>Col:<br>ir « Four supprimer des documents du invedu de troid, vous<br>devez d'abord affecter la commande **Supprimer** à un menu<br>ou à une ou plusieurs touches de raccourci à l'aide de la<br>commande **Outils Commandes**.(Voir « Personnalisation<br> ou à une ou plusieurs touches de raccourci à l'aide de la commande Outils Commandes. (Voir « Personnalisation

- mmande **Outils Commandes**.(Vortes menus et des touches de clavie<br>Choisissez **Supprimer** dans un<br>ou les touches de raccourci affe<br>Cherchez le fichier à supprimer. Menas et des touches de clavier ».)<br>Choisissez **Supprimer** dans un menu ou appuyez sur la<br>ou les touches de raccourci affectées à la commande.<br>Cherchez le fichier à supprimer. Choisissez Supprimer dans un menu ou appuyez sur la ou les touches de raccourci affectées à la commande.
- 2. Cherchez le fichier à supprimer.

Word indique la quantité d'espace disque libérée une fois de dialogue. Cherchez le fichier à su<br>Word indique la quantit<br>le fichier supprimé, dan<br>de dialogue.<br>Choisissez **Supprimer**. Word indique la quantité d'espace disque libérée<br>le fichier supprimé, dans le coin inférieur droit de<br>de dialogue.<br>Choisissez **Supprimer**.<br>Word vous demande de confirmer la suppression.

- 
- 

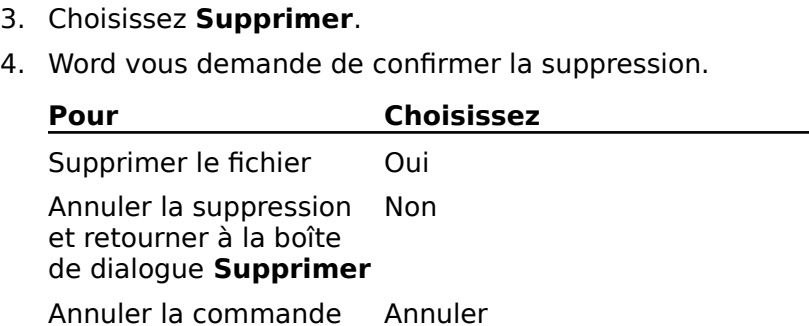

Les documents de grande dimension sont plus faciles à manipuler si vous les divisez en documents plus petits,

puis les groupez ensuite en série en vue de l'impression.puis les groupez ensuite en série en vue de l'impress<br>D'une manière générale, vous obtenez le maximum puis les groupez ensuite en série en vue de l'impression.

puis les groupez ensuite en série en vue de l'impression.<br>D'une manière générale, vous obtenez le maximum en mémoire de votre Macintosh. d'efficacité si vous travaillez avec des documents d'une<br>longueur inférieure à 20 pages. Cependant, la taille de<br>document la plus facile à manipuler dépend de la capacité<br>en mémoire de votre Macintosh. longueur inférieure à 20 pages. Cependant, la taille de

document la plus facile à manipuler dépend de la capacité<br>
en mémoire de votre Macintosh.<br>
Vous pouvez numéroter les pages d'une série d'une façon<br>
continue, imprimer tous les documents de la série par en mémoire de votre Macintosh.<br>Vous pouvez numéroter les pages d'une série d'un<br>continue, imprimer tous les documents de la série<br>l'intermédiaire d'une seule commande et compiler combiné ou une table des matières s'y rapportant. Vous pouvez numéroter les pages d'une série d'une façon continue, imprimer tous les documents de la série par<br>l'intermédiaire d'une seule commande et compiler un inde<br>combiné ou une table des matières s'y rapportant.<br>**Rema** continue, imprimer tous les documents de la série par l'intermédiaire d'une seule commande et compiler un inde:

combiné ou une table des matières s'<br> **Remarque :** Vous pouvez créer un m<br>
pour vous assurer que les documents<br>
mêmes marges et autres attributs de<br>
« Modèles de document : Création ».)<br> **Groupement de documents en<br>
1.** Ou pour vous assurer que les documents groupes<br>
mêmes marges et autres attributs de mise en<br>
« Modèles de document : Création ».)<br> **Groupement de documents en série**<br>
1. Ouvrez le premier document de la série.

- **¯ Groupement de documents en série** 3.**Groupement de documents en s**<br>Ouvrez le premier document de la<br>Choisissez **Format Document**.<br>Sélectionnez « Séries de fichier ».
- 4.Ouvrez le premier document «<br>Choisissez **Format Documen**<br>Sélectionnez « Séries de fichie<br>Choisissez « Fichier suivant ».
- 2. Choisissez **Format Document**.<br>Sélectionnez « Séries de fichier ».
- 3.
- 
- Choisissez **Format Document**.<br>Sélectionnez « Séries de fichier ».<br>Choisissez « Fichier suivant ».<br>Sélectionnez le nom du fichier suivant de la série, puis z « Séries<br>z « Séries<br>z le nom (<br>Ouvrir ». Selectionnez « Series d<br>Choisissez « Fichier suiv<br>Sélectionnez le nom du<br>choisissez « Ouvrir ».<br>Procédez comme suit : Sélectionnez le nom du fichier suivant de la sér<br>Choisissez « Ouvrir ».<br>Procédez comme suit :<br>Si vous voulez que les pages de la série soient Sélectionnez le nom du fichier suivant de la série, p<br>choisissez « Ouvrir ».<br>Procédez comme suit :<br>Si vous voulez que les pages de la série soient<br>numératées d'une manière consécutive, shaisissez. choisissez « Ouvrir ».
- 
- hoisissez «<br>rocédez co<br>i vous voul<br>umérotées<br>Continu ». Procédez comme suit :<br>
Si vous voulez que les pages de la série soient<br>
numérotées d'une manière consécutive, choisissez<br>
« Continu ».<br>
Si vous ne voulez pas que les pages de la série soient numérotées d'une manière consécutive, choisissez  $\kappa$  Continu ».
	- I vous vouse que les payes de la serie soient<br>umérotées d'une manière consécutive, choisissez<br>Continu ».<br>i vous ne voulez pas que les pages de la série soient<br>umérotées d'une manière consécutive, sélectionnez<br>Numéroter à p dans la case correspondante. • Si vous ne voulez pas que les pages de la série<br>numérotées d'une manière consécutive, sélect<br>« Numéroter à partir de » et entrez le numéro<br>dans la case correspondante.<br>Choisissez « OK » une première fois, puis une numérotées d'une manière consécutive, sélectionnez
- « Numérotes<br>« Numérotes<br>dans la case<br>Choisissez «<br>deuxième fc<br>**Document**. dans la case correspondante.<br>Choisissez « OK » une première fois, puis une<br>deuxième fois pour fermer la boîte de dialogue<br>**Document**.<br>Ouvrez le fichier sélectionné en tant que dernier fichier  $\alpha$
- deuxième fois pour fermer la boîte de dialogue<br>deuxième fois pour fermer la boîte de dialogue<br>Document.<br>de la série. Répétez les étapes 2 à 7 pour change document de la série à l'exception du dernier. **Bocument.**<br>
8. Ouvrez le fichier sélectionné en tant que dernier fichier<br>
de la série. Répétez les étapes 2 à 7 pour chaque<br>
document de la série à l'exception du dernier.<br>
9. Fermez le document et enregistrez les modific 8. de la série. Répétez les étapes 2 à 7 pour chaque
- 9. Fermez le document et enregistrez les modifications.<br>10. Si vous voulez compiler une table des matières et un
- ception du dernier.<br>egistrez les modifications<br>e table des matières et u<br>ocument de la série, puis<br>**Insère Index** et **Insère** Fermez le document e<br>Si vous voulez compili<br>index, ouvrez le prem<br>choisissez les commai<br>**Table des matières**.

Si le document est long, compliez uns much purtiels.

Si le document est long, compilez des index partiels.<br>Word insère la table des matières au début du premier document de la série et l'index à la fin du dernier. (Voir i le document est long, compilez des inde<br>Vord insère la table des matières au début<br>ocument de la série et l'index à la fin du c<br>Tables des matières et autres listes » et Si le document<br>Word insère la t<br>document de la<br>« Tables des ma<br>« Indexation ».) « Tables des matières et autres listes » et  $\langle$  Indexation ».)

Lorsque vous ouvrez un document dans un format de fichier identifiable par le logiciel. autre que celui de Word, une copie du fichier est<br>automatiquement convertie dans le format Word et affichée<br>dans un document sans titre si le format initial est<br>identifiable par le logiciel. automatiquement convertie dans le format Word et affichée

dans un document sans titre si le format initial est<br>identifiable par le logiciel.<br>Pour plus d'informations sur la conversion des fichie<br>les options des différentes commandes présentées<br>rubrique « Documents : Enregistremen Pour plus d'informations sur la conversion des fichiers, voir les options des différentes commandes présentées dans la rubrique « Documents : Enregistrement ».

# **¯ Ouverture d'un fichier créé par une autre application** «Sophoris des differentes contrained brique « Documents : Enreging<br> **Ouverture d'un fichier cumplication<br>
Choisissez Fichier Ouvrir. Ouverture d'un fichier créé par une autre<br>application<br>Choisissez Fichier Ouvrir.**<br>Pour afficher des fichiers auxquels un format particulier Ouverture d'un fichier créé par une autre

**pplication<br>Andisissez Fichier Ouvrir.<br>Andisis de type is fichiers auxqu<br>St appliqué, sélectionnez le for<br>Afficher les fichiers de type ».** Pour americae s'incriners auxqueis un format particulier<br>lectionnez le format approprié dans<br>thiers de type ».<br>**Pour afficher**<br>Tous les fichiers du dossier est applique, sélectionné de l'ormat appl

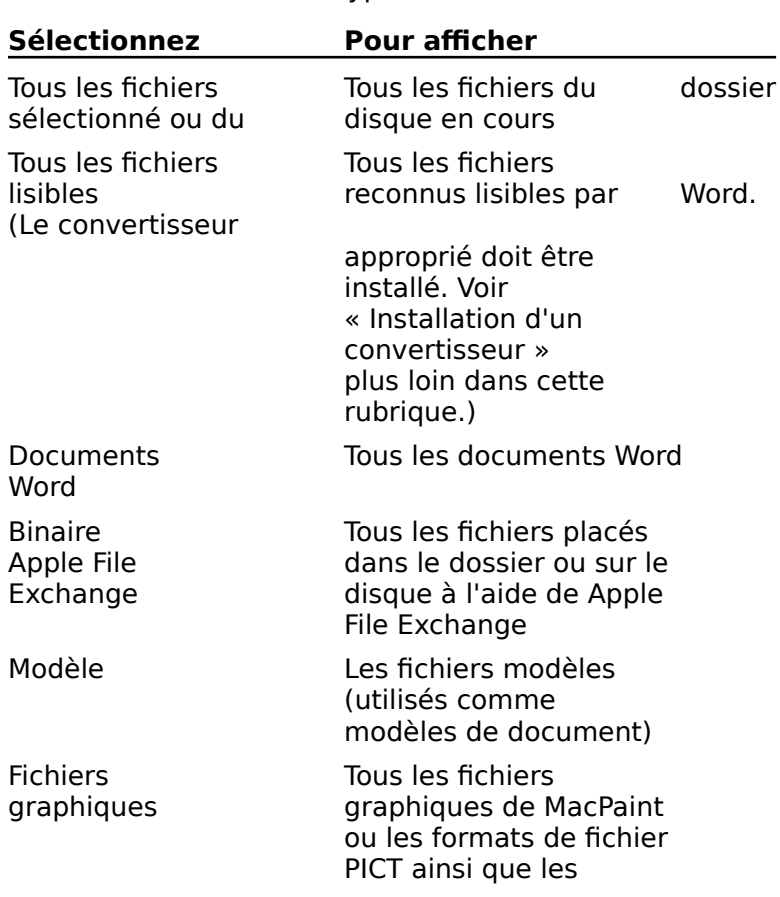

appropriés sont installés Fichiers EPS et TIFF si<br>les convertisseurs<br>appropriés sont installés des fichiers, sélectionnez «

fichiers EPS et TIFF si<br>les convertisseurs<br>appropriés sont installés<br>Word n'affiche que les fichiers auxquels est appliqué le les convertisseurs<br>les convertisseurs<br>word n'affiche que les fichiers auxquels est appliqué le<br>format sélectionné. Si vous n'êtes pas certain du type ppropriés sont installés<br>ers auxquels est applic<br>n'êtes pas certain du<br>ent n'est pas listé dans<br>Tout type de fichier ». Word n'affiche que les fichiers auxquels est appliqué le<br>format sélectionné. Si vous n'êtes pas certain du type<br>convenable ou si le document n'est pas listé dans la list<br>des fichiers, sélectionnez « Tout type de fichier ». format sélectionné. Si vous n'êtes pas certain du t<br>convenable ou si le document n'est pas listé dans<br>des fichiers, sélectionnez « Tout type de fichier ».<br>Sélectionnez le fichier à ouvrir dans la liste des fic<br>Si vous avez convenable ou si le document n'est pas listé da<br>sélectionnez « Tout type de fichier<br>z le fichier à ouvrir dans la liste des<br>z besoin d'aide pour trouver le fichie<br>Rechercher ». (Voir « Documents : des fichier

3. Sélectionnez le fichier à ouvrir dans la liste des fichiers.

s, s<br>ez l<br>ez k<br>« R Sélectionnez le fichier<br>Si vous avez besoin d<br>choisissez « Recherch<br>Recherche ».)<br>Choisissez « Ouvrir ». choisissez « Rechercher ». (Voir « Documents :

4. Choisissez « Ouvrir ».

Recherche ».)<br>**4.** Choisissez « Ouvrir ».<br>**Remarque :** Si un convertisseur est installé et que Word Recherche ».)<br>
4. Choisissez « Ouvrir ».<br> **Remarque :** Si un convertisseur est installé et que Work<br>
peut nettement distinguer le type de fichier qui lui correspond, ce convertisseur apparaît en tant qu'option isissez « Ouvrir ».<br> **rque :** Si un convertisseur est<br>
ettement distinguer le type de<br>
pond, ce convertisseur apparaî<br>
Afficher les fichiers de type ». dans « Afficher les fichiers de type ».

- **¯ Enregistrement d'un document un format autre que celui de Word** Enregistrement d'un document un formant que celui de Word<br>Choisissez Fichier Enregistrer sous.<br>Sélectionnez le format désiré dans « Format **Enregistrement<br>que celui de Wo<br>Choisissez Fichie<br>Sélectionnez le fo<br>d'enregistrement** : d<br>prc<br>prn<br>».
- Choisissez **Fichier Enregistrer sous**.
- que celui de word<br>Choisissez **Fichier Enregistrer sous**.<br>Sélectionnez le format désiré dans « Format<br>d'enregistrement ». d'enregistrement ».

Si le format n'apparaît pas dans la liste des fichiers, cela Sélectionnez le format désiré dans « Format<br>d'enregistrement ».<br>Si le format n'apparaît pas dans la liste des fichiers, «<br>indique que le convertisseur nécessaire n'est pas même nom, Word vous demande si vous voulez Si le format n'apparaît pas dans la liste des fich<br>indique que le convertisseur nécessaire n'est pa<br>installé. Voir Installation d'un convertisseur plus<br>dans cette rubrique.<br>Tapez un nouveau nom pour le document dans بة<br>مرا Frenchmann apparait pas dans le<br>dique que le convertisseur néce<br>stallé. Voir Installation d'un conv<br>ans cette rubrique.<br>apez un nouveau nom pour le do<br>Enregistrer le document sous ». installé. Voir Installation d'un convertisseur plus loin

remplacer un nouveau nom nour la document dans

de la ministre de la ministre de la ministre de la ministre de la ministre de la ministre de la ministre de la ministre de la ministre de la ministre de la ministre de la ministre de la ministre de la ministre de la minist « Enregistrer le document sous ».<br>Si vous avez déjà enregistré un document portant le conserver la version de Word. Si vous avez auga emegaste an absainche portant<br>
même nom, Word vous demande si vous voulez<br>
remplacer le document existant. Il est recommand<br>
d'enregistrer le document sous un nom différent et<br>
conserver la version de Wor

- sélectionnez « Format de fichier ».<br>Sélectionnez la version de Word.<br>Pour continuer à travailler dans le document,<br>l'enregistrer dans le nouveau format de fichie<br>sélectionnez « Format de fichier par défaut ». conserver la version de W<br>Pour continuer à travailler<br>l'enregistrer dans le nouve<br>sélectionnez « Format de f<br>Choisissez « Enregistrer ». Pour continuer à travailler dans le document, puis l'enregistrer dans le nouveau format de fichier,
- 

Word enregistre le document dans le format que vous<br>avez sélectionné et affiche le document dans ce format.

### **¯ Installation d'un convertisseur**

- 
- 2. Installez le convertisseur à l'aide du système 1. Enregistrez le document et quittez Word.<br>2. Installez le convertisseur à l'aide du systè<br>d'installation de vos disques Word.

Pour être reconnus, il faut que les convertisseurs fassent Format d'enreformat d'autérieur de la distribution<br>Format d'enregistrement ».<br>Format d'enregistrement ». partie · partie du dossier de commandes de Word ou soient listés<br>
dans « Format d'enregistrement ».<br>
3. Redémarrez Word.<br>
Word affiche maintenant le type de fichier approprié<br>
dans « Format d'enregistrement ». dans « Format d'enregistrement ».

3. Redémarrez Word.

dans « Format d'enregistrement ».

3. Redémarrez Word.<br>
Word affiche maintenant le type de fichier approprié<br>
dans « Format d'enregistrement ».<br>
Vous pouvez attribuer une position particulière à un texte ou<br>
à un graphique en l'entourant d'un cadre. Ce cadr Vous pouvez attribuer une position particulière à un texte ou à un graphique en l'entourant d'un cadre. Ce cadre vous<br>permet de placer des éléments à n'importe quel endroit de en le faisant glisser. la page et peut être comparé à une case invisible autour de<br>laquelle le texte ordinaire prend place. En mode Aperçu<br>avant impression, vous pouvez déplacer un élément encadré<br>en le faisant glisser. laquelle le texte ordinaire prend place. En mode Aperçu t<br>re<br>m<br>: ١١

Vant Impression, vous pouvez deplacer un element encadre<br>
le faisant glisser.<br>
uux commandes relatives à l'encadrement sont disponibles<br>
us Word :<br>
La commande **Insère Cadre** encadre automatiquement tableau, et a<br>La commandes relatives à l'encadrement sont disr important pour transferant pour appoint de vous puissiez la faire de vous pour au pour de vous pour le pour de<br>Californiez de vous puissiez la faire de vous par le vous pour le pour de vous pour le pour le pour le pour le  $\alpha$ utre endroit. Vous pouvez également utiliser cette cette cette cette cette cette cette cette cette cette cette cette cette cette cette cette cette cette cette cette cette cette cette cette cette cette cette cette cett

- une sélection de largeur fixe, telle qu'un graphique ou un La commande **Insère Cadre** encadre a addre endroid vods pouvez egalement daliser e<br>commande pour insérer un cadre vide. La commande pour la largeur mercade de la largeur avant<br>
impression pour que vous puissiez la faire glisser à un<br>
autre endroit. Vous pouvez également utiliser cette<br>
Commande pour insérer un cadre vide.<br>
La commande **Form** impression pour que vous puissiez la faire glisser à un<br>autre endroit. Vous pouvez également utiliser cette verticalement par model an dadie vider.
- sur la largeur et sur l'emplacement du cadre avant<br>celui-ci soit inséré. Grâce à cette commande, vous<br>pouvez aligner des cadres horizontalement ou<br>verticalement par rapport à des marges, des limites<br>colonne et des bords de celui-ci soit inséré. Grâce à cet replacer à leur position initiale. verticalement par rapport à des marges, des limites de<br>colonne et des bords de page. Vous pouvez également<br>retirer des éléments de l'intérieur d'un cadre et les<br>replacer à leur position initiale.<br>**Remarque :** Les options d colonne et des bords de page. Vous pouvez également e page. Vous pouvez également<br>**El'intérieur d'un cadre et les<br>initiale.<br>Iisponibles dans la boîte de<br><b>Format Cadre** sont listés à la fin retirer des éléments de l'intérieur d'un cadre et les

ieur d'un cadre et les<br>**Insère dans la boîte de<br><b>Insère Cadre** ne dispose<br>**Insère Cadre** ne dispose pas de boîte de dialogue correspondante. **Remarque :** Les options disponibles dans la boîte de<br>dialogue de la commande **Format Cadre** sont listés à la fin<br>de cette rubrique. La commande **Insère Cadre** ne dispose<br>pas de boîte de dialogue correspondante. «ialogue de la commande **Format Cadre** sont listés à la f<br>e cette rubrique. La commande **Insère Cadre** ne dispose<br>as de boîte de dialogue correspondante.<br>our plus d'informations sur la manipulation des cadres, ve<br>Positionne de cette rubrique. La commande **Insère Cadre** ne dispose

Perubrique. La commande **Insère Cad**<br>Doîte de dialogue correspondante.<br>Is d'informations sur la manipulation<br>Onnement de texte et de graphiques servide de l'utilisateur Microsoft Word. Pour plus d'informations sur la manipulation des cadres, v<br>« Positionnement de texte et de graphiques sur la page »<br>dans le *Guide de l'utilisateur Microsoft Word*. Pour plus d'informations sur la manipulation des c<br>
« Positionnement de texte et de graphiques sur la<br>
dans le *Guide de l'utilisateur Microsoft Word*.<br>
Vous définissez l'alignement, les retraits et l'espac

Vous définissez l'alignement, les retraits et l'espacement w Positionnement de texte et de graphiques sur la paradans le *Guide de l'utilisateur Microsoft Word*.<br>Vous définissez l'alignement, les retraits et l'espacem<br>d'un texte encadré comme vous le feriez pour un texte le critiq paragraphe ordinaire. Pour plus d'informations, voir « Mise dans le *Guide de l'utilisate*<br>Vous définissez l'aligneme<br>d'un texte encadré comme<br>paragraphe ordinaire. Pou<br>en forme : Paragraphes ». en forme : Paragraphes ».

# **¯ Emplacement d'un graphique, d'un tableau ou de tout autre élément à largeur fixe** Sélectionnez l'élément à mettre en place.<br>Sélectionnez l'élément à largeur fixe.<br>Sélectionnez l'élément à mettre en place.

Si celui-ci fait partie d'un paragraphe, Word le place dansun paragraphe murviquel. Si celui-ci fait partie d'un paragraphe, Word le place danne<br>un paragraphe individuel.<br>Si augune eélection plact faite. Word arée un nouveau.

paragraphe dans un cadre vide. Si celui-ci fait partie d'un por la paragraphe individuel.<br>Si aucune sélection n'est f<br>paragraphe dans un cadre<br>Choisissez **Insère Cadre**. Si aucune sélection n'est faite, I

2. Choisissez Insère Cadre.

word eneadle ta selection et americ ta page en codis en<br>mode Aperçu avant impression. paragraphe dans directure.<br>Choisissez **Insère Cadre**.<br>Word encadre la sélection et affiche la page en cou<br>mode Aperçu avant impression. thouse hipsing a direct impression.

Choisissez **Insère Cadre**.<br>
Word encadre la sélection et affiche la page en cours e<br>
mode Aperçu avant impression.<br>
Si 2,5 cm d'espace (plus la mesure spécifiée dans<br>
« Distance du texte » de la boîte de dialogue **Cadre**)<br> texte différent du document entoure le cadre. Si 2,5 cm d'espace (plus la mesure spécifiée dans<br>« Distance du texte » de la boîte de dialogue **Cadre**)<br>séparent le cadre du bord d'un autre élément de texte séparent le cadre du bord d'un autre élément de tex<br>(par exemple, une limite de colonne ou une marge),<br>texte différent du document entoure le cadre.<br>Faites glisser le cadre pour ajuster sa position. (par exemple, une limite de colonne ou une marge), un

3. Faites glisser le cadre pour ajuster sa position.

Le matrice la rendre amerie remplacement da comprendent de la Le haut de la fenêtre affiche l'emplacement du coin page.

votre gré. Lorsque vous relâchez<br>affiche le nouvel empla<br>autres éléments de la<br>votre gré.<br>Choisissez « Fermer ». affiche le nouvel emplacement du cadre par rapport a<br>autres éléments de la page. Réajustez cette position à<br>votre gré.<br>Choisissez « Fermer ». autres éléments

4. Choisissez « Fermer ».<br>Pour visualiser la position de l'élément encadré sur la<br>page, choisissez **Fichier Aperçu avant impression** ou Pour visualiser la position de l'élément encadré sur la<br>page, choisissez **Fichier Aperçu avant impression<br>Affiche Page**.

- **¯ Spécification de la largeur du cadre, de l'espacement ou de l'emplacement d'un texte ou d'un autre élément** Spécification de la largeur du cadre, de<br>l'espacement ou de l'emplacement d'un texte ou<br>d'un autre élément<br>Sélectionnez le ou les paragraphes à mettre en place. Specincation de la largeur du cadre, de<br>l'espacement ou de l'emplacement d'un texte ou<br>d'un autre élément<br>Sélectionnez le ou les paragraphes à mettre en place.<br>Si vous ne sélectionnez qu'une partie d'un perseranhe.
- 

1. Sélectionnez le ou les paragraphes à mettre en place.<br>Si vous ne sélectionnez qu'une partie d'un paragraphe<br>Word encadre l'ensemble de celui-ci. Sélectionnez le ou les paragraphes à mettre en place.<br>Si vous ne sélectionnez qu'une partie d'un paragraphe,<br>Word encadre l'ensemble de celui-ci. Sélectionnez le ou les paragraphes à mettre<br>Si vous ne sélectionnez qu'une partie d'un p<br>Word encadre l'ensemble de celui-ci.<br>Si aucune sélection n'a été effectuée, Word Si vous ne sélectionnez qu'une partie d'un paragrapł

paragraphe qui contient le point d'insertion. Si aucune sélection n'a été effectuée, Word encadre le

Pour ajuster un cadre existant, sélectionnez tous les Si aucune sélection n'a été effectuée, Word encadre l<br>paragraphe qui contient le point d'insertion.<br>Pour ajuster un cadre existant, sélectionnez tous les<br>paragraphes qui y sont compris. S'il n'y a qu'un seul paragraphe qui contient le<br>Pour ajuster un cadre exist.<br>paragraphes qui y sont con<br>paragraphe, placez le point<br>Choisissez **Format Cadre**. Pour ajuster un cadre existant, sélectionnez tous les<br>paragraphes qui y sont compris. S'il n'y a qu'un seul<br>paragraphe, placez le point d'insertion dans le cadre.<br>Choisissez **Format Cadre**.<br>Une fois la boîte de dialogue **C** paragraphes qui y sont o cc<br>ii<br>:<br>:

- 
- one iois la poite de dialogi

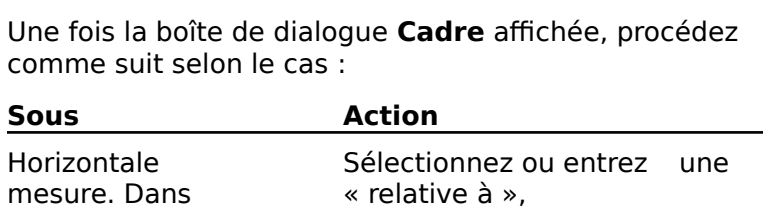

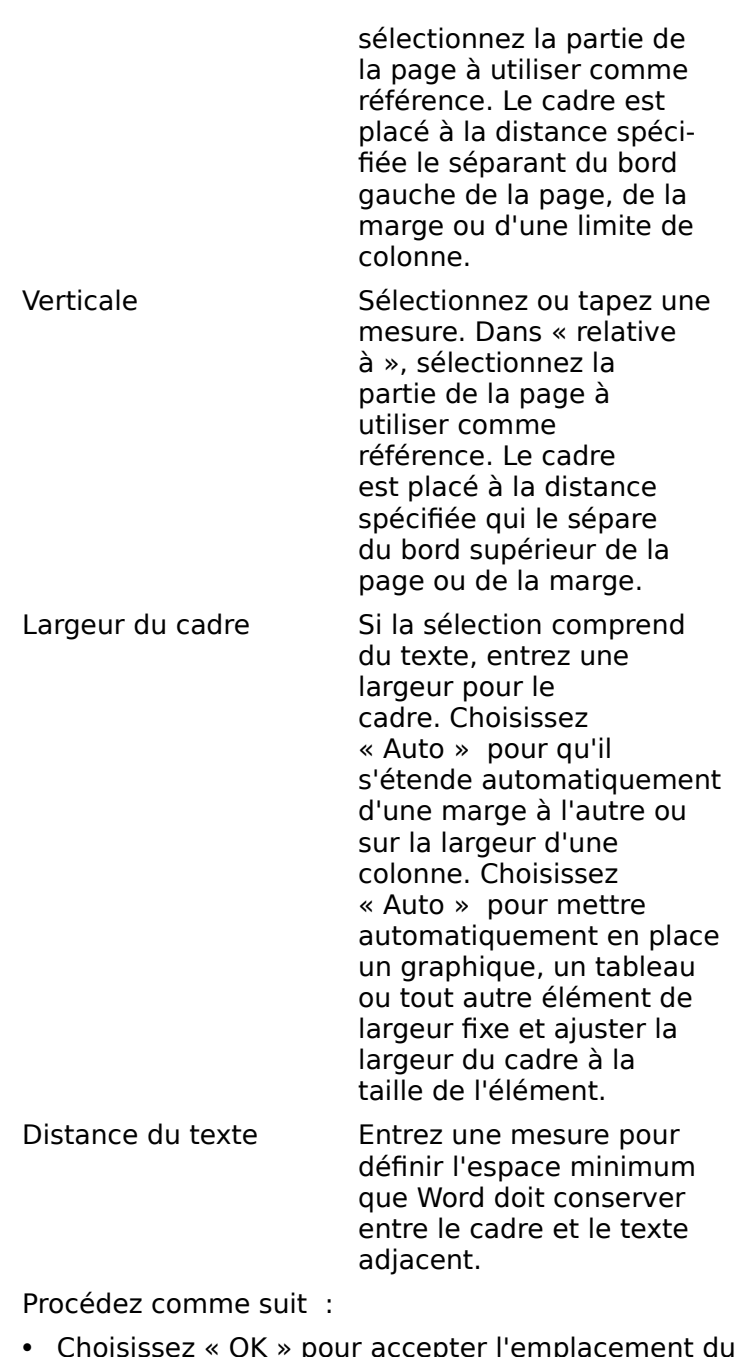

- - faisant glisser, puis choisissez «Socedez comme sur :<br>
	Choisissez « OK » pour accepter l'emplacement du<br>
	cadre.<br>
	Choisissez « Apercu » pour afficher le cadre en mode Choisissez « OK » pour accepter l'emplacement du

- cher le cad<br>ster sa pos<br>Fermer ».
- **¯ Retour d'éléments encadrés à leur position initiale**

1. Sélectionnez les éléments compris dans le cadre.<br>1. Sélectionnez les éléments compris dans le cadre.

Sélectionnez les éléments compris dans le cadre.<br>Pour que tous les éléments enfermés dans un cadre Sélectionnez les éléments<br>Pour que tous les éléments<br>retournent à leur position is<br>du cadre soit également co<br>Choisissez **Format Cadre**. Pour que tous les élémen<br>retournent à leur position<br>du cadre soit également d<br>Choisissez **Format Cadre**<br>Sélectionnez « Rétablir ». du cadre soit égale<br>Choisissez **Forma**<br>Sélectionnez « Rét<br>Choisissez « OK ».

- Choisissez **Format Cadre**<br>Sélectionnez « Rétablir ».<br>Choisissez « OK ».<br>Werd ratire les éléments de l'intérieur du sedre et leur.
- 
- 

Sélectionnez « Rétablir ».<br>Sélectionnez « Rétablir ».<br>Word retire les éléments de l'in redonne leur position d'origine. Word retire les éléments de l'intérieur du cadre et leur<br>redonne leur position d'origine.<br>**Si vous placez un cadre près du bord d'une page, il se** 

#### **Conseils** votre imprimante. Replacez le cadre, mettez-le en retraitou ajoutez-lui un espace avant ou après.<br>Lui un espace avant ou après de la près.

- peut du voir de la semient de l'aliente de l'élément<br> **Conseils**<br>
 Si vous placez un cadre près du bord d'une page, il se<br>
pout qu'une partie de l'élément encadré ne puisse pas station is the mann of the mann of the mann of the mann of the mann of the partie de l'élément en distinction par mann par mann or the pulse pas vous imprimanter rieplacez le cadre, mettez le cirile<br>ou ajoutez-lui un espace avant ou après. La mise en place d'une place de l'élément encadré ne puisse par s'imprimer par manque de marge minimum requise<br>Votre imprimante. Replacez le cadre, mettez-le en rou ajoutez-lui un espace avant ou après.<br>La mise en place d' s'imprimer par manque de marge minimum requise par<br>votre imprimante. Replacez le cadre, mettez-le en retrai<br>ou ajoutez-lui un espace avant ou après.<br>La mise en place d'un cadre lui assure une position<br>particulière sur une ca ajoutez fai an espace avant ca apres.
- s' imprimer par mangée de marge minimain request<br>votre imprimante. Replacez le cadre, mettez-le<br>ou ajoutez-lui un espace avant ou après.<br>La mise en place d'un cadre lui assure une posit<br>particulière sur une page mais n'ass • La mise en place d'un cadre lui assure une position position précédente. pour visualiser l'emplacement du cadre et ajuster saison de texte peut entraîner un décalage du<br>cadre sur une autre page tout en lui faisant conserve<br>position précédente.<br>Pour visualiser l'emplacement du cadre et ajuster s sur une page particulière. En effet, l'ajout ou la<br>suppression de texte peut entraîner un décalage du odpprossion de texte pedt entranier an decalage du<br>cadre cur une autre page teut en lui faicant cencerver ca
- obtenir une vue de près du cadre par opposition au texte position précédente.<br>Pour visualiser l'emplacement du cadre et ajuster sa<br>position, utilisez le mode Aperçu avant impression. Pour<br>obtenir une vue de près du cadre par opposition au text • Pour visualiser l'emplacement du cadre et ajuster sa Pour visualiser l'emplacement du cadre et ajuster<br>position, utilisez le mode Aperçu avant impression<br>obtenir une vue de près du cadre par opposition a<br>qui l'entoure, utilisez le mode Page. Choisissez le<br>Normal qui permet u position, u<br>obtenir un<br>qui l'entou<br>Normal qu<br>n'attachez Socialisme vous attribuez la cadre par opposition du<br>qui l'entoure, utilisez le mode Page. Choisissez le mi<br>Normal qui permet une modification rapide si vous<br>n'attachez pas d'importance à l'emplacement de<br>l'élément. Normal qui permet une modification rapide si vous l'élément.
- l'ensemble de vous attribuez à l'empli<br>l'élément.<br>La position que vous attribuez à un ca<br>définie comme étant un style et être n'attachez pas d'importance à l'emplacement de<br>l'élément.<br>La position que vous attribuez à un cadre peut être<br>définie comme étant un style et être utilisée dans<br>l'ensemble de vos documents. (Voir « Styles : Création et ean<br>:trib<br>n st<br>wme<br>».) Hensemble de vos documents. (Voir « Styles : Création en modification des styles ».)<br> **Options de la commande Format Cadre**<br> **Horizontale** Place le cadre horizontalement sur une page modification des styles ».) fixe ou sélectionnez une position.

### **Options de la commande Format Cadre**

fixe ou sélectionnez une position. **Gauche du commande l'ormat dance**<br> **Gauche** Place le cadre horizontalement sur une page<br>
selon le renvoi de page sélectionné. Entrez une distance<br>
fixe ou sélectionnez une position.<br> **Gauche** Aligne le bord gauche du cadr

côté de la colonne ou le bord de la page de gauche. Fixe ou sélectionnez une position.<br> **Gauche** Aligne le bord gauche du cadre sur la marge, l<br>
côté de la colonne ou le bord de la page de gauche.<br> **Centré** Centre le cadre entre les marges de gauche et Gauc

page.

**Droite** Aligne le bord droit du cadre sur la marge, le côté **Intérieure** Aligne le bord droit du cadre sur la marge, le<br>de la colonne ou le bord de la page de droite.<br>**Intérieure** Pour les pages à numéros impairs, donne le

- de la colonne ou le bord de la page de droite.<br>érieure Pour les pages à numéros impairs, do<br>même résultat que l'option « Gauche » ; pour<br>à numéros pairs, donne le même résultat que<br>« Droite ». **Droite** Aligne le bord droit du cadre sur la marge, le côt<br>de la colonne ou le bord de la page de droite.<br>érieure Pour les pages à numéros impairs, donne le<br>même résultat que l'option « Gauche » ; pour les pages **Intérieure** Pour les pages à numéros impairs, donne le<br>même résultat que l'option « Gauche » ; pour les pag<br>à numéros pairs, donne le même résultat que l'option<br>« Droite ».<br>**Extérieure** Pour les pages à numéros impairs, d même résultat que l'option « Gauche » ; pour les pages<br>à numéros pairs, donne le même résultat que l'option<br>« Droite ».<br>**érieure** Pour les pages à numéros impairs, donne le<br>même résultat que l'option « Droite » : pour les à numéros pairs, donne le même résultat que l'option<br>« Droite ».<br>**Extérieure** Pour les pages à numéros impairs, donne le « Droite ».
- numéros pairs, donne le même résultat que l'option même résultat que l'option « Droite » ; pour les pages à<br>numéros pairs, donne le même résultat que l'option<br>« Gauche ». **Extérieure** Pour les pages à numéros impairs, donne le<br>
même résultat que l'option « Droite » ; pour les page<br>
numéros pairs, donne le même résultat que l'option<br>
« Gauche ».<br> **Relative à** Spécifie la partie de la page ut  $\mathcal P$  but define  $\mathcal P$ .
- de grote de droite de droite de droite, ou centre les bonds de la bord de la bord de la bord de la bord de la Marieros paris, donne le rieme resaltat que r'option<br>« Gauche ».<br>**Ative à** Spécifie la partie de la page utilisée comme<br>référence horizontale pour l'emplacement du cadre.<br>**Marge**Incorpore le cadre à la zone occupée par le

principal par rapport à une des marges ou aux deux. **Page** Incorpore le cadre à la zone occupée par le texte<br>**Page** Incorpore le cadre à la zone occupée par le texte<br>principal par rapport à une des marges ou aux deux.<br>**Page** Incorpore le cadre à la zone occupée par la marge de texte.

de gauche ou de droite, ou centre celui-ci entre les bords gauche et droit de la page. Si un cadre incorporé à une principal par rapport à une des marges ou aux deux.<br> **Page** lncorpore le cadre à la zone occupée par la marge<br>
de gauche ou de droite, ou centre celui-ci entre les borg<br>
gauche et droit de la page. Si un cadre incorporé à de gauche ou de droite, ou centre celui-ci entre les bords<br>
gauche et droit de la page. Si un cadre incorporé à une<br>
marge est plus large que celle-ci, il s'étend sur la zone<br>
de texte.<br> **Colonne** le colonne le cadre à la le renvoi de page sélectionné. Entrez une distance fixe

les limites d'une colonne de texte. Marge est plas large que eene er, il s'etend sur la zone<br>de texte.<br>**Colonne** lincorpore le cadre à la zone délimitée par<br>les limites d'une colonne de texte.<br>**Verticale** Place le cadre verticalement sur une page selon Colonne lncorpore le cadre à la zone délimitée par

ou sélectionnez une position. **En ligne** Place le cadre verticalement sur une page s<br>le renvoi de page sélectionné. Entrez une distance<br>ou sélectionnez une position.<br>**En ligne** Place le cadre à côté du texte qui le e selon<br>ce fixe<br>le<br>relative le

» renvoi de page sélectionné. Entrez une distance fixe<br>
u sélectionnez une position.<br> **n ligne** Place le cadre à côté du texte qui le<br>
récédait ou le suivait auparavant. Les options « relativ<br>
» ne sont pas disponibles lor u sélection<br> **n ligne**<br>récédait ou<br>
» ne sont<br>
En ligne ». **En ligne** Place le cadre à côté du texte qui le<br>précédait ou le suivait auparavant. Les options « relative<br>à » ne sont pas disponibles lorsque vous sélectionnez<br>« En ligne ».<br>**Haut** Aligne le côté supérieur du cadre sur l précédait ou le suivait auparavant. Le à » ne sont pas disponibles lorsque vous sélectionnez<br>
« En ligne ».<br> **Haut** Aligne le côté supérieur du cadre sur la marge du<br>
haut ou le bord supérieur de la page.<br> **Centré** Centre le cadre entre les marges du haut « En ligne ».

haat ou le bord superieur de la page.

et du bas ou les bords de la page.

**Bas** Aligne le côté inférieur du cadre sur la marge du pas ou re port inferieur de la page. **Relative à** Spécifie la partie de la page.<br> **Relative à** Spécifie la partie de la page utilisée comme <br>
référence verticale pour l'emplacement du cadre.

référence verticale pour l'emplacement du cadre.

**Marge**Incorpore le cadre à la zone occupée par le texte principal par rapport à une des marges ou aux deux.

**Page** Incorpore le cadre à la zone occupée par la marge du haut ou du bas ou centre celui-ci entre les bords haut et bas de la page.

**Largeur du cadre** Spécifie les limites d'encadrement de haut du du sus du contre comme renne les solas haut<br> **Auto** En ce qui concerne du texte, définit la largeur du<br> **Auto** En ce qui concerne du texte, définit la largeur du gauche et droite.

cadre comme étant égale à l'espace qui sépare deux **geur du cadre** Spécifie les limites d'encadrement<br>gauche et droite.<br>**Auto** En ce qui concerne du texte, définit la largeur du<br>cadre comme étant égale à l'espace qui sépare deux tout autre élément de largeur fixe, définissez le cadre de**Auto** En ce qui concerne du texte, définit la larg<br>cadre comme étant égale à l'espace qui sépare i<br>marges ou à la largeur d'une colonne de texte d<br>journal. En ce qui concerne un graphique, un tat<br>tout autre élément de lar façon à ce qu'il puisse se conformer à l'élément. marges ou à la largeur d'une colonne de texte de type<br>
journal. En ce qui concerne un graphique, un tableau ou<br>
tout autre élément de largeur fixe, définissez le cadre de<br>
façon à ce qu'il puisse se conformer à l'élément.<br>

- da conce adjacent qui n'a pas ece nus en piace. **Rétablir** Retire les éléments sélectionnés de l'intérieur d'un<br> **Rétablir** Retire les éléments sélectionnés de l'intérieur d'un<br>
cadre et rétablit leur position et leur ordre d'origine.
- cadre et rétablit leur position et leur ordre d'origine. **Aperçu** Enregistre les paramètres d'ansence du texte adjacent qui n'a pas été mis en place.<br> **Rétablir** Retire les éléments sélectionnés de l'intérieur d'un cadre et rétablit leur position et leur ordre d'origine.<br> **Aperç ablir** Retire les él**a**
- avant impression. **Aperçu** Enregistre les paramètres d'encadrement spéciet affiche la page qui contient le cadre en mode Ape<br>avant impression.<br>**OK** Accepte les paramètres d'encadrement spécifiés et **ercu** Enregistre les paramè
- ferme la boîte de dialogue. **Annuler** Annule la commande.<br> **Annuler** Annule la commande.<br> **Annuler** Annule la commande. **OK** Accepte les paramètres d'encadrement spécifiés e<br>ferme la boîte de dialogue.<br>**Annuler** Annule la commande.<br>Un en-tête correspond à une information qui s'imprime

# têtes et les pieds de page comprennent fréquemment le

ferme la boîte de dialogue.<br> **Annuler** Annule la commande.<br>
Un en-tête correspond à une information qui s'imprime de<br>
la marge du haut d'une page et un pied de page, une Annuler Annule la commande.<br>Un en-tête correspond à une information qui s'imprim<br>la marge du haut d'une page et un pied de page, une<br>information qui s'imprime dans la marge du bas. Les «<br>tétes et les pieds de page comprenn Un en-tête correspond à une information qui s'imprime dar la marge du haut d'une page et un pied de page, une information qui s'imprime dans la marge du bas. Les en-<br>têtes et les pieds de page comprennent fréguemment le avoir un en-tête et un pied de page différents. numéro de la page, la date et l'heure, du texte ou un<br>graphique. Les en-têtes et les pieds de page peuvent tous<br>comprendre la même information ou chaque section peut<br>avoir un en-tête et un pied de page différents. araphique. Les en-têtes et les pieds de page peuvent tous comprendre la même information ou chaque section peut<br>avoir un en-tête et un pied de page différents.<br>Vous créez et modifiez un en-tête dans la fenêtre d'en-tête<br>et un pied de page dans la fenêtre de pied de page. Si une

page contient du texte provenant de plus d'une section, Vous créez et modifiez un en-tête dans la fenêtre d'en-tête à la première section de la page. **Example 18 and de page dans la fenêtre de pied de page. Si une page contient du texte provenant de plus d'une section,<br>l'en-tête et le pied de page qui sont imprimés corresponder<br>à la première section de la page.<br><b>Remarqu** .<br>l'en-tête et le r

cette rubrique. d'ha première section de la page.<br> **Remarque :** Une description de chacun des symboles des<br>
fenêtres d'en-tête et de pied de page est listée à la fin de<br>
Créez et éditez des en têtes et des risde de ress à lleide **Remarque :** Une description de chacun des symbol<br>fenêtres d'en-tête et de pied de page est listée à la :<br>cette rubrique.<br>Créez et éditez des en-têtes et des pieds de page à<br>d'une des commandes suivantes du menu **Affiche :** 

Créez et éditez des en-têtes et des pieds de page à l'aide

**Commande Description**

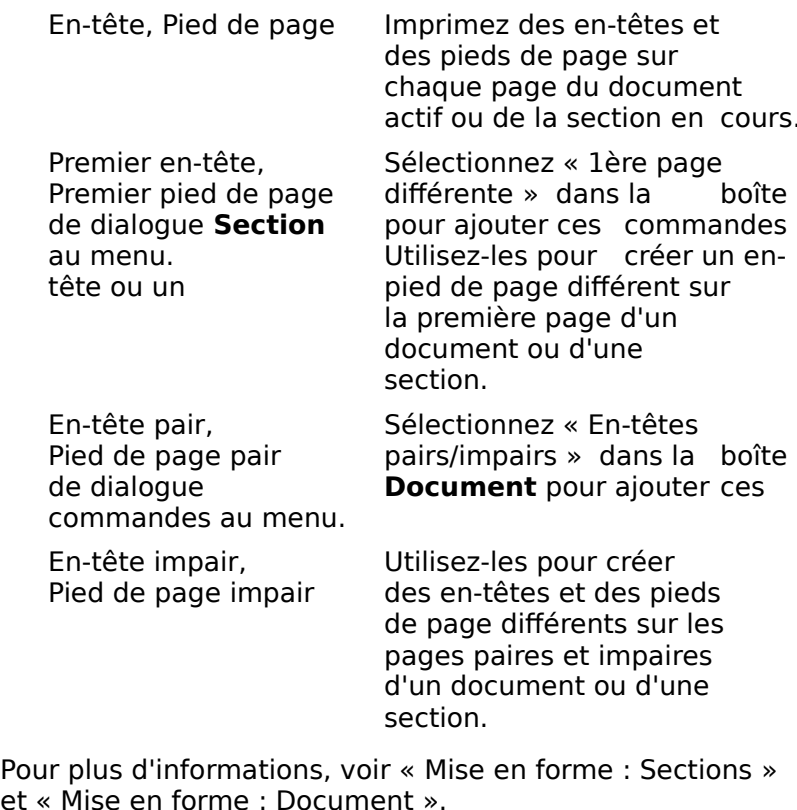

1.<br>-appropriée du controuter de la menuelle de la menuelle de la menuelle de la menuelle de la menuelle de la men<br>Le menuelle de la menuelle de la menuelle de la menuelle de la menuelle de la menuelle de la menuelle de la me

# **¯ Création ou modification d'un en-tête ou d'un pied de page** Choisissez la commande d'en-tête ou de pied de page<br>Choisissez la commande d'en-tête ou de pied de page 2.

- nt *».*<br>**on d'un**<br>d'en-tête<br>**Affiche**. Création ou modification d'un en-tête ou d'un p<br>de page<br>Choisissez la commande d'en-tête ou de pied de page<br>appropriée dans le menu **Affiche**.<br>Entrez, éditez et mettez en forme du texte dans la<br>fanêtre ditez ête/pied de pa Choisissez la comman appropriée dans le menu Affiche.
- ur tout autre texte. 2. Entrez, éditez et mettez en forme du texte dans la n<br>p<br>:<br>: fenêtre d'en-tête/pied de page comme vous le feriez

enêtre d'en-tête/pied de page comme vous le feriez<br>our tout autre texte.<br>'ous avez également le choix entre une ou plusieurs des<br>ptions suivantes :<br>Pour afficher le ruban ou la règle dans la fenêtre d'enoptions suivantes :

- ntre une ou plusieur<br>gle dans la fenêtre<br>**Affiche Ruban** ou us avez égalem<br>tions suivantes<br>Pour afficher le<br>tête/pied de pa<br>**Affiche Règle**. ptions suivantes :<br>
Pour afficher le ruban ou la règle dans la fenêtre d'e<br>
tête/pied de page, choisissez **Affiche Ruban** ou<br> **Affiche Règle**.<br>
Pour insérer la date. l'heure ou le numéro de page. Pour afficher le ruban ou la règle dans la fenêtre d'en-<br>tête/pied de page, choisissez **Affiche Ruban** ou<br>**Affiche Règle**.<br>Pour insérer la date, l'heure ou le numéro de page, tête/pied de page.
- tête/pied de page. **Affiche Règle**.<br>Pour insérer la date, l'heure ou le numéro de page<br>cliquez sur le symbole approprié dans la fenêtre<br>tête/pied de page.<br>Pour réutiliser l'en-tête ou le pied de page de la pour incérer la date, l'heure ou le numéro de<br>dans la feno<br>l de page de<br>Comme le r oar moer<br>cliquez cu
- r le<br>de<br>ise<br>éce<br>». précédent ».

 Pour en registrer le texte et fermer la fenêtre, cliquez sur la case de fermeture qui se trouve dans le coin supérieur Pour en registrer le texte et fermer la fenêtre<br>la case de fermeture qui se trouve dans le conté<br>gaushe de la fanêtre d'on tête/pied de page. gauche de la fenêtre d'en-tête/pied de page. 3. Pour en registrer le texte et fermer la fenêtre, cliquez sur<br>la case de fermeture qui se trouve dans le coin supérieur<br>gauche de la fenêtre d'en-tête/pied de page.<br>**Remarque :** Lorsque vous choisissez une commande relié 3. Pour en registrer le texte et fermer la fenêtre, clique

la case de fermeture qui se trouve dans le coir<br>gauche de la fenêtre d'en-tête/pied de page.<br>**Remarque :** Lorsque vous choisissez une comma<br>à un en-tête ou à un pied de page en mode Page, gauche de la fenêtre d'en-tête/pied de page.<br> **Remarque :** Lorsque vous choisissez une commande relié<br>
à un en-tête ou à un pied de page en mode Page, Word<br>
déplace le point d'insertion dans la zone de texte Remarque : Lorsque vous choisissez une commande reliée Les en-têtes et les pieds de page ne sont pas affichés et les pas affichés et les pas affichés en sont par les même temps que le texte principal en mode Normal.

### **¯ Affichage d'un en-tête ou d'un pied de page tel qu'il apparaîtra à l'impression**

me temps que le texte principal en mode Normal. Amchage d'un en-tete ou d'un pied de page tel<br>
qu'il apparaîtra à l'impression<br>
es en-têtes et les pieds de page ne sont pas affichés en<br>
nême temps que le texte principal en mode Normal.<br>
Pour visualiser des en-têtes et d  $an_t$ âtoc

- : י<br>s<br>p<br>: ne temps que le texte princi<br>
d'our visualiser des en-têtes<br>
lu'ils apparaîtront à l'impres<br>
u choix :<br>
Choisissez **Affiche Page.** •our visualiser des en-têtes et des pieds de page t<br>|u'ils apparaîtront à l'impression, procédez comme<br>|u choix :<br>|Choisissez **Affiche Page.**<br>|Choisissez **Fichier Aperçu avant impression**.
	-
	-

### **¯ Emplacement d'un en-tête ou d'un pied de page à l'aide de la commande Section** • Choisissez Fichier Aperçu avant impression.<br>
• Emplacement d'un en-tête ou d'un pied de page à<br>
l'aide de la commande Section téte du d'un pied de page à<br>l'aide de la commande Section<br>Word imprime automatiquement la première ligne d'un en-<sup>-</sup> Emplacement d'un en-tête ou d'un

e page à 1,25 cm du bas de la page. **Praide de la commande Section**<br>
ord imprime automatiquement la première ligne d'un<br>
te à 1,25 cm du haut de la page et la dernière ligne<br>
ed de page à 1,25 cm du bas de la page.<br>
Pour modifier l'emplacement par défaut, pr comme sutomatiquement lie<br>e<br>P<br>: tête à 1,25 cm du haut de la page et la dernière ligne d'un

- à 1,25 cm du haut de la page et la dernière ligne d'<br>de page à 1,25 cm du bas de la page.<br>'our modifier l'emplacement par défaut, procédez<br>omme suit selon les besoins :<br>Pour modifier l'emplacement des en-têtes ou des comme suit selon les besoins :
	- ur modifier l'emplacement par défaut, procéde<br>mme suit selon les besoins :<br>Pour modifier l'emplacement des en-têtes ou d<br>pieds de page dans une section, placez le poin d'insertion à n'importe quel endroit de celle-ci. omme suit selon les besoins :<br>
	Pour modifier l'emplacement des en-têtes ou des<br>
	pieds de page dans une section, placez le point<br>
	d'insertion à n'importe quel endroit de celle-ci.<br>
	Pour modifier l'emplacement des en-têtes o leur moumer i emple
	- pieds de page dans plus d'une section, sélectionnez d'insertion à n'importe quel endroit de celle-ci.<br>Pour modifier l'emplacement des en-têtes ou des<br>pieds de page dans plus d'une section, sélectionnez<br>les sections voulues.<br>Pour modifier l'emplacement de l'ensemble des en-
	- Four meaner Femplacement<br>pieds de page dans plus d'ur<br>les sections voulues.<br>Pour modifier l'emplacement<br>têtes et des pieds de page d<br>**Edition Tout sélectionner**. les sections voulues.<br>
	• Pour modifier l'emplaceme<br>
	têtes et des pieds de page<br> **Edition Tout sélectionne**<br>
	Choisissez **Format Section**. • Pour modifier l'emplacement de l'ensemble des en-<br>têtes et des pieds de page d'un document, choisissez<br>**Edition Tout sélectionner**.<br>Choisissez **Format Section**.<br>Sous « En-tête/Pied de page », entrez la distance qui doit têtes et des pieds de page d'un doc<br> **Edition Tout sélectionner**.<br>
	Choisissez **Format Section**.<br>
	Sous « En-tête/Pied de page », entrez
- 2. Choisissez Format Section.
- Entrique du Selectionner.<br>
Choisissez **Format Section**.<br>
Sous « En-tête/Pied de page », entrez la distance qui do<br>
éparer l'un d'eux du bord de la page.<br>
En ce qui concerne un en-tête, entrez la distance qui •
	- us « En-tête/Pied de page »<br>parer l'un d'eux du bord de<br>En ce qui concerne un en-t<br>doit séparer le bord supérie<br>l'en-tête dans « Du haut ». éparer l'un d'eux du bord de la page.<br>En ce qui concerne un en-tête, entrez la distar<br>doit séparer le bord supérieur de la page du ha<br>l'en-tête dans « Du haut ».<br>En ce qui concerne un pied de page, entrez la • En ce qui concerne un en-tête, entrez la distance qui En ce qui concerne an en cece,
- En ce qui concerne un pied de page, entrez la<br>distance qui doit séparer le bord inférieur de la page<br>du bas du pied de page dans « Du bas ». l'en-tête dans « Du haut ».<br>• En ce qui concerne un pied<br>distance qui doit séparer le<br>du bas du pied de page dar<br>4. Choisissez « OK ».
- 
- **¯ Suppression d'un en-tête ou d'un pied de page Suppression d'un en-tête ou d'un pied de page<br>Choisissez Affiche En-tête ou Affiche Pied de page. Suppression d'un en-tête ou d'un pied de page<br>Choisissez Affiche En-tête ou Affiche Pied de pagour<br>Supprimez l'ensemble du texte qui apparaît dans la**
- 
- **Suppression d'un en-tête ou d'un<br>Choisissez Affiche En-tête ou Affich<br>Supprimez l'ensemble du texte qui ap** ied de page. pprimez l'ensemble du texte qui apparaît dans la<br>lêtre d'en-tête ou de pied de page.<br>**oles des fenêtres d'en-tête/pied de page**<br>lnsère un espace réservé

### **Symboles des fenêtres d'en-tête/pied de page** <u>nb</u>

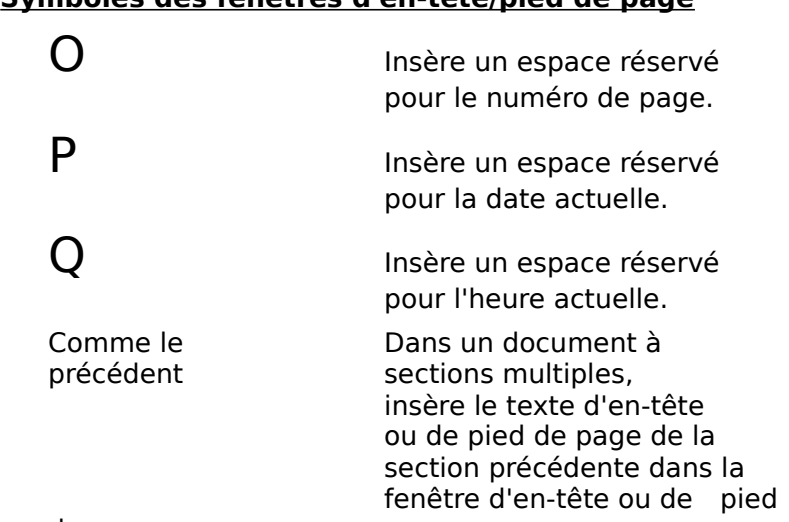

de page en cours.

Grâce à la commande Outils Enveloppe, vous pouvez aisément créer des enveloppes et stocker les adresses Grâce à la commande Outils Enveloppe, vous pouvez<br>aisément créer des enveloppes et stocker les adresses<br>souhaitées. Word peut formater et imprimer<br>automatiquement vos enveloppes dans 11 tailles<br>différentes. La commande Env prédéfinis de la barre d'outils, quelle que soit la taille de souhaitées. Word peut formater et imprimer<br>automatiquement vos enveloppes dans 11 tailles cette u<br>Insère. des procédures suivantes

# **¯ Pour imprimer une enveloppe avec une nouvelle adresse** Pour imprimer une enveloppe avec une nouvelle<br>adresse<br>Pour créer une adresse pour l'enveloppe, choisissez l'une **e**<br>)<br>:

1. Pour créer une adresse pour l'enveloppe, choisi<br>des procédures suivantes :<br>**Si Paites ceci** und als procédures aco proceda cole please sur le boppe<br>Vantes : «

### **Si Faites ceci**

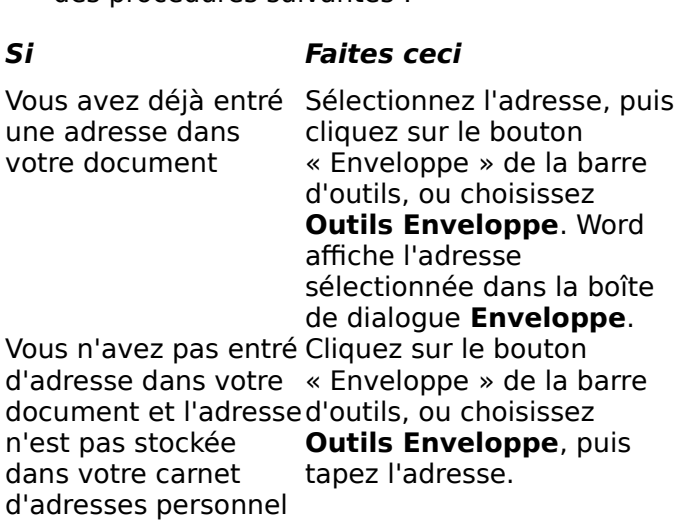
- Lorsque la boîte de dialogue **Enveloppe** apparaît, oîte de dialo<br>Imprimer ». Lorsque la boîte de dialogue **Envelo**<br>Choisissez « Imprimer ».<br>Sélectionnez les options suivantes : orsque la boîte de dialogue **Enveloppe** apparaît,<br>hoisissez « Imprimer ».<br>iélectionnez les options suivantes :<br>Dans la zone « Papier » : « Lettre US » (enveloppe rsque la boîte de dialogue **Enveloppe** apparaît, choisissez « Imprimer ».
- 3. Sélectionnez les options suivantes :
	- NT, et StyleWriter). iélectionnez les options suivantes :<br>Dans la zone « Papier » : « Lettre US » (enveloppe<br>pour LaserWriter IISC, Personal LaserWriter LS, SC et<br>NT, et StyleWriter).<br>Dans la zone « Orientation » : « Pavsage » (« Portrait » • Dans la zone « Papier » : « Lettre US » (enveloppe
	- pour StyleWriter et DeskWriter). pour LaserWriter IISC, Personal LaserWriter L.<br>NT, et StyleWriter).<br>• Dans la zone « Orientation » : « Paysage » («<br>pour StyleWriter et DeskWriter).<br>Sélectionnez l'alignement approprié pour votre on » : « Paysage » (« Portra<br>Alimentation enveloppe ».<br>Alimentation enveloppe ».
- Dans la zone « Orientation » : « Paysage » (« Por<br>pour StyleWriter et DeskWriter).<br>Sélectionnez l'alignement approprié pour votre<br>imprimante dans la zone « Alimentation enveloppe<br>Sélectionnez la taille désirée dans la zo pour StyleWriter et De<br>électionnez l'alignemer<br>nprimante dans la zone<br>électionnez la taille dés<br>Taille de l'enveloppe ». 4.
- Sélectionnez l'alignement approprié pour<br>imprimante dans la zone « Alimentation e<br>Sélectionnez la taille désirée dans la zone<br>« Taille de l'enveloppe ».<br>Choisissez « OK » (appuvez sur ENTREE). Sélectionnez la taille désirée dans la zone de texte<br>
« Taille de l'enveloppe ».<br>
Choisissez « OK » (appuyez sur ENTREE).<br>
Sélectionnez le type d'alimentation papier désiré : « Taille de l'enveloppe ».
- 6. Choisissez « OK » (appuyez sur ENTREE).
- 
- Exercitoriez la talle desiree dans la zone de texte<br>
Taille de l'enveloppe ».<br>
Choisissez « OK » (appuyez sur ENTREE).<br>
Choisissez « Alimentation manuelle », si vous voulez<br>
utilises ex « Alimentation manuelle », si vous v utiliser ce type d'alimentation. Electionnez le type d'alimentation papier désiré :<br>Choisissez « Alimentation manuelle », si vous vou<br>utiliser ce type d'alimentation.<br>Choisissez « Magasin », si vous voulez utiliser un • Choisissez « Alimentation manuelle », si vous voulez<br>
utiliser ce type d'alimentation.<br>
• Choisissez « Magasin », si vous voulez utiliser un<br>
magasin d'alimentation.<br>
Choisissez « Imprimer ». Si vous utilisez un gestionn
	- magasin d'alimentation. • Choisissez « Magasin », si vous voulez utiliser un
- d'imprimante antérieur à la version 7.0, choisissez<br>« OK » (appuyez sur ENTREE).

#### **¯ Pour imprimer une enveloppe en utilisant une adresse stockée**<br>adresse stockée WOK » (appuyez sur ENTREE).<br> **Pour imprimer une enveloppe en utilisant une<br>
adresse stockée**<br>
Leregue la barre d'autile est affishée à l'écren, la façon la <sup>-</sup> Dour imprimer un

**Pour imprimer une enveloppe en utilisant une<br>adresse stockée<br>Lorsque la barre d'outils est affichée à l'écran, la façon la<br>plus rapide d'afficher la boîte de dialogue <b>Enveloppe** est de ne enveloppe en utilisant une<br>ls est affichée à l'écran, la façon la<br>a boîte de dialogue Enveloppe est de<br>Enveloppe ». Si la barre d'outils n'est **Outils** Lorsque la b<br>
plus rapide<br>
cliquer sur le<br>
pas affichée,<br> **Enveloppe**.  $\frac{1}{n!}$ de la barre d'outils est americe à l'eclar, la laçon la<br>la rapide d'afficher la boîte de dialogue **Enveloppe** est d<br>iquer sur le bouton « Enveloppe ». Si la barre d'outils n'es<br>**n'eloppe**.<br>Cliquez sur le bouton « Enveloppe cliquer sur le bouton « Enveloppe ». Si la barre d'outils n'est rapie<br>er su<br>affich<br>e**lop<sub>l</sub>**<br>Clique<br>ou – aci sai ic b **Outilis Enveloppe**<br> **Outils Enveloppe.**<br> **Outils Enveloppe.** Enveloppe.

- **nveloppe**.<br>Cliquez sur le bouton « E<br>- ou -<br>Choisissez **Outils Envel**<br>Choisissez « Adresses ». 3.- ou -<br>Choisissez **Outils Enveloppe**.<br>2. Choisissez « Adresses ».<br>3. Sélectionnez l'adresse désirée.
	-
- 
- 
- Choisissez « OK » (appuyez sur ENTREE).
- Lorsque la boîte de dialogue **Enveloppe** apparaît, oîte de dialo<br>Imprimer ». Lorsque la boîte de dialogue **Envelo**<br>Choisissez « Imprimer ».<br>Sélectionnez les options suivantes : orsque la boîte de dialogue **Enveloppe** apparaît,<br>hoisissez « Imprimer ».<br>iélectionnez les options suivantes :<br>Dans la zone « Papier » : « Lettre US » (enveloppe rsque la boîte de dialogue **Enveloppe** apparaît, choisissez « Imprimer ».
- 6. Sélectionnez les options suivantes :
	- NT, et StyleWriter). iélectionnez les options suivantes :<br>Dans la zone « Papier » : « Lettre US » (enveloppe<br>pour LaserWriter IISC, Personal LaserWriter LS, SC et<br>NT, et StyleWriter).<br>Dans la zone « Orientation » : « Pavsage » (« Portrait » pour la zone « Panier » : « Lettr
	- pour StyleWriter et DeskWriter). pour LaserWriter IISC, Personal LaserWriter L.<br>NT, et StyleWriter).<br>• Dans la zone « Orientation » : « Paysage » («<br>pour StyleWriter et DeskWriter).<br>Sélectionnez l'alignement approprié pour votre on » : « Paysage » (« Portra<br>Alimentation enveloppe ».<br>Alimentation enveloppe ».
- imprimante dans la zone « Alimentation enveloppe ». pour StyleWriter et De<br>électionnez l'alignemer<br>nprimante dans la zone<br>électionnez la taille dés<br>Taille de l'enveloppe ». 9.
- Sélectionnez l'alignement approprié pour<br>imprimante dans la zone « Alimentation e<br>Sélectionnez la taille désirée dans la zone<br>« Taille de l'enveloppe ».<br>Choisissez « OK » (appuvez sur ENTREE). Sélectionnez la taille désirée dans la zone de texte<br>
« Taille de l'enveloppe ».<br>
Choisissez « OK » (appuyez sur ENTREE).<br>
Sélectionnez le type d'alimentation papier désiré : « Taille de l'enveloppe ».
- 9. Choisissez « OK » (appuyez sur ENTREE).
- 
- Exercitoriez la talle desiree dans la zone de texte<br>
Taille de l'enveloppe ».<br>
Choisissez « OK » (appuyez sur ENTREE).<br>
Choisissez « Alimentation manuelle », si vous voulez<br>
utilises es « Alimentation manuelle », si vous v utiliser ce type d'alimentation. Electionnez le type d'alimentation papier désiré :<br>
Choisissez « Alimentation manuelle », si vous vou<br>
utiliser ce type d'alimentation.<br>
Choisissez « Magasin », si vous voulez utiliser un<br>
magasin », si vous voulez utilise
	- magasin d'alimentation. utiliser ce type d'alimentation.<br>
	• Choisissez « Magasin », si vous voulez utiliser un<br>
	magasin d'alimentation.<br>
	Choisissez « Imprimer ». Si vous utilisez un gestion<br>
	d'imprimente entérieur à la version 7.0, choisissez
- Choisissez « Imprimer ». Si vous utilisez un gestionnaire • Choisissez « Magasin », si v<br>magasin d'alimentation.<br>Choisissez « Imprimer ». Si vo<br>d'imprimante antérieur à la ve<br>« OK » (appuvez sur ENTREE). « OK » (appuyez sur  $ENTER$ ).

#### <sup>-</sup> Pour modifier la police de caractères de l'adresse **ou la taille de la police** Pour modifier la police de caractères de l'adresse<br>ou la taille de la police<br>Word met automatiquement en forme les adresses dans la menu

**ifier la police de caractères de l'adresse<br>e de la police**<br>omatiquement en forme les adresses dans la<br>ctère prédéfinie, telle qu'elle est indiquée<br>Police par défaut » dans la boîte de dialogue **Ou la taille de la police<br>
Word met automatiquement en forme les adresses dans la<br>
police de caractère prédéfinie, telle qu'elle est indiquée<br>
dans la zone « Police par défaut » dans la boîte de dialogue<br>
<b>Options** de la **Police CE is perfect**<br>
The automatiquement en forme les adresses dans la<br>
de caractère prédéfinie, telle qu'elle est indiquée<br>
a zone « Police par défaut » dans la boîte de dialogue<br> **ns** de la commande **Outils Options**. Word met al de la police. ponce de caractere predemine, tene qu'ene est marquee<br>dans la zone « Police par défaut » dans la boîte de dialogue<br>**Options** de la commande **Outils Options**. Cependant, le<br>menu **Polices** vous permet de modifier la police o dions<br>
Trions<br>
Trions<br>
Trions<br>
Clique<br>
Trions<br>
Trions<br>
Trions<br>
Trions<br>
Trions<br>
Trions<br>
Trions<br>
Trions<br>
Trions<br>
Trions<br>
Trions<br>
Trions<br>
Trions<br>
Trions<br>
Trions<br>
Trions<br>
Trions<br>
Trions<br>
Trions<br>
Trions<br>
Trions<br>
Trions<br>
Trions<br> **Choisist Commande Camp**<br>
The **Polices** vous permet de mo<br>
a police.<br>
Cliquez sur le bouton « Envelop<br>
– ou –<br>
Choisissez **Outils Enveloppe**.

e la police.<br>Cliquez sur le bouton « Enveloppe » de la barre d'outils<br>- ou -<br>Choisissez **Outils Enveloppe**.<br>Tapez l'adresse d'expédition désirée ou sélectionnez-la Cliquez sur le bouton « En<br>- ou -<br>Choisissez **Outils Envelor**<br>Tapez l'adresse d'expéditic<br>dans la zone « Adresses ».

- ou -<br>Choisissez **Outils Enveloppe**.<br>Tapez l'adresse d'expédition désirée ou sélectionnez-la<br>dans la zone « Adresses ».<br>Dans la boîte de dialogue **Enveloppe**, sélectionnez .<br>Tanaz l'adro
- de la police. dans la zone « Adresses ».<br>Dans la boîte de dialogue **Enveloppe**, sélectionne<br>l'adresse dont vous voulez modifier la police ou la<br>de la police.<br>Choisissez la police désirée dans le menu **Polices**. 5.Dans la boîte de dialogue **Enveloppe**, sélectionnez<br>l'adresse dont vous voulez modifier la police ou la taille<br>de la police.<br>Choisissez la police désirée dans le menu **Polices**.<br>Si vous voulez modifier la taille de la poli l'adresse dont vous voulez modifier la police o
- 
- 4. Choisissez la police désirée dans le menu **Polices**.<br>5. Si vous voulez modifier la taille de la police, choisissez la<br>taille désirée dans la liste des tailles du menu **Polices**.

## **¯ Pour stocker une nouvelle adresse Pour stocker une nouvelle adresse**<br>Pour stocker une adresse, choisissez l'une des vous avez définition de la propriet de la propriet de la propriet de la propriet de la propriet de la propriet<br>La propriet de la propriet de la propriet de la propriet de la propriet de la propriet de la propriet de la pr

0<br>:<br>: Pour stocker une ad procédures suivantes : She duresse<br>Choisissez l'une des<br>Faites ceci choisissez l'une

#### **Si Faites ceci**

document la bo puis choisissez **Insère** procédures suivantes :<br> **Si**<br>
Vous avez déjà entré une Sélectionne<br>
adresse dans votre puis choisis<br>
document<br> **Adresses**. Fance Constitution of the Selectionnez l'adre<br>
adresse dans votre puis choisissez **Ins**<br>
document<br> **Insere Choisissez Insère<br>
Vous n'avez pas encore Choisissez Insère<br>
Adresses.** entré d'adresse dans Vous avez déjà ( Sélectionnez l'adresse<br>puis choisissez **Insère<br>Adresses.<br>Choisissez Insère<br><b>Adresses**, puis tapez adresse dans votre puis choisis<br>document **Adresses**. puis choisissez **Insère<br>Adresses.**<br>Choisissez **Insère<br>Adresses**, puis tapez<br>l'adresse.<br>Choisissez « Adresses ». adresse dans la boîte de votre une adresse dans la Vous n'av dialogue **Enveloppe** Francesce dans Trancesces, pais capez<br>votre document l'adresse.<br>Vous avez déjà entré une Choisissez « Adresses ».<br>adresse dans la boîte de<br>dialogue **Enveloppe**<br>Tapez un nom de destinataire dans la zone de texte Vous ave<br>dresse dialogue<br>Tapez un<br>« Nom ».

dialogue **Enveloppe**<br>Tapez un nom de destinataire dans la zone de texte<br>« Nom ».<br>Si vous avez sélectionné une adresse dans votre<br>desument. Word vous suggère d'utiliess le première ligne

Tapez un nom de destir<br>« Nom ».<br>Si vous avez sélectionn<br>document, Word vous s « Nom ».<br>
Si vous avez sélectionné une adresse dans votre<br>
document, Word vous suggère d'utiliser la premiè<br>
comme nom d'adresse.<br>
3. Choisissez « Définir ». Si vous avez selectionne une auresse uar<br>document, Word vous suggère d'utiliser la<br>comme nom d'adresse.<br>Choisissez « Définir ».<br>Choisissez « OK » (appuyez sur ENTREE).

- 
- 4. Choisissez «  $OK$  » (appuyez sur ENTREE).

# 3. Choisissez « Définir ».<br>4. Choisissez « OK » (appuyez sur ENTREE).<br>**Pour créer une adresse retour prédéfinie Pour créer une adre**

ENTREE).<br>**ur prédéfinie<br>inie pour les envelop<br><b>Outils Enveloppes**. **Pour créer une adresse retour prédéfinie**<br>ord utilise l'adresse retour prédéfinie pour les enveloppes<br>le vous créez avec la commande **Outils Enveloppes**.<br>Pour créer une adresse prédéfinie, choisissez l'une des e:<br>:01<br>:5<br>: que vous créez avec la commande Outils Enveloppes.

Pour créer une adre procédures suivantes : Sélectionnes l'une<br>Sélectionnes l'odisses<br>Sélectionnes l'odisses définie, choisiss

#### **Si Faites ceci**

puis choisissez **Insère** procédures suivantes :<br> **Si**<br>
Vous avez déjà entré une Sélectionne<br>
adresse dans votre puis choisis<br>
document<br>
Vous alors nes ensers Choisises Vous n'avez pas encore --<br>Vous avez déjà entré une<br>adresse dans votre<br>document<br>Vous n'avez pas encore<br>ontré d'adresse dans votre entré d'adresse dans votreAdresses, puis tapez Vous avez **Insère Sélectionnez l'adresse<br>puis choisissez Insère<br><b>Adresses**.<br>Choisissez **Insère<br>Adresses**, puis tapez Sélection<br>puis chois<br>**Adresse:**<br>Choisisse.<br>**Adresse:** adresse dans votre Vous avez déjà entré une Choisissez document **Enveloppe** Adresses. d**resses**.<br>:hoisissez **Indresses**, pu<br>adresse.<br>:hoisissez<br>: Adresses ». document<br>
Vous avez déjà entré u<br>
adresse dans la boîte<br>
dialogue **Enveloppe**<br>
Choisissez « Défaut ». Vous avez déjà entré une Choisissez<br>adresse dans la boîte de « Adresses ».<br>dialogue **Enveloppe**<br>Choisissez « Défaut ».<br>Choisissez « OK » (appuvez sur ENTREE).

- 2. Choisissez « Défaut ».
- 3. Choisissez «  $OK$  » (appuyez sur ENTREE).

#### **¯ Pour insérer une adresse dans votre document** Word la met en forme avec le style Normal. **Pour insérer une adresse of**<br>Insque vous insérez une adresse<br>ord la met en forme avec le sty<br>Choisissez **Insère Adresses**. 2.**Pour insérer une adresse dans votre docume**<br>
Sélectionnez le nome avec le style Normal.<br>
Choisissez **Insère Adresses**.<br>
Sélectionnez le nom de l'adresse que vous voulez sque vo

- 
- insérer.

 Choisissez « OK » (appuyez sur ENTREE). 2.

# **Pour supprimer une adresse** Choisissez « OK » (appuyez so.<br>**Pour supprimer une adres.**<br>Choisissez **Insère Adresses**.

- 4.
- Choisissez « OK » (appuyez sur ENTREE).<br> **Pour supprimer une adresse**<br>
Choisissez **Insère Adresses**.<br>
Dans la zone « Adresses ». sélectionnez l'adresse que vous voulez supprimer de la liste. **Choisissez Insère Adress<br>Choisissez Insère Adresses**<br>Vous voulez supprimer de<br>Choisissez « Supprimer ». Choisissez **insere Adresses**.<br>
Dans la zone « Adresses », sélectionnez l'adresse que<br>
vous voulez supprimer de la liste.<br>
Choisissez « Supprimer ».<br>
Répétez les étapes 2 et 3 pour chaque adresse que vous Dans la zone « Ad
- 
- voulez supprimer. 3. Choisissez « Supprimer ».<br>4. Répétez les étapes 2 et 3 pour chaque adresse que vous
- voulez supprimer.<br>Choisissez « OK » (appuyez si<br>**Pour modifier l'adresse de**<br>Choisissez **Insère Adresses**. 5. Choisissez « OK » (appuyez sur ENTREE).

### **¯ Pour modifier l'adresse de retour prédéfinie** Choisissez « OK » (appuyez sur ENTREE).<br> **Pour modifier l'adresse de retour prédé**<br>
Choisissez **Insère Adresses**.<br>
Choisissez « Adresse de retour par défaut ».  $\overline{a}$ **Pour modifier l'adresse de reto**u<br>Choisissez **Insère Adresses**.<br>Choisissez « Adresse de retour par<br>Effectuez les changements désirés.

- 1. Choisissez **Insère Adi**<br>2. Choisissez « Adresse d<br>3. Effectuez les changem<br>4. Choisissez « Défaut ».
- 2. Choisissez « Adresse d<br>3. Effectuez les changem<br>4. Choisissez « Défaut ».<br>5. Choisissez « Fermer ».
- 
- 4. Choisissez « Défaut ».
- 5. Choisissez « Fermer ».

3. Effectuez les changements désirés.<br>4. Choisissez « Défaut ».<br>5. Choisissez « Fermer ».<br>**Conseil** : Si vous voulez substituer une adresse stockée 4. Choisissez « Défaut ».<br>5. Choisissez « Fermer ».<br>**Conseil** : Si vous voulez substituer une adresse stockée<br>dans la boîte de dialogue **Adresses**, à l'adresse prédéfinie, .<br>substituer<br>**Adresse**<br>adresse dé<br>Défaut ». dans la boite de dialogue **Adresses**, a l'adresse predemine,<br>sélectionnez le nom de l'adresse désirée comme adresse<br>prédéfinie et choisissez « Défaut ».<br>**Options de la commande Enveloppe (menu Outils)**<br>**Zone « adresse de r**  $\frac{1}{2}$ gauche de la boïte de la boïte de dialogue apparaîte dialogue. Cette zone apparaîte dialogue apparaîte zone apparaîte zone apparaîte dialogue. prédéfinie et choisissez « Défaut ».

#### **Options de la commande Enveloppe (menu Outils)**

- **Zone « adresse de retour »** Située dans le coin supérieu gauche de la boîte de dialogue, cette zone apparaît automatiquement si vous avez prédéfini une adresse de retour. Mais vous pouvez aussi y taper une adresse.<br>**Zone** gauche de la boîte de dialogue, cette zone apparaît
- automatiquement si vous avez pré<br>retour. Mais vous pouvez aussi y ta<br>**ne « adresse d'expédition »** Cett<br>centre de la boîte de dialogue et vous **Imprimer** Affiche la boîte de dialogue et vous pouvez y<br>
y insérer l'adresse du destinataire.<br> **Imprimer** Affiche la boîte de dialogue Impression
- d'enveloppes. v insérer l'adresse du destir<br> **Imprimer** Affiche la boîte de di<br>
d'enveloppes.<br> **Annuler** Annule la commande. **Imprimer** Affiche la boîte de dialogue Impressio<br>d'enveloppes.<br>**Annuler** Annule la commande.<br>**Adresses** Affiche la boîte de dialogue Adresses.
- 
- 

#### **Options de la commande Adresses (menu Outils)**

**Adresses** Affiche la boîte de dialogue Adresses.<br>**Options de la commande Adresses (menu Outils<br>Liste d'adresses** Liste les adresses que vous avez

- **Nom** Affiche le nom de l'adresse sélectionnée. Lorsque vous **Nom** Affiche le nom de l'adresse<br>sélectionnez Nouvelle adresse<br>pouvez taper le nom de la nou<br>**OK** Insère l'adresse sélectionnée. sélectionnez Nouvelle adresse dans la zone de liste, vous<br>pouvez taper le nom de la nouvelle adresse à insérer.<br>**OK** Insère l'adresse sélectionnée.<br>**Annuler** Annule la commande. Si vous avez défini une<br>nouvelle adresse ou pouvez taper te nom de la nouvelle adresse à misèrer.
- OK Insère l'adresse sélectionnée.
- nouvez taper le nom de la nouvelle adresse à insérer.<br>
Insère l'adresse sélectionnée.<br> **nuler** Annule la commande. Si vous avez défini une **nuler** Annule la concouvelle adresse.<br>bouton Annuler se.<br>Fermer revient à r nouvelle adresse ou avez modifié l'adresse existant<br>bouton Annuler se transforme en Fermer. Sélection<br>Fermer revient à refermer la boîte de dialogue sans<br>insérer d'adresse.<br>**Définir** Stocke une nouvelle adresse ou enregist bouton Annuler se transforme en Fermer. Sélectionner insérer d'adresse.<br>**Définir** Stocke une nouvelle adresse ou enregistre les
- and stocke and nouvelle autesse ou emegistie les<br>modifications effectuées sur une adresse existante. **Définir** Stocke une nouvelle adresse ou enregistre les<br>modifications effectuées sur une adresse existante.<br>Supprimer Supprime l'adresse sélectionnée.<br>Utiliser par défaut Prend l'adresse sélectionnée comme
- Supprimer Supprime l'adresse sélectionnée.
- adresse de retour par défaut. **Utiliser par défaut** Prend l'adresse sélectionnée comme<br>adresse de retour par défaut.<br>Vous pouvez utiliser des commandes de composition de

Utiliser par défaut Prend l'adresse sélectionnée comme<br>adresse de retour par défaut.<br>Vous pouvez utiliser des commandes de composition de<br>Word ou l'Editeur d'équations pour créer et manipuler des formules. L'Editeur d'équation est plus facile à utiliser, mais composition si elles ne vous sont pas inconnues ou si vous Vous pouvez utiliser des commandes de composition de<br>Word ou l'Editeur d'équations pour créer et manipuler des utilisez Système 6.0 sans MultiFinder. formules. L'Editeur d'équation est plus facile à utiliser, mail se peut que vous vouliez avoir recours aux commandes<br>composition si elles ne vous sont pas inconnues ou si vou<br>utilisez Système 6.0 sans MultiFinder. il se peut que vous vouliez avoir recours aux commandes composition si elles ne vous sont pas inconnues ou si vous<br>utilisez Système 6.0 sans MultiFinder.<br>Pour plus d'informations sur l'Editeur d'équations, voir le<br>*Guide d* composition si elles ne vous sont pas inconnues ou si vous

ligne qui s'y rapporte. Pour plus d'informations sur l'Editeur d'équations, voir le<br>*Guide de l'utilisateur de L'Editeur d'équations* ou l'Aide en<br>ligne qui s'y rapporte.<br>Pour plus d'informations aux l'utilisation des commandes de Pour plus d'informations sur l'Editeur d'équations, voir le

Pour plus d'informations sur l'Editeur d'équations, voir le<br>Guide de l'utilisateur de L'Editeur d'équations ou l'Aide en<br>ligne qui s'y rapporte.<br>Pour plus d'informations sur l'utilisation des commandes de<br>composition, voir de l'utilisateur Microsoft Word. Pour plus d'informations sur l'utilisation des commar<br>composition, voir « Formules : Composition mathém<br>dans ce manuel et l'annexe H, « Formules » dans le<br>de l'utilisateur Microsoft Word. Pour plus d'informations sur l'utilisation des commandes

composition, voir « Formules : Composition mathématique »<br>dans ce manuel et l'annexe H, « Formules » dans le *Guide<br>de l'utilisateur Microsoft Word.*<br>Vous pouvez ajuster l'espacement des lignes et des<br>paragraphes dans plus de l'utilisateur Microsoft Word.<br>Vous pouvez ajuster l'espacement des lignes et des<br>paragraphes dans plusieurs paragraphes sélectionnés à<br>l'aide de la règle ou de la commande **Format Paragrap**<br>Si vous définisses llessesses Vous pouvez ajuster l'espacement des lignes et des<br>paragraphes dans plusieurs paragraphes sélectionnés à<br>l'aide de la règle ou de la commande **Format Paragraph**<br>Si vous définissez l'espacement des lignes à l'aide de la<br>règ paragraphes dans plusieurs paragraphes sélectionnés à l'aide de la règle ou de la commande Format Paragraphe.

espaces de taille précise avant ou après des paragraphes et Si vous définissez l'espacement des lignes à l'aide de la<br>règle, Word ajuste celui-ci automatiquement pour qu'il se<br>conforme aux polices de plus grande taille, aux exposants,<br>aux indices ou aux graphiques. Vous pouvez ajou conforme aux polices de plus grande taille, aux exposants,<br>aux indices ou aux graphiques. Vous pouvez ajouter des<br>espaces de taille précise avant ou après des paragraphes et<br>définir les espacements de lignes que Word n'aju aux indices ou aux graphiques. Vous pouvez ajouter des définir les espacements de lignes que Word n'ajuste pas à<br>l'aide de la commande **Format Paragraphe**.<br>Cette rubrique a pour effet de vous donner des informatior<br>sur la facon de définir l'espacement des

Cette rubrique a pour effet de vous donner des informations

lignes et des paragraphes à l'aide de la règle. Pour plus lignes et des paragraphes à l'aide de la rè<br>d'informations sur la règle, voir « Règle ». lignes et des paragraphes à l'aide de la règle. Pour plus<br>d'informations sur la règle, voir « Règle ».<br>Peur plus d'informations sur la facen de définir l'espacement lignes et des paragraphes à l'aide de la règle. Pour plus<br>d'informations sur la règle, voir « Règle ».<br>Pour plus d'informations sur la façon de définir l'espacement

lignes et des paragraphes à l'aide de la règle. Pour plus<br>d'informations sur la règle, voir « Règle ».<br>Pour plus d'informations sur la façon de définir l'espacement<br>des lignes et des paragraphes à l'aide de la commande<br>**Fo** 

### **¯ Définition de l'espacement des lignes et des paragraphes à l'aide de la règle** Format Paragraphe, voir « Mise en forme : Paragraphe<br> **1. Définition de l'espacement des lignes et des<br>
paragraphes à l'aide de la règle<br>
1. Sélectionnez le ou les paragraphes dont vous voulez** mat Paragraphe, von<br>**Définition de l'espac<br>paragraphes à l'aide**<br>Sélectionnez le ou les predifier llespacement.

belectionnez le ou les paragraphes donc vous<br>modifier l'espacement. **Définition de l'espacement des lignes et des<br>paragraphes à l'aide de la règle<br>Sélectionnez le ou les paragraphes dont vous voulez<br>modifier l'espacement.** 2.

**paragraphes à l'aide de la<br>Sélectionnez le ou les paragr<br>modifier l'espacement.<br>Pour sélectionner l'ensemble<br>Edition Tout sélectionner.** Sélectionnez le ou les paragraphes dont vous voulez<br>modifier l'espacement.<br>Pour sélectionner l'ensemble du document, choisissez<br>**Edition Tout sélectionner**.<br>Pour définir l'espacement des lignes, cliquez sur un des ic<br>iu<br>: Edition Tout sélectionner.

boutons de la règle suivants selon les besoins :

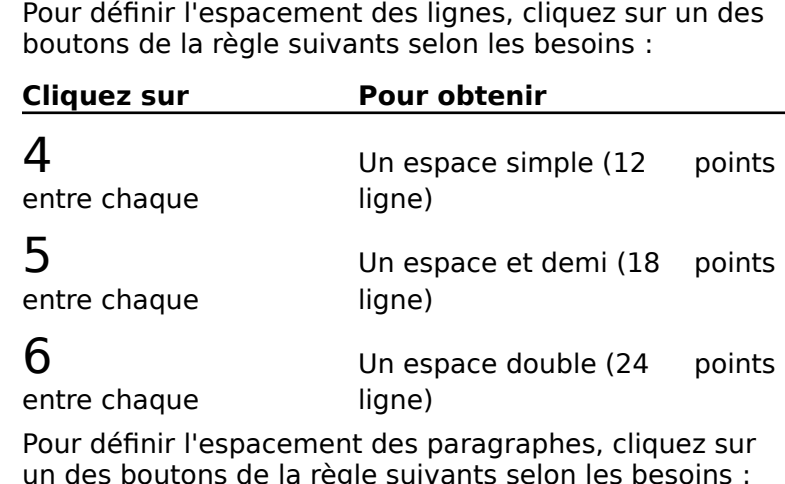

le suivants selon

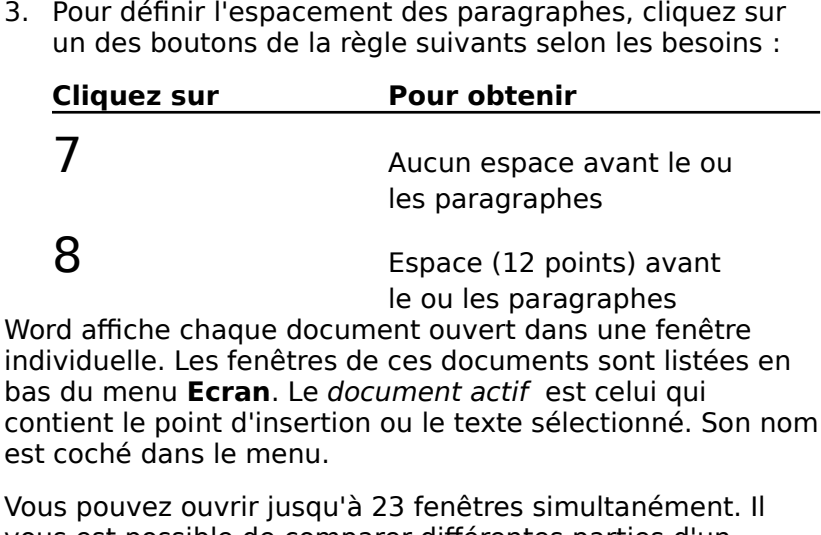

contient le point d'insertion ou le texte sélectionné. Son nom<br>est coché dans le menu.<br>Vous pouvez ouvrir jusqu'à 23 fenêtres simultanément. Il<br>vous est possible de comparer différentes parties d'un est coché dans le menu.<br>Vous pouvez ouvrir jusqu'à 23 fenêtres simultanéme<br>vous est possible de comparer différentes parties d'i<br>document ou d'afficher un document dans diférents vous est possible de comparer différentes parties d'un fractionnant une fenêtre de document. Les

changements effectués dans l'une des fenêtres sont éportes dans les autres fénétres ouvertes de ce document. changements effectués dans l'une des fenêtres sont

ne<br>c<br>: portes dans les autres renetres ouvertes de ce document.<br>
I plus des éléments de fenêtre Macintosh standard, les<br>
nêtres de document Word contiennent les éléments<br>
iivants :<br>
Une zone de numérotation de page qui affiche le dus des éléments de fanêtre Macintesh standar fenêtres de document Word contiennent les éléments située dans le coin inférieur gauche de la fenêtre.

- vants :<br>
Une zone de numérotation de page qui affiche le nui<br>
de la page en cours (estompé si vous faites un<br>
changement après avoir paginé), des messages et d mormations san retativa accamenti ectte zone e<br>située dans le coin inférieur gauche de la fenêtre. de la page en cours (estompé si vous faites un<br>changement après avoir paginé), des messages et des<br>informations sur l'état du document. Cette zone est<br>située dans le coin inférieur gauche de la fenêtre.<br>Une zone de dénomin acia page en coars (escripe si vous lances anti-<br>changement après avoir paginé), des messages et des<br>informations sur l'état du document. Cette zone est<br>située dans le coin inférieur gauche de la fenêtre.<br>Une zone de dénom informations sur l'état du document. Cette zone est
- appingue du paragraphe qui contient le point à insertion.<br>Cette zone se trouve en bas de la fenêtre et à droite de cette zone se trouve en sus de la<br>la zone de numérotation de page. • Une zone de dénomination de style qui identifie le style<br>appliqué au paragraphe qui contient le point d'insertion.<br>Cette zone se trouve en bas de la fenêtre et à droite de<br>la zone de numérotation de page.<br>• La barre de s appliqué au paragraphe qui contient le point d'insertion.
- cliquez sur celle-ci. Cote gauche de la ferietre qui vous permet de<br>sélectionner des lignes et des paragraphes lorsque vous<br>cliquez sur celle-ci.<br>**Activation d'une fenêtre ouverte**<br>Choisissez le nom du document dans le menu **Ecran** ou sciectionner des nynes et des paragraphes<br>eliquez sur celle ei

#### **¯ Activation d'une fenêtre ouverte**

- 
- **¯ Ouverture d'une nouvelle fenêtre pour le document actif** Choisissez le nom du document dans<br>cliquez sur une partie visible de la fer<br>**Ouverture d'une nouvelle fenêtre**.<br>Choisissez **Ecran Nouvelle fenêtre.** Ouverture d'une nouvelle fenêtre pour le<br>document actif<br>Choisissez Ecran Nouvelle fenêtre.<br>Une sonie du document estif slouvre et un numére. **Ouverture d'une nouvelle fenêtre pour le<br>document actif<br>Choisissez Ecran Nouvelle fenêtre.**<br>Une copie du document actif s'ouvre et un numéro<br>diidentification est sieuté su nom du document.
- 

one copie du document actif s'ouvre et un nume<br>d'identification est ajouté au nom du document. Une copie du document actif s'ouvre et un numéro<br>d'identification est ajouté au nom du document.<br>**Fermeture de la fenêtre active**<br>Cliquez sur la case de fermeture qui se trouve dans le

#### **¯ Fermeture de la fenêtre active**

- coin supérieur gauche de la fenêtre.  $\ddot{\phantom{0}}$ Cliquez sur la case de fermeture qui se trouve dans le<br>coin supérieur gauche de la fenêtre.<br>**Déplacement de la fenêtre active**<br>Faites glisser la fenêtre à l'aide de sa barre de titre.
- **¯ Déplacement de la fenêtre active**
- 

**Déplacement de la fenêtre active<br>Faites glisser la fenêtre à l'aide de sa barre de titre.<br>Assurez-vous que vous ne cliquez pas par mégarde sur la** Assurez-vous que vous ne cliquez pas par mégarde sur<br>case de fermeture ou sur la case d'agrandissement.<br>**Dimensionnement de la fenêtre active**<br>Faites glisser la case de dimensionnement dans le coin Assuitz-vous que vous lit d

#### **¯ Dimensionnement de la fenêtre active**

- inférieur droit de la fenêtre.
- **¯ Elargissement ou diminution de la fenêtre active**
- Cliquez sur la case d'agrandissement qui se trouve dans le coin supérieur droit de la fenêtre ou cliquez deux fois sur la barre de titre.
- **¯ Fractionnement ou restitution d'une fenêtre**  $\overline{a}$

t un défilement et un affichage autonomes. **Fractionnement ou restitution d'une fenêtre**<br>Procédez comme suit, au choix, dans la fenêtre active :<br>Procédez comme suit, au choix, dans la fenêtre active : nd une fenêtre est fractionnée, chacune de ses parties<br>net un défilement et un affichage autonomes.<br>Procédez comme suit, au choix, dans la fenêtre active :<br>Cliquez deux fois sur la barre de fractionnement, soit l une fenêtre est fractionnée, chacune de ses parti

- •
	- Procédez comme suit, au choix, dans la fenêtre active :<br>
	Cliquez deux fois sur la barre de fractionnement, soit<br>
	la barre noire qui se trouve en haut de la barre de<br>
	défilement verticale.<br>
	Faites glisser la barre de fracti la barre noire qui se trouve en haut de la barre de<br>défilement verticale.<br>• Faites glisser la barre de fractionnement à
	- ci, le pointeur de la souris change d'aspect. l'emplacement désiré. Lorsque vous pointez sur celle-
	- Appuyez sur  $\mathcal{B}$  +OPTION+S.

## **The Repuyez sur sur 100 11011+3.**<br>**The Fractionnement d'une fenêtre dans le but d'afficher des notes de bas de page** • Appuyez sur  $\mathcal{H}$ +OPTION+S.<br>Fractionnement d'une fenêtre dans le but<br>d'afficher des notes de bas de page<br>Maintenez enfoncée la touche MAI et faites glisser la

appuyez sur க+OPTION+MAJ+S. **d'afficher des notes de bas de page<br>
Maintenez enfoncée la touche MAJ et faites glisser la<br>
barre de fractionnement dans la fenêtre active ou<br>
appuyez sur**  $\mathcal{H}$ **+OPTION+MAJ+S.<br>
Les films Apple QuickTime vous permettent** Maintenez enfoncée la touche MAJ et faites glisser la<br>barre de fractionnement dans la fenêtre active ou<br>appuyez sur  $\mathcal{H}$  +OPTION+MAJ+S.<br>Les films Apple QuickTime vous permettent d'ajouter du pouvertez enforcée la couche MAJ et laites glisser la la barre de fractionnement dans la fenêtre active ou

Les films Apple QuickTime vous permettent d'ajouter du son, abcament dassi radioment que vous copiez et collez du<br>texte et des graphiques. de la vidéo et de l'animation à vos documents. Vous ne<br>pouvez pas utiliser Word pour créer un film QuickTime,<br>cependant, vous pouvez insérer un film existant dans un<br>document aussi facilement que vous copiez et collez du<br>t pouvez pas annéer vora pour érect an nun galektime<br>cependant, vous pouvez insérer un film existant dans<br>document aussi facilement que vous copiez et collez d<br>texte et des graphiques.<br>**Remarque :** Les modèles Macintosh suiv document aussi facilement que vous copiez et collez du conce et acs g

Quadra, PowerBook 140 et 170, les Macintosh LC, LCII et systeme QuickTime : Macintosh SE/30 (uniquement si<br>Système 7 est installé), les séries Macintosh II, les séries<br>Quadra, PowerBook 140 et 170, les Macintosh LC, LCII et<br>Mac Classic II. Systeme 7 est installe), les series Macintosh II, les seri Mac Classic II.

Quadra, PowerBook 140 et 170, les Macintosh L<br>Mac Classic II.<br>Puisque l'extension QuickTime nécessite des gr<br>couleur QuickDraw de 32 bits, les modèles Mac couleur QuickDraw de 32 bits, les modèles Macintosh<br>suivants n'acceptent pas le système QuickTime : Macintosh Plus, Macintosh Classic, Macintosh SE, Macintosh Portable et us, Macintosh Classic, Macintosh SE, Macintosh PortablowerBook 100.<br>Pour insérer un film<br>Placez le point d'insertion où vous voulez que le film PowerBook 100.

#### **¯ Pour insérer un film**

- apparaisse. **Pour insérer un film**<br>Placez le point d'insertio<br>apparaisse.<br>Choisissez **Insère Film**. Placez le point d'insertion où vous voulez que<br>apparaisse.<br>Choisissez **Insère Film**.<br>Sélectionnez le film dans la boîte de dialogue.
- 
- 

 Avant-première » pour voir la première Sélectionnez « Avant-première » pour voir la première<br>image du film. Si vous regardez le film pour la première we Avant-première » pour voir la prementére » pour voir la prementére » pour voir la prementérie du film.<br>Créer » pour afficher l'image du film. Sélectionnez « Avant-<br>
image du film. Si vous<br>
fois et que vous ne dis<br>
cliquez sur « Créer » p<br>
Cliquez sur « Ouvrir ». image du film. Si vous regardez le film pour la première. fois et que vous ne disposez d'aucune image en aperçu,<br>cliquez sur « Créer » pour afficher l'image du film.

4. Cliquez sur « Ouvrir ».

Le film est alors projeté dans une petite fenêtre. La barre cliquez sur « Créer » pour afficher l'image du f<br>Cliquez sur « Ouvrir ».<br>Le film est alors projeté dans une petite fenêtr<br>de commandes qui apparaît au bas de la fenêt rembobiner le film. Le film est alors projeté dans une petite fenêtre. La bar<br>de commandes qui apparaît au bas de la fenêtre vous<br>permet de mettre sur pause, d'avancer ou de<br>rembobiner le film.<br>Cliquez sur l'icône de fermeture pour fermer la Le min est alors projete aans ane petite renet.<br>de commandes qui annaraît au has de la fenêt

- 
- **¯ Pour déplacer ou copier un film provenant d'un autre document ou d'une autre application** du film et insérer le film dans votre document.<br> **Pour déplacer ou copier un film provenant d'un<br>
autre document ou d'une autre application**<br>
Assurez-vous que le film n'est pas proieté dans votre Pour déplacer ou copier un film provenar
- document. Assurez-vous que le film n'est pas projeté dans votre<br>document.<br>Cliquez hors du film pour arrêter la projection.<br>Cliquez sur le film, pas sur la vignette du film, pour le Assurez-vous

Liquez nois du min pour arrêter la projection.

- voulez insérer le film dans le document.Cliquez hors du film pour arrêter la projection<br>Cliquez sur le film, pas sur la vignette du film,<br>sélectionner.<br>Choisissez **Edition Copier** dans l'application.  $\overline{\phantom{a}}$ . Enquez sur le film, pas sur la vignette du film, pour le<br>sélectionner.<br>Choisissez **Edition Copier** dans l'application.<br>Le film entier est copié dans le Presse-papiers.<br>Passez dans Word et placez le point d'insertion où vou
- 3. Choisissez Edition Copier dans l'application.

Le film entier est copié dans le Presse-papiers.

- Le film entier est copié dan<br>Passez dans Word et place:<br>voulez insérer le film dans<br>Choisissez **Edition Coller**. **4.** Passez dans Word et placez le point d'insertion où vous<br>voulez insérer le film dans le document.<br>5. Choisissez **Edition Coller**.<br>**Remarque :** Si vous ouvrez un document qui contient un film dans la version de Microsoft Word et pour de Microsoft Word et que vous de Microsoft Word et al. voulez insérer le film dans le document.
- 

5. Choisissez **Edition Coller**.<br> **Remarque :** Si vous ouvrez un document qui contient un<br>
film dans la version 4.0 de Microsoft Word et que vous<br>
enregistrez le document, le poster devient un graphique<br>
ordinaire. Pour pro **Remarque :** Si vous ouvrez un document qui contient un Word ou une version ultérieure.

### <sup>-</sup> Pour projeter un film sans l'insérer dans un **document** Word ou une version ultérieure.<br>**The Pour projeter un film sans l'insérer dans un<br><b>document**<br>Vous ne pouvez pas utiliser la commande **Affiche Film** pour la choisir dans le menu. Arrêtez la projection dans votre

Cette commande networks<br>
Cette commande of the Film pour<br>
projeter un second film lorsque vous gelez un film dans<br>
votre document et que sa barre de commandes est affichée. bite document et que sa barre de commandes est<br>
est commande n'est pas activée lorsque vous ess<br>
choisir dans le menu. Arrêtez la projection dans votre<br>
si un film est en cours de projection dans votre<br>
document, clique ho la choisir dans le menu. Arrêtez la projection dans votre<br>document avant de choisir cette commande.

- choisir dans le menu. Arre<br>Decument avant de choisir c<br>Si un film est en cours de<br>document, cliquez hors d<br>Choisissez **Affiche Film**.
- 

Sélectionnez le film dans la boîte de dialogue. pour afficher une image.

nez le film dans la boîte de dialogue.<br>Avant-première » pour visualiser la première Sélectionnez le film dans la boîte de dialogue.<br>Activez « Avant-première » pour visualiser la pre<br>image du film. Si vous regardez le film pour la pr Sélectionnez le film dans la boîte de dialogue.<br>Activez « Avant-première » pour visualiser la première<br>image du film. Si vous regardez le film pour la première<br>fois et qu'aucune image n'apparaît, cliquez sur « Créer » pour afficher une image.  $\hspace{0.2cm}$ Activez « Avant-première » pour<br>image du film. Si vous regardez<br>fois et qu'aucune image n'appar<br>pour afficher une image.<br>Cliquez sur le bouton « Ouvrir ». image du film. Si vous regardez le film pour la première.

4. Cliquez sur le bouton « Ouvrir ».

pouvez geler une image et sélectionner une ou plusieurs images pour les copier dans votre document. Cliquez sur le bouton « Ouvrir ».<br>Le film est alors projeté dans une petite fenêtre. Vous<br>pouvez geler une image et sélectionner une ou plusieu<br>images pour les copier dans votre document.<br>Cliquez sur l'icône de fermeture p  $l$ e film.

**Produce and School produce and School produce images pour les copier dans votre document.<br>
5. Cliquez sur l'icône de fermeture pour fermer la fenêtre du film.<br>
<b>Remarque** : Si la commande **Affiche Film** n'apparaît pas, 5. Cliquez sur l'icône de fermeture pour fermer la fenêtre du film.

ent.<br>1er la fenêtre<br>1'apparaît pas,<br>Film » dans la de fermeture pour fermer la fenêtr<br>
mande **Affiche Film** n'apparaît pa<br>
nandes, sélectionnez « Film » dans<br>
Aiouter » dans la zone « Menu ». Si la commande **Affiche Film** n'apparaît p<br>tils Commandes, sélectionnez « Film » dan<br>quez sur « Ajouter » dans la zone « Menu ».<br>Fermer » pour fermer la boîte de dialogue. liste, puis cliquez sur « Ajouter » dans la zone « Menu ». te, puis cliquez sur « Ajouter » dans la zone<br>iquez sur « Fermer » pour fermer la boîte de<br>**Pour couper ou coller l'affiche du film**<br>Proietez le film, puis gelez l'image désirée.  $\ddot{\phantom{0}}$ 

#### **¯ Pour couper ou coller l'affiche du film** –

- Drojetez le Presse-papiers.
- Pour couper ou coller l'affiche du film<br>Projetez le film, puis gelez l'image désirée.<br>Choisissez **Edition Couper** pour placer l'image dans le Presse-papiers. **our<br>Projet**<br>Presse<br>Ou – film, puis gelez l'image désirée.<br>**Edition Couper** pour placer l'image dans le<br>iers.<br>**Edition Copier** pour placer l'image dans le 3.

Presse-papiers. Presse-papiers.<br>
- ou -<br>
Choisissez **Edition Copier** pour placer l'image dans le<br>
Presse-papiers.<br>
Placez le point d'insertion où vous voulez coller l'image. – ou –<br>Choisissez **Edition Copier**<br>Presse-papiers.<br>Placez le point d'insertion d<br>Choisissez **Edition Coller**.

- 
- 4. Choisissez Edition Coller.
- **¯ Pour couper ou copier une séquence d'images de film** Choisissez **Edition Coller**.<br> **Pour couper ou copier une séquence d'images de<br>
film**<br>
Proietez le film à l'aide de la barre de commandes, puis 2.souris, faites lentement glisser lentement glisser lentement glisser le curseur de la barre de la barre de la
- l'especez le milit à l'alge de la saire de commandes, p<br>gelez la première image de la séguence désirée. 1. Projetez le film à l'aide de la barre de commandes, puis gelez la première limage
- Projetez le film à l'aide de la barre de commandes, puis<br>gelez la première image de la séquence désirée.<br>Maintenez la touche MAJ enfoncée, et, à l'aide de la<br>souris, faites lentement glisser le curseur de la barre de<br>souri Boaris, talles le nements glisser le carseal de la barre de<br>commandes jusqu'à ce que vous ayez sélectionné toutes enfoncée, et, à l'aide de la<br>glisser le curseur de la bar<br>que vous ayez sélectionné<br>ce. Vous pouvez égalemen<br>Avant » ou « Arrière » en Maintenez la touche MAJ enfoncée,  $\epsilon$ maintenant la touche MAJ enfoncée. les images de la séquence. Vous pouvez également

sont sélectionnées. cliquer sur les boutons « Avant » ou « Arrière » en<br>maintenant la touche MAJ enfoncée.<br>Le curseur est ombré pour indiquer que plusieurs in<br>sont sélectionnées.<br>Coupez ou collez les images dans le Presse-papiers.

#### **¯ Pour coller des images dans un film**

- Projetez le film qui contient les images désirées. Coupez Projetez le film qui contient les images désirées. Coupe<br>ou collez ces dernières dans le Presse-papiers. Arrêtez<br>ensuite la projection. Fermez la fenêtre de film si vous<br>projetez le film à l'aide de la commande **Affiche Fi** 1. Projetez le film qui contient les images désirées. Coupe<br>
ou collez ces dernières dans le Presse-papiers. Arrêtez<br>
ensuite la projection. Fermez la fenêtre de film si vous<br>
projetez le film à l'aide de la commande **Affi** ou collez ces dernières dans le Presse-papiers. Arrêtez ensuite la projection. Fermez la fenêtre de film si vous projetez le film à l'aide de la commande **Affiche Film**.<br>2. Projetez le film auquel vous voulez ajouter des i ensuite la projection. Fermez la fenêtre de film si vous
- 
- ajouter. Collez-alors les images dans le film. 1. Gelez l'image qui doit suivre les images que vous vou<br>
1. Si le film est arrêté, sélectionnez-le et cliquez dessus.

#### $\bar{\phantom{a}}$  Pour modifier les options de projection

1. Si le film est arrêté, sélectionnez-le et cliquez dessus.

sélection comprend un espace ou tout autre caractère, la **Fier les options de projection**<br>Et arrêté, sélectionnez-le et cliquez dess<br>is que seul le film est sélectionné. Si la<br>mprend un espace ou tout autre carac<br>**Edition Editer film** n'est pas activée. Si le film est arrêté, sélectionne:<br>Assurez-vous que seul le film es<br>sélection comprend un espace c<br>commande **Edition Editer film**<br>Choisissez **Edition Editer film**. Assurez-vous que seul le film est sélectionné. Si l commande Edition Editer film n'est pas activée.

2. Choisissez Edition Editer film.

3. Activez ou désactivez les options désirées puis cliquez Sissez **Edition Editer film**.<br>
affiche la boîte de dialogue (<br>
ez ou désactivez les options (<br>
OK » (appuyez sur ENTREE). Word affiche la boîte de dialogue Options de film.<br>
3. Activez ou désactivez les options désirées puis cliquez<br>
sur « OK » (appuyez sur ENTREE).<br>
Vous pouvez utiliser des commandes de composition de sur « OK » (appuyez sur ENTREE). composition si elles ne vous sont pas inconnues de vous sont pas inconnues de vous sont pas inconnues de vous

Word ou l'Editeur d'équations pour créer et manipuler des il se peut que vous vouliez avoir recours aux commandes de Vous pouvez utiliser des commandes utilisez Système 6.0 sans MultiFinder. formules. L'Editeur d'équations est plus facile à utiliser, n<br>il se peut que vous vouliez avoir recours aux commandes<br>composition si elles ne vous sont pas inconnues ou si vou<br>utilisez Système 6.0 sans MultiFinder. il se peut que vous vouliez avoir recours aux commandes de<br>composition si elles ne vous sont pas inconnues ou si vous<br>utilisez Système 6.0 sans MultiFinder.<br>Pour plus d'informations sur l'Editeur d'équations, voir le<br>*Guid* composition si elles ne vous sont pas inconnues ou si vous

o*uluc uc rutmsu*<br>qui s'y rapporte. demsez systeme oto sans matermaer.<br>Pour plus d'informations sur l'Editeur d'équations, voir le<br>Guide de l'utilisateur Editeur d'équations ou l'Aide en ligne<br>Le outbus d'une semmande de semposition de fermule est. Pour plus d'informations sur l'Editeur d'équations, voir le i<br>un<br>c<br>:

pande de l'annsaceal Editeal a equations du<br>jui s'y rapporte.<br>a syntaxe d'une commande de composition<br>commande, option (argument ; argument) La cuntavo d'une commande de composition de fermule la suivante :  $\alpha$  between  $\alpha$ .

caractères de formule de composition de formule est<br>iste, option (argument ; argument)<br>précéder les commandes de composition de<br>caractères de formule (.\) qui sont insérés et non commande, option (argument ; argument)<br>Vous faites précéder les commandes de composition de<br>formule de *caractères de formule* (.\) qui sont insérés et r<br>tapés. Les options fournissent des renseignements supplémentaires et déterminent souvent l'alignement et Vous faites précéder les commandes de composition d<br>formule de *caractères de formule* (.) qui sont insérés et<br>tapés. Les options fournissent des renseignements<br>supplémentaires et déterminent souvent l'alignement Vous faites précéder les commandes de composition de formule de *caractères de formule* (.\) qui sont insérés e tapés. Les options fournissent des renseignements<br>supplémentaires et déterminent souvent l'alignement e<br>l'espacement. Les arguments sont imprimés selon les<br>instructions comprises dans la commande qui les précèe<br>Vous devez l'espacement. Les arguments sont imprimés selon les<br>instructions comprises dans la commande qui les précède. s<br>i<br>:<br>:

Par exemple, pour créer \B\bc\{(T<sup>89</sup>), utilisez :

### $BB$ ,  $BC$ ,  $\{(T^{89})$

La  $BC_{\epsilon} \{ (T^{89})$ <br>La commande B indique des accelades et l'option BC (qui  $R_BC_{\epsilon}$   $f(T^{89})$ <br>La commande B indique des accolades et l'option BC (qui La commande B indique des accolades et l'option BC (qui<br>la commande B indique des accolades et l'option BC (qui<br>n'exige pas de mesures), des accolades de chaque côté de , *B<sub>,</sub>BC,{(T<sup>89</sup>)*<br>La commande B indique des accolades et l'option BC (q<br>n'exige pas de mesures), des accolades de chaque côté<br>l'expression. Pour afficher des nombres sous la forme<br>d'exposants, utilisez le ruban ou la com La comman<br>n'exige pas<br>l'expression<br>d'exposants<br>**Caractère**. n'exige pas de mesures), des accolades de chaque côté de l'expression. Pour afficher des nombres sous la forme<br>d'exposants, utilisez le ruban ou la commande Format<br>Caractère.<br>Pour des informations plus détaillées sur les commande « $\alpha$  fourties  $\alpha$ .

d'exposants, utilisez le ruban ou la commande **Format<br>Caractère**.<br>Pour des informations plus détaillées sur les commandes et<br>les options de composition de formule, voir l'annexe H,<br>« Formules », dans le *Guide de l'utilisa* Pour des informations plus détaillées sur les commandes et

les options de composition de formule, voir l'annexe H,<br>« Formules », dans le *Guide de l'utilisateur Microsoft Word*.<br>Word fournit également un glossaire de formules qui<br>contient quelques-unes des formules les plus couran utilisées, des équations, des caractères grecques et d'autres Word fournit également un glossaire de formules qui<br>contient quelques-unes des formules les plus couramment<br>utilisées, des équations, des caractères grecques et d'autre<br>symboles que vous pouvez insérer dans vos documents. Word fournit également un glossaire de formules qui utilisées, des équations, des caractères grecques et d'autres<br>symboles que vous pouvez insérer dans vos documents.<br>Pour plus d'informations à ce sujet, voir le document Infos<br>sur glossaire de formules situé sur les disques symboles que vous pouvez insérer dans vos documents. Pour plus d'informations à ce sujet, voir le document Infos

mations à ce sujet, voir le doc<br>formules situé sur les disques<br>aut que la police Symbol soit i<br>ne pour pouvoir afficher et im<br>Polices et tailles en points ».) 1. Si les caractères non imprimables ne sont pas affichés,<br>1. Si les caractères non imprimables ne sont pas affichés,<br>1. Si les caractères non imprimables ne sont pas affichés, formules. (Voir « Polices et tailles en points ».)

#### **Entrée d'une formule<br>Le paragraphe, appuyénte d'une point de la paragraphe, de la point de la paragraphe, en la paragraphe, en la p** 2.

- cliquez sur ¶ du ruban. **Entrée d'une formule<br>Si les caractères non imprimables ne sont pas a<br>cliquez sur ¶ du ruban.<br>Au début d'une nouvelle ligne ou d'un nouveau** Si les caractères non imprimables ne sont
- pour entrer les caractères de formule (). de composition approaches de formules de formules paragraphe, appuyez sur  $H + OPTION +$ : (deux points)<br>
pour entrer les caractères de formule ( $\epsilon$ ).<br>
Immédiatement après les caractères de formule, entrez<br>
la composition d'une l
- paragraphe, appuyez sur  $\mathfrak{R}$ +OPTION+: (deux points)<br>pour entrer les caractères de formule ( $\Box$ ).<br>Immédiatement après les caractères de formule, entrez<br>la commande de composition d'une lettre qui correspond<br>à l'éléme à l'élément que vous voulez créer.
- la commande de composition d'une lettre qui corres<br>à l'élément que vous voulez créer.<br>Pour ajouter des options, appuyez sur  $\mathcal{H}_+$ OPTION+:<br>entrez les caractères d'option. Si une des options ex celles-ci. 4. Pour ajouter des options, appuyez sur  $\mathcal{H}$ +OPTION+: et Pour ajouter des options, appuyez sur  $\mathcal{H}$ +OPTION+:<br>entrez les caractères d'option. Si une des options exi<br>des mesures d'alignement ou d'espacement, entrez<br>celles-ci.<br>Entrez les arguments en les séparant par des points var ajouter des options, appayée sur control
- virguies ou en les encourant de parenthèses. 5. Entrez les arguments en les séparant par des poin<br>virgules ou en les entourant de parenthèses.<br>**4ffichage de formules**<br>7 Pour afficher la formule telle qu'elle apparaîtra au
- **¯ Affichage de formules** •
- Entrez les arguments en les separant par des ponts-<br>virgules ou en les entourant de parenthèses.<br>**Affichage de formules**<br>Pour afficher la formule telle qu'elle apparaîtra au : **Affichage de formules<br>
intricher la formule telle qu'elle apparaîtra au<br>
noment de l'impression, procédez comme suit selo<br>
lesoins :<br>
Si des caractères non imprimables sont affichés.** distimulez-les formulatalla qu'alla annaraît du ruban.<br>Il •besoins :
	- dissimulez-les en cliquant sur ¶ du ruban. noment de l'impression, pro<br>
	esoins :<br>
	Si des caractères non imp<br>
	dissimulez-les en cliquant<br>
	Choisissez **Affiche Page.** Si des caractères non imprimables sont affichés<br>dissimulez-les en cliquant sur ¶ du ruban.<br>Choisissez **Affiche Page.**<br>Choisissez **Fichier Aperçu avant impression**.
	-
	-

**Remarque :** Vous ne pouvez pas créer de formule qui<br>s'étende sur plus d'une ligne ou au-delà des marges de la page. Remarque : Vous ne pouvez pas créer de formule qui<br>s'étende sur plus d'une ligne ou au-delà des marges de la<br>page.<br>vorsions uniques d'éléments telles que des lettres types. s'étende sur plus d'une ligne ou au-delà des marges de la

s'étende sur plus d'une ligne ou au-delà des marges de la<br>page.<br>Vous pouvez fusionner des documents pour créer des<br>versions uniques d'éléments telles que des lettres types,<br>des étiquettes de publipostage et des documents j s<br>es<br>d<br>;( des étiquettes de publipostage et des documents juridiques<br>La commande **Affiche Aide à la fusion** vous aide à suivre<br>es trois étapes essentielles qui conduisent à la fusion d'un<br>locument, soit :<br>• la création d'un *documen* La commande Affiche Aide à la fusion vous aide à suivre ;;;<br>;u<br>;<br>; les trois étapes essentielles qui conduisent à la fusion d'un document. soit :

- s trois étapes essentielles qui conduisent à la fusion d'un<br>ocument, soit :<br>la création d'un *document de données* dont le contenu<br>diffère pour chaque version du document fusionné ;<br>la création d'un *document principal* do iu<br>!<br>: · la création d'un document de données dont le contenu diffère pour chaque version du document fusionné ;
- la création d'un *document de données* dont le contenu<br>diffère pour chaque version du document fusionné ;<br>la création d'un *document principal* dont le contenu est<br>le même pour chaque version imprimée du document ;<br>la fusi le même pour chaque version imprimée du document ;
- à la fusion ou de la commande **Affiche Aide à la** la créat<br>le mêm<br>la fusio<br>à la fusi<br>**fusion**. la fusion des deux documents à l'aide de la barre d'aide • la fusion des deux documents à l'aide de la barre d'aide<br>
à la fusion ou de la commande **Affiche Aide à la<br>
fusion**.<br>
Dans un document de données, vous groupez les<br>
informations apparentées dans des enregistrements. A t fusion.

peuvent être groupées dans un enregistrement. Dans un document de données, vous groupez les<br>informations apparentées dans des enregistrements. A<br>d'exemple, toutes les informations se rapportant à un c<br>peuvent être groupées dans un enregistrement. informations apparentées dans des *enregistrements*. A titre d'exemple, toutes les informations se rapportant à un client peuvent être groupées dans un enregistrement.<br>Chaque enregistrement est composé d'un ou plusieurs ch

Chaque enregistrement est composé d'un ou plusieurs autre de numéro de compte. champs nommés. A titre d'exemple, un enregistrement client peut contenir un champ de nom, un d'adresse et un<br>autre de numéro de compte.<br>Vous insérez le nom de chacun des champs à inclure dans<br>document fusionné dans le document principal.

autre de numéro de compte.<br>Vous insérez le nom de chacun des champs à inclure dans le<br>document fusionné dans le document principal.<br>L'information contenue dans le champ, qui varie Vous insérez le nom de chacun des champs à inclure dans le<br>document fusionné dans le document principal.<br>L'information contenue dans le champ, qui varie<br>d'enregistrement en enregistrement, est fusionnée dans une copie du document au moment de l'impression. document fusionné dans le document principal.<br>L'information contenue dans le champ, qui varie<br>d'enregistrement en enregistrement, est fusionnée dans une<br>copie du document au moment de l'impression.<br>Veue neuvez d'ebard eréa L'information contenue dans le champ, qui varie d'enregistrement en enregistrement, est fusionnée dans u

document de données. Cette rubrique est présentée en supposant que vous sachiez déjà créer et enregistrer des l copie du document au moment de l'impression.<br>Vous pouvez d'abord créer soit le document principal, soit le<br>document de données. Cette rubrique est présentée en<br>supposant que vous sachiez déjà créer et enregistrer des Vous pouvez d'abord créer soit le document principal, soit le<br>document de données. Cette rubrique est présentée en<br>supposant que vous sachiez déjà créer et enregistrer des<br>documents de ce genre sous Word, mais n'avez encor ni l'un ni l'autre. Pour plus d'informations sur la manipulation Vous pouvez d'abord créer soit le document principal, soit<br>document de données. Cette rubrique est présentée en<br>supposant que vous sachiez déjà créer et enregistrer des<br>documents de ce genre sous Word, mais n'avez encore c raque est présentée en<br>créer et enregistrer des<br>d, mais n'avez encore cré<br>nations sur la manipulation<br>des documents d'autres<br>Principes de base sur la sant que vous sachiez déjà créer et enregis<br>
nents de ce genre sous Word, mais n'avez e<br>
ni l'autre. Pour plus d'informations sur la m<br>
cuments existants, tels que des documents<br>
ations, voir le chapitre 33, « Principes de de documents existants, tels que des documents d'autres<br>applications, voir le chapitre 33, « Principes de base sur la<br>fusion », du *Guide de l'utilisateur Microsoft Word*.<br>Les instructions relatives à la fusion établissent applications, voir le chapitre 33, « Principes de base sur la

fusion », du *Guide de l'utilisateur Microsoft Word*.<br>Les instructions relatives à la fusion établissent les<br>conditions requises quant à l'inclusion d'enregistre<br>données dans une fusion. Vous pouvez, par exemp enregistrements qui répondent à des critères spécifiques et Les instructions relatives à la fusion établissent les<br>conditions requises quant à l'inclusion d'enregistrements de<br>données dans une fusion. Vous pouvez, par exemple, utiliser<br>une instruction de fusion pour n'imprimer que conditions requises quant à l'inclusion d'enregistrements de enregistrements qui répondent à des critères spécifiques et ignorer ceux qui n'y répondent pas. Pour plus d'informations, voir

we<br>Fusion de documents », « Instructions de fusion » et le »<br>Comments », « Instructions de fusion » et le » .<br>iusion » et le<br>», du *Guide de* k<br>Eusion de documents », «<br>Chapitre 33, «Principes de b<br>l'utilisateur Microsoft Word. « Fusion de documents », « Instructions de fusion » et le<br>chapitre 33, «Principes de base sur la fusion », du *Guide d*<br>l'utilisateur Microsoft Word.<br>**Remarque :** Les éléments suivants sont listés à la fin de : غ. l'utilisateur Microsoft Word.

napitre 33, «Principes de base sur la fusion », du G*uide de<br>utilisateur Microsoft Word*.<br>lemarque : Les éléments suivants sont listés à la fin de<br>ette rubrique :<br>les options disponibles dans les boîtes de dialogue des narque : Les éléments su

- *SSOTt Word.*<br>5 éléments suivants sont listés à la fin de<br>isponibles dans les boîtes de dialogue des<br>**Fusionner** et **Aide à la fusion** ainsi que **Préparation d'un document**  de doubling :<br>
de rubrique :<br>
les options dis<br>
commandes **F**<br> **de données** ; •les options disponibles dans les boîtes de dialogue des<br>commandes **Fusionner** et **Aide à la fusion** ainsi que<br>dans la boîte de dialogue **Préparation d'un documer<br>de données** ;<br>une description des options et des boutons de
- 1.une description des options et des boutons de la barre<br>d'aide à la fusion.<br>**Création de documents de fusion**<br>Choisissez Fichier Nouveau pour ouvrir un nouveau une description des options et des boutons de la barre d'aide à la fusion.
- $\bar{\phantom{a}}$  Création de documents de fusion
- encialistez i remei ricurcuu pedi cavini difficaveda<br>document destiné à devenir votre document principal. Création de documents de fusion<br>Choisissez Fichier Nouveau pour ouvrir un nouveau<br>document destiné à devenir votre document principal.<br>Entrez le texte standard et mettez-le en forme comme Choisissez **Eichier Nouveau** pour quyrir un nouveau document destine d'a
- 2. Entrez le texte standard et mettez-le en forme comme<br>vous le feriez pour le texte de tout autre document. Entrez le texte, les espaces, les marques de ponctuation<br>et toute autre information à imprimer dans chaque<br>version du document. et toute autre information à imprimer dans chaque

Word afficient des documents. indicateurs de position pour l'information qui variera Vous pouvez également entrer des caractères

- principal. 3. Placez le point d'insertion au début du document Placez le point d'insertion au début du document<br>principal.<br>Choisissez **Affiche Aide à la fusion.**<br>Word affiche une boîte de dialogue pour vous permet
- 4. Choisissez Affiche Aide à la fusion.

de choisir un document de données existant ou d'en<br>créer un nouveau.<br>5. Choisissez « Nouveau ».

**Préparation d'un**  de choisir un document d<br>créer un nouveau.<br>Choisissez « Nouveau ».<br>Word affiche la boîte de d<br>**document de données**. Choisissez « Nouveau ».<br>
Word affiche la boîte de dialogue **Préparation d'un<br>
document de données**.<br>
Entrez le nom de chaque champ en appuyant sur toutes la boîto de dialeque l'

ver borr apres enacari a eaxil word<br>toutes les lettres que vous entrez. **document de données**.<br>Entrez le nom de chaque champ en appuyant sur<br>RETOUR après chacun d'eux. Word affiche en minuscu<br>toutes les lettres que vous entrez.<br>Les name de shamn nouvent semprendre iusqu'à 253. Entrez le nom de chaque champ en appuyant sur<br>RETOUR après chacun d'eux. Word affiche en minuscu<br>toutes les lettres que vous entrez.<br>Les noms de champ peuvent comprendre jusqu'à 253 Endez le nom de endque endmp en appayant sal<br>RETOHR anràs chacun d'aux Word affiche en minuscul

nuit out a litter out also the land to the lands toutes les lettres que vous entrez.<br>Les noms de champ peuvent comprendre jusqu'à 253<br>caractères, espaces compris. N'utilisez pas OU, ET ou<br>NON comme mots individuels dans un Les noms de<br>Caractères,<br>NON comme<br>Vous pouve<br>*nuit et jour.* Les noms de champ peasent comprenare jasqu'à Les<br>caractères, espaces compris. N'utilisez pas OU, ET ou<br>Nous pouvez, par exemple, utiliser *nuit\_et\_jour* mais pas<br>nuit et jour. caracteres, espaces compris: N atmsez pas 66, ET 64 vous pouvez, par exemple, achiser nac-ec-jour mais pr

quel ordre. Si vous voulez insérer un nom de champ à un endroit particulier de la liste, entrez celui-ci, sélectionnez Vous pouvez entre<br>quel ordre. Si vous<br>endroit particulier<br>le champ qui doit l<br>Choisissez « OK ».

document de données et affiche la boîte de dialogue Word ouvre un doct<br>document de donn<br>**Enregistrer sous**. Word ouvre un document dépourvu de titre pour<br>document de données et affiche la boîte de diale<br>**Enregistrer sous**.<br>Nommez le document de données et choisissez Word ouvre u<br>document de<br>**Enregistrer**<br>Nommez le d<br>**Enregistrer**. Enregistrer sous.

Enreaistrer.

Word insère un tableau formé de deux lignes de cellules Nommez le document de données et choisissez<br>**Enregistrer**.<br>Word insère un tableau formé de deux lignes de cellule:<br>dans le document de données et liste les noms de<br>champ sur la première ligne (l'*enregistrement en-tête*). enamp sar la première ligne

Mord model and données et liste les noms de<br>Champ sur la première ligne (l'*enregistrement en-têt*<br>Word passe alors dans le document principal et insè<br>une instruction DONNEES au début de celui-ci. and modecule positions ad debut de celui en<br>L'instruction DONNEES indique au logiciel le nom et dambre du domine de données de habitant du données de la première ligne (l'enregistrement en-tête<br>Word passe alors dans le document principal et insère<br>L'instruction DONNEES au début de celui-ci.<br>L'instruction DONNEES indi avec le document principal. The instruction DONNEES au début de celui-ci.<br>L'instruction DONNEES indique au logiciel le nom et<br>l'emplacement du document de données à fusionner<br>avec le document principal.<br>Choisissez **Fichier Enregistrer sous**, entrez u

**E** matricesori<br>l'emplacemer<br>avec le docur<br>Choisissez **Fi**<br>pour le docur<br>**Enregistrer**. **ious**, entrez un nom<br>iélectionnez<br>**Résumé**. Entrez les Choisissez Fichier Enregistrer sous, entrez un nom<br>pour le document principal, puis sélectionnez<br>Enregistrer.<br>Word affiche la boîte de dialogue Résumé. Entrez les<br>informations, ou laissez en blanc et choisissez « OK ». pour le document principal, puis sélectionnez Enregistrer.

Word affiche la boîte de dialogue Résumé. Entrez les fract antendra police de didiogue **necessitie**. Entre les les avant de pouvoir de pouvoir de pouvoir en provincie de chicago.

Vous pouvez maintenant insérer les noms de champ du document de données dans le document principal ou entrer les informations dans le document de données. Il faut cependant que ces deux procédures soient réalisées avant de pouvoir rusionner les documents.

### **¯ Insertion de noms de champ dans le document**  •**principal** •France documents avant de pouvoir fusionner les documents.<br> **Insertion de noms de champ dans le document<br>
principal**<br>
Ouvrez le document principal en procédant comme suit ا :<br>in<br>:<br>:

- **nsertion de noms de champ dans le docun<br>principal<br>Duvrez le document principal en procédant com<br>iu choix :<br>Choisissez le document dans le menu Ecran.** Suivrez le document principal en procédant choix :<br>u choix :<br>Choisissez le document dans le menu<br>Utilisez la commande **Fichier Ouvrir**. 2.Si la barre d'aide à la fusion n'est pas affichée, choisissez<br>Si la barre d'aide à la fusion n'est pas affichée, choisissez<br>Si la barre d'aide à la fusion n'est pas affichée, choisissez
	-
	-
- **Affiche Aide à la fusion.** Francissez le document dans le mend Ecran.<br>
Si la barre d'aide à la fusion n'est pas affichée, choisiss<br> **Affiche Aide à la fusion.**<br>
Assurez-vous que l'instruction DONNEES est située au début du document principal et plac
- Si la barre d'aide à la fusion n'est pas<br>**Affiche Aide à la fusion.**<br>Assurez-vous que l'instruction DONNE<br>début du document principal et n'est acout da document principal et n'est.<br>texte, d'espaces ou de lignes vierges. 3. Assurez-vous que l'instruction DONNEES est située au Assurez-vous que l'instruction DONNEES est située au<br>début du document principal et n'est pas précédée de<br>texte, d'espaces ou de lignes vierges.<br>Placez le point d'insertion au premier emplacement<br>d'impression des infermati début du document principal et n'est pas précédée de
- position, sélectionnez-les.  $\overline{A}$ Placez le point d'insertion au premier emplacement<br>d'impression des informations variables. Si vous ave<br>précédemment entré des caractères indicateurs de<br>position, sélectionnez-les.<br>Choisissez le nom de champ approprié dans Matez le point d'insértion du premier emplacement<br>d'impression des informations variables. Si vous avez<br>précédemment entré des caractères indicateurs de<br>position, sélectionnez-les.<br>Choisissez le nom de champ approprié dans précédemment entré des caractères indicateurs de
- 5. Choisissez le nom de champ approprié dans la liste « Insérer un nom de champ » de la barre d'aide à la fusion.

Word insère le nom de champ qui est entouré de<br>caractères de fusion (« »). Il vous est possible d'insérer le même nom de champ plusieurs fois.

 Répétez les étapes 4 et 5 à chaque niveau d'insertion d'informations provenant du document de données.d'informations provenant du document de données. 6. Répétez les étapes 4 et 5 à chaque niveau d'inse<br>d'informations provenant du document de donnée<br>Entrez des informations dans le document de donnée 6. Répétez les étapes 4 et 5 à chaque niveau d'

accurrent principal et du document de données. a informations provenant du document de données.<br>
Entrez des informations dans le document de données, si<br>
vous ne l'avez déjà fait, puis procédez à la fusion du<br>
document principal et du document de données.<br> **Conseil :** Entrez des informations dans le document de données, si vous ne l'avez déjà fait, puis procédez à la fusion du

MAJ+OPTION+è ou en utilisant une entrée de glossaire de fusion. Pour principal et du document de données.<br>**Conseil :** Vous pouvez également entrer des caractère<br>fusion en appuyant sur OPTION+è (accent grave) et su<br>MAJ+OPTION+è ou en utilisant une entrée de glossaire Seament principal et da décament de données.<br> **Conseil :** Vous pouvez également entrer des caractères<br>
usion en appuyant sur OPTION+è (accent grave) et sur<br>
IAJ+OPTION+è ou en utilisant une entrée de glossaire d<br>
usion. Po 1.iussaires

#### **¯ Entrée d'informations dans le document de données** •Sion. Four plus d'informations sur les glossaires, voir<br>Glossaires : Enregistrement des entrées de glossaire ».<br>**Entrée d'informations dans le document de<br>données**<br>Ouvrez le document de donnés en procédant comme suit dse: •

- l**intrée d'informations dans le document de<br>lonnées<br>)uvrez le document de donnés en procédant co<br>iu choix :<br>Choisissez le document dans le menu <b>Ecran**. Nuvrez le document de do<br>
u choix :<br>
Choisissez le document<br>
Utilisez **Fichier Ouvrir**. 2.au choix :<br>
• Choisissez le document dans le menu **Ecran**.<br>
• Utilisez **Fichier Ouvrir**.<br>
2. Entrez les informations propres à chaque cellule en du choix.
	- Choisissez le document dans le menu Ecran.
	- Utilisez Fichier Ouvrir.
- commençant par la première cellule vide.

Entrez les informations propres à chaque cellule en<br>commençant par la première cellule vide.<br>Appuyez sur TAB pour passer à la cellule suivante,<br>commencer un nouveau document ou laisser une ce Vide. N'entrez pas d'espaces dans les cellules vides. commençant par la première cel<br>Appuyez sur TAB pour passer à la<br>commencer un nouveau docume<br>vide. N'entrez pas d'espaces dan<br>Choisissez **Fichier Enregistrer**. Appuyez sur TAB pour passer à la cellule suivante,<br>commencer un nouveau document ou laisser une cel<br>vide. N'entrez pas d'espaces dans les cellules vides.<br>Choisissez Fichier Enregistrer.<br>Remplissez ou non le résumé, puis ch

- 3. Choisissez Fichier Enregistrer.
- 4. Remp

3. Choisissez **Fichier Enregistrer.**<br>4. Remplissez ou non le résumé, puis choisissez « OK ».<br>Insérez les noms de champ provenant du document de Insérez les noms de champ provenant du document de<br>donnés dans votre document principal, si ce n'est déjà fait,<br>puis fusionnez le document principal et le document de<br>données.<br>**Remarque :** Même si une information de champ

puis fusionnez le document principal et le document de<br>données.<br>**Remarque :** Même si une information de champ retou<br>la ligne automatiquement à l'intérieur d'une cellule, ce données.<br> **Remarque :** Même si une information de champ retoure<br>
la ligne automatiquement à l'intérieur d'une cellule, ce<br>
procédé n'est pas répété dans le document principal à **Remarque :** Même si une information de champ retourd la ligne automatiquement à l'intérieur d'une cellule, conce<br>procédé n'est pas répété dans le document principal à<br>moins que la cellule soit situé à la fin d'une ligne. Remarque : Même si une information de champ retourne à la ligne automatiquement à l'intérieur d'une cellule, ce procédé n'est pas répété dans le document principal à moins que la cellule soit située à la fin d'une ligne. Pour imprimer un champ sur plus d'une ligne, appuyez sur RETOUR pour insérer une marque de paragraphe (¶) ou sur MAI+RETOUR pour insérer une marque de fin de ligne (°). Si vous incluez une marque de paragraphe dans une cellule, document de données, Word insère un tableau pour

### **¯ Ajout d'un nouveau champ à un document de données** paragraphe du document principal qui contient la ce<br> **Ajout d'un nouveau champ à un document d<br>
données**

document de données, Word insère un tableau pour

recevoir vos données. Vous pouvez utiliser ce tableau recevoir vos données. Vous pouvez utiliser ce tableau<br>comme vous le feriez avec n'importe quel autre tableau<br>sous Word. (Voir les rubriques sur les tableaux.)<br>**Remarque :** L'ordre dans lequel vous insérez les champs recevoir vos données. Vous pouvez<br>comme vous le feriez avec n'import<br>sous Word. (Voir les rubriques sur le<br>**Remarque :** L'ordre dans lequel vo comme vous le feriez avec n'importe quel autre tableau s vvora. (

prime vous le teriez avec n'importe quel autre tableau<br>Jus Word. (Voir les rubriques sur les tableaux.)<br>**emarque :** L'ordre dans lequel vous insérez les champs<br>affecte pas le document fusionné.<br>Procédez comme suit, au choi .v<br>:<br>: •ve pas le document rusionne.

- 1. Procédez comme suit, au choix, dans le document de données :
	- océdez comme suit, au choix, dans le document de<br>nnées :<br>Cliquez sur la colonne située à droite de l'endroit où<br>vous voulez insérer le nouveau champi. Word insère vous vourez miserer le nouveau enamp. Word misere<br>une nouvelle colonne à gauche du point d'insertion. • Cliquez sur la colonne située à droite de l'endroit où enquez sur la colonne située à urole de réndroit du<br>Vous voulez incérer le nouveau champ. Word incère
	- Placez le point d'insertion juste devant la marque de la première ligne de cellules. Si les marques de fin de ligne ne sont pas visibles, cliquez sur ¶ du ruban. • Placez le point d'insertion juste devant la m<br>fin de ligne pour insérer un nouveau champ<br>la première ligne de cellules. Si les marque<br>ligne ne sont pas visibles, cliquez sur ¶ du i<br>Choisissez **Format Disposition du table** fin de ligne pour insérel<br>la première ligne de cel<br>ligne ne sont pas visible<br>Choisissez **Format Dispo**<br>Sélectionnez « Colonne ». ra première ngrie de<br>ligne ne sont pas vi:<br>Choisissez **Format Di:**<br>Choisissez «Insérer ».
- $\overline{a}$ Choisissez **Format Disposition du tableau.**<br>Sélectionnez « Colonne ».<br>Choisissez «Insérer ».<br>Entrez un nom pour le nouveau champ dans la cellule du Chaut de la colonne de la colonne de la colonnée de la colonnée de la colonnée de la colonnée de la colonnée d
- 
- 
- haut de la colonne, puis indiquez les données. Selectionnez « Colomie ».<br>Choisissez «Insérer ».<br>Entrez un nom pour le nouveau champ dans la cellule<br>haut de la colonne, puis indiquez les données. Choisissez «Insérer ».<br>Entrez un nom pour le nouveau champ dans la cellule<br>haut de la colonne, puis indiquez les données.<br>Les noms de champ peuvent comprendre jusqu'à 253<br>comptènes espaces compris. N'utilisez pas OU, ET ou NON comme mots individuels dans les noms de champ.

Entrez an nom pour le nouveau enamp<br>haut de la colonne, puis indiquez les de<br>Les noms de champ peuvent comprenc<br>caractères, espaces compris. N'utilisez<br>NON comme mots individuels dans les saude de la colonne, pais marques les donneos.<br>Les noms de champ peuvent comprendre jusqu'à 253<br>caractères, espaces compris. N'utilisez pas OU, ET ou<br>NON comme mots individuels dans les noms de cham<br>A titre d'exemple, vous caractères, espaces compris. N'utilisez pas OU, ET ou NON comme mots individuels dans les noms de champ. A titre d'exemple, vous pouvez utiliser<br>samedi\_ou\_dimanche mais pas samedi ou dimanche.<br>Lorsque vous passez dans le document principal, vous

pouvez alors sélectionner le nouveau nom de champ dans la pouvez alors selectionner le nouveau nom de champ dan<br>liste Insérer nom de champ de la barre d'aide à la fusion.

#### **¯ Fusion d'un document principal et d'un document de données** Assurez-vous que le document principal et d'un document<br>
Assurez-vous que le document principal soit le document<br>
actif et qu'il contienne une instruction DONNEES qui Eusian d'un document princinal et d'un document r apion a an accament principal et a an accal<br>de données

apparaître en premier dans le document principal. Assurez-vous que le document principal soit le documen<br>actif et qu'il contienne une instruction DONNEES qui<br>identifie le document de données. Cette instruction doit<br>apparaître en premier dans le document principal. identifie le document de données. Cette instruction doit<br>apparaître en premier dans le document principal.<br>Il n'est pas nécessaire d'ouvrir le document de données.<br>2. Procédez comme suit selon les besoins : paraître en premier dans le document principal.<br>
n'est pas nécessaire d'ouvrir le document de données.<br>
Pour fusionner chaque enregistrement, cliquez sur un<br>
double de la barre diside à la fusion enregis

ì'est pas nécessaire d'ouvrir le document de données.

- 
- i |<br>|de<br>|: suit :

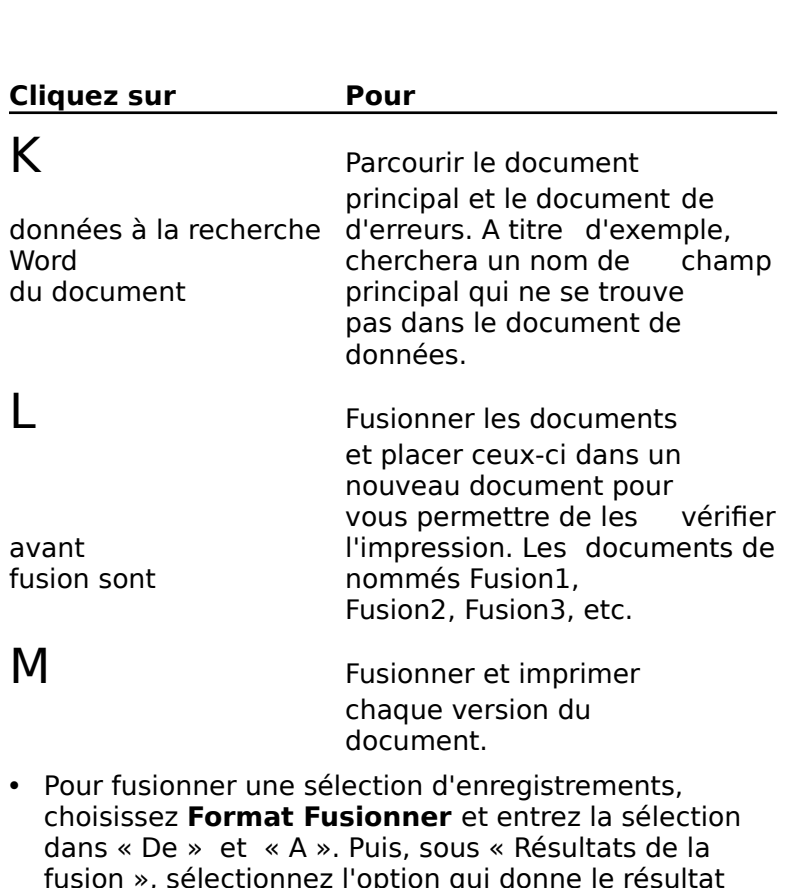

dans « De » et « A ». Puis, sous « Résultats de la Mection d'enregistrement<br> **Solidistric de la Solidist de la Solidist de la Solidist de la Solidist de la Solidist de la Volta<br>
Comption qui donne le retra<br>
Comption de la Solidist de la Portion<br>
Comption de la Solidist<br>
Co** disponibles dans la boîte de dialogue de la commande choisissez **Format Fusionner** et entrez la sélections « De » et « A ». Puis, sous « Résultats de la fusion », sélectionnez l'option qui donne le résulta désiré et choisissez « OK ». (Voir les options disponibles dans la bo fusion », sélectionnez l'option qui donne le résu désiré et choisissez « OK ». (Voir les options<br>disponibles dans la boîte de dialogue de la commande<br>**Fichier Fusionner** plus loin dans cette rubrique.)<br>Si Word ne peut pas trouver le document de données Fichier Fusionner plus loin dans cette rubrique.)

de la cor<br>e rubriq<br>donnée<br>l vous d<br>**Ouvrir**. Si Word ne peut pas trouver le document de données<br>spécifié par l'instruction DONNEES, le logiciel vous demande<br>de le chercher. Sélectionnez-le et choisissez **Ouvrir**.<br>Si Word découvre une erreur pendant les procédés de<br>fu

en terra decouvre une encar pendant les procedes de<br>fusion, il l'explique et la sélectionne dans l'un ou l'autre des spécifié par l'instruction DONNEES, le logiciel vous demar<br>de le chercher. Sélectionnez-le et choisissez **Ouvrir**.<br>Si Word découvre une erreur pendant les procédés de<br>fusion, il l'explique et la sélectionne dans l'un ou l' de le chercher. Sélectionnez-le et choisissez **Ouvrir**.<br>
Si Word découvre une erreur pendant les procédés de<br>
fusion, il l'explique et la sélectionne dans l'un ou l'autre des<br>
documents. (Voir « Fusion de documents : Dépan Si Word découvre une erreur pendant les procédés de documents. (Voir « Fusion de documents : Dépannage ».)

texte caché dans le document de données, sera également en texte caché dans le document principal au moment de la .<br>. exte caché dans le document de données, ser<br>in texte caché dans le document principal au i<br>usion.<br>**Annulation d'une fusion**<br>Appuyez sur ECHAP ou sur  $\mathcal{H}$ +MAI+POINT.

#### **¯ Annulation d'une fusion**

Affiche) Options de la boîte de dialogue Aide à la fusion (menu<br>Affiche)<br>Werd effiche estte beîte de dialegue si vous choisissez l'Aide Options de la boîte de dialogue Aide à la fusion (menu<br>Affiche)<br>Nord affiche cette boîte de dialogue si vous choisissez l'Aide Options de la boîte de

du document principal. *Liniane,*<br>Word affiche cette boîte de dialogue si vous choisissez l'Aid<br>à la fusion et qu'il n'y a pas d'instruction DONNEES au débu<br>du document principal.<br>**Liste des fichiers** Liste l'ensemble des documents et des fusion

- dossiers du disque en cours ou du dossier principal Liste des fichiers Liste l'ensemble des documents et de<br>
dossiers du disque en cours ou du dossier principal<br>
ouvert.<br>
En-tête de liste Affiche l'emplacement du fichier ou du Liste des fichiers Liste l'ensemble des documents et des  $\sigma$ iers dans la liste des fichiers. (Voir dans la liste des fichiers. (Voir dans la liste des fichiers. (Voir dans la liste des fichiers. (Voir dans la liste des fichiers. (Voir dans la liste des fichiers. (Voir dans la
- **Afficher les fichiers de type** Détermine le type des **Afficher les fichiers de type** Détermine le type des
- ête de liste Affiche l'emplace<br>ossier sélectionné.<br>her les fichiers de type Dechiers qui sont compris dans<br>Documents : Conversion ».) **Afficher les fichiers de type** Détermine le type des<br>fichiers qui sont compris dans la liste des fichiers. (Vo<br>les Documents : Conversion ».)<br>**Ouvrir** Si un document est sélectionné dans la liste des **cher les fichiers de type** Détermine le type des fichiers qui sont compris dans la liste des fichiers. (Voir<br>« Documents : Conversion ».)<br>**vrir** Si un document est sélectionné dans la liste des<br>fichiers, insère une instruction DONNEES spécifiant le « Documents : Conversion ».)
- document principal. Si un dossier est sélectionné, affiche **Ouvrir** Si un document est sélectionné dans la liste des fichiers, insère une instruction DONNEES spécifiant le<br>nom et l'emplacement du document de données dans<br>document principal. Si un dossier est sélectionné, affic<br>le contenu du dossier dans la liste des fichiers.<br>**Ejecter** E nom et l'emplacement du document de données le contenu du dossier dans la liste des fichiers.
- et le modern component algun d'union d'altres de la modern de la modern de la modern de la modern de la modern **Ejecter** Ejecte le disque en cours. Cette option n'est pas<br>disponible si le disque en cours est le disque dur.<br>**Bureau (Système 7)** Liste l'ensemble des lecteurs et des
- dossiers disponibles sur votre bureau. **Lecteur Lighter Constrainers (Système 7)**<br> **Bureau (Système 7)** Liste l'ensemble des lecteurs et des<br>
dossiers disponibles sur votre bureau.<br> **Lecteur (Système 6.0)** Ouvre le lecteur disponible suivant
- **Rechercher Ouvre la boîte de dialogue Rechercher** pour<br> **Rechercher** Ouvre la boîte de dialogue **Rechercher** pour et lit son contenu.
- vous permettre de chercher et d'ouvrir un dossier. (Voir **eur (Système 6.0)** Ouvre<br>t lit son contenu.<br>**nercher** Ouvre la boîte de d<br>ous permettre de chercher (<br>Documents : Recherche ».) **Rechercher** Ouvre la boîte de dialogue **Rechercher** pour<br>vous permettre de chercher et d'ouvrir un dossier. (Voi<br>« Documents : Recherche ».)<br>**Nouveau** Affiche la boîte de dialogue **Préparation d'un Chercher** Ouvre la boîte dous permettre de cherch<br>
« Documents : Recherche<br> **document de données.** « Documents : Recherche ».)
- Aucun Affiche la boîte de dialogue **Préparation<br>
<b>Aucun Affiche la boîte de dialogue Préparation<br>
document de données.**<br>
Aucun Affiche la barre d'aide à la fusion en haut du **aveau** Affiche la boîte de dialogue **Préparation d'u** document de données.
- de données. Utilisez cette option avec un document t**un** Affiche la barre d'aide à la fusion en haut du document principal, mais ne spécifie pas de document ocument principal, mais ne spécifie pas de doce<br>e données. Utilisez cette option avec un docum<br>rincipal ne contenant que des champs résultan<br>ctions de INCLURE, DEFINIR, DEMANDER et des<br>structions sur les calculs. (Voir le de données. Utilisez cette op<br>principal ne contenant que c<br>actions de INCLURE, DEFINIF<br>instructions sur les calculs. (<br>« Principes de base sur la fu:<br>l'*utilisateur Microsoft Word*.) instructions sur les calculs. (Voir le chapitre 33,<br>« Principes de base sur la fusion », du *Guide de<br>l'utilisateur Microsoft Word*.)<br>**Annuler** Annule la commande.

#### **Options de la boîte de dialogue Préparation d'un**  <u>document de données</u>

<mark>: la boîte de dialogue Préparation d'un<br><mark>de données</mark><br>e cette boîte de dialogue si vous choisissez la<br>**Affiche Aide à la fusion**, puis le « Nouveau ».</mark> **Norm de champagne de champagne de champagne de contre de dialogue si vous choisissez la<br>
Mord affiche cette boîte de dialogue si vous choisissez la<br>
<b>Nom de champ** Accepte le nom que vous entrez comme<br> **Nom de champ** Acce mande Americ Alde

- nom de champ. **Liste des champs** Liste les noms de champs<br>
Liste des champs<br>
Liste des champs Liste les noms de champ dans le été sélectionné dans la liste des champs.
- **Ajouter Insére un nouveau nom de champ.**<br> **Ajouter** Insère un nouveau nom de champ sous celui qui a<br> **Ajouter** Insère un nouveau nom de champ sous celui qui a document de données.
- affiche de dialogue de dialogue de dialogue de dialogue de dialogue de dialogue de dialogue de dialogue de dia<br>City **Supprimer** Retire le nom de champ sélectionné de sélectionné dans la liste des champs.<br> **Supprimer** Retire le nom de champ sélectionné de la liste<br>
Supprimer Retire le nom de champ sélectionné de la liste
- des champs. **CA OUVER ANDER ANDER ANDER ANDER AND ANNO 1999 CONTRACT AND CONSUMINGLE AND SUPPRIMER Retire le nom de champ sélectionné de la liste des champs.<br>
<b>OK** Ouvre un nouveau document de données sans titre et al. **porimer** Retire le nom de champ sélectionné de la liste
- des enamps.<br>**namp sélectionné de la liste<br>
nt de données sans titre et<br>
<b>Enregistrer sous** pour vous affiche la boîte de dialogue **Enregistrer sous** pour vous<br>permettre de le nommer. Word insère un tableau avec que vous avez spécifiés, puis passe dans le document que vous avez spécifiés, puis passe dans le document Ouvre un nouveau document de données sa principal et insère une instruction DONNEES. l'enregistrement en-tête contenant les noms de champ

**Annuler** Annule la commande. document principal.

#### **Options de la commande Fichier Fusionner**

**Enregistrements** Spécifie les enregistrements du document principal. **The Sand Fusion Community Constrainer Exercises**<br> **Tous** Fusionne de données qui doivent être fusionnés au<br>
document principal.<br> **Tous** Fusionne et imprime tous les enregistrements. **Casaccine et in processe de la sélection de document de données qui doivent être fusionnés au document principal.<br><b>Tous** Fusionne et imprime tous les enregistrements.<br>**De/A** Fusionne et imprime la sélection d'enregistreme document de donnees qui doivent ette rusionnes du

la suite des autres, en commençant par 1, de haut **Tous** Fusionne et imprime tous les enreg<br> **De/A** Fusionne et imprime la sélection d's<br>
spécifiée. Les enregistrements sont numé<br>
la suite des autres, en commençant par l la salte des adtres, en commençant par 1, de la<br>jusqu'à en bas du document de données. **De/A** Fusionne et imprime la sélection d'enregis spécifiée. Les enregistrements sont numérotés la suite des autres, en commençant par 1, de h<br>jusqu'à en bas du document de données.<br>**Résultats de la fusion** Spécifie le typ Specifice. Les emegistements sont naméroces les<br>la suite des autres, en commençant par 1, de haut<br>jusqu'à en bas du document de données.<br>**sultats de la fusion** Spécifie le type de fusion.<br>**Fusionner et imprimer le résultat** 

Résultats de la fusion Spécifie le type de fusion.

documents et imprime les versions spécifiées. **Fusionner et imprimer le résultat** Fusion.<br>**Fusionner et imprimer le résultat** Fusionne les<br>documents et imprime les versions spécifiées.<br>**Fusionner vers un nouveau document** Fusionne les Fusionner et imprimer le résultat

appelé Fusion1, Fusion2, Fusion3, etc. **Fusionner vers un nouveau document** Fusionne les<br>documents et place ceux-ci dans un nouveau document<br>appelé Fusion1, Fusion2, Fusion3, etc.<br>**Vérifier les données** Parcourt le document principal et documents et place ceux-ci dans un nouveau document

avertit si certaines ont été

- **Andres de la fusion de la fusionne de la fusionne partier de la fusion en haut du documents.<br><b>Aide à la fusion** Affiche la barre d'aide à la fusion en haut de dialogue pour vous permettre de choisir un document de données vées. Cette option ne fusionne pas<br> **e à la fusion** Affiche la barre d'aid<br>
du document principal ainsi qu'une<br>
pour vous permettre de choisir un Aide à la fusion Affiche la barre d'aide à la du document principal ainsi qu'une boît<br>pour vous permettre de choisir un docu<br>existant ou d'en créer un nouveau.<br>OK Fusionne les enregistrements spécifiés. du document principal ainsi qu'une boîte de dialogue<br>pour vous permettre de choisir un document de donne<br>existant ou d'en créer un nouveau.<br>**OK** Fusionne les enregistrements spécifiés.<br>**Annuler** Annule la commande.
- 

### **Options et boutons de la commande Affiche Aide à la fusion Annuler** Annule la commande.<br>Options et boutons de la commande Affiche Aide<br>fusion<br>Insérer un nom de champ Insère le nom de champ Liste tous les champs du document de données en

tions et boutons de la commande Affiche Aide à la<br>lion<br>érer un nom de champ Insère le nom de champ<br>sélectionné, entouré des caractères de fusion (« »), dans<br>le desument principal eu piuseu du point d'insertion. ar<br>>)<br>:<br>: sélectionné, entouré des caractères de fusion (« »), d<br>le document principal au niveau du point d'insertion.<br>Liste tous les champs du document de données en<br>cours, ainsi que les champs standard suivants :<br>**NuméroSéquence** le document principal au niveau du point d'insertion.<br>Liste tous les champs du document de données en<br>cours, ainsi que les champs standard suivants :<br>**NuméroSéquence** Insère un nombre qui augmente Liste tous les champs du document de données en cours, ainsi que les champs standard suivants :

ont été fusionnés avec succès. chaque fois qu'un critère de fusion est obtenu. Ce<br>nombre est basé uniquement sur les enregistreme<br>ont été fusionnés avec succès.<br>**NuméroEnregistrement** Insère le numéro de chaque fois qu'un critère de fusion est obtenu. Ce<br>nombre est basé uniquement sur les enregistrements q<br>ont été fusionnés avec succès.<br>**NuméroEnregistrement** Insère le numéro de

nombre est basé uniquement sur les enregistrem<br>ont été fusionnés avec succès.<br>**NuméroEnregistrement** Insère le numéro de<br>l'enregistrement du document de données. Ce nu<br>cat bosé eux l'ensement de données de du document de données. est basé sur l'ensemble des enregistrements du l'enregistrement du document de données. Ce numéro

est basé sur l'ensemble des enregistrements du<br>document de données.<br>A titre d'exemple, si 10 enregistrements sont contenus<br>dans le document de données, mais que seulement 4 dans le document de données, mais que seulement 4<br>d'entre eux répondent aux critères en vue d'une fusion, A titre d'exemple, si 10 enregistrements sont contrans le document de données, mais que seuleme<br>d'entre eux répondent aux critères en vue d'une f<br>l'enregistrement fusionné en dernier porte le num A titre d'exemple, si 10 enregi comme numéro de séquence. d'entre eux répondent aux critères en vue d'une fu<br>l'enregistrement fusionné en dernier porte le numé<br>comme numéro d'enregistrement et le numéro 4<br>comme numéro de séquence.<br>**Définir un nouveau champ** Insère et définit un

comme numéro d'enregistrement et le numéro 4<br>comme numéro de séquence.<br>**Définir un nouveau champ** Insère et définit un<br>nouveau champ dans le but d'être utilisé pour une nouveau champ dans le document de données, voir Définir un nouveau champ Insère et définit un **Jeffinir un nouveau champ** Insére et définit un<br>ouveau champ dans le but d'être utilisé pour une<br>nstruction DEMANDER ou DEFINIR. Ce champ n'est<br>jouté au document de données. Pour définir un<br>ouveau champ dans le document d champ dans le but d'être utilisé pon DEMANDER ou DEFINIR. Ce change document de données. Pour déf<br>le champ dans le document de données.<br>l'un nouveau champ dans un document de données d'un nouveau champ dans un document de ajouté au document de données. Pour définir unouveau champ dans le document de données<br>
« Ajout d'un nouveau champ dans un documer<br>
données », plus haut dans cette rubrique.<br> **Insérer un mot clé** Insère l'instruction de fu nouveau champ dans le document de données, voir « Aiout d'un nouveau champ dans un document de données », plus haut dans cette rubrique.

(SI...FINSI..., SI, SINON, FINSI, DEMANDER, DEFINIR,<br>INCLURE, SUIVANT, DONNEES ou une instruction de<br>calculs) sélectionnée dans le document principal au<br>niveau du point d'insertion. Word affiche une boîte de dialogue pour vous

permettre d'entrer les informations nécessaires. (Voir ettre d'entrer les informations nécessaires. (Voir<br>Fusion de documents : Instructions de fusion ».) **Boutons de fusions de fusions**<br> **Boutons de fusions** Exécutent les mêmes opérations de<br> **Boutons de fusions** Exécutent les mêmes opérations de mettre d'e

ent les memes operations de<br>: possibles à l'aide de la boîte de<br>Parcourt le document<br>principal et le document de dialogue **Fusionner. ons de fusions** Exécutent les mêmes opérat<br>sion que celles qui sont possibles à l'aide de l<br>alogue **Fusionner.**<br>Parcourt le document

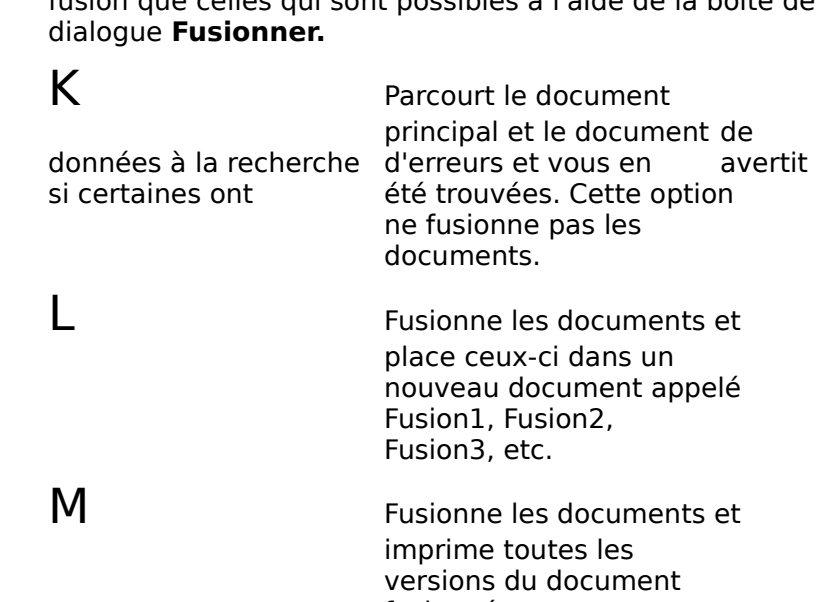

versions du document<br>fusionné.<br>Les instructions de fusion sont des instructions spé<br>placées dans le document principal qui établissent<br>critères pour les informations à être incluses dans<br>decretions de l'instructions données identifies internationales à utiliser de document de document de la provincie de la provincie de la pr Les instructions de fusion sont des instructions spècia<br>placées dans le document principal qui établissent de<br>critères pour les informations à être incluses dans un<br>document fusionné. A titre d'exemple, l'instruction<br>DONNE placées dans le document principal qui établissent des critères pour les informations à être incluses dans un<br>document fusionné. A titre d'exemple, l'instruction document principal et imprimer les résultats de la contrad de la calculation de la calculation de se résultation de DONNEES identifie le document de données à utiliser. L'instruction SI inclut du texte et/ou des informations contenues dans les champs uniquement si une condition

Vous pouvez également utiliser les instructions de fusion<br>pour imprimer des informations variables non définies dans<br>le document de données, inclure un autre document au<br>document principal et imprimer les résultats des cal pour imprimer des informations variables non définies dans

le document de données, inclure un autre document<br>document principal et imprimer les résultats des cal<br>Le procédé de base quant à l'insertion d'une instruct<br>fusion dans le document principal est présenté dans rubrique et suivi d'une description brève de chaque document principal et imprimer les résultats des calcu<br>Le procédé de base quant à l'insertion d'une instructio<br>fusion dans le document principal est présenté dans c<br>rubrique et suivi d'une description brève de chaque Le procédé de base quant à l'insertion d'une instruction de fusion dans le document principal est présenté dans cette<br>rubrique et suivi d'une description brève de chaque<br>instruction de fusion. Pour plus d'informations, voir le<br>chapitre 33, « Principes de base sur la fusion », du Gu instruction de fusion. Pour plus d'informations, voir le chapitre 33, « Principes de base sur la fusion », du Gu<br>l'utilisateur Microsoft Word.

#### **¯ Insertion d'une instruction de fusion dans le document principal**

 Placez le point d'insertion dans le document principal au niveau désiré de l'insertion de l'instruction.niveau désiré de l'insertion de l'instruction. Placez le point d'insertion dans le doc<br>niveau désiré de l'insertion de l'instru<br>Choisissez **Affiche Aide à la fusion.** Placez le point d'insertion dans le document principal au<br>niveau désiré de l'insertion de l'instruction.<br>Choisissez **Affiche Aide à la fusion.** Placez le point d'insertion dans le document principal au

#### 2. Choisissez Affiche Aide à la fusion.

affiche une boite de dialogue vous demandant de choisir id<br>sé<br>:<br>: suit seidri les <mark>bes</mark>

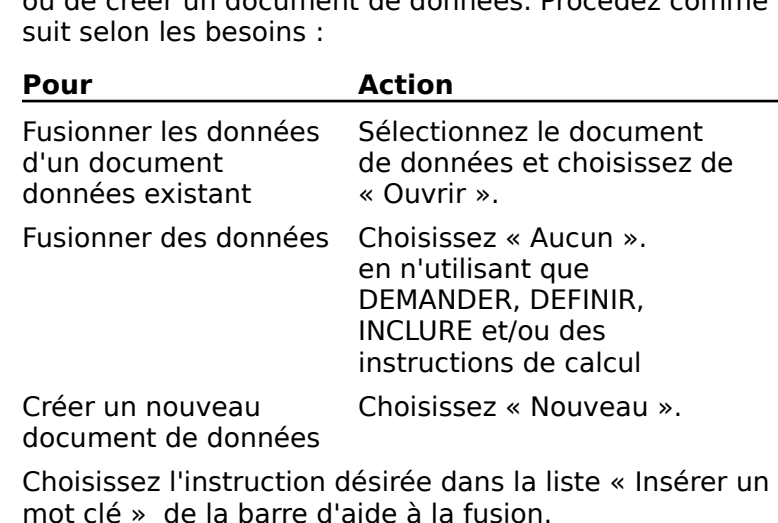

- Créer un nouveau<br>
document de données<br>
Choisissez l'instruction désirée dans la liste « Insérer un<br>
mot clé » de la barre d'aide à la fusion.<br>
Lorsque Word affiche une boîte de dialogue vous<br>
demandant de fournir plus d'in Choisissaz l'instruction désirée dans la liste « Insérer un mot clé » de la barre d'aide à la fusion.
- de dialogue. Instruction DONNEES Identifie le nom et l'emplacement<br> **Instructions de fusion**<br> **Instruction DONNEES** Identifie le nom et l'emplacement

#### **Instructions de fusion**

Instructions de fusion<br>Instruction DONNEES Identifie le nom et l'emplacement<br>du document de données que vous fusionnez avec le<br>deument reinginal, l'instruction DNNEES de tecnetituer le document principal. L'instruction DONNEES doit constituer le premier élément du document principal et ne peut pas être **Instruction DONNEES** Identifie le nom et<br>du document de données que vous fusionne<br>document principal. L'instruction DONNEES<br>premier élément du document principal et r procede a ospaces ou a autres caracteres. du document de données que vous fusionnez avec le

premier élément du document principal et ne peut pas être<br>précédée d'espaces ou d'autres caractères.<br>Word insère automatiquement une instruction DONNEES<br>dans le document en cours lorsque vous choisissez ou créez<br>dans le do Word insère automatiquement une instruction DONNEE<br>dans le document en cours lorsque vous choisissez ou<br>un document de données à l'aide de l'Aide à la fusion.<br>Vous pouvez fusionner un document de données différe dans le document en cours lorsque vous choisissez ou crée un document de données à l'aide de l'Aide à la fusion.

ument de données à l'aide de l'Aide à la fusion.<br>
ouvez fusionner un document de données différent<br>
e document principal en remplaçant l'instruction<br>
EES existante par une autre. Sélectionnez DONNEES<br>
Insérer un mot clé », Vous pouvez fusionner un document de données différent<br>avec le document principal en remplaçant l'instruction<br>DONNEES existante par une autre. Sélectionnez DONNEES<br>dans « Insérer un mot clé », puis sélectionnez un docume<br>d Vous pouvez fusionner un document d e données d<br>;ant l'instruce<br>ectionnez Di<br>tionnez un c<br>uvrir », ou cr<br>Nouveau ». **DONNEES existante par une autre. Sélectionnez DONI**<br>dans « Insérer un mot clé », puis sélectionnez un document de données existant et choisissez « Ouvrir », ou créez<br>nouveau document en sélectionnant « Nouveau ».<br>**Remarqu** dans « Insérer un mot clé », puis sélectionnez un document

d'aide à la fusion, vous devez procéder à une fusion pour d'aide à la fusion, vous devez procéder à une fusion pour<br>mettre les champs à jour. A titre d'exemple, vous devez mettre les champs à jour. A titre d'exemple, vous devez wérifier si des erreurs de fusion ont eu lia<br>autre document, puis retourner au document de l'instruction DONNEES :<br>«DONNEES nom document de données»

#### **Formes de l'instruction DONNEES :** La seconde forme spécifie le document en seconde le document en en tête le document en en tête lorsque le document en tête lorsque le document en en tête lorsque le document en tête lorsque le document en tête lorsque le d

- mer an document, puis retourner au document principal.<br> **mes de l'instruction DONNEES :**<br>
DNNEES nom document de données»<br>
«
DONNEES nom document en-tête,nom document de «DONNEES nom document de données»<br>«DONNEES nom document en-tête,no»<br>données» l'enregistement de données dans l'enregistrement de met autonnées dans le même Mondaire de données dans le même<br>données dans le met autonne de même Mondaire de la même Mondaire (type de la même de même Mondaire de même de<br> «DONNEES nom document en-tête, nom document de  $S^{\text{S}}$  document de document de document de document de document de document de document de document de document de document de document de document de document de document de document de document de document de documen
- 
- l'enregistrement en-tête n'est pas dans le<br>document que les enregistrements de don<br>e nom du document de données comprenc<br>word le met automatiquement entre guille<br>vorde envent dem l'instruction DONNEES anglo-saxon) dans l'instruction DONNEES. Si le nom du document de données comprend une virgule, Word le met automatiquement entre guillemets (type

**Instructions SI, FINSI, et SINON** Pour chaque version du document fusionné, SI imprime le document spécifié SINON UIT QUEL CHOIX UL LEXLE SITES CONDITIONS NE SONE pus satisfaites.uniquement si certaines conditions sont satisfaites, et sélectionnez un nom de champ, un opérateur et une valeur et une valeur et une valeur et une valeur et une valeur et une valeur et une valeur et une valeur et une valeur et une valeur et une valeur et une valeur et une vale

une instruction FINSI. Vous devez toujours utiliser une instruction SI de pair avec

Staites.<br>
s devez toujours utiliser une instruction SI de pair avec<br>
instruction FINSI.<br>
s choisissez SI... FINSI... dans « Insérer un mot clé », puis<br>
ectionnez un nom de champ, un opérateur et une valeur<br>
tte ou nombres) ectionnez un nom de champ, un opérateur et une valeur SI.<br>cl<br>cu<br>: (texte ou nombres). Il vous est possible de sélectionner un des opérateurs suivants :

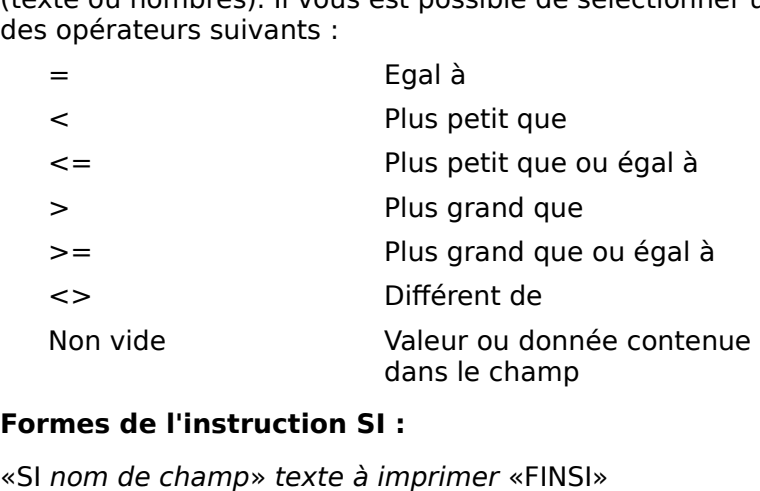

#### **Formes de l'instruction SI :**

 $\epsilon$ 

mes de l'instruction SI :<br>nom de champ» texte à imprimer «FINSI»<br>rime le texte si le champ contient des donné ranche chacker of relating contrent acsidentic<br>quelconques pour l'enregistrement en cours. Imprime le texte si le champ contient des données

- «SI nom de champ=numéro» texte à imprimer «FINSI»
- champ correspondent au numéro spécifique.
- nom de champ="texte à faire correspondre"» premier nom de champ="texte à faire corr<br>texte «SINON» autre texte «FINSI» nom de champ="texte à faire correspondre"» prem
- Imprime le premier texte si les informations contenues dans imprime un autre choix de texte entré après SINON. rime le premier texte si les informations conter<br>le champ correspondent au texte spécifié ; autr<br>imprime un autre choix de texte entré après SII<br>nom de champ1=""»«nom de champ2»«FINSI» le champ correspondent au texte spécifié ; autrement,
- $\mu$ Slogmedefinitivativative definitions definitions definitions definitions definitions definitions definitions  $\mu$ seule instruction SI instruction SI in security.

 $\frac{1}{2}$  rime le texte de champ 2 si champ 1 est vide.

imprime un autre cnoix de texte entre apres SINON.<br>«SI nom de champ1=""»«nom de champ2»«FINSI»<br>Imprime le texte de champ 2 si champ 1 est vide.<br>**Remarque :** Il vous est possible d'utiliser les opérateurs :<br>:<br>:<br>:<br>: Ime le texte de champ 2 si champ 1 est vide.<br> **arque :** Il vous est possible d'utiliser les opérateurs<br>
lues suivants pour définir plusieurs conditions dans une<br>
e instruction SI :<br>
ET qui inclut des enregistrements répond **Remarque :** Il vous est possible d'utiliser les opérateurs o<br>s<br>u<br>: •seule instruction SI :

- ques suivants pour définir plusieurs conditions dans<br>
e instruction SI :<br>
ET qui inclut des enregistrements répondant aux<br>
conditions ;<br>
OU qui inclut des enregistrements répondant, au n<br>m<br>: •ET qui inclut des enregistrements répondant aux deux<br>conditions ;<br>OU qui inclut des enregistrements répondant, au<br>moins, à une des conditions ;<br>NON pour lequel le champ ne doit pas correspondre à conditions :
- moins, à une des conditions ;
- informations variables non définit de la document de la document de la document de la document de la document • OU qui inclut des enregistrements repondant, au<br>moins, à une des conditions ;<br>• NON pour lequel le champ ne doit pas correspondre à<br>la condition spécifiée.<br>Pour plus d'informations, voir le chapitre 33, « Principes de

moins, a une des conditions ;<br>
• NON pour lequel le champ ne doit pas correspondre à<br>
la condition spécifiée.<br>
Pour plus d'informations, voir le chapitre 33, « Principes de<br>
base sur la fusion », du *Guide de l'utilisateur* Instruction spécifiée.<br> **Instructions DEMANDER et DEFINIR** Impriment des<br> **Instructions DEMANDER et DEFINIR** Impriment des Pour plus

**Instructions DEMANDER et DEFINIR Impriment des** informations variables non définies dans le document de

Word vous demande de fournir des informations pour le données.<br>Pour imprimer des informations différentes dans chacune<br>des versions du document fusionné, utilisez DEMANDER.<br>Word vous demande de fournir des informations pour le champ avant de procéder à l'impression de chaque version. Pour imprimer des informations différentes dans chacune des versions du document fusionné, utilisez DEMANDE

Word vous demande de fournir des informations pour le<br>champ avant de procéder à l'impression de chaque version<br>Pour imprimer les mêmes informations dans chacune des<br>versions du document fusionné, utilisez DEFINIR. Vous Pour im<br>Version<br>pouvez<br>DEFINIR<br><sup>Hontrer</sup> versions du document fusionné, utilisez DEFINIR, Vous pouvez spécifier le texte à être imprimé dans l'instruction<br>DEFINIR elle-même ou laisser Word vous demander de l'entrer.

DEFINIR elle-même ou laisser Word vous demander de<br>l'entrer.<br>Ces deux instructions doivent être placées après<br>l'instruction DONNEES. Si elles apparaissent seules sur un<br>ligne elles aptreîne la création d'une ligne vierge d ructions doivent être placées après<br>ONNEES. Si elles apparaissent seules s<br>traîne la création d'une ligne vierge da<br>ionné. Pour éviter que cela se produise<br>Lettres types et autres documents de  $Ces$  de eux instructions doivent être placées après<br>
uction DONNEES. Si elles apparaissent seules su<br>
elles entraîne la création d'une ligne vierge dans<br>
nent fusionné. Pour éviter que cela se produise,<br>
re 35, « Lettres types et ligne, elles entraîne la création d'une ligne vierge dans le document fusionné. Pour éviter que cela se produise, voir le chapitre 35, « Lettres types et autres documents de

res types et autres documents de<br>ide de l'utilisateur Microsoft Word.<br>Intertions est sélectionnée dans la case<br>Intertions est sélectionnée dans la case<br>Définir un nouveau champ » et entrer fusion », dans le *Guide de l'utilisateur Microsoft Word*.<br>Chacune de ces instructions est sélectionnée dans la case<br>Insérer un mot clé et un champ dans la liste. Vous pouvez<br>également choisir « Définir un nouveau champ » Chacune de Insérer un mot clé et un champ dans la liste. Vous pouvez données ou dans une autre instruction DEFINIR ou DEMANDER.

Dans la boîte de dialogue **DEFINIR**, spécifiez la valeur du<br>champ dans l'instruction en choisissant — et en entrant une autre invite dans la boîte de dialogue décifiez la val<sub>l</sub><br>nt = et en ent<br>d qui vous le<br>nessage. Entr<br>**DEMANDER**. champ dans l'instruction en choisissant = et en entrant une<br>valeur. Si vous voulez que ce soit Word qui vous le<br>demande, choisissez =?. et entrez le message. Entrez une<br>autre invite dans la boîte de dialogue **DEMANDER**. valeur. Si vous voulez que ce soit Word qui vous le<br>demande, choisissez =?. et entrez le message. Entrez ur<br>autre invite dans la boîte de dialogue **DEMANDER**.<br>L'invite peut comprendre jusqu'à 253 caractères. y comp demande, choisissez  $=$ ?, et entrez

champ ou le texte proprement dit. **L'invite peut comprendre jusqu'à 253 caractères. y comple mot clé, le nom de champ, l'opérateur et la valeur du<br>champ ou le texte proprement dit.<br><b>Remarque :** Si vous n'utilisez que les instructions le mot clé, le nom de champ, l'opérateur et la valeur du<br>champ ou le texte proprement dit.<br>**Remarque :** Si vous n'utilisez que les instructions<br>DEMANDER et DEFINIR dans votre document, il n'est pas

nécessaire d'y inclure une instruction DONNEES. Lorsque vous choisissez l'Aide à la fusion et qu'il vous est demandé de sélectionner le document de données, choisissez **Remarque:** Si vous n'utilisez que les instructions **EMANDER**<br>EMANDER<br>écessaire<br>ous chois<br>e sélectio<br>Aucun ». de sélectionner le document de c<br>« Aucun ».<br>**Formes de l'instruction DEMA**<br>«DEMANDER *nom de champ=*?»

# **Formes de l'instruction DEMANDER :** « Aucun ».<br>**Formes de l'instruction DEMANDER :**<br>«DEMANDER *nom de champ=?»*<br>Werd offiche le message standard es rapportant à llentrée.

«DEMANDER nom de champ=?»

mes de l'instruction DEMANDER :<br>EMANDER *nom de champ=?»*<br>d'affiche le message standard se rapportant à l<br>d'une valeur de champ : Entrez *nom de champ*. nom de champ=?»<br>le message standard se rapportant à<br>eur de champ : Entrez *nom de champ*<br>nom de champ=?texte du message»  $W$ ord affiche le message standard se rannertant à l'entrée d'une valeur de champ : Entrez nom de champ.

- 
- Word affiche le texte du message qui est entré au moment<br>de la fusion de chacune des versions du document.<br>**Formes de l'instruction DEFINIR :**<br>«DEFINIR nom de champ=texte à imprimer» de la fusion de chacune des versions du document.

### **Formes de l'instruction DEFINIR :**

«DEFINIR nom de champ=texte à imprimer»

- documents fusionnés. nom de champ=tex<br>e texte spécifié pou<br>nents fusionnés.<br>*nom de champ=*?» Imprime le texte spécifié pour le champ dans tous les<br>documents fusionnés.<br>«DEFINIR nom de champ=?»
- «DEFINIR
- documents fusionnés.<br>EFINIR *nom de champ*=<br>d'affiche le message st our le champ dans tous :<br>?»<br>:andard se rapportant à l<br>: Entrez nom de champ. nom de champ=?»<br>he le message standard se rapportan<br>valeur de champ : Entrez nom de cha<br>nom de champ=? texte du message»  $W$ ord affiche le message standard se rannertant à l'entrée d'une valeur de champ : Entrez nom de champ.
- 
- **INCLURE IN A versus versus versus versus versus versus versus versus versus versus du message qui est entré au model la fusion de la première version du document.<br>
<b>Instruction INCLURE** Insère un document dans le Word affiche le texte du message qui est entré au moment

de la fusion de la première version du document.<br> **Instruction INCLURE** Insère un document dans le<br>
document en cours à l'endroit où elle se trouve. Ces<br>
documents sont stockés séparément et fusionnés pendant **Instruction INCLURE** Insère un document dans le<br>document en cours à l'endroit où elle se trouve. Ces<br>documents sont stockés séparément et fusionnés pendan<br>l'impression. Vous pouvez de cette façon insérer un autre **Instruction INCLURE** Insère un document dans le<br>document en cours à l'endroit où elle se trouve. Ces document Word ou n'importe quel fichier dont la mise en forme est reconnue par le logiciel.

Vous sélectionnez l'instruction INCLURE dans la liste Vous sélectionnez l'instruction INCLURE dans la liste<br>« Insérer un mot clé », puis le nom du document à inclure et Sélectionnez l'instruction INCLURE dans la liste<br>Ter un mot clé », puis le nom du document à inclure et<br>Ouvrir ». Le document est ainsi trouvé mais n'est pas ouvert à proprement parlé. Vous sélectionnez l'instruction INCLURE dans la liste<br>
« Insérer un mot clé », puis le nom du document à inclui<br>
puis « Ouvrir ». Le document est ainsi trouvé mais n'est<br>
ouvert à proprement parlé.<br>
Il alect nes néessesire « Insérer un mot clé », puis le nom du document à i<br>puis « Ouvrir ». Le document est ainsi trouvé mais r<br>ouvert à proprement parlé.<br>Il n'est pas nécessaire d'avoir une instruction DONN puis « Ouvrir ». Le document est ainsi trouvé mais n'est

ouvert à proprement parlé.<br>Il n'est pas nécessaire d'avoir une instruction DONNEES<br>dans un document ne contenant qu'une instruction<br>INCLURE. Assurez-vous que le document soit imprimé à<br>l'aide de la commande **Format Fusionn** commande Il n'est pas nécessaire d'avoir une instruction DONNEES<br>dans un document ne contenant qu'une instruction<br>INCLURE. Assurez-vous que le document soit imprimé à<br>l'aide de la commande **Format Fusionner** et non de la<br>commande dans un document ne contenant qu'une instruction INCLURE, Assurez-vous que le document soit imprimé à

l'aide de la commande **Format Fusionner** et non dommande **Fichier Imprimer**.<br>Le document spécifié dans une instruction INCLURE<br>pas être celui qui la contient (un document ne peut<br>pas être celui qui la contient (un document commande **Fichier Imprimer**.<br>Le document spécifié dans une instruction INCLURE ne p<br>pas être celui qui la contient (un document ne peut pas :<br>contenir lui-même), pas plus qu'il ne peut contenir<br>dinetmetisme. Le document spécifié dans une instruction INCLURE ne peut<br>pas être celui qui la contient (un document ne peut pas se<br>contenir lui-même), pas plus qu'il ne peut contenir<br>d'instruction DONNEES. Pour plus d'informations, voir Le document spécifié dans<br>pas être celui qui la contien<br>contenir lui-même), pas plu<br>d'instruction DONNEES. Pou<br>chapitre 33, « Principes de l<br>l'*utilisateur Microsoft Word*. 3, « Principes de<br>ir Microsoft Word<br>**• l'instruction II**<br>nom document»

### **Forme de l'instruction INCLURE :** *I'utilisateur Microsoft Word.*<br>Forme de l'instruction INCLURE :<br>«INCLURE nom document»<br>Insère le document enécifié à la place de l'instruction mo de l'i

de différent de différents de données dans le même de données dans le même de données dans le même de données <br>Le même

INCLURE nom document»<br>
Insère le document spécifié à la place de l'instruction<br>
INCLURE.<br> **Instruction SUIVANT** Imprime des informations provenant

Insère le document spécifié à la place de l'instruction<br>INCLURE.<br>**Instruction SUIVANT** Imprime des informations provena<br>de différents enregistrements de données dans le même<br>document fusionné. A titre d'exemple, vous pouve INCLURE.<br> **Instruction SUIVANT** Imprime des informations provenant de différents enregistrements de données dans le même<br>
document fusionné. A titre d'exemple, vous pouvez **Instruction SUIVANT** Imprime des informations prove<br>de différents enregistrements de données dans le mêm<br>document fusionné. A titre d'exemple, vous pouvez<br>imprimer plusieurs adresses pour ne remplir qu'une se étiquette ou une liste des adresses d'abonnés pour ne **Instruction SUIVANT** Impril<br>de différents enregistrements<br>document fusionné. A titre d'<br>imprimer plusieurs adresses<br>étiquette ou une liste des adl former qu'un seul document. document fusionne. A titre d'exemple, vous pouvez<br>imprimer plusieurs adresses pour ne remplir qu'une seule<br>étiquette ou une liste des adresses d'abonnés pour ne<br>former qu'un seul document.<br>Leresue vous eélectionnez l'instr imprimer plusieurs adresses pour ne remplir qu'une seule<br>étiquette ou une liste des adresses d'abonnés pour ne<br>former qu'un seul document.<br>Lorsque vous sélectionnez l'instruction SUIVANT dans la liste<br>« Insérer un mot clé

Lorsque vous sélectionnez l'instruction SUIVANT dans la liste étiquette ou une liste des adresses d'abonnés pour ne<br>former qu'un seul document.<br>Lorsque vous sélectionnez l'instruction SUIVANT dans la liste<br>« Insérer un mot clé », Word insère une instruction SUIVANT<br>entourée de caract document de données.entourée de caractères de fusion (« »). Les informations du<br>champ sont obtenues de l'enregistrement suivant du with some obterrats at Femegr. SUITENT DE GOMMEES.

#### **Forme de l'instruction SUIVANT :**

«SUIVANT»«nom»«compagnie» «SUIVANT»«nom»«compagnie» «SUIVANT»«nom»«compagnie»  $(\text{etc.} ...)$ 

Imprime les informations provenant des champs « nom » IVANT»«nom»«compagnie»<br>IVANT»«nom»«compagnie»<br>....)<br>rime les informations provenant des champs « nom »<br>compagnie » de chaque enregistrement de données Imprime les informations provenant des champs « nom »<br>et « compagnie » de chaque enregistrement de données<br>sans avoir à commencer une nouvelle version du<br>document fusionné.<br>**Conseil :** Vous pouvez laisser un enregistrement place instructions provenant des enamps « nom » document fusionné.

...<br>ik<br>: sans avoir à commencer une nouvelle version du<br>document fusionné.<br>**Conseil :** Vous pouvez laisser un enregistrement de côté en<br>plaçant une instruction SUIVANT sur la première ligne à la<br>suite de l'instruction DONNEES. Par «SI paiement» «SUIVANT» «FINSI» «INCLURE lettre»

**Instruction de calculs** Imprime le résultat des calculs dans<br>**Instruction de calculs** Imprime le résultat des calculs dans **Instruction de calculs** Imprime le résultat des calculs date document principal. Vous pouvez inclure des nombres<br>dans un calcul ou spécifier un nom de champ. Word utilise<br>valeur du champ pour trouver le résultat. Vous pou le document principal. Vous pouvez inclure des nombres valeur du champ pour trouver le résultat. Vous pouvez ouvez<br>valuer un<br>eurs pour le<br>Insérer un également utiliser l'instruction de calculs pour évaluer un ent utiliser l'instruction de calculs pour évaluer un<br>dans une instruction SI et définir des valeurs pour les<br>is dans une instruction DEFINIR.<br>lectionnez l'instruction de calculs dans « Insérer un<br>». Tapez ensuite une vale champs dans une instruction DEFINIR.

champ dans une instruction SI et définir des valeurs pour les<br>champs dans une instruction DEFINIR.<br>Vous sélectionnez l'instruction de calculs dans « Insérer un<br>mot clé ». Tapez ensuite une valeur ou sélectionnez un nom<br>de Vous sélectionnez l'instruction de calculs dans « Insérer un<br>mot clé ». Tapez ensuite une valeur ou sélectionnez un nom<br>de champ dans « Champ ou Valeur », et sélectionnez +, -, \*<br>ou /. Word inclut les opérateurs dans le ca ordre d'apparence. Les expressions entre parenthèses sont Vous sélectionnez l'instruction de calculs dans « Insérer un<br>mot clé ». Tapez ensuite une valeur ou sélectionnez un nom calculées en premier. de champ dans « Champ ou Valeur », et sélectionnez +, -, \* ou /. Word inclut les opérateurs dans le calcul selon leur

Si vous utilisez un nom de champ dans un calcul, sa valeur Si vous definieze difficient de champ dans un calcar, sa valcar<br>doit être définie dans un document de données ou dans une  $\overline{\phantom{a}}$ instruction DEMANDER ou DEFINIR precedant le calcul.

#### **Exemples de calculs :**

«prix\_unitaire+taxe»

Imprime la somme de deux champs. mprime la somme de deux endinps.

«DEFINIR remboursement=«prix unitaire+taxe»»

»<br>de deux champs.<br>ement=«prix\_unitaire+taxe»»<br>*remboursement* comme étant égale à la documents. Chaque problème est rédigé en gras et suivi de Définit la valeur de *rembours* valeur de prix unitaire plus taxe. Cette rubrique présente certains des problèmes dont vous pourriez avoir à faire face au cours de la fusion de documents. Chaque problème est rédigé en gras et suivi de suggestions pour y remedier.

## Le document de données ou le document principal **s'imprime séparément ; les documents ne sont pas fusionnés.** •iggestions pour y remedier.<br> **Exercited: Assurent de données ou le document principal<br>
imprime séparément ; les documents ne sont pas<br>
sionnés.<br>
Assurez-vous que le document principal soit le document** s' **Example 5 Soule document principal<br>
Example in the sure diagram of the series of the sur que le document principal soit le docume<br>
Somme suit :<br>
Sur l'icône « fusionner et imprimer le<br>
» située sur la barre d'Aide à la fu**

- 1. Assurez-vous que le document principal soit le document<br>actif.<br>2. Procédez comme suit : Saurez-vous que le document principal soit le document principal soit le document principal soit le document sur<br>Procédez comme suit :<br>Cliquez sur l'icône « fusionner et imprimer le actif.
- -

Scédez comme suit :<br>Cliquez sur l'icône « fusionner et imprimer le<br>résultat » située sur la barre d'Aide à la fusion : *N*<br>(Si la barre d'Aida à la fusion plast pes disponible)

<sup>-</sup> l'icône « fusionner et impr<br>située sur la barre d'Aide à<br>d'Aide à la fusion n'est pas<br>**Affiche Aide à la fusion** ) (Si la barre d'Aide à la fusion n'est pas disponible,<br>choisissez **Affiche Aide à la fusion**)<br>**-**Ou<br>**•** Choisissez **Format Fusionner** (et non **Fichier** 

**Imprimer**).

### **Des noms de champ s'impriment dans le document principal. Procédez comme suit :**<br>**Procédez comme suit :**<br>Procédez comme suit : noms de champ s'impriment dans le docum<br>cipal.<br>'rocédez comme suit :<br>Utilisez la commande **Edition Fusionner** pour oms de champ s'impriment dans le doc

- Procédez comme suit :
	- **imprimer le document et non la commande Fichier Imprimer.** The comparison of  $\mathbf{e}$ Procédez comme suit :<br>
	Utilisez la commande **Edition Fusionner** pour<br>
	imprimer le document et non la commande **Fichier<br>
	<b>Imprimer.**<br>
	Entourez les noms de champ de caractères de fusion : • Utilisez la commande Edition Fusionner pour til<br>mp<br>nt<br>»
	- imprimer le document et non la commande Ficl<br>Imprimer.<br>Entourez les noms de champ de caractères de f<br>« » Entouroz loc

<sup>« »</sup><br>Utilisez l'entrée du glossaire de fusion ou tapez<br>OPTION+è et OPTION+MAJ+è pour insérer les<br>caractères.<br>**Remarque :** Si vous utilisez la liste « Insérer un nom de Utilisez l'entrée du glossaire de fusion ou tapez Jtilisez l'entrée du glossaire de fusion ou tape<br>DPTION+è et OPTION+MAJ+è pour insérer les<br>caractères.<br>**rque :** Si vous utilisez la liste « Insérer un nor<br>» de la barre d'Aide à la fusion. Word insère  $OPTION + \hat{e}$  et  $OPTION + MAI + \hat{e}$  pour insérer les

automatiquement les caractères de fusion.

#### **Le nombre de champs dans l'enregistrement de**  paragraphe.**données ne correspond pas au nombre de noms de champ indiqué dans l'enregistrement en-tête.** Itomatiquement les caracteres de fusion.<br> **En nombre de champs dans l'enregistrement de<br>
ponnées ne correspond pas au nombre de noms d<br>
iamp indiqué dans l'enregistrement en-tête.<br>
Cliquez sur ¶ du ruban pour afficher les** <u>d</u> •

- ragraphe. **onnées ne<br>namp indi**<br>Cliquez s<br>paragrap<br>Vérifiez : 1. Cliquez sur  $\P$  du ruban pour afficher les marques de quez sur ¶ du ruban pour afficher les marques de<br>ragraphe.<br>rifiez :<br>que c'est le nom du document de données correct qui
- 2. Vérifiez :
- :<br>:<br>: ifi érifiez :<br>que c'est le nom du document de données corre<br>est spécifié dans l'instruction DONNEES du docu<br>principal ;<br>que l'enregistrement en-tête et le document de due c'est le nom du document de données correct qui que e escrie nom un acediment de données con et<br>oct chócifió dans l'instruction DONNEES du docum  $principle:$ 
	- ;<br>;<br>;<br>; · que l'enregistrement en-tête et le document de que l'enregistrement en-tête et le document de<br>données contiennent le même nombre de champs au<br>cas où les noms de champ soient situés dans un<br>document en-tête individuel ;<br>que l'enregistrement de données ne contient pas de données contiennent le même nombre de champs au n<br>in<br>pi<br>: document en-tête individuel ;
	- cas où les noms de champ soient situés dans un<br>document en-tête individuel ;<br>que l'enregistrement de données ne contient pas de<br>cellules qui ont été fusionnées ou supprimées ;<br>que le document de données ne contient pas de cellules qui ont été fusionnées ou supprimées ;
	- que l'enregistrement de données ne contient pas de<br>cellules qui ont été fusionnées ou supprimées ;<br>que le document de données ne contient pas de text<br>ou de marques de paragraphes avant ou après ou après le dernier enregistrement. • que le document de données ne contient pas de texte<br>ou de marques de paragraphes avant ou après<br>l'enregistrement en-tête, entre des enregistrements ou de marques de paragraphes avant ou après ی<br>an<br>er:<br>:
- l'enregistrement en-tête, entre des enregistrements<br>ou après le dernier enregistrement.<br>ii des caractères de tabulation ou des points-virgules<br>éparent les champs, assurez-vous :<br>que le même caractère (tabulation ou point-v doc caractòres de tabi séparent les champs, assurez-vous :
	- ่<br>;นะ<br>;<br>; éparent les champs, assurez-vous :<br>que le même caractère (tabulation ou point-virgule)<br>sépare les champs dans tous les enregistrements du<br>document de données ;<br>que tous les enregistrements ont le même nombre de cha le même caractère (tabulation ou noint-virgu sépare les champs dans tous les enregistrements du document de données :
	- champs et, par conséquent, le même nombre de caractères de tabulation ou de point-virgule séparateurs de champ.

Si le champ d'un enregistrement ne contient pas Si le champ d'un enregistrement ne contient pas<br>d'informations, insérez un caractère de tabulation ou d mormations, modrez an caractère de tabalation ou<br>un point-virgule supplémentaire pour indiquer le Si le champ d'un enregistrement ne contient<br>d'informations, insérez un caractère de tabu<br>un point-virgule supplémentaire pour indique t<br>Ila<br>: Si le champ d'un enregistrement ne continformations, insérez un caractère dun point-virgule supplémentaire pour<br>champ vide, comme dans l'exemple supprentaire pour<br>Françoise Baure;;2 rue Fantin-Latour¶ d'informations, insérez un caractère de tabulation ou<br>
un point-virgule supplémentaire pour indiquer le<br>
champ vide, comme dans l'exemple suivant :<br> *Françoise Baure;;2 rue Fantin-Latour*¶<br>
• Le texte de champ contenant de champ vide, comme dans l'exemple suivant : Françoise Baure;; 2 rue Fantin-Latour¶

taquet de tabulation, un saut de ligne, une marque de Le texte de champ contenant des guillemets<br>taquet de tabulation, un saut de ligne, une m<br>paragraphe ou un point-virgule (dans les cha<br>séparés par des point-virgules) doit être ento guillemets, comme dans l'exemple suivant : Le texte de champ contenant des guillemets<br>taquet de tabulation, un saut de ligne, une r<br>paragraphe ou un point-virgule (dans les cha<br>séparés par des point-virgules) doit être ent<br>guillemets, comme dans l'exemple suivant<br>" "Jean Gouvier; L. ès L.;;57 rue Champvert"¶

### **Le document INCLURE est trop complexe pour pouvoir** être imprimé. gumemets, comme dans rexemple suivant :<br>"Jean Gouvier; L. ès L.;;57 rue Champvert"¶<br>**E document INCLURE est trop complexe pour pouvoitre imprimé.**<br>Ouvrez le document qui a été spécifié dans l'instruction L)

- **Example Solument INCLURE est trop complexe pour portion in the imprime.**<br>Couvrez le document qui a été spécifié dans l'instru<br>INCLURE.<br>Choisissez **Fichier Enregistrer sous**, désactivez **imprimé.**<br>
Nuvrez le document qui a été spécifié dans l'instru<br>
VCLURE.<br>
Enregistrement rapide », puis choisissez « OK ». 3.INCLURE.
- 2. Choisissez Fichier Enregistrer sous, désactivez<br>« Enregistrement rapide », puis choisissez « OK ».
- 3. Remplacez le document existant sur le disque et essayez de nouveau de fusionner.

#### .<br>Word n'a plus de mémoire. ruma prus de memorie

mes de nouveau de fusionner.<br> **Word n'a plus de mémoire.**<br>
Si Word est à court de mémoire, il se personner autour de mémoire, il se personne .<br>:<br>: messages suivants apparaisse à l'écran :

pace disque insuffisant une sélection dans les Vord est à court de mémoire, il se peut qu'un des<br>ssages suivants apparaisse à l'écran :<br>Editions trop nombreuses<br>Espace disque insuffisant<br>Mémoire isquéisante aux compléter l'opération nessages suivants appa<br>
Editions trop nombre<br>
Espace disque insuff<br>
Mémoire insuffisante<br>
Essavez ce qui suit : •iditions trop nombreuses<br>ispace disque insuffisant<br>1émoire insuffisante pour compléter l'opération<br>issayez ce qui suit :<br>Fusionnez une partie des enregistrements en «

- Essavez ce qui suit :
- pace disque insuffisant<br>!moire insuffisante pour compléter l'opération<br>sayez ce qui suit :<br>Fusionnez une partie des enregistrements en<br>spécifiant une sélection dans les cases « De » et <sup>A</sup> » de la boîte de dialogue **Fusionner**. Essayez ce qui suit :<br>
Fusionnez une partie des enregistrements en<br>
spécifiant une sélection dans les cases « De » et<br>
« A » de la boîte de dialogue **Fusionner**.<br>
Laissez uniquement le document principal ouvert : • Fusionnez une partie des enregistrements en
	- « A » de la boîte de dialogue **Fusionner**.<br>Laissez uniquement le document principal ouvert ;<br>fermez toutes les autres fenêtres (y compris celle du<br>document de données).<br>Procédez à un enregistrement ordinaire du document principal.fermez toutes les autres fenêtres (y compris celle du document de données).
	- n occupe a an em eg<br>principal. tes les autres fenêtres (y compris celle données).<br>de données).<br>un enregistrement ordinaire du docume<br>**Fichier Enregistrer sous**, désactivez du doc<br>|ésactiv<br>|OK ». · Procédez à un enregistrement ordinaire du document

rement ordinaire du docule<br> **egistrer sous**, désactive<br>
puis choisissez « OK ».<br>
Oui » pour remplacer le Choisissez Fichier Enregistrer sous, désactivez<br>Enregistrement rapide, puis choisissez « OK ».<br>Ensuite, sélectionnez « Oui » pour remplacer le<br>document existant.<br>Enregistrez vos documents et quittez Word. Coupez le Enregistrement rapide, puis choisissez « OK ».

Ensuite, sélectionnez « Oui » pour remplacer le<br>document existant.<br>Enregistrez vos documents et quittez Word. Coupez le<br>courant, puis redémarrez le Macintosh. Choisissez<br>l'icône Word dans le Finder, sélectionnez **Fichier L** Libate, Scienchinez <sup>a</sup> Gallon pour rempiaser le<br>document existant.<br>Enregistrez vos documents et quittez Word. Cour<br>courant, puis redémarrez le Macintosh. Choisisse<br>l'icône Word dans le Finder, sélectionnez **Fichier**<br>les i

Word. Vord. 2048 Ko sont recommandés. Ensuite, redémarre:<br>Word.<br>Si vous utilisez un logiciel système antérieur à celui

**Tableau de bord.**<br> **bord**<br> **Si vous utilisez un logiciel système antérieur à<br>
<b>correspondant à la version 7.0, choisissez Tabl<br>
<b>bord** du menu **À** dans le Finder et désactivez Vord.<br>i vous utilisez un logiciel système antérieur à celui<br>orrespondant à la version 7.0, choisissez **Tableau de<br>ord** du menu **À** dans le Finder et désactivez<br>Mémoire Cache ». Ensuite, redémarrez le Macintosh. bord du menu de dans le Finder et désactivez<br>« Mémoire Cache ». Ensuite, redémarrez le Macintosh.

#### **Word n'est pas capable d'ouvrir le document de données ou de vérifier s'il contient des erreurs.** ˜Word n'est pas capable d'ouvrir le document de<br>données ou de vérifier s'il contient des erreurs.<br>Le nom et/ou l'emplacement du document de donnée Word n'est pas capable d'ouvr

**Ionnees ou de veriner s'il contient des erreurs**<br>
e nom et/ou l'emplacement du document de donné<br>
orrespond(ent) pas aux informations de l'instructio<br>
DONNEES du document principal.<br>
Spécifiez le document de données corre nom et/ou l'emplacement du document de données ne<br>respond(ent) pas aux informations de l'instruction<br>VNEES du document principal.<br>Spécifiez le document de données correct. (Voir<br>« Spécification d'un document de données dif correspond(ent) pas aux informations de l'instruction

plus loin dans cette rubrique.) specification d'un do<br>
w Spécification d'un do<br>
plus loin dans cette rul<br> **e caractère de fusion**<br>
Procédez comme suit :

#### **Le caractère de fusion de gauche («) est absent.** ractère de fusion de gauche («) est absent.

- 
- Version dans de champion de champ dans l'enregistrement<br>
en-tête de fusion de gauche («) est absent.<br>
Vérifiez que les noms de champ dans l'enregistrement<br>
vérifiez que les noms de champ dans l'enregistrement en-tête (ou les champs définis à l'aide de DEMANDER ou DEFINIR) ne contiennent pas les mots OU, ET ou océdez comme suit :<br>Vérifiez que les noms de champ dans l'enregistremen<br>en-tête (ou les champs définis à l'aide de DEMANDER<br>ou DEFINIR) ne contiennent pas les mots OU, ET ou<br>NON. A titre d'exemple, utilisez vents\_et\_marées Vérifiez que les noms de<br>en-tête (ou les champs d<br>ou DEFINIR) ne contienne<br>NON. A titre d'exemple, u<br>lieu de *vents et marées*. en-tête (ou les champs définis à l'aide de DEMANDER<br>ou DEFINIR) ne contiennent pas les mots OU, ET ou<br>NON. A titre d'exemple, utilisez vents\_et\_marées au<br>lieu de vents et marées.<br>Entourez les noms de champ de caractères de n<br>| I I<br>| O I<br>| eu<br>| » lieu de vents et marées.
	- NON. A titre d'exemple, utilisez *vents\_et\_marées*<br>lieu de *vents et marées*.<br>Entourez les noms de champ de caractères de fu<br>« » Entourez les

Utilisez l'entrée du glossaire de fusion ou entrez <sup>« »</sup><br>Utilisez l'entrée du glossaire de fusion ou entrez<br>OPTION+è et OPTION+MAJ+è pour insérer les<br>caractères.<br>**Remarque :** Si vous utilisez la liste « Insérer un nom de Jtilisez l'entrée du glossaire de fusion ou entino<br>DPTION+è et OPTION+MAJ+è pour insérer les<br>caractères.<br>**Trque :** Si vous utilisez la liste « Insérer un no<br>» de la barre d'aide à la fusion. Word insère OPTION+è et OPTION+MAI+è pour ir

automatiquement les caractères de fusion. champ » de la barre d'aide à la fusion, Word insère

#### **Word ne reconnaît pas le nom d'un champ. VV**

insérez de la barre d'aide d'id russion, word insérez de automatiquement les caractères de fusion.<br> **Word ne reconnaît pas le nom d'un champ.**<br>
Il y a peu de chance que cette erreur se produise si vous Mord ne reconnaît pas le nom d'un cham<br>Il y a peu de chance que cette erreur se produinsérez des noms de champ à l'aide à la fusion nom de champ» de la barre d'aide à la fusion. **The Mann Pas le nom d'un c**<br>y a peu de chance que cette erreur se<br>sérez des noms de champ à l'aide de la<br>pm de champ» de la barre d'aide à la fu<br>Dans le document principal, vérifiez : •peu de chance que cette erreur se produise si vérez des noms de champ à l'aide de la liste «Insére de champ» de la barre d'aide à la fusion.<br>Dans le document principal, vérifiez :<br>que les noms de champ du document principa z des noms de champ à l'aide de la liste «Insérer un

- 1. Dans le document principal, vérifiez :
- de champ» de la barre d'aide à la fusion.<br>
Ins le document principal, vérifiez :<br>
que les noms de champ du document pri<br>
correspondent aux noms de la liste «lnsé de champ» de la barre d'aide à la fusion. que les noms de champ du document principal

que les noms de champ da document principal<br>correspondent aux noms de la liste «Insérer un nom<br>de champ» de la barre d'aide à la fusion.<br>Remplacez les champs mal orthographiés ou<br>incorrects par les noms appropriés compris document principal, plus loin dans cette rubrique.)

- qu'il n'y pas d'espaces entre le nom de champ et les caractères de fusion («»). qu'il n'y pas d'espaces entre le nom de champ et les<br>caractères de fusion («»).<br>qu'une seule paire de caractères de fusion entoure le ««nom»».
- nom de champ, par exemple, «nom» et non pas<br>««nom»».<br>• que l'instruction DONNEES spécifie le document de out au'une seule paire de caractères de fusion entoure le
- données correct. Assurez-vous, en particulier, que l'instruction ne spécifie pas le document principal. « nom » ».<br>
• que l'instruction DONNEES spécifie le document de<br>
données correct. Assurez-vous, en particulier, que<br>
l'instruction ne spécifie pas le document principal.<br>
Dans le document de données, vérifiez que les noms
- données correct. Assurez-vous, en particulier, que l'instruction ne spécifie pas le document principa<br>Dans le document de données, vérifiez que les nomenant principa<br>Champ de l'enregistrement en-tête ne comportent p les mots OU, ET ou NON. A titre d'exemple, utilisez d'instruction ne spécifie pas le document princi<br>Dans le document de données, vérifiez que les no<br>champ de l'enregistrement en-tête ne comporten<br>les mots OU, ET ou NON. A titre d'exemple, utilise<br>*dîner\_non\_compris* au lie Si la barre d'aide à la fusion n'est e la comportent pas<br>Si la barre d'aide d'ainer non compris.<br>Spécification d'un document de données différer<br>Si la barre d'aide à la fusion n'est pas affichée dans le

#### **¯ Spécification d'un document de données différent** 2.

- **Affiche Aide à la fusion. Spécification d'un document de données différent**<br>Si la barre d'aide à la fusion n'est pas affichée dans le<br>document principal, choisissez **Affiche Aide à la<br>fusion.**<br>Choisissez DONNEES dans la liste « Insérer un mot clé 3.Si la barre d'aide à la fusion n'est pas affichée<br>document principal, choisissez **Affiche Aide à<br>fusion.**<br>Choisissez DONNEES dans la liste « Insérer un<br>Word vous demande si vous voulez remplacer
- Choisissez DONNEES dan
- document principal, choisissez **Affiche Aide à la<br>fusion.**<br>Choisissez DONNEES dans la liste « Insérer un mot c<br>Word vous demande si vous voulez remplacer<br>l'instruction DONNEES existante. Choisissez « Oui ». Choisissez DONNEES dans la liste « Insérer un mot clé<br>Word vous demande si vous voulez remplacer<br>l'instruction DONNEES existante. Choisissez « Oui ».<br>Sélectionnez le document de données dans la liste de s la lis<br>bus vo<br>istant<br>t de de<br>OK ». Word vous demande si vous voulez remplacer l'instruction DONNEES existante. Choisissez « Oui ».
- ez « Oui ».<br>ns la liste de<br>ntifiant le<br>Insérer un Sóloctionnez le fichiers, puis choisissez « OK ».<br>Word insère une instruction DONNEES identifiant le

Sélectionnez le document de données dans la liste de<br>fichiers, puis choisissez « OK ».<br>Word insère une instruction DONNEES identifiant le<br>nouveau document de données. La liste « Insérer un<br>nom de champ » dé la barre d'aide noms de champ définis dans l'enregistrement en-tête des documents de données.

# <sup>-</sup> Remplacement d'un nom de champ dans le **document principal** Monts de champ dennis dans l'enlegiscienent en-tete<br>des documents de données.<br> **Remplacement d'un nom de champ dans le<br>
document principal**<br>
Assurez-vous que le document de données correct soit

- spécifié dans l'instruction DONNEES du document principal. **document principal<br>Assurez-vous que le document de données correct<br>spécifié dans l'instruction DONNEES du document<br>principal.<br>Sélectionnez le nom de champ dans le document** principal, y compris de des compris de fusion de compris de funcion de la desenvolucion de compris de la desenvolucion de la desenvolucion de la desenvolucion de la desenvolucion de la desenvolucion de la desenvolucion de
- principal, y compris les caractères de fusion («»). spécifié dans l'instruction DONNEES du document<br>principal.<br>Sélectionnez le nom de champ dans le document<br>principal, y compris les caractères de fusion («»).<br>Choisissez le nom de champ approprié dans la liste rincipal.<br>électionnez le nom de champ dans le document<br>rincipal, y compris les caractères de fusion («»).<br>hoisissez le nom de champ approprié dans la liste<br>Insérer un nom de champ » de la barre d'aide à la .<br>Sélacti
- fusion. principal, y compris les caractères de fusion («»).<br>Choisissez le nom de champ approprié dans la liste<br>« Insérer un nom de champ » de la barre d'aide à la<br>fusion.<br>Assurez-vous que le nom de champ ne soit pas entouré vous provissez le nom de enamp approprie dans nous les friende utilisérer au nombre de la suite d'ansérer rapidement de la source d'ansérer de la source de la source
- que d'une seule paire de caractères de fusion («»).

Vous pouvez stocker du texte ou des graphiques fréquemment utilisés et les insérer rapidement dans

woir à les retaper, recréer ou copi<br>**Edition Glossaire**, vous pouvez Grâce à la commande **Edition Glossaire**, vous pouvez<br>aussi bien insérer les entrées de glossaire standard qui s<br>offertes par Word que celles que vous définissez vous-<br>même. aussi bien insérer les entrées de glossaire standard qui sont é<br>le<br>d' offertes par Word que celles que vous définissez vous-

rertes par word que celles que vi<br>ême.<br>pici quelques exemples d'élémen<br>ocker dans un glossaire :<br>des adresses de publipostage : ici quelques exemples d'éléments que vou<br>ocker dans un glossaire :<br>des adresses de publipostage ;<br>le nom de votre compagnie et son logo ; stocker dans un glossaire : nci queiques exemples d'elements que vous pou<br>ocker dans un glossaire :<br>des adresses de publipostage ;<br>le nom de votre compagnie et son logo ;<br>une conclusion habituelle de lettres d'affaires :

- des adresses de publipostage;
- $\cdot$  le nom de votre compagnie et son logo;
- des adresses de publipostage ;<br>le nom de votre compagnie et son logo ;<br>une conclusion habituelle de lettres d'affaires ;<br>du texte dont la mise en forme est particulière. un autre fichier de glossaire. Le glossaire standard inclut les
- 

• une conclusion nabituelle de lettres d'affaires ;<br>• du texte dont la mise en forme est particulière.<br>Word utilise le glossaire standard à moins que vous ouvriez<br>un autre fichier de glossaire. Le glossaire standard inclut • du texte dont la mise en forme est particulière.<br>Word utilise le glossaire standard à moins que vous ouvri<br>un autre fichier de glossaire. Le glossaire standard inclut<br>entrées par défaut (identifiées par un •) d'éléments Word utilise le glossaire standard à moins que vous ouvrie<br>un autre fichier de glossaire. Le glossaire standard inclut l<br>entrées par défaut (identifiées par un •) d'éléments tels q<br>la date, l'heure, un numéro de page et le Word utilise le glossaire standard à moins que supprimer une entrée de glossaire par défaut. entrées par défaut (identifiées par un •) d'éléments tels que<br>la date, l'heure, un numéro de page et les caractères de<br>fusion (« »). Il ne vous est pas possible de modifier ou de<br>supprimer une entrée de glossaire par défa la date. l'heure, un numéro de page et les caractères de la date, l'heure, un numéro de page et les caractères de<br>fusion (« »). Il ne vous est pas possible de modifier ou de<br>supprimer une entrée de glossaire par défaut.<br>**Remarque :** Les options disponibles dans la boîte de<br>dial fusion  $(**)$ . Il ne vous est pas possible de modifier ou de

#### **¯ Création d'une entrée de glossaire** Création d'une entrée de glossaire

syde de la commande Edition Slosse<br>n de cette rubrique.<br>Création d'une entrée de glossaire.<br>Sélectionnez le texte ou le graphique des stocker en tant qu'entrée de glossaire. 1. Sélectionnez le texte ou le graphique que vous voulez

stocker en tant qu'entrée de gl<br>Si vous voulez également stocl<br>leur est appliquée, incluez la m<br>dans la sélection.<br>Choisissez **Edition Glossaire**. Si vous voulez également stocker la mise en forn<br>leur est appliquée, incluez la marque de paragra<br>dans la sélection.<br>Choisissez **Edition Glossaire**.<br>Entrez un nom unique pour l'entrée de glossaire. Francesc appinguee, medians la sélection.<br>Choisissez **Edition GI**<br>Entrez un nom unique<br>Choisissez « Définir ».

- 
- Choisissez **Edition Glossaire**.<br>Entrez un nom unique pour l'entrée de glossaire.<br>Choisissez « Définir ».
- 4. Choisissez « Définir ».

Entrez un nom unique pour l'entrée de glossair<br>Choisissez « Définir ».<br>Word affiche le texte de l'entrée (ou son début) Word affiche le texte de l'entrée (ou son début) en bas graphique, celui-ci est représenté sous la forme d'une petite case. de la boîte de dialogue. Si l'entrée contient un

5. Choisissez « Fermer ».

# **¯ Insertion d'une entrée de glossaire à l'aide de la commande Edition Glossaire** Choisissez « Fermer ».<br> **Insertion d'une entrée de glossaire à l'aide de la<br>
commande Edition Glossaire**<br>
Placez le point d'insertion à l'emplacement désiré de<br>
l'insertien qui doit être

- **Insertion d'une entré<br>commande Edition G<br>Placez le point d'insertie<br>l'insertion ou sélection** remplacée par l'entrée. **commande Edition Glossair**<br>Placez le point d'insertion à l'e<br>l'insertion ou sélectionnez l'inf<br>remplacée par l'entrée.<br>Choisissez **Edition Glossaire**. Placez le point d'insertio n à l'emplacement désire<br>ez l'information qui doit ê<br>s**saire**.<br>Entrées Utilisateur » et «
- 

2. Choisissez **Edition Glossaire**.<br>Par défaut, les options « Entrées Utilisateur » et<br>« Entrées Standard » sont sélectionnées pour

seconde, celles qui sont offertes par Word. Si vous la première liste les entrées que vous créez et la<br>seconde, celles qui sont offertes par Word.<br>Si vous voulez limiter les entrées présentées dans les c La promié

- seconde, celles qui sont offertes par Word.<br>Si vous voulez limiter les entrées présentées dans les<br>listes de glossaire, désactivez la case à cocher<br>appropriée.<br>Sélectionnez l'entrée à insérer dans la liste des entrées 3. Si vous voulez limiter les entrées présentées dans les
- de glossaire. listes de glossaire, dés<br>appropriée.<br>Sélectionnez l'entrée à<br>de glossaire.<br>Choisissez « Insérer ». appropriee.<br> **4.** Sélectionnez l'entrée à insérer dans la liste des entrées<br>
de glossaire.<br> **5. Choisissez « Insérer ».<br>
<b>Remarque :** Vous pouvez ajouter une entrée de glossaire à 4. Sélectionnez l'entrée à insérer dans
- 5. Choisissez « Insérer ».

**4.** Sélectionnez l'entrée à insérer dans la liste des entrées<br>
de glossaire.<br>
5. Choisissez « Insérer ».<br> **Remarque :** Vous pouvez ajouter une entrée de glossaire à<br>
un menu. Une fois la boîte de dialogue **Glossaire** ouve ée de glossa<br>**ssaire** ouver<br>iquez sur l'er<br>**Plus** situé à  $\overline{\phantom{a}}$ un menu. Une fois la boîte de dialogue **Glossaire** ouverte,<br>appuyez sur  $\mathcal{H}$ +OPTION+SIGNE PLUS et cliquez sur l'entrée<br>de glossaire. Word ajoute celle-ci au menu **Plus** situé à<br>droite du menu **Ecran**. Voir « Personnali **Remarque:** vous pou ive<br>oît<br>)N<br>.te<br>. ». des touches de clavier ».

# **¯ Insertion d'une entrée de glossaire à l'aide du clavier** Placez le point d'une entrée de glossaire à l'aide du<br> **Clavier<br>
Placez le point d'insertion à l'emplacement désiré de<br>
l'insertion, que électionne le texte ou les graphiques qui**

- Insertion d'une entrée de glossaire à l'aide<br>clavier<br>Placez le point d'insertion à l'emplacement désir<br>l'insertion, ou sélectionnez le texté ou les graphi **Insertion d'une entrée<br>clavier**<br>Placez le point d'insertio<br>l'insertion, ou sélectionn<br>doivent être remplacés<br>Appuvez sur  $\mathcal{H}$ +SUPPR. 1. Placez le point d'insertion à l'emplacement désiré de point d'insertion a l'emplacement desire de<br>n, ou sélectionnez le texte ou les graphiques que<br>tre remplacés par l'entrée de glossaire.<br>sur  $\mathcal{H}$ +SUPPR.<br>Nom » apparaît dans le coin inférieur dauche l'insertion, ou
- 2. Appuyez sur  $H +$ SUPPR.

Appuyez sur  $\mathcal{H}$ +SUPPR.<br>Le mot « Nom » apparaît dans le coin<br>de la fenêtre.<br>Entrez le nom de l'entrée de glossaire. Appuyez sur 86 i 50 i<br>Le mot « Nom » appa<br>de la fenêtre.<br>Entrez le nom de l'ent<br>Appuvez sur RETOUR. Le mot « Nom » apparait dans le commeneur gauche<br>de la fenêtre.<br>3. Entrez le nom de l'entrée de glossaire.<br>4. Appuyez sur RETOUR.<br>**Conseil :** Vous pouvez éliminer une entrée de glossaire si de la fenêtre.

- 3. Entrez le nom de l'entrée de glossaire.
- 4. Appuyez sur RETOUR.

vous activez la commande **Edition Annuler**<br>immédiatement après avoir inséré une entrée. Vous pouvez n'i *Sepayez* sar nereone.<br> **Conseil :** Vous pouvez éliminer une entrée de<br>
vous activez la commande **Edition Annuler**<br>
immédiatement après avoir inséré une entrée<br>
également la supprimer comme vous le feriez hporte quel texte ou graphique sous Word. également la supprimer comme vous le feriez pour galement la supprimer comme vous le feriez pour<br>importe quel texte ou graphique sous Word.<br>**Modification d'une entrée de glossaire**<br>Insérez l'entrée de glossaire à modifier dans le

#### **¯ Modification d'une entrée de glossaire**

- ubcurrent, puis mountez-la. **Modification d'une entrée de loncation d'une les les loncations du découvrier du conceptionnez** l'entrée corrigée. **Prodification d'une entree de langue de la décument, puis modifiez-la.<br>Sélectionnez l'entrée corrigée.<br>Choisissez Edition Glossaire.** 4.Entrez i entrez de glossaire a modifieradais le<br>document, puis modifiez-la.<br>Sélectionnez l'entrée corrigée.<br>Choisissez **Edition Glossaire**.<br>Entrez ou sélectionnez le nom de l'entrée de glossaire
- 2. Sélectionnez l'entrée corrigée.
- 3. Choisissez Edition Glossaire.
- Selectionnez Tentree<br>Choisissez **Edition GI**<br>Entrez ou sélectionnez<br>initiale.<br>Choisissez « Définir ». initiale.<br>5. Choisissez « Définir ».<br>Le texte ou le graphique sélectionné dans le document
- 

remplace l'entrée existante.

**¯ Suppression d'une entrée de glossaire**

- Choisissez **Edition Glossaire**. 4.Choisissez **Edition Gloss**<br>Sélectionnez le nom de l'e<br>Choisissez « Supprimer ».
- Choisissez **Edition Glossaire**.<br>Sélectionnez le nom de l'entrée de glossaire à supprimer. Choisissez **Edition Glossaire**.<br>Sélectionnez le nom de l'entrée de glossaire à sup<br>Choisissez « Supprimer ».<br>Pour confirmer la suppression, choisissez « Oui ».
- 3. Choisissez « Supprimer ».
- 4. Pour confirmer la suppression, choisissez « Oui ».

#### **¯ Utilisation d'autres commandes**

Unity Choisissez « Supprimer ».<br>
Une fois la boîte de dialogue **Glossaire** ouverte,<br>
Une fois la boîte de dialogue **Glossaire** ouverte, *Four commer la sulfilisation d'autre<br>Une fois la boîte de<br>choisissez une des c<br>Fichier et Edition :* **Due** iois landes suivantes des men

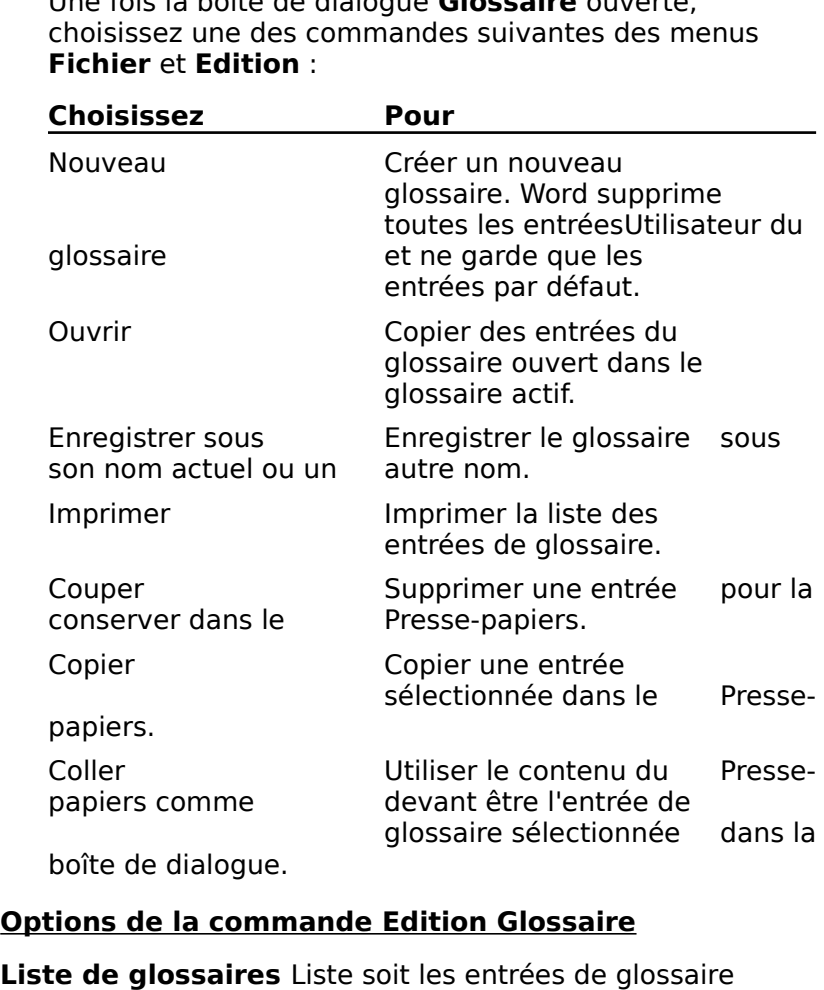

#### **Options de la commande Edition Glossaire**

- définieur de la commande Edition Glossaire<br>définition de la commande Edition Glossaire<br>standard offertes par Word, soit les entrées de glossaire tions de la commande Edition Glossaire<br>te de glossaires Liste soit les entrées de glossaire<br>standard offertes par Word, soit les entrées de glossaire<br>définies par l'utilisateur, soit les deux. Le résultat dépend de l'option ou des options sélectionnées à la suite de Liste de glossaires Liste soit les entrées de glossaire Affiche.
- **Affiche** Détermine le type des entrées de glossaire qui sont affichées dans la liste des glossaires.

**Entrées Standard** Affiche la liste des éléments<br>standard offerts sous Word, tels que la date, l'heure et le standard offerts sous Word, tels que la date, l'heure et le **Entrées Standard** Affiche la liste des éléments<br>standard offerts sous Word, tels que la date, l'heure<br>titre.<br>**Entrées Utilisateur** Affiche la liste des entrées de choisissez Nouveau dans la liste des glossaires, vous la liste de glossaire de la liste de la liste de la list<br>Nouveau de la liste de la liste de la liste de la liste de la liste de la liste de la liste de la liste de la

glossaire que vous créez. Standard oncres 3003 Word, tens que la date, Fhedre et le<br>titre.<br>**Entrées Utilisateur** Affiche la liste des entrées de<br>glossaire que vous créez.<br>**Nom** Affiche le nom de glossaire sélectionné. Lorsque vous

- glossaire. **Nom** Affiche le nom de glossaire sélectionné. Lorsque vous<br>
choisissez Nouveau dans la liste des glossaires, vous<br>
pouvez entrer un nom pour une nouvelle entrée de<br>
glossaire.<br> **Insérer** Insère l'entrée de glossaire sélec choisissez Nouveau dans la liste des glossaires, vous<br>pouvez entrer un nom pour une nouvelle entrée de<br>glossaire.<br>**Insérer** Insère l'entrée de glossaire sélectionnée dans votre pouvez entrer un nom pour une nouvelle entrée de
- **Insérer** Insère l'entrée de glossaire sélectionnée dans<br>document au niveau du point d'insertion ou rempla<br>sélection.<br>**Définir** Ajoute le texte ou le graphique sélectionné au document au niveau du point d'insertion ou remplace la sélection.
- glossaire en tant qu'entrée de glossaire. Si vous n'entrez document au niveau du point d'insertion ou remplace<br>sélection.<br>**inir** Ajoute le texte ou le graphique sélectionné au<br>glossaire en tant qu'entrée de glossaire. Si vous n'entrée tion.<br>Ajoute le texte ou le grap<br>iaire en tant qu'entrée de<br>de nom dans la case Non<br>nom1. Sans nom2. etc. **Définir** Ajoute le texte ou le graphique sélectionné au glossaire en tant qu'entrée de glossaire. Si vous n'e pas de nom dans la case Nom, Word nomme l'entré<br>Sans nom1, Sans nom2, etc.<br>**Supprimer** Supprime l'entrée de glo pas de nom dans la case Nom, Word nomme l'entrée Sans nom1, Sans nom2, etc.
- un document, les phrases susceptibles susceptibles de contenir de contenir de contenir de contenir de contenir de Fermer Accepte les paramètres et ferme la boîte de<br>**Fermer** Accepte les paramètres et ferme la boîte de Supprimer Supprime l'entrée de glossaire définie par<br>
l'utilisateur.<br> **Fermer** Accepte les paramètres et ferme la boîte de<br>
dialogue.<br>
La commande **Outils Grammaire** permet de repérer, dans
- **Fermer** Accepte les paramètres et ferme la boîte de dialoque. corriger la phrase concernée concernée concernée. Vous pouvez choisir le mot ou sur le mot ou sur le mot ou su

fautes de grammaire, de typographie et de style. Dans de La commande **Outils Grammaire** permet de repérer, dans<br>un document, les phrases susceptibles de contenir des un document, les phrases susceptibles de contenir des<br>fautes de grammaire, de typographie et de style. Dans de<br>nombreux cas, cette commande propose des solutions pour<br>corriger la phrase concernée. Vous pouvez choisir le mo le document. Vous avez également la possibilité d'effectuer nombreux cas, cette commande propose des solutions pour corriger la phrase concernée. Vous pouvez choisir le mot ou la phrase proposés et indiquer à Word de les modifier dans les modifications directement dans le document, puis de<br>continuer la vérification.

des vérifications de grammaire et de style en choisissant le document. Vous avez également la possibilité d'effectue<br>les modifications directement dans le document, puis de<br>continuer la vérification.<br>Vous pouvez sélectionner les règles que Word observe lors<br>des vérifications de g les modifications directement dans le document, puis de<br>
continuer la vérification.<br>
Vous pouvez sélectionner les règles que Word observe lors<br>
des vérifications de grammaire et de style en choisissant le<br> **Outils Options** Vous pouvez sélectionner les régles que Word observe lors<br>des vérifications de grammaire et de style en choisissant<br>**Outils Options**, puis « Grammaire », ou en choisissant le<br>bouton « Options » dans la boîte de dialogue **G** des vérifications de grammaire et de style en choisis<br>**Outils Options**, puis « Grammaire », ou en choisis<br>bouton « Options » dans la boîte de dialogue **Gram**<br>Lors de la vérification grammaticale d'un document<br>vérifie égale **Outils Options**, puis « Grammaire », ou en choisissant le<br>bouton « Options » dans la boîte de dialogue **Grammaire**.<br>Lors de la vérification grammaticale d'un document, Word<br>vérifie également l'orthographe. Si Word repère bouton « bouton « Options » dans la boïte de dialogue **Grammaire**.<br>Lors de la vérification grammaticale d'un document, Word<br>vérifie également l'orthographe. Si Word repère un mot dont<br>l'orthographe est en question, la boîte de dial vérifie également l'orthographe. Si W ensuité la vérification grammaticale. dialogue **Grammaire**. Vous pouvez alors corriger le mot ou<br>l'ajouter à un dictionnaire personnalisé. Word continue

#### **¯ Pour vérifier la grammaire** votre document avant de commencer la vérification **Pour verm**

Normalement. Word vérifie la totalité d'un document en commençant au point d'insertion. Si vous ne souhaitez pas vérifier la totalité du document, sélectionnez une partie de votre document avant de commencer la vérification grammaticale.
- Choisissez Outils Grammaire. suivantes :
- Choisissez Outils Grammaire.<br>Si Word repère une phrase dont la grammaire ou le style<br>sont douteux, cette phrase s'affiche dans la beîte de Choisissez Outils Grammaire.<br>Si Word repère une phrase dont la grammaire ou le sty<br>sont douteux, cette phrase s'affiche dans la boîte de<br>dialogue Grammaire. Les mots mis en cause •ont douteux, cette phrase s'affiche dans la boîte de<br>lialogue Grammaire. Les mots mis en cause<br>pparaissent en gras. Choisissez l'une des procédures<br>uivantes :<br>Corrigez l'erreur en sélectionnant l'une des solutions dialogue Grammaire. Les mots mis en cause paraissent en
	- proposées. paraissent en gras. Choisissez l'une des procédures<br>
	ivantes :<br>
	Corrigez l'erreur en sélectionnant l'une des solutions<br>
	proposées.<br>
	Dans la liste « Suggestions », sélectionnez l'un des<br>
	Dans la liste « Suggestions », sélec Corrigez l'erreur en sélectionnant l'une des solutior

orrigez l'erreur en sélectionnant l'une des solution<br>posées.<br>Jans la liste « Suggestions », sélectionnez l'un des<br>pots ou l'une des phrases proposés, puis choisisse<br>Changer », ou cliquez deux fois sur le mot ou la Dans la liste « Suggestions », sélectionnez l'un des Constitution », sélectionnez l'un des<br>des phrases proposés, puis choisissez<br>ou cliquez deux fois sur le mot ou la<br>ionnés. Word met à jour la phrase du<br>Changer » est grisé, il n'est pas possible mots ou l'une des phrases proposés, puis choisissez<br>
« Changer », ou cliquez deux fois sur le mot ou la<br>
phrase sélectionnés. Word met à jour la phrase du<br>
document.<br>
Si le bouton « Changer » est grisé, il n'est pas possib « Changer », ou cliquez deux fois sur le mot ou la phrase sélectionnés. Word met

a obtenir am remplacement adtomatique pour refreur<br>repérée. Dans ce cas, vous devez taper la correction reperee: Bans ee eas, vous aevent. Si le bouton « Changer » est grisé, il n'est pas possible<br>d'obtenir un remplacement automatique pour l'erreur<br>repérée. Dans ce cas, vous devez taper la correction<br>directement dans le document.<br>Passez le mot ou la phrase mi 31 ic boat.<br>d'obtenir 1 Insidement datematique pour l'effettion<br>Ignorer la correction<br>Ignorer » pour ignorer le mot ou la phrase<br>Ignorer » pour ignorer le mot ou la phrase directement dans le document.

la phrase. Ignores apper la concecion<br>It.<br>Is en cause sans modifie<br>Innorer la règle » pour Passez le mot ou la phrase mis en cause sans mo

janorer ce mot ou cette phrase et tous les mots ou prirases similaires aans le a<br>désaccord avec cette règle. Choisissez « Ignorer » pour ignorer le mot ou la phrase<br>affichés en gras. Choisissez « Ignorer la règle » pour toutes les autres et tous les mots du phrases similaires dans le document qui sont en<br>désaccord avec cette règle.<br>• Laissez la phrase telle qu'elle est, en passant sur phrases similaires dans le document qui sont en de suecond divected region

toutes les autres erreurs qu'elle est susceptible de Eurosez la pinase celle da che est, en passant su<br>toutes les autres erreurs qu'elle est susceptible<br>contenir.<br>Choisissez « Phrase suivante ». Word commence<br>vérification de la phrase suivante.<br>Demandez des informations au s contenir. Phrase suivante ». Word commence l<br>de la phrase suivante.<br>les informations au sujet de l'erreur.<br>Expliquer ». Word affiche la boîte de

vermeación de la principe survante.

- Choisissez « Phrase suivante ». Word comme<br>vérification de la phrase suivante.<br>Demandez des informations au sujet de l'err<br>Choisissez « Expliquer ». Word affiche la boît<br>dialogue **Aide Grammaticale** contenant la description de la phrase suivante.<br>Demandez des informations au sujet de l'erreur.<br>Choisissez « Expliquer ». Word affiche la boîte d<br>dialogue **Aide Grammaticale** contenant la Choisissez « Expliquer ». Word affiche la boîte de<br>dialogue **Aide Grammaticale** contenant la<br>description de la règle qui s'applique à l'erreur.<br>Cliquez sur la case de fermeture.<br>• Changez les règles de style et de grammair dialoque Aide Grammaticale contenant la La Grammaticale contenant la<br>de la règle qui s'applique à l'erreur.<br>a case de fermeture.<br>règles de style et de grammaire.<br>Options », puis sélectionnez la règle que description de la règle qui s'applique à l'erreur. acocription de la regle qui o applique à r'encan.<br>Cliquiaz cur la caca da farmatura Supplex sur la case de refinedate.
- Word continue la vérification du document. • Changez les règles de style et de grammaire.<br>Choisissez « Options », puis sélectionnez la règle qu<br>vous voulez voir appliquée pour le reste de la<br>vérification. Après avoir fermé cette boîte de dialog<br>Word continue la vér Choisissez « Options », puis sélectionnez la règle que<br>vous voulez voir appliquée pour le reste de la<br>vérification. Après avoir fermé cette boîte de dialogue,<br>Word continue la vérification du document.<br>Lorsque Word atteint vous voulez voir appliquée pour le reste de la vérificatio
- te de la<br>oîte de dialo<br>ment.<br>. un messag<br>tez reprendr<br>. Oui » pour nn. Après avoir fermé cette boîte de dialogu<br>tinue la vérification du document.<br>rd atteint la fin du document, un message<br>is demandant si vous souhaitez reprendre la<br>depuis le début. Choisissez « Oui » pour<br>Non » si vous v 3. Lorsque Word atteint la fin du document, un message Vora continue la vermeation da document.<br>Lorsque Word atteint la fin du document, un message<br>s'affiche vous demandant si vous souhaitez reprendre la<br>vérification depuis le début. Choisissez « Oui » pour<br>continuer, « Non » Estado Mora accente la mi-a a document, an inessage<br>s'affiche vous demandant si vous souhaitez reprendre<br>vérification depuis le début. Choisissez « Oui » pour<br>continuer, « Non » si vous voulez arrêter la vérification<br>Word vérification depuis le début. Choisissez « Oui » pour
- retourner au document.

Si l'option « Statistiques après vérification » est sélectionnée dans la boîte de dialoque **Options** Si l'option « Statistiques après vérification » est<br>sélectionnée dans la boîte de dialogue **Options**<br>sélectionie dans la boîte geneire les potions Si l'option « Statistiques après vérification » est<br>sélectionnée dans la boîte de dialogue **Options**<br>(catégorie d'options « Grammaire »), Word affiche<br>statistiques relatives au document après la vérific<br>grammaticale. Chois Si l'option $\overline{\phantom{a}}$ (catégorie d'options « Grammaire »), Word affiche les l'accessore a options « chammane », nord am<br>statistiques relatives au document après la vé<br>grammaticale. Choisissez « OK » pour revenir<br>document.<br>Vous pouvez ajouter des graphiques à un docume programme séparé de la décembre de la Volticiana.<br>Programme séparé de la Victoria de Victoria de la Victoria de la Victoria de la Victoria de la Victoria de la grammatique: diformatiques work with pour revenir au

programme separe et megre à voral vous pouvez creer e<br>insérer des graphiques dans votre document exactement Vous pouvez ajouter des graphiques à un document Word<br>l'aide de Microsoft Graph. Microsoft Graph est un<br>programme séparé et intégré à Word. Vous pouvez créer e<br>insérer des graphiques dans votre document exactement ivez ajouter des graphic<br>Microsoft Graph. Micros<br>me séparé et intégré à<br>es graphiques dans vot<br>ls apparaissent à l'écrai<br>Graphique » du ruban. Programme séparé et intégré à Word. Vous pouvez créer et<br>insérer des graphiques dans votre document exactement<br>comme ils apparaissent à l'écran. Pour cela, cliquez sur le<br>bouton « Graphique » du ruban. Framme separe et mesgre a word. Voas pouvez erection<br>érer des graphiques dans votre document exactement<br>nme ils apparaissent à l'écran. Pour cela, cliquez sur le<br>ton « Graphique » du ruban.<br>Ir plus d'informations sur les g bouton « Graphique » du ruban.

Pour plus d'informations sur les graphiques, voir le chapitre nacier des graphiques dans voire document exactement<br>comme ils apparaissent à l'écran. Pour cela, cliquez sur le<br>bouton « Graphique » du ruban.<br>Pour plus d'informations sur les graphiques, voir le chapitre<br>6 « Création de le Guide de l'utilisateur de Microsoft Graph.

- **¯ Pour créer un nouveau graphique dans un document Word** •Pour créer un nouveau graphique dans un<br>document Word<br>Placez le point d'insertion à l'endroit désiré pour le
- rcez re pr<br>aphique. **Pour creer un nouveau graphique dans<br>document Word<br>Placez le point d'insertion à l'endroit désiré prophique.<br>Choisissez l'une des procédures suivantes :** Vacez le point d'insertion à l'endroit désiré pour le<br>Paphique.<br>Choisissez l'une des procédures suivantes :<br>Sur le ruban, cliquez sur le bouton « Graphique ».
- •Graph die des pro
- Choisissez l'une des procédures suivantes :<br>
Sur le ruban, cliquez sur le bouton « Graphique ».<br>
 Ou -<br>
Choisissez **Insère Objet**, puis sélectionnez Microsoft sur le bouton «<br>sur le bouton «<br>**bjet**, puis sélec<br>Type d'obiet ».  $-$  Ou  $-$ 
	- Sur le ruban, chquez sur le bouton « Graphique ».<br>
	 Ou -<br>
	Choisissez **Insère Objet**, puis sélectionnez Microsoft<br>
	Graph dans la liste « Type d'objet ».<br>
	Remplacez, éventuellement, les données et la mise en • Choisissez **Insère Objet**, puis sélectionnez Microsoft<br>Graph dans la liste « Type d'objet ».
- Choisissez **Insère Objet**, puis sélectionnez M<br>Graph dans la liste « Type d'objet ».<br>Remplacez, éventuellement, les données et la r<br>forme.<br>Pour revenir dans votre document et insérer le **Figure Allen School Allen Control Control Control Control Control Control Control Control Control Control Control Control Control Control Control Control Control Control Control Control Control Control Control Control Con**
- Vous revenir dans votre document et insérer le<br>graphique, choisissez **Fichier Quitter et retourner**.<br>**Pour obtenir de l'aide sur Microsoft Graph** générales et détailles et détailleurs de tracenties

## <sup>-</sup> Pour obtenir de l'aide sur Microsoft Graph

travaillez dans dans Verein Quitter et retourner.<br>
The pour obtenir de l'aide sur Microsoft Graph.<br>
Vous pouvez obtenir de l'aide à tout moment lorsque vous travaillez dans Graph. L'Aide en ligne de Graph affiche des les messages. informations générales et détaillées sur tous les sujets nformations générales et détaillées sur tous les sujets<br>oncernant la saisie de données, la création et l'utilisation<br>le graphiques, les commandes, les raccourcis du clavier<br>es messages.<br>Lorsque vous êtes dans Microsoft Gra cernant la saisie de données, la création et l'utilisatio<br>graphiques, les commandes, les raccourcis du clavier<br>messages.<br>**Lorsque vous êtes dans Microsoft Graph, choisissez ?<br><b>Aide Microsoft Graph** dans le menu **? Aide** si de graphiques, les commandes, les raccourcis du clavier et

- droite de la barre de menus.
- **¯ Pour utiliser les données d'un tableau et créer un graphique**

Sélectionnez les données du tableau que vous voulez<br>
Sélectionnez les données du tableau que vous voulez de calculation de calcula de calcula que transformer en graphique.

calcul) devient le titre du graphique. Vous devez soit sélectionner le tableau entier, soit une<br>ou des lignes complètes de cellules. Le texte de la France Completes de Cellules. Le texte de la<br>première cellule du tableau (cellule A1 dans une feu<br>de calcul) devient le titre du graphique.<br>Choisissez l'une des procédures suivantes :<br>• Sur le ruban, cliquez sur le bouton

- 2. Choisissez l'une des procédures suivantes : Graph dans la liste «
- Choisissez l'une des procédures suivantes :<br>
Sur le ruban, cliquez sur le bouton « Graphique ».<br>
 Ou -<br>
Choisissez **Insère Objet**, puis sélectionnez Microsoft
	- $-$  Ou  $-$
- sur le bouton «<br>**bjet**, puis sélec<br>Type d'obiet ». Pour revenir dans votre document et insérer le<br>Pour revenir dans votre document et insérer le<br>Pour revenir dans votre document et insérer le **Dbjet**, puis sélectionnez Microso<br>« Type d'objet ».<br>e document et insérer le<br>**Fichier Quitter et retourner**. • Choisissez **Insère Objet**, puis sélectionnez Microsoft
- Graph dans la liste « Type d'objet ».<br>
3. Pour revenir dans votre document et insérer le<br>
graphique, choisissez **Fichier Quitter et retourner**.<br>
Vous pouvez créer et modifier des graphiques simples et graphique, choisissez Fichier Quitter et retourner.

**I.** Pour revenir dans votre document et insérer le<br>
graphique, choisissez **Fichier Quitter et retourner**.<br>
Vous pouvez créer et modifier des graphiques simples et les<br> **Insère Image**. Vous pouvez importer des graphiques c PICT, PICT2, TIFF ou EPS. Vous pouvez également convertir un texte existant en graphique. dans d'autres programmes et enregistrés sous un format<br>PICT, PICT2, TIFF ou EPS. Vous pouvez également convertir<br>un texte existant en graphique.<br>Word enferme chaque graphique dans un *cadre de*<br>*graphique* qui comprend des

cadre de PICT, PICT2, TIFF ou EPS. Vous pouvez également convertir<br>un texte existant en graphique.<br>Word enferme chaque graphique dans un *cadre de<br>graphique* qui comprend des petites cases noires appelées<br>poignées. Vous utilisez ce permettent également de découper des sections de Word enferme chaque graphique dans un *cadre de graphique* qui comprend des petites cases modifie pas la taille originale du graphique. proportions de l'élément d'un graphique. Les poignées vous<br>permettent également de découper des sections de graphique et de les remettre en place. Ce procédé ne

Il vous est possible d'insérer des cadres de graphique vides<br>tenant lieu d'espaces réservés et de créer ou d'importer un **Andre Afficient Consible d'insérer de<br>d'espaces réservés<br>ar la suite. Les cadr<br>es en pointillé lorsq<br><b>Affiche Afficher ¶**. tenant lieu d'espaces réservés et de créer ou d'import<br>graphique par la suite. Les cadres vides sont représen<br>par des lignes en pointillé lorsque vous sélectionnez la<br>commande **Affiche Afficher ¶.**<br>**Remarque :** Les options araphique par la suite. Les cadres vides sont représentés<br>**Iorsque vous sélectionnez la<br><b>er ¶**.<br>**Iisponibles dans la boîte de<br><b>Insère Image** sont listées à la fin par des lignes en pointillé lorsque vous sélectionnez la

de cette rubrique. **Remarque :** Les options disponibles dans la boîte de<br>dialogue de la commande **Insère Image** sont listées à<br>de cette rubrique. **Remarque :** Les options disponibles dans la boîte de<br>dialogue de la commande **Insère Image** sont listées à la fin<br>de cette rubrique.<br>Pour plus d'informations sur l'utilisation des outils de la<br>ferêtre lineare et aux llimp

dialogue de la commande **Insère Image** sont listé<br>de cette rubrique.<br>Pour plus d'informations sur l'utilisation des outils<br>fenêtre Image et sur l'importation des graphiques<br>code PostScript, voir « Création et importation d brique.<br>"informations sur l'utilisation des outils de la<br>ige et sur l'importation des graphiques EPS et du<br>cript, voir « Création et importation de<br>» dans le Guide de l'utilisateur Microsoft Word. Pour plus d'informations sur l'utilisation des outils de la<br>fenêtre Image et sur l'importation des graphiques EPS et donc PostScript, voir « Création et importation de<br>graphiques » dans le Guide de l'utilisateur Microsoft fenêtre Image et sur l'importation des graphiques EPS et du enêtre Image et sur l'importation des graphiques EPS et du<br>ode PostScript, voir « Création et importation de<br>raphiques » dans le *Guide de l'utilisateur Microsoft Word*.<br>our plus d'informations sur des sujets comparables, code PostScript, voir « Création et importation de

e PostScript, voir « Création<br>phiques » dans le *Guide de*<br>r plus d'informations sur des<br>nplacement du texte et des<br>Documents : Conversion ».

**Remarque :** La commande **Image** est automatiquement<br>
incluse si vous avez installé Word à l'aide de « Installer » incluse si vous avez installé Word à l'aide de « Installer ». Si **Remarque :** La commande **Image** est automatiquemer<br>incluse si vous avez installé Word à l'aide de « Installer »<br>vous avez utilisé l'option « Personnaliser » sans inclure **Remarque :** La commande **Image** est automatiquement<br>incluse si vous avez installé Word à l'aide de « Installer ». S<br>vous avez utilisé l'option « Personnaliser » sans inclure<br>**Image**, utilisez de nouveau INSTALLATION pour Suis avez dunse roption « Fersonni)<br> **mage**, utilisez de nouveau INSTAL<br> **Ouverture de la fenêtre Ima**<br>
Procédez comme suit au choix : commande. **Example :** La commande **Image** est automatiquement<br>
se si vous avez installé Word à l'aide de « Installer ». Si<br>
avez utilisé l'option « Personnaliser » sans inclure<br> **ge**, utilisez de nouveau INSTALLATION pour installer

### **¯ Ouverture de la fenêtre Image** •

- Procédez comme suit au choix :
	-
- **Suverture de la renetre Image<br>Procédez comme suit au choix :<br>Cliquez sur**  $\mathsf F$  **du ruban.<br>Choisissez <b>Insère Image**, puis « Nouvelle image ». Procedez comme suit au choix :<br>Cliquez sur  $\mathsf F$  du ruban.<br>Choisissez **Insère Image**, puis « Nouvelle in Cliquez deux fois sur le graphique existant. Choisiss
	-

Choisissez **Insère Image**, puis « Nouvelle image ».<br>Cliquez deux fois sur le graphique existant.<br>Word ouvre la fenêtre Image pour vous permettre de existant. Créer un nouveau graphique ou d'éditer le grand<br>existant.<br>Palette d'outils de la fenêtre Image

## <u>Palette d'outils de la fenêtre Image</u>

existant.<br> **Palette d'outils de la fenêtre Image.**<br>
Vous pouvez dessiner et modifier les éléments d'un<br>
arankieure.<sup>3</sup> l'aide des outils présentés dans se sharitre. Palette d'outils de la fenêtre lmage<br>Vous pouvez dessiner et modifier les éléments d'un<br>graphique à l'aide des outils présentés dans ce chapitre.<br>Pour utiliser des eutils de desire serves lleutil du rectangle.

par exemple, cliquez sur celui-ci et utilisez-le dans la fenêtre Pour utiliser des outils de dessin comme l'outil du rectangle, par exemple, cliquez sur celui-ci et utilisez-le dans la fenêtre Image.

par exemple, cliquez sur celui-ci et utilisez-le dans la fenêtre<br>lmage.<br>Pour utiliser des outils de modification des éléments<br>existants comme l'outil de retournement d'un élément sur<br>lui même par exemple de lectionnez l'él lui-même, par exemple, sélectionnez l'élément, puis cliquez Image.<br>Pour utiliser des outils de modification<br>existants comme l'outil de retournemer<br>lui-même, par exemple, sélectionnez l'e appliquée à la sélection ou aux éléments créés par la suite SPour utiliser des outils de modification des éléments existants comme l'outil de retournement d'un élément sur<br>lui-même, par exemple, sélectionnez l'élément, puis cliquez<br>sur l'outil et choisissez l'option désirée.<br>Pour utiliser des outils de configuration comme la palette de

couleur de remplissage, par exemple, cliquez sur l'outil et Pour utiliser des outils de configuration comme<br>couleur de remplissage, par exemple, cliquez :<br>choisissez la configuration désirée. Cette dern<br>appliquée à la sélection ou aux éléments créés e vous changiez la configuration. appliquée à la sélection ou aux éléments créés par la suite choisissez la configuration désirée. Cette dernière est

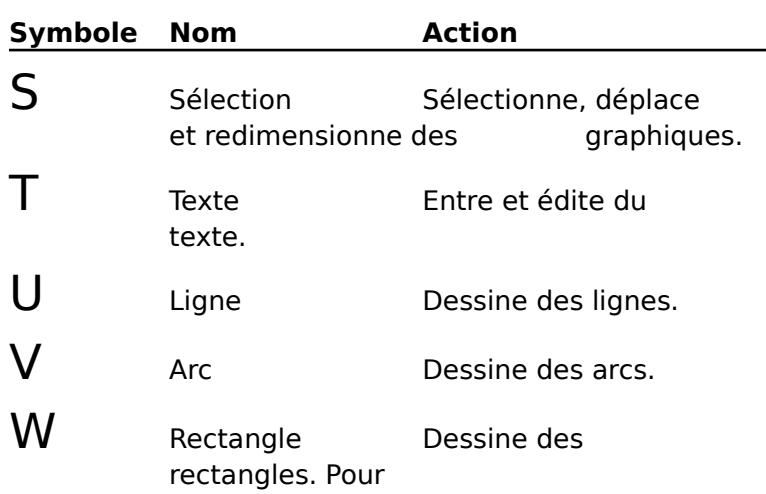

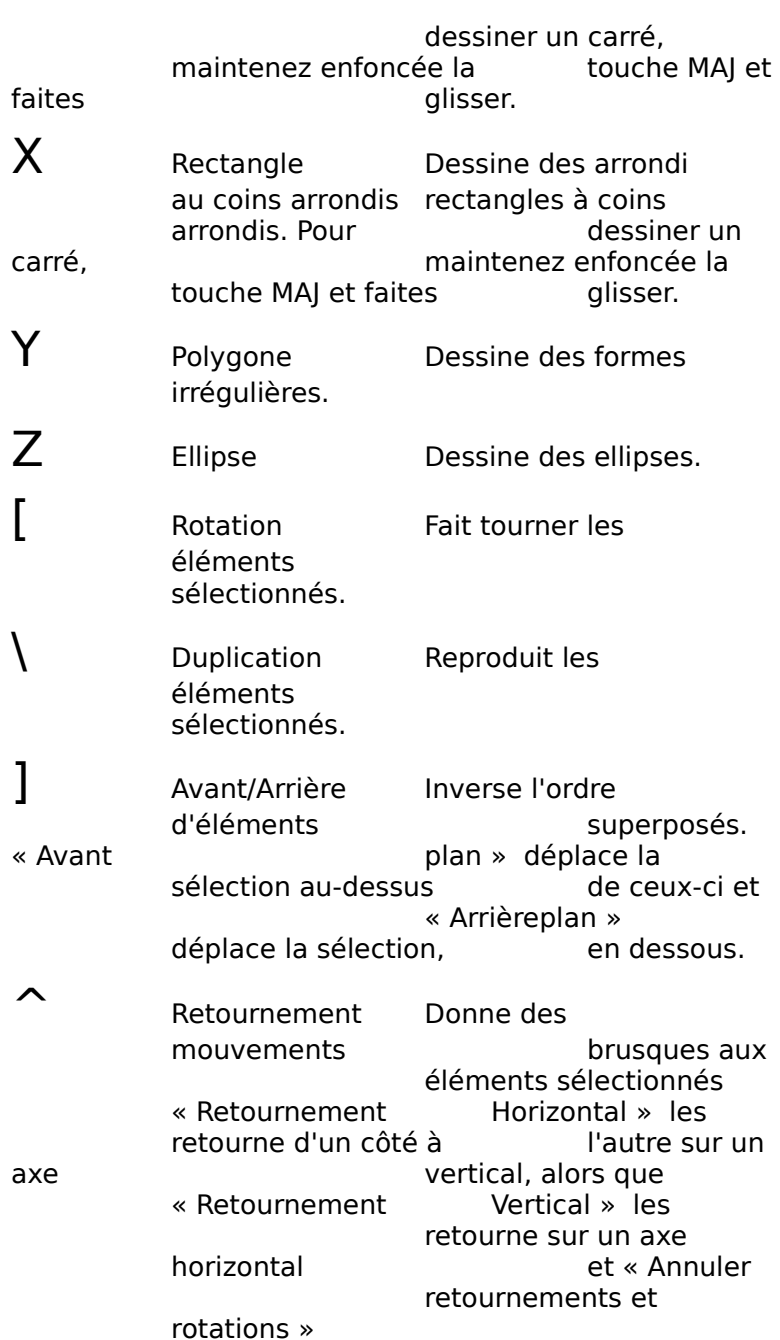

sur le conté de celui-de celui-de celui-de celui-de celui-de celui-de celui-de celui-de celui-de ce<br>Estat de celui-de celui-de celui-de celui-de celui-de celui-de celui-de celui-de celui-de celui-de celui-de ce

 $n$  includity.

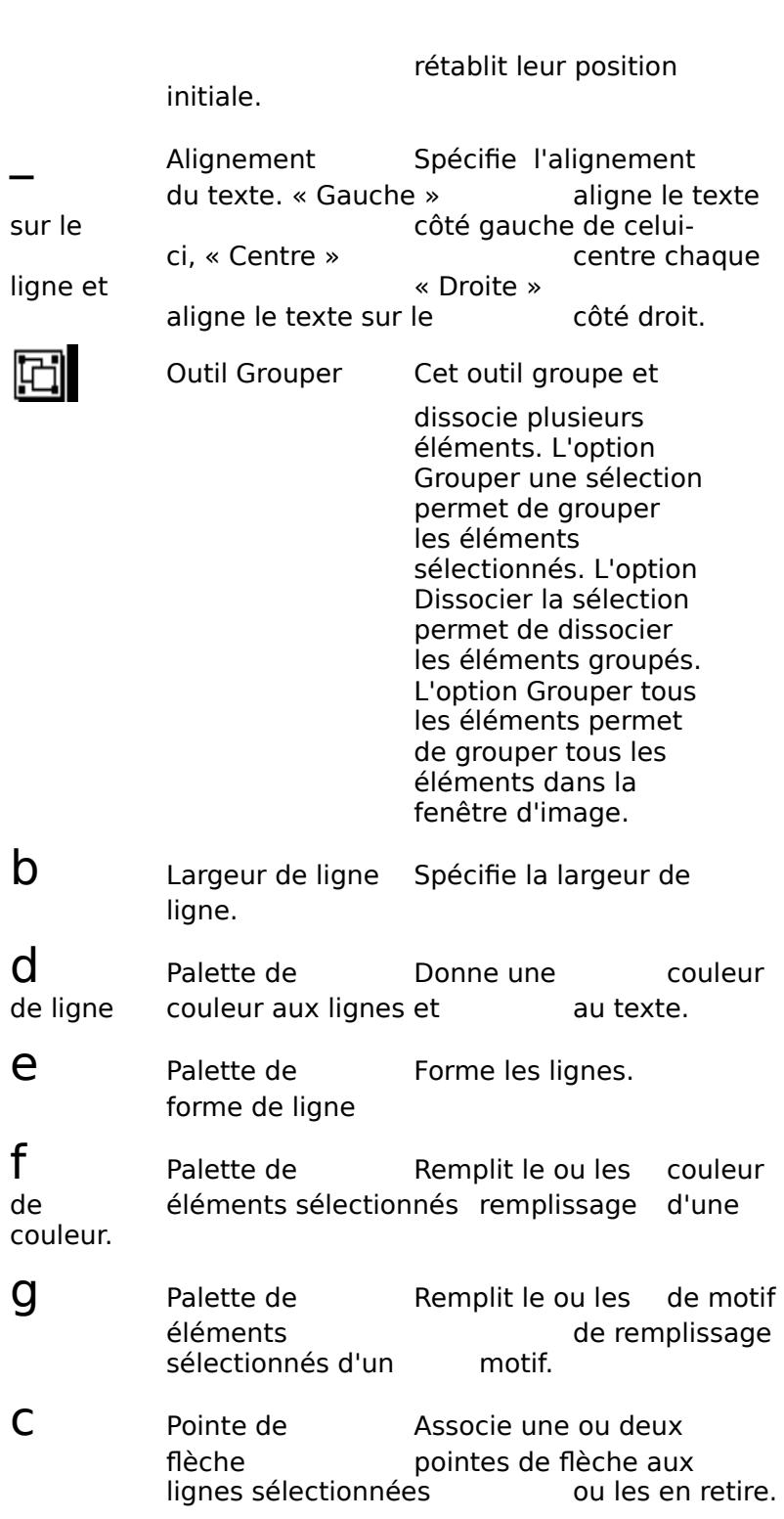

La dernière case de la palette contient un exemple montrant remplissage choisis. la forme de ligne ainsi que les couleurs et les motifs de Image.

### **¯ Sélection d'éléments dans la fenêtre Image**

déplacer, redimensionner ou modifier celui-ci dans la fenêtre ige. Vous devez d'abord choisir l'élément avant de pouvoir ra derniere case de la palette contien<br>forme de ligne ainsi que les couleur<br>mplissage choisis.<br>**Sélection d'éléments dans la f**<br>pus devez d'abord choisir l'élément applicant privation :<br>placer, redimensionner ou modifier<br>n éplacer, redimensionner ou modifier celui-<br>
rage.<br>
Cliquez sur l'outil de sélection :  $S$ <br>
Procédez comme suit selon les besoins :

- •
- 2. Procédez comme suit selon les besoins :
- ye.<br>Cliquez sur l'outil de sélection :  ${\sf S}$ <br>Pour ne sélectionner qu'un élément, cliquez sur celuici. Procédez comme suit selon les besoins :<br>Pour ne sélectionner qu'un élément, cliquez sur<br>ci.<br>Pour sélectionner plus d'un élément, maintenez Pour no cólectionner qu'un ólément cliquez sur *l*
- rour ne selectionner qu'airent<br>ci.<br>Pour sélectionner plus d'un éle<br>éléments ou faites glisser une autour du groupe d'éléments. **•** Pour sélectionner plus d'un élément, maintenez<br>enfoncée la touche MAJ et cliquez sur chacun des<br>éléments ou faites glisser une case de sélection<br>autour du groupe d'éléments.<br>**Conseil :** Cliquez deux fois sur l'outil de sélectionner plus à l' enfoncée la touche MAJ et cliquez s<br>éléments ou faites glisser une case<br>autour du groupe d'éléments.<br>**onseil :** Cliquez deux fois sur l'outil de s<br>électionner tous les éléments.<br>**Déplacement d'un élément dans la<br>Cliquez su**

sélectionner tous les éléments.

- **¯ Déplacement d'un élément dans la fenêtre Image** •Déplacement d'un élément dans la f<br>Cliquez sur le bouton de sélection : S<br>Procédez comme suit selon les besoins :
- cliquez sur celui-ci, maintenez le bouton de la souris
- 2. Procédez comme suit selon les besoins :
- peplacement d'un element dans la renetre Imagne<br>Cliquez sur le bouton de sélection :  ${\sf S}$ <br>Procédez comme suit selon les besoins :<br>Si l'élément est rempli d'une couleur ou d'un motif. quez sur le bouton de sélection : **J**<br>pcédez comme suit selon les besoins :<br>Si l'élément est rempli d'une couleur ou d'un motif,<br>cliquez sur celui-ci, maintenez le bouton de la souri • Si l'élément est rempli d'une couleur ou d'un motif,<br>
cliquez sur celui-ci, maintenez le bouton de la souris<br>
enfoncé et faites glisser l'élément jusqu'à l'endroit<br>
désiré.<br>
• Si l'élément est transparent, faites-le glis cliquez sur celui-ci, maintenez le bouton de la souris
	- ses bords.
- **¯ Modification proportionnelle d'un élément dans la fenêtre Image**  Sélectionnez l'élément.<br>
Sélectionnez l'élément.<br>
Sélectionnez l'élément. Modification proportionnelle d'un élément dans la<br>fenêtre Image<br>Sélectionnez l'élément.<br>Vous ne pouvez agrandir ou diminuer que les éléments **Modification proportionnelle d'un élément dans<br>fenêtre Image<br>Sélectionnez l'élément.<br>Vous ne pouvez agrandir ou diminuer que les élémer**
- 1. Sélectionnez l'élément.
- **fenêtre Image**<br>Sélectionnez l'élément.<br>Vous ne pouvez agrandir ou diminuer que les élément<br>qui n'ont pas fait l'objet d'un retournement ou d'une<br>retour de retour de de la source source sur louis de letteur de Selectionn<br>Vous ne po<br>qui n'ont p<br>rotation. Si<br>llélément ( ez l'element.<br>
uvez agrandir ou diminuer que les éléments<br>
as fait l'objet d'un retournement ou d'une<br>
i nécessaire, cliquez sur l'outil de retour de<br>
(explorence : Annuler retournement yve<br>S 1<br>A<br>».

qui n'ont pas fait r'objet d'un retoumement où d'une<br>rotation. Si nécessaire, cliquez sur l'outil de retour de<br>l'élément (  $\hat{\phantom{a}}$  ) et sélectionnez « Annuler retournement<br>et rotations ».<br>Pointez sur une poignée, mainte

de la souris et faites glisser pour modifier les proportions l'élément (<br>et rotations »<br>Pointez sur u<br>de la souris e de l'élément. **Example 19 Set rotations**<br> **Example 2** Sur une poignée, maintenez enfoncé le bouton<br>
de la souris et faites glisser pour modifier les proportions<br>
de l'élément.<br> **Remarque :** Pour modifier la proportion d'un polygone, il

peut que vous deviez faire glisser plus d'une poignée pour obtenir les résultats désirés.

## **¯ Sélection d'un graphique dans la fenêtre de document** •Sélection d'un graphique dans la fer<br>document<br>Procédez comme suit selon les besoins : iélection d'un graphique dans la fenêtre de<br>locument<br>Pour ne sélectionner que le graphique, cliquez sur  $\sf{lection}$

- 
- Procédez comme suit selon les besoins :<br>
Pour ne sélectionner que le graphique, cliquez sur<br>
celui-ci.<br>
Pour sélectionner le graphique aussi bien que le texte<br>
qui llanteure, faites glisser sur alsour alleux.  $\bullet$  - Pour ne sélectionner que le graphique, cliquez sur
- qui l'entoure, faites glisser sur chacun d'eux. celui-ci.<br>• Pour sélectionner le graphique aussi bien que le texte<br>qui l'entoure, faites glisser sur chacun d'eux.<br>Lorsque vous sélectionnez un graphique, son cadre prend la

touche mante continué et les poignées s'annonent.

# Lorsque vous selectionnez un graphique, son cadre prendrement<br>forme d'une ligne continue et les poignées s'affichent.<br>**Nodification proportionnelle d'un graphique danses**<br>la fenêtre de document<br>Sélectionnez le graphique et <sup>-</sup> Modification proportionnelle d'un graphique dans **la fenêtre de document**

touche MAJ pendant que vous faites glisser la poignée. ra venetre de document<br>
de solectionnez le graphique et maintenez enfoncée la<br>
touche MAJ pendant que vous faites glisser la poignée.<br>
Le fait de faire glisser une poignée sur le bas ou sur la droite Sélectionnez le graphique et maintenez enfoncée la

touche MAJ pendant que vous faites glisser la poignée.<br>Le fait de faire glisser une poignée sur le bas ou sur la droite<br>du cadre d'un graphique modifie la hauteur ou la largeur de<br>ce dernier. La hauteur et la largeur sont simultanément dans leurs proportions d'origine lorsque vous Le fait de faire glisser une poignée sur l<br>du cadre d'un graphique modifie la hau<br>ce dernier. La hauteur et la largeur sont<br>simultanément dans leurs proportions c faites glisser une des poignées d'angle. du cadre d'un graphique modifie la hauteur ou la largeur d<br>ce dernier. La hauteur et la largeur sont modifiées<br>simultanément dans leurs proportions d'origine lorsque vo<br>faites glisser une des poignées d'angle.<br>**Remarque :** ce dernier. La hauteur et la largeur sont modifiées

antérieur, il est reconstitué dans sa forme initiale avant que anterieur, il est reconstitue da<br>Word modifie ses proportions.

## **¯ Découpage d'un graphique dans la fenêtre de document** Sélectionnez le graphique dans la fenêtre de<br>Sélectionnez le graphique dans la fenêtre de<br>Sélectionnez le graphique et faites glisser une poignée. Le fait de faire glisser une des poignées sur le bas ou sur la **Decoupage d'un graphique dans la renetre de<br>document<br>En Sélectionnez le graphique et faites glisser une poigné<br>Le fait de faire glisser une des poignées sur le bas ou sur**

Sélectionnez le graphique et faites glisser une poignée.

hauteur et de la largeur sont découpées simultanément Le fait de faire glisser une des poignées sur le bas ou sur la<br>droite du cadre d'un graphique découpe une partie de la<br>hauteur et de la largeur sont découpées simultanément droite du cadre d'un graphique découpe une partie de la<br>hauteur ou de la largeur de ce dernier. Une partie de la decoupe une des poignées d'angle. hauteur ou de la largeur de ce dernier. Une partie de la<br>hauteur et de la largeur sont découpées simultanément<br>dans leurs proportions d'origine lorsque vous faites glisser<br>une des poignées d'angle.<br>**Remarque :** Si le graph dans leurs proportions d'origine lorsque vous faites glisser

**Remarque :** Si le graphique a fait l'objet d'une modificat<br>proportionnelle antérieure dans la fenêtre de document, i<br>est reconstitué dans sa taille initiale avant que Word en<br>découpe une partie. Si la modification proport Remarque découpage. decoupe dife partie. Si la modification proportionnelle a e<br>faite dans la fenêtre Image, elle n'est pas affectée par le<br>découpage.<br>**Restitution de la taille initiale d'un graphique**<br>Maintenez enfoncée la touche COMMANDE et e dans la reneue linage, el

### **¯ Restitution de la taille initiale d'un graphique**

deux fois sur le graphique.

# **¯ Conversion d'un texte existant en graphique Conversion d'un textelle<br>Sélectionnez le texte.**

1. Sélectionnez le texte.

**Conversion d'un texte existant en graphique**<br>Sélectionnez le texte.<br>Si vous ne voulez pas inclure dans votre graphique des<br>marques de paràgraphe, des caractères de tabulation et<br>diautres de paràgraphe, imprimables qui son re dans votre graph<br>es caractères de ta<br>primables qui sont<br>**Affiche Cacher ¶**. Si vous ne voulez pas inclure dans votre graphique des<br>marques de paragraphe, des caractères de tabulation e<br>d'autres caractères non imprimables qui sont affichés<br>sur votre écran, choisissez **Affiche Cacher** ¶.<br>2. Appuyez marques de paragrapne, des caracteres de tabulation et<br>d'autres caractères non imprimables qui sont affichés<br>sur votre écran, choisissez **Affiche Cacher ¶**.<br>Appuyez sur  $\mathcal{H}$ +OPTION+D.<br>Placez le point d'insertion au niv d'autres caracteres non imprir

- 
- d'autres caracteres non imprimables qui sont a<br>sur votre écran, choisissez **Affiche Cacher ¶**.<br>2. Appuyez sur  $\mathcal{H}$ +OPTION+D.<br>3. Placez le point d'insertion au niveau désiré de<br>du graphique, puis choisissez **Edition Col** du graphique, puis choisissez Edition Coller.

## **¯ Importation d'un graphique à l'aide de la commande Image** riacez le point d'insertion au niveau désire de l'insertion<br>du graphique, puis choisissez **Edition Coller.<br>Importation d'un graphique à l'aide de la<br>commande Image**<br>Placez le point d'insertion au niveau désiré de l'inserti 2.

- du graphique. **Importation d'un graph<br>commande Image**<br>Placez le point d'insertion<br>du graphique.<br>Choisissez **Insère Image**. Sommanue maye<br>Placez le point d'insertion au niveau désiré de l'insert<br>du graphique.<br>Choisissez **Insère Image**.<br>Sélectionnez, dans la liste des fichiers, le fichier que Placez le point d'ins
- 
- vous voulez insérer. du grapmude.<br>Choisissez **Insère Ima**<br>Sélectionnez, dans la l<br>vous voulez insérer.<br>Choisissez « Insérer ».
- 1.copiez « inscret ».

## **¯ Importation d'un bitmap, d'un graphique au format PICT ou TIFF** choixChoisissez « Insérer ».<br> **Importation d'un bitmap, d'un graphique au<br>
format PICT ou TIFF**<br>
Au niveau du programme graphique ou du scanner. 2.

- copiez le graphique dans le Presse-papiers. **Importation d'un bitmap, d'un graphique au<br>format PICT ou TIFF<br>Au niveau du programme graphique ou du scanner,<br>copiez le graphique dans le Presse-papiers.<br>Dans votre document Word, procédez comme suit, au** a<br>v:<br>: •
- Nu niveau du programme graphique ou du scannopiez le graphique dans le Presse-papiers.<br>
Dans votre document Word, procédez comme sui<br>
hoix :<br>
Placez le point d'insertion au niveau désiré de<br>
l'insertion du graphique •Dans votre document Word, procédez comme suit, au<br>
• Placez le point d'insertion au niveau désiré de<br>
· l'insertion du graphique.<br>
• Si vous avez utilisé un cadre vide pour tenir lieu<br>
• Si vous avez utilisé un cadre vide
	- l'insertion du graphique. • Placez le point d'insertion au niveau désiré de
	- poignées visibles. l'insertion du graphique<br>
	• Si vous avez utilisé un c<br>
	d'espace réservé, clique<br>
	poignées visibles.<br>
	Choisissez **Edition Coller.** d'espace réservé, cl<br>poignées visibles.<br>Choisissez **Edition Co**<br>Quel que soit son form
- 3. Choisissez **Edition Coller.**

en tant qu'image PICT. Quel que soit son format initial, Word colle le graphique

**Remarque :** Si votre graphique est en couleur 32-bit, le fait he de huit ou les limite au noir et au blanc. de le modifier dans la fenêtre Image réduit les couleurs au<br>nombre de huit ou les limite au noir et au blanc.<br>**Options de la commande Insère Image<br>Liste des fichiers** Liste l'ensemble des fichiers et des

## <u>Options de la commande Insère Image</u>

- dossiers du lecteur ou du dossier de en cours.
- **En-tête de liste** Affiche l'emplacement du fichier ou du
- **Afficher les fichiers de type** Détermine le type des inclut également les fichiers EPS et Tiff si leurs EPS et Tiff si leurs EPS et Tiff si leurs EPS et Tiff si le<br>EPS et Tiff si leurs EPS et Tiff si leurs EPS et Tiff si leurs EPS et Tiff si leurs EPS et Tiff si leurs EPS e **cher les fichiers de type** Détermine Ie type des<br>rs. Le type par<br>it tous les fichi<br>chiers graphiqu<br>F si leurs<br>Documents : fichiers compris dans la liste des fichiers. Le type par npri<br>Fich<br>Mac<br>eme<br>eurs<br>».) de format MacPaint ou PICT. Le type Fichiers g<br>
inclut également les fichiers EPS et TIFF si leu<br>
convertisseurs ont été installés. (Voir « Docum<br>
Conversion ».)<br> **Ouvrir (Système 7)** Liste le contenu du dossier inclut également les fichiers EPS et TIFF si leurs
- **Insérer Insère le dossier graphique ou de document au Insérer** Insère le dossier graphique ou de document au vrir (Système 7) Liste le contenu du dossier<br>sélectionné.<br>érer Insère le dossier graphique ou de document au **vrir (Svstème 7)** Liste le contenu du dossier sélectionné.
- niveau du point d'insertion. Sous Système 6.0, Word liste e docume<br>:ème 6.0,<br>:ionnez ur<br>**Insérer**. **Insérer** Insère le dossier graphique ou de document au<br>niveau du point d'insertion. Sous Système 6.0, Word li<br>le contenu des dossiers si vous sélectionnez un dossie<br>dans la liste des fichiers et choisissez **Insérer**.<br>**Eje** le contenu des dossiers si vous sélectionnez un dossier<br>dans la liste des fichiers et choisissez **Insérer.**<br>**Ejecter** Ejecte le disque en cours. Cette option n'est pas<br>disponible si le disque en cours est le disque dur.<br>**B** dans la liste des fichiers et choisissez Insérer.
- et le modern component algun d'union d'altres de la modern de la modern de la modern de la modern de la modern
- dossiers disponibles sur votre bureau. **Lecteur Changle Constitution**<br> **Lecteur (Système 7)** Liste l'ensemble des lecteurs et des<br>
dossiers disponibles sur votre bureau.<br> **Lecteur (Système 6.0)** Ouvre le lecteur disponible suivant
- **Rechercher Ouvre la boîte de dialogue Rechercher** pour<br> **Rechercher** Ouvre la boîte de dialogue **Rechercher** pour et lit son contenu.<br> **Rechercher** Ouvre la boîte de dialogue **Rechercher** pour «
- **eur (Système 6.0)** Ouvre<br>t lit son contenu.<br>**nercher** Ouvre la boîte de d<br>ous permettre de recherche<br>Documents : Recherche ».) **Rechercher** Ouvre la boîte de dialogue Recherc<br>vous permettre de rechercher et d'ouvrir un fi<br>« Documents : Recherche ».)<br>Nouvelle image Ouvre la fenêtre Insérer image. **Annuler Carlons** and the vous permettre de recherch<br> **Annuler Annule la commande.**<br> **Annuler** Annule la commande. vous perme Fichier de Fernerener et a bavin ammener. (voits : Recherche ».)<br>**ge** Ouvre la fenêtre Insérer image.<br>le la commande.<br>**Fichier Imprimer** imprime le document, la  $\frac{1}{2}$  becaments and active de style outlet  $\frac{1}{2}$

Nouvelle image Ouvre la fenêtre Insérer image.

Annuler Annule la commande.<br>La commande Fichier Imprimer imprime le document,<br>sélection ou le plan actif ainsi que la feuille de style ou le<br>glossaire ouvert. La commande Fichier Imprimer imprime le docun glossaire ouvert.

sélection ou le plan actif ainsi que la feuille de style ou le<br>glossaire ouvert.<br>Installez puis sélectionnez l'imprimante que vous voulez<br>utiliser avant de procéder à la disposition finale du utiliser avant de procéder à la disposition finale du Installez puis sélectionnez l'imprimante que vous voulez<br>utiliser avant de procéder à la disposition finale du<br>document et de l'imprimer. Pour plus d'informations, voir<br>« Imprimantes : Installation et sélection ». utiliser avant de procéder à la disposition finale du<br>document et de l'imprimer. Pour plus d'informations, voir<br>« Imprimantes : Installation et sélection ».<br>Il est recommandé d'enregistrer vos documents avant de « Imprimantes : Installation et sélection ».

commencer l'impression pour éviter de perdre une partie de document et de l'imprimer. Pour plus d'informations,<br>
« Imprimantes : Installation et sélection ».<br>
Il est recommandé d'enregistrer vos documents avan<br>
commencer l'impression pour éviter de perdre une pa problèmes. Formiencer i impression pour eviter de perdie dotte travail en cas de panne de courant ou d'a<br>problèmes.<br>**1. Affichez le document dans la fenêtre active.** voblèmes.<br> **Impression d'un document<br>
Affichez le document dans la fenêtre active.<br>
Si vous avez changé d'imprimante, choisissez Fichier** 

### $\bar{\ }$  Impression d'un document

- 
- **Impression d'un document<br>Affichez le document dans la fenêtre active.<br>Si vous avez changé d'imprimante, choisissez Fichier<br>Mise en page et assurez-vous que les options correctes**
- Choisissez **Fichier Imprimer**. Choisissez **Fichier Imprimer**.<br>Sélectionnez les options à utiliser.
- Choisissez **Fichier Imprimer**.<br>Sélectionnez les options à utiliser.<br>Choisissez « OK » ou « Imprimer ». ˜. Choisissez Fichler Imprimer.<br>
Sélectionnez les options à uti.<br>
Choisissez « OK » ou « Impri<br> **Annulation de l'impression**<br>
Appuvez sur  $\mathcal{H} + \text{MAI} + \text{POINT}$ .
- 

### **¯ Annulation de l'impression**  $\overline{\phantom{a}}$

Appuyez sur  $H + MAJ + POINT$ .

### **¯ Impression d'une ou plusieurs pages** 2.

- Annulation de l'impression<br>Appuyez sur  $\mathcal{H}$ +MAJ+POINT.<br>Impression d'une ou plusieurs pages<br>Le document étant dans la fenêtre active, maintenez MAI **Outils Tout repaginer Compayez surfs**<br> **Impression**<br>
Le document<br>
enfoncée et c<br> **maintenant**. **Impression d'une ou plusieurs pages**<br>Le document étant dans la fenêtre active, maintenez MA<br>enfoncée et choisissez **Outils Tout repaginer<br>maintenant**.<br>Faites défiler iusqu'à la première et la dernière page du te decument étant dans la fonôtre active maintenez l section, le cas dans la reneure deuver maintence nangulation maintenant.
- texte à imprimer et notez les numéros de page (et de la fenêtre. 2. Faites défiler jusqu'à la premiè<br>texte à imprimer et notez les r<br>section, le cas échéant) dans l<br>la fenêtre.<br>3. Choisissez **Fichier Imprimer.** texte à imprimer et notez les numéros de page (<br>section, le cas échéant) dans le coin inférieur gal<br>la fenêtre.<br>Choisissez **Fichier Imprimer.**<br>Procédez comme suit selon les besoins (les trois section, le cas échéant) dans le coin inférieu r<br>rc<br>:
- 
- procedez comme suit seion les t dernières entrées constituent des exemples) :<br> **De un imprimer de l'antique de la poste de la poste de la poste de la poste de la poste de la poste de la poste de l**

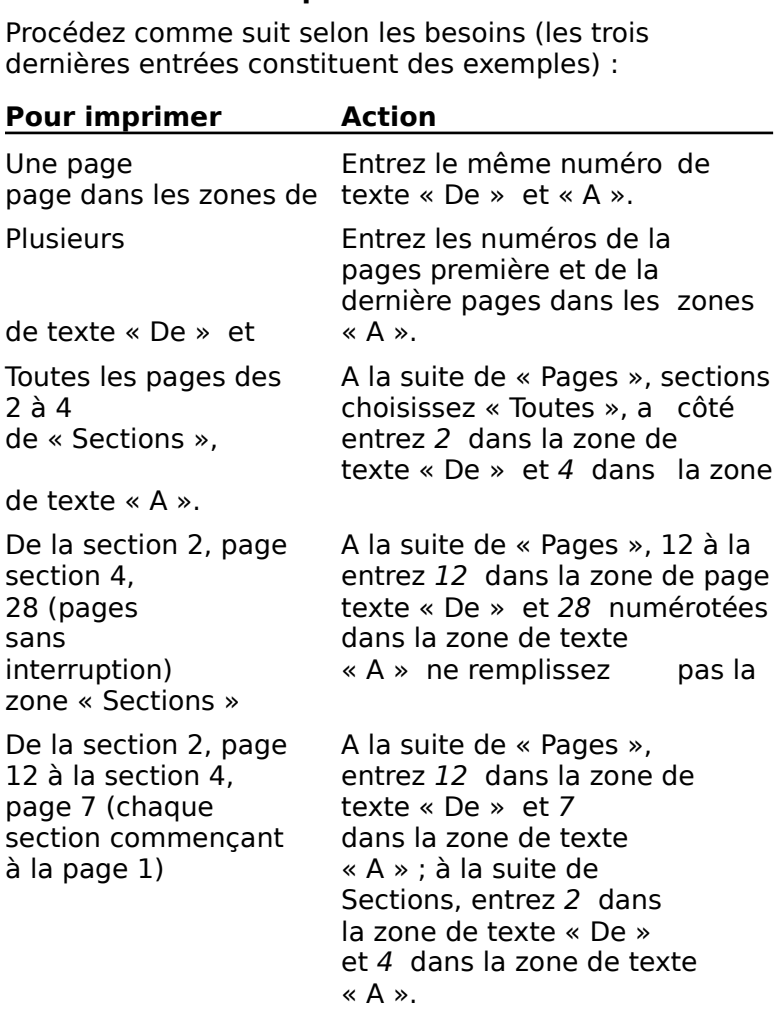

.<br>1.<br>5. Choisissez « OK ».

## **¯ Impression de la partie sélectionnée d'un document** Choisissez « OK ».<br> **Impression de la partie sélectionnée d'un<br>
document**<br>
Sélectionnez le texte ou les graphiques à imprimer. **Impression de la partie sélant<br>document<br>Sélectionnez le texte ou les gr<br>Choisissez Fichier Imprimer.** Sélectionnez le texte ou les graphiques à imprimer.<br>Choisissez Fichier Imprimer.<br>Sélectionnez « Imprimer uniquement la sélection ».

- 4.Sélectionnez le tex<br>Choisissez **Fichier**<br>Sélectionnez « Imp<br>Choisissez « OK ».
- 
- 3. Sélectionnez « Imprimer uniquement la sélection ».
- 4. Choisissez « OK ». bon ordre lorsque vous les alimentez la seconde fois dans

### **Pour imprimer recto verso**

**Pour imprimer recto verso**<br>Si vous imprimez recto verso à l'aide d'une imprimante<br>laser, assurez-vous que les pages sont imprimées dans le<br>bon ordre lorsque vous les alimentez la seconde fois dans Si vous imprimez recto verso à l'aide d'une imprimante Fimprimante. Affisi, la page 2 est imprimee au verso de la<br>page 1, la page 4 est imprimée au verso de la page 3, etc.<br>1. Choisissez **Fichier Imprimer**.<br>2. Sélectionnez « Pages paires ».<br>3. Choisissez « Imprimer ». laser, assurez-vous que les pages sont imprimées dans le Ser, assurez-vous que les pages<br>Ser, assurez-vous que les pages<br>m ordre lorsque vous les alimen<br>mprimante. Ainsi, la page 2 est i<br>age 1, la page 4 est imprimée au<br>Choisissez **Fichier Imprimer**. b l'imprimante. Ainsi, la page 2 est imprimée au verso de la

- .<br>ร Citudisissez **i ierrei milprimei**.
- 2. Sélectionnez « Pages paires ».
- 
- 3. Choisissez « Imprimer ».<br>4. Placez dans le plateau les pages impaires que vous avez imprimées, en mettant le côté vierge au-dessus. Si votre Choisissez « Imprimer ».<br>Placez dans le plateau les pages impaires que vous avez<br>imprimées, en mettant le côté vierge au-dessus. Si votre<br>document a un nombre de pages impair et que les pages Placez dans le plateau les pages impaires que vous aventurer aux plateau les pages impaires que vous aventurer<br>imprimées, en mettant le côté vierge au-dessus. Si vo<br>document a un nombre de pages impair et que les pays<br>sont Placez dans le plateau les pages impaires que vous avez<br>imprimées, en mettant le côté vierge au-dessus. Si votre<br>document a un nombre de pages impair et que les pages<br>sont dans l'ordre recto verso, la dernière page de votr une imprimante sans magasin d'alimentation, insérez la imprimées, en mettant le côté vierge au-dessus. Si votification document a un nombre de pages impair et que les pag<br>sont dans l'ordre recto verso, la dernière page de votre<br>document du magasin d'alimentation. Si vous utili document a un nombr face vierge au-dessus. Sont dans Forac Fecce Velso, Report of the Unit<br>document du magasin d'alime<br>une imprimante sans magasin<br>première page impaire dans la<br>face vierge au-dessus.<br>Choisissez **Fichier Imprimer**. une imprimante sans magasin d'alimentation, insé<br>première page impaire dans la fente d'alimentation<br>face vierge au-dessus.<br>Choisissez **Fichier Imprimer**.<br>Si les pages sont placées dans l'ordre verso recto. première page
- 
- 6. Si les pages sont placées dans l'ordre verso recto,<br>sélectionnez « Imprimer de la fin au début ». 5. Choisissez **Fichier Imprimer**.<br>6. Si les pages sont placées dans<br>sélectionnez « Imprimer de la f<br>7. Choisissez « Imprimer ».
- 

# **Options de la commande Fichier Imprimer** sélectionnez « Imprimer de la fin au début ».<br>7. Choisissez « Imprimer ».<br>**Options de la commande Fichier Imprimer** <u>Options de la commande Fichier Imprimer</u>

7. Choisissez « Imprimer ».<br>**Options de la commande Fichier Imprimer**<br>Les options relevant de l'impression dépendent de<br>l'imprimente que vous sélectionnez à l'aide du Sélecteur. l'imprimante que vous sélectionnez à l'aide du Sélecteur LaserWriter LS sont décrites ci-dessous.l'imprimante que vous sélectionnez à l'aide du Sélectel<br>(menu **À**. ). Les options se rapportant aux imprimantes<br>LaserWriter, ImageWriter, StyleWriter et Personal<br>LaserWriter LS sont décrites ci-dessous.<br>**Copies** Affiche le enu  $\triangle$  ). Les options se rapportant aux in

**Example 12 Tombre de copies d'ette finencie de la partie de la partie de la partie de la partie de la partie d Copies** Affiche le nombre de copies à être imprimées.<br>
Entrez un nombre compris entre 1 et 99.<br> **Pages**<br> **Toutes** Imprime le document ou la sélection dans sa

### **Pages**

totalité.

**De, A** Imprime les pages correspondant à la suite des atingez egalement les options sections. Monibies que vous entrez: si le document complema des<br>
sections et des pages à numérotation discontinue,<br> **Automatique** Imprime avec une alimentation en papier<br> **Automatique** Imprime avec une alimentation en papier

### **Chargement**

papier automatique. Automatique Imprime avec une alimentation en papier<br>continue ou provenant d'un plateau à alimentation en<br>papier automatique.<br>Manuel Imprime sur un papier de taille personnalisée, continue ou provenant d'un plateau à alimentation en

un papier spécial ou une enveloppe. Word s'arrête entre papier automatique.<br>**Manuel** Imprime sur un pa<br>un papier spécial ou une e<br>les impressions de chaque un papier special ou une enveloppe. word s'arrete entre<br>les impressions de chaque page pour vous permettre<br>d'insérer une autre feuille.<br>**Toutes** Imprime le document tout entier ou uniquement les impressi

## Impression des pages

document. **Toutes** Imprime le document tout entier ou uniquement

**Pages impaires** N'imprime que les pages impaires du document.

document.<br> **Pages paires** N'imprime que les pages paires du<br>
document.<br> **Section** Imprime un nombre de sections ou un nombre de pages paires N'imprime que les pages paires du rages paires in imprimé que les pages paires du et dernières sections à imprimer dans les zones de texte

- **ion** Imprime un nombre de sect<br>ages étalé sur plusieurs section<br>n comportant plusieurs. Entrez l<br>t dernières sections à imprimer<br>De » et « A » respectivement. pages étalé sur plusieurs sections dans des documer<br>
en comportant plusieurs. Entrez le numéro des premi<br>
et dernières sections à imprimer dans les zones de te<br>
« De » et « A » respectivement.<br> **Imprimer uniquement la séle** et dernières sections à imprimer dans les zones de texte « De » et « A » respectivement.
- partie du document sélectionnée. Cette option n'est choisir la commande. **Imprimer uniquement la sélection** N'imprime que la<br>
partie du document sélectionnée. Cette option n'est<br>
disponible que si vous sélectionnez du texte avant de<br> **Imprimer le texte caché** Imprime du texte ayant l'attribut<br> disponible que si vous sélectionnez du texte avant de
- texte caché, même si le texte caché n'apparaît pas sur le Imprimer le texte caché Imprime du texte ayant l'a<br>texte caché, même si le texte caché n'apparaît pa<br>document.<br>Imprimer le fichier suivant Imprime une série de document.
- **chier suivant** Imprime une série de<br>groupés sous la forme d'un document<br>ir spécifier le fichier suivant de la série,<br>Séries de fichier » dans la boîte de dialogue **Primer le fichier su**<br>documents groupés<br>continu. Pour spécifie<br>choisissez « Séries d<br>**Format Document**. documents groupés sous la forme d'un document<br>
continu. Pour spécifier le fichier suivant de la série,<br>
choisissez « Séries de fichier » dans la boîte de dialog<br> **Format Document**.<br> **OK** Imprime le document en entier ou en continu. Pour spécifier le fichier suivant de la série,
- options spécifiées. **Format Document.**<br> **OK** Imprime le document en en<br>
options spécifiées.<br> **Annuler** Annule la commande. **OK** Imprime le document en entier ou en partie selon les<br>options spécifiées.<br>Annuler Annule la commande.<br>Aide Ouvre une boîte de dialogue donnant une description miprime te document en entier ou d
- 
- Aide Ouvre une boîte de dialogue donnant une description<br>des options de la boîte de dialogue **Imprimer**.

### **Options LaserWriter supplémentaires**

- **Options LaserWriter supplémentaires<br>Page de titre** Imprime le nom du document, l'heure de<br>L'impression et diautres informations sur la page de titre. l'impression et d'autres informations sur la page de titre. après (Dernière) le document. **Page de titre** Imprime le nom du document, l'heure<br>l'impression et d'autres informations sur la page<br>Vous pouvez imprimer cette page avant (Première<br>après (Dernière) le document.<br>**Imprimer** Si vous imprimez sur une imprim informations sur la page de titre.<br>
ette page avant (Première) ou<br>
ment.<br>
z sur une imprimante en<br>
Couleur/Niveaux » de gris pour Vous pouvez imprimer cette page avant (Première) ou
- sélectionnées dans la boîte de dialogue **Format Primer** Si vous imprimez sur une imprimante en couleurs, sélectionnez « Couleur/Niveaux » de grimprimer du texte et des graphiques dans les coulsélectionnées dans la boîte de dialogue **Format**<br>Caractère. Choisissez « Noir **Imprimer** Si vous imprimez sur une imprimante en impression en noir et blanc. imprimer du texte et des graphiques dans les couleurs **Caractère.** Choisissez « Noir & blanc » pour une

la mise en forme de la couleur de texte. Impression en non et blanc.<br> **Imprimer de la fin au début** Imprime en gris ou en noir selo<br>
la mise en forme de la couleur de texte.<br> **Imprimer de la fin au début** Imprime le document de la Si vous imprimez sur une imprimante en noir et blanc, Couleur/Niveaux de gris imprime en gris ou en noir selo

- les pages apparaissent sur le dessus. **Imprimer de la fin au début** Imprime le document de la<br>
dernière page à la première. Choisissez cette option si<br>
votre imprimante imprime les pages de façon à ce que<br>
les pages apparaissent sur le dessus.<br> **Destination (S** votre imprimante imprime les pages de façon à ce que
- **Destination (Système 7.0)** Par défaut, Word envoie le<br>document à l'imprimante. Si vous choisissez « Fichier<br>PostScript », les instructions PostScript décrivant votre document seront dirigées vers un fichier. **PostScript », les instructions PostScript décrivant v<br>document seront dirigées vers un fichier.<br><b>Options ImageWriter et StyleWriter supplément**<br>Qualité Spécifie la qualité et la rapidité d'impression.

# **Options ImageWriter et StyleWriter supplémentaires** document seront umgees vers un noner.<br>**Supérieure de la dividité en instance de la rapidité d'impression.<br><b>Supérieure** Noircit le texte en imprimant chaque tions Improofwriter

**Qualité** Spécifie la qualité et la rapidité d'impression.<br>**Supérieure** Noircit le texte en imprimant chaque<br>caractère deux fois. **Supérieure** Noircit le texte en imprimant chaque<br>caractère deux fois.<br>**Normale** Imprime chaque caractère un seule fois.<br>**Brouillon** (ImageWriter seulement) Imprime plus Supericure nonciene texte en imprimant enaque

Normale Imprime chaque car

**Normale** Imprime chaque caractère un seule for<br> **Brouillon** (ImageWriter seulement) Imprime plus<br>
rapidement que les autres options qualitatives, n'imprime pas de graphiques ou de formats de caractères et de paragraphes. **Brouillon** (ImageWriter seulement) Imprime plus<br>rapidement que les autres options qualitatives, mais<br>n'imprime pas de graphiques ou de formats de<br>caractères et de paragraphes.<br>Le choix de votre imprimante dans le Sélecteu

l'affichage et sur l'impression de votre document. A titre d'exemple, les caractères imprimés sur une ImageWriter ont Le choix de votre imprimante dans le Sélecteur influe sur<br>l'affichage et sur l'impression de votre document. A titre<br>d'exemple, les caractères imprimés sur une lmageWriter ont<br>une largeur légèrement différente de celle des l'emplacement des sauts de page peuvent également varier l'affichage et sur l'impression de vot<br>d'exemple, les caractères imprimés :<br>une largeur légèrement différente de<br>imprimés sur une LaserWriter. Le che<br>l'emplacement des sauts de page pe

Si vous n'utilisez qu'une imprimante, il vous suffit de la Si vous n'utilisez qu'une imprimante, il vous suffit de la<br>Sélectionner une foie. Si vous changez d'imprimante, utilisez sélectionner une fois. Si vous changez d'imprimante, utilisez la commande Fichier Mise en page pour vérifier que le imprimante. na commande Tichier vise en page p<br>document soit imprimé comme prévu s<br>imprimante.<br>**1.** Branchez et démarrer l'imprimante. nprimante.<br> **Installation d'une imprimante**<br>
Branchez et démarrer l'imprimante.<br>
Installez le logiciel de gestionnaire d'imprimante

### **¯ Installation d'une imprimante**

- 
- 1. Branchez et démarrer l'imprimante.<br>2. Installez le logiciel de gestionnaire d'imprimante<br>approprié dans votre dossier Système en suivant les instructions de votre manuel d'imprimante. 1.approprié dans votre doss<br>instructions de votre mar<br>**Sélection ou changeme**<br>Choisissez **À Sélecteur**.

## **¯ Sélection ou changement d'imprimante** instructions de votre manuel d'imprimante.<br> **Sélection ou changement d'imprimante**<br>
Choisissez **À Sélecteur**.<br>
A la suite de « AppleTalk », procédez comme suit, au choix<br>choix •

- 1. Choisissez **A. Sélecteur**.
- t<br>:is<br>: Si l'imprimante est connectée au Macintosh par un<br>
si l'imprimante est connectée au Macintosh par un<br>
Si l'imprimante est connectée au Macintosh par un dez comme s<br>au Macintosh<br>Connecté ».  $\overline{v}$  $\mathsf{pix} \,:\,$ 
	- Si l'imprimante est connectée au Macintosh pa<br>
	Si l'imprimante est connectée au Macintosh pa<br>
	cable AppleTalk, sélectionnez « Connecté ».<br>
	Si l'imprimante est reliée directement au port «cable AppleTalk, sélectionnez « Connecté ».
	- cable AppleTalk, sélectionnez « Connecté ».<br>
	 Si l'imprimante est reliée directement au port<br>
	imprimante ou au port modem, choisissez<br>
	« Déconnecté ».<br>
	Cliquez sur l'icône de votre imprimante qui se trouve e Sillimprimante est reliée directement au port imprimante ou au port modem, choisissez « Déconnecté ».
- chquez sur ricoile de votre imprimante qui se trouve dialogue. Cliquez sur l'icône de votre imprimante qui se trouve<br>dans la liste située sur le côté gauche de la boîte de<br>dialogue.<br>Un message vous rappelle que vous devez utiliser<br>**Fichier Mise en page** pour vérifier si la mise en pag

dialogue.<br>Un message vous rappelle que vous devez ut<br>**Fichier Mise en page** pour vérifier si la mise<br>correcte a été appliquée à votre document po<br>l'imprimante sélectionnée. Choisissez « OK ». l'imprimante sélectionnée. Choisissez « OK ». correcte a été appliquée à votre document pour

- Apple laik. l'imprimante sélectionnée. Choi<br>Si votre imprimante est branché<br>AppleTalk, sélectionnez la zone<br>AppleTalk.<br>Procédez comme suit au choix : •ii votre imprimante est branchée sur un réseau<br>SppleTalk, sélectionnez la zone appropriée sous Zones<br>Procédez comme suit au choix :<br>Si vous voulez utiliser une LaserWriter, sélectionnez pleTalk, sélectionnez la zone ap
- 5. Procédez comme suit au choix :
- si vous vource atmostrante euse. Procédez comme suit au choix :<br>Si vous voulez utiliser une LaserWriter, sélec<br>son nom dans la liste de droite.<br>Si vous voulez utiliser une ImageWriter, une Si vous voulez utiliser une LaserWriter sélections
	- si vous vourez danser are imagewheer, and<br>StyleWriter ou une Personal LaserWriter LS, cliquez sal le pert (imprimante ea modern) daquer vere<br>imprimante est reliée. **•** Si vous voulez utiliser une ImageWriter, une<br>StyleWriter ou une Personal LaserWriter LS, cliquez<br>sur le port (imprimante ou modem) auquel votre<br>imprimante est reliée.<br>**Attention :** Vous ne sélectionnez le port modem qu sur le port (imprimante ou modem) auquel votre disque.

votre imprimante lui est reliée. Le fait de connecter un disque. Accele in France de Fermeturez le pour modern que les<br>votre imprimante lui est reliée. Le fait de connecter un<br>disque dur ou un autre lecteur au port modem, puis de<br>sélectionner ce dernier peut effacer ou endommager le<br>dis voete imprimante fan est reneer Le fart de commune

coin supérieur gauche de la boîte de dialogue.

 Avant de choisir **Aperçu avant impression** ou Avant de choisir **Aperçu avant impression** ou<br>**Imprimer**, ouvrez le document et sélectionnez **Fichier** Avant de choisir **Aperçu avant impression** ou<br>**Imprimer**, ouvrez le document et sélectionnez Fichier<br>Mise en page. Assurez-vous que les options correctes **ressic**<br>election<br>ok ». 7. Avant de choisir **Aperçu avant impression** ou<br> **Imprimer**, ouvrez le document et sélectionnez Fichier<br>
Mise en page. Assurez-vous que les options correctes<br>
sont sélectionnées, puis choisissez « OK ».<br>
Remarque : Si vot **bonner** de dia **Sélectionnez Fichi<br>
<b>Sélectionnées**, puis choisissez « OK ».<br> **Remarque :** Si votre imprimante n'est pas incluse dans<br>
boîte de dialogue **Sélecteur**, vous devez installer le<br>
boîte de dialogue **Sélecteur**, vous devez inst sont sélectionnées, puis choisissez « OK ».

sujet. **Remarque :** Si votre imprimante n'est pas incluse dans la<br>boîte de dialogue **Sélecteur**, vous devez installer le<br>gestionnaire d'imprimante. Consultez votre manuel à ce<br>sujet.<br>Pour plus d'informations sur l'impression, voi boîte de dialogue **Sélecteur**, vous devez installer<br>gestionnaire d'imprimante. Consultez votre manue<br>sujet.<br>Pour plus d'informations sur l'impression, voir « Ta<br>pages et mise en page », « Impression » et votre gestionnaire d'imprimante. Consultez votre manuel à ce

documentation Macintosh. sujet.<br>Pour plus d'informations sur l'impression, voir « Taille des<br>pages et mise en page », « Impression » et votre<br>documentation Macintons. Pour plus d'informations sur l'impression, voir « Taille des<br>pages et mise en page », « Impression » et votre<br>documentation Macintosh.<br>Un objet incorporé est un élément, tel qu'un graphique, un<br>plu a été Pour plus d'informations sur l'impression, voir « Taille des pages et mise en page », « Impression » et votre

Un objet incorporé est un élément, tel qu'un grap<br>diagramme ou le contenu d'une feuille de calcul,<br>créé dans une autre application et inséré dans un<br>Word. diagramme ou le contenu d'une feuille de calcul, qui a été Word.

créé dans une autre application et inséré dans un document<br>Word.<br>Chaque objet comprend l'élément lui-même, des<br>informations sur le format de son fichier, le nom de<br>l'application d'arigine et telse los informations nécessai à son affichage et à sa modification Chaque objet comprend l'élément lui-même, des informations sur le format de son fichier, le nom de

7.0 dans toute application reconnaissant le lien et l'application d'origine et toutes les informations nécéles<br>de son affichage et à sa modification<br>Vous pouvez utiliser des objets incorporés sous le Sy<br>7.0 dans toute application reconnaissant le lier et application autre que Word, votre ordinateur doit avoir Vous pouvez utiliser des objets incorporés sous le Systéme applications simultanément. Microsoft Excel. Si vous incorporez des objets créés par un<br>application autre que Word, votre ordinateur doit avoir<br>suffisamment de mémoire pour pouvoir exécuter les deux<br>applications simultanément.<br>Choisissez **Insère Obje** application autre que Word, votre ordinateur doit avoir<br>suffisamment de mémoire pour pouvoir exécuter les deux<br>applications simultanément.<br>Choisissez **Insère Objet** pour créer un nouvel objet. Une

suffisamment de mémoire pour pouvoir exécute<br>applications simultanément.<br>Choisissez **Insère Objet** pour créer un nouvel of<br>fenêtre s'ouvre dans l'application sélectionnée. automatiquement dans votre document Word. Choisissez Insère Objet pour créer un nouvel objet. Une fenêtre s'ouvre dans l'application sélectionnée. Vous créez<br>l'objet, puis fermez la fenêtre. L'objet est inséré<br>automatiquement dans votre document Word.<br>Sous Word. vous éditez un obiet en cliquant deux fois sur

l'objet, puis fermez la fenêtre. L'objet est inséré<br>automatiquement dans votre document Word.<br>Sous Word, vous éditez un objet en cliquant deux fois sur<br>celui-ci. Ce procédé démarte automatiquement l'applicati automatiquement dans votre document Word.<br>Sous Word, vous éditez un objet en cliquant deux fois sur<br>celui-ci. Ce procédé démarre automatiquement l'applicat<br>créatrice et ouvre une fenêtre contenant l'objet. Lorsque Sous Word, vous éditez un objet<br>celui-ci. Ce procédé démarre au<br>créatrice et ouvre une fenêtre cous effectuez des changement Les objets est mis à jour sous froi à. celui-ci. Ce procédé démarre automatiquement l'application créatrice et ouvre une fenêtre contenant l'objet. Lorsque<br>vous effectuez des changements et fermez l'application,<br>l'objet est mis à jour sous Word.<br>Un objet existant peut être incorporé à un document Worc<br>l'aide des comman

vous effectuez des changements et fer<br>l'objet est mis à jour sous Word.<br>Un objet existant peut être incorporé à<br>l'aide des commandes **Edition Copier**<br>**l'objet** qui le collent en tant qu'image. Un objet existant peut être incorporé à un document W<br>l'aide des commandes **Edition Copier** et **Edition Coll**<br>**l'objet** qui le collent en tant qu'image.<br>Les objets incorporés augmentent la taille de vos fichie l'aide des commandes Edition Copier et Edition Coller l'objet qui le collent en tant qu'image.

**L'objet** qui le collent en tant qu'image.<br>
Les objets incorporés augmentent la taille de vos fichiers.<br>
L'application d'origine contient des objets que vous ne<br>
désirez plus éditer, vous pouvez réduire la taille des fichi l'application d'origine contient des objets que vous ne désirez plus éditer, vous pouvez réduire la taille des fichiers<br>en utilisant la commande **Edition Options de l'objet** qui<br>permet de supprimer l'information modificative de l'objet. Ce dernier prend la forme d'une image qui ne peut pas être éditée, mais exige moins de place.

**Remarque :** Les options disponibles dans les zones de **Edition Objet** et **Edition Remarque :** Les options disponibles dans les zones de<br>dialogue des commandes **Edition Objet** et **Edition**<br>**Options de l'objet** sont listées à la fin de cette rubrique. **Remarque :** Les options disponibles dans les zones de<br>dialogue des commandes **Edition Objet** et **Edition**<br>**Options de l'objet** sont listées à la fin de cette rubrique.<br>Conseil : Si vous utilisez le Système 7.0, vous pouve

et dialogue des commandes Edition Objet et Ec<br>Options de l'objet sont listées à la fin de cet<br>Conseil : Si vous utilisez le Système 7.0, vous<br>échanger des informations d'un document Wor **Options de l'objet** sont listees à la fin de cette rubrique.<br>**Conseil :** Si vous utilisez le Système 7.0, vous pouvez<br>échanger des informations d'un document Word à un autre<br>et de cette application à d'autres applications Conseil : Si vous utilisez le Système 7.0, vous pouvez Si de cette application à à datres applications.

échanger des information<br>et de cette application à<br>Si vous voulez inclure des<br>applications dans un seul uppheations dans an sear<br>méthode d'incorporation. Si vous voulez inclure des informations provenant d'autres r<br>pr<br>: out d'interpretations installées sur le même ordinateur de même ordinateur, qui le même ordinateur, qui le mêm

ppredatoris dans an seu document word, dans zi do<br>néthode d'incorporation.<br>i vous désirez mettre les informations à jour régulièrement<br>rocédez comme suit selon les besoins :<br>Pour procéder à une mise à jour dans un seul doc ous désirez mettre les informa procédez comme suit selon les besoins :

- utilisez la méthode de liaison. Pour procéder à une mise à jour dans un seul do<br>
ou entre applications installées sur le même ord<br>
utilisez la méthode de liaison.<br>
Pour échanger des informations entre plusieurs applications ou plus ou plus in plus plus plus de plus de plus de plus de plusieurs ou plus de plusieurs de pl<br>De plusieurs ordinateurs ordinateurs ordinateurs ou plus de plus de plus de plus de plus de plus de plus de pl ou entre applications installées sur le même ordinateur,<br>utilisez la méthode de liaison.<br>• Pour échanger des informations entre plusieurs
- méthodes de publication et d'abonnement. applications ou plusieurs ordinateurs, utilisez les ations ou plusieurs ordinateurs, utilisez les<br>des de publication et d'abonnement.<br>**ion et incorporation d'un nouvel objet**<br>: Il vous est possible d'incorporer des informations

### **¯ Création et incorporation d'un nouvel objet**

**Important : Il vous est possible d'incorporer des informations**<br>
Important : Il vous est possible d'incorporer des informations<br>
provenant de toute application qui reconnaît ce procédé<br>
(soit toute application listée dans provenant de toute application qui reconnaît ce procédé repondant de toute application qui reconnaît ce provenant de toute application listée dans la boîte de dialo<br> **Sérer un nouvel objet**). Si l'application n'a pas<br>
dé activée, vous devez le faire avant d'utiliser ce<br>
Placez <u>In</u> 3.

- l'incorporation du nouvel objet. **Sérer un nouvel objet**). Se activée, vous devez le faine<br>Placez le point d'insertion<br>l'incorporation du nouvel<br>Choisissez **Insère Objet**. E activee, vous devez le faile availe d'uniser ce procede.<br>
Placez le point d'insertion au niveau désiré de<br>
l'incorporation du nouvel objet.<br>
Choisissez **Insère Objet**.<br>
Choisissez le type d'objet que vous voulez créer da 1. Placez le point d'insertion au niveau désiré de r le point d'insertion au niveau désiré d<br>poration du nouvel objet.<br>ssez **Insère Objet**.<br>ssez le type d'objet que vous voulez cr<br>Type d'obiet » puis choisissez « OK ».
- 2. Choisissez Insère Objet.
- liste « Type d'objet » puis choisissez « OK ». Choisissez **insere Objet**.<br>Choisissez le type d'objet que vous voulez créer dant<br>liste « Type d'objet » puis choisissez « OK ».<br>Une fenêtre s'ouvre dans l'application.<br>Créez l'obiet à l'aide d'une des commandes à votre Choisissez l

Une fenêtre s'ouvre dans l'application.

- disposition. The fenêtre s'ouvre dans l'application.<br>Créez l'objet à l'aide d'une des commandes à votre<br>disposition.<br>Choisissez **Fichier Fermer** de l'application ou cliquez Créez l'obiet à l'aide
- encialesse **: remer i ermer** de rappreation ou enquez gauche de la fenêtre. disposition.<br>Choisissez **Fichier Fermer** de l'application ou cliquez<br>sur la case de fermeture située dans le coin supérieur<br>gauche de la fenêtre.<br>Llabiet est incorporé au desureant Word et inclus dans Choisissez **Fichier Fermer** de l'application ou clique<br>sur la case de fermeture située dans le coin supérieu<br>gauche de la fenêtre.<br>L'objet est incorporé au document Word et inclus dai<br>une case en pointillé. Choisissez le b

ruban pour afficher cette case. L'objet est incorporé au document Word et inclus dans<br>une case en pointillé. Choisissez le bouton « ¶ » du<br>ruban pour afficher cette case.<br>**Edition d'un objet**<br>1. Cliquez deux fois sur l'objet à éditer.

### **¯ Edition d'un objet**

- 2. Modifiez l'objet dans la fenêtre correspondante.
- Modifiez l'objet dans la fenêtre correspondante.<br>Choisissez **Fichier Fermer** de l'application ou cliquez gauche de la fenêtre. 2. Modifiez l'objet dans la fenetre correspondante.<br>
3. Choisissez **Fichier Fermer** de l'application ou cliquez<br>
sur la case de fermeture située dans le coin supérieur<br>
gauche de la fenêtre.<br> **Remarque :** Si l'application 3. Choisissez Fichier Fermer de l'application ou clique

sur la case de fermeture située dans le coin supérieur<br>gauche de la fenêtre.<br>**Remarque :** Si l'application créatrice de l'objet n'est pas<br>disponible et que Word repère une application de votre gauche de la fenêtre.<br> **Remarque :** Si l'application créatrice de l'objet n'<br>
disponible et que Word repère une application de<br>
ordinateur capable de lire et d'éditer les information Remarque : Si l'application créatrice de l'objet n'est pas  $n$ cation. numateur capable de me et d'editer les miormations du<br>le format de l'objet, ce dernier est édité par cette<br>application.<br>**1.** Sélectionnez l'information dans l'application qui la ormat de robjet, ce dermi

### **¯ Incorporation d'un objet existant** 2.

- **Edition Control**<br>**Edition Copier** de cette<br>**Edition Copier** de cette application. **Incorporation d'un objet existant**<br>Sélectionnez l'information dans l'application qui la<br>contient, puis choisissez **Edition Copier** de cette<br>application.<br>Si vous incorporez des informations provenant d'une 1. Sélectionnez l'information dans l'application qui la
- autre application, passez sous Word. contient, puis choisissez **Edition Copier** de ce<br>application.<br>Si vous incorporez des informations provenant<br>autre application, passez sous Word.<br>Placez le point d'insertion au niveau désiré de<br>l'incorporation de l'informat 2. Si vous incorporez des informations provenant d'une<br>autre application, passez sous Word.<br>Placez le point d'insertion au niveau désiré de<br>l'incorporation de l'information.<br>Tout en maintenant enfoncée la touche MAI, choisiss
- l'incorporation de l'information.
- autre application, passe<br>Placez le point d'insertio<br>l'incorporation de l'infor<br>Tout en maintenant enfo<br>**Edition Coller l'objet**. Placez le point d'insertion au niveau désiré de<br>l'incorporation de l'information.<br>Tout en maintenant enfoncée la touche MAJ, choisissez<br>**Edition Coller l'objet**. choisiss<br>nclus dai<br>¶ » du Tout an maintenant anfoncée la

ruban pour afficher cette case. **Edition Coller l'objet.**<br>
L'objet est incorporé au document Word et inclus dans<br>
une case en pointillé. Choisissez le bouton « ¶ » du<br>
ruban pour afficher cette case.<br> **Remarque :** Vous pouvez également utiliser la comman L'objet est incorporé au document Word et inclu<br>
une case en pointillé. Choisissez le bouton « ¶ »<br>
ruban pour afficher cette case.<br> **Remarque :** Vous pouvez également utiliser la con<br> **Collage spécial** pour incorporer des

une case en pointillé. Choisissez le bouton « ¶ » du<br>ruban pour afficher cette case.<br>**Remarque :** Vous pouvez également utiliser la commande<br>**Collage spécial** pour incorporer des informations. commande, puis choisissez «**Collage spécial** pour incorporer des informations.<br>Sélectionnez le format qui contient le nom de l'applica<br>Excel par exemple, dans la boîte de dialogue de cette<br>commande, puis choisissez « Coller ». Pour plus **Remarque :** Vous pouvez également utiliser la commande<br> **Collage spécial** pour incorporer des informations.<br>
Sélectionnez le format qui contient le nom de l'application<br>
Excel par exemple, dans la boîte de dialogue de cet **Collage spécial** pour incorporer des information<br>Sélectionnez le format qui contient le nom de l'a<br>Excel par exemple, dans la boîte de dialogue de<br>commande, puis choisissez « Coller ». Pour plus<br>d'informations sur les opt The données de liaison d'autres applications. Commande, puis choisissez « Coller ». Four plus<br>d'informations sur les options relatives au collage spécia<br>voir les données de liaison d'autres applications.<br>**4. Annulation d'une incorporation**<br>1. Sélectionnez l'obiet inco

- **¯ Annulation d'une incorporation**
- **Annulation d'une incorporation**<br>Sélectionnez l'objet incorporé dans votre<br>Word.<br>Choisissez Edition Options de l'objet. Sélectionnez l'objet incorporat<br>Sélectionnez l'objet incorporé c<br>Choisissez **Edition Options de**<br>Sélectionnez « Geler l'image ».
- 2. Choisissez Edition Options de l'objet.
- 3. Sélectionnez « Geler l'image ». Equation, Graphique Excel, macro Excel, Feuille de calcul

### <u>Options de la commande Insère Objet</u>

Les options disponibles dépendent des applications installées sur votre ordinateur. Elles peuvent inclure Excel. Son et Document Microsoft Word.

### **Options de la commande Edition Options de l'objet**

- l'édition de l'objet avec l'application d'origine. **Geler l'image** Supprime les informations nécessaires à<br>l'édition de l'objet avec l'application d'origine.<br>Editer l'objet Ouvre une fenêtre d'objet dans l'application
- **Geler l'image** Supprime les informations nécessaires à<br>
l'édition de l'objet avec l'application d'origine.<br> **Editer l'objet** Ouvre une fenêtre d'objet dans l'application<br>
n'est pa<br>
disponible si vous choisissez « Geler l' **Editer l'objet** Ouvre une fenêtre d'objet dans l'application<br>
nécessaire à l'édition de l'objet. Cette option n'est pas<br>
disponible si vous choisissez « Geler l'image ».<br> **Fermer** Annule la commande. nécessaire à l'édition de l'objet. Cette option n'est pas<br>disponible si vous choisissez « Geler l'image ».<br>**Fermer** Annule la commande.<br>Vous pouvez créer un index en deux étapes. Tout d'abord, disponible si vous choisissez « Geler l'image ».

France Consuissez « Geler l'image ».<br> **Entrée d'index** en deux étapes. Tout d'abord,<br>
à utiliser comme entrées d'index à l'aide<br> **Entrée d'index**. Ensuite, compilez l'index **Fermer** Annule la commande.<br>Vous pouvez créer un index en c<br>désignez le texte à utiliser comr<br>de la commande **Entrée d'inde**<br>à l'aide de la commande **Index**. Vous pouvez créer un index en deux étapes. Tout d'abord,<br>désignez le texte à utiliser comme entrées d'index à l'aide<br>de la commande **Entrée d'index**. Ensuite, compilez l'index<br>à l'aide de la commande **Index**. désignez le texte à utiliser comme entrées d'index à l'aide

de la commande **Entrée d'index**. Ensuite, compilez l'index<br>à l'aide de la commande **Index**.<br>Lorsqu'un texte est identifié en tant qu'entrée d'index, Word<br>insère des codes dans votre document et les met en forme avec l'attribut texte caché. Le logiciel place un code d'index à l'aide de la commande **Index**.<br>Lorsqu'un texte est identifié en tant qu'entrée d'index, W<br>insère des codes dans votre document et les met en form<br>avec l'attribut texte caché. Le logiciel place un code d'inc insère des codes dans votre document et les met en forme (i.) devant une entrée et un code de fin d'entrée (:) à sa suite.<br>Quand vous compilez un index, Word le place à la fin de

automatiquement. Quand vous compilez un index, Word le place à la fin de<br>votre document et insère les numéros de page<br>automatiquement.<br>Un index peut être simple et ne comporter qu'un niveau<br>diaptrées (index continu) ou plus complexe et ind votre document et insère les numéros de page

sous-entrées (index imbriqué). Pour créer un index imbriqué, d'entrées (index continu) ou plus complexe et inclure des il faut que les entrées d'index comprennent des sous-<br>entrées.

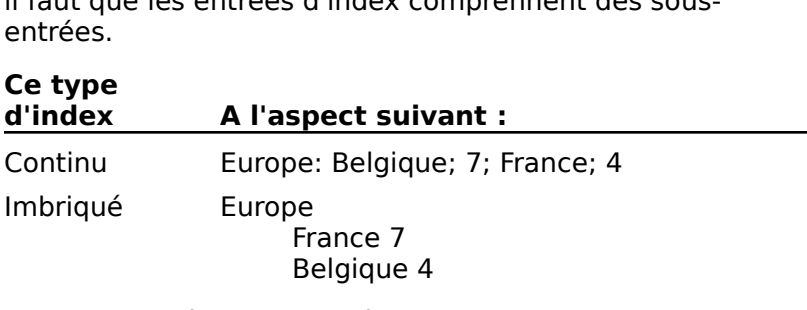

Vous pouvez également créer des index incluant des Vous pouvez également créer des index incluant des<br>virgules ou d'autres caractères de séparation entre le texte<br>et les numéros de page, des entrées autres que des<br>numéros de page comme références de texte et une<br>sélection virgules ou d 'autres caractères de séparation entre le texte<br>os de page, des entrées autres que des<br>page comme références de texte et une<br>pages pour les rubriques qui couvrent plus<br>Pour plus d'informations, voir « Index et tables<br>» dan numéros de page comme références de texte et une<br>sélection de pages pour les rubriques qui couvrent plus<br>d'une page. Pour plus d'informations, voir « Index et tables<br>des matières » dans le Guide de l'utilisateur Microsoft sélection de pages pour les rubriques qui couvrent plus<br>d'une page. Pour plus d'informations, voir « Index et tables<br>des matières » dans le Guide de l'utilisateur Microsoft Work<br>Vous pouvez modifier la mise en forme par dé d'une page. Pour plus d'informations, voir « Index et tables Vous maticies » dans le balde de l'atmodéent mérosoit word

Vous pouvez modifier la mise en forme par défaut d'un index ge. Pour plus d'informations, voir « Index et ta<br>ères » dans le *Guide de l'utilisateur Microsoft*<br>vez modifier la mise en forme par défaut d'un<br>nissant les styles d'index automatiques (Index<br>Styles : Création et modificat

Vous pouvez compiler un index pour un document individuel ou pour une série de documents groupés.

 Documents : ». Pour créer une série de documents, voir « Documents<br>Groupement en série ».<br>Conseil : Si votre document comprend un grand nom Pour créer une série de documents, voir « Documents : r var «<br>Grour sioupe...

**Conseil :** Si votre document comprend un grand nombre d'entrées d'index (plus de 1.500), il est préférable de<br>compiler des index partiels, puis de les grouper par la suite. rubrique. **Compiler des index (plus de 1.500), in est preferable de<br>
<b>Compiler des index partiels, puis de les grouper par la**<br> **Voir « Compilation d'un index », plus loin dans cette<br>
<b>Remarque :** Les options disponibles dans la boî Edition and a factory parties, pais de les grouper par le<br>Voir « Compilation d'un index », plus loin dans cette<br>rubrique.<br>**Remarque :** Les options disponibles dans la boîte de<br>dialogue **Index** sont listées à la fin de cett

Remarque : Les options disponibles dans la boîte de **emarque :** Les options disponibles dans la boîte de<br>alogue **Index** sont listées à la fin de cette rubrique.<br>**Insertion d'une entrée d'index**<br>Sélectionnez le texte (jusqu'à 252 caractères) qui est dialoque **Index** sont listées à la fin de cette rubrique.

### **¯ Insertion d'une entrée d'index** 2.

- d'une entrée d'index<br>d'une entrée d'index<br>Sélectionnez le texte (jusqu'à 252 caractères)<br>utilisé comme entrée d'index ou placez le poin d'insertion au niveau de la frappe de l'entrée. **Insertion d'une entrée d'index**<br>Sélectionnez le texte (jusqu'à 252 dutilisé comme entrée d'index ou pland'insertion au niveau de la frappe d<br>Choisissez **Insère Entrée d'index** Sélectionnez le texte (jusqu'à 252 caractères) qui<br>utilisé comme entrée d'index ou placez le point<br>d'insertion au niveau de la frappe de l'entrée.<br>Choisissez **Insère Entrée d'index** utilisé comme entrée d'index ou placez le point
- 2. Choisissez Insère Entrée d'index

d'insertion au niveau de la frappe de l'entré<br>Choisissez **Insère Entrée d'index**<br>Word insère les codes d'index. Si l'entrée d'<br>précède immédiatement une marque de pa logiciel n'inclut pas de code de fin d'entrée. précède immédiatement une marque de paragraphe, le Word in:<br>précède<br>logiciel<br>Si vous

or voas ...<br>d'index. précède immédiatement une marque de paragraphe, le<br>logiciel n'inclut pas de code de fin d'entrée.<br>Si vous n'avez pas sélectionné de texte, tapez l'entrée<br>d'index. logiciel n'inclut pas de code de fin d'entrée.<br>Si vous n'avez pas sélectionné de texte, tapez l'entrée<br>d'index.<br>Word met le texte en forme avec l'attribut texte caché.<br>Peur efficientles escles d'indeu et les eutres élément

Si vous n'avez pas sélectionné de texte<br>d'index.<br>Word met le texte en forme avec l'at<br>Pour afficher les codes d'index et les xte, tapez l'entrée<br>tribut texte caché.<br>autres éléments en<br>Texte caché » de la Affiche de la boîte de dialogue **Outilie:**<br>
Affiche de la boîte de dialogue **Outils**<br>
Affiche de la boîte de dialogue Outils a maexi<br>Word met<br>Pour affic<br>texte cac<br>catégorie<br>**Options**. texte caché à l'écran, sélectionnez « Texte caché » de la catégorie **Affiche** de la boîte de dialogue **Outils**<br>**Options**.

# **¯ Compilation d'un index Options.<br>Compilation d'un index<br>Insérez les entrées d'inde<br>Choisissez <b>Insère Index**. 3.

- **Compilation d'un index<br>
Insérez les entrées d'index dans votre document.<br>
Choisissez Insère Index.<br>
Sous « Format », sélectionnez Imbriqué ou continu.** 1. Insérez les entrées d'index dans votre document<br>2. Choisissez **Insère Index**.<br>3. Sous « Format », sélectionnez Imbriqué ou conti<br>4. Pour compiler tout l'index, choisissez « Toutes ».
- 
- 
- - $\sim$  Une sélection de lettres (par  $\sim$

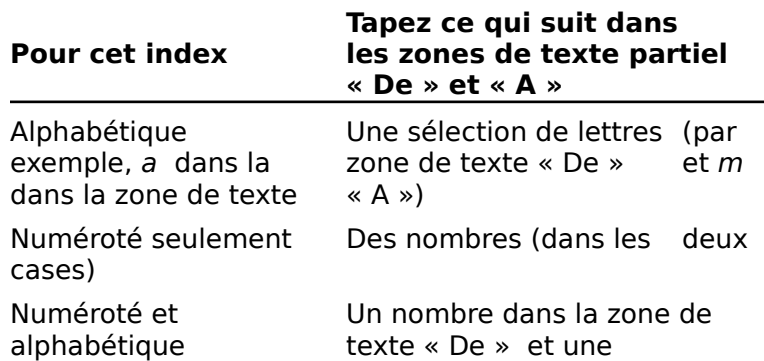

A »

lettre dans la zone de texte<br>
Vn nombre ou une Le même nombre ou la lettre même lettre (dans les deux « A »<br>
Un nombre ou une let même nomb<br>
seulement même lettre (da<br>
cases)<br>
Choisissez « Commencer ». Un nombre ou une les te même nombre ou la lettre<br>seulement même lettre (dans les deux<br>cases)<br>Choisissez « Commencer ». seulement<br>cases)<br>Choisissez « Commencer ».<br>Word rassemble les entrées Si un index existe défault de la logiciel vous de la logiciel vous de la logiciel vous de la logiciel vous de<br>La logiciel vous de la logiciel vous de la logiciel vous de la logiciel vous de la logiciel vous de la logicie

cifiées et place<br>emande si vo<br>Non », Word l'index à la fin du document.

Word rassemble les entrées d'index spécifiées et place<br>l'index à la fin du document.<br>Si un index existe déjà, le logiciel vous demande si vous<br>voulez le remplacer. Si vous choisissez « Non », Word Si un index existe déjà, le logiciel vous demande si vous<br>voulez le remplacer. Si vous choisissez « Non », Word<br>place le nouvel index à la suite de l'index existant en les<br>séparant par un saut de section. Avant de commence Si un index existe déjà, le logiciel vous demande s<br>voulez le remplacer. Si vous choisissez « Non », W<br>place le nouvel index à la suite de l'index existant<br>séparant par un saut de section. Avant de comme<br>l'impression du l' premier. **Séparant par un saut de section. Avant de commencer<br>
l'impression de l'index définitif, supprimez tous les sauts<br>
de section qui séparent les index à l'exception du<br>
premier.<br>
<b>Remarque :** Si Word vous indique par un mess de section qui séparent les index à l'exception du

qu'aucune entrée n'a été trouvée ou si vous remarquez que<br>certaines entrées manquent, assurez-vous que les codes Remarque : Si Word vous indique par un message d'index et les codes de fin d'entrée sont mis en forme avec<br>l'attribut texte caché.<br>**Création d'une sous-entrée d'index**<br>1. Placez le point d'insertion au niveau de la frappe de la l'attribut texte caché.

### **¯ Création d'une sous-entrée d'index**

- **Création d'une sous-entrée d'in<br>Placez le point d'insertion au nivea<br>sous-entrée.<br>Choisissez Insère Entrée d'index** Placez le point d'insertion au niveau de la frappe de la<br>sous-entrée.<br>Choisissez **Insère Entrée d'index**<br>Tapez le texte d'entrée principal entre le code d'entrée et Placez le point d'insertion au niveau de la frappe de la<br>sous-entrée.<br>Choisissez **Insère Entrée d'index**<br>Tapez le texte d'entrée principal entre le code d'entrée<br>solui de fin d'entrée et faites suivre le texte d'un signe. sous-entrée.
- 2. Choisissez Insère Entrée d'index
- **sère Entrée d'index<br>e d'entrée principal entre le code d'e<br>'entrée et faites suivre le texte d'un<br>***:***) A titre d'exemple, tapez** *Smoking***:** Choisissez **Insère Entrée d'index**<br>Tapez le texte d'entrée principal entre le code d'entr<br>celui de fin d'entrée et faites suivre le texte d'un sigi<br>deux points (:) A titre d'exemple, tapez Smoking:<br>Tapez le texte de chaque Tanoz lo tovto d'ontróo princinal ontro lo codo d'ontróo c deux points (:) A titre d'exemple, tapez Smoking:
- celui de fin d'entrée et faites suivre le texte d'un signe<br>deux points (:) A titre d'exemple, tapez Smoking:<br>4. Tapez le texte de chaque sous-entrée dans un ordre<br>décroissant allant de 1 à 7 niveaux en séparant chaque<br>nive p<br>| |<br>| is<br>| :

Smoking:style de vêtement SmokingSmoking:style de vêtement:jaquette Smoking:style d'habit à queue tapez :<br>Smoking:style de vêtement<br>Smoking:style de vêtement:ja<br>Smoking:style d'habit à queue<br>neur eréer ess entrées d'indeu : g:style de vêtement:j

pour créer ces entrées d'index :<br>Smokina

style de vêtement 69 jaquette 71 style d'habit à queue 46

### **Options de la commande Insère Index**

**Format** Contrôle l'apparence des sous-entrées d'index.

Style d'habit a queue 46<br> **Ions de la commande Insère Index<br>
mat** Contrôle l'apparence des sous-entrées d'inde<br> **Imbriqué** Affiche les sous-entrées en dessous de

celui de l'entrées peuve<br>Celui de l'entrée principale celui de l'entrée principale. ite. Les sous-entrées peuvent avoir un style différent de<br>celui de l'entrée principale.<br>**Continu** Affiche les sous-entrées sur la même ligne que lte. Les sous-entrées peuvent avoir un style différent de<br>celui de l'entrée principale.<br>Continu Affiche les sous-entrées sur la même ligne que

te. Les sous-entrées peuven<br>celui de l'entrée principale.<br>**Continu** Affiche les sous-ent<br>l'entrée principale. Les sousstyle que l'entrée principale. **Continu** Affiche les sous-entrées sur la même ligne que<br>l'entrée principale. Les sous-entrées ont alors le même<br>style que l'entrée principale.<br>**Lettres à indexer** Détermine si le logiciel doit compiler un

maex complet ou purtient Fontice principale. Les sous entrees ont alors<br>style que l'entrée principale.<br>**Tres à indexer** Détermine si le logiciel doit c<br>index complet ou partiel.<br>**Toutes** Crée un index pour tout le document. **tres à indexer** Détermine si le logiciel doit compiler un<br>index complet ou partiel.<br>**Toutes** Crée un index pour tout le document.<br>**De, A** Crée un index partiel. Celui-ci commence par les entes à matater petermine si le logieler doit compiler e

Toutes Crée un index pour tout le document.

"<br>"<br>| nour tout le document.<br>| la lettre ou le nombre indiqué<br>| De » et se termine par celles **De, A** Crée<br>entrées qui<br>dans la zon<br>dont la lettr<br>texte « A ». entrées qui comportent la lettre ou le nombre indiqué dans la zone de texte « De » et se termine par celles dont la lettre ou le nombre apparaît dans la zone de texte «  $A \times$ .

lettre ou le nombre apparaît dans la zone de<br>
A ».<br>
ste les entrées numérotées avant les entrées<br>
étiques. Si vous tapez une lettre dans la zone de<br>
De ». le logiciel n'accepte pas de nombre dans la ntrée<br>Si vo<br>logio<br>A ». Word liste les entrées numérotées avant les entrées<br>alphabétiques. Si vous tapez une lettre dans la zone de<br>texte « De », le logiciel n'accepte pas de nombre dan<br>zone de texte « A ».<br>**Commencer** Compile l'index et place ce alphabétiques. Si vous tapez une lettre dans la zone de zone de texte  $\ll$  A  $\gg$ .

Example 2014 Annuler Annule la commande.<br> **Annuler** Annule la commande. **Commencer** Compile l'index et place celui-ci à la fin du<br>document.<br>**Annuler** Annule la commande.<br>Utilisez la commande **Insère Fichier** pour insérer de document.

procédé est plus efficace que la méthode de Couper/Coller. **Annuler** Annule la commande.<br>Utilisez la commande **Insère Fichier** pour insérer de<br>grandes portions d'un fichier dans un autre document.<br>procédé est plus efficace que la méthode de Couper/C<br>**Remarque :** Les options dispon Utilisez la commande Insère Fichier pour insérer de **Inser Fichier** pour insérer de<br>
er dans un autre document. Ce<br>
Jue la méthode de Couper/Coller.<br>
Iisponibles dans la boîte de<br> **Insère Fichier** sont les mêmes

grandes portions d'un fichier dans un autre document. Ce<br>procédé est plus efficace que la méthode de Couper/Colle<br>**Remarque :** Les options disponibles dans la boîte de<br>dialogue de la commande **Insère Fichier sont les mêmes** Memarque : Les options dispondes dans la botte de<br>dialogue de la commande **Insère Fichier** sont les mêmes<br>que celles correspondant à la commande **Fichier Ouvrir**.<br>**I. Placez le point d'insertion dans le document au niveau** de de la commande misere i remerciencies<br>
de les correspondant à la commande<br> **Insertion d'un fichier dans un doc**<br>
Placez le point d'insertion dans le doc

### Insertion d'un fichier dans un document ouvert

- **Insertion d'un fichier da<br>Placez le point d'insertion d<br>désiré de l'insertion d'un au<br>Choisissez <b>Insère Fichier**. Flacez le point d'insertion dans le document au niveau<br>désiré de l'insertion d'un autre fichier.<br>Choisissez **Insère Fichier**.<br>Cliquez deux fois sur le fichier mentionné dans la liste Placez le point d'insertion dans le do désiré de l'insertion d'un autre fichier.
- 2. Choisissez **Insère Fichier**.
- des fichiers que vous voulez insérer. 3. Cliquez deux fois sur le fichier mentionné dans la liste des nemers que vous vourez mseren

Word insére tout le fichier et supprime toutes les portions du fichier que vous ne désirez pas conserver. Vous insérez un indicateur de position pour la date actuelle<br>dans votre document à l'aide de la commande **Insère Date**. Chaque fois que vous ouvrez ou imprimez un document, la date se modifie pour afficher ou imprimer la date courante.

**Insère Date** insère l'entrée de glossaire La commande lnsère Date insère l'entrée de glossaire<br>standard de Word « date - imprimée » dans votre<br>document. Pour plus d'informations, voir « Glossaires : ent<br>»<br>». standard de Word « date - imprimée » dans votre<br>document. Pour plus d'informations, voir « Glossaires : Sandard de Word « date – imprimée » dans votie<br>
placement. Pour plus d'informations, voir « Glossaires :<br> **Insertion de la date actuelle**<br>
Placez le point d'insertion au niveau désiré de l'insertion Enregistrement des entrées de texte ».

## **The United Sect incorporé dans une de la date actuelle** est incorporé dans une cone marquée dans une contier marquée dans une contier de la dans une de la dans une de la dans une de la dans une de la dans une de la dans u

- **Insertion de la date aonel de la date.**<br>Placez le point d'insertion<br>de la date.<br>Choisissez **Insère Date**. Placez le point d'insertion au niveau désiré de l' de la date.
- paragraphe en créant une majuscule décalée vers le bas, et décalée vers le bas, et de la bas, et de la bas, et<br>Le bas, et de la bas, et de la bas, et de la bas, et de la bas, et de la bas, et de la bas, et de la bas, et d

de la date.<br>
2. Choisissez **Insère Date**.<br>
La date actuelle est incorporée dans une zone ma<br>
en pointillé. Pour afficher file en valeur file<br>
Vous première lettre d'une appelée da commande Affiche Afficher ¶.

La date actuelle est incorporée dans une zone marquée<br>
en pointillé. Pour afficher cette zone, utilisez la<br>
commande **Affiche Afficher** ¶.<br>
Vous pouvez mettre en valeur la première lettre d'un<br>
paragraphe en créant une maj Vous pouvez mettre en valeur la première lettre d'un paragraphe en créant une maiuscule décalée vers le bas. lettre d'un paragraphe mais vous pouvez également attribuer cette mise en forme au premier ou à plusieurs mots. Vous pouvez même attribuer cette mise en forme à un mots. vous pouvez meme attribuer cette mise en forme a un<br>paragraphe entier afin de créer rapidement un commentaire paragraphe entier ann de creer rapidement dir commentations la marge de votre document.<br> **Course d'un paragraphe** en forme lettrine au premier mot ou à un texte en forme lettrine au premier dans la marge de votre document.

### **¯ Pour créer une lettrine**

s la marge de voue document.<br>
Sour créer une lettrine<br>
Vous pouvez attribuer la mise en forme lettrine au premier<br>
caractère d'un paragraphe, au premier mot ou à un texte<br>
d'un votre sélection au milieu d'un sélectionné. Si vous procédez à une sélection au milieu d'un **Pour créer une lettrine**<br>Vous pouvez attribuer la mise en forme lettrine au premier<br>caractère d'un paragraphe, au premier mot ou à un texte<br>sélectionné. Si vous procédez à une sélection au milieu d'un<br>paragraphe et qu'ens word créer une recentre Vous pouvez attribuer la mise en forme lettrine au prem Paragraphe et qu'ensuite vous choisissez **Insère Lettrine**,<br>Word crée un nouveau paragraphe qui commence avec le<br>texte sélectionné et attribue la mise en forme lettrine à<br>votre sélection. Word crée un nouveau paragraphe qui commence avec le votre sélection. majuscules dont la taille en points est inférieure à celle de set inférieure à celle de set inférieure à celle de

Vous pouvez également mettre une lettrine en forme à l'aide texte sélectionné et attribue la mise en forme lettrine à<br>votre sélection.<br>Vous pouvez également mettre une lettrine en forme à l<br>de majuscules légèrement plus petites que le texte qui abeares normales. l'entoure. Les petites capitales n'affectent pas les Sélectionnez la lettre, le mot ou la portion de paragraphe<br>Sélectionnez la lettre, le moints est inférieure à celle des<br>ajuscules normales.<br>Sélectionnez la lettre, le mot ou la portion de paragraphe tourel Les petites capitales il unectent pas les

uscule<br>uscule<br>uscule<br>Sélect<br>auxqu<br>– Ou – decales sont la talle en points est intertaite à<br>Sélectionnez la lettre, le mot ou la portion de p<br>auxquels vous voulez attribuer le format lettrir<br>- Ou -1. Sélectionnez la lettre, le mot ou la portion de paragraphe auxquels vous voulez attributed auxquels vous voulez attributed by the Placez simplement le point contract paragraphe concerné.

paragraphe concerné. – Ou –<br>Placez simplement le point d'insertion dans le<br>paragraphe concerné.<br>Choisissez **Insère Lettrine**.<br>Dans la zone « Nom de police », sélectionnez la police Placez simplement le po

- 2. Choisissez Insère Lettrine.
- désirée pour la lettrine. paragraphe concerne.<br>
Choisissez **Insère Lettrine**.<br>
Dans la zone « Nom de police », sélectionnez<br>
désirée pour la lettrine.<br>
Dans la zone de texte « Hauteur », entrez ou Dans la zone « Nom de
- sélectionnez le nombre de lignes sur lesquelles la lettrine doit se décaler.

pt and a vertile en points spécifrement and the vous of the vous of the vous of the vous of the vous that the vous of the vous of the vous of the vous of the vous of the vous of the vous of the vous of the vous of the vous une taille de 12 points. Vous pouvez aussi entrer une taille en points spécif<br>pour la police. Tapez « pt » pour indiquer que vous<br>voulez des points. Par exemple, tapez 12 pt pour ot<br>une taille de 12 points.<br>Si vous voulez que la sélection soit tra pour la police. Tapez «  $pt \gg$  pour indiquer que vous Indiquer que vous<br>
tapez 12 pt pour ob<br>
soit transformée en<br>
Utiliser des petites pour iu p<br>voulez de

- یبی<br>ss<br>d، d<br>api 5. Si vous voulez que la sélection soit transformée en petites capitales, sélectionnez « Utiliser des petites capitales ». petites capitales, sciectionnez « otinser als petite  $\alpha$  practices  $\alpha$ .
- Choisissez l'une des procédures suivantes :

### Pour

### **Pour Sélectionnez** « Toute la

Iransformer le premier caractère « Ier carac paragraphe courant en lettrine **compage afine affine** « 1er mot » Transformer le texte sélectionné Transformer le premier mot du<br>
paragraphe courant en lettrine<br>
Transformer le texte sélectionné « Toute<br>
en lettrine sélectionné sélection<br>
Choisissez « OK » (appuvez sur ENTREE). en lettrine sélection »<br>
7. Choisissez « OK » (appuyez sur ENTREE).<br>
Word affiche le document en mode Page afin que vous en lettrine

puissiez voir comment la lettrine s'intègre à votre  $\alpha$  document.

## **¯ Pour créer un commentaire de marge à l'aide de la commande Insère Lettrine** Pour créer un commentaire de marge à<br>commande Insère Lettrine<br>Si vous attribuez la mise en forme lettrine à tou **i l'aide de<br>ut un<br>Marge »,** Pour créer un commentaire de marge à l'aide de

uucunent. .<br>دا vous attribuez la mise en forme lettrine à tout un<br>aragraphe et que vous sélectionnez l'option « Marge »,<br>ord place le paragraphe dans la marge gauche de votre<br>ocument.<br>Sélectionnez le paragraphe que vous voulez placer dan odo attrib<br>agrapha c Word place le paragraphe dans la marge gauche de votre

- La marge. Comme les lignes représentent la mesure prédéfinie de la mesure prédéfinie de la mesure prédéfinie d ord place le paragraphe dans<br>
ocument.<br>
Sélectionnez le paragraphe d<br>
la marge.<br>
Choisissez **Insère Lettrine**. Sélectionnez le paragraphe que vous voulez placer dans la marge.<br>
Choisissez **Insère Lettrine**.<br>
Dans la zone de texte « Hauteur », entrez la taille en Sélectionnez le paragraphe que vous voulez placer
- 2. Choisissez Insère Lettrine. propose moint par de la taille.
- Expliciancy in the cone de texte « Hauteur », entrez la taille en<br>
inte vous voulez attribuer au commentaire.<br>
Explicies devez indiquer la mesure en<br>
Hauteur », vous devez indiquer la mesure en points en tapant pt après la taille en points désirée. Par 3. Dans la zone de texte « Hauteur », entrez la taille en te « Hauteur », entrez la taille e<br>ulez attribuer au commentaire.<br>eprésentent la mesure prédéfinie<br>, vous devez indiquer la mesure<br>après la taille en points désirée.<br>ot pour obtenir une taille de 12 points que vous voulez attribuer au commentaire. points. la zone « Hauteur », vous devez indiquer la mesure en<br>points en tapant pt après la taille en points désirée. Par<br>exemple, entrez 12 pt pour obtenir une taille de 12<br>points.<br>4. Sélectionnez « Marge ». exemple, entrez 12 pt pour obtenir une taille de 12
- 
- 5. Choisissez «  $OK$  » (appuyez sur ENTREE).

# **Options de la commande Lettrine (menu Insère)** 4. Selectionnez « Marge ».<br>5. Choisissez « OK » (appuyez sur ENTREE).<br>**Options de la commande Lettrine (menu Insère)**<br>**Nom de police** Affiche la police active pour la lettrine. <u>tions de la commande Lettrine (menu insere)</u>

- Sélectionnez la police désirée dans la liste. Nom de police Affiche la police active pour la lettrine.
- **Hauteur** Affiche la hauteur, c'est-à-dire le nombre de lignes sur lesquelles la lettrine doit se décaler. Vous pouvez également taper une taille en points.

**Utiliser des petites capitales** Applique le format petites format<br>Petites **petites capitales** Applique le format petite<br>à la lettrine. La case à cocher « Petites<br>» apparaît en grisé lorsque l'option Premier à.Capitales à la lettrine. La case à coche<br>
capitales » apparaît en grisé lorsque l'orne de la com<br>
caractère est sélectionnée pour la com<br>
à.<br> **Position** Indique la position de la lettrine. **Capitales » apparate en grise lorsque i option i lettrine**<br>Caractère est sélectionnée pour la commande S'a<br>a.<br>**Décalée** La lettrine est décalée dans le corps du dérieure des experiences.<br>A

paragraphe qu'ene aebate. **Décalée** La lettrine est décalée dans le corps du<br>paragraphe qu'elle débute.<br>**Dans la marge** La lettrine est décalée dans la marge à

**State du limite de la courte dans le corps du**<br> **S'applique à** Spécifie l'élément auquel vous voulez<br>
S'applique à Spécifie l'élément auquel vous voulez côté du paragraphe qu'elle débute.

**Paris la marge La** lettime est décale dans la marge d<br>côté du paragraphe qu'elle débute.<br>**pplique à** Spécifie l'élément auquel vous voulez<br>attribuer le format de lettrine :<br>**Premier caractère** Transforme le premier caract attribuer le format de lettrine :

paragraphe courant en lettriné. **Premier caractère** Transforme le premier caractère du<br>**Premier caractère** Transforme le premier caractère du<br>paragraphe courant en lettrine.<br>**Premier mot** Transforme le premier mot du paragraphe

**Sélection** Transforme le premier en décese du<br> **Premier mot** Transforme le premier mot du paragraphe<br> **Sélection** Transforme le texte sélectionné en lettrine. Si **Premier mot** Transforme le premier mot du courant en lettrine.

paragraphe, une marque de paragraphe est **Sélection** Transforme le texte s retours à la ligné automatiques. paragraphe, une marque de paragraphe est<br>automatiquement insérée avant le texte sélectionné. I<br>texte sélectionné décalé dans la marge comprend des<br>retours à la ligne automatiques.<br>**OK** Accepte les paramètres et ferme la bo de de sélectionné décalé danseles de la commande.<br> **OK** Accepte les paramètres et<br> **Annule** Annule la commande.

OK Acconte les paramètres et ferme la beîte de dialeque OR Accepte les parametres et lenne la bolte de dialogue.

Annule Annule la commande.

Les liaisons constituent un système de renvois efficace qui vous fait gagner du temps et vous assure que le contenu ande.<br>n système de renvois efficace qui<br>s et vous assure que le contenu<br>stant. Vous liez des informations er<br>*source*) et en la collant à un autre emplacement (la destination). Vous pouvez éditer les informations source à tout moment. des documents est consistant. Vous liez des informations ei copiant une sélection (la source) et en la collant à un autre

Avec le Système 7.0, tout changement apporté à la source emplacement (la destination). Vous pouvez éditer les<br>informations source à tout moment.<br>Avec le Système 7.0, tout changement apporté à la source<br>est automatiquement transféré à la destination, à moins In a set application. Les applications contenant les informations contenant les informations contenant les informations contenant les informations contenant les informations contenant les informations contenant le set info d'une indication contraire de votre part. La destination per trouver dans le même document, un autre document<br>une autre application.<br>Vous pouvez créer des liens entre des applications qui se trouver dans le même document, un autre document

liées doivent se trouver sur votre Macintosh.Vous pouvez créer des liens entre des applications qui (Dynamic Data Exchange), telles que Microsoft Word et Microsoft Excel. Les applications contenant les informations liées doivent se trouver sur votre Macintosh.

et de diautres applications, mais pas entre des liens entre Word<br>Augustines applications, mais pas entre deux documents Avec le Système 6.0, vous pouvez créer des liens entre Work<br>et d'autres applications, mais pas entre deux documents<br>Word, Vous application lier qu'en utilisant le format de texte Avec le Système 6.0, vous pouvez créer des liens entre W<br>et d'autres applications, mais pas entre deux documents<br>Word. Vous ne pouvez lier qu'en utilisant le format de tex<br>riche ou RTF (Rich Text Format) et les liens ne so Avec le Système 6.0, vous pouvez crèer des liens entre Wo<br>et d'autres applications, mais pas entre deux documents<br>Word. Vous ne pouvez lier qu'en utilisant le format de texte<br>riche ou RTF (Rich Text Format) et les liens ne et d'autres applications, mais pas entre deux documents d'autres applications, mais pas entre deux c<br>rd. Vous ne pouvez lier qu'en utilisant le for<br>ne ou RTF (Rich Text Format) et les liens ne :<br>ses à jour automatiquement. Pour plus d'infi<br>r l'annexe B, « Echange d'informations riche ou RTF (Rich Text Format) et les liens ne sont pas<br>mises à jour automatiquement. Pour plus d'informations,<br>voir l'annexe B, « Echange d'informations sous le Système<br>6.0 », du *Guide de l'utilisateur Microsoft Word*.<br> mises à jour automatiquement. Pour plus d'informations,<br>voir l'annexe B, « Echange d'informations sous le Système<br>6.0 », du *Guide de l'utilisateur Microsoft Word*.<br>Vous pouvez créer une liens à l'aide de la commande **Crée** voir l'annexe B, « Echange d'informations sous le Système 6.0 », du Guide de l'utilisateur Microsoft Word.

**Options de Vous pouve<br><b>un lien** ou<br>coller les ir<br>liaison crée<br>**lien** pour : un lien ou de la commande Collage spécial si vous voulez sus pouvez erect and nems a range de la commande Collage.<br> **I lien** ou de la commande **Collage spécial** si vous voul<br>
Iller les informations dans un format spécial. Une fois la<br>
sison créée, vous pouvez utiliser la command coller les informations dans un format spécial. Une fois la s<br>ré<br>if : ia lien pour :

- iison créée, vous pouvez utiliser la commande **Options (our la pour :<br>spécifier la fréquence de mise à jour des informations<br>liées ;<br>ouvrir le document source et modifier les informations** if<br>if ;<br>ir ; •dées ; la source du nom de changement du nom de changement du nom de la source du nom de la source du nom de
- spécifier la fréquence de mise à jour des infor<br>liées ;<br>ouvrir le document source et modifier les info<br>liées ;<br>éditer les informations de lien dans le cas de s<br>: •
- liées ;<br>
 éditer les inform<br>
déplacement ou<br>
 annuler la lien ; éditer les informations de lien dans le cas de<br>déplacement ou de changement du nom de la sourc<br>annuler la lien ;<br>appliquer un autre format aux informations liées au entivel des informations de lien dans le cas de déplacement
- 
- Système 6.0). niveau de la destination (option non incluse dans le • appliquer un autre format aux informations liées au nat aux informations liées au<br>n (option non incluse dans le<br>disponibles dans la boîte de<br>**Collage spécial** et **Options de**

**Remarque :** Les options disponibles dans la boîte de Systeme 6.0).<br> **Remarque :** Les options disponibles dans la boîte de<br>
dialogue des commandes **Collage spécial** et **Options<br>
lien** sont listées à la fin de cette rubrique.<br> **Remarque :** Avec le Système 7.0, il vous est poss Remarque : Les options disponibles dans la boîte de<br>dialogue des commandes Collage spécial et Options de<br>lien sont listées à la fin de cette rubrique.<br>Remarque : Avec le Système 7.0, il vous est possible lien sont listées à la fin de cette rubrique.

Avec d'alogue des commandes **Collage spécial** et Option<br>dialogue des commandes Collage spécial et Option<br>lien sont listées à la fin de cette rubrique.<br>Remarque : Avec le Système 7.0, il vous est possible<br>d'échanger des inf - u<br>,, ,, ,<br>, : Samarque : Avec le Système 7.0, il vous est possible 'échanger des informations entre des documents Word ou<br>vec d'autres applications. Si vous voulez mettre les<br>nformations à jour régulièrement :<br>Utilisez les procédés de l changer des informations entre des documents Word ou avec d'autres applications. Si vous voulez mettre les informations à jour régulièrement :

- sur un seul ordinateur. Informations a jour regulierement :<br>Utilisez les procédés de liaison pour effectuer une mis<br>jour dans un document ou entre applications installée<br>sur un seul ordinateur.<br>Utilisez les procédés de publication et d'abonnement pour la pour été des informations en littliers de l'internet de la pour le plusieur de la plusieur de la plusi<br>Il tribute de la plusieur de la plusieur de la plusieur de la plusieur de la plusieur de la plusieur de la plu jour dans un document ou entre applications installées
- applications ou plusieurs ordinateurs. pour échanger des informations entre plusieurs<br>applications ou plusieurs ordinateurs.<br>Si vous voulez inclure des informations provenant d'autres Utilisez les procédés de publication et d'abonnement

pour échanger des informations entre plusieurs<br>applications ou plusieurs ordinateurs.<br>Si vous voulez inclure des informations provenant d'autres<br>applications dans un document Word uniquement, utilisez procédés d'incorporation. pplications dans un document Word uniquement, utilisez<br>s procédés d'incorporation.<br>**Création d'un lien**<br>Sélectionnez les informations à utiliser dans l'application

### **¯ Création d'un lien**

**Edition Copier**.

Word copie les informations dans le Presse-papiers.<br>Si vous liez des informations provenant d'une autre

- application, passez sous Word. Word copie les informations dans le Presse-papiers<br>Si vous liez des informations provenant d'une autr<br>application, passez sous Word.<br>Ouvrez le document destination et placez le point<br>dinomine désiré de l'insertion des Si vous liez d
- 3. Ouvrez le document destination et placez le point<br>d'insertion au niveau désiré de l'insertion des<br>informations.<br>4. Maintenez la touche MAJ enfoncée et choisissez Ec<br>**Coller avec lien**. d'insertion au niveau désiré de l'insertion des informations.
- 

application, passez sous Word.<br>
Ouvrez le document destination et placez le point<br>
d'insertion au niveau désiré de l'insertion des<br>
informations.<br>
Maintenez la touche MAJ enfoncée et choisissez **Edition<br>
Coller avec lien**. Le logiciel colle les informations en tant que liaison et les Le loyicier colle les informations en tant que haison et les<br>entoure de crochets. Pour afficher ces derniers,<br>choisissez le bouton « ¶ » du ruban.<br>**Liaison d'informations dans un format spécifique**<br>Sélectionnez les informa entoure de crochets. Pour afficher ces derniers,<br>choisissez le bouton « ¶ » du ruban.

- **¯ Liaison d'informations dans un format spécifique**
- **Edition**<br> **Edition Copier.**<br> **Edition Copier.** Sélectionnez les informations à utiliser dans l'applica<br>qui les contient et choisissez **Edition Copier**.<br>Word copie les informations dans le Presse-papiers.<br>Si vous liez des informations provenant d'une autre Sélectionnez les informations à

Word copie les informations dans le Presse-papiers.

- application, passez sous Word. Word copie les informations dans le Presse-papiers<br>
Si vous liez des informations provenant d'une autr<br>
application, passez sous Word.<br>
Ouvrez le document destination et placez le point<br>
d'insertier des Si vous liez d
- application, passez sous Word.<br>Ouvrez le document destination et pl<br>d'insertion au niveau désiré de l'inser<br>informations.<br>Choisissez **Edition Collage spécial**. 5.Ouvrez le document destination et placez le point<br>d'insertion au niveau désiré de l'insertion des<br>informations.<br>Choisissez **Edition Collage spécial**.<br>Sélectionnez un format à appliquer aux informations d'insertion au niveau désiré de l'insertion des Les formats mis à votre disposition dépendent de
- 
- Choisissez **Edition Collage spécial**.<br>Sélectionnez un format à appliquer aux informatio<br>collées dans la liste Coller.<br>Les formats mis à votre disposition dépendent de collées dans la liste Coller.

Les formats mis a votre aisposition dependent de<br>l'application à partir de laquelle vous copiez les Les formats mis à votre disposition dépendent de<br>l'application à partir de laquelle vous copiez les<br>informations.<br>Ne sélectionnez pas le format contenant le nom de<br>llegalization causers par supprehensie Fuel. Cesi seusersi

Ne sélectionnez pas le format contenant le nom de une incorporation et non une lien, des informations. informations.<br>Ne sélectionnez pas le format (<br>l'application comme, par exem<br>une incorporation et non une li<br>Choisissez « Coller avec lien ». l'application comme, par exemple, Excel. Ceci ca

6. Choisissez « Coller avec lien ».<br>Le logiciel insère les informations en tant que lien et les<br>entoure de crochets. Pour afficher ces derniers. Le roytele misere les informations en tant que lien et les<br>
entoure de crochets. Pour afficher ces derniers,<br>
choisissez le bouton « ¶ » du ruban.<br> **1. Sélectionnez les informations liées dans le document** choisissez le bouton « $\P$  » du ruban.

### <sup>-</sup> Mise à jour d'un lien

Pour afficher les crochets, choisissez le bouton «  $\P$  » du destination.<br>
Pour afficher les crochets, choisissez l<br>
ruban.<br>
2. Choisissez **Edition Options de lien**.

|<br>M<br>:

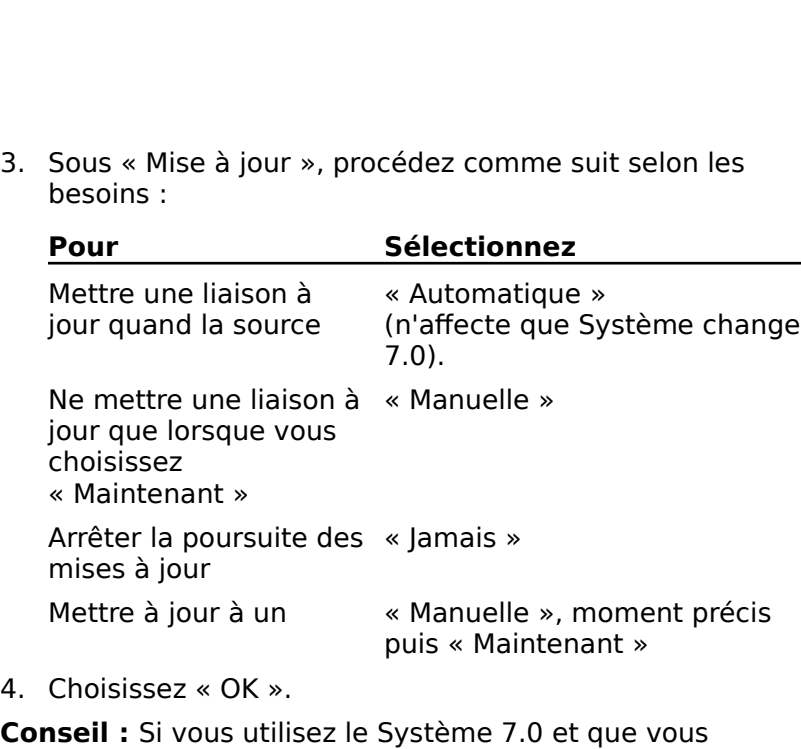

choisissez « Ore».<br> **Conseil :** Si vous utilisez le Système 7.0 et que vous<br>
modifiez les informations liées dans le document<br>
destination, puis procédez à une mise à jour, les<br>
changements sont perdus. Pour conserver ceux changements sont perdus. Pour conserver ceux-ci,<br>choisissez « Ouvrir la source » de la boîte de dialogue<br>**Options de lien**, effectuez les changements au niveau du modifiez les informations liées dans le document destination, puis procédez à une mise à jour, les document source, puis appuyez sur  $\mathcal{H}_+$ , (VIRGULE) pour document source, puis appuyez sur  $#$ +, (VIRGULE) pour<br>retourner au document destination.<br>**4. Annulation d'un lien**<br>1. Sélectionnez les informations liées dans le document retourner au document destination.

### **¯ Annulation d'un lien** 2.

- uesuna<br>source. **Annulation d'un lien**<br>Sélectionnez les informations liées da<br>destination ou placez-y le curseur da<br>source.<br>Choisissez **Edition Options de lien**. Sélectionnez les informations lié<br>destination ou placez-y le curseu<br>source.<br>Choisissez **Edition Options de**<br>Procédez comme suit, au choix : Estination ou placez-y le curseur dans le document<br>ource.<br>Procédez comme suit, au choix :<br>Choisissez « Annuler le lien » au niveau du document dict.
- •
- 3. Procédez comme suit, au choix :
- Procédez comme suit, au choix :<br>
Choisissez « Annuler le lien » au niveau du document<br>
choisissez « Supprimer » au niveau du document • Choisissez « Annuler le lien » au niveau du destination.
	- source. • Choisissez « Supprimer » au niveau du document<br>source.<br>Word supprime les crochets qui entourent les<br>informations. Ces dernières sont conservées dans votre

source.<br>
Word supprime les crochets qui entourent les<br>
informations. Ces dernières sont conservées dans vot<br>
document, mais ne font plus l'objet d'une mise à jour<br> **Conseil :** Vous pouvez obtenir de meilleurs résultats en Word supprime les crochets qui entourent les

la liaison avec l'intentions. Ces dernières sont conservées dans votre<br>document, mais ne font plus l'objet d'une mise à jour.<br>**Conseil :** Vous pouvez obtenir de meilleurs résultats en<br>désactivant la mise à jour temporairem document, mais ne font plus l'objet d'une mise à je<br> **Conseil :** Vous pouvez obtenir de meilleurs résultats e<br>
désactivant la mise à jour temporairement et en conse<br>
la liaison avec l'intention de l'utiliser par la suite. **Conseil :** Vous po<br>désactivant la mis<br>la liaison avec l'in<br>faire, sélectionnez<br>**Options de lien**.

### **Options de la commande Edition Collage spécial**

- **Collage spécial du** Spécifie le nom de l'application ainsi<br>
que le nom et l'emplacement du document source. que le nom et l'emplacement du document source. **Collage spécial du** Spécifie le nom de l'application ainsi<br>que le nom et l'emplacement du document source.<br>Liste Coller Spécifie le format des informations liées. Les
- lage spécial du Spécifie le nom de l'application ainsi<br>que le nom et l'emplacement du document source.<br>te Coller Spécifie le format des informations liées. Les<br>formats capables de leur être appliqués dépendent de l'application à partir de laquelle les informations sont copiées. **Liste Coller** Spécifie le format des informations liées.<br>
formats capables de leur être appliqués dépenden<br>
l'application à partir de laquelle les informations so<br>
copiées.<br> **Coller** Colle dans votre document au niveau du formats capables de leur être appliqués dépendent de<br>l'application à partir de laquelle les informations sont<br>copiées.<br>**Coller** Colle dans votre document au niveau du point
- Presse-papiers. Si vous sélectionnez un format contenant copiées.<br>**ler** Colle dans votre document au niveau du point<br>d'insertion, mais ne lie pas, les informations confiées<br>Presse-papiers. Si vous sélectionnez un format conte **ler** Colle dans votre document au niveau du poin<br>d'insertion, mais ne lie pas, les informations conf<br>Presse-papiers. Si vous sélectionnez un format co<br>le nom d'une application dans la liste Coller, l'opt<br>*incorpore* les i Presse-papiers. Si vous sélectionnez un format colle nom d'une application dans la liste Coller, l'opt<br> *incorpore* les informations. (Voir « Incorporation<br>
d'objets ».)<br> **Coller avec lien** Colle avec lien au niveau du poi le nom d'une application dans la liste Coller, l'option<br>
incorpore les informations. (Voir « Incorporation<br>
d'objets ».)<br> **ler avec lien** Colle avec lien au niveau du point<br>
d'insertion dans votre document les informations incorpore les informations. (Voir « Incorporation
- confiées au Presse-papiers. Cette option n'est pas disponible si l'application à partir de laquelle vous avez copié les informations ne reconnaît pas le procédé de **ler avec lien** Colle avec lien au niveau du point d'insertion dans votre document le<br>confiées au Presse-papiers. Cette<br>disponible si l'application à partir c<br>copié les informations ne reconnai<br>liaison ou si vous avez sélections contient le nom d'une application. disponible si l'application à<br>
copié les informations ne re<br>
liaison ou si vous avez sélec<br>
contient le nom d'une applie<br> **Annuler** Annule la commande.

**Annuler** Annule la commande. de cellules source et met le bouton «

# **Options de la commande Edition Options de lien** Contient le nom d'une application.<br>**Annuler** Annule la commande.<br>Options de la commande Edition Options de lien document destination est sélectionné, les options suivantes

**Options de la commande Edition Options de lien**<br>
Si le point d'insertion se trouve dans le document source,<br>
cette commande affiche le nom du texte source ou la plage<br>
de cellules source et met le bouton « Supprimer » à v document destination est sélectionné, les options suivantes Si le point d'insertion s<br>:h<br>: : de cellules source et met le bouton « Supprimer » à votre<br>disposition pour vous permettre d'annuler une liaison. Si le<br>document destination est sélectionné, les options suivante<br>peuvent être choisies :<br>**Lier à** Spécifie le oosition pour vous permettre d'annuler une liaiso peuvent être choisies :

- de de cellidation est selectionne, les options saivant<br>
peuvent être choisies :<br> **Lier à** Spécifie le nom du texte ou de la plage de cellules<br>
dans Spécifie le nom et le chemin d'accès du document des informations liées dans le document source.
- **En unita de la plusieur de la plusieur des informations liées dans le document source.<br>
<b>dans** Spécifie le nom et le chemin d'accès du document<br>
contenant les informations source.<br> **En utilisant (Système 7.0)** Spécifie l'
- **Sance Spécifie le nom et<br>
contenant les inform<br>
laquelle les informat<br>
laquelle les informat En utilisant (Système 7.0)** Spécifie l'application dans<br>laquelle les informations source ont été créées ainsi que<br>leur chemin d'accès.<br>**Mise à jour** Spécifie les réglementations de mise à jour des En utilisant (Système 7.0) Spécifie l'application dans cui sont modifiées.
- raquelle les informations source ont ete ereces amisi que<br>leur chemin d'accès.<br>**Automatio**ns liées.<br>**Automatique** Met les informations liées à jour lorsque e à jour Spécifie les réglementations de mise à jour de informations liées.

ne met pas une liaison à jour. **Automatique** Met les informations liées à jour lors celles-ci sont modifiées dans le document source. L<br>choix de cette option lorsque le Système 6.0 est uti<br>ne met pas une liaison à jour.<br>**Manuelle** Ne met les information celles-ci sont modifiées dans le document source. Le ans le docume<br>que le Systèm<br>jour.<br>prmations liées<br>Maintenant ».

**Jamais** Ne met pas les informations liées à jour.<br>**Jamais** Ne met pas les informations liées à jour.

**Jamais** Ne met pas les informations liées à jour.<br>**Maintenant** Met à jour les informations liées qui **Jamais** Ne met pas les informations liées à jour.<br>Maintenant Met à jour les informations liées qui<br>diffèrent du document source. Lorsque vous utilis **amais** Ne met pas les informa<br>**Maintenant** Met à jour les informatifièrent du document source.<br>ystème 7.0, cette option n'est<br>Manuelle » est sélectionnée. **Maintenant** Met à jour les informations liées diffèrent du document source. Lorsque vous ut Système 7.0, cette option n'est disponible que « Manuelle » est sélectionnée.<br>**Format (Système 7.0)** Détermine le format des diffèrent du document source. Lorsque vous utilisez le Système 7.0, cette option n'est disponible que si

- « Manuelle » est sé<br> **mat (Système 7.0**<br>
informations liées dans<br>
formats qui source. l'application source. **Format (Système 7.0)** Détermine le format des<br>
informations liées dans le document destination. Les<br>
formats qui sont mis à votre disposition dépendent de<br>
l'application source.<br> **Annuler le lien** Supprime les crochets qu informations liées dans le document destinationinformations liées dans le document destination. Les<br>formats qui sont mis à votre disposition dépendent de<br>l'application source.<br>**nuler le lien** Supprime les crochets qui entourent les<br>informations liées dans le document d
- l'application sourc<br>**1998 : Marchaltica de Supplinformations liées<br>informations sont<br>lume à source de Supplications** d'une mise à jour. **Annuler le lien** Supprime les crochets qui entourent le<br>informations liées dans le document destination ; le<br>informations sont conservées mais ne font plus l'ob,<br>d'une mise à jour.<br>**Ouvrir la source** Ouvre le document sou informations liées dans le document destination ; les d'une mode d'jour.
- d'une mise à jour.<br> **Editer la source** Ouvre le document source dans son application initiale pour vous permettre de le modifier.<br> **Editer le lien** Vous permet de modifier le chemin d'accès **Ouvrir la source** Ouvre le document source dans son
- du document source si celui-ci a été déplacé à un autre endroit. deprication mitate pour vous permettre de le m<br>**ter le lien** Vous permet de modifier le chemin du document source si celui-ci a été déplacé à l<br>endroit.<br>**Application** Spécifie l'application qui a créé le **ter le lien** Vous p

**Application** Spécifie l'application qui a créé le<br>**Application** Spécifie l'application qui a créé le<br>**Nom de la source** Spécifie le nom du document source. **Application** Spécifie l'application qui a créé le<br>document source.<br>**Nom de la source** Spécifie le nom du document source.<br>**Nom du lien** Spécifie le nom du texte ou de la plage de **Application** Spécifie l'application qui a créé le document source.

**Nom de la source** Spécifie le nom du document sour<br> **Nom du lien** Spécifie le nom du texte ou de la plage<br>
cellules des informations liées dans le document sourc<br> **OK** Accepte les paramètres et ferme la boîte de dialogue. **Nom du lien** Spécifie le no<br>cellules des informations lié<br>**OK** Accepte les paramètres et f Les montreux montreux de finite de la distance de la playe de votre des mormations nees aans le document soi

OK Accepte les paramètres et ferme la boîte de diald

paragraphes du document. Les marges définissent la distance entre le texte constituant<br>votre document et les bords du papier. Les paramètres<br>utilisés pour les marges se reflètent dan chacun des<br>paragraphes du document.<br>A l'aide de la commande **For** votre document et les bords du papier. Les paramètres definir les marges du papier. Les parametres<br>ilisés pour les marges se reflètent dan chacun des<br>pragraphes du document.<br>l'aide de la commande **Format Document**, vous pouvez :<br>définir les marges du haut, du bas, de la gauch utilisés pour les marges se reflètent dan chacun des

•

- ;<br>e<br>e<br>u l'aide de la commande **Format Document**, vous pouvez substituir les marges du haut, du bas, de la gauche et de la<br>droite du document ;<br>définir les marges par défaut des nouveaux documents : raide de la commande l'Urmat Document, vous pouvez.<br>
définir les marges du haut, du bas, de la gauche et de la<br>
définir les marges par défaut des nouveaux documents ;<br>
définir un espace supplémentaire le long de la marge d définir les marges du haut, du ba ;
- définir les marges par défaut des nouveaux documents ;
- définir les marges par défaut des nouveaux documents ;<br>définir un espace supplémentaire le long de la marge de<br>reliure pour les documents reliés ;<br>inverser les marge interne (le long du bord de la reliure) • définir un espace supplémentaire le long de la marge de
- et externe (le long du bord de la page) sur les pages en vis à vis de documents reliés.

Vous pouvez également modifier les marges à l'aide de la règle ou de la commande Fichier Aperçu avant **impression**<br>**impression**<br>**impression**. Vous pouvez également modifier les marges à l'aide de la impression.

Il vous est possible de mettre des paragraphes en valeur en ession.<br>
s est possible de mettre des paragraphes en vale<br>
ettant en retrait de façon à ce que leur position p<br>
rt aux marges soit décalée. Pour plus d'informat<br>
Mise en retrait des lignes et des paragraphes ». Il vous est possible de mettre des paragraphes en valeur er<br>les mettant en retrait de façon à ce que leur position par<br>rapport aux marges soit décalée. Pour plus d'informations,<br>voir « Mise en retrait des lignes et des par les mettant en retrait de facon à ce que leur position par **Format Cadre**<br>
In à ce que leur positio<br>
Iée. Pour plus d'inform<br>
es et des graphiques da<br> **Format Cadre**. (Voir

The symbol aux marges soit décalée. Pour plus d'informations,<br>
voir « Mise en retrait des lignes et des paragraphes ».<br>
Conseil : Pour placer du texte et des graphiques dans une<br>
marge, utilisez la commande Format Cadre. ( « Emplacement du texte et des graphiques sur une page ».)

## **¯ Modification des marges à l'aide de la commande Document** Emplacement du texte et des gra<br>**Modification des marges à l'<br>Document<br>Choisissez <b>Format Document**. Modification des marges à l'aide de la comman<br>Document<br>Choisissez Format Document.<br>Entrez les mesures désirées dans les zones de texte «

- 
- **1odification des marges à l'aide de la document<br>• hoisissez <b>Format Document**.<br>• hoisissez **Format Document.**<br>• droite ». « Droite ». « Haut » et « Bas ». Choisissez **Forma**<br>
Entrez les mesures<br>
« Gauche », « Droi<br>
Choisissez « OK ». 2. Entrez les mesures désirées dans les zones de texte<br>
« Gauche », « Droite », « Haut » et « Bas ».<br>
3. Choisissez « OK ». «
- 

Entrez les mesures desirees<br>
« Gauche », « Droite », « Ha<br>
Dionisissez « OK ».<br>
Nour plus d'informations sur la c<br>
Mise en forme : Documents ». P<sub>C</sub> Entrez les mesures désirées dans les zones de texte<br>
« Gauche », « Droite », « Haut » et « Bas ».<br>
Choisissez « OK ».<br>
pur plus d'informations sur la disposition des marges, voir<br>
Mise en forme : Documents ».<br> **Modificati** « Mise en forme : Documents ».

### **¯ Modification des marges à l'aide de la règle** 2.

- la règle pour afficher les marques de marge (B). Modification des marges à l'aide de la règle<br>Cliquez sur le bouton d'échelle des marges (?) situé sur<br>la règle pour afficher les marques de marge (B).<br>Faites glisser les marques de marge de gauche et/ou de Cliquez sur le bouton d'échelle des marges ( **:** ) situe sur
- droite jusqu'à la position desiree.

Word affiche la largeur de la marge dans le coin inférieur gauche de la fenêtre au cours du procédé de glissement. 2. Faites glisser les marques de marge de gauche et/ou de<br>droite jusqu'à la position désirée.<br>Word affiche la largeur de la marge dans le coin inférieur<br>gauche de la fenêtre au cours du procédé de glissement.<br>**Remarque :** que la largeur des colonnes et leur espacement restent

Remarqu colonnes multiples. Lorsque vous déplacez les marques de marge, Word ajuste les crochets de marge intérieures pour que la largeur des colonnes et leur espacement restent<br>constants.

# **¯ Modification des marges en mode Aperçu avant impression** If the latinged des colonnes et lear espacement resistants.<br> **Modification des marges en mode Aperçu a<br>
Choisissez Fichier Aperçu avant impression**. **Modification des marges<br>impression<br>Choisissez Fichier Aperçu<br>Pointez sur la poignée de n<br>nuce de faure allune arriv**

- 
- 2. Pointez sur la poignée de marge (case noire). Le pointeur

 Faites glisser la poignée de marge jusqu'à la position désirée, puis relâchez le bouton de la souris. Faites glisser la poignée de marge jusqu'à la position<br>désirée, puis relâchez le bouton de la souris.<br>Werd met lleffichage à jour autersatiquement. Pour hâter Faites glisser la poignée de marge jusqu'à la position<br>désirée, puis relâchez le bouton de la souris.<br>Word met l'affichage à jour automatiquement. Pour hâter plan de la ferme de la ferme de la ferme de la ferme de la ferme de la ferme de la ferme de la ferme de la fer<br>En 1850, estable de la ferme de la ferme de la ferme de la ferme de la ferme de la ferme de la ferme de la fer

desiree, puis relachez le bouton de la souris.<br>Word met l'affichage à jour automatiquement. Pour hâter<br>le processus, cliquez en dehors de la page sur l'arrière<br>plan de la fenêtre.<br>Pour plus d'informations, voir « Apercu d' word m et<br>Pass<br>|'in<br>| ».

Pour plus d'informations, voir « Aperçu d'un document avant

### **¯ Configuration de marges inversées** 1.

impression ».<br> **Configuration de marges inversées.**<br>
Si votre document contient des pages en vis à vis, vous pouvez ajuster les marges pour qu'elles soient inversées. **Configuration de marges inv**<br>votre document contient des pag<br>puvez ajuster les marges pour qu'ex-<br>Choisissez **Format Document**. Votre document contient des pages en vis à vis,<br>
suvez ajuster les marges pour qu'elles soient inve<br>
Choisissez **Format Document**.<br>
Sous « Marges », sélectionnez « Miroir marges otre docum en<br>|le<br>|**Fo**<br>|9e<br>| ».

- 1. Choisissez Format Document.
- Sous « Marges », sélectionnez « Miroir marges<br>
Sous « Marges », sélectionnez « Miroir marges<br>
paires/imp. ».<br>
Sous « Marges », entrez les mesures désirées dans les 2. Sous « Marges », sélectionnez « Miroir marges
- **at Document**.<br>, sélectionnez « Miroir marges<br>, entrez les mesures désirées dans les<br>Intérieure », « Extérieure », « Haut » et ous « N<br>aires/ir<br>ous « N<br>ones d<br>Bas ». paires/imp. ».<br>Sous « Marges », e<br>zones de texte « Ir<br>« Bas ».<br>Choisissez « OK ». Sous « Marges », entrez les mesures désirées dai zones de  $\kappa$  Bas ».
- 4. Choisissez «  $OK$  ».

Iones de texte « Intérieure », « Extérieure », « Haut » e<br>
Singles ».<br>
A. Choisissez « OK ».<br>
La disposition du texte de même que la boîte de<br>
dialogue **Document** reflètent la nouvelle configuration  $\mathbf{u}$  enonsissez word pour  $\mathbf{v}$ . La disposition du texte de des marges.

La disposition du texte de même que la boîte de<br>dialogue **Document** reflètent la nouvelle configuration<br>des marges.<br>Vous pouvez utiliser le programme de messagerie<br>électronique sous Word pour envoyer et recevoir des<br>docume Vous pouvez utiliser le programme de messagerie<br>électronique sous Word pour envoyer et recevoir des ete<br>1 1<br>3 Si la pièce jointe est enregistrée sous un format lisible par Word, il vous est donc possible de la lire directement avec<br>Word.<br>Pour utiliser Mail sous Word, vous devez :<br>1. Installer Microsoft Mail sur votre Macintosh Word. Installer Mail Sous Word, vous devez :<br>Installer Microsoft Mail sur votre Macintosh<br>Installer la commande **Messagerie** (automatique si vous utilisez

Pour utiliser Mail sous Word, yous devez :

- 
- **INSTAND**<br>**Install Solumer**<br>**Installer**). Installer Microsoft Mail sur votre Macintosh<br>Installer la commande **Messagerie** (autor<br>vous utilisez **Installer**).<br>Etre connecté à un serveur Microsoft Mail. 2. Installer la commande **Messagerie** (automatique si<br>vous utilisez **Installer**).<br>3. Etre connecté à un serveur Microsoft Mail.<br>Grâce aux commandes **Fichier Ouvrir la messagerie** et
- •Etre connecté a un serveur microsoft mail.

Fichier Ta Commande **Messagerie** (autom<br>
Vous utilisez **Installer**).<br> **Fichier Connecté à un serveur Microsoft Mail.**<br>
Grâce aux commandes **Fichier Ouvrir la mes<br>
Fichier Envoyer un message**, vous pouvez : Etre connecté à un serveur Microsoft Mail.<br>
Face aux commandes Fichier Ouvrir la messagerie et<br>
chier Envoyer un message, vous pouvez :<br>
envoyer des documents Word sous la forme de pièces e'<br>!<br>: ••

- râce aux commandes **Fichier Ouvrir la n<br>chier Envoyer un message**, vous pouve<br>envoyer des documents Word sous la fo<br>jointes aux utilisateurs qui sont connect<br>lire les fichiers ioints que vous recevez : envoyer un message, vous pouvez.<br>
envoyer des documents Word sous la forme de pièc<br>
jointes aux utilisateurs qui sont connectés au réseau<br>
lire les fichiers joints que vous recevez ;<br>
modifier. imprimer ou enregistrer les envoyer des documents Word sous la forme de p
- 
- comme vous le feriez pour tout autre document.

**Remarque :** La présentation de cette rubrique présuppose Microsoft Mail. une connaissance de votre part des techniques de<br>messagerie de base décrites dans votre documentation re comfinsance de votre part des techniques<br>essagerie de base décrites dans votre docum<br>icrosoft Mail.<br>**Ouverture de la messagerie**.<br>Choisissez F**ichier Ouvrir la messagerie**. rosoft Mail.<br>**Ouverture de la messagerie<br>Choisissez Fichier Ouvrir la messagerie.**<br>Si vous alâtes nes connecté au programme, une boîte de

**¯ Ouverture de la messagerie**

### Choisissez Fichier Ouvrir

**Ouverture de la messagerie<br>Choisissez Fichier Ouvrir la messagerie.**<br>Si vous n'êtes pas connecté au programme, une boîte de dialogue s'ouvre pour vous permettre de le faire. Choisissez **Fichier Ouvrir la messagerie**.<br>Si vous n'êtes pas connecté au programme, une boîte de dialogue s'ouvre pour vous permettre de le faire.<br>Pour afficher un commentaire, sélectionnez le message la messagerie.<br>
É au programme, une boîte de<br>
permettre de le faire.<br>
ire, sélectionnez le message<br>
Commentaires ». Pour fermer

- Si vous n'êtes pas connecté au programme, une boîte d<br>dialogue s'ouvre pour vous permettre de le faire.<br>Pour afficher un commentaire, sélectionnez le message<br>dans la liste et choisissez « Commentaires ». Pour ferme<br>la fenê ne pour afficher un commentaire, sélectionnez le name dans la liste et choisissez « Commentaires ». Pour afficher de commentaire, choisissez « Commentaires ». Pour an fenêtre de commentaire, choisissez « Fermer de reflexive de commentancy encreased a reflixer<br>ne pouvez afficher qu'un commentaire à la fois. 2. Pour afficher un commentaire, sélectionnez le messag<br>dans la liste et choisissez « Commentaires ». Pour ferr<br>la fenêtre de commentaire, choisissez « Fermer ». Vou<br>ne pouvez afficher qu'un commentaire à la fois.<br>3. Pour dans la liste et choisissez « Commentaires ». Pour fermer la fenêtre de commentaire, choisissez « Fermer ». Vous
- 3. Pour afficher une pièce jointe, cliquez deux fois sur le<br>titre du message. Word affiche une liste des pièces<br>jointes de celui-ci. Cliquez deux fois sur la pièce jointe<br>désirée. titre du message. Word affiche une liste des pièces jointes de celui-ci. Cliquez deux fois sur la pièce jointe desiree.

chacula incessage: Word americ and<br>jointes de celui-ci. Cliquez deux fo<br>désirée.<br>Pour afficher plus d'une pièce join<br>enfoncée la touche MAJ pendant d ois sur la pièce jointe<br>te, maintenez<br>que vous cliquez sur<br>Ouvrir ». Word ouvre Pour different plus d'aire prece jointe, maintenez<br>enfoncée la touche MAJ pendant que vous cliquez sur<br>chaque pièce jointe dans une fenêtre de document<br>individuelle.<br>Pour fermer la fenêtre de document, cliquez sur la case chacune d'elles, puis choisissez « Ouvrir ». Word ouvre chaque pièce jointe dans une fenêtre de document individuelle.

quez sur la cas<br>egistrer la ou le<br>Oui » si vous pour termer la reneure de document, enquez sur la case<br>de fermeture

de fermeture.<br>Word vous demande si vous voulez enregistrer la ou le<br>pièces jointes du message. Choisissez « Oui » si vous voulez procéder à l'enregistrement comme vous le feriez Word vous demande si vous voulez enregistrer la ou les pas enregistrés avec le fichier.

## **¯ Envoi d'un document sous la forme d'une pièce jointe** pour tout autre nomer word. Les commentanes ne<br>pas enregistrés avec le fichier.<br>**Envoi d'un document sous la forme d'une piè**<br>**Jointe**<br>Une fois un document ouvert à l'écran, choisissez pas emegistres avec le nomer.<br>**Envoi d'un document sous la<br>jointe**<br>Une fois un document ouvert à l<br>**Fichier Envoyer un message**.

Envoi d'un document sous la forme d'une pièce<br>jointe<br>Une fois un document ouvert à l'écran, choisissez<br>Fichier Envoyer un message.<br>Si vous alâtes ace cannecté à Mail, une boîte de dialogue **jointe**<br>Une fois un document ouvert à l'écran,<br>**Fichier Envoyer un message**.<br>Si vous n'êtes pas connecté à Mail, une<br>slauvre nous vous normettre de la faire. 2.Fichier Envoyer un message.

s'ouvre pour vous permettre de le faire. Une fois un document ouvert à l'écran, choisissez<br> **Fichier Envoyer un message**.<br>
Si vous n'êtes pas connecté à Mail, une boîte de dialogue<br>
s'ouvre pour vous permettre de le faire.<br>
Si la fenêtre **Mail** n'apparaît pas à l Envoyer un message.<br>
'êtes pas connecté à Mail, une boîte de<br>
our vous permettre de le faire.<br>
etre **Mail** n'apparaît pas à l'écran, cliqu<br>
Adresse » de la fenêtre Envoyer un

- **document** s'ouvre pour vous permettre de le faire.<br>Si la fenêtre **Mail** n'apparaît pas à l'écran, cliquez sur le<br>bouton « Adresse » de la fenêtre **Envoyer un<br>document**<br>Pour spécifier le nom du ou des destinataires, procédez Si la fonôtre : !<br>dr<br>: : bouton « Adresse » de la fenêtre Envoyer un
- Francisco Maria de la fenêtre **Envoyer un<br>
locument**<br>
Sour spécifier le nom du ou des destinataires, procédez<br>
omme suit :<br>
Entrez le nom dans la zone de texte « Taper un nom ».<br>
Si vous entre alue d'un nom, séparez-les pa propoints<br>Linguales comme suit :
	- points-virgules.

 $-$  Ou  $-$ 

 Sélectionnez le nom du ou des destinataires dans la ionnez le nom du<br>Choisir un nom ». Sélectionnez le nom du ou des destinataires dans la<br>liste « Choisir un nom ».<br>Peur ne eélectionner sulur nom, cliquez deux fois sur enfoncée la nom du ou des destinataires dans la

Pour ne sélectionner qu'un nom, cliquez deux fois sur enfoncée la touche MAJ pendant que vous cliquez sur Exectionnez<br>liste « Choisir<br>Pour ne sélect<br>celui-ci. Pour s<br>enfoncée la tro roar ne selección<br>colui-ci Dour cóla ..<br>ec<br>:<br>:

Pour modifier id liste des noms, procedez comme suit

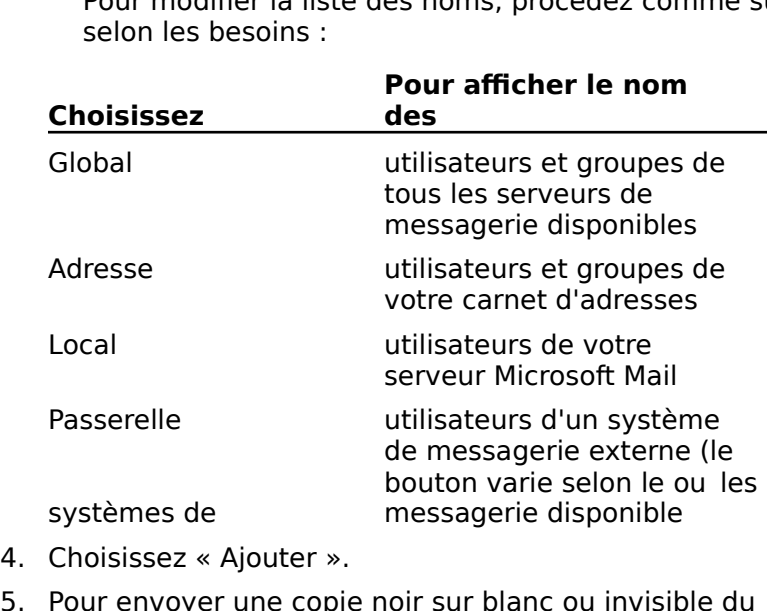

- 
- h le ou les<br>nible<br>Ivisible du<br>Aiouter » et Pour envoyer une copie noir sur blanc ou invisible du<br>message, cliquez sur CC ou sur BCC sous « Ajouter » et<br>répétez les étapes 3 et 4 pour sélectionner les<br>destinataires.<br>Lorsque vous avez fini d'adresser le message, choi our envey<br>message, c<br>répétez les<br>destinataire<br>Lorsque vou<br>« Fermer ». répétez les étapes 3 et 4 pour sélectionner les destinataires.
- 4 pour sélectionner les<br>d'adresser le message, chois<br>**Envoyer un document** et « Fermer ».<br>Word affiche la fenêtre **Envoyer un document** et

propose le nom du document actif dans la zone de texte Lorsque v<br>« Fermer<br>Word affic<br>propose le<br>« Objet ». Word affiche la fenêtre **Envoyer un doc**<br>propose le nom du document actif dans l<br>« Objet ».<br>Entrez un sujet différent si vous le désire.<br>Procédez comme suit, selon les besoins : « Objet ». Polyose le nom du document actificants la zone de texte<br>
Doljet ».<br>
Pour inclure suit, selon les besoins :<br>
Pour ioindre un document différent ou inclure des pièces supplémentaires, comme supplémentaires, comme sur « comme sur « comme sur « comme sur « comme sur « comme sur « comme sur » sur « comme sur » sur « comme sur » sur « comme sur » sur « comme sur » sur « comme sur » s

- trez u
- 8. Procédez comme suit, selon les besoins :
- e des<br>Pièce n sujet différent si vous le désirez.<br>2 comme suit, selon les besoins :<br>oindre un document différent ou inclure de<br>5 jointes supplémentaires, cliquez sur « Piè<br>», puis sélectionnez chaque document et Ne suit, selon les besoins :<br>
un document différent ou inclure des<br>
s supplémentaires, cliquez sur « Pièce<br>
sélectionnez chaque document et<br>
Aiouter ». Pour supprimer une pièce sur la zone de message de message primer du chece piece<br>jointe, sélectionnez-la dans la liste correspondante et Pour joindre un document différent ou inclure des<br>s supplémentaires, cliquez sur « Pièce<br>s sélectionnez chaque document et<br>Ajouter ». Pour supprimer une pièce<br>ionnez-la dans la liste correspondante<br>Supprimer ». Pour fermer la boîte de piéces jointes supplém entaires, onez chaqu<br>Pour supidans la list.<br>er ». Pour f<br>Fermer ». pointe », pais screenance enaque document et<br>cliquez sur « Ajouter ». Pour supprimer une pièce<br>jointe, sélectionnez-la dans la liste correspondante et<br>cliquez sur « Supprimer ». Pour fermer la boîte de<br>dialogue, cliquez su jointe, selectionnez la dans la fisce correspondante.<br>Cliquez cur « Sunnrimer ». Dour fermer la boîte de
	- sur la zone de message qui se trouve dans la partie inférieure de la fenêtre et entrez le commentaire.

 Pour que le message soit envoyé en tant que message urgent, demandez confirmation d'une réponse, gardezPour que le message soit envoyé en tant que message<br>urgent, demandez confirmation d'une réponse, garde<br>une copie du message ou ajoutez des destinataires à<br>votre carnet d'adresses, choisissez « Options » puis Pour que le messa<br>andez<br>u mes:<br>: d'adr<br>z l'opti<br>OK ». digent, demander of<br>
une copie du messa<br>
votre carnet d'adres<br>
sélectionnez l'optior<br>
choisissez « OK ».<br>
9. Choisissez « Envover ». choisissez « OK ».

supprimiez et les stockiez dans le dossier Corbeille qui est

### **¯ Suppression d'un message**

9. Choisissez « Envoyer ».<br> **Suppression d'un message<br>Microsoft Mail stocke tous les messages que vous recevez<br>dans le dossier Beîte aux lettres jusqu'à ce que vous les Suppression d'un message<br>Microsoft Mail stocke tous les messages que vous recevez<br>dans le dossier Boîte aux lettres jusqu'à ce que vous les<br>supprimiez et les stockiez dans le dossier Corbeille qui est<br>vidé si vous arrêtes** Microsoft Mail stocke tou<br>dans le dossier Boîte aux<br>supprimiez et les stockie<br>vidé si vous arrêtez d'util enfoncée la touche de la terme Maj et cliquez sur les titres de la terme de la terme de la terme de la terme d dans le dossier Boîte aux lettres jusqu'à ce que vous les Echosoft Han Stecke teas Res Hessages que ve<br>ans le dossier Boîte aux lettres jusqu'à ce que<br>ppprimiez et les stockiez dans le dossier Corbi<br>dé si vous arrêtez d'utiliser le programme de<br>la éteigniez l'ordinateur.<br>Choisiss ipprimiez et les stockiez dans le dossier Corbeil<br>dé si vous arrêtez d'utiliser le programme de m<br>i éteigniez l'ordinateur.<br>Choisissez **Fichier Ouvrir la messagerie**.<br>Sélectionnez le ou les messages à supprimer. pour sélection du constructionner plusieurs messages, messages, messages, mais messages, messages, mais messag<br>Statement de la religionne

- 1. Choisissez Fichier Ouvrir la messagerie.
- 2. Sélectionnez le ou les messages à supprimer.

message. enfoncée la touche MAJ et cliquez sur les titres de Pour sélectionner plusieurs messages, maintenez enfoncée la touche MAJ et cliquez sur les titres de<br>message.<br>Choisissez « Supprimer ».<br>Si vous essayez de supprimer un message que vous<br>playez pas enegre lu, Word vous demande de senfirmer.

3. Choisissez « Supprimer ».  $\mathcal{P}$ . Choisissez « Supprimer  $\mathcal{P}$ .

la suppression. Si vous essayez de supprimer un message que vous n'avez pas encore lu, Word vous demande de confirmer

marques particulières (comme &, %, @), que vous entrez Les caractères comprennent les lettres, les marques de apparence à l'écran et la façon dont ils sont imprimés. ponctuation, les nombres, les symboles et certaines comme texte. La mise en forme des caractères affecte leur

caractères par défaut qui est défini par le style standard<br>(Normal). Ce style comprend la police et la taille en points Dans un nouveau document, le texte utilise le format de document ou de tous les nouveaux documents. (Normal). Ce style comprend la police et la taille en points<br>par défaut que vous choisissez lorsque vous installez Word.<br>Il vous est possible de redéfinir le style Normal d'un<br>document ou de tous les nouveaux documents. par défaut que vous choisissez lorsque vous installez Word. Il vous est possible de redéfinir le style Normal d'un

ruban, des menus traitant des formats et des polices et des Vous pouvez modifier les formats de caractères à l'aide du

autres attributs de mise en forme du texte précédent. **Estado de mas en rome de caracteres.**<br>A moins que vous changiez le format de caractères, le<br>que vous entrez utilise la police, la taille en points et la<br>autres attributs de mise en forme du texte précédent.<br>**Remarque :** L A moins que vous changiez le format de caractère<br>que vous entrez utilise la police, la taille en point<br>autres attributs de mise en forme du texte précée<br>**Remarque :** Les options disponibles dans la boît<br>dialogue des comman

**Format Changer de casse** sont listées à la fin de cette rubrique. **Format Changer de casse** sont listées à la fin de<br>rubrique.<br>Pour plus d'informations, voir « Styles : Création et

Pour plus d'informations, voir « Styles : Création et<br>modification des styles », « Polices et tailles en points » et **Format Cl**<br>rubrique.<br>Pour plus c<br>modificatic<br>« Ruban ». 1. $J$ u and  $\mathscr{P}$ .

# **¯ Application et suppression de formats de**  caractères Sélectionnez les styles », « Polices et tailles en politis » et<br>Ruban ».<br>**Application et suppression de formats de<br>Caractères**<br>Sélectionnez les caractères dont vous voulez modifier le

- **40 Application et suppression de formats de<br>
caractères<br>
1. Sélectionnez les caractères dont vous voulez modifier le<br>
ou els formats<br>
eu please le point d'insertion au niveau désiré de l'entrée du** 2.ou les formats
- boutons correspondent aux formats en courses en courses en courses en courses en courses en courses en courses Sélectionnez les caractères dont vous voulez modi<br>ou les formats<br>a placez le point d'insertion au niveau désiré de l'ent<br>nouveau format.<br>Choisissez une ou plus des possibilités suivantes : ra les formats<br>lacez le point d'insertion au niveau désiré de l'entré<br>ouveau format.<br>Choisissez une ou plus des possibilités suivantes :<br>Cliquez sur le bouton du ruban correspondant au cez le point d'insertion au niveau désiré de l'entré
- 
- oisissez une ou plus des poss<br>Cliquez sur le bouton du ruba<br>format que vous voulez ajout<br>boutons correspondant aux f d'utilisation ont un fond noir. • Cliquez sur le bouton du ruban correspondant au Cliquez sur le bouton du ruban correspondant au<br>format que vous voulez ajouter ou supprimer. Les<br>boutons correspondant aux formats en cours<br>d'utilisation ont un fond noir.<br>Choisissez **Format Caractère**. Activez ou désactiv Singuez Sar le Souton de Tasan concespondant du<br>format que vous voulez ajouter ou supprimer. Les<br>boutons correspondant aux formats en cours<br>d'utilisation ont un fond noir.<br>Choisissez **Format Caractère**. Activez ou désact<br>l boutons correspondant aux formats en cours
	- 'utilisation ont un fond noir.<br>hoisissez Format Caractère. Active:<br>es options selon votre choix et choisis<br>our obtenir un aperçu du ou des form<br>Appliquer » avant de choisir « OK ». •les options selon votre choix et choisissez « OK ».

Pour obtenir un aperçu du ou des formats, activez Choisissez **Format Caractère**. Activez ou désactivez<br>les options selon votre choix et choisissez « OK ».<br>Pour obtenir un aperçu du ou des formats, activez<br>« Appliquer » avant de choisir « OK ».<br>Au bas du menu **Format**, cho « Appliquer » avant de choisir «  $OK$  ».

- de format de caractère (Gras, Italique, Souligné). Pour obtenir un aperçu du ou des formats, activ<br>
« Appliquer » avant de choisir « OK ».<br>
Au bas du menu **Format**, choisissez une comm<br>
de format de caractère (Gras, Italique, Souligné<br>
Appuyez sur une des combinaisons de t  $A_{11}$  has d
- suivantes pour sélectionner ou supprimer le ou les formats.

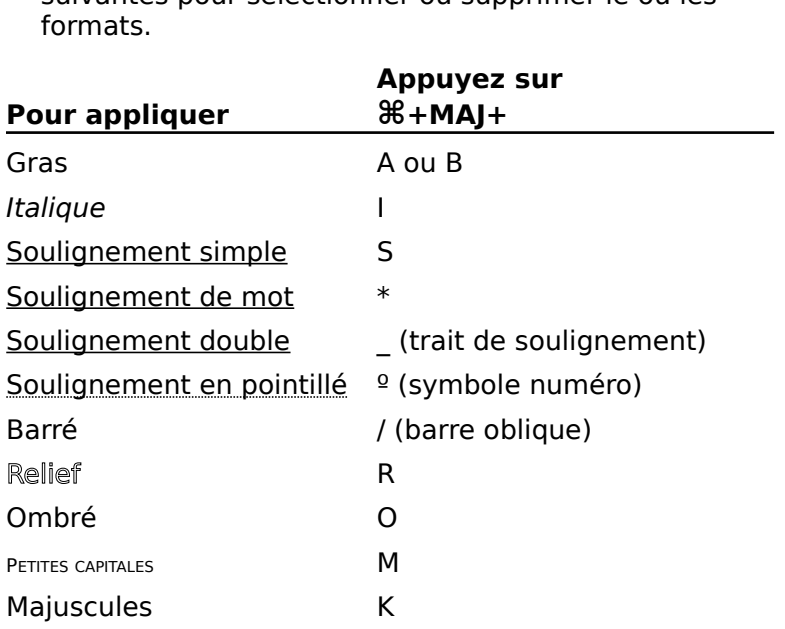
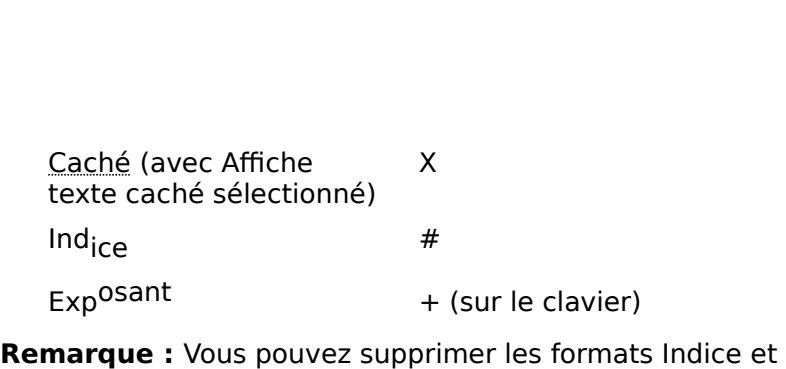

Exposant en utilisant soit la commande Format Caractère, **Format Reveniry and Standard Process**<br> **Format Soit la commande Format Caracter<br>
Format Revenir au style standard.** ia commia

## **T** Restauration de la police et de la taille en points **du texte** Exposant en duisant sont la commande **i ornat caracter**<br>soit la commande **Format Revenir au style standard.**<br>**Restauration de la police et de la taille en point<br>initiales,**<br>Pour restaurer la police et la taille en points i

**Format Revenir au style standard du texte<br>Pour restaurer la police et la taille en points initiales<br>choisissez Format Revenir au style standard<br>Le texte reprend le style appliqué précédemment au<br>nextessebe. Si le tryle ple posété modifié, le texte** Pour restaurer la police et la taille en points initiales,

reprend le style Normal. remar **de la taille de la taille de la taille de la taille de la taille de la paragraphe. Si le style n'a pas été modifié, le texte reprend le style Normal.<br>
<b>Remarque :** Pour supprimer des formats, tels que gras et italiq paragraphe. Si le style n'a pas été modifié, le texte

italique, sans modifier la police, la taille, l'espacement ou la **Format Texte Standard**<br> **Format Texte standard**<br> **Format Texte standard**<br> **Format Texte standard**<br> **Format Texte standard**<br> **Format Texte standard**<br> **Format Texte standard**<br> **Format Texte standard**<br> **Format Texte standard standard** 2.

- **TET Modification de la casse du texte sélectionné** 3.
- **Modification de la casse du texte sélectionné**<br>Sélectionnez le texte dont vous voulez modifier la casse.<br>Choisissez **Format Changer de casse**.<br>Sélectionnez « MAIUSCULES », « minuscules », « Titre ». 1. Sélectionnez le texte dont vous voulez modifier la casse.
- Choisissez **Format Changer de casse**.
- électionnez le texte dont v<br>hoisissez **Format Change**<br>électionnez « MAJUSCULES<br>Phrase » ou « iNVERSE ». Selectionnez le text<br>Choisissez **Forma**<br>Sélectionnez « MA<br>« Phrase » ou « in<br>Choisissez « OK ».
- 4. Choisissez «  $OK \rightarrow$ .

### <u>Options de la commande Format Caractère</u>

- **Phrase » ou « iNVERSE ».<br>
<b>Police Affiche la commande Format Caractère**<br> **Police** Affiche la police active. Sélectionnez une des polices<br> **Police** Affiche la police active. Sélectionnez une des polices<br>
de la liste. **Options de la commande Format Caractère<br>
<b>Police** Affiche la police active. Sélectionnez une des polices<br>
de la liste.<br> **Taille** Affiche la taille en points active. Sélectionnez la taille de la sélection. Sélection de sélection de selection de selection. Sélection de la terre de selectionnel de se
- Sélectionne la noté du criticz chronic. **Soulignement** Affiche le type de soulignement<br> **Soulignement** Affiche le type de soulignement appliqué à
- **ingnement** Americ te type ac sourgnement apprique<br>la sélection. Sélectionnez le type désiré. Soulignement Affiche le type de soulignement appliqué à votre système ne les affiche pas. Si vous voulez que du
- Sélectionnez la couleur désirée. **Couleur** Affiche la couleur du texte sélectionné.

Sélectionnez la coul<br>Vous pouvez imprim<br>votre système ne le<br>texte affiché en blai<br>**Affiche Afficher** ¶.

**Style** Applique ou supprime les formats (gras, italique, souligné) qui ont été sélectionnés. Pour appliquer un format, désactivez-la. le Applique ou supprime les formats (gras, italique,<br>souligné) qui ont été sélectionnés. Pour appliquer un<br>format, activez une case à cocher. Pour supprimer un<br>format, désactivez-la. é sélectionnés. Pour appliquer un<br>case à cocher. Pour supprimer un<br>a.<br>ibut texte caché est affiché lorsqu<br>Texte caché » sous Affiche de la

format, activez une case à cocher.<br>format, désactivez-la.<br>Le texte ayant l'attribut texte cach<br>vous sélectionnez « Texte caché »<br>boîte de dialogue **Outils Options**. **Pormac, desdetvez id.**<br>
Le texte ayant l'attribut texte caché est affiché lorsque<br>
vous sélectionnez « Texte caché » sous Affiche de la<br>
boîte de dialogue **Outils Options.**<br> **Position** Elève les caractères de 3 points au-Le texte avant l'attribut texte caché est affiché lorsque vous sélectionnez « Texte caché » sous Affiche de la boîte de dialoque **Outils Options**.

- **iition** Elève I<br>ligne de base<br>dessous de c<br>défaut, entre<br>texte « De ». **Expace (Exposant) ou les abaisse de 2 points en dessous de celle-ci (Indice). Pour modifier la mesure par défaut, entrez une nombre différent dans la zone de texte « De ».<br>
<b>Espacement** Augmente l'espacement des caractère  $text{hex}$  and  $\theta$   $\theta$   $\theta$   $\theta$   $\theta$   $\theta$
- défaut, entrez une nombre différent dans la zone de<br>texte « De ».<br>nacement Augmente l'espacement des caractères d'un<br>nombre de points allant jusqu'à 14 (Dilaté) pour en écifier **Espacement** Augmente l'espacement des caractères d'un **ent** Au<br>e de p<br>u nom<br>ntité de<br>De ». **Appliquer** Applique des formats à la sélection pour vous<br> **Appliquer** Applique des formats à la sélection pour vous<br> **Appliquer** Applique des formats à la sélection pour vous jusqu'au nombre de 1,5 point (Condensé). Pour spécifier<br>la quantité de points, tapez un nombre dans la zone de<br>texte « De ». la quantité de points, tapez un nombre dans la zone de
- permettre d'avoir un apercu des changements sans avoir à fermer la boîte de dialogue. **Appliquer** Applique des formats à la sélection pour vous<br>permettre d'avoir un aperçu des changements sans avec<br>à fermer la boîte de dialogue.<br>**OK** Applique les formats sélectionnés et ferme la boîte de
- dialogue **Annuler** Ferme la boîte de dialogue.<br> **Annuler** Ferme la boîte de dialogue et annule les options qui n'ont pas encore été appliquées. Cette options
- les formats sélectionnés et ferme l<br>me la boîte de dialogue et annule le<br>pas encore été appliquées. Cette o<br>Fermer » lorsque vous choisissez ialogue<br>**uler** Ferme la<br>ui n'ont pas<br>evient « Ferr<br>Appliquer ». devient « Fermer » lorsque vous choisissez<br>
« Appliquer ».<br> **Options de la commande Format Changer**<br> **MAJUSCULES** Met tout le texte en majuscules.

# **Options de la commande Format Changer de casse** <sup>« Appliquer ».<br>**Options de la commande Format Change<br>MAJUSCULES** Met tout le texte en majuscule<br>**minuscules** Met tout le texte en minuscules.</sup>

 $\overline{\text{HICCIII}}$  EC Mot tout le texte en majuscules. **resteurs** met tou

**Options de la commande Format Changer de ca<br>MAJUSCULES** Met tout le texte en majuscules.<br>**minuscules** Met tout le texte en minuscules.<br>**Titre** Modifie le texte de façon à ce que chaque mot **Phrasearce Met tout le texte en minissearce.**<br> **Phrase** Met les mêmes.<br> **Phrase** Met en majuscule le premier mot d'une phrase. **interatance de la contratact de la commence par une majuscule. Les autres caractères restent les mêmes.<br>
Phrase Met en majuscule le premier mot d'une phrase.<br>
<b>iNVERSE** Change les majuscules d'un texte en minuscules commence par une majuscule. Les autres caractères<br>restent les mêmes. Sous Word, un paragraphe corresponding à une quantité de la paragraphe contre la paragraphe contre la paragraphe contre la partie de la partie de la partie de la partie de la partie de la partie de la partie de la partie d

et vice versa. **Phrase** Met en majuscule le premier mot d'une phrase<br> **INVERSE** Change les majuscules d'un texte en minusc<br>
et vice versa.<br>
Sous Word, un paragraphe correspond à une quantité marque de paragraphe (¶), ou à une marque de paragraphe iNVERSE Chan

Sous Word, un paragraphe correspond à une quare<br>quelconque de texte et/ou de graphiques suivie d<br>marque de paragraphe (¶), ou à une marque de p<br>par elle-même. auelconque de texte et/ou de graphiques suivie d'une marque de paragraphe  $(\P)$ , ou à une marque de paragraphe

paragraphe dans les limites de sa marque de paragraphe. Si vous supprimez cette marque, le texte

et les graphiques du paragraphe s'attribuent le format du et les graphiques du paragraphe s'attribuent le format du<br>paragraphe suivant.<br>Lorsque vous débutez un nouveau paragraphe en appuyant et les graphiques du paragraphe s'attribuent le format du

paragraphe suivant.<br>Lorsque vous débutez un nouveau paragraphe en appuya<br>sur RETOUR, le logiciel continue d'observer, en règle<br>générale, les instructions de mise en forme du paragraph style de paragraphe que vous utilisez est associé à une style de paragraphe que vous utilisez est associé à une Lorsque vous débutez un nouveau paragraphe en apeur RETOUR, le logiciel continue d'observer, en règle<br>générale, les instructions de mise en forme du parag<br>précédent. Cependant, ce procédé n'a pas lieu lorsq<br>style de paragr ppuyant<br>}<br>graphe<br>ue le<br>styles : sur RETOUR, le logiciel continue d'observer, en règle<br>générale, les instructions de mise en forme du paragraphe ob<br>en<br>sez<br>for<br>». précédent. Cependant, ce procédé n'a pas lieu l style de paragraphe que vous utilisez est associé à une<br>option Style suivant. Pour plus d'informations, voir « Style<br>Création et modification des styles ».<br>Vous pouvez définir les retraits, les tabulations,<br>l'espacement de

option Style suivant. Pour plus d'informations, voir « Styles :<br>Création et modification des styles ».<br>Vous pouvez définir les retraits, les tabulations,<br>l'espacement des lignes et d'autres attributs de mise en Création et modification des styles ».<br>Vous pouvez définir les retraits, les tabulations,<br>l'espacement des lignes et d'autres attributs de mise en<br>forme affectant l'apparence et la position d'un paragraphe à<br>l'aide de la c Vous pouvez définir les retraits, les tabulations,<br>l'espacement des lignes et d'autres attributs de mise et<br>forme affectant l'apparence et la position d'un paragra<br>l'aide de la commande **Format Paragraphe** ou de la<br>**Remarq** l'espacement des lignes et d'autres attributs de mise en **Example 1:**<br> **Example 1:**<br> **Format Paragraphe** ou de la règle.<br> **Format Paragraphe** sont listées forme affectant l'apparen

à la fin de cette rubrique. **Remarque :** Les options dispo<br>**Remarque :** Les options dispo<br>dialogue de la commande **Forr**<br>à la fin de cette rubrique. randa ans la boîte de<br>nibles dans la boîte de<br>**nat Paragraphe** sont listées<br>Règle », « Mise en retrait des **Remarque :** Les options disponibles dans la bo's<br>dialogue de la commande **Format Paragraphe**<br>à la fin de cette rubrique.<br>Pour plus d'informations, voir « Règle », « Mise et<br>lignes et des paragraphes ». « Tabulations » et «

Pour plus d'informations, voir « Règle », « Mise en retrait des lignes et des paragraphes », « Tabulations » et « Alignement et justification du texte ».

### **¯ Application de formats à des paragraphes à l'aide de la règle** Sélectionnez le ou les paragraphes », « l'abdidations » et<br>
Alignement et justification du texte ».<br> **Application de formats à des paragraphes à l'aide<br>
de la règle**<br>
Sélectionnez le ou les paragraphes à modifier ou placez Application

- le nom de style désiré et appuyez sur RETOUR. Le proposition de style désiré et appuyé sur RETOUR. de la règle<br>Sélectionnez le ou les paragraphes à modifier ou place:<br>le point d'insertion à un endroit quelconque du<br>paragraphe.<br>Choisissez une ou plusieurs des possibilités suivantes : 1. Sélectionnez le ou les paragraphes à modifier ou placez électionnez le ou les paragraphes à modifier ou placez<br>Point d'insertion à un endroit quelconque du<br>Poississez une ou plusieurs des possibilités suivantes :<br>Pour appliquer un style, sélectionnez celui-ci dans la liste des styles ou comparagement ou control de textes.<br>The distribution de textes ou entre de textes, entre de textes, entre de textes, entre de textes de textes de
- $\mathsf{C}$ 
	- liste des styles ou cliquez sur la zone de texte, entrez le nom de style désiré et appuyez sur RETOUR. Choisissez une ou plusieurs des possibilités suivantes :<br>Pour appliquer un style, sélectionnez celui-ci dans la<br>liste des styles ou cliquez sur la zone de texte, entrez<br>le nom de style désiré et appuyez sur RETOUR.<br>Pour ap Pour ap<br>liste de
	- le nom de style désiré et appuyez sur RETOUR.<br>Pour appliquer un alignement, cliquez sur le boute<br> $0123$ cliquez sur le boutonne de la boutonne de la boutonne de la boutonne de la boutonne de la boutonne de la boutonne de<br>La boutonne de la boutonne de la boutonne de la boutonne de la boutonne de la boutonne de la boutonne de gi<br>n<br>: 0123
	- Pour appliquer un format d'espacement de lign<br>
	cliquez sur le bouton :<br>
	456<br>
	 Pour ajouter ou supprimer un espace avant un Pour appliquer un format d'espace er<br>a<br>:

paragraphe, cliquez sur le bouton : 78

 Pour insérer un taquet de tabulation, cliquez sur le :<br>|<br>|-Pour insérer un taquet de tabulation, cliquez sur le<br>bouton :<br> $9:\frac{1}{1}$ Pour i<br>heat

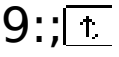

règle. **9:**  $\sqrt{1}$ <br>Ensuite, cliquez en dessous d'une graduation de la<br>règle.<br>Pour insérer une ligne verticale, cliquez sur le bouton :

règle.<br>Pour insérer une ligne verticale, cliquez sur le boute<br>=  $\overline{a}$ 

Ensuite, cliquez en dessous d'une graduation de la règle. Ensuite, cliquez en dessous d'une graduation de la<br>
règle.<br> **Conseil :** Cliquez deux fois sur le bouton d'alignement, Libale, enque

pour appliquer une mise en forme de paragraphe et afficher **Paragraphe**.<br>Paragraphe<br>International despace<br>**Paragraphe**. boîte de dialogue Paragraphe.<br>
boîte de dialogue Paragraphe.<br> **Définition de retraits à l'aide de la règle**<br>
Sélectionnez le ou les paragraphes à mettre en retrait. la boîte de dialogue Paragraphe. spacement de ligne ou d'espace avant un paragraphe et<br>oîte de dialogue **Paragraphe**.<br>**Définition de retraits à l'aide de la règle**<br>Sélectionnez le ou les paragraphes à mettre en re<br>Si nécessaire, cliquez sur le bouton d'éc

#### **¯ Définition de retraits à l'aide de la règle**

- Sole de didiogue i drugi aprie.<br> **Définition de retraits à l'aide de la règle**<br>
Sélectionnez le ou les paragraphes à mettre en retrait.<br>
Si nécessaire, cliquez sur le bouton d'échelle de retrait
- 1. Sélectionnez le ou les paragraphes à mettre en retra<br>2. Si nécessaire, cliquez sur le bouton d'échelle de retra<br>(>) pour afficher l'échelle de retrait sur la règle.<br>3. Faites alisser les marques de retrait pour obtenir 2. Si nécessaire, cliquez sur le bouton d'échelle de retrait

 $(>)$  pour afficher l'échelle de retrait sur la règle.

positions desirees. 3. Faites glisser les marques de retrait pour obtenir les

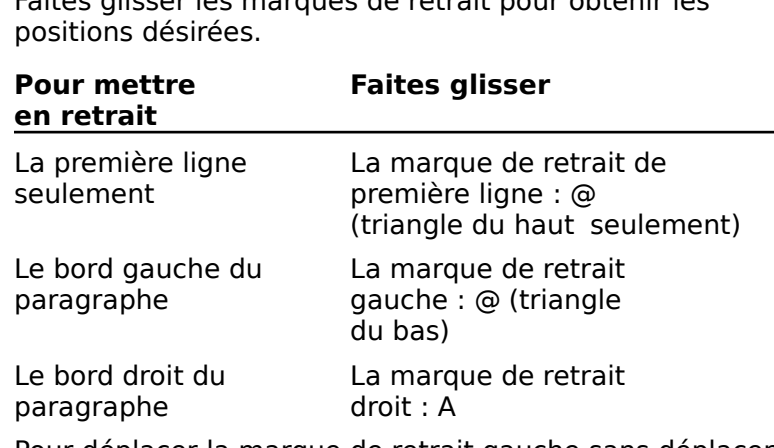

Pour déplacer la marque de retrait gauche sans déplacer la marque de retrait de première ligne, maintenez glisser. Pour déplacer la marque de retrait gauche sans du<br>
la marque de retrait de première ligne, maintene<br>
enfoncée la touche MAJ pendant que vous faites<br>
glisser.<br> **Conseil :** Vous pouvez afficher la boîte de dialogue ra marque de retrait de première agné, mainten

**Conseil :** Vous pouvez afficher la boîte de dialogue<br>**Paragraphe** en cliquant deux fois sur la marque de retrait gauche (@) ou de retrait droit (A) situé sur la règle.

### **¯ Définition de retraits à l'aide de la commande Paragraphe** Définition de retraits à l'aide de la commande<br>Paragraphe<br>Sélectionnez le ou les paragraphes à mettre en retrait. **Définition de retraits à l'aide et paragraphe.<br>Paragraphe.<br>Sélectionnez le ou les paragraphe.<br>Choisissez Format Paragraphe. Paragraphe<br>Sélectionnez le ou les paragraphes à m<br>Choisissez Format Paragraphe.**<br>Sous Retrait, entrez la mesure désirée.

- 
- 
- 3. Sous Retrait, entrez la mesure désirée. Un retrait droit

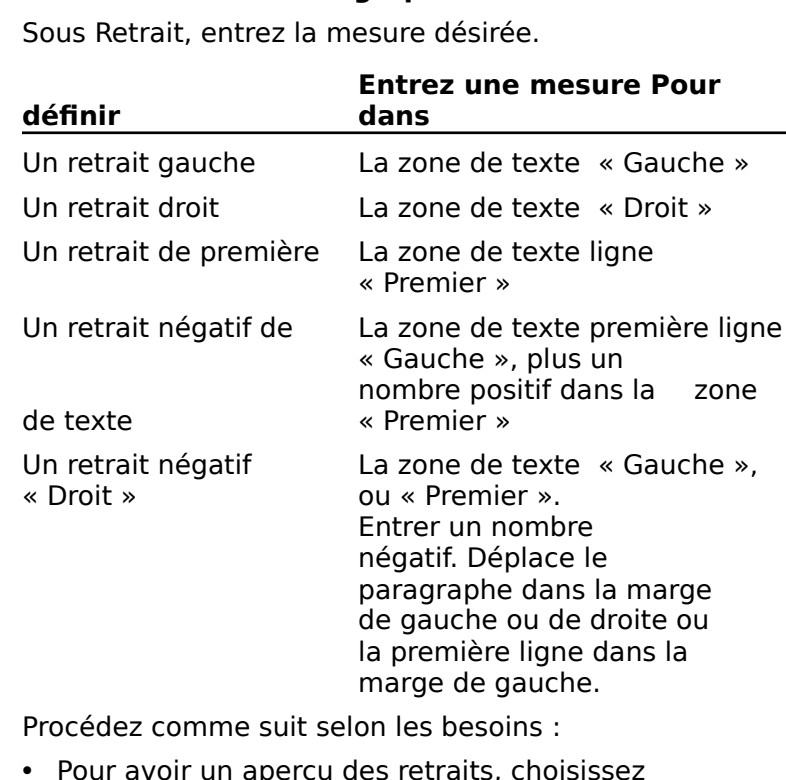

- 
- la première ligne dans la<br>
marge de gauche.<br>
De cédez comme suit selon les besoins :<br>
Pour avoir un aperçu des retraits, choisissez<br>
« Appliquer » avant de choisir « OK ». Si nécessaire,<br>
faite de dialogue pour vous public encombre pas. Pour avoir un aperçu des retraits, choisissez<br>
« Appliquer » avant de choisir « OK ». Si nécessaire<br>
faites glisser la boîte de dialogue pour qu'elle ne vo<br>
encombre pas.<br>
Pour fermer la boîte de dialogue, choisissez « OK
	-
- **¯ Ajustement de l'espacement des lignes à l'aide de la commande Paragraphe** • Pour fermer la boîte de dialogue, choisissez « OK »<br> **Ajustement de l'espacement des lignes à l'aide<br>
la commande Paragraphe**<br>
Sélectionnez le ou les paragraphes dont vous voulez<br>
siuster l'espacement des lignes 2.
- ajuster i espacement des nymes. **Ajustement de l'espacement d<br>la commande Paragraphe**<br>Sélectionnez le ou les paragraphe<br>ajuster l'espacement des lignes.<br>Choisissez **Format Paragraphe**. Sélectionnez le ou les paragraphes dont vous voulez<br>ajuster l'espacement des lignes.<br>Choisissez **Format Paragraphe**.<br>Dans la liste déroulante « Ligne » sous Espacement. Sélectionnez le ou les paragraphes don it<br>:<br>:
- 2. Choisissez Format Paragraphe.
- puster respacement des nynes.<br>Pour la liste déroulante « Ligne » sous Espacement<br>Pour utiliser l'espacement des lignes par défaut. at Para<br>
ulante<br>
: suit sel<br>
espacem<br>
Auto ».
	-
- Pour définir un espacement de lignes minimum susceptible d'être augmenté par le logiciel si t de lignes<br>té par le log<br>Au moins ». Pour définir un espacement de lignes minimun<br>susceptible d'être augmenté par le logiciel si<br>nécessaire, sélectionnez « Au moins ».<br>Pour définir un espacement de lignes fixe non pour définir un espacement de ligne • Pour définir un espacement de lignes minimum<br>susceptible d'être augmenté par le logiciel si<br>nécessaire, sélectionnez « Au moins ».<br>• Pour définir un espacement de lignes fixe non<br>modifiable par Word, sélectionnez « Exact nécessaire, sélectionnez « Au moins ».
- susceptible d'être augmenté par le logiciel si<br>nécessaire, sélectionnez « Au moins ».<br>• Pour définir un espacement de lignes fixe non<br>modifiable par Word, sélectionnez « Exactement<br>4. Entrez une mesure dans la zone de text • Pour définir un espacement de lignes fixe non
- 

La mesure est donnée en points (pt) à moins que vous<br>entriez une autre abréviation (pc pour les pouces, cm modifiable par Word, sélectionnez « Exactement ».<br>
Entrez une mesure dans la zone de texte « Ligne ».<br>
La mesure est donnée en points (pt) à moins que vous<br>
entriez une autre abréviation (*pc* pour les pouces, *cm*<br>
pour l Little different<br>La mesur<br>entriez ur<br>pour les c<br>**Options**. Ed mesare est dominant<br>entriez une autre a<br>pour les centimètre<br>changiez l'unité de<br>**Options**.<br>Choisissez « OK ». pour les centimetres et *II* pour les lignes) ou que vous<br>changiez l'unité de mesure à l'aide de la commande<br>**Options**.<br>5. Choisissez « OK ».<br>Pour plus d'informations, voir « Espacement des lignes et changiez i'un

ite<br>OK<br>na<br>». Pour plus d'informations, voir « Espacement des lignes et des paragraphes ».

### **¯ Ajustement de l'espacement de paragraphes à l'aide de la commande Format Paragraphe** Sélectionnez le ou les paragraphes ».<br> **Ajustement de l'espacement de paragraphes à l'aide de la commande Format Paragraphe**<br>
Sélectionnez le ou les paragraphes dont vous voulez 2.

- ajuster l'espacement. Ajustement de l'espacement de paragraphes à<br>l'aide de la commande Format Paragraphe<br>Sélectionnez le ou les paragraphes dont vous voulez<br>ajuster l'espacement.<br>Choisissez **Format Paragraphe**. Falle de la commande Format Paragraphe<br>Sélectionnez le ou les paragraphes dont vous voulez<br>ajuster l'espacement.<br>Choisissez **Format Paragraphe**.<br>Entrez une mesure soit dans la zone de texte « Avant ». Sélectionnez le ou les parag praphes dont v<br>**aphe**.<br>s la zone de te<br>Après » sous
- 
- juster l'espacement.<br>
Solisissez **Format Paragraphe**.<br>
ntrez une mesure soit dans la zone doit dans la zone de texte « Après » sone dense deux. Entrez une mesure soit dans la zone de texte « Avant »<br>soit dans la zone de texte « Après » sous<br>« Espacement », sinon dans les deux.<br>La mesure est donnée en points (pt) à moins que vous<br>entriez une autre abréviation (*pc* priete and mesare sole<br>coit dans la zone de tex

Soit dans la zone de texte « Après » sous<br>
« Espacement », sinon dans les deux.<br>
La mesure est donnée en points (pt) à moins que vous<br>
entriez une autre abréviation (*pc* pour les pouces, *cm*<br>
pour les centimètres et *li* a mesure est do<br>La mesure est do<br>entriez une autre<br>pour les centimè<br>changiez l'unité (**Outils Options**. entriez une autre abréviation (*pc* pour les pouces, *cm*<br>pour les centimètres et *li* pour les lignes) ou que vous<br>changiez l'unité de mesure à l'aide de la commande<br>**Outils Options**.<br>4. Choisissez « OK ». pour les centimetres et *il* pour les lignes) ou que vous<br>changiez l'unité de mesure à l'aide de la commande<br>**Outils Options**.<br>4. Choisissez « OK ».<br>Pour plus d'informations, voir « Espacement des lignes et des paragrez run

ite<br>**ns**<br>ma<br>». ٍ<br>اء paragraphes ».

- **¯ Insertion de marques de paragraphe et de sauts de ligne à l'aide des touches** Utilisez une des combinations, voir « Espacement des nynes des paragraphes ».<br> **Insertion de marques de paragraphe et de sau-<br>
de ligne à l'aide des touches**<br>
Utilisez une des combinaisons de touches suivantes ar<br>e<br>:
- Utilisez une des combinaisons de touches suivantes

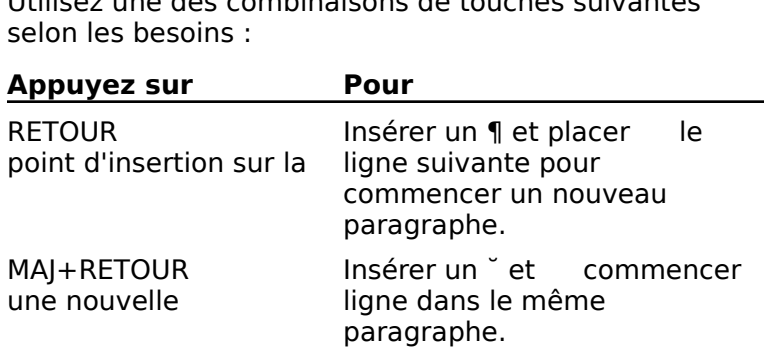

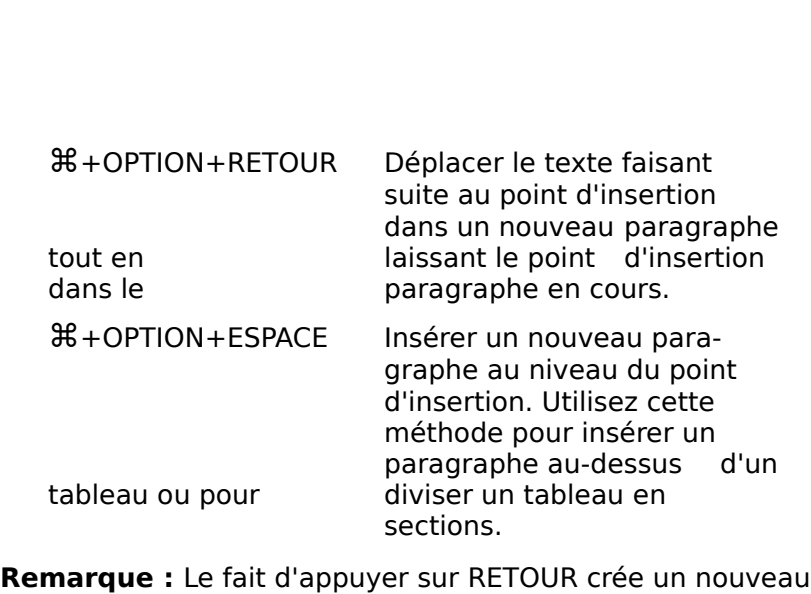

tableau ou pour<br>sections.<br>**Remarque :** Le fait d'appuyer sur RETOUR crée un nouvea<br>paralgraphe précédent est<br>paralgraphe moins qu'une ouivant soit spécifiée appliqué à moins qu'une option Style suivant soit spécifiée sections.<br>
Styler sur RETOUR crée un nouveau<br>
e du paragraphe précédent est<br>
Style. Pour ignorer l'effet de cette option, appuyez sur  $H +$ RETOUR. dans la boîte de dialogue **Style**. Pour ignorer l'effet de cet<br>option, appuyez sur <sup>92</sup> + RETOUR.<br><mark>Options de la commande Format Paragraphe</mark><br>**Espacement** Contrôle l'espacement entre les lignes d'un paragraphe. Entrez une mesure en points, en pouces, en

#### **Options de la commande Format Paragraphe**

Espacement Contrôle l'espacement entre les lignes d'un paragraphe ainsi que l'espacement avant ou après un .<br>paragraphe. Entrez une mesure en points, en pouces, en **acement** Contrôle l'esp<br>paragraphe ainsi que l'e<br>paragraphe. Entrez une<br>centimètres ou en ligne. sélectionnéen points. paragraphe ainsi que l'espacement avant ou a<br>paragraphe. Entrez une mesure en points, en<br>centimètres ou en lignes. Le logiciel convertit<br>l'espacement en points.<br>**Avant** Ajoute un espace avant le paragraphe

Avant Ajoute un espace avant le paragraphe<br>sélectionné.<br>Après Ajoute un espace après le paragraphe<br>sélectionné. sélectionné.

**Ligne** Selectionné.<br>**Après** Ajoute un espace après le paragraphe<br>sélectionné.<br>**Ligne** Spécifie la hauteur de chacune des lignes d'un

paragraphe. **Auto** Ajuste l'espacement pour r de chacune des lignes the chapalle destright

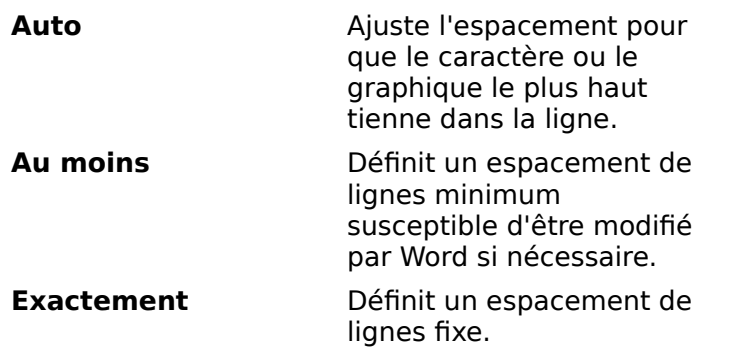

**Retrait** Définit une distance horizontale séparant les bords de la colonne de texte du texte ou des graphiques du paragraphe.

**Gauche** Met une limite de colonne en retrait sur la gauche. **Gauche** Met une limite de colonne en retrait sur la<br>gauche.<br>**Droit** Met une limite de colonne en retrait sur la droite. **Gauche** Met une limite de colonne en retrait sur la<br> **Proit** Met une limite de colonne en retrait sur la droite.<br> **Premier** Met la première ligne d'un paragraphe en

**Premier** Met la première ligne d'un paragier<br>retrait selon la position de l'indicateur de r<br>Les mesures propres aux retraits peuvent

aussi bien qu'un nombre positif ou négatif. pres aux retraits peuvent etre 0 (zero)

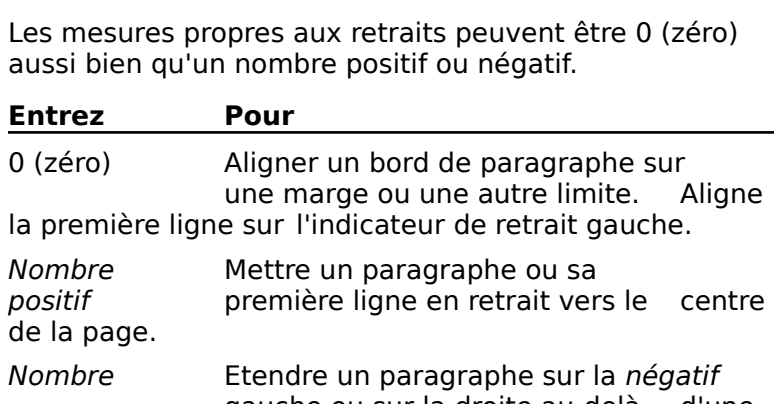

de la page. positit première ligne en retrait vers le centre gauche page.

gauche ou sur la droite au-delà d'une marge ou d'une autres de la page.<br>
Nombre de la page.<br>
Nombre de la page.<br>
Sauche ou sur la droite au-delà d'une gauche du retrait varie de la dividend de la dividence de la décadé<br>
page de la page de la dividence de la di Un retrait négatif de lignes du paragraphe quarche ou sur la droite au-delà d'une<br>
marge ou d'une autre limite. Un retrait négatif de<br>
première ligne décale la première ligne sur la<br>
gauche par rapport aux autres lignes du paragraphe<br> **Pagination** Détermine l'influ gauche par rapport aux autres

paragraphes au moment de rimpression. Sauche par rapport aux autres<br> **Sauche par rapport aux autres** lignes du paragraphes<br> **Saut de page avant** Insère un saut de page manuel

devant le paragraphe sélectionné. **Paragraphes au moment de l'impression.<br><b>Saut de page avant** Insère un saut de page manuel<br>devant le paragraphe sélectionné.<br>**Paragraphes solidaires** ¶ Empêche l'intervention d'un

Saut de page avant Insère un saut de page m<br>devant le paragraphe sélectionné.<br>Paragraphes solidaires ¶ Empêche l'interven<br>saut de page entre le paragraphe sélectionné e le suit de façon à ce qu'au moins une partie du Paragraphes solidaires 1 Empêche l'intervention d'un paragraphe sélectionné. saut de page entre le paragraphe sélectionné et celui qu<br>le suit de façon à ce qu'au moins une partie du<br>paragraphe suivant apparaisse sur la même page que le<br>paragraphe sélectionné.<br>**Lignes solidaires** Empêche l'intervent

page dans le paragraphe sélectionné. paragraphe salvant apparaisse san la meine page que la paragraphe sélectionné.<br> **Lignes solidaires** Empêche l'intervention d'un saut de<br>
page dans le paragraphe sélectionné.<br> **Supprimer numérotation** Empêche la numérotatio n d'un saut de<br>nérotation des<br>Numérotation Lignes solidaires Empêche l'intervention d'un saut de

**»lid<br>» le<br>para<br>».) Supprimer numérotation** Empêche la numérotation des<br>lignes du paragraphe sélectionné. (Voir « Numérotation<br>des lignes ».)<br>**Tabulations** Définit les taquets de tabulation et les points p<mark>orimer numé</mark>i **rotation** Empêr<br>raphe sélection<br>it les taquets de<br>Tabulations ».) des lignes ».)

Mayne School (1991)<br>des lignes ».)<br>**Tabulations** Définit les taquets de tabulation et les<br>de suite. (Voir « Tabulations ».)<br>**Bordures** Attribue des bordures et un ombrage au s taquets de tabulation et<br>
sulations ».)<br>
bordures et un ombrage<br>
Bordures et ombrage ».)

- **Cadre** Entoure le paragraphe d'un cadre que vous pouvez 'un cadre que vous pouvez<br>Emplacement du texte et un d<br>Emp<br>».) **Cadre** Entoure le paragraphe d'un cadre que vous pouvez<br>
disposer sur la page. (Voir « Emplacement du texte et<br>
des graphiques sur une page ».)<br> **Appliquer** Applique des formats à une sélection de façon à disposer sur la page. (Voir « Emplacement du texte et
- la boîte de dialoque. **Appliquer** Applique des formats à une sélection de façon<br>
vous permettre d'en avoir un aperçu sans avoir à ferme<br>
la boîte de dialogue.<br> **OK** Applique les formats sélectionnés et ferme la boîte de pliauer A
- dialogue. **Annuler** Ferme la boîte de dialogue.<br> **Annuler** Ferme la boîte de dialogue et annule l'effet des Applique
- les formats sélectionnés et ferme l<br>me la boîte de dialogue et annule l'<br>ui n'ont pas encore été appliquées.<br>Fermer » lorsque vous choisissez devient « Fermer » lorsque vous choisissez Annuler Ferme la boîte de dialogue et annule l'effet des<br>options qui n'ont pas encore été appliquées. Cette option<br>devient « Fermer » lorsque vous choisissez<br>« Appliquer ». Annuler Ferme la boîte de dialoque et annule l'effet des options qui n'ont pas encore été appliq « Appliquer ».

**Format Section** devient « Fermer » lorsque vous choisissez<br>
« Appliquer ».<br>
Un nouveau document est formé d'une section. Vous po<br>
insérer des sauts de section pour diviser un document e<br>
plusieurs sections et utiliser la commande **Format** pe<br>de<br>:<br>: insérer des sauts de section pour diviser un document en l'hoardea document de romme d'aire section. Vous<br>sérer des sauts de section pour diviser un document<br>usieurs sections et utiliser la commande **Format Se**<br>pour appliquer l'un des formats suivants à chacune de<br>ctions :<br>l'emp •usieurs sections et utiliser la commande Format Sect<br>
pur appliquer l'un des formats suivants à chacune des<br>
ctions :<br>
l'emplacement des en-têtes et des pieds de page,<br>
le format. l'emplacement et la série des numéros de pour appliquer l'un des formats suivants à chacune des sections:

- •
- page, l'emplacement des en-têtes et des pieds de page,<br>le format, l'emplacement et la série des numéros de<br>page,<br>l'emplacement des notes de bas de page à l'impression. la format, l'emplacement des en-tetes,<br>le format, l'emplacement en<br>l'emplacement des notes d<br>la numérotation des lignes. · le format, l'emplacement et la série des numéros de le format, l'emplacement et la serie des nomeros<br>page,<br>l'emplacement des notes de bas de page à l'imp<br>la numérotation des lignes,<br>le nombre de colonnes de type iournal par page.
- Si vous n'insérez pas de sans de saute de l'impression,<br>
Si vous n'insérez pas de seuts de section, le logiciel applique.<br>
Si vous n'insérez pas de seuts de section, le logiciel applique.
- les paramètres de la boîte de dialogue • la numero
- 

**Conservant de la propintain de la propintain de la propintain<br>
<b>Section** à l'ensemble En mode de colonies de cype journal par page.<br>Si vous n'insérez pas de sauts de section, le logiciel appliques<br>du document.<br>En mode diaffichage standard (Narmal), un saut de section Si vous n'insérez pas de sauts de section, le logiciel applique les paramètres de la boîte de dialogue **Section** à l'ensemble<br>du document.<br>En mode d'affichage standard (Normal), un saut de section<br>est effiché sous la ferme les paramètres de la boîte de dialogue **Section** à l'ensemble du document.

section inférieure est appliqué à la section supérieure. est affiché sous la forme d'une ligne double en pointill<br>marque la fin de la section précédente et en stocke le<br>format. Si vous supprimez le saut de section, le format<br>section inférieure est appliqué à la section supérieur marque la fin de la section précédente et en stocke le précédente et en stocke le<br>le saut de section, le format de la<br>qué à la section supérieure.<br>lisponibles dans la boîte de<br>**Format Section** sont listées à la format. Si vous suppr

la de la communi<br>de cette rubrique. Remarque : Les options disponibles dans la boîte de<br>dialogue de la commande Format Section sont listées à la Placez le point d'autresse aux le point d'autres de la commande **Format Section** sont listées à la<br>le cette rubrique.<br>**Insertion d'une nouvelle section**<br>Placez le point d'insertion au niveau désiré du début de

#### **¯ Insertion d'une nouvelle section** 2.

- la nouvelle section. **Insertion d'une nouvelle section**<br>Placez le point d'insertion au niveau<br>la nouvelle section.<br>Choisissez **Insère Saut de section**. Macez le point d'insertion au niveau désiré du début d<br>la nouvelle section.<br>Choisissez **Insère Saut de section**. Placez le point d'insertion au niveau désiré du début de
- 

section dans la nouvelle section pour vous permettre de la mettre en forme.

celle format de la nouvelle section correspond au format de se remise se la nouveau sociem con sopola se l'<br>celle qui la précède jusqu'à ce qu'il soit modifié. Le format de la nouvelle section correspond au format de<br>celle qui la précède jusqu'à ce qu'il soit modifié.<br>**Mise en forme d'une section**<br>Placez le point d'insertion à n'importe quel endroit de la

#### **¯ Mise en forme d'une section**  $\overline{\phantom{a}}$

section à mettre en forme. **Mise en forme d'une section divident Section de la section à mettre en forme.<br>Choisissez <b>Format Section**. Placez le point d'insertion à n'importe quel endroit de<br>section à mettre en forme.<br>Choisissez **Format Section**.<br>Sélectionnez l'emplacement du début de la nouvelle Placez le point d'insertion à n'imp Placez le point d'insertion à n'importe quel endroit<br>section à mettre en forme.<br>Choisissez **Format Section**.<br>Sélectionnez l'emplacement du début de la nouvel<br>section dans la liste déroulante « Commencer ».

section dans la liste déroulante « Commencer ».

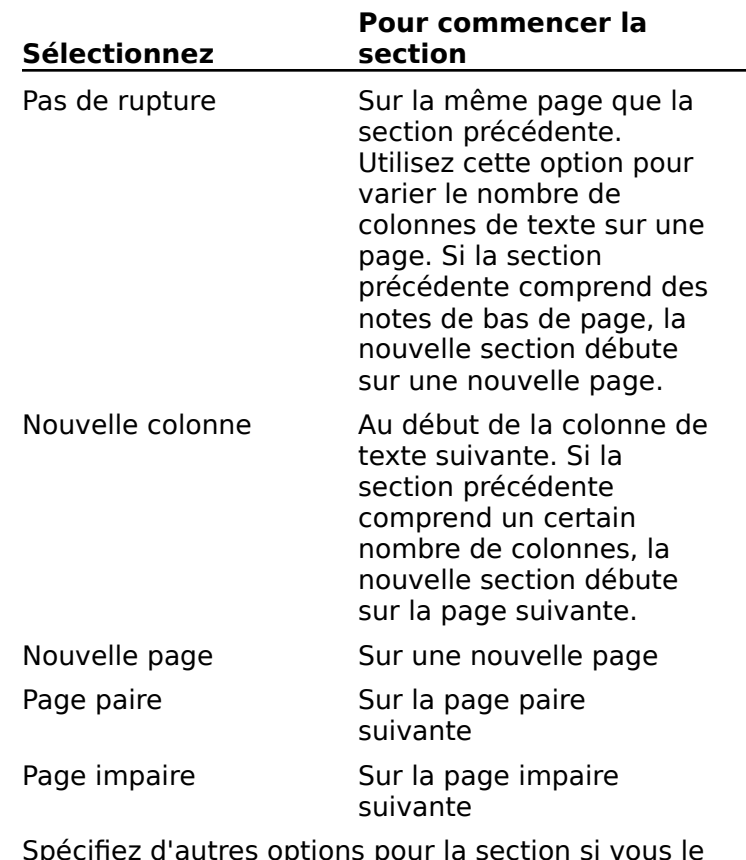

- Page impaire<br>Spécifiez d'autres<br>désirez.<br>Choisissez « OK ».
- 5. Choisissez «  $OK$  ».  $\frac{1}{2}$ côté gauche de la  $\frac{1}{2}$
- **¯ Suppression d'un saut de section** 2.
- désirez.<br>Choisissez « OK ».<br>**Suppression d'un saut de section**<br>Sélectionnez le saut de section (ligne double en pointillé) côté gauche de la fenêtre. **Suppression d'un saut de sectio**<br>Sélectionnez le saut de section (lign<br>en cliquant sur la barre de sélection<br>côté gauche de la fenêtre.<br>Appuyez sur RET.ARR ou sur SUPPR. en cliquant sur la barre de sél
- 

La section située au-dessus du saut de section adopte le format de la section suivante.

**¯ Modification des formats de section par défaut**

- 1. Choisissez **Format Section**.
- Choisissez **Format Section**.<br>Définissez les mesures et les options à utiliser par défaut pour toutes les nouvelles sections. Choisissez **Format Sect**<br>Définissez les mesures e<br>pour toutes les nouvelles<br>Sélectionnez « Défaut ». Choisissez Torma<br>Définissez les mes<br>pour toutes les no<br>Sélectionnez « Déf
- 
- 4. Choisissez « OK ».
- **¯ Impression de notes de bas de page à la fin d'une section** Choisissez « OK ».<br> **Impression de notes de bas<br>
section<br>
Choisissez Format Document**. 2.**Impression de notes de bas de page à la fin d'un<br>section<br>Choisissez Format Document**.<br>Sous « Notes de bas de page », sélectionnez « Fin de ımpres
- 1. Choisissez Format Document.
- ssı<br>n<br>se:<br>Nc Choisissez **Forma**<br>Sous « Notes de b<br>section ».<br>Choisissez « OK ». Sous « Notes de bas de page », sélectionnez « Fin de<br>section ».<br>Choisissez « OK ».<br>Placez le point d'insertion dans la section où les notes de Sous « Notes de bas de page »
- 3. Choisissez « OK ».
- bas de page seront imprimées. Section *»*.<br>Choisissez « OK ».<br>Placez le point d'insertion da<br>bas de page seront imprimée<br>Choisissez **Format Section**. Sélectionnez « OK ».<br>Placez le point d'insertion dans la sec<br>bas de page seront imprimées.<br>Choisissez **Format Section**.<br>Sélectionnez « Inclure notes de fin ». Placez le point d'insertion dans la section ou les notes d<br>bas de page seront imprimées.<br>Sélectionnez « Inclure notes de fin ».<br>Si vous désactivez l'option « Inclure notes de fin », les<br>pates de bas de pagine d'insertion d
- 5. Choisissez Format Section.
- 6. Sélectionnez « Inclure notes de fin ».

notes de bas de page de cette section s'impriment à la Fraces de bas de paye de cette section s'impriment à l'<br>fin de la section ultérieure dans laquelle l'option est<br>sélectionnée.<br>**Distribuire** la boîte de dialogue **Section** en nn de la section diteneure dans laquelle roption est<br>célectionnée affichées reflètes reflètes reflètes au texte en forme au texte au texte au texte au texte au texte au texte a<br>Le production de la mise de la mise de la mise de la mise de la mise de la mise de la mise de la mise de la mi

### **Conseils**

- amenees renecent la mise en ronne appli<br>qui précède celui-ci. • Vous pouvez afficher la boîte de dialoque Section en Vous pouvez afficher la boîte de dialogue **Section** en cliquant deux fois sur un saut de section. Les options affichées reflètent la mise en forme appliquée au texte qui précède celui-ci.<br>Vous pouvez copier la mise en form rous pource amerier la solie de dialogue section en affichées reflètent la mise en forme appliquée au texte
- texte situé au-dessus du saut de section. • Vous pouvez copier la mise en forme d'une section en copiant le saut de section qui lui fait suite, puis en le collant. La nouvelle mise en forme est appliquée au texte situé au-dessus du saut de section.<br>• Les paragraph copiant le saut de section qui lui fait suite, puis en le
- collant. La nouvelle mise en<br>collant. La nouvelle mise en<br>texte situé au-dessus du sau<br>Les paragraphes côte à côte<br>individuelle et vous pouvez<br>Voir « Tableaux : Création ». texte situé au-dessus du saut de section.<br>Les paragraphes côte à côte n'exigent pas de section<br>individuelle et vous pouvez créer un tableau à sa place.<br>Voir « Tableaux : Création ».<br>Choisissez la commande **Format Section** • Les paragraphes côte à côte n'exigent pas de section sections avant de divisions avant de la division de divisions.<br>Pour de divisions de divisions de divisions de la division de la pour de la division de la pouvoir en sections Voir « Tableaux : Création ». von  $\mathbb{R}$  idiotedux l'ordenomm.
- que le même en-tête et le même pied de page soit Choisissez la commande **Format Section** et définis<br>les options de mise en forme à appliquer à la plupaisections avant de diviser le document en sections. I<br>que le même en-tête et le même pied de page soit<br>utilisé dans la p utilisé dans la plupart du document, créez ceux-ci<br>lorsque le document a la forme d'une seule section<br>**Options de la commande Format Section**<br>**Commencer** Détermine l'emplacement du début de

#### **Options de la commande Format Section**

lorsque le document a la forme d'une seule section.<br> **L'option de la commande Format Section**<br> **Repression par une section de l'option par défaut et l'impression des une section** d'article par défaut est ons de la comm<br>
mencer Détermin<br>
impression dans u<br>
Pas de rupture ».

**Pas de rupture** Commence l'impression sur la même page que cene de la derritere sección. **Pas de rupture** Commence l'impression sur la même<br>page que celle de la dernière section.<br>**Nouvelle colonne** Commence l'impression sur le haut

**Nouvelle colonne** Commence l'impression sur la ripage que celle de la dernière section.<br> **Nouvelle colonne** Commence l'impression sur le<br>
de la colonne de texte suivante.<br> **Nouvelle page** Commence l'impression sur une de la colonne de texte suivante.

ifouvent page. **Nouvelle page** Commence l'impression sur une<br>nouvelle page.<br>Page paire Commence l'impression sur la page paire

**Page impaire** Commence l'impression sur la page

impaire suivante. **Colonnes** Détermine l'aspect de la mise en forme des colonnes d'une section. (Voir « Colonnes ».)

**Nombre** Spécifie le nombre de colonnes de texte à <br> **Nombre** Spécifie le nombre de colonnes de texte à <br> **Nombre** Spécifie le nombre de colonnes de texte à colonnes d'une section. (Voir « Colonnes ».)

apparaitie sur enaque page à ane section. **Nombre** Spécifie le nombre de colonnes de texte à<br>apparaître sur chaque page d'une section.<br>Espacement Spécifie la largeur de l'espace à placer

entre chaque colonne de texte. **Example 3 Specific la province de colonies de texte du apparaître sur chaque page d'une section.<br>
<b>Espacement** Spécifie la largeur de l'espace à placer<br> **En-tête/Pied de page** Contrôle la position des en-têtes et a de section.<br>Texte de l'espace à placer<br>Sexte :<br>Cole la position des en-têtes et<br>En-têtes et pieds de page ».)

**Du haut** Spécifie la distance entre le bord supérieur de l'espace de placer<br> **L'ête/Pied de page** Contrôle la position des en-têtes et<br> **Du haut** Spécifie la distance entre le bord supérieur de des pieds de page. (Voir « En-têtes et pieds de page ».)

la page et le haut de la première ligne de l'en-tête. **Lete, les de page** Controle la position des en tetes et<br>des pieds de page. (Voir « En-têtes et pieds de page ».)<br>**Du haut** Spécifie la distance entre le bord supérieur de<br>**Du bas** Spécifie la distance entre le bord inféri

page et le bas de la dernière ligne du pied de page. Du bas Spécifie la distance entre le bord inférieur de la

**1ère page différente** Ajoute les commandes **Premier** ra page et le naat de la piennere ligne de l'en tete.<br>**Du bas** Spécifie la distance entre le bord inférieur de la<br>page et le bas de la dernière ligne du pied de page.<br>**1ère page différente** Ajoute les commandes **Premier**<br>e première page de la section. **Ière page différente** Ajoute les commandes **Premier**<br> **en-tête** et **Premier pied de page** au menu **Affiche** et<br>
désactive la numérotation automatique des pages sur la<br>
première page de la section.<br> **Inclure notes de fin** de bas de page.

- désactive la numérotation automatique des pages sur<br>première page de la section.<br>lure notes de fin Imprime les notes de bas de page<br>fin de la section. Cette option n'est disponible que si<br>vous sélectionnez « Fin de section page de la section.<br> **es de fin** Imprime les notes de bas de page à la<br>
section. Cette option n'est disponible que si<br>
ctionnez « Fin de section » dans la boîte de<br> **Document** en tant qu'emplacement de la note de bas de page. Imprimes dans les en-têtes et les en-têtes et les en-têtes et les en-têtes et les en-têtes et l fin de la section. Cette option n'est disponible que si<br>vous sélectionnez « Fin de section » dans la boîte de<br>dialogue **Document** en tant qu'emplacement de la note<br>de bas de page.<br>**N° de page** Détermine la position et le f vous sélectionnez « Fin de section » dans la boîte de<br>dialogue **Document** en tant qu'emplacement de la no<br>de bas de page.<br>**de page** Détermine la position et le format des numé<br>de page. Les numéros de page insérés à l'aide dialogue **Document** en tant qu'emplacement de la note pieds de page. (Voir «
- **Exament** en tant qu'emplacement de la note<br>
age.<br>
Étermine la position et le format des numéro<br>
s numéros de page insérés à l'aide de la<br>
Format Section n'ont pas de rapport avec a position et le format des nu<br>de page insérés à l'aide de<br>**ection** n'ont pas de rapport<br>imprimés dans les en-têtes e<br>numérotation des pages ».) de page. Les numéros de page insérés à l'aide de la<br>commande **Format Section** n'ont pas de rapport avec<br>les numéros de page imprimés dans les en-têtes et les<br>pieds de page. (Voir « numérotation des pages ».)<br>**Format** Spéci commande Format Section n'ont pas de rapport avec

pouvez sélectionner des chiffres arabes, des

fres romains en majuscules ou en minuscules ou des<br>lettres.<br>**Redémarrer à 1** Numérote les pages de la section en page à la section en cours. La section en cours. La section suit celle de la numérotation suit celle de la num<br>La section de la section de la numérotation suit celle de la section de la section de la section de la section

cours en commençant au numéro 1. Neutres.<br>**Nedémarrer à 1** Numérote les pages de la section e<br>cours en commençant au numéro 1.<br>N° de page dans la marge Ajoute des numéros de Redémarrer à 1 Numérote les pages de la section

ia section précédente à moins que vous choisissiez N° de page dans la marge Ajoute des numéros de<br>page à la section en cours. La numérotation suit celle<br>la section précédente à moins que vous choisissiez<br>« Redémarrer à 1 ». **N° de page dans la marge** Ajoute des numéros de<br>page à la section en cours. La numérotation suit celle d<br>la section précédente à moins que vous choisissiez<br>« Redémarrer à 1 ».<br>**Du haut** Spécifie l'emplacement d'un numéro page à la section en cours. La numérotation suit celle de

défaut est 1,3 cm. **Du haut** Spécifie l'emplacement d'un numéro de page<br>par rapport au bord supérieur de la page. La valeur par<br>défaut est 1,3 cm.<br>**De droite** Spécifie l'emplacement d'un numéro de page Du haut Spécifie l'emplacement d'un numéro de page par rapport au bor

défaut est 1,3 cm. **De droite** Spécifie l'emplacement d'un numéro de pa<br>par rapport au bord droit de la page. La valeur par<br>défaut est 1,3 cm.<br>**OK** Accepte les paramètres et ferme la boîte de dialogue. **Annuler** Ferme la bord droit de la page. La valeur par<br>défaut est 1,3 cm.<br>**OK** Accepte les paramètres et ferme la boîte de dialogue<br>**Annuler** Ferme la boîte de dialogue sans appliquer les par rapport au bord droit de la page. La valeur par

Accepte les paramètre

- défaut des 1,5 cm.<br>
Accepte les paramètres et ferme la boîte de<br> **uler** Ferme la boîte de dialogue sans applic<br>
options sélectionnées, mais ne supprime pa edialogue.<br>Appliquer les<br>Sicelles qui<br>Appliquer ». es et ferme la boîte de dialogue.<br>
e dialogue sans appliquer les<br>
mais ne supprime pas celles qui<br>
s à l'aide du bouton « Appliquer ».<br>
Fermer » lorsque vous choisissez Annuler Ferme la boîte de dialogue sans appliquer les **uler** Ferme la<br>ptions sélect<br>nt déjà été a<br>jette option d<br>Appliquer ». options sélectionnées, mais ne supprime pas celles quant déjà été appliquées à l'aide du bouton « Applique<br>Cette option devient « Fermer » lorsque vous choisiss<br>« Appliquer ».<br>**Appliquer** Applique des formats à la section Cette option devient « Fermer » lorsque vous choisissez
- permettre d'avoir un aperçu de vos choix de mise en forme sans avoir à fermer la boîte de dialoque. **Appliquer** Applique des formats à la section pour vous<br>permettre d'avoir un aperçu de vos choix de mise en<br>forme sans avoir à fermer la boîte de dialogue.<br>**Défaut** Enregistre les paramètres indiqués dans la boîte de Appliquer Applique des formats à la section pour vous
- fichier de paramètres actif. **Défaut** Enregistre les paramètres indiqués dans la bodialogue en tant que paramètres par défaut pour fichier de paramètres actif.<br> **N° de ligne** Contrôle la numérotation des lignes des aut Enregistre les paramètres indiqués dans la boîte dialogue en tant que paramètres par défaut pour le
- que paramètres par défaut pour le<br>ètres actif.<br>e la numérotation des lignes des<br>més. Pour visualiser les numéros de<br>**Fichier Aperçu avant impression**. **de ligne** Contrôle la numérotation des lignes des<br>documents imprimés. Pour visualiser les numéros de<br>ligne, choisissez **Fichier Aperçu avant impression**.<br>**Aucun** Supprime les numéros de ligne de la section en N° de ligne Contrôle la numérotation des lignes des ngne

**Par page Numérote les lignes de lignes de lignes de lignes de lignes de lignes de la section en cours.<br><b>Aucun** Supprime les numéros de ligne de la section en cours.<br>**Par page** Numérote les lignes de chaque page à partir  $\frac{1}{2}$ 

**Par page** Numérote les lignes de la section en cours.<br>**Par page** Numérote les lignes de chaque page à partir<br>de 1.<br>**Par section** Numérote les lignes de la section en cours

à partir de 1. **Continui Numérote les lignes de chaque page a partir<br>
de 1.<br>
<b>Continu** Numérote les lignes en suivant la numérotation<br>
Continui Numérote les lignes en suivant la numérotation Par section Numérote les lignes de la section en ce

document à partir de 1. **Continu** Numérote les lignes en suivant la numérotaire la section précédente. Si votre document n'a qu'un<br>section, commencez la numérotation des lignes du<br>document à partir de 1.<br>**Numérotés par** Imprime les numéros de lig

 Aucun » dans la liste naméros de la Sélectionnez « Aucomenta<br>Numéros de ligne ». **Distance du texte** Spécial California de la diste<br>déroulante « Numéros de ligne ».<br>**Distance du texte** Spécifie la distance séparant le bord oonible si vous sélectionnez « Aucun » dans la liste déroulante « Numéros de ligne ».

gauche du texte et le chiffre d'extrême droite du numéro **Distance du texte** Spécifie la distance séparant le bo gauche du texte et le chiffre d'extrême droite du numé<br>de ligne. Les numéros de ligne sont imprimés à gauche<br>du texte.<br>Pour plus d'informations, voir « Numérotation d gauche du texte et le chiffre d<br>de ligne. Les numéros de ligne<br>du texte.<br>r plus d'informations, voir « Ni<br>Compte des mots du texte ».

de ligne. Les numéros de ligne sont imprimés à ga<br>du texte.<br>Pour plus d'informations, voir « Numérotation des lign<br>et « Compte des mots du texte ».<br>Les options définies à l'aide de la commande **Format** du texte.<br> **Pour plus d'informations, voir « Numérotation des lignes »**<br>
et « Compte des mots du texte ».<br>
Les options définies à l'aide de la commande **Format**<br> **Document** affectent l'ensemble du document. A l'aide de et « Compte des mots du texte ».

 : de plus d'informations, voir « Namerocation des nyites »<br>
« Compte des mots du texte ».<br>
Se options définies à l'aide de la commande **Format**<br> **ocument** affectent l'ensemble du document. A l'aide de<br>
ette commande, vous po Les options définies à l'aide de la commande Format ية<br>er<br>al<br>: •

- **ocument** affectent l'ensemble du document. A l'aide de<br>tte commande, vous pouvez :<br>définir les marges de gauche, de droite, du haut et du<br>bas de votre document ;<br>mettre en forme les marges ordinaires et les marges de<br>reli · définir les marges de gauche, de droite, du haut et du
- différent en rome les marges pramaires et les marges de<br>reliure d'un document dont les pages sont imprimées sur g<br>0<br>:<br>: bas de votre document ;<br>mettre en forme les marges ordinaires et les marges<br>reliure d'un document dont les pages sont imprimée:<br>les deux côtés ;<br>accéder aux commandes du menu **Affiche** qui vous permettent de comme des provis de commerciers de conté de page de page de page de page de page de page de page pour les dont de la maissance dont les pages sont :<br>loc doux côtés :
- ;<br>|<br>|<br>|; · accéder aux commandes du menu **Affiche** qui vous accéder aux commandes du menu **Affiche** qui vous<br>permettent de créer des en-têtes et des pieds de page<br>différents pour les pages paires et impaires (applicable<br>pour les documents aux pages en vis à vis) ;<br>spécifier l'empla ucceuer uux communues uu menu A**mene** qur v<br>normattant da cráer des en tâtes et des nieds de e<br>ji<br>;
- différents pour les pages paires et impa<br>pour les documents aux pages en vis à<br>spécifier l'emplacement des notes de ba<br>une page et la façon dont elles sont nur<br>créer une série de documents aroupés : pour les documents aux pages en vis a vis),<br>spécifier l'emplacement des notes de bas de page sur<br>une page et la façon dont elles sont numérotées ;<br>créer une série de documents groupés ;<br>définir les attributs de mise en for spécifier l'emplacemei
- · créer une série de documents groupés ;
- nouveaux documents. une page et la façon dont elles sont numérotées ;<br>
• créer une série de documents groupés ;<br>
• définir les attributs de mise en forme par défaut po<br>
nouveaux documents.<br> **Remarque :** Les options disponibles dans la boîte d • définir les attributs de mise en forme par défaut pour les

creer une serie de documents groupes ;<br>définir les attributs de mise en forme par défaut pour les<br>nouveaux documents.<br>**narque :** Les options disponibles dans la boîte de<br>ogue de la commande **Format Document** sont listées à la fin de cette rubrique. Les en-têtes et les pieds

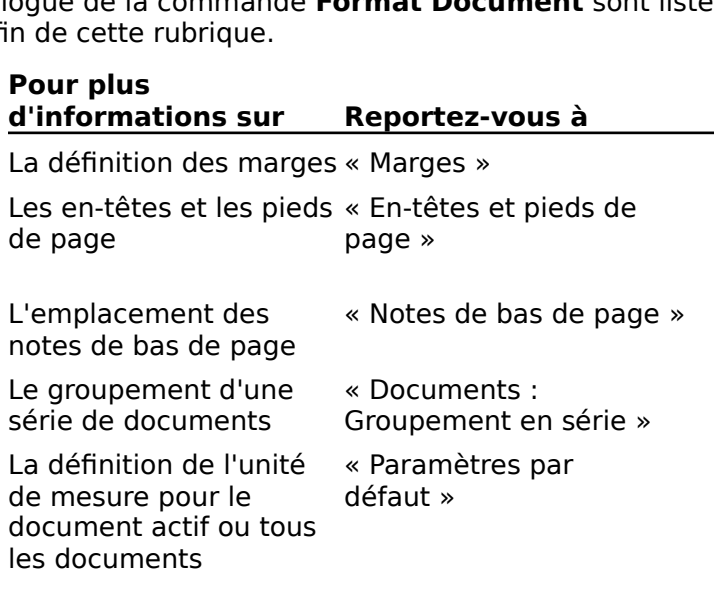

#### **Options de la commande Format Document**

**Marges** Détermine la largeur de l'espace qui sépare les<br>**Marges** Détermine la largeur de l'espace qui sépare les sorius du pupier du texte. **rges** Détermine la largeur de l'espace qui sépare les<br>bords du papier du texte.<br>Gauche (Intérieure) Spécifie la distance entre le bord

document composé de pages en vis à vis. Spécifie la distance entre le boirne du papier et le texte dans un pages en vis à vis.<br>Miroir marges paires/imp. », la Gauche (Intérieure) Spécifie la distance entre le bord gauche ou le bord interne du papier et le texte dans un

marge interne est celle de gauche sur les pages impaires Si cene de dibité sur les pages paires. Si vous sélectionnez « Miroir marges paires/imp. », la<br>Si vous sélectionnez « Miroir marges paires/imp. », la<br>et celle de droite sur les pages paires.<br>**Droite (Extérieure)** Spécifie la distance entre le bord Si vous sélectionnez « Miroir marges paires/imp. », la

document composé de pages en vis à vis. Es pages panes.<br>Spécifie la distance entre le bore<br>e du papier et le texte dans un<br>e pages en vis à vis.<br>Miroir marges paires/imp. », la **Droite (Extérieure)** Spécifie la distance entre le bord droit ou le bord externe du papier et le texte dans un

et celle de gauche sur les pages paires. Si vous sélectionnez « Miroir marges paires/imp. », la<br>
marge externe est celle de droite sur les pages impaires<br>
et celle de gauche sur les pages paires.<br> **Reliure** Spécifie la mesure de l'espace à ajouter à la<br>
mesure in marge externe est celle de droite sur les pages impaire

document aux pages imprimées recto verso. La marge pages impaires et à la marge de droite sur les pages Reliure Spécifie la mesure de l'espace à ajouter à la<br>marge interne des pages pour permettre la reliure d'un paires. pages impaires et à la marge de droite sur les pages de reliure est ajoutée à la marge de gauche sur les paires. The ajustée par le logiciel de logiciel de logiciel de logiciel, since par le logiciel, since par le lo

papier et le texte. pages impaires et a la marge de droite sur les pages<br>paires.<br>**Haut** Spécifie la distance entre le bord supérieur du<br>papier et le texte.<br>**Au moins** Définit une marge du haut Haut Snáci

papier et le texte.<br> **Au moins** Définit une marge du haut<br>
minimum qui peut être ajustée par le logiciel, si<br> **Exactement** Définit une marge du haut fixe,<br> **Exactement** Définit une marge du haut fixe,

Somme and manye du nade<br>
minimum qui peut être ajustée par le logiciel, si<br> **Exactement** Définit une marge du haut fixe,<br>
soit une marge qui, par exemple, n'est pas modifiée pour s'ajuster à un en-tete de grande envergure. necessaire.<br>**Exactement** Définit une marge du haut fixe,<br>soit une marge qui, par exemple, n'est pas modifiée poui<br>s'ajuster à un en-tête de grande envergure.<br>**Bas** Spécifie la distance entre le bord inférieur du papier **Exactement** 

et le texte. soit une marge qui, par exemple, n'est pas modifieres<br>s'ajuster à un en-tête de grande envergure.<br>**Bas** Spécifie la distance entre le bord inférieur du p<br>et le texte.<br>**Au moins** Définit une marge du bas Rac Snácifi

nécessaire. et le texte.<br> **Au moins** Définit une marge du bas<br>
minimum qui peut être ajustée par le logiciel, si<br> **Exactement** Définit une marge du bas fixe,<br> **Exactement** Définit une marge du bas fixe,

s'aluminimum qui peut être ajustée par le logiciel, si<br>nécessaire.<br>Exactement définit une marge du bas fixe,<br>soit une marge qui, par exemple, n'est pas modifiée pour s'ajuster à un pied de page de grande envergure. necessaire.<br> **Exactement** Définit une marge du bas fi<br>
soit une marge qui, par exemple, n'est pas modifiée<br>
s'ajuster à un pied de page de grande envergure.<br> **Miroir marges paires/imp.** Met les pages gauches et **Exactement** Définit une marge du bas fixe. option, les options

des marges inversées (pour les documents reliés imprimés recto verso). Lorsque vous sélectionnez cette option, les options

- Gauche » et « Droite » sous « Marges » deviennent Intérieure » et « Droite » sous « Marges » devienne<br>Intérieure » et « Extérieure » respectivement. Gauche » et « Droite » sous « Marges » devien<br>« Intérieure » et « Extérieure » respectivemer<br>**Notes de bas de page** Spécifie la position et la  $m$  incertaire  $m$  de  $m$   $\sum_{n=1}^{\infty}$
- numerotation des notes de bas de page. **Position Détermine l'entre de la position des de page** Spécifie la position et la numérotation des notes de bas de page.<br>**Position** Détermine l'emplacement de l'impression des
	- notes de bas de page. **El de la page** Specifie la position et la<br>numérotation des notes de bas de page.<br>**Position** Détermine l'emplacement de l'impression de<br>notes de bas de page.<br>**Bas de la page** limprime les notes de bas de

**Position** Détermine l'emplaceme<br>notes de bas de page.<br>**Bas de la page** lmprime<br>page en alignement avec la marge page que celle de l'appel de note. notes de bas de page.<br> **Bas de la page** lmprime les notes de bas de<br>
page en alignement avec la marge du bas sur la mêm<br>
page que celle de l'appel de note.<br> **Sous le texte** lmprime les notes de bas de **Bas de la page** imprime les notes de bas de

page en alignement avec la marge<br>page que celle de l'appel de note.<br>**Sous le texte** limprime<br>page immédiatement sous le texte page que celle de l'appel de note. page que celle de l'appel de note.<br> **Sous le texte** lmprime les notes de bas de<br>
page immédiatement sous le texte principal sur la même<br>
page que celle de l'appel de note.<br> **Fin de section** lmprime les notes de bas de<br> **Fi** oous le cence<br>naga immádiatan

**Format Souss de Section**<br> **Format Section**<br> **Format Section**) a été sélectionnée. page que celle de l'appel de note.<br> **Fin de section** lmprime les notes de bas de<br>
page à la fin d'une ou plusieurs sections dont l'inclusion<br>
des notes de fin (**Format Section**) a été sélectionnée<br> **Fin de document** lmprim **Fin de section** lmprime les notes de bas de des notes de fin (**Format Section**) à été selectionnee

page à la fin du document. page a la fin d'une ou plusieurs sections dont l'includes notes de fin (**Format Section**) a été sélectionn<br>**Fin de document** limprime les notes de bas q<br>page à la fin du document.<br>**Redémarrer à chaque page/section** Reprend Fin de document l'amprime les notes de bas de page à la fin du document.<br>Redémarrer à chaque page/section Reprend la

numérotation des notes de bas de page à partir de 1 sélectionnez «**à chaque page/se**<br>des notes de bas de<br>ement de notes de l<br>ette option n'est pas<br>Fin de document ». **Bas de la page Representation des notes de bas de page à partir de 1**<br>**Bas de la page** Sélectionné. Cette option n'est pas disponible si vous<br>sélectionnez « Fin de document ».<br>**Bas de la page** Reprend la numérotation des selon l'emplacement de notes de bas de page. sélectionnez « Fin de document ».

pages à partir de 1 sur chaque page. sélectionné. Cette option n'est pas disponible si vous<br>sélectionnez « Fin de document ».<br>**Bas de la page** Reprend la numérotation des<br>pages à partir de 1 sur chaque page.<br>**Sous le texte** Reprend la numérotation des

pages à partir de 1 sur chaque page. **Fin de la page**<br> **Fin de texte**<br> **Fin de section**<br> **Fin de section**<br> **Fin de section**<br> **Fin de section**<br> **Fin de section**<br> **Reprend la numérotation des** Sous le texte

e Reprend la numérota<br>
r de 1 sur chaque page.<br> **Dn** Reprend la numérota<br>
Redémarrer à chaque section ». pages a partir de 1 sur chaque page.<br> **Fin de section** Reprend la numérotation des<br>
pages à chaque section. Si vous choisissez cette option,<br>
elle devient « Redémarrer à chaque section ».<br>
Si vous désactivez « Fin de secti pages à chaque section. Si vous choisissez cette option elle devient « Redémarrer à chaque section ».

tion ».<br>ord numérote les<br>lequel elles<br>mençant par le<br>Numéroter de ». Si vous désactivez « Fin de section », Word numérote le<br>notes de bas de page dans l'ordre dans lequel elles<br>apparaissent dans le document en commençant par le<br>nombre indiqué dans la zone de texte « Numéroter de »<br>**Numérote** notes de bas de page dans l'ordre dans lequel elles apparaissent dans le document en commençant par le

documents groupés). Mais peut présenter des sauts de pages de pages de pages de pages de pages de pages de pag **Lignes creuses** Empêche qu'un saut de page sépare une<br> **Lignes creuses** Empêche qu'un saut de page sépare une **Numéroter de** Spécifie le numéro de départ à donner aux notes de bas de page du document (utile dans les inappropriés.

cette option, chaque page enferme le nombre maximum de lignes, mais peut présenter des sauts de page inappropriés.

- **Imprimer le texte caché** Spécifie que Word imprime le texte caché, même si celui-ci n'est pas affiché à l'écran.texte caché, même si celui-ci n'est pas affiché à l'écran. **Imprimer le texte caché** Spécifie que Word imprime le<br>texte caché, même si celui-ci n'est pas affiché à l'écran<br>En-têtes pairs/impairs Ajoute les commandes En-têtes **primer le texte caché** Spécifie que Word imprime l<br>texte caché, même si celui-ci n'est pas affiché à l'éc<br>**têtes pairs/impairs** Ajoute les commandes **En-têt<br>pairs, Pieds de page pairs, En-têtes impairs** et
- **Primer le texte caché** Spécifie que Word imprime le<br>texte caché, même si celui-ci n'est pas affiché à l'écra<br>**têtes pairs/impairs** Ajoute les commandes **En-tête:**<br>**pairs, Pieds de page pairs, En-têtes impairs** et<br>**Pieds d** de page de la page de gauche et ceux de la page de tētes pairs/impai droite séparément. **Pieds de page impairs** au menu **Affiche** pour vo<br>permettre de mettre en forme les en-têtes et les pi<br>de page de la page de gauche et ceux de la page d<br>droite séparément.<br>**Tabulations par défaut** Spécifie la distance qui d permettre de mettre en forme les en-têtes et les pieds de page de la page de gauche et ceux de la page de
- **Tabulations par défaut** Spécifie la distance qui doit<br>séparer les taquets de tabulation ainsi que celle qui do<br>séparer les en-têtes imbriqués dans les plans et les<br>index.<br>**OK** Accepte les paramètres et ferme la boîte de d Separer les en-têtes imbriques<br>
séparer les en-têtes imbriques<br> **OK** Accepte les paramètres et f
- deconto les paramètres et farme la boîte de dialogue
- Annuler Annule la commande.
- Index.<br>**OK** Accepte les paramètres et ferme la boîte de dialogi<br>**Annuler** Annule la commande.<br>**Défaut** Enregistre les paramètres actifs de la boîte de facepte les paramètres et leffit la boite de dialogue<br>**iaut** Enregistre les paramètres actifs de la boîte de<br>dialogue pour en faire les paramètres par défaut dan adopteront alors ces paramètres. **Défaut** Enregistre les paramètres actifs de la boîte de<br>dialogue pour en faire les paramètres par défaut dans<br>fichier d'options actif. Tous les nouveaux documents<br>adopteront alors ces paramètres.<br>**Séries de fichier** Affic dialogue pour en faire les paramètres par défaut dan<br>fichier d'options actif. Tous les nouveaux documents<br>adopteront alors ces paramètres.<br>**fichier de fichier** Affiche la boîte de dialogue **Séries de<br>fichier** pour vous per fichier d'options actif. Tous les nouveaux documents
- fichier à grouper dans une série. Une série de fichiers fichier pour vous permettre de spécifier le prochain ies de fichier Affiche la boîte de dialogue Séries de<br>fichier pour vous permettre de spécifier le prochain<br>fichier à grouper dans une série. Une série de fichiers<br>prend la forme d'un document individuel au moment de Séries de fichier Affiche la boîte de dialoque Séries de ne la boîte de dialogue **Séries de**<br>ermettre de spécifier le prochain<br>is une série. Une série de fichiers<br>document individuel au moment de<br>création d'un index ou d'une table<br>Documents : Groupement en série) fichier à grouper dans une série. Une série de fichiers<br>prend la forme d'un document individuel au moment de<br>l'impression ou de la création d'un index ou d'une table<br>des matières. (Voir « Documents : Groupement en série)<br> prend la fo des matières. (voir « Documents : Groupement en serie)

**Continu** Permet à la numérotation des **Numéros de page** Spécifie le numéro de page initial du

document.<br> **Continu** Permet à la numérotation des<br>
pages de faire suite à celle du document précédent dan<br>
une série.<br> **Numéroter à** Spécifie le numéro de page Continu

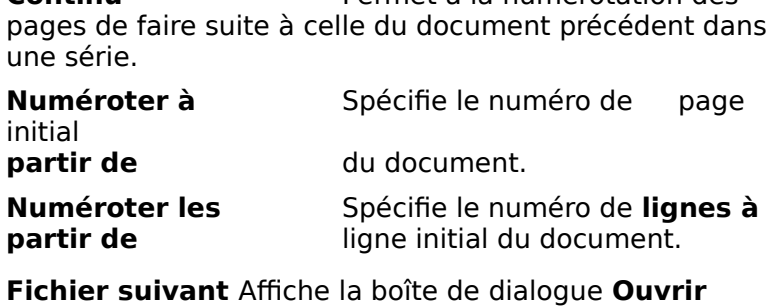

**Partir de Eligne initial du document.**<br> **Fichier suivant** Affiche la boîte de dialogue **Ouvrir**<br>
pour vous permettre de sélectionner le fichier suivant<br>
dans la série. Une fois la sélection accomplie, le bouton<br>
devient « <u>Fichi</u> pour vous permettre de sélectionner le fichier suivant dans la sèrie. Une fois la sélection accomplie, le bouton dernier pour annuler l'affichage du fichier suivant dans la série.

Sous Word, un plan est un des quatre procédés mis à votre disposition pour afficher et manipuler un

parties de texte rapidement. document. Le mode Plan présente vos documents sous te vos documents sous<br>de réorganiser de grandes<br>ont constitués soit de titres,<br>*titres* sont présentés dans forme structurée et vous permet de réorganiser de grandes

in des neur styles qui leur sont appliques automatiquement, parties de texte rapidement.<br>En mode Plan, les paragraphes sont constitués soit de titr<br>soit du texte proprement dit. Les *titres* sont présentés da<br>un des neuf styles qui leur sont appliqués automatiqueme<br>de Titre 1 à Tit texte à laquelle un style de titre n'est pas appliqué. soit du texte proprement dit. Les titres sont présentés dans t.<br>sc<br>: i des neur styles qui leur sont appliques automatiqueme<br>e Titre 1 à Titre 9. Le *corps du texte* est toute forme de<br>xte à laquelle un style de titre n'est pas appliqué.<br>i mode Plan, vous pouvez :<br>Cacher (ou *réduire)*, le de Titre 1 à Titre 9. Le corps du texte est toute forme de

En mode Plan, vous pouvez :  $\frac{1}{2}$ 

- de la ritre y. Le *corps du texte* est toute forme de<br>développer les difficults pour afficher tous-<br>mode Plan, vous pouvez :<br>Cacher (ou *réduire)*, le document pour ne voir que les<br>titres ou développer les titres réduits p organisation alors que le développement vous permet de Cacher (ou *réduire)*, le document pour ne voir qui<br>titres ou *développer* les titres réduits pour affiche<br>les sous-titres et le corps du texte. La réduction d<br>document vous permet de porter votre attention<br>organisation al document vous permet de porter votre attention sur son les sous-titres et le corps du texte. La réduction d'un de développement vous permet de poieur vous décention sur sont<br>organisation alors que le développement vous permet de<br>travailler sur l'ensemble de celui-ci. Vous pouvez<br>également n'afficher que la première ligne d'un corps travailler sur l'ensemble de celui-ci. Vous pouvez retrait pour le pouver les courrent les nous pouverts de la province de la province de la provincie de la province
- texte sous un titre.<br>Abaisser un titre à un niveau inférieur ou le hausser à<br>niveau supérieur. Le logiciel met les paragraphes en<br>retrait pour exposer les niveaux qui leur sont assignés<br>Déplacer les titres et le corps du t • Abaisser un titre à un niveau inférieur ou le hausser à un niveau supérieur. Le logiciel met les paragraphes en ntead 5<br>rotrait n
- sous-titres et le corps du texte sous-Jacent sé déplacent • Déplacer les titres et le corps du texte vers le<br>vers le bas du plan. Si vous déplacez un titre<br>sous-titres et le corps du texte sous-jacent se<br>avec lui.<br>Afficher ou cacher les formats de caractères. vers le bas du plan. Si vous déplacez un titre, tous les cliquez sur un des symboles de la barre pour exécuter une pour exécute de la barre pour exécuter une pour exécuter une pour exécuter une pour exécuter une pour exécuter une pour exécuter une pour exécuter une pour exécuter
- Afficher ou cacher les formats de caractères.

cliquez sur un des symboles de la barre pour exécuter une En mode Plan, Word affiche une barre de plan en haut du<br>document. Vous sélectionnez le ou les paragraphes, puis<br>cliquez sur un des symboles de la barre pour exécuter une<br>action.<br>**Remarque :** Une description de chacun des s document. Vous sélectionnez le ou les paragraphes, puis decion.

barre de plan est listée à la fin de cette rubrique. Pour action.<br> **Remarque :** Une description de chacun des symboles de<br>
barre de plan est listée à la fin de cette rubrique. escription de chacun des symboles<br>tée à la fin de cette rubrique.<br>sions sur la numérotation d'élémen:<br>Numérotation des paragraphes ».

Pour plus d'informations sur la numérotation d'éléments Nour plus d'informations sur<br>Ians un plan, voir « Numéro!<br>**Affichage d'un docume**<br>Choisissez **Affiche Plan**. s un plan, voir « Numérotation des paragraphes ».<br>**Affichage d'un document en mode Plan**<br>Choisissez **Affiche Plan**.

#### **¯ Affichage d'un document en mode Plan**

Pour quitter ce mode d'affichage, choisissez-en un autre Choisissez **Affiche Plan.**<br>Pour quitter ce mode d'af<br>dans le menu **Affiche**. Pour quitter ce mode d'afficha<br>dans le menu **Affiche**.<br>**Entrée d'un plan dans un n**<br>Choisissez **Fichier Nouveau**.

- **¯ Entrée d'un plan dans un nouveau document**
- 1. Choisissez **Fichier Nouveau**.<br>2. Choisissez **Affiche Plan**.
- 

 Entrez le contenu du premier titre, puis appuyez sur RETOUR. Entrez le contenu du premier tit<br>RETOUR.<br>Word insère un titre de premier 3.

Entrez le contenu du premier titre,<br>RETOUR.<br>Word insère un titre de premier niv<br>d'insertion sur la ligne suivante.<br>Entrez des titres supplémentaires. NETOON.<br>
Word insère un titre de premier niveau et place le point<br>
d'insertion sur la ligne suivante.<br>
Entrez des titres supplémentaires.<br>
Pour entrer le corps du texte, procédez comme suit, au Word insère un titre de premier niveau et place le point il<br>Pr<br>: •

- 4. Entrez des titres supplémentaires.
- Abaissez les titres supplémentaires.<br>
Abaissez les titres comme indiqué dans la section de<br>
Abaissez les titres comme indiqué dans la section de itaires.<br>e, procédez comme suit, au<br>e indiqué dans la section de<br>Haussement, abaissement et de partier de corps du toxte procédez communication choix :
- e<br>sed<br>iss<br>». choix :<br>
• Abaissez les titres comme indiqué dans la section de<br>
cette rubrique intitulée « Haussement, abaissement et<br>
déplacement de titres et de corps de texte ».<br>
• Choisissez **Affiche Normal**. Appuyez sur RETOUR à la Abaissez les titres comme indiqué dans la se<br>cette rubrique intitulée « Haussement, abaiss<br>déplacement de titres et de corps de texte ».<br>Choisissez **Affiche Normal**. Appuyez sur RE cette rubrique intituiée « Haussement, abaissemen
- suite d'un titre, puis entrez le corps du texte. deplacement de titres et de corps de texte ».<br>
• Choisissez **Affiche Normal**. Appuyez sur RETOUR à la<br>
suite d'un titre, puis entrez le corps du texte.<br>
Par défaut, le style Titre 1 est appliqué aux paragraphes.

**Format Style Interpolation Control Control Control Control Control Control Control Certifier Den Control Control Control Control Control Control Control Control Control Control Control Control Control Control Control Cont** ar défaut, le style Titre 1 est appliqué aux paragraphes.<br>Sous pouvez appliquer un autre style à l'aide de la règle ou<br>e la commande **Format Style**. Il vous est aussi possible<br>l'abaisser des titres pour en modifier le styl Par défaut, le s style Titre I est appliqué aux parappliquer un autre style à l'aide de<br>de **Format Style**. Il vous est aus<br>titres pour en modifier le style. (<br>, abaissement et déplacement de<br>» plus loin dans cette rubrique). d'abaisser des titres pour en modiner le style. (voir<br>« Haussement, abaissement et déplacement de titres effectives de texte » plus loin dans cette rubrique).<br>**- Mise en plan d'un document existant**<br>1. Une fois en mode Pla corps de texte » plus loin dans cette rubrique).

# **TUE Mise en plan d'un document existant**

- Une fois en mode Plan, sélectionnez un paragraphe.
- Patter van de texte values van de plan au paragraphe.<br> **Attribuez un niveau de plan au paragraphe en cliquant** en cliquant our un diveau de plan au paragraphe en cliquant un symbole de sélection (N, M, ou Ÿ) à côté du texte. Attribuez un niveau de plan au paragraphe en cliquant<br>sur un des symboles de haussement ou d'abaissement<br>situé sur la barre de plan (°, ,, ou I), ou en faisant glisser<br>un symbole de sélection (N, M, ou Ÿ) à côté du texte.<br> 2. Attribuez un niveau de plan au paragraphe en cliquant<br>sur un des symboles de haussement ou d'abaissement un des symboles de haussement ou d'abaissement<br>é sur la barre de plan (°, , , ou I), ou en faisant glisser<br>symbole de sélection (N, M, ou Ÿ) à côté du texte.<br>r plus d'informations, voir « Sélection en mode Plan »<br>Hausseme

situé sur la barre de plan (°, , , ou I), ou en faisant gl<br>un symbole de sélection (N, M, ou Ÿ) à côté du texte<br>Pour plus d'informations, voir « Sélection en mode Pl<br>et « Haussement, abaissement et déplacement de ti<br>et de Pour plus d'informations, voir « Sélection en mode Plan »<br>et « Haussement, abaissement et déplacement de titres et de corps de texte », plus loin dans cette rubrique. constituent les paragraphes. Vous pouvez sélectionner un sélectionnel un sélectionnel un sélectionnel un sélectionnel un sélectionnel un se proposait de la paragraphe de la partie de la paragraphe de la partie de la partie

#### **Sélection en mode Plan**

En mode Plan, les symboles de sélection N, M et  $\ddot{Y}$  sont En mode Plan, les symboles de sélection N, M et Y s<br>affichés à la suite des titres et du corps du texte qui<br>constituent les paragraphes. Vous pouvez sélection<br>paragraphe en pointant sur un de ces symboles. Loi<br>vous pointez prend la forme d'une flèche à quatre pointes. ˜mentes à la sale des titres et da corps da corte qui<br>onstituent les paragraphes. Vous pouvez sélectionner un<br>aragraphe en pointant sur un de ces symboles. Lorsque<br>ours prend la forme d'une flèche à quatre pointes.<br>Pour pro paragraphe en pointant sur un de ces symboles. Lorsque し<br>n<br>n<br>n : •

- pointez sur un symbole de sélection, le pointeur de la<br>is prend la forme d'une flèche à quatre pointes.<br>'our procéder à une sélection en mode Plan, procédez<br>omme suit selon les besoins :<br>Pour sélectionner un paragraphe de  $\mu$ r procéder à une sélection c
	- cliquez sur le symbole de sélection de corps de texte (Ÿ) à côté du paragraphe ou

.<br>paragraphe. Pour sélection à gauche du<br>Pour sélectionner un titre, y compris les sous-titres et<br>Pour sélectionner un titre, y compris les sous-titres et

- quez une fois sur la barre de sélection à gauche<br>paragraphe.<br>Pour sélectionner un titre, y compris les sous-tit<br>le corps de texte sous-jacents, cliquez sur le syr<br>de sélection de paragraphe (N ou M) qui lui est ae sereeaen a<br>proche. • Pour sélectionner un titre, y compris les sous-titres et<br>le corps de texte sous-jacents, cliquez sur le symbole<br>de sélection de paragraphe (N ou M) qui lui est<br>proche.<br>Pour sélectionner plusieurs paragraphes de titres ou le corps de texte sous-jacents, cliquez sur le symbole de sélection de paragraphe (N ou M) qui lui est
- ou vers le bas par dessus la barre de sélection située • Pour sélectionner plusieurs paragraphes de titres ou<br>de corps de texte, faites glisser en travers de ceux-<br>ou vers le bas par dessus la barre de sélection situé<br>sur la gauche.<br>• Pour sélectionner un seul titre à la fois, de corps de texte, faites glisser en travers de ceux-ci sur la gauche.
- fois sur la barre de sélection située à gauche du titre. **•** Pour sélectionner un seul titre à la fois, cliquez une

**Remarque** : Si vous pointez sur un symbole de sélection<br>(N, M ou Ÿ) et faites glisser ce symbole, le ou les agraphes selectionnes sont déplaces à un aut

## (N, M 0d T) et laites glisser de symbole, le ou les<br>paragraphes sélectionnés sont déplacés à un autre endroit.<br>**Haussement, abaissement et déplacement de<br>titres et de corps de texte**<br>1. Une fois en mode Plan, sélectionnez <sup>-</sup> Haussement, abaissement et déplacement de titres et de corps de texte

paragraphes à hausser, abaisser ou déplacer.

Une fois en mode Plan, sélectionnez le ou les<br>paragraphes à hausser, abaisser ou déplacer.<br>Si vous sélectionnez un titre, Word inclut tout ce qui<br>constitue le sous-texte dans la sélection et le hauss l'abaisse ou le déplace en même temps que le titre. paragraphes à hausser, abaisser ou déplacer.<br>Si vous sélectionnez un titre, Word inclut tout ce qui<br>constitue le sous-texte dans la sélection et le hausse,<br>l'abaisse ou le déplace en même temps que le titre.<br>Procédez comme Si vous sélectionnez<br>constitue le sous-text<br>l'abaisse ou le déplac<br>Procédez comme suit וג<br>: e<br>: •baisse ou le déplace en même temps que le titre.<br>›cédez comme suit selon les besoins tout en rénétant

- onstitue le sous-texte dans la sélection et le hausse,<br>abaisse ou le déplace en même temps que le titre.<br>Procédez comme suit selon les besoins tout en répétant<br>action, si nécessaire :<br>Pour hausser un titre au niveau supéri baisse ou le déplace en même temps que le titre.<br>Deédez comme suit selon les besoins tout en répétant<br>ction, si nécessaire :<br>Pour hausser un titre au niveau supérieur suivant ou<br>bousser du serre de toute au niveau d'un tit
	- ction, si nécessaire :<br>Pour hausser un titre au niveau supérieur suivant ou<br>hausser du corps de texte au niveau d'un titre, cliquez<br>sur ° de la barre de plan ou faites glisser le symbole de sélection vers la gauche. A titre d'exemple, le texte Titre 2 devient Titre 1.hausser du corps de texte au niveau d'un titre, cliqu<br>
	sur ° de la barre de plan ou faites glisser le symbole<br>
	de sélection vers la gauche. A titre d'exemple, le te<br>
	Titre 2 devient Titre 1.<br>
	Pour abaisser un titre au nive Titre 2 devient Titre 1.
	- de sélection vers la gauche. A titre d'exemple, le texte<br>Titre 2 devient Titre 1.<br>Pour abaisser un titre au niveau inférieur suivant,<br>cliquez sur , de la barre de plan ou faites glisser le • Pour abaisser un titre au niveau inférieur suivant, Pour abaisser un titre au niveau inférieur suivant,<br>cliquez sur, de la barre de plan ou faites glisser le<br>symbole de sélection vers la droite. A titre d'exemple<br>le texte Titre 2 devient Titre 3.<br>Pour abaisser un titre au n cliquez sur I de la barre de plan.symbole de sélection vers la droite. A titre d'exemple, le texte Titre 2 devient Titre 3.
	- cliquez sur I de la barre de plan. symbole de sélection vers la droite. A titre d'exempl<br>le texte Titre 2 devient Titre 3.<br>Pour abaisser un titre au niveau du corps d'un texte<br>cliquez sur I de la barre de plan.<br>Pour déplacer un titre ou le corps d'un texte ur abaisser un titre au niveau du corps d'un text
	- Pour déplacer un titre ou le corps d'un texte vers le Pour déplacer un titre ou le corps d'un texte vers le bas, cliquez sur ˙ de la barre de plan,
	- bas, cliquez sur i de la barre de plan,

sélection vers le bas. appuyez sur  $\mathcal{H}$ +BAS ou faites glisser le symbole de<br>sélection vers le bas.<br>**Remarque** : Le niveau d'un titre ne change pas au cours

appuyez sur  $\mathcal{H}$ +BAS ou faites glisser le symbole de<br>sélection vers le bas.<br>**Remarque :** Le niveau d'un titre ne change pas au cours<br>d'un déplacement. Si vous déplacez le corps d'un texte sous<br>le nitre sous un titre de niveau différent, le corps du texte s'aligne avec le an titre de niveau dinérent, le corps du text<br>reste du corps de texte situé sous ce titre.

### **¯ Développement et réduction de titres et de corps de texte** •Pour montrer (développer) ou cacher (réduire) des titres<br>
Pour montrer (développer) ou cacher (réduire) des titres<br>
et le corps de texte Dévelo

- **p**<br>te<br>:<br>: le texte<br>
Your montrer (développer) ou cacher (réduire) des titre<br>
t le corps d'un texte, procédez comme suit selon les<br>
Jesoins :<br>
Pour développer ou réduire tous les sous-titres ainsi ur montrer (développer) ou cacher (réduire) des titre et le corps d'un texte, procédez comme suit selon les besoins:
	- Pour développer ou réduire tous les sous-titres ainsi Pour développer ou réduire tous les sous-titres ainsi<br>que le corps de texte sous-jacent à un titre, cliquez<br>deux fois sur le symbole de sélection N situé à côté du<br>titre.<br>Pour montrer les sous-titres, s'ils existent, un ni dédix rois sur le symbole de selection la situé à cott<br>titre  $t_{\rm eff}$  de la barre de plan.
	- la fois sous un titre, puis montrer l'ensemble du corps deux fois sur le symbole de sélection N situé à côté<br>titre.<br>Pour montrer les sous-titres, s'ils existent, un niveau<br>la fois sous un titre, puis montrer l'ensemble du corp enquez sur le symbole de developpement du sous-<br>texte (|) de la barre de plan. Pour cacher les corps du texte ainsi que chaque niveau d'autre, placez le point d'insertion sur le titre, puis<br>cliquez sur le symbole de développement du sous-<br>texte (J) de la barre de plan.<br>Pour cacher le corps du texte a cence y
	- placez le point d'insertion sur le titre, puis cliquez sur le symbole de développement du sous-<br>texte (J) de la barre de plan.<br>Pour cacher le corps du texte ainsi que chaque niveau<br>de sous-titre sous-jacent à un litre l'un de plan. • Pour cacher le corps du texte ainsi que chaque niveau Four développe du cokée alles que chaque inv<br>de sous-titre sous-jacent à un titre l'un après l'autr<br>placez le point d'insertion sur le titre, puis cliquez :<br>le symbole de réduction de sous-texte (K) de la ba<br>de plan.<br>Pour facez le point d'insertion sur le titre, puis cliquez sur<br>le symbole de réduction de sous-texte (K) de la barre<br>de plan.<br>Pour développer ou réduire l'ensemble du plan de le symbole de réduction de<br>de plan.
	- 3 ou 4) de la barre de plan. · Pour développer ou réduire l'ensemble du plan de Pour développer ou réduire l'ensemble du plan d<br>façon à afficher les titres jusqu'à un niveau spéci<br>cliquez sur un des symboles de niveau de titre (1<br>3 ou 4) de la barre de plan.<br>Pour développer ou réduire l'ensemble des s façon à afficher les titres jusqu'à un niveau spécifi cliquez sur un des symboles de niveau de titre  $(1, 2, 1)$
	- textes sous-jacents à tous les titres, cliquez sur le symbole de développement du titre/corps de texte (d) de la barre de plan.

### **¯ Affichage de paragraphes de corps de texte et de**  *amenage de paragraphes de corp*<br>premières lignes Symbole de developpement da title/corps de texte (de la barre de plan.<br> **Affichage de paragraphes de corps de texte et de<br>
premières lignes**<br>
Pour faire alterner l'affichage de paragraphes de corps seulement, cliquez sur le symbole de développement de

- seulement, chquez sur le symbole de developpen<br>première ligne (g) de la barre de plan. Soulement, cliquez sur le symbole de développemen<br>première ligne (g) de la barre de plan.<br>**Affichage de formats de caractères en mode Pl**<br>Pour faire alterner l'affichage et la dissimulation des première ligne (g) de la barre de plan.
- **¯ Affichage de formats de caractères en mode Plan**
- formats de caractères, cliquez sur le symbole de développement/réduction (L) de la barre de plan.

#### **The Application d'un style en mode Plan**

 Appuyez sur ⌘+MAJ+F pour vous déplacer vers la zone ia reneue, entrez le nom d<br>puis appuyez sur RETOUR. de nom de style située dans le coin inférieur gauche de<br>la fenêtre, entrez le nom de style ou son abréviation,

#### **¯ Impression d'un plan**

- de texte à imprimer. **Impression d'un plan**<br>Réduisez ou développez le pla<br>de texte à imprimer.<br>Choisissez **Fichier Imprimer.** Michael Complession d'air prair<br>
Réduisez ou développez le plan pour indiquer la quar<br>
de texte à imprimer.<br>
Choisissez Fichier Imprimer.<br>
Sélectionnez une des options, puis choisissez « OK ». de texte à imprimer.<br>
2. Choisissez **Fichier Imprimer.**<br>
3. Sélectionnez une des options, puis choisis<br>
Pour plus d'informations, voir « Impression ».
- 2. Choisissez Fichier Impri
- électionnez une des options, puis choisissez «<br>plus d'informations, voir « Impression ».<br>poles de la barre de plan<br>Hausse un titre au niveau supérieur

Pour plus d'informations, voir « Impression ».

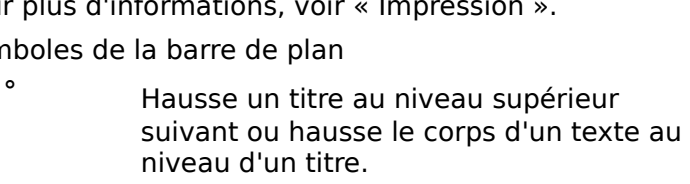

 Abaisse un titre au niveau inférieur suivant ou nausse le corps d'un texte au<br>niveau d'un titre.<br>Abaisse un titre au niveau inférieur<br>suivant.<br>Abaisse un titre au niveau du corps de texte

(Normal). Abaisse un titre au niveau inferieur<br>suivant.<br>Abaisse un titre au niveau du corps de texte<br>t applique le style standard (Normal).<br>Déplace le ou les paragraphes sélectionnés suivant.<br>
1 Abaisse un titre au niveau du corps de texte<br>
et applique le style standard (Normal).<br>
"Déplace le ou les paragraphes sélectionnés  $\mathbf{I}$ et applique le style standard

TOIS. Cappinque le style standard (Norm<br>Déplace le ou les paragraphes<br>ers le haut dans le plan à raison d'un p<br>Dis.<br>Déplace le ou les paragraphes Déplace le ou les paragraphes sélect<br>dans le plan à raison d'un paragra<br>Déplace le ou les paragraphes  $\mu$  dans le plan à  $\bar{a}$ 

paragraphe à la fois. Lorsque le soussélectionnés vers le bas à raison d'un<br>paragraphe à la fois.<br>Développe (montre) les sous-titres et l Déplace le ou les paragraphes

corps du texte sous le titre sélectionné. sélectionnés vers le bas à raison d'un<br>paragraphe à la fois.<br>Développe (montre) les sous-titres et le<br>corps du texte sous le titre sélectionné.<br>Réduit (cache) les sous-titres et le<br>corps est cardée, son titres de la constant de la son titre en la década de la constant de la constant de la constant pointillé.

pointillé. Réduit (cache) les sous-titres et le corps<br>u texte sous le titre sélectionné. Lorsque le sous-texte<br>st caché, son titre est souligné par une ligne en<br>ointillé.<br>Réduit le plan pour n'afficher que le niveau du texte s est caché, son titre est souligné par une ligne en<br>pointillé.<br>1 déveloit le plan pour n'afficher que le conveau de titre 1.

3

- 2 Développe ou réduit le plan pour afficher<br>les niveaux de titre 1 et 2.<br>3 Développe ou réduit le plan pour afficher 2 les niveaux de titre 1 et 2.
- les niveaux de titre allant de 1 à 3.
- Développe ou réduit le plan pour afficher les niveaux de titre allant de 1 à 4.
- Fait alterner l'affichage de la totalité des Fait alterner l'affichage de la totalité des<br>titres et du corps de texte avec celui des<br>titres seulement.<br>Fait alterner l'affichage de la totalité du corps de texte du partidade de texte de texte de texte de la texte de la de la texte de la texte de la texte d titres et du corps de texte avec celui des<br>titres seulement.<br>Fait alterner l'affichage de la totalité du<br>corps de texte du plan avec celui de la titres seulement.
- $\overline{a}$ Fait alterner l'affichage de la tetalle da<br>corps de texte du plan avec celui de la<br>première ligne du corps de texte d'un<br>paragraphe, suivi de points de suspension<br>...).<br>Fait alterner l'affichage et la dissimulation première ligne du corps de texte d'un premere ngre da corps de cexte a am paragraphie, saint de points de la suspérision

 $(\ldots).$ 

2.

rapport à la mise en forme des caractères du plan.<br>Lorsque vous mettez un paragraphe en retrait, vous<br>spécifiez vous préciserez la distance du texte à imprimer par L es lait alterner l'affichage et la dissimulation<br>de toute la mise en forme des caractères du plan. de toute la mise en forme des caractères du plan.<br>Lorsque vous mettez un paragraphe en retrait, vous<br>spécifiez vous préciserez la distance du texte à imprimer<br>rapport à la marge. La mise en retrait d'un paragraphe m<br>toutes Lorsque vous mettez un pa<br>spécifiez vous préciserez la<br>rapport à la marge. La mise<br>toutes les lignes de celui-ci<br>les retraits à l'aide de la règ<br>**Paragraphe** ou du clavier. rapport à la marge. La mise en retrait d'un paragrap<br>toutes les lignes de celui-ci en retrait. Vous pouvez c<br>les retraits à l'aide de la règle, de la commande **Fori<br>Paragraphe** ou du clavier. toutes les lignes de celui-ci en retrait. ' v<br>n<br>: : les retraits à l'aide de la règle, de la commande **Format**<br>Paragraphe ou du clavier.

s retraits a l'aide de la regle, de la cor<br>**aragraphe** ou du clavier.<br>elon la disposition de la page et l'emp<br>aragraphe, les retraits correspondent<br>aux marges de gauche et de droite. alon la disposition de la page et l'emplace<br>aragraphe, les retraits correspondent :<br>aux marges de gauche et de droite,<br>aux limites de colonnes de type iournal. ،<br>۔ aux marges de gauche et de droite,<br>aux marges de gauche et de droite,<br>aux limites de colonnes de type journal,<br>aux cellules de tableau créées à l'aide de la commande

- •
- aux limites de colonnes de type journal,
- agraphe, les retrai<br>aux marges de ga<br>aux cellules de tal<br>**Format Tableau**, aux limites de colonnes de type journal,<br>aux cellules de tableau créées à l'aide de la commande<br>**Format Tableau**,<br>aux limites gauche et droite de paragraphes disposés sur **Format Tableau.**
- une page. • aux cellules de tableau creees à l'aide de la commande<br> **Format Tableau**,<br>
• aux limites gauche et droite de paragraphes disposés su<br>
une page. · aux limites gauche et droite de paragraphes dispo

la règle ou du clavier, le logiciel met automatiquement les<br>paramètres de mise en retrait à jour dans la boîte de<br>dialogue **Paragraphe**. Lorsque vous mettez des paragraphes en retrait à l'aide de la règle ou du clavier, le logiciel met automatiquement les<br>paramètres de mise en retrait à jour dans la boîte de<br>dialogue **Paragraphe**.<br>Cette rubrique présente des informations sur la mise en

paramètres de mise en retrait à jour dans la boîte de<br>dialogue **Paragraphe**.<br>Cette rubrique présente des informations sur la mise en<br>retrait de lignes et de paragraphes à l'aide de la règle et dialogue **Paragraphe**.<br>Cette rubrique présente des informations sur la mise en<br>retrait de lignes et de paragraphes à l'aide de la règle et du<br>clavier. Pour plus d'informations sur la mise en retrait de<br>paragraphes à l'aide voir «rubrique présente des informat<br>t de lignes et de paragraphes à<br>r. Pour plus d'informations sur la<br>raphes à l'aide de la commande<br>Mise en forme : Paragraphes ». voir « Mise en forme : Paragraphes ». paragraphes à l'aide de la commande Format Paragraphe,

### **¯ Mise en retrait d'un paragraphe à l'aide de la règle** Sélectionnez le ou les paragraphes ».<br>Sélectionnez le ou les paragraphes à l'aide de la<br>Sélectionnez le ou les paragraphes à mettre en retrait. Mise en retrait d'un paragraphe à l'aide de la<br>règle<br>Sélectionnez le ou les paragraphes à mettre en retrait.<br>Si nécessaire, cliquez sur le bouton d'échelle de retrait

- 1. Sélectionnez le ou les paragraphes à mettre en retrait.
- Sélectionnez le ou les paragraphes à mettre en retrait.<br>Si nécessaire, cliquez sur le bouton d'échelle de retrait<br>(>) pour afficher cette dernière sur la règle.<br>Faites alisser les marques de retrait pour obtenir l'aspect du texte désiré.

 $(>)$  pour afficher cette dernière sur la règle.

du texte désiré.

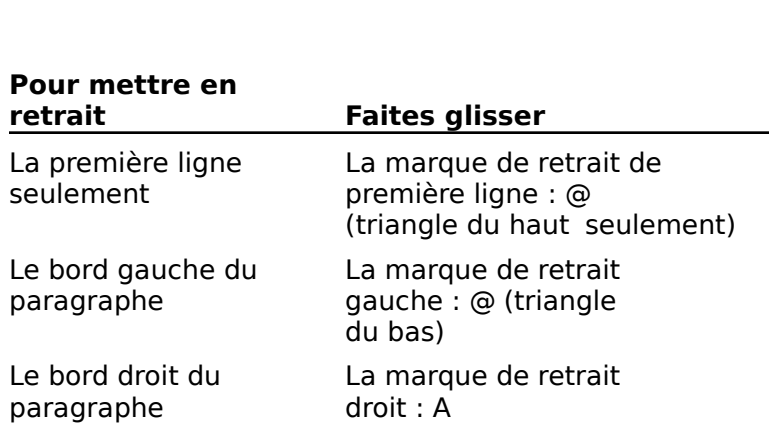

Pour déplacer la marque de retrait gauche sans déplacer celui de première ligne, maintenez la touche MAJ ecial de prefillere ligne, mailletiez la coderte fai j<br>enfoncée pendant que vous faites glisser la marque de retrait gauche. emoneee pendant que vous rattes grisser la marque t<br>ratrait dauche

Pour créer un retrait négatif de première ligne grâce auquel la première ligne d'un paragraphe se déplace sur adquer la première ligne à un paragraphe se déplace s<br>la gauche par rapport à celles qui lui font suite, faites Pour créer un retrait négatif de première ligne grâce<br>auquel la première ligne d'un paragraphe se déplace s<br>la gauche par rapport à celles qui lui font suite, faites<br>glisser la marque de retrait de première ligne vers la gasser la marque de retrait de première agné vers la<br>gauche ou l'indicateur de retrait gauche vers la droite. A titre d'avenuele par rapport à celles qui lui font suite, faites<br>disser la marque de retrait de première ligne vers la<br>gauche ou l'indicateur de retrait gauche vers la droite.<br>A titre devenuele, ce paragraphe démontre ce i lui font suite, faites<br>i lui font suite, faites<br>remière ligne vers la<br>i gauche vers la droite.<br>e démontre ce qu'est u<br>: la première ligne du paragraphe commence plus à la paragraphe de gauche de la gauche plus à gauche plus à gauche plus à gauche que l

A titre d'exemple, ce paragraphe dé<br>retrait négatif de première ligne : la<br>paragraphe commence plus à gauch<br>suivantes.<br>Pour plus d'informations, voir « Règle ».

Pour plus d'informations, voir « Règle ».

### **¯ Mise en retrait d'un paragraphe à l'aide du clavier** suivantes.<br>
Sélectionnez le our paragraphe à l'aide du clavie<br>
Sélectionnez le ou les paragraphes à mettre en retrait. our plus d'informations, voir « Règle ».<br> **Mise en retrait d'un paragraphe à l'aide du clav**<br>
Sélectionnez le ou les paragraphes à mettre en retrai<br>
Utilisez une des combinaisons de touches suivantes : w

- 1. Sélectionnez le ou les paragraphes à mettre en retrait.
- première de la décalant de communister de la mondiale de communister de la mondiale de communister de communis<br>Orientes pendez and des compilations de touches survant

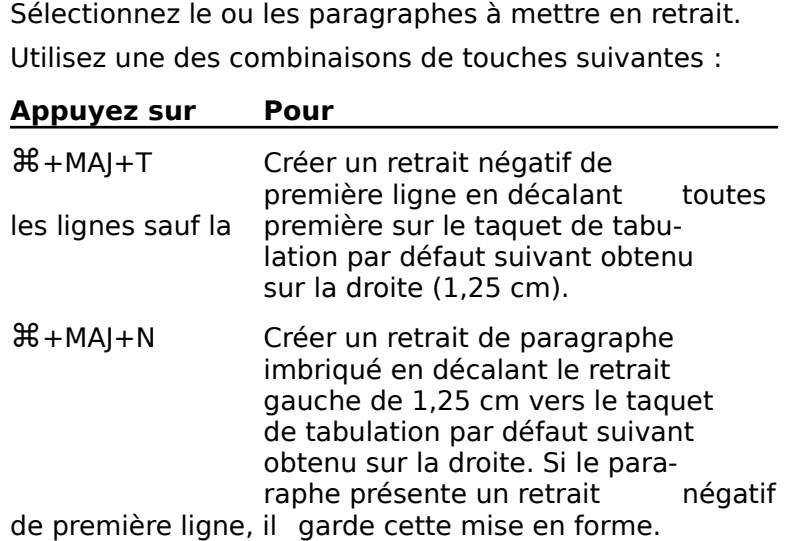

 Annuler l'imbrication du retrait cm sur le taquet de tabulation par défaut précédent les grands grands gauches, les styles obtenu sur la gauche. Un modèle est un type de document qui permet de 器+MAJ+U Annuler l'imbrication du retrait<br>de paragraphe en décalant le retrait gauche de 1,25 de paragraphe en décalant le retrait gauche de<br>
cm sur le taquet de tabulation par défaut précéde<br>
obtenu sur la gauche.<br>
Un modèle est un type de document qui permet de<br>
maintenir une certaine cohérence quant au format et

l'apparence des documents créés. C'est également un cm sur le taquet de tabulation par défaut précédent<br>obtenu sur la gauche.<br>Un modèle est un type de document qui permet de<br>maintenir une certaine cohérence quant au format et à<br>l'apparence des documents créés. C'est égaleme Un modèle est un type de document qui permet de de page que vous annsez riequemment. moyen efficace de gagner du temps puisqu'il inclut le texte,<br>les graphiques, les glossaires, les styles et les dispositions<br>de page que vous utilisez fréquemment.<br>Lorsque vous ouvrez un document modèle, vous ouvrez, en<br>fai les graphiques, les glossaires, les styles et les dispositions

fait, une copie de celui-ci pour éviter qu'aucun changement ne soit apporté au modèle de document original.

fait, une copie de celui-ci pour éviter qu'aucun changer<br>ne soit apporté au modèle de document original.<br>Vous pouvez créer un modèle personnel ou utiliser celu<br>fourni en conjonction avec le mémorandum, la lettre subalterne de documents modèles du dossier Word.fourni en conjonction avec le mémorandum, la lettre<br>d'affaires, le bilan, le curriculum vitæ, le formulaire, le<br>bulletin et la brochure qui se trouvent dans le dossier fourni en conjonction avec le mémorandum, la lettre<br>d'affaires, le bilan, le curriculum vitæ, le formulaire, le<br>bulletin et la brochure qui se trouvent dans le dossier<br>subalterne de documents modèles du dossier Word.<br>Pour d'affaires, le bilan, le curriculum vitæ, le formulaire, le<br>bulletin et la brochure qui se trouvent dans le dossier<br>subalterne de documents modèles du dossier Word.<br>Pour plus d'informations, voir « Elaboration de modèles d subalterne de documents modèles du dossier Word.

bulletin et la brochure qui se trouvent dans le dossier<br>subalterne de documents modèles du dossier Word.<br>Pour plus d'informations, voir « Elaboration de modèles<br>document » dans le *Guide de l'utilisateur Microsoft Wo*<br>**Con** tour plus a mormation.<br>decument » dans le Cu abéd

groupés, utilisez un modèle pour garantir que les marges, la *ide de l'utilisateur Microsoft Victor de l'utilisateur Microsoft Victor*<br>dèle pour garantir que les martires formats soient les mêmes<br>Documents : Groupement en me<br>**seil**<br>pés<br>e d<br>les<br>».) série ».)

- **¯ Enregistrement d'un document en tant que modèle** Prie ».)<br>**Enregistrement d'un document en<br>modèle<br>Choisissez <b>Fichier Enregistrer sous**. **Enregistrement d'un documodèle<br>modèle<br>Choisissez Fichier Enregistr**<br>Entrez un nom pour le fichier.
- 1. Choisissez Fichier Enregistrer sous.
- 2. Entrez un nom pour le fichier.
- Einegistrement u un document en tant que<br>
modèle<br>
Choisissez Fichier Enregistrer sous.<br>
Entrez un nom pour le fichier.<br>
Sélectionnez « Modèle » dans la liste déroulante Format Entrez un nom pour le fich<br>Sélectionnez « Modèle » c<br>d'enregistrement.<br>Choisissez « Enregistrer ». Entrez un nom pour le nomen.<br>
Sélectionnez « Modèle » dans la liste déroulante Form<br>
d'enregistrement.<br>
Choisissez « Enregistrer ».<br>
Entrez une information descriptive du modèle dans la Sélectionnez « Modèle » d d'enregistrement.<br>1. Choisissez « Enregistrer ».<br>5. Entrez une information descriptive du modèle dans la
- 
- boîte de dialogue Résumé.
- 6. Choisissez «  $OK \rightarrow$ .

#### **¯ Création d'un nouveau document basé sur un modèle**

- Choisissez **Fichier Ouvrir**.
- 2. Sélectionnez le nom du modèle dans la liste des fichiers.

Pour n'afficher que les documents modèles, sélectionnezour n'afficher que les documents modèles, sélectionnez<br>Modèle » dans la liste déroulante « Afficher les fichiers effi<br>le<br>». Pour n'afficher que les<br>
« Modèle » dans la lis<br>
de type ».<br>
Choisissez « Ouvrir ». Pour n'afficher que les documents modèles, sélectionn « Modèle » dans la liste déroulante « Afficher les fichiers

 $\overline{a}$ .

de cype ».<br>Choisissez « Ouvrir<br>Word affiche une co<br>modèle lui-même.<br>Editez le document. Choisissez « Odvin ».<br>Word affiche une copie non titrée<br>modèle lui-même.<br>Editez le document.<br>Choisissez **Fichier Enregistrer**. Word afficie die copie non titree da mode<br>modèle lui-même.<br>4. Editez le document.<br>5. Choisissez **Fichier Enregistrer**.<br>6. Entrez un nouveau nom pour le document.<br>7. Choisissez « Enregistrer ».<br>**Edition d'un modèle**<br>1. Choi

- 4. Editez le document.
- Editez le document.<br>Choisissez **Fichier Enregi**<br>Entrez un nouveau nom po<br>Choisissez « Enregistrer ».
- 
- 7. Choisissez « Enregistrer ».

#### **¯ Edition d'un modèle**

- 4.
- 7. Choisissez « Enregistrer ».<br> **Edition d'un modèle<br>
1. Choisissez Fichier Ouvrir**.<br>
2. Sélectionnez le document modèle à éditer dans la liste des fichiers. Choisissez **Fichier Or**<br>Sélectionnez le docun<br>des fichiers.<br>Choisissez « Ouvrir ». 1. Choisissez Fichier<br>2. Sélectionnez le document<br>3. Choisissez « Ouvrir<br>4. Editez le document. Selectionnez le document modele a ed<br>des fichiers.<br>Choisissez « Ouvrir ».<br>Choisissez **Fichier Enregistrer sous**.
- $\overline{a}$ CHUISISSEZ<sup>«</sup> OUVI
- 
- 
- 3. Choisissez « Ouvrir ».<br>4. Editez le document.<br>5. Choisissez **Fichier Enregistrer sous**.<br>6. Faites dérouler la liste des fichiers pour afficher le nom Eutez le document.<br>Choisissez **Fichier Enregistrer sous**.<br>Faites dérouler la liste des fichiers pour afficher le nom<br>exact du modèle.<br>Entrez le nom du modèle qui vient d'être édité dans la **ier Enregistrer sous**.<br>la liste des fichiers pour afficher<br>e.<br>lu modèle qui vient d'être édité c<br>Enregistrer le document sous ». exact du modèle.
- Faites dérouler la liste des fichiers pour afficher le<br>exact du modèle.<br>Entrez le nom du modèle qui vient d'être édité da<br>zone de texte « Enregistrer le document sous ».<br>Sélectionnez « Modèle » dans la liste déroulante xact du modèle.<br>ntrez le nom du modèle qui<br>one de texte « Enregistrer le<br>électionnez « Modèle » dan<br>Format d'enregistrement ». 9.zuit de lext
- Entrez le nom du modèle d<br>zone de texte « Enregistre<br>Sélectionnez « Modèle » d<br>« Format d'enregistrement<br>Choisissez « Enregistrer ». e « Emegistrer le document sous ».<br>
2 « Modèle » dans la liste déroulante<br>
nregistrement ».<br>
Oui » pour remplacer l'ancien modèle par 8. Sélectionnez « Modèle » dans la liste déroulante « Format d'enregistrement ».
- 9. Choisissez « Enregistrer ».
- le nouveau.

Vous insérez un appel de note dans votre document et page a la complete the post-of-the post-of-the de post-of-the houveau.<br>
Vous insérez un appel de note dans votre document et<br>
ouvrez une fenêtre pour y entrer le texte de note de bas<br>
page à l'aide de la commande **Insère N** ouvrez une fenêtre pour y entrer le texte de note de bas de ongueur quelconque et peut etre mis en forme comme vous eriez pour tout autre texte. page à l'aide de la commande Insère Note de bas de page. Le texte de note de bas de page peut avoir une e<br>rp<br>li:

ngueur quelconque et peut etre mis en forme comme vous<br>feriez pour tout autre texte.<br>ord utilise automatiquement les paramètres par défaut<br>livants :<br>Les notes de bas de page sont numérotées à la suite les fois que vous ajoutez de vous ajoutez des notes des notes déput suivants :

- tes notes de sus de page sont namerotées à la salte les<br>unes des autres et les numéros sont mis à jour chaque de bas de page. • Les notes de bas de page sont numérotées à la suite les Les notes de bas de page sont numérotées à la suite les<br>unes des autres et les numéros sont mis à jour chaque<br>fois que vous ajoutez, supprimez ou déplacez des notes<br>de bas de page.<br>Les notes de bas de page sont mises en fo exposed and the set it is a point of the 9 point of the 9 point of the 9 point of the 9 point of the 9 point o
- exposant de 9 points. de bas de page.<br>
Les notes de bas de page sont mises en forme avec un<br>
texte de 10 points et la marque de référence avec un<br>
exposant de 9 points.<br>
Les notes de bas de page sont imprimées en bas de la<br>
none et une ligne eq
- 

suffisamment longue pour continuer sur la page suivante, Word imprime une ligne de séparation allant d'une marge à l'autre entre le texte et la suite de la note texte du document. Si une note de bas de page est de bas de page. suivante, Word imprime une ligne de séparation allant<br>d'une marge à l'autre entre le texte et la suite de la note<br>de bas de page.<br>Vous pouvez imprimer des notes de bas de page en bas

d'une marge à l'autre entre le texte et la suite de la<br>de bas de page.<br>Vous pouvez imprimer des notes de bas de page en ba<br>d'une page, à la fin d'une section ou à la fin d'un docui paramètres par défaut des notes de bas de page. Vous pouvez imprimer des notes de bas de page en bad'une page, à la fin d'une section ou à la fin d'un docu<br>Vous pouvez également modifier n'importe lequel des<br>paramètres par défaut des notes de bas de page.<br>**Remarque :** L d'une page, à la fin d'une section ou à la fin d'un document. Vous pouvez également modifier n'importe lequel des

**Insérianque : Les options disponnues dans la boite de divide de divide de la commande <b>Insère Note de bas de page**<br> **Insert d'univeau désiré pour l'appel de la pagel de la pagel de point d'insertion au niveau désiré pour** sont listées à la fin de cette section.

#### <sup>-</sup> Ajout d'une note de bas de page

de note. **Ajout d'une note de bas de page<br>Placez le point d'insertion au niveau désiré pour l'a<br>de note.**<br>Si un bles de texte est sélectionné, l'annel de note. 2.

précède le texte. Placez le point d'insertion au niveau désiré<br>de note.<br>Si un bloc de texte est sélectionné, l'appel<br>précède le texte.<br>Choisissez **Insère Note de bas de page**. Si un bloc de texte est sélectionné, l'app<br>précède le texte.<br>Choisissez **Insère Note de bas de pag**<br>Procédez comme suit selon les besoins : Priari bloc de texte est selectionne, l'appel de note<br>précède le texte.<br>Procédez comme suit selon les besoins :<br>Pour numéroter l'appel de note automatiquement. sélectionne de la contectionne de la contection de la contection de la contection de la contection de la conte<br>Se establective de la contectionne de la contection de la contection de la contection de la contection de la c

- •
- 3. Procédez comme suit selon les besoins :
- **e Note de bas de page.**<br>
suit selon les besoins :<br>
er l'appel de note automatique ». Procédez comme suit selon les besoins :<br>Pour numéroter l'appel de note automatiquement,<br>sélectionnez « Référence automatique ».<br>Pour utiliser un appel de note différent comme, par sélectionnez « Référence automatique ».
- Pour numéroter l'appel de note automatiquement,<br>sélectionnez « Référence automatique ».<br>Pour utiliser un appel de note différent comme, par<br>exemple, un astérisque, un mot ou votre système de numérotation personnel, entrez jusqu'à 10 caractères Référence autom<br>
n appel de note d<br>
stérisque, un mot<br>
personnel, entrez<br>
Appel de note ». • Pour utiliser un<br>exemple, un ast<br>numérotation p<br>dans la case « *l*<br>4. Choisissez « OK ». exemple, un astérisque, un mot ou votre systè numérotation personnel, entrez jusqu'à 10 caractères<br>dans la case « Appel de note ».<br>Choisissez « OK ».<br>Word insère un appel de note au niveau du point
- 

dans la case « Appel de note ».<br>Choisissez « OK ».<br>Word insère un appel de note au niveau du point<br>d'insertion ou du texte sélectionné précédent. La fenêtre Choisissez « OK ».<br>Word insère un appel de note au niveau du point<br>d'insertion ou du texte sélectionné précédent. La fenêt<br>de note de bas de page s'ouvre dans le bas de l'écran.<br>Entrez le texte de note de bas de page dans Mord incàre un s

- barre de fractionnement vers le bas de la ferancie de la fenêtre.<br>Le bas de la fenêtre de la fenêtre de la fenêtre. 5. Entrez le texte de note de bas de page dans la fenêtre<br>correspondante.<br>**Fermeture de la fenêtre de note de bas de page**<br>correspondante de **fractionnement située** dans la conce de note de pas de paye dans la leneu e<br>correspondente
- **¯ Fermeture de la fenêtre de note de bas de page**
- dans la barre de demement verticale ou laites glis<br>barre de fractionnement vers le bas de la fenêtre. Cliquez deux fois sur la barre de fractionnement située<br>dans la barre de défilement verticale ou faites glisser la

#### **¯ Suppression d'une note de bas de page**

- 1. Dans le document, sélectionnez l'appel de note de la<br>note de bas de page à supprimer.<br>2. Appuyez sur SUPPR.
- 

**Remarque :** Si vous voulez déplacer une note de bas de **Mand Couple Edition Couper**<br>**Edition Couper** pour copier l'appel de e dans le Presse-papiers. Nemarque : 31 vous vouez deplace<br>page, choisissez **Edition Couper** po<br>note dans le Presse-papiers.<br>**Affichage des notes de bas d**<br>Terocédez comme suit, au choix :

# **¯ Affichage des notes de bas de page** dans le Presse-papiers.<br> **Cliquez des notes de bas de page<br>
Cliquez deux fois sur l'appel de note. fichage des notes de bas de page<br>De de comme suit, au choix :<br>Cliquez deux fois sur l'appel de note.<br>Le ferêtre de note de bas de nore elemne et effiche le**

Procédez comme suit, au choix :

• Cliquez deux fois sur l'appel de note.

texte comme suit, au choix :<br>Cliquez deux fois sur l'appel de note.<br>La fenêtre de note de bas de page s'ouvre et affiche le<br>texte correspondant à l'appel de note. texte correspondant à l'appel de note. Cliquez deux fois sur l'appel de note.<br>La fenêtre de note de bas de page s'ouvre et<br>texte correspondant à l'appel de note.<br>Choisissez **Affiche Notes de bas de page**.

cours dans la fenêtre correspondante. Choisissez **Affiche Notes**<br>Choisissez **Affiche Notes**<br>Cours dans la fenêtre corr<br>Choisissez **Affiche Page**. Si nécessaire inclustes de bas de page.<br>Word affiche les notes de bas de page de la page en<br>cours dans la fenêtre correspondante.<br>Choisissez **Affiche Page**. Word affiche les notes de bas de page de la page en

afficher les notes de bas de page. Il vous est possible Choisissez **Affiche Page**.<br>Si nécessaire, faites défiler jusqu'au bas de la pa<br>de la fin de la section ou de celle du document p<br>afficher les notes de bas de page. Il vous est pos Si nécessaire, faites de<br>de la fin de la section<br>afficher les notes de b<br>d'éditer les notes de b l'écran en mode Page. d'éditer les notes de bas de page. Il vou<br>d'éditer les notes de bas de page directe.<br>l'écran en mode Page.<br>**Personnalisation des séparateurs de r**<br>Choisissez **Insère Note de bas de page**. l'écran en mode Page.<br> **Personnalisation des séparateurs de notes**<br>
Choisissez **Insère Note de bas de page**.<br>
Choisissez « Séparateur » ou « Séparateur cont. »

#### **¯ Personnalisation des séparateurs de notes** Personnalisation des séparateurs de notes

- 
- Personnalisation des séparateurs de notes<br>Choisissez Insère Note de bas de page.<br>Choisissez « Séparateur » ou « Séparateur cont. » par défaut de la comme le séparateur cont. que si la note de word minipume le separateur compagne si la note de<br>bas de page est suffisamment longue pour continuer sur Ia page suivante.) and des symboles sur un des symboles symboles symboles symboles symboles symboles  $\overline{2}$ Choisissez « Séparateur » ou « Séparateur cont. »<br>
(Word n'imprime le séparateur cont. que si la note de<br>
bas de page est suffisamment longue pour continuer sur<br>
la page suivante.)<br>
Sélectionnez le séparateur de ligne exis
- graphiques que vous voulez utiliser. וח<br>u<br>:<br>: par défaut) et entrez les caractères ou insérez les

Insère le numéro de page<br>Insère le numéro de page<br>Insère le numéro de page graphiques que recentement année<br>Il vous est possible de cliquer sur t

Insère le numéro de pa<br>
Insère le numéro de pa<br>
en cours.<br>
Insère la date actuelle. moure le namere de pe<br>
en cours.<br>
Insère la date actuelle.<br>
Insère l'heure actuelle. Pour reporter un séparateur personnalisé sur la ligne **P**insère la date actuelle.

U<br>Pour reporter un séparateur personnalisé sur la ligne<br>initiale du séparateur, choisissez « Rétablir ».

# **The Modification de l'emplacement des notes de bas de page** Four reporter an separateur persimitiale du séparateur, choisissez<br> **Modification de l'emplaceme<br>
de page<br>
Choisissez Format Document**.

- 
- Modification de l'emplacement des notes de bas<br>de page<br>Choisissez Format Document.<br>Sous Notes de bas de page, sélectionnez une des<br>options de la liste déroulante « Position » pour spécifier<br>llemplesenais d'impression dérit 2. Sous Notes de bas de page, sélectionnez une des page.

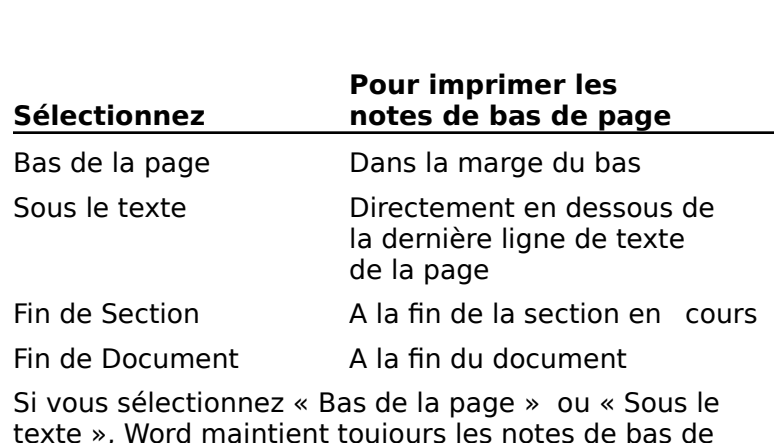

page sur la même page que leurs numéros de référence. Fin de Document<br>Si vous sélectionne<br>texte », Word mair<br>page sur la même<br>Choisissez « OK ».

- $\overline{1}$ choisissez « ON ».
- **¯ Redéfinition du style standard de note de bas de page** appuyez sur RETOUR.Choisissez « OK ».<br> **Redéfinition du style standard de note de bas de<br>
page**<br>
Remettez une note de bas de page en forme de façon à 2.
- ce que le style désiré lui soit appliqué. **Redéfinition du style standard de note de bandare**<br> **Page**<br>
Remettez une note de bas de page en forme de fa<br>
ce que le style désiré lui soit appliqué.<br>
Cliquez sur la boîte de style située sur la règle et 3.Remettez une note de bas de page en forme de façon à<br>
ce que le style désiré lui soit appliqué.<br>
Cliquez sur la boîte de style située sur la règle et<br>
appuyez sur RETOUR.<br>
Sélectionnez « Redéfinir les styles d'après la sél
- appuyez sur RETOUR. 2. Cliquez sur la boîte de style située sur la règle et<br>appuyez sur RETOUR.<br>3. Sélectionnez « Redéfinir les styles d'après la sélec<br>4. Choisissez « OK ». appuyez sur RETOUR.<br>
3. Sélectionnez « Redéfinir les styles d'après la sél<br>
4. Choisissez « OK ».<br>
Pour plus d'informations, voir « Styles : Création et
- modification des styles and the styles of the styles of the styles of the styles of the styles of the styles o
- 

éfil<br>s,<br>». Pour plus d'informations, voir « Styles : Création et<br>modification des styles ».<br>**Options de la commande Insère Note de bas d<br>Référence automatique** Ajoute un appel de note Pour plus d'informations, voir « Styles : Création et modification des styles ». chaque fois que des notes de bas de page sont ajoutées, que des notes de page sont ajoutées, que son ajoutées,

#### **Options de la commande Insère Note de bas de page** tions de la commande li

- chaque fois que des notes de bas de page sont ajoutées, supprimées ou déplacées. **Référence automatique** Ajoute un appel de note<br>
numéroté dans un ordre successif qui est mis à jour<br>
chaque fois que des notes de bas de page sont ajoutées,<br>
supprimées ou déplacées.<br> **Appel de note** Ajoute l'appel de not numéroté dans un ordre successif qui est mis à jour
- chaque fois que des note<br>supprimées ou déplace<br>**pel de note** Ajoute l'a<br>(10 caractères au plus<br>depend à jour. d'appel de note à jour. **Supprimets du deplactes.**<br> **Appel de note** Ajoute l'appel de note entré par vos soins<br>
(10 caractères au plus). Le logiciel ne met pas ce type<br>
d'appel de note à jour.<br> **Séparateurs de notes** Ouvre une fenêtre dans laquel (10 caractères au plus). Le logiciel ne met pas ce type
- vous pouvez choisir du texte ou des graphiques à utiliser d'appel de note à jour.<br> **parateurs de notes** Ouvre une fenêtre dans laquelle<br>
vous pouvez choisir du texte ou des graphiques à utiliser<br>
pour séparer les notes de bas de page du reste du texte. Séparateurs de notes Ouvre une fenêtre dans laquelle remarque en cas de texte continu. vous pouvez choisir du texte ou des graphiques à utilise<br>pour séparer les notes de bas de page du reste du texte<br>Cette fenêtre vous permet également d'insérer une<br>remarque en cas de texte continu.<br>**Séparateurs** Modifie le pour séparer les notes de bas de page du reste du texte.

Cette fenêtre vous permet également d'insérer une<br>remarque en cas de texte continu.<br>**Séparateurs** Modifie le séparateur situé entre le texte<br>du document et les notes de bas de page. Le séparateur<br>par défaut a la forme d'un

**Séparateur cont.** Modifie le séparateur situé entre le défaut est une longue ligne continue. Séparateur cont. Modifie le séparateur situé entre le<br>texte principal et celui de la note de bas de page faisant<br>suite à la note de la page précédente. Le séparateur par<br>défaut est une longue ligne continue.<br>Remarque cont. texte principal et celui de la note de bas de page faisant suite à la note de la page précédente. Le séparateur par

suivante. Cette remarque apparaît sous le texte de note Remarque cont. Insère une remarque vous avertissaique la note de bas de page continue sur la page<br>suivante. Cette remarque apparaît sous le texte de not<br>de bas de page sur la page où elle débute. La remarqu par défaut correspond à une absence d'avertissement. Remarque cont. Insère une remarque vous avertissant **Format** Insere une remarque vous avertissande bas de page continue sur la page<br>ette remarque apparaît sous le texte de note<br>bage sur la page où elle débute. La remarque<br>correspond à une absence d'avertissement.<br>**Format Se** que la note de bas de page continue sur la page de bas de page sur la page où elle débute. La remarque

La commande **Format Section** vous permet d'ajouter des<br>numéros de ligne dans la marge de gauche de vos<br>documents. La numérotation des lignes s'avère manuscrits. numéros de ligne dans la marge de gauche de vos<br>documents. La numérotation des lignes s'avère<br>particulièrement utile dans les documents juridiques et les<br>manuscrits. documents. La numérotation des lignes s'avère<br>particulièrement utile dans les documents juridiques et le<br>manuscrits.<br>Les numéros de ligne ne sont affichés qu'en mode Aperçu particulière Word numérote chaque ligne de texte de texte de texte de texte de texte de texte de texte de texte de la section en cours, en cours, en cours, en cours, en cours, en cours, en cours, en cours, en cours, en cours, en cours,

Les numéros de ligne ne sont affichés qu'en mode Aperçu document.

avant impression et au moment de l'impression de votre<br>document.<br>Word numérote chaque ligne de texte de la section en cours<br>y compris les titres, les sous-titres et les paragraphes sans<br>compris les sous-titres divisé parag numérote tout le document. Word numérote chaque ligne de texte de la section en cours y compris les titres, les sous-titres et les paragraphes sans texte. Si votre document n'est pas divisé en sections, Word

sous-titres et des paragraphes des paragraphes de texte. Il se paragraphe de texte de texte. Il se paragraphe de texte. Il se paragraphe de texte de texte de texte. Il se paragraphe de texte de texte. Il se paragraphe de t Word ne numérote pas les lignes comprises dans des notes<br>de bas de page, des tableaux, des en-têtes et des pieds de<br>page ou dans un texte mis sous la forme de paragraphes<br>côte à côte. de bas de page, des tableaux, des en-têtes et des pieds de

page ou dans un texte mis sous la forme de paragraphes<br>côte à côte.<br>Il vous est possible d'éviter que certains paragraphes inclus<br>dans une section numérotée soient eux aussi numérotés. A sous-titres et des paragraphes dépourvus de texte. Il vous est possible d'éviter que certains paragraphes includans une section numérotée soient eux aussi numérotés.<br>
titre d'exemple, vous pouvez réprimer la numérotation des sous-titres et des paragraphes dépourvus de text dans titre d'exemple, vous pouvez réprimer la numérotation des<br>sous-titres et des paragraphes dépourvus de texte.<br>Pour plus d'informations sur la manipulation des sections,<br>voir « Mise en forme : Sections ».

Pour plus d'informations sur la manipulation des sections<br>voir « Mise en forme : Sections ».<br>**4. Si le document ne possède qu'une section**, placez le plus d'informations sur la mampulation de<br>
« Mise en forme : Sections ».<br> **Ajout de numéros de ligne**<br>Si le document ne possède qu'une section,

#### **¯ Ajout de numéros de ligne**

point d'insertion sur n'importe quelle page. Ajout de numéros de ligne<br>Si le document ne possède qu'une section, placez<br>point d'insertion sur n'importe quelle page.<br>Si le document possède plusieurs sections, placez<br>point d'insertien dans le postion dant veus voulez si le document ne no

numéroter les lignes. Si le document possède plusieurs sections, placez le point d'insertion dans la section dont vous voulez<br>numéroter les lignes.<br>2. Choisissez **Format Section**. Si le document possède ple<br>point d'insertion dans la se<br>numéroter les lignes.<br>Choisissez **Format Sectio**<br>Choisissez « N° de ligne ». point a miserion dans la section dont vot<br>numéroter les lignes.<br>Choisissez « N° de ligne ».<br>Sélectionnez une des options suivantes :

- 
- 
- 

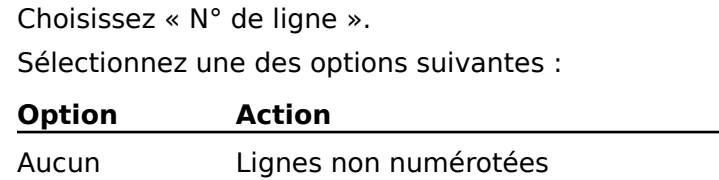

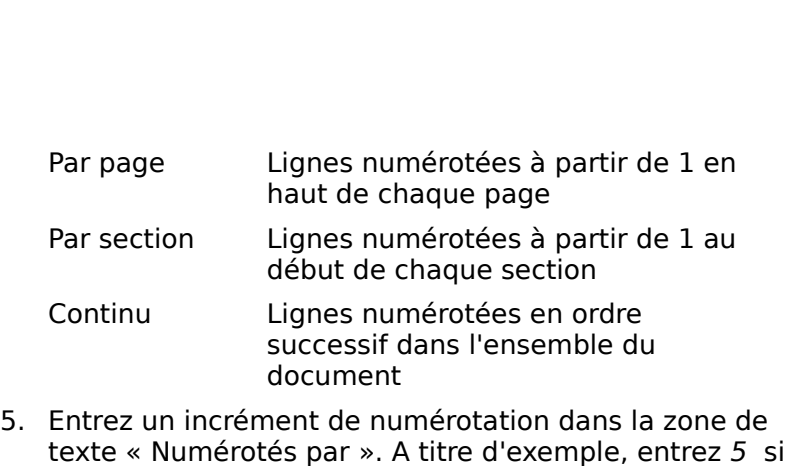

- $A$ uto spécifie une distance de 0,5 cm pour une seule une seule une seule une seule une seule une seule une se Entrez un incrément de numérotation dans la zone de<br>texte « Numérotés par ». A titre d'exemple, entrez 5 si<br>vous voulez que la numérotation ait lieu toutes les cinq<br>lignes.<br>Entrez une mesure appelée à spécifier la distance entrez un merement de numérotation dans la zone d<br>toxto « Numérotée par » A titre d'oxomple, entrez 5 vous voulez que la numérotation ait lieu toutes les cinq
- Site » Nameroces para<br>ous voulez que la nui<br>gnes.<br>e numéro de ligne et<br>Distance du texte ». Entroz uno mocuro annolóo à cnócifior la dictanco ontrol

colonne de texte et de 0.25 cm pour plusieurs colonnes. le numéro de ligne et le texte dans la zone de texte<br>
« Distance du texte ».<br>
Auto spécifie une distance de 0,5 cm pour une seule<br>
colonne de texte et de 0,25 cm pour plusieurs colon<br>
Choisissez « OK » pour fermer la boîte

- « Distance du texte<br>Auto spécifie une dis<br>colonne de texte et «<br>Choisissez « OK » p«<br>**Numéros de ligne**. Auto spécifie une distance de 0,5 cm pour une seule<br>colonne de texte et de 0,25 cm pour plusieurs colon<br>Choisissez « OK » pour fermer la boîte de dialogue<br>Numéros de ligne. colonne<br>Choisisse<br>**Numéro**<br>Choisisse<br>**Section**.
- 8. Choisissez « OK » pour fermer la boîte de dialogue<br> **Section**.<br> **Affichage des numéros de ligne**<br>
Choisissez Fichier Aperçu avant impression ou choisissez « OK » pour

#### **¯ Affichage des numéros de ligne**

- miprimez le document.
- **¯ Suppression des numéros de ligne dans certaines parties d'un document** Suppression des numéros de ligne dans certain<br>Suppression des numéros de ligne dans certain<br>parties d'un document<br>Sélectionnez le ou les paragraphes dont vous voulez 2.
- Supprimer la numérocación. **Suppression des numéros de<br>parties d'un document**<br>Sélectionnez le ou les paragraphe<br>supprimer la numérotation.<br>Choisissez **Format Paragraphe**. Sélectionnez le ou les paragraphes dont volument<br>Sélectionnez le ou les paragraphes dont volumer la numérotation.<br>Choisissez **Format Paragraphe**.<br>Sélectionnez « Supprimer numérotation ». 4.seectionnez le ou<br>supprimer la numé<br>Choisissez Forma<br>Sélectionnez « Sup
- 
- 3 Cálectionnez « Supprimer numérotation »
- 

2. Choisissez **Format Paragraphe**.<br>3. Sélectionnez « Supprimer numérotation ».<br>4. Choisissez « OK ».<br>Vous pouvez ajouter des numéros de page aux en-têt dans les decerations de payses de payses de payses de payses de payses de payses de payses de payses de payses<br>d'un document à l'aide d'une des<br>commandes appropriées ou insérer des numéros de page 4. Choisissez « OK ».<br>Vous pouvez ajouter des numéros de pag<br>aux pieds de page d'un document à l'aid<br>commandes appropriées ou insérer des r<br>dans les marges d'un document à l'aide (<br>**Aperçu avant impression** ou **Section**. aux pieds de page d'un document à l'aide d'une des commandes appropriées ou insérer des numéros de page dans les marges d'un document à l'aide des commandes Aperçu avant impression ou Section.

automatiquement les numéros insérés de la première façon. Remarque : Si vous insérez des numéros de page en Vous devez les supprimer vous-même. utilisant une méthode, puis en insérez d'autres à l'aide d'une autre méthode, Word ne supprime pas

La numérotation des pages correspond à un format de<br>section ; il vous est possible d'avoir un système de numérotation différent dans chacune des sections du

document. Pour plus d'informations sur les sections, voir ocument. Pour plus d'inform<br>Mise en forme : Sections ». Volument. Pour plus d'informations sur les sections, voir<br>« Mise en forme : Sections ».<br>Vous nauvez numéroter les pages d'un desument individuel s sections, voi<br>Document indivi<br>Documents : « Mise en forme : Sections ».

document. Pour plus d'informations sur les sections, vo<br>« Mise en forme : Sections ».<br>Vous pouvez numéroter les pages d'un document indivi<br>ou de documents groupés en série. Voir « Documents :<br>Groupement en série » pour plu manipulation des documents de ce genre. Vous pouvez numéroter les pages d'un document individuel ou de documents groupés en série. Voir « Documents : Groupement en série » pour plus d'informations sur la

Les numéros de page en en-tête et en pied de page sont mis de page. Les numéros de page marginaux sont mis en forme manipulation des documents de ce genre.<br>Les numéros de page en en-tête et en pied de page sont mi<br>en forme à l'aide des styles standard d'en-têtes et de pieds<br>de page. Les numéros de page marginaux sont mis en forme Les numèros de page en en-tête et en pied de page sont m<br>en forme à l'aide des styles standard d'en-têtes et de pieds<br>de page. Les numéros de page marginaux sont mis en form<br>à l'aide du style standard de numérotation des p en forme à l'aide des style es<br>pa<br>de<br>orn<br>orn ». les styles. Pour plus d'informations, voir « Styles : Création et modification des styles ».

### **¯ Insertion et suppression de numéros de page dans un en-tête ou un pied de page** Si styles. Pour plus d'informations, voir « Styles : Creation<br>
Insertion des styles ».<br> **Insertion et suppression de numéros de page da<br>
un en-tête ou un pied de page<br>
Si le document ne comprend qu'une section, placez le** poundation des styles ».<br>**Insertion et suppression de numéros d<br>un en-tête ou un pied de page.**<br>Si le document ne comprend qu'une section Insertion et suppression de numéros de page da

or le décament ne comprend qu'aine section **un en-tête ou un pied de page**<br>Si le document ne comprend qu'une section, placez le<br>point d'insertion sur n'importe quelle page.<br>Si le document comprend plusieurs sections, placez le<br>point d'insertien sur plimparte quelle Si la document ne comprend qu'une section placez

Shie document complema plastears sections, placez te<br>point d'insertion sur n'importe quelle page de la section<br>dans laquelle vous voulez insérer ou supprimer des<br>numéros de page.<br>Assurez-vous que vous êtes en mode d'affich  $S$ i vous de page. Si le document comprend plusieurs sections, plac<br>point d'insertion sur n'importe quelle page de la s<br>dans laquelle vous voulez insérer ou supprimer de<br>numéros de page.<br>Assurez-vous que vous êtes en mode d'affichage dans laquelle vous voulez insérer ou supprimer des<br>numéros de page.<br>Assurez-vous que vous êtes en mode d'affichage<br>standard en sélectionnant **Affiche Normal**.<br>Choisissez **Affiche En-tête ou Affiche Pied de page**.

- 2. Assurez-vous que vous êtes en mode d'affichage standard en sélectionnant Affiche Normal.
- Choic

Si vous avez sélectionné 1ère page différente dans la<br>boîte de dialogue **Section**, choisissez « En-tête », « Pied d en sélectionnant **Affiche Normal**.<br>
ez **Affiche En-tête ou Affiche Pied de pa**<br>
avez sélectionné 1ère page différente dans la<br>
dialogue **Section**, choisissez « En-tête », «<br>
». « Premier en-tête » ou « Premier pied de siss<br>us<br>age<br>». Si vous avez sélectionné 1ère page différente dans la<br>boîte de dialogue **Section**, choisissez « En-tête », « Pied<br>de page », « Premier en-tête » ou « Premier pied de<br>page ».<br>Entrez et modifier du texte ou mettez-le en form de page », « Premier en-tête » ou « Premier pied de Si vous avez sélectionné 1ère page différente dans la<br>boîte de dialogue **Section**, choisissez « En-tête », « Pied<br>de page », « Premier en-tête » ou « Premier pied de<br>page ».<br>Entrez et modifier du texte ou mettez-le en for

- feriez pour tout autre texte. la fenêtre d'en-tête ou de pied de page comme vous le
- insérer un indicateur de position du numéro. feriez pour tout autre texte.<br>
Cliquez sur le symbole de numérotation de page  $\Omega$  pour<br>
insérer un indicateur de position du numéro.<br>
Cliquez sur la case de fermeture située dans le coin Clique
- page. insérer un indicateur de position du numéro.<br>6. Cliquez sur la case de fermeture située dans le coin<br>supérieur gauche de la fenêtre d'en-tête ou de pied de<br>page. Cliquez sur la case de fermeture située dans le coin<br>supérieur gauche de la fenêtre d'en-tête ou de pied de<br>page.<br>Si une section possède plus d'une entien, le procédé peut enquez sur la case de remnetare.<br>Eunáriour aquebo do la fonôtro d
- page ou le document plus d'une section, le procédé peut être répété pour chaque section. page.<br>
7. Si une section possède plus d'un en-tête ou d'un pied de<br>
page ou le document plus d'une section, le procédé peut<br>
être répété pour chaque section.<br>
Pour supprimer le numére de page d'un en tête au d'un pied 7. Si une section possède plus d'un en-tête ou d'un pied

Pour supprimer le numéro de page d'un en-tête ou d'un pied de page, procédez comme vous le feriez pour tout autre<br>texte d'un document. Pour plus d'informations

sur les en-têtes et les pieds de page, voir « En-têtes et pieds  $\frac{1}{\infty}$ de page ».

- **¯ Insertion et suppression de numéros de page en mode Aperçu avant impression** Prices et les pleus de page, vout « En-tetes et<br>Page ».<br>**Insertion et suppression de numéros de page<br>mode Aperçu avant impression**.<br>Choisissez Fichier Aperçu avant impression. Insertion et suppression de numéros de page en<br>mode Aperçu avant impression<br>Choisissez Fichier Aperçu avant impression.<br>Si le document ne comprend qu'une section, affichez **Insertion et suppression de r<br>mode Aperçu avant impression de la perçu avai<br>Choisissez Fichier Aperçu avai<br>Si le document ne comprend qu'**
- 
- n'importe laquelle de ses pages. nioue Aperçu avant impression<br>Choisissez **Fichier Aperçu avant impression**.<br>Si le document ne comprend plus d'une section, affichez<br>Si le document comprend plus d'une section, effethez si la document ne comprand de

la page et à 1,25 cm de son bord de page. n'importe laquelle de ses pages.<br>Si le document comprend plus d'une sec<br>une des pages de la section à laquelle ve<br>ajouter des numéros de page.<br>Procédez comme suit selon les besoins : •une des pages de la section à laquelle vous voulez<br>ajouter des numéros de page.<br>3. Procédez comme suit selon les besoins : l'anne des pages de la section à laquelle vous voulez<br>
ajouter des numéros de page.<br>
Procédez comme suit selon les besoins :<br>
• Pour insérer des numéros de page au niveau de<br>
l'emplesement par défaut (soit à 1,25 cm du hau Fois sur le seul pages.<br>Le document comprend plus d'une section, affiche<br>e des pages de la section à laquelle vous voulez<br>outer des numéros de page.<br>poédez comme suit selon les besoins :

- - ia page et a 1,25 cm de son bord droit), ciiquez deux Pour insérer des numéros de page au niveau de<br>l'emplacement par défaut (soit à 1,25 cm du l<br>la page et à 1,25 cm de son bord droit), clique<br>fois sur le symbole de numérotation de page<br>Pour insérer des numéros de page à un l'emplacement par défaut (soit à 1,25 cm du haut de

- fois sur le symbole de numérotation de pag<br>Pour insérer des numéros de page à un aut<br>emplacement que celui par défaut, cliquez<br>symbole de numérotation de page. Le point<br>la forme d'un **-1-.** Cliquez sur le pointeur à Pour insérer des numéros de page à un autre<br>emplacement que celui par défaut, cliquez sur<br>symbole de numérotation de page. Le pointeur<br>la forme d'un -1-. Cliquez sur le pointeur à l'emplacement désiré pour le numéro de page. · Pour insérer des numéros de page à un autre Pour miserer des numéros de page d'un date<br>emplacement que celui par défaut, cliquez sur le<br>symbole de numérotation de page. Le pointeur pla<br>forme d'un **-1-.** Cliquez sur le pointeur à<br>l'emplacement désiré pour le numéro d symbole de numérotation de page. Le pointeur par serves symbole de numérotation de page. Le pointeur par la forme d'un -1-. Cliquez sur le pointeur à<br>l'emplacement désiré pour le numéro de page.<br>Pour supprimer des numéros symbole de numérotation de page. Le pointeur prend<br>la forme d'un -1-. Cliquez sur le pointeur à
- dehors de la page. The mode avant in mode avant in pression, and in the set of the set of the set of the set o l'emplacement désiré pour le numéro de page.<br>• Pour supprimer des numéros de page, placez le<br>pointeur sur chacun d'eux et faites-le glisser en<br>dehors de la page.<br>Si le document comprend plus d'une section, vous Pour supprimer des numéros de page, placez le<br>pointeur sur chacun d'eux et faites-le glisser en<br>dehors de la page.<br>Si le document comprend plus d'une section, vous
- pointeur sur chacun d'eux et faites-le glisser en<br>dehors de la page.<br>Si le document comprend plus d'une section, vous<br>pouvez répéter les étapes 2 et 3 pour chacune d'elles<br>Pour repasser au mode d'affichage que vous utilisi Si la docume
- ent compre<br>ter les éta<br>er au mode<br>sser en mo<br>Fermer ». pouvez repeter les etapes 2 et 3 pour chacune is<br>5. Pour repasser au mode d'affichage que vous uti<br>avant de passer en mode Aperçu avant impress<br>Choisissez « Fermer ». 5. Pour repasser au mode d'affichage que vous utilisiez au mode d'affichage que vous<br>er en mode Aperçu avant impr<br>ermer ».<br>ations sur le mode Aperçu ava avant d

 ». impression, voir « Aperçu d'un document avant<br>impression ».

# **¯ Insertion et suppression de numéros de page à l'aide de la commande Section** Si le document ne compression de numéros de page à<br> **Insertion et suppression de numéros de page à<br>
l'aide de la commande Section**<br>
Si le document ne comprend qu'une section, placez le

of the document numerous de differenties of the section, places to<br>point d'insertion sur n'importe quelle page. **Insertion et suppression de numéros de page à<br>l'aide de la commande Section**<br>Si le document ne comprend qu'une section, placez le<br>point d'insertion sur n'importe quelle page.<br>Si le desureant command plus d'une section, pl  $\overline{\mathsf{G}}$  la document ne comprend qu'une section placez point a modition sai mimporte que

Si le document comprend plus d'une section, placez le plusieurs sections simultanément. point d'insertion sur n'importe quelle page de la section<br>dans laquelle vous voulez ajouter ou supprimer des<br>numéros de page. Il vous est possible de sélectionner<br>plusieurs sections simultanément.<br>2. Choisissez **Format Sec** 

- Sous N° de page, procédez comme suit selon les :<br>:<br>: Fous N° de page, procédez comme suit selon les<br>Pour insérer des numéros de page, sélectionnez N° de •
	- page dans la marge. The son du haut de la page et à 3 cm de son de son de son de son de son de son de son de s Sous N° de page, procédez comme suit selon les<br>
	esoins :<br>
	Pour insérer des numéros de page, sélectionnez N<br>
	page dans la marge.<br>
	Pour supprimer des numéros de page, désactivez<br>
	l'antien mentionée ei dessus.
	- l'option mentionnée ci-dessus. • Pour supprimer des numéros de page, désactivez
- Pour insérer des numéros de page, sélectionnez N° de<br>
page dans la marge.<br>
 Pour supprimer des numéros de page, désactivez<br>
l'option mentionnée ci-dessus.<br>
Si vous insérez des numéros de page, l'emplacement par<br>
défaut

Si vous miserez des nameros de<br>défaut est à 1,3 cm du haut de<br>bord droit.<br>Pour placer les numéros de pag<br>entrez des mesures dans la zon<br>« De droite » sous N° de page. bord droit.<br>Pour placer les numéros de page à un endroit différent,<br>entrez des mesures dans la zone de texte « Du haut » (<br>« De droite » sous N° de page. entrez des mesures dans la zone de texte « Du haut » et entrez des mesures dans la zone de texte « Du h<br>« De droite » sous N° de page.<br>Choisissez « OK ».<br>Si le document comprend plus d'une section, vou

- 5. Choisissez  $\ll$  OK ».
- 5. Choisissez « OK ».<br>6. Si le document comprend plus d'une section, vous<br>pouvez répéter ce procédé pour chacune d'elles. 6. Si

Pour plus d'informations sur les options de numérotation des **Format Section**, voir « Mise en le document<br>
uvez répéter<br>
blus d'informa<br>
: de la comma<br>
: Sections ». forme : Sections ». débute à 2 sur la seconde page.

#### **¯ Numérotation des pages à partir de la seconde page** méthodes présentées dans cette rubrique. Le présentées dans cette rubrique de la contracte rubrique. Le présent

 $\alpha$  and  $\alpha$   $\beta$  is the second page. **Numerotation des pages a partir de la secondrage<br>
page<br>
Es procédé réprime la numérotation de la première pa<br>
les des numéros de page.<br>
Insérez des numéros de page en utilisant une des**  $C\epsilon$ 

- méthodes présentées dans cette rubrique. e procédé réprime la numérota<br>ébute à 2 sur la seconde page.<br>Insérez des numéros de page<br>méthodes présentées dans c<br>Choisissez **Format Section**. Soute a 2 sui la seconde page.<br>
Insérez des numéros de page en utilisant une des<br>
méthodes présentées dans cette rubrique.<br>
Choisissez **Format Section**.<br>
Sous « En-tête/Pied de page », sélectionnez « 1ère page Insérez de es<br>Pipi<br>Pipie<br>Pipie
- 2. Choisissez Format Section.
- Choisissez **Forma**<br>Sous « En-tête/Pie<br>différente ».<br>Choisissez « OK ». Sous « En-tête/Pied de page », sélectionnez « 1ère page<br>différente ».<br>Choisissez « OK ».<br>Si le document comprend plus d'une section, il vous est Sous « En-tête/Pied de page », sélectionnez « 1ère p<br>différente ».<br>Choisissez « OK ».<br>Si le document comprend plus d'une section, il vous<br>neceible de répéter se procédé pour shourne d'elles. différente ».
- 4. Choisissez « OK ».
- possible de répéter ce procédé pour chacune d'elles. ».<br>« OK ».<br>nent comprend plus d'une section, il vou<br>répéter ce procédé pour chacune d'ell<sub>'</sub><br>**Outils Renuméroter** vous permet de

de numérotation par défaut comprend plus d'une section, il vous<br>possible de répéter ce procédé pour chacune d'elle.<br>La commande **Outils Renuméroter** vous permet de<br>numéroter et de renuméroter des paragraphes. Le proc 5. Si le document comprend plus d'une section, il vous est<br>possible de répéter ce procédé pour chacune d'elles.<br>La commande **Outils Renuméroter** vous permet de<br>numéroter et de renuméroter des paragraphes. Le procédé<br>de num chiffres arabes suivis d'un point et d'un taquet de tabulation. La commande **Outils Renuméroter** vous permet de numéroter et de renuméroter des paragraphes. Le procédé de numérotation par défaut consiste en l'utilisation de sous Word. Il vous est possible de spécifier un format différent. Vous pouvez également ajuster la position des taquets de tabulation comme vous le feriez pour tout autre tabulation

sous Word.<br>Au cours de la numérotation de documents, Word traite les<br>paragraphes dont les styles de titre ou de retrait sont<br>différents comme étant à des niveaux différents. Il ne Au cours de la numérotation de documents, Word traite les<br>paragraphes dont les styles de titre ou de retrait sont<br>différents comme étant à des niveaux différents. Il ne<br>considère pas que les retraits créés à l'aide de taqu Au cours de la numérotation de documents, Word traite les<br>paragraphes dont les styles de titre ou de retrait sont tabulation ou d'espaces sont à différents niveaux. Si tous les paragraphes sélectionnés ont le

même niveau de mise en retrait, Word les numérote à la<br>suite les uns des autres sans niveaux de numérotation  $s$ sélection député par un par un paragraphe ordinaire, Wordinaire, Wordinaire, Wordinaire, Wordinaire, Wordinaire, Wordinaire, Wordinaire, Wordinaire, Wordinaire, Wordinaire, Wordinaire, Wordinaire, Wordinaire, Wordinair

Word ne numérote pas les paragraphes sans texte.

subalternes.<br>Subalternes.<br>Word ne numérote pas les paragraphes sans texte.<br>En mode Plan, Word numérote tous les titres non réduits quel que soit leur style. d'une sélection si celle-ci débute par un style de titre. Si la sélection débute par un paragraphe ordinaire, Word ragraphe ordinaire, Word<br>phes non réduits de la sélection,<br>lisponibles dans la boîte de<br>**Outils Renuméroter** sont listées numérote tous les paragraphes non réduits de la sélection,

Remarque : Les options disponibles dans la boîte de **Remarque :** Les options disponibles dans la boîte de<br>dialogue de la commande **Outils Renuméroter** sont list<br>à la fin de cette rubrique.<br>**Conseil :** Le moyen le plus rapide de numéroter des remarque r Les options disponsités dans la soite de<br>dialogue de la commande Outile Renuméroter cont lic à la fin de cette rubrique.

d'id in tac cette rabrique.<br> **Conseil :** Le moyen le plus rapide de numéroter des<br>
paragraphes est d'en créer avec les niveaux de titre, les<br>
retraits et le système de numérotation que vous voulez<br>
utiliser. Incluez des ca **Conseil :** Le moyen le plus rapide de numéroter des paragraphes est d'en créer avec les niveaux de titre, les<br>retraits et le système de numérotation que vous voulez paragraphes est d'en créer avec les niveaux de titre, les<br>retraits et le système de numérotation que vous voulez<br>utiliser. Incluez des caractères de séparation, (par exemp<br>1. ou 1), suivis d'un taquet de tabulation. Sélect numéroter, puis choisissez Outils Renuméroter. Si Par uméroter, puis choisissez **Outils Renuméro!**<br>Exemple est activée, choisissez « OK ».<br>**Numérotation de paragraphes**<br>Sélectionnez les paragraphes à numéroter.  $S_{\text{S}}$  value tout vous de sélection, word numérote le tout numérote le tout numérote le tout numérote le tout numérote le tout numérote le tout numérote le tout numérote le tout numérote le tout numérote le tout numéro

#### **¯ Numérotation de paragraphes**

1. Sélectionnez les paragraphes à numéroter.

Sélectionnez les paragraphes à nu<br>Si vous ne faites pas de sélection,<br>document.<br>Choisissez **Outils Renuméroter**. Si vous ne faites pas de sélection, Word numérote le tour<br>document.<br>Choisissez **Outils Renuméroter**.<br>Pour faire débuter la numérotation par un nombre autre Si vous ne faites pas de sélection, Word numérote le<br>un nombre au<br>Commencer document.

- 2. Choisissez Outils Renuméroter.
- cu<br>ois<br>ur<br>e : Choisissez **Outils Renuméroter**.<br>
Pour faire débuter la numérotation par un nombre autre<br>
que 1, entrez-le dans la zone de texte « Commencer<br>
de ».<br>
Spécifiez un format dans la case du même nom. Séparez pour faire débuter la numéretation par un nombre ou que 1, entrez-le dans la zone de texte « Commencer  $de \rightarrow$ .
- ie<br>ie<br>: res nombres ou les lettres par un portant de séparation. Les caradidations de la contraction de la contraction<br>**1<sup>2</sup> Chiffres arabes** (1, 2, 3)

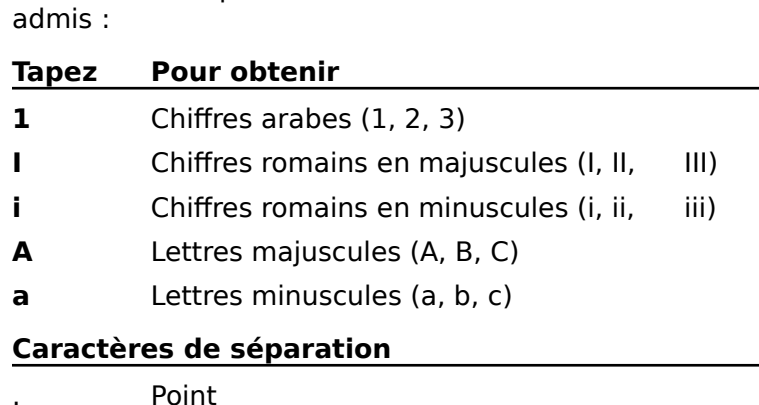

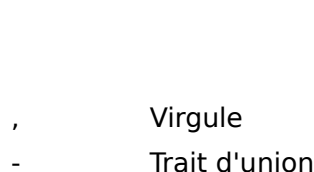

- Virgule<br>Trait d'union<br>Barre oblique - Trait d'union
- Virgule<br>Trait d'union<br>Barre oblique<br>Point-virgule  $\overline{)}$  $\mathcal{L}$
- 
- Deux-points {}
- Barre oblique<br>Point-virgule<br>Deux-points<br>Parenthèses droite et gauche Point-virgule<br>Deux-points<br>Parenthèses droite et gau<br>Crochets droit et gauche Deux-points<br>Parenthèses droite et gaucl<br>Crochets droit et gauche<br>Accolades droite et gauche A titre d'auchenne d'auchenne de la titre d'auchenne des paragraphes (1),<br>
A titre d'auchenne pour numéroter des paragraphes (1), () Parenthèses droite et gau<br>[] Crochets droit et gauche
- $\prod$
- {} Accolades droite et gauche

droit et gauche<br>droit et gauche<br>i droite et gauche<br>pur numéroter des paragra<br>(1) dans la zone de texte '<br>} *A*<br>. titre d'exe<br>2), (3), etc<br>Format ». {} Accolades droite et gauche<br>
A titre d'exemple, pour numéroter des paragraphes (1)<br>
(2), (3), etc., entrez (1) dans la zone de texte<br>
« Format ».<br>
En présence de plusieurs niveaux, entrez *I.A.1.a.i.* si A titre d'exemple, pour numéroter des paragraphes (1),  $(2)$   $(3)$   $(2)$ « Format ».

n presence de p<br>vous voulez utilis<br>standard.<br>séparateur si vou d'une tabulation. standard.<br>
Entrez un espace après le dernier numéro ou le dernie<br>
séparateur si vous voulez utiliser un espace à la place<br>
d'une tabulation.<br>
A la suite de « Numéros », sélectionnez une option de Entrez un espace après le dernier numéro ou le dernier a<br>io<br>\*<br>:

ieros », selectionnez une option

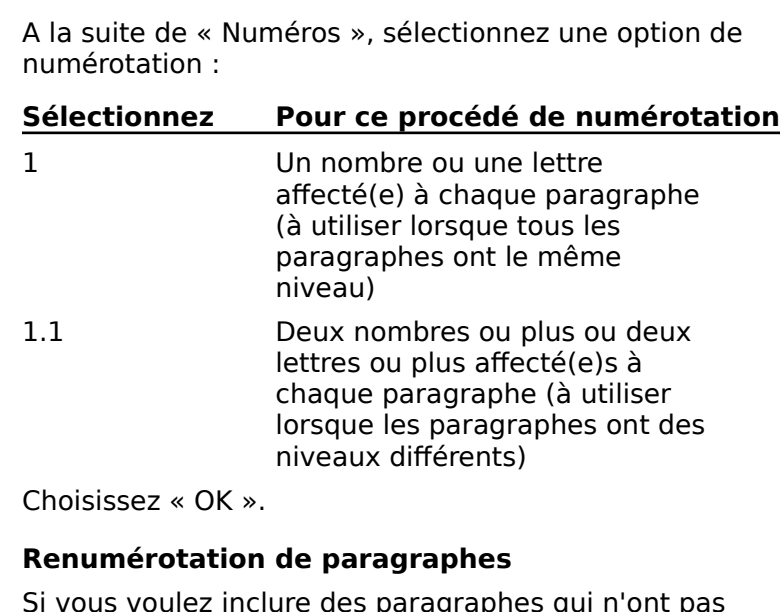

#### **¯ Renumérotation de paragraphes**

Suivisissez « OK ».<br> **Renumérotation de paragraphes**<br>
Si vous voulez inclure des paragraphes qui n'ont pai<br>
encore été numérotés, tapez un nombre quelconque **Renu**<br>Si vou<br>encore<br>suivi d Si vous vouez metale des paragraphes qui n'one pas<br>encore été numérotés, tapez un nombre quelconque<br>suivi d'un taquet de tabulation au début de chacun<br>d'eux.<br>Utilisez un des procédés de mise en forme décrits dar<br>la section suivi d'un taquet de tabulation au début de chacun

rubrique. d'eux.<br>Utilisez un des procédés de mise en forme dé<br>la section « Numérotation de paragraphes »<br>rubrique.<br>Sélectionnez les paragraphes à renuméroter. Utilisez un des procédés de mise en forme décrits o la section « Numérotation de paragraphes » de cette

Vous pouvez inclure des paragraphes que vous ne la section « Numérotation de paragraphes » de cette<br>rubrique.<br>Sélectionnez les paragraphes à renuméroter.<br>Vous pouvez inclure des paragraphes que vous ne<br>désirez pas numéroter dans votre sélection ; Word n'en<br>tient pass nu
- Choisissez **Outils Renuméroter**. Choisissez **Outils Renuméroter**.<br>Sélectionnez « Si déjà numéroté ».
- Sélectionnez « S
- 3. Choisissez **Outils Renuméroter**.<br>4. Sélectionnez « Si déjà numéroté ».<br>5. Entrez le numéro de départ désiré dans la zone de texte hoisissez **Outils R**<br>électionnez « Si dé<br>ntrez le numéro de<br>Commencer de ». Si déjà numéroté ».<br>o de départ désiré dans la zone de<br>e ».<br>Jormat du premier numéro de la sél<br>Par l'exemple » automatiquement. Entrez le numéro «<br>
« Commencer de »<br>
Word choisit le form<br>
et sélectionne « Pa<br>
Choisissez « OK ».

et sélectionne « Par l'exemple » automatiquement.

6. Choisissez «  $OK \rightarrow$ .

#### **¯ Suppression de numéros de paragraphes** Suppression de numéros de paragraphes

supprimer les numéros. **Suppression de numéros de paragraphes**<br>Sélectionnez les paragraphes dont vous voulez<br>supprimer les numéros. 1. Sélectionnez les paragraphes dont vous voulez

Si aucun paragraphe n'a été sélectionné, Word supprime<br>les numéros de tous les paragraphes qui possèdent un<br>numéro.<br>2. Choisissez **Outils Renuméroter**. les numéros de tous les paragraphes qui possèdent un

- 
- 3. A la suite de « Numéros », sélectionnez « Supprimer ».<br>4. Choisissez « OK ».
- 

# <u>Options de la commande Outils Renuméroter</u>

**Paragraphes** Spécifie les paragraphes à numéroter.

**ToussEEZ « OK ».**<br> **Tous de la commande Outils Renuméroter**<br> **Tous** Numérote ou renumérote tous les paragraphes<br>
d'un document ou d'une sélection. En mode Plan, ne premier paragraphe de la sélection paragraphe de la sélection de la sélection de la sélection de la sélection de **Tous** Numérote ou renumérote tous les paragraphes<br>d'un document ou d'une sélection. En mode Plan, ne<br>numérote que les titres développés.<br>**Si déjà numéroté** Renumérote les paragraphes d'un

**Commencer de Seconditus de Seconditus de la commencer de les titres développés.<br>
<b>Commencer de** Spécifie le numéro initial à utiliser dans le document ou d'une sélection.

- Si déjà numéroté Renumérote les paragraphes d'un<br>document ou d'une sélection.<br>numencer de Spécifie le numéro initial à utiliser dans le<br>premier paragraphe de la sélection. Si cette dernière sélection. premier paragraphe de la sélection. Si cette dernière<br>
n'est pas numérotée, Word propose 1. Sinon, le logiciel<br>
propose le numéro du premier paragraphe de la<br>
sélection.<br> **Format** Spécifie le format des chiffres et des car n'est pas numérotée. Word propose 1. Sinon. le propose le numéro du premier paragraphe de la
- format du premier numéro de la sélection et active « la sélection et active » et active « la sélection et activ **mat** Spécifie le format des chiffres et des caractères de<br>séparation à utiliser pour la numérotation des<br>paragraphes. mat Spécifie le format des chiffres et des caractères de séparation à utiliser pour la numérotation des

paragraphes.<br>Si vous n'entrez pas de format, Word utilise des chiffres<br>arabes séparés par des virgules à tous les niveaux. Si la<br>sélection est déjà numérotée, le logiciel propose le<br>format du premier numéro de la sélection arabes séparés par des virgules à tous les niveaux. Si la<br>sélection est déjà numérotée, le logiciel propose le<br>format du premier numéro de la sélection et active « Par<br>l'exemple » automatiquement.<br>**Numéros** Le procédé de n sélection est déjà numérotée, le logiciel propose le format du premier numéro de la sélection et active « Par

options ainsi que par le format indiqué dans la case Format.

**<sup>1</sup>** Présente un numéro ou une lettre pour chaque :<br>:<br>: **Jr** niveau:  $\mathbf{1}$  $\overline{2}$ 

 $\frac{1}{1}$ 

 $\mathbf{1}$ 

2<br>
1<br>
1<br> **1.1** Présente tous les numéros ou toutes les lettres à :<br>:<br>: les ni la suite les uns des autres pour chaque niveau :

 $2.1$  $p_{1,1}$ 

 $\mathbf{1}$ 

2<br>
2.1.1<br>
2.1.2<br> **Par l'exemple** Utilise le procédé de numérotation paragraphe de chaque niveau. Si les formats varient 2.1.2<br> **Par l'exemple** Utilise le procédé de numérotation<br>
1 ou 1.1 selon le genre de numérotation du premier<br>
paragraphe de chaque niveau. Si les formats varient<br>
dura giune à une paragraphe de chaque niveau. Si les forma Par l'exemple 1 ou 1.1 selon le genre de numérotation du premier<br>paragraphe de chaque niveau. Si les formats varient<br>d'un niveau à un autre, Word respecte la mise en forme<br>de chacun.<br>**Supprimer** Supprime l'ensemble des numéros et des d'un niveau à un autre. Word respecte la mise en forme de chacun.

taquets de tabulation qui les suivent dans un document ou une sélection. Lorsque vous choisissez cette option, Supprimer Supprime l'ensemble des numéros et des disponibles. taquets de tabulation qui les suivent dans un documer<br>
ou une sélection. Lorsque vous choisissez cette option<br>
« Commencer de » et « Format » ne sont pas<br>
disponibles.<br> **OK** Accepte les paramètres et ferme la boîte de dial **Annuler** Annule la comment de vet a Ford disponibles.<br> **OK** Accepte les paramètres et ford annuler Annule la commande. « Commencer de » et « Format » ne sont pas rapport à la taille du papier et à la taille du papier et à la définition de la définition de la définition de

OK Accepte les paramètres et ferme la boîte de di

# graphiques, un saut de page automatique est inséré par

**Annuler** Annule la commande.<br>Les sauts de page divisent un document en pages par<br>rapport à la taille du papier et à la définition des marge<br>Lorsque vous remplissez une page de texte ou de<br>graphiques, un saut de page autom Les sauts de page divisent un docume<br>rapport à la taille du papier et à la dé<br>Lorsque vous remplissez une page de<br>graphiques, un saut de page automat<br>Word et paraît sous la forme d'une lig<br>naintillé araît sous la forme d'u pointillé en mode d'affichage Normal. Lorsque vous remplissez une page de texte ou de graphiques, un saut de page automatique est inséré par<br>Word et paraît sous la forme d'une ligne horizontale en<br>pointillé en mode d'affichage Normal.<br>Les travaux de modification et de mise en forme sont suivis<br>d'ajustemente Word et paraît sous la forme d'une ligne horizontale en

les travaux de modification et de mise en forme sont sui<br>d'ajustements automatiques des sauts de page. Vous ne<br>pouvez pas supprimer les sauts de page automatiques, n<br>vous pouvez éviter des sauts de page indésirables dont d'ajustements automatiques des sauts de page. Vous ne d'ajustements<br>pouvez pas su<br>vous pouvez «<br>l'effet serait d<br>l'aide des opti<br>**Paragraphe**. vous pouvez éviter des sauts de page indésirables don<br>l'effet serait de couper ou de séparer des paragraphes<br>l'aide des options de pagination de la boîte de dialogue<br>**Paragraphe**. l'effet serait de couper ou de séparer des paragraphes à<br>l'aide des options de pagination de la boîte de dialogue<br>**Paragraphe**.<br>Si vous voulez qu'un saut de page ait lieu à un endroit<br>particulier, il vous est possible d'in l'aide des options de pagination de la boîte de dialogue Paragraphe.

Si vous voulez qu'un saut de page ait lieu à un endroit les sauts de page automatiques ultérieurs à un saut de page manuel. Ce genre de saut de page paraît sous la forme de<br>deux lignes horizontales en pointillé compact. Word ajuste<br>les sauts de page automatiques ultérieurs à un saut de pag<br>manuel au moment de l'insertion de ce

manuels. dernier. Le logiciel ne peut pas déplacer les sauts de page<br>manuels.<br>Word repagine (ajuste les sauts de page) lorsque vous dernier. Le logiciel ne peut pas déplacer les sauts de

**imprimez, visualisez un texte avant l'impression, compilez** Word repagine (ajuste les sauts de page) lorsque vous imprimez, visualisez un texte avant l'impression, comp<br>un index ou une table des matières ou choisissez la<br>commande **Outils Repaginer maintenant**. De mêm<br>Word repagine automatiquement au fur et à mesure d<br>votre travail. Si un index ou une table des matières ou choisissez la bu une table des matières ou choisissez la<br>e **Outils Repaginer maintenant**. De même,<br>gine automatiquement au fur et à mesure de<br>ail. Si vous ne voulez pas que ce procédé ait lieu<br>z l'option « Pagination d'arrière-plan » de commande **Outils Repaginer maintenant**. De même,<br>Word repagine automatiquement au fur et à mesure de ommande **Outils Repaginer maintenant**. De mé<br>Vord repagine automatiquement au fur et à mesure<br>otre travail. Si vous ne voulez pas que ce procédé<br>ésactivez l'option « Pagination d'arrière-plan » de<br>atégorie **Général** de la desactivez i option « ragmation d'aniere-piant<br>catégorie **Général** de la boîte de dialogue **Op**<br>« Personnalisation de l'environnement de trav<br>**4 Affichage de sauts de page**<br>» Choisissez une des possibilités suivantes : « Personnalisation de l'environnement de travail ».) Faites défiler de l'environnement de travail ».)<br> **Affichage de sauts de page<br>
Shoisissez une des possibilités suivantes :<br>
Faites défiler le document et observez les sauts de** 

# **¯ Affichage de sauts de page** •

- 
- page. Choisissez une des possibilit<br>
Faites défiler le document<br>
page.<br>
Choisissez **Affiche Page**. Sussissez dhe des possibilités suivantes :<br>Faites défiler le document et observez les sauts de<br>page.<br>Choisissez **Affiche Page**. Faites défiler le document et observez les sauts de<br>page.<br>Choisissez **Affiche Page**.<br>La page contenant le point d'insertion est affichée<br>telle quielle experière à l'impression. Word reposite. automatiquement de puis le début du document du document du document du document du document du document du do
	-

automatiquement depuis le début du document Choisissez **Affiche**<br>La page contenant<br>telle qu'elle appara<br>automàtiquement d jusqu'à cette page. La page contenant le point d'insertion est affiche<br>telle qu'elle apparaîtra à l'impression. Word repa<br>automatiquement depuis le début du document<br>jusqu'à cette page.<br>Choisissez **Fichier Aperçu avant impression**. telle qu'elle apparaîtra à l'impression. Word repagine

Le logicier imprimi-<br>une taille réduite. Le logiciel imprime une ou deux pages à la fois dans<br>une taille réduite.<br>**Insertion d'un saut de page manuel**<br>1. Placez le point d'insertion au niveau désiré du saut de

# **¯ Insertion d'un saut de page manuel**

- page. **Insertion d'un saut de page manume Saut de page.<br>Placez le point d'insertion au nivea<br>page.<br>Choisissez Insère Saut de page.**
- barre de sélection située sur le côté gauche sur le côté gauche sur le côté gauche sur le côté gauche de la côté gauche de la côté gauche de la côté gauche de la côté gauche de la côté gauche de la côté gauche de la côté g fenêtre.

#### **¯ Suppression d'un saut de page manuel** 2.

- 1. Sélectionnez le saut de page manuel en cliquant sur la renetre. **Suppression d'un**<br>Sélectionnez le saut<br>barre de sélection si<br>fenêtre.<br>Appuvez sur SUPPR. F. Selectionnez le saut de page manuel en cilquant s<br>barre de sélection située sur le côté gauche de la<br>fenêtre.<br>2. Appuyez sur SUPPR. barre de selection située sur le coté gauche de la
- 2. Appuyez sur SUPPR.

Pour plus d'informations sur le déplacement et sur la<br>suppression de sauts de page en mode Aperçu avant<br>impression, voir « Aperçu d'un document avant z s<br>l'in<br>n c<br>, v<br>, ». impression ». paragraphe comme faisant partie de la mise en forme de la mise en forme de la mise en forme de la mise en form<br>En forme de la mise en forme de la mise en forme de la mise en forme de la mise en forme de la mise en forme d

### **¯ Procédé imposé à un paragraphe pour qu'il s'imprime en haut d'une page**

Cette méthode insère un saut de page manuel devant un paragraphe comme faisant partie de la mise en forme de

celui-ci. Le résultat en est que le paragraphe s'imprime coujours en nauc de la page. elui-ci. Le résultat en est que le paragraphe s'imprime<br>ujours en haut de la page.<br>Sélectionnez le paragraphe que vous voulez imprimer au  $c\epsilon$ 

- début d'une page. e résultat en est que le para<br>
ujours en haut de la page.<br>
Sélectionnez le paragraphe que v<br>
début d'une page.<br>
Choisissez **Format Paragraphe**. Sélectionnez le paragraphe que vous voulez impri<br>début d'une page.<br>Choisissez **Format Paragraphe**.<br>Sous « Pagination », sélectionnez « Saut de page Séleci tio<br>d'<br>iss<br>\* F
- 
- 2. Choisissez **Format Paragraphe**.<br>3. Sous « Pagination », sélectionnez « Saut de page<br>avant ».
- 4. Choisissez  $\ll$  OK ». repaginer.

# **¯ Repagination d'un document** avant ».<br>4. Choisissez « OK ».<br>**- Repagination d'un doc**<br>Sixove désactivez llentier »

en Eument<br>Pagination d'arrière-plan » de ».<br>I'**un document**<br>option « Pagination d'arrière-plan »<br>**Options**, utilisez ce procédé pour repaginer. **Repagination d'un document<br>
i vous désactivez l'option « Pagination d'an<br>
a boîte de dialogue <b>Options**, utilisez ce pro<br>
epaginer.<br>
Procédez comme suit selon les besoins : •la boîte de dialoque **Options**, utilisez ce procédé pour

- Procédez comme suit selon les besoins :
- Pour repaginer les parties d'un document qui ont été ner.<br>Dcédez comme suit selon les besc<br>Pour repaginer les parties d'un do<br>modifiées depuis la dernière repa<br>**Outils Repaginer maintenant**. Procédez comme suit selon les besoins :<br>
Pour repaginer les parties d'un document qui ont été<br>
modifiées depuis la dernière repagination, choisissez<br> **Outils Repaginer maintenant**.<br>
Si la dernière repagination n'a pas été
	- **Outils Repaginer maintenant.**<br>• Si la dernière repagination n'a pas été précédée d'un<br>travail d'édition, maintenez enfoncée la touche MAI et Four repagnier res parties à un ascaineir qui sint<br>modifiées depuis la dernière repagination, choisi:<br>**Outils Repaginer maintenant**.<br>Si la dernière repagination n'a pas été précédée<br>travail d'édition, maintenez enfoncée la choisissez Outils Tout repaginer maintenant.
- <sup>-</sup> Solidarité des lignes et des paragraphes d'une **page** 1.Solidarité des lignes et des paragraphes d'une<br>page<br>e procédé évite un saut de page automatique indésirable<br>Sélectionnez les lignes ou les paragraphes qui doivent

 $\tilde{\phantom{a}}$ 

- belectionnez les<br>rester solidaires. e procédé évite un saut de page au<br>Sélectionnez les lignes ou les par-<br>rester solidaires.<br>Choisissez **Format Paragraphe**. Procéde evite un saut de page automation<br>Sélectionnez les lignes ou les paragraph<br>rester solidaires.<br>Choisissez **Format Paragraphe**.<br>Procédez comme suit selon les besoins : Pour contrez les lignes du les paragraphes qui doiverne<br>ester solidaires.<br>Procédez comme suit selon les besoins :<br>Pour que toutes les lignes d'un paragraphe restent  $\sum_{i=1}^n$ sur la même page, selectionne $\sum_{i=1}^n$
- 2. Choisissez Format Paragraphe.
- 3. Procédez comme suit selon les besoins :
- restent<br>Lignes **or**<br>mr<br>tou<br>.« Procédez comme suit selon les besoins :<br>Pour que toutes les lignes d'un paragraphe restent<br>groupées sur la même page, sélectionnez « Lignes<br>solidaires ».<br>Pour que le paragraphe sélectionné et le paragraphe pour que toutes les lignes d'un paragraphe res
	- coal que coaces les lignes à air paragraphes sur la même page, sélection<br>solidaires ».<br>Pour que le paragraphe sélectionné et<br>qui le suit restent groupés sur la mêm<br>choisissez « Paragraphes solidaires ». solidaires ».<br>• Pour que le para<br>qui le suit reste<br>choisissez « Par<br>Choisissez « OK ».
- 

#### **Conseils** Page. Imprimer le texte caché (Document et zones de

choisissez « Paragraphes solidaires ».<br>Choisissez « OK ».<br>**Dinseils** « Affiche Texte caché » (boîte de dialogue **Options**, Choisissez « OK ».<br> **Affiche Texte caché »** (boîte de dialogue **Options**,<br>
catégorie **Affiche**) détermine si le texte caché est<br>
catégorie **Affiche**) détermine si le texte caché est Page. Imprimer le texte caché (Document et zones de sais<br>
« Affiche Texte caché » (boîte de dialogue **Options**,<br>
catégorie **Affiche**) détermine si le texte caché est<br>
affiché ou non en mode d'affichage Normal et en mode<br>
Page. Imprimer le texte caché (Document et zones de dialogue d'impression) détermine si le texte caché est « Affiche lexte caché » (boïte de dialogue **Options**, affiché ou non en mode Aperçu avant impression et à catégorie **Affich**<br>affiché ou non e<br>Page. Imprimer<br>dialogue d'impr<br>affiché ou non ei

- Affiche texte caché est sélectionnée et qu'Imprimer le textecaché ne l'aché est sélectionnée et qu'Imprimer le texte<br>caché ne l'est pas (ou vise verse), il se pout que les iche texte caché est sélectionnée et qu'Imprimer le texte<br>caché ne l'est pas (ou vice versa), il se peut que les sauts de ligne et de page apparaissent d'une certaine iche texte caché est sélectionnée et qu'Impr<br>caché ne l'est pas (ou vice versa), il se peut<br>sauts de ligne et de page apparaissent d'une audes de nyne et de paye apparaissent à ant<br>façon à l'écran et d'une autre à l'impression. Affiche texte caché est sélectionnée et qu'Imprir<br>
caché ne l'est pas (ou vice versa), il se peut q<br>
sauts de ligne et de page apparaissent d'une<br>
façon à l'écran et d'une autre à l'impression.<br>
• Si un paragraphe ultérieu caché ne l'est pas (ou vice versa), il se peut que les
- sauts de ligne et de page apparaissent d'une certaine<br>façon à l'écran et d'une autre à l'impression.<br>Si un paragraphe ultérieur à un saut de page<br>automatique est mis en forme avec un espace qui lui est adtematique est mis en forme avec un espace qui fai est<br>antérieur, Word ignore l'espace et débute le paragraphe entencar, voit ignore respace ce desace le<br>au niveau de la marge du haut. · Si un paragraphe ultérieur à un saut de page Si un paragraphe ultérieur à un saut de page<br>automatique est mis en forme avec un espace qui lui est<br>antérieur, Word ignore l'espace et débute le paragraphe<br>au niveau de la marge du haut.<br>Une fois la pagination terminée, l de un paragraphe afferedr a un suut de page<br>automatique est mis en forme avec un espace qui lui est
- estompés si vous éditez après la pagination. • Une fois la pagination terminée, les numéros de page et<br>de section de la page en cours sont affichés dans le coin<br>inférieur gauche de la fenêtre. Les nombres sont<br>estompés si vous éditez après la pagination.<br>• Les option de section de la page en cours sont affichés dans le coin inférieur gauche de la fenêtre. Les nombres sont
- Les options suivantes affectent les sauts de page. Il vous est possible d'ajuster la pagination en désactivant une

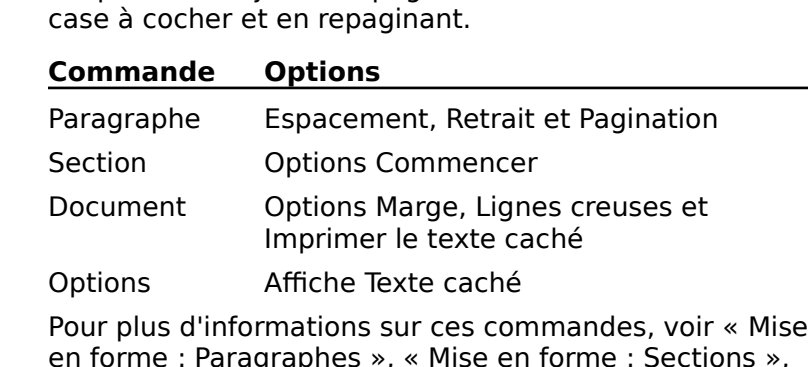

Imprimer le texte caché<br>
Options Affiche Texte caché<br>
Pour plus d'informations sur ces commandes, voir « Mise<br>
en forme : Paragraphes », « Mise en forme : Sections »,<br>
« Mise en forme : Documents » et « Person kte<br>ur<br>».!<br>». Pour plus d'informations sur ces commandes, voir « Mi<br>en forme : Paragraphes », « Mise en forme : Sections »<br>« Mise en forme : Documents » et « Personnalisation d<br>l'environnement de travail ».<br>Après avoir été utilisé pour en forme : Paragraphes », « Mise en forme : Sections », « Mise en forme : Documents »  $et$  « Personnalisation de l'environnement de travail ».<br>Après avoir été utilisé pour la première fois, Word crée

place dans le dossier Préférences de votre dossier Système ou dans le dossier Système proprement dit si vous utilisez le automatiquement un fichier appelé Options Word (5) qu'il Système 6.0.

menus et de clavier actifs, ceux de la commande Outils ou dans le dossier Système proprement dit si vous<br>Système 6.0.<br>Le fichier Options Word (5) contient les paramètre<br>menus et de clavier actifs, ceux de la commande<br>**Options** et ceux que vous définissez en tant que paramètres par défaut dans les boîtes de dialogue **Mise en** Le fichier Options Word (5) contient le<br>menus et de clavier actifs, ceux de la<br>**Options** et ceux que vous définissez<br>paramètres par défaut dans les boîtes<br>**page, Document, Section** et Style. Options et ceux que vous définissez en tant que page, Document, Section et Style.

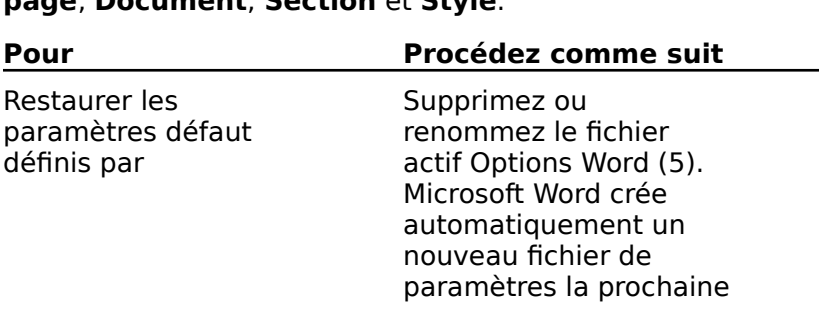

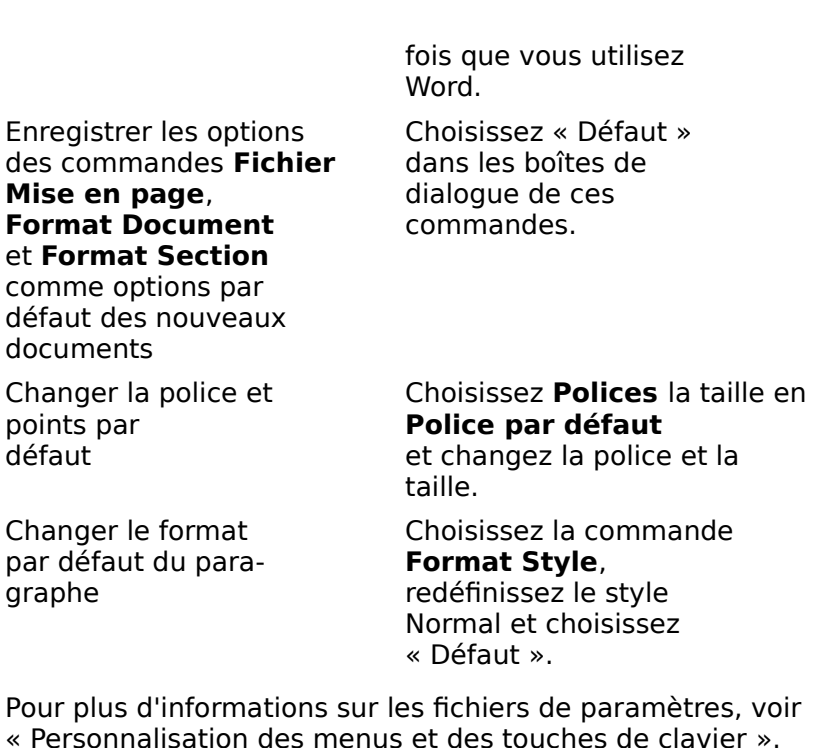

fois que vous utilisez

Normal et choisissez<br>
<sup>Extreme</sup> & Défaut<br>
Pour plus d'informations sur les fichiers de paramètres, voir<br>
« Personnalisation des menus et des touches de clavier ».<br>
Grâce à la commande **Outils Options**, il vous est possible Pour plus d'informations sur les fichiers de paramètres, voir<br>« Personnalisation des menus et des touches de clavier ».<br>Grâce à la commande **Outils Options**, il vous est possible<br>de contrôler Word pour qu'il réponde à vos « Personnalisation des menus et des touches de clavier ». dictionnaires le logiciel doit utiliser pendant une vérification Grâce à la comma<br>de contrôler Word<br>d'exemple, vous<br>règle et le ruban<br>dictionnaires le lo de l'orthographe. d'exemple, vous pouvez changer la police par défaut, que la règle et le ruban soient affichés ou non et indiquer quels

Lorsque vous quittez Word, les paramètres actifs des options Système 6.0, dans votre dossier Système. Lorsque vous quittez Word, les paramètres actifs des contéréférentielles sont enregistrés dans le dossier subalte<br>de paramètres du dossier Système ou, si vous utilisez<br>Système 6.0, dans votre dossier Système.<br>**Remarque :** préférentielles sont enregistrés dans le dossier subalterne .<br>de paramètres du do:

préférentielles sont enregistrés dans le dossier subalterne<br>de paramètres du dossier Système ou, si vous utilisez le<br>Système 6.0, dans votre dossier Système.<br>**Remarque :** Les options disponibles dans la boîte de<br>dialogue d fin de cette rubrique.

# **¯ Définition ou affichage des options préférentielles** n de cette rubrique.<br> **Définition ou affichage des options préférentielles<br>
Choisissez Outils Options.**<br>
Dans la liste des catégories sur la gauche, sélectionnez la catégorie dont vous voulez définir ou afficher les Definition ou affi $\epsilon$

- 1. Choisissez Outils Options.
- options par défaut. Choisissez **Outils Options**.<br>Dans la liste des catégories sur la gauche, sélectionnez<br>la catégorie dont vous voulez définir ou afficher les<br>options par défaut.<br>Dans le panneau sur la droite, spécifiez les paramètres par la liste des satégories sur la gaushe, sélectionne la catégorie dont vous voulez définir ou afficher les
- désactivant des options conformément à votre intention.

4. Sélectionnez une autre catégorie ou fermez la boîte de dans le coin supérieur gauche de la fenêtre. dialogue en cliquant sur la case de fermeture située Word ajoute leurs catégories à la fin de la liste.

# **Options de la commande Outils Options**

dans le coin supérieur gauche de la fenêtre.<br> **Options de la commande Outils Options**<br>
Cette section décrit les catégories standard. Si vous installez Rece communees pourvies de parametres préference<br>d'ajoute leurs catégories à la fin de la liste. d'autres commandes pourvues de paramètres préférentiels, de ajoute leurs eategorie

## **Catégorie Général**

- Word à ce moment précis, par exemple celui indiqué<br>
dans la zone de texte « Auteur » de la boîte de dialogue régorie Général<br>**re nom** Affiche le nom utilisé comme nom d'auteur par<br>Word à ce moment précis, par exemple celui indiqué<br>dans la zone de texte « Auteur » de la boîte de dialogue<br>Résumé. Entrez le nom que vous voulez utili par défaut de faut de faut de faut de la celui qui a été entré lorsque vous avez avez avez avez avez avez avez<br>Le proposition de la celui de la celui de la celui de la celui de la celui de la celui de la celui de la celui Votre nom Affiche le nom utilisé comme nom d'auteur par dans la zone de texte « Auteur » de la boîte de dialogue<br> **Résumé**. Entrez le nom que vous voulez utiliser. Le nom<br>
par défaut est celui qui a été entré lorsque vous avez<br>
installé Word.<br> **Vos initiales** Entrez vos initial par défaut est celui qui a été entré lorsque vous avez<br>installé Word.<br>**Vos initiales** Entrez vos initiales ou une autre abréviation
- d'annotations vocales. Entre la marquière et la hauteur et la hauteur désirée de la hauteur de la hauteur de l que initiales Entrez vos initiales ou une autre abréviation<br>de votre nom. Word les utilise pour identifier l'initiateur<br>d'annotations vocales.<br>**Ile de papier (Largeur, Hauteur)** N'est disponible
- **Taille de papier (Largeur, Hauteur)** N'est disponible de votre nom. Word les utilise pour identifier l'initiate<br>d'annotations vocales.<br>le de papier (Largeur, Hauteur) N'est disponible<br>qu'avec Apple ImageWriter ou ImageWriter LQ. Si vo Lorsque vous choisissez la commande Fichier Mise en **le de papier (Largeur, Hauteur)** N'est disponible<br>qu'avec Apple ImageWriter ou ImageWriter LQ. Si vo<br>avez l'intention de créer des documents d'une taille<br>particulière, entrez la largeur et la hauteur désirées.<br>Lorsque vou avez l'intention de créer des documents d'une taille<br>particulière, entrez la largeur et la hauteur désirées. papier personnalisées par document. Lorsque vous choisissez la commande **Fichier Mise en<br>
<b>page**, Word liste cette taille personnalisée en tant<br>
qu'option. Vous pouvez avoir jusqu'à deux tailles de<br>
papier personnalisées par document.<br> **Unité de mesure** Spéc page. Word liste cette taille personnalisée en tant qu'option. Vous pouvez avoir jusqu'à deux tailles de
- règle à utiliser pour des mesures de marges ou de Centimètre, Point ou Pica. **Unité de mesure** Spécifie l'unité de mesure affichée sur la<br>
règle à utiliser pour des mesures de marges ou de<br>
tabulations, par exemple. Sélectionnez Pouce,<br>
Centimètre, Point ou Pica.<br> **Guillemets "typographiques"** Subs tabulations, par exemple. Sélectionnez Pouce,
- "typographiques" ne sont pas utilisés. **Guillemets "typographiques"** Substitue des guillemets d<br>
composition (" " et ' ') aux caractères " ou ' que vous<br>
entrez au clavier. Par défaut, les guillemets<br>
"typographiques" ne sont pas utilisés.<br> **Pagination d'arrièr**
- entrez au clavier. Par défaut, les guillemets<br>"typographiques" ne sont pas utilisés.<br>**jination d'arrière-plan** Repagine automatique<br>décument actif quand vous n'entrez pas de tex défaut, la pagination d'arrière-plan est utilisée. Lypographiques The Sont pas atmses.<br> **Pagination d'arrière-plan** Repagine automatiquement le<br>
document actif quand vous n'entrez pas de texte. Par<br>
défaut, la pagination d'arrière-plan est utilisée.<br> **Inclure texte RTF dan iination d'arrière-plan** Repagine automatiquement le pas mis en forme, désactivez
- texte copié dans le Presse-papiers conserve la mise en forme initiale appliquée aux caractères et aux paragraphes. Si vous voulez que le texte copié ne soit pas mis en forme, désactivez

ce option. Par défaut, le texte mis en foi

cette option. Par défaut, le texte mis en forme est inclus.<br>**Autoriser Glisser-Déplacer** Déplace ou copie du texte ou des option. Par défaut, le texte mis en forme est inclus<br>coriser Glisser-Déplacer Déplace ou copie du texte de option. Par défaut, le texte mis en forme est inclus.<br>:**oriser Glisser-Déplacer** Déplace ou copie du texte ou<br>des graphiques sélectionnés d'un endroit à un autre dans le même document à l'aide de la souris. Par dé<br>
ce procédé de modification est permis.<br> **Catégorie Affiche**<br> **Affiche** Spécifie des éléments en vue de l'affichage de

#### **Catégorie Affiche** egone amene

**Texte caché** Affiche le texte caché souligné d'une ligne

**che** Spécifie des éléments en vue de l'afficha<br>documents à l'écran.<br>**Texte caché** Affiche le texte caché souligné de<br>en pointillé. Cette option affecte les sauts de l documents à l'écran.<br> **Texte caché** Affiche le texte caché souligné d'une<br>
en pointillé. Cette option affecte les sauts de ligne<br>
pagination à l'écran, mais pas au moment de l'impression. Par défaut, le texte caché est affiché. **Texte caché** Affiche le texte caché souligné d'une ligne<br>en pointillé. Cette option affecte les sauts de ligne et la<br>pagination à l'écran, mais pas au moment de<br>l'impression. Par défaut, le texte caché est affiché.<br>Quadri

pagination à l'écran, mais pas au moment de<br>l'impression. Par défaut, le texte caché est affiché.<br>**Quadrillage tableau** Affiche un quadrillage en poin<br>entre les lignes et les colonnes d'un tableau pour en l'impression. Par défaut, le texte caché est affiché.<br>**Quadrillage tableau** Affiche un quadrillage en pointi<br>entre les lignes et les colonnes d'un tableau pour en<br>faciliter l'apparence. Le quadrillage n'apparaît pas à affiché.entre les lignes et les colonnes d'un tableau pour en<br>faciliter l'apparence. Le quadrillage n'apparaît pas à faciliter l'apparence. Le quadrillage n'apparaît pas à<br>l'impression. Par défaut, le quadrillage du tableau est<br>affiché.<br>Limites du texte en mode Page En mode Page,<br>affiche des rectangles en neintillé euteur d'élémente tels l'impression. Par défaut, le quadrillage du tableau est affiché.

affiche des rectangles en pointillé autour d'éléments tels Limites du texte en mode Page En mode Page, pas affichées. affiche des rectangles en pointillé autour d'éléments t<br>que des zones de texte, des en-têtes, des pieds de pa<br>et des cadres. Par défaut, les limites du texte ne sont<br>pas affichées.<br>**Espace réservé aux images** Affiche des r que des zones de texte, des en-têtes, des pied: et des cadres. Par défaut, les limites du texte ne sont<br>pas affichées.<br>**Espace réservé aux images** Affiche des rectangles<br>gris à la place de graphiques pour accélérer le

pas affichées.<br>**Espace réservé**<br>gris à la place de<br>défilement. Par d n'est pas affiché. gris à la place de graphiques pour acce<br>défilement. Par défaut, l'espace réserv<br>n'est pas affiché.<br>**vrir les documents** Spécifie les option Par défaut de la model dans les documents sont ouverts dans les models dans les models dans les models dans le

**Ouvrir les documents** Spécifie les options d'affichage au demement. Far detaat, respace reserve dax mages<br>
n'est pas affiché.<br> **Fan mode Page** Ouvre des documents.<br> **En mode Page** Ouvre des documents en mode Page.

**The Conventurer Conventurion**<br>**En mode Page** Ouverture<br>Par défaut, les documents d'affichage en cours. Avectus de Fouverture de documents.<br> **En mode Page** Ouvre des documents en mode Page.<br>
Par défaut, les documents sont ouverts dans le mode<br>
d'affichage en cours.<br> **Avec la règle active** Affiche la règle automatiquement **En mode Page** Ouvre des documents en mode Page.

Par défaut, les documents sont ouverts dans<br>d'affichage en cours.<br>**Avec la règle active** Affiche la règle automis<br>lorsque vous ouvrez un document. Par défaut a amenage en coars.<br> **Avec la règle active** Affiche la règle automatiquement<br>
lorsque vous ouvrez un document. Par défaut, la règle<br>
est affichée lors de l'ouverture de document.<br> **Avec le ruban actif** Affiche le ruban aut Avec la règle active Affiche la règle automatiquement lorsque vous ouvrez un document. Par défaut, la règle<br>est affichée lors de l'ouverture de document.<br>**Avec le ruban actif** Affiche le ruban automatiquement<br>lorsque vous ouvrez un document. Par défaut, le ruban

est affiché lors de l'ouverture de document. Avec le ruban actif Affiche le ruban automatiquement

**Menus** Spécifie les éléments que Word doit afficher dans les

#### **Affiche les touches de fonction dans les menus** Affiche les touches de fonction dans les me

**France School of Condom School Concion**<br>Fichies de fonction équivalentes aux<br>Fichier Mise en page. Si votre clavier ne Affiche les touches de fonction équivalentes aux<br>commandes des menus, par exemple, YF8 pour la commande **Fichier Mise en page**. Si votre clavier ne<br>dispose pas de touches de fonction, désactivez cette<br>option. Par défaut, les touches de fonction sont<br>affichées.<br>**Affiche les derniers fichiers ouverts** Liste les quatre dispose pas de touches de fonction, désactivez cette option. Par défaut, les touches de fonction sont affichées.

**Affiche les derniers fichiers ouverts** Liste les quatre documents récemment ouverts sur un grand écran, mais ne le fait pas sur un petit écran. documents qui ont été fermés ou enregistrés en dernier<br>en bas du menu **Fichier**. Par défaut, Word liste les<br>documents récemment ouverts sur un grand écran, mais<br>ne le fait pas sur un petit écran.<br>**Utilisez les noms de menu** en bas du menu Fichier. Par défaut, Word liste les

apreges. Far aen<br>entier. abrégés. Par défaut, les noms de menu sont affichés en<br>entier.<br>**Ruban et règle en 3-D** Ajoute ou supprime l'affichage de la barre des menus en affichant les noms de menu  $\frac{1}{2}$ 

abrégés. Par défaut, les noms de menu sont affichés en<br>abrégés. Par défaut, les noms de menu sont affichés en<br>en trois dimensions du ruban et de la règle. Pour pouvoir en 3-D Ajoute ou supprime l'afficient de la règle. Pour pouvoir<br>Pouvoir du ruban et de la règle. Pour pouvoir<br>7 et votre moniteur doit pouvoir afficher au moins seize couleurs ou niveaux de gris. executer System / et votre moniteur doit pouvoir<br>afficher au moins seize couleurs ou niveaux de gris.<br>**Catégorie Ouvrir et enregistrer**<br>**Toujours interpréter le format RTF** Traduit

#### Catégorie Ouvrir et enregistrer cette option, vous devez confirmer que vous désirez une

# Word Normal lorsque vous les ouvrez. Si vous désactivez cette option, vous devez confirmer que vous désirez une automatiquement des documents enregistrés dans un format texte riche ou RTF (Rich Text Format) en format interprétés automatiquement. cette option, vous devez confirmer que vou<br>
interprétation de fichier RTF chaque fois qu<br>
ouvrez un. Par défaut, les documents RTF s<br>
interprétés automatiquement.<br> **Toujours créer une copie de secours** Crée interprétation de fichier RTF chaque fois que vous en ouvrez un. Par défaut, les documents RTF sont

Toujours créer une copie de secours Crée

défaut, les documents RTF sont<br>comatiquement.<br>**ne copie de secours** Crée<br>ent une copie de secours (appelé<br>nom du document) lorsque vous enregistrez un document. La copie de secours contient le **giours créer une copie de secours** Crée<br>automatiquement une copie de secours (apple secours de *nom du document*) lorsque vo<br>enregistrez un document. La copie de secour de secours de *nom du document*) lorsque vous<br>enregistrez un document. La copie de secours document tel qu'il était au cours du dernier enregistrez un document. La copie de secours con<br>document tel qu'il était au cours du dernier<br>enregistrement. Par défaut, aucune copie de seco<br>n'est créée.<br>**Autoriser l'enregistrement rapide** Enregistre des document tel qu'il était au cours du dernier<br>enregistrement. Par défaut, aucune copie de seconnest créée.<br>coriser l'enregistrement rapide Enregistre des enregistrement. Par défaut, aucune copie de secours n'est créée. Word procède à un enregistrement ordinaire dans le but

cette option est sélectionnée. Il se peut cependant que Word procède à un enregistrement ordinaire dans le but oriser l'enregistrement rapide Enregist. documents dans un format capable d'accélérer le<br>procédé. Le logiciel ne crée pas de copie de secours si<br>cette option est sélectionnée. Il se peut cependant que<br>Word procède à un enregistrement ordinaire dans le bu<br>de rédui l'enregistrement rapide est autorisé.

**Résumé** Affiche la boîte de dialogue **Résumé** la première fois que vous enregistrez un document.

Par défaut, la boîte de dialoque **Résumé** est affichée.

Par défaut, la boîte de dialogue **Résumé** est affichée.<br>**Enregistrer toutes les \_\_ minutes** Vous demande d'enregistrer votre travail à intervalles réguliers. Entrez défaut, la boîte de dialogneurs<br> **egistrer toutes les**<br>
d'enregistrer votre trava<br>
un nombre de minutes d an nombre de minates de 1 a 120. Far défade, le<br>message n'apparaît pas. un nombre de minutes de 1 à 120. Par défaut, le<br>message n'apparaît pas.<br>**Catégorie Police par défaut**<br>**Police par défaut** Affiche la police par défaut des style normal du document activ et de tous les nouveaux les nouveaux les nouveaux les nouveaux les nouveaux les

# Catégorie Police par défaut

- actif.nouveaux documents. Cette police définit la police de<br>style Normal du document actif et de tous les nouveaux<br>documents en tenant compte du fichier de paramètres<br>actif.<br>**Taille par défaut** Affiche la taille en points par dé style Normal du document actif et de tous les nouveaux documents en tenant compte du fichier de paramètres nouvel documents en tenant compte du fichier de la compte du fichier de la compte du fichier de la compte du f<br>Desemble du fichier de la compte du fichier de la compte du fichier de la compte du fichier de la compte du fi
- nouveaux documents. Cette taille définit la taille de style trouveaux documents en tenant compte du nemer de paramètres actif. **Dictionnaire (Normal) du document deux des lous les nouveaux documents en tenant compte du fichier de paramètres actif.<br>
<b>Catégorie Orthographe**<br> **Dictionnaire principal** Liste tous les dictionnaires qui se parametres actiliser comme dictionnaire à utiliser comme dictionnaire à utiliser comme distinguisher comme dis

### **Catégorie Orthographe**

- régorie Orthographe<br>tionnaire principal Liste tous les dictionnaires que trouvent dans le dossier de commandes Word.<br>Sélectionne le dictionnaire à utiliser comme diction principal au cours d'une vérification d'orthographe. **Dictionnaire principal** Liste tous les dictionnaires qui<br>trouvent dans le dossier de commandes Word.<br>Sélectionne le dictionnaire à utiliser comme dictionn<br>principal au cours d'une vérification d'orthographe.<br>**Dictionnaire** trouvent dans le dossier de commandes Word. Sélectionne le dictionnaire à utiliser comme dictionnaire
- principal au cours d'une vérification d'orthographe.<br> **tionnaires personnels** Liste tous les dictionnaires<br>
personnels disponibles. Sélectionnez le dictionnaire<br>
personnel à utiliser pendant une vérification des termes particuliers, des acronymes et des noms à **tionnaires personnels** Liste tous les dictionnaires<br>personnels disponibles. Sélectionnez le dictionnaire<br>personnel à utiliser pendant une vérification<br>d'orthographe. Les dictionnaires personnels enferme<br>des termes particu personnels disponibles. Sélectionnez le dictionnaire<br>personnel à utiliser pendant une vérification<br>d'orthographe. Les dictionnaires personnels enferment<br>des termes particuliers, des acronymes et des noms à<br>ignorer pendant personnel à utiliser pendant une vérification<br>d'orthographe. Les dictionnaires personnels enfer<br>des termes particuliers, des acronymes et des noi<br>ignorer pendant une vérification d'orthographe. C<br>dictionnaires sont vides j autre dos pundant dhe vermeditor d'orthographe. des termes particuliers, des acronymes et des noms<br>ignorer pendant une vérification d'orthographe. Ces<br>dictionnaires sont vides jusqu'à ce que vous y metti<br>des mots pendant une vérification d'orthographe.<br>**Nouveau** Crée et ignorer pendant une vérification d'orthographe. Ces

des mots pendant une vérification d'orthographe.<br>**Nouveau** Crée et nomme un nouveau dictionnaire<br>personnel.<br>**Ouvrir** Ouvre un dictionnaire personnel stocké dans un Nouveau Crée et nomme un nouveau dictionnaire

autre dossier, sur un autre disque ou sur un serveur de fichier AppleTalk. **Ouvrir** Ouvre un dictionnaire personnel stocké dans un<br>autre dossier, sur un autre disque ou sur un serveur de<br>fichier AppleTalk.<br>Editer Vous permet d'afficher des mots et des phrases<br>d'un distingaire personnel et de les  $\sum_{i=1}^n$ 

d'un dictionnaire personnel et de les en supprimer. Faiter dessier, sur an datre disque ou sur an served<br>fichier AppleTalk.<br>**Editer** Vous permet d'afficher des mots et des phra<br>d'un dictionnaire personnel et de les en supprimer.<br>**Toujours suggérer** Fait une proposition d'ép Editer Vous permet d'afficher des mots et des phrases

d'un dictionnaire personnel et de les en supprimer.<br> **jours suggérer** Fait une proposition d'épellations<br>
automatique pour des mots mal orthographiés. Si vous<br>
désactivez cette option, il vous est toujours possible d'afficher les épellations proposées à l'aide du bouton **jours suggérer** Fa<br>automatique pour d<br>désactivez cette op<br>d'afficher les épella<br>« Suggérer » de la

un choix d'épellations d'artificateur d'orthographe.<br>Le de dialogue **Vérificateur d'orthographe**. Par défaut, un choix d'épellations est suggéré. boîte de dialogue **Vérificateur d'orthographe**. Par dé<br>un choix d'épellations est suggéré.<br>**Ignorer** Spécifie le genre de mots à ignorer lors d'une vérificateur d'orthographe. Par défaut<br>un choix d'épellations est suggéré.<br>orer Spécifie le genre de mots à ignorer lors d'une e de dialoo

an enoix a ependatoris est suggere.<br> **Orer** Spécifie le genre de mots à ignorer lors d'une<br>
vérification d'orthographe dans le but d'en accélére<br> **Les mots en majuscules** Ignore les mots tout en orer Spécifie le genre de mots à janorer lors d'une processus. vous utilisez des acronymes. Par défaut, les mots en

majuscules, mais vérifie toujours les mots dont le format vérification d'orthographe dans le but d'en accélérer le<br>processus.<br>Les mots en majuscules Ignore les mots tout en<br>majuscules, mais vérifie toujours les mots dont le forma<br>de caractères « Majuscule » ou « Petite capitale » Les mots en majuscul $\,$ majuscules sont vérifiés. **Europe et de lettres commentaires commentaires** commentaires commentaires de caractères « Majuscule » ou « Petite capitale » est<br>appliqué à leur première lettre. Cette option est utile si<br>vous utilisez des acronymes. Par défaut, les mots en<br>majuscules sont vérifiés.<br>**Les mots avec des nombres** I appliqué à leur première lettre. Cette option est utile si vous utilisez des acronymes. Par défaut, les mots en

nombres et de lettres comme, par exemple, 2ème, 30mg ou 2000F. Par défaut, les mots contenant des nombres Les mots a<mark>v</mark> different different controllers and alternative the set of the utile si votre document contrient des combinaisons de<br>
nombres et de lettres comme, par exemple, 2ème, 30<br> **Rétablir la liste « Ignorer partout** » La commande ou 2000F. Par défaut, les mots contenant des nombres<br>sont vérifiés.

vous 2000F. Par défaut, les mots contenant des nombres<br>sont vérifiés.<br>**Cablir la liste « Ignorer partout »** La commande<br>Vérificateur d'orthographe n'ignore plus les mots que Sont vérifiés.<br> **Sont vérifiés.**<br> **Continuent : la bonne partout »** La command<br>
Vérificateur d'orthographe n'ignore plus les mots<br>
vous avez choisis précédemment à l'aide du bout<br>
« l'gnorer partout » de la boîte de dialog vous avez choisis précédemment à l'aide du bouton<br>
« Ignorer partout » de la boîte de dialogue Outils<br>
Vérificateur d'orthographe.<br> **Catégorie Grammaire**<br>
Catégorie d'erreurs Affiche une liste d'erreurs de style, de Vérificateur d'orthographe.

## **Catégorie Grammaire**

relative de de la composition.<br> **Egorie Grammaire**<br>
d'erreurs Affiche une liste d'erreurs de st<br>
grammaire ou de typographie. Word suitles règle. **Egorie d'erreurs** Affiche une liste d'erre<br>grammaire ou de typographie. Word suit l<br>relatives aux sujets cochés lors d'une vér<br>grammaticale.<br>**Style** Affiche une liste de règles de style. grammaire ou de typograpme: word sait les regles<br>relatives aux sujets cochés lors d'une vérification<br>**Style** Affiche une liste de règles de style.<br>**Grammaire** Affiche une liste de règles grammaticales. grammaticale.<br>**Style** Affiche une liste de règles de style.<br>**Grammaire** Affiche une liste de règles grammaticales.<br>**Typographie** Affiche une liste de règles typographiques.

«

**Style** Affiche une liste de regles de style.<br> **Grammaire** Affiche une liste de règles grammaticales.<br> **Typographie** Affiche une liste de règles typographique:<br> **Expliquer** Affiche une fenêtre qui contient une explication **Summane Amerie divident<br>Super Affiche une fenêncie la règle que vous avec la règle que vous avec la règle due vous avec la règle d'erreurs Expliquer** Affiche une fenêtre qui contient une explication<br>de la règle que vous avez sélectionnée dans la liste<br>« Catégorie d'erreurs ».<br>**Options supplémentaires** Définit les conditions pour la **Iliquer** Affiche une fenêtre we categorie a encars m.

vérification grammaticale. Chariotate option est utilisées **Ne raise de vous avez selectionnec dans la nsec « Catégorie d'erreurs ».<br>
<b>Ne pas vérification grammaticale.**<br> **Ne pas vérifier les paragraphes** Le vérificateur

**Examplementaires** Définit les conditions pour l'unification grammaticale.<br> **Ne pas vérifier les paragraphes** Le vérificateur<br>
grammatical ne tient pas compte des marques de Ne pas vérifier les paragraphes Le<br>grammatical ne tient pas compte des i<br>ponctuation indiquant la fin d'un paragretours chariot. Cette option est utile s vérificateur<br>marques de<br>graphe, ni des<br>i vous voulez<br>Paragraphe : **Ne pas vérifier les paragraphes** Le vérificate<br>grammatical ne tient pas compte des marques d<br>ponctuation indiquant la fin d'un paragraphe, ni<br>retours chariot. Cette option est utile si vous vou<br>éviter les messages d'erreu gramm $\scriptstyle\rm s$ at<br>ati<br>cl<br>as<br>ud phrase. »

**Considérer complètes les phrases avec !?:** Le **complètes les phrases and algerment construint du part (et soussissient en la vie de vierte du part « : ».**<br>Le vierte du part « : ».<br>I », par « ? » ou par « : ». **Considérer complètes les phrases avec !?:** Le<br>vérificateur grammatical ne considère pas incomplètes<br>les phrases qui ne contiennent pas de verbe et qui se<br>termine par « ! », par « ? » ou par « : ».<br>« ; » « : » **sont des co** vérificateur grammatical ne considère pas incomplètes les phrases qui ne contiennent pas de verbe et qui se termine par  $\ll$ !», par  $\ll$ ?» ou par  $\ll$ :».

les phrases qui ne contiennent pas de verbe et qui se<br>termine par « ! », par « ? » ou par « : ».<br>« ; » « : » **sont des coupures de phrase** Les « ; » et<br>( : » marquent des coupures de phrases pour calcul du nombre moyen de mots par phrases. **exact A Source Secupures de phrase** Les « ; » et<br> **Phrases pour**<br>
Pétablissement des statistiques et notamment pour le<br>
calcul du nombre moyen de mots par phrases.<br> **Phrases longues** Définit le nombre de mots pour une « : » marquent des coupures de phrases pour « : » marquent des coupures de phrases pour<br>l'établissement des statistiques et notamment pour le<br>calcul du nombre moyen de mots par phrases.<br>**Phrases longues** Définit le nombre de mots pour une<br>phrases dite « longue ». Po l'établissement des statistiques et notamment pour le

défaut, placez le curseur dans la zone de modification et phrases contentant un nombre de mots supérieur à celui**Phrases longues** Définit le nombre de mots pour tapez une nouvelle valeur. Word repertement. phrases contentant un nombre de mots supérieur à cel<br>spécifié et les comptabilise (dans la catégorie des<br>phrases longues) dans les statistiques relatives au<br>document.<br>**Phrases courtes** Définit le nombre de mots pour une spécifié et les comptabilise (dans la catégorie des comptabilise (dans la catégorie des<br>
es) dans les statistiques relatives au<br> **tes** Définit le nombre de mots pour une<br>
courte ». Pour modifier cette valeur par phrases longues) dans les statistiques relatives au

défaut, placez le curseur dans la zone de modification et **Phrases courtes** Définit le nombre de mots pour phrases dite « courte ». Pour modifier cette valeur par document. Par de votre document de votre document de votre document de votre document de votre document de vo phrases contentant un nombre de mots inférieur à celui<br>spécifié et les comptabilise (dans la catégorie des<br>phrases courtes) dans les statistiques relatives au<br>document.<br>**Statistiques après vérification** Après chaque vérifi spécifié et les comptabilise (dans la catégorie des

phrases courtes) dans les statistiques relatives au<br>document.<br>**tistiques après vérification** Après chaque vérification<br>grammaticale, affiche une fenêtre des statistiques Statistiques apres Verification sont affichées. degré de lisibilité de votre document. Par défaut, les<br>Statistiques après vérification sont affichées.<br>**Catégorie Synonymes**<br>Langue Liste tous les fichiers de synonymes situés dans le

### **Catégorie Synonymes**

Langue Liste tous les fiendes de synonymes situés dans<br>dossier de commandes Word. Sélectionnez le fichier<br>**Catégorie Césure**<br>Langue Liste tous les fichiers de césure situés dans le dossier de commandes Word. Sélectionnez le nemer q vous voulez utiliser.

### **Catégorie Césure**

que vous voulez utiliser. dossier de commandes Word. Sélectionnez le dossier<br>que vous voulez utiliser.<br>**Catégorie Barre d'outils**<br>**Barre d'outils** Affiche la barre d'outils. Valeur par défaut :

### **Catégorie Barre d'outils**

que vous voulez utilise<br>régorie Barre d'outil:<br>re d'outils Affichée.

**Emplacement de la barre d'outils** Détermine l'emplacement de la barre d'outils.

**placement de la barre d'outils** Détermine<br>l'emplacement de la barre d'outils.<br>**Haut (horizontal)** Positionne la barre d'outils horizontalement en haut de l'écran. Pemplacement de la barre d'outils.<br> **Haut (horizontal)** Positionne la barre d'outils<br>
horizontalement en haut de l'écran.<br> **Gauche (vertical)** Positionne la barre d'outils<br>
werticalement la pâté gauche de l'écran.

**Droit (vertical)** Positionne la barre d'out<br> **Gauche (vertical)** Positionne la barre d'out<br>
verticalement sur le côté gauche de l'écran.<br> **Droit (vertical)** Positionne la barre d'outils<br>
verticalement sur le côté droit de

**Personnaliser** Affiche la boine de dialogue Personnaliser<br> **Personnaliser** Affiche la boîte de dialogue Personnalisation<br> **Personnaliser** Affiche la boîte de dialogue Personnalisation **Droit (vertical)** Po<br>verticalement sur le<br>**sonnaliser** Affiche **V**CICCOI

**Adresses** Affiche la boîte de dialogue Personnalisation<br> **Adresses** Affiche la boîte de dialogue Personnalisation<br> **Adresses** Affiche la boîte de dialogue Adresses (du menu pouvez

A l'aide de la commande **Outils Commandes**<br>A l'aide de la commande **Outils Commandes**, vous<br>A l'aide de la commande **Outils Commandes**, vous e<br>iere<br>: d<br>: • $m_{\rm S}$ menu ou  $m_{\rm S}$ 

aresses Amche la bolte de dialogue Adresses (du menu<br>Insère).<br>I'aide de la commande **Outils Commandes**, vous<br>puvez :<br>modifier les affectations des commandes de Word à un le:<br>|<br>|-<br>| ; A l'aide de la commande **Outils Commandes**, vous non affective à un menu ou à une combinaison de la combinaison de la combinación de la combinación de la combinación de la combinación de la combinación de la combinación de la combinación de la combinación de la combinaci

- l'aide de la commande **Outils Commandes**, vous<br>
buvez :<br>
modifier les affectations des commandes de Word à ur<br>
menu ou à une combinaison de touches ;<br>
exécuter des commandes ou sélectionner des options modifier
- i<br>i<br>i;<br>i; menu ou à une combinaison de touches ;<br>exécuter des commandes ou sélectionner des optio<br>non affectées à un menu ou à une combinaison de<br>touches : • exécuter des commandes ou sélectionner des options on<br>on<br>: non affectées à un menu ou à une combinaison de<br>touches ;<br>déterminer quelle commande est affectée à une<br>combinaison de touches particulière ;<br>utiliser un nouveau fichier de paramètres, en créer un ou
- touches ;<br>déterminer quelle commande est affecter<br>combinaison de touches particulière ;<br>utiliser un nouveau fichier de paramètre ée<br>!s,<br>: •combinaison de touches particulière ;
- déterminer quelle commande est affectée à une<br>combinaison de touches particulière ;<br>utiliser un nouveau fichier de paramètres, en créer un ou<br>restaurer les paramètres Word d'origine ;<br>créer un document contenant la liste d  $\bullet$  - utiliser un nouveau fichier de parametres, en cre restaurer les paramètres Word d'origine ;
- commandes ou de touches. • créer un document contenant la liste des paramètres de

terminant par une lettre, un nombre ou un caractère spécial. également affecter une touche de fonction ou une touche duprie anectation de touches est une pavé numérique à une commande. Si vous utilisez le clavier étendu de Apple, vous pouvez<br>également affecter une touche de fonction ou une touche d<br>pavé numérique à une commande.<br>Un fichier de paramètres (ou fichier de configuration) est un<br>groupe d'affec

également affecter une touche de fonction ou une touche<br>pavé numérique à une commande.<br>Un fichier de paramètres (ou fichier de configuration) est reproupe d'affectations de menus et de touches ainsi que de Un fichier de paramètres (ou fichier de configuration) est u<br>groupe d'affectations de menus et de touches ainsi que de<br>paramètres par défaut et d'options de commandes. Word<br>stocke les fichiers de paramètres dans le dossier Un fichier de paramètres (ou fichier de configuration) est un Système 6.0, dans le dossier Système. paramètres par défaut et d'options de commandes. W<br>stocke les fichiers de paramètres dans le dossier suba<br>Préférences du dossier Système ou, en cas d'utilisation<br>Système 6.0, dans le dossier Système.<br>**Remarque :** Les optio stocke les fichiers de paramètres dans le dossier subalterne mètres dans le dossier subalterne<br>tème ou, en cas d'utilisation du<br>er Système.<br>lisponibles dans la boîte de<br>**Outils Commandes** sont listées Préférences du dossier Sy

à la fin de cette rubrique.

# **¯ Ajout d'une commande à un menu**

- Choisissez **Outils Commandes**. «
- Choisissez **Outils Commandes**.<br>Sélectionnez la commande à ajouter dans la liste des commandes. Appuyez sur la commandes sur la combinación de touches qui la compa hoisissez **Outils Commandes**<br>électionnez la commande à ajo<br>ommandes.<br>our ajouter un séparateur à un<br>---Séparateur--- » dans la liste.

Sélectionnez la commande à ajouter dans la liste<br>commandes.<br>Pour ajouter un séparateur à un menu, sélection<br>« ---Séparateur--- » dans la liste.<br>Pour faire regidement défiler la liste iusqu'à une. pour ajouter un cénarateur à un menu célectionnez « ---Séparateur--- » dans la liste.

Pour faire rapidement défiler la liste jusqu'à une commande, appuyez sur la combinaison de touches qui<br>lui correspond ou entrez la première lettre de son nom.<br>Word affiche une description de la commande<br>sélectionnée dans la boîte « Description ». commande, appuyez sur la combinaison de touches qu<br>lui correspond ou entrez la première lettre de son nom.<br>Word affiche une description de la commande<br>sélectionnée dans la boîte « Description ».<br>Sous « Menu », sélectionnez lui correspond ou entrez la première lettre de son nom

- Word affiche une description de la commande<br>sélectionnée dans la boîte « Description ».<br>Sous « Menu », sélectionnez le menu dans lequel vous<br>voulez que la commande apparaisse. Word propose le sélectionnée dans la boîte « Description ».<br>Sous « Menu », sélectionnez le menu dans lequel vous<br>voulez que la commande apparaisse. Word propose le<br>menu par défaut ou en recommande un s'il existe.<br>Sélectionnez la position 3. Sous « Menu », sélectionnez le menu dans lequel vous sélectionnez le<br>ommande appai<br>ut ou en recomm<br>position à attrit<br>Aiouter sous ».
- rattribuer à la commandé d le menu dans « Ajouter sous ».

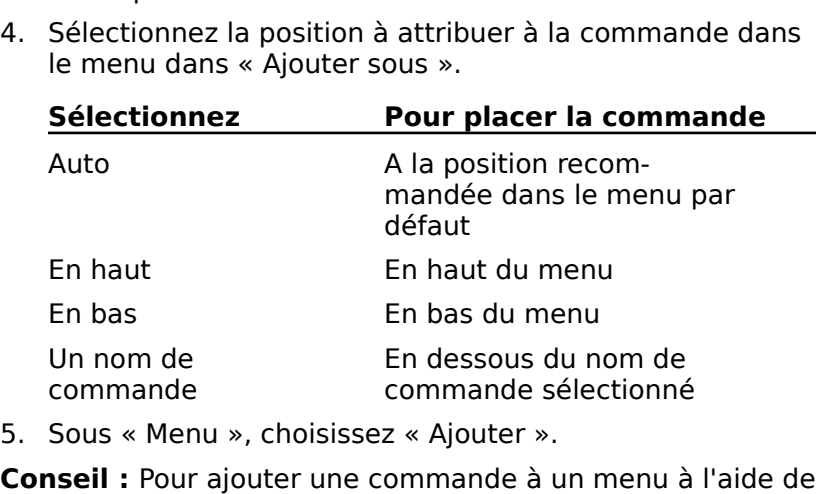

5. Sous « Menu », choisissez « Ajouter ».

commande commande selectionne<br>
Sous « Menu », choisissez « Ajouter ».<br> **Inseil :** Pour ajouter une commande à un menu à l'aide<br>
uches quand un document est ouvert, appuyez sur 36+OPTION+SIGNE PLUS (+). Lorsque le point d'insertion prend la forme d'un signe plus, choisissez une commande **Conseil :** Pour ajouter une commande à un menu à l'aide<br>touches quand un document est ouvert, appuyez sur<br> $\mathcal{H}$ +OPTION+SIGNE PLUS (+). Lorsque le point d'insertion<br>prend la forme d'un signe plus, choisissez une comman **Consen** : Pour ajouter une contouches quand un document e<br>  $\mathcal{H}$  +OPTION+SIGNE PLUS (+).<br>
prend la forme d'un signe plus<br>
ou une option de boîte défaut. l'autre à son menu par défaut. **\title 35.45 \title definition**<br>
A time d'un signe plus, choisissez une comma<br>
ou une option de boîte de dialogue. Word ajoute l'une<br>
l'autre à son menu par défaut. prend la forme d'un signe plus, choisissez ou une option de boîte de dialogue. Word ajoute l'une ou

 $\mathcal{H}$  **+OPTION + SIGNE PLUS. Ensuite, choisissez Format** l'autre à son menu par défaut.<br>A titre d'exemple, si vous voulez ajouter le format de<br>caractère Ombré à un menu, appuyez sur<br><del>X +</del>OPTION+SIGNE PLUS. Ensuite, choisissez **Format<br>Caractère** et cliquez sur Ombré. Word ajoute A titre d'exemple, si vous voulez ajouter le format de ez ajoute<br>ippuyez s<br>uite, choi<br>ré. Word<br>**Format**. **aractère** et cliquez sur Ombré. Woue commande dans le menu Form.<br>Suppression d'une commande<br>Choisissez Outils Commandes. qı

# **¯ Suppression d'une commande d'un menu** Le commande dans le menu **Format.<br>Suppression d'une commande d'un menu**<br>Choisissez **Outils Commandes.**<br>Sélectionnez la commande à supprimer dans la liste des

- 
- Suppression a ane commande a an in<br>Choisissez **Outils Commandes**.<br>Sélectionnez la commande à supprimer d<br>Commandes.<br>Sous « Menu », choisissez « Supprimer ».
- 

**Conseil :** Pour supprimer une commande d'un menu à l'aide hightarry and the USA of the Commande d'un menu à l'aire<br>touches quand un document est ouvert, appuyez sur prend la forme d'un signe moins, choisissez la commande que vous voulez supprimer.que vous voulez supprimer.

- **¯ Exécution d'une commande à l'aide de la boîte de dialogue Commandes** ue vous voulez supprimer.<br>**Exécution d'une commande à<br>dialogue Commandes**<br>Choisissez **Outils Commandes**. Exécution d'une commande à l'aide de la boîte de<br>dialogue Commandes<br>Choisissez Outils Commandes.<br>Sélectionnez la commande à exécuter dans la liste des Exécution d
- 
- Choisissez **Outils Comm**<br>Sélectionnez la comman<br>commandes.<br>Choisissez « Exécuter ».
- 3. Choisissez « Exécuter ».
- **Détermination de la disponibilité d'une** combinaison de touches Choisissez « Exécuter ».<br>**Détermination de la disponibilité d'une<br>combinaison de touches**<br>Choisissez **Outils Commandes**. Choisissez « Executer ».<br> **Détermination de la disponibilité d'une<br>
combinaison de touches<br>
Choisissez Outils Commandes.**<br>
Appuyez sur la combinaison de touches que vous voulez
- 
- affecter à une commande.

Appuyez sur la combinais<br>affecter à une commande<br>Si la combinaison de touc<br>commande, Word fait déf jusqu'à ce qu'il la trouve.

# **¯ Affectation d'une combinaison de touches à une commande** commandes.commande, Word fait défiler la liste des commandes<br>jusqu'à ce qu'il la trouve.<br>**Affectation d'une combinaison de touches à une<br>commande**<br>Choisissez **Outils Commandes**.  $\overline{a}$ Susqu'a de qu'il la trouve.<br> **Affectation d'une combinaison de touches à la commande<br>
Choisissez Outils Commandes.**<br>
Sélectionnez la commande à laquelle vous voulez Affectation d'une combinaison de touches à une

- 
- 2. Sélectionnez la commande à laquelle vous voulez affecter une combinaison de touches dans la liste des commandes.

Si une touche ou une combinaison de touches est déjà er une combinaison de touches dans la liste des<br>
andes.<br>
touche ou une combinaison de touches est dé<br>
jée à la commande, ses symboles apparaissent<br>
Touches ». Word utilise les symboles suivants ة<br>:ai<br>: e<br>: ા<br>રસ

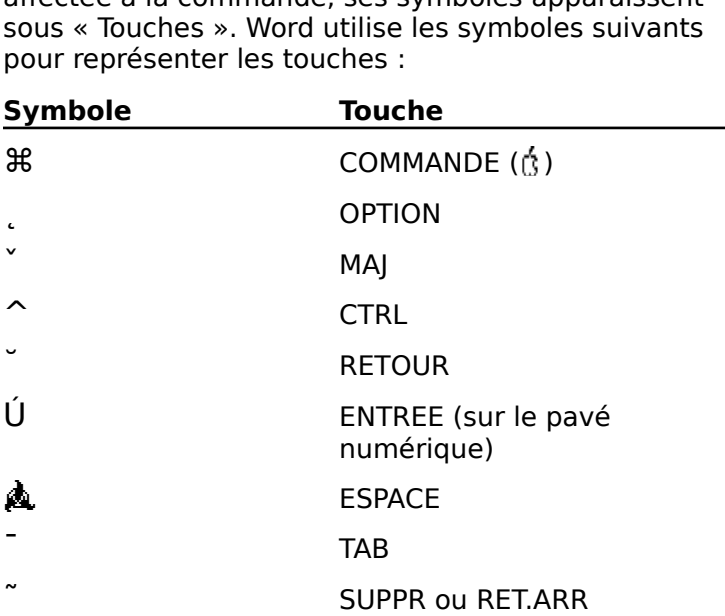

- touche du pavé numérique touche<br>ECHAP<br>ECHAP touche du pavé numér<br>
USCHAP<br>
Touche de suppression touche du pavé numérique (Suppression vers ECHAP<br>Touche de suppression<br>(Suppression vers<br>l'avant) ˝ $\lambda$ ECTIAP<br>Touche de suppression<br>(Suppression vers<br>I'avant)<br>TOUCHES DE DIRECTION Souche de suppression<br>
(Suppression vers<br>
l'avant)<br>
TOUCHES DE DIRECTION<br>
Sous « Touches », choisissez « Ajouter ». Approcesser surses<br>
Approcesser sur les touches versions vouler<br>
Appuyez sur les touches que vous voulez utiliser dans la<br>
Appuyez sur les touches que vous voulez utiliser dans la  $\overline{u}$   $\overline{c}$  $\tilde{S}_1$ ,  $\tilde{S}_2$ ,  $\tilde{S}_3$ ,  $\tilde{S}_4$ ,  $\tilde{S}_5$ ,  $\tilde{S}_6$ ,  $\tilde{S}_7$ ,  $\tilde{S}_8$ ,  $\tilde{S}_9$ ,  $\tilde{S}_9$ ,  $\tilde{S}_9$ ,  $\tilde{S}_9$ ,  $\tilde{S}_9$ ,  $\tilde{S}_9$ ,  $\tilde{S}_9$ ,  $\tilde{S}_9$ ,  $\tilde{S}_9$ ,  $\tilde{S}_9$ ,  $\tilde{S}_9$ ,  $\tilde{S}_9$ ,
- 
- r.ppayez sar :<br>combinaison.

Appuyez sur les touches que vous voulez utiliser dand<br>combinaison.<br>Si vous entrez une combinaison de touches qui a dété affectée à une commande, Word vous demande Si vous entrez une combinaison de touches qui a déjà<br>
été affectée à une commande, Word vous demande si<br>
vous voulez dissocier cette combinaison de l'autre<br>
commande.<br> **Remarque :** Vous ne pouvez pas affecter de commandes été affectée à une commande. Word vous demande si vous voulez dissocier cette combinaison de l'autre commande.

**Remarque :** Vous ne pouvez pas affecter de commandes à certaines touches prises individuellement. Ces touches<br>comprennent COMMANDE, OPTION, MAJ, CTRL, ESPACE,<br>ECHAP ou toute touche lettrée ou chiffrée. Il vous est certaines touches prises individuellement. Ces touches<br>comprennent COMMANDE, OPTION, MAJ, CTRL, ESPACE,<br>ECHAP ou toute touche lettrée ou chiffrée. Il vous est capable d'autres touches. cependant possible d'affecter ces touches en combinaison tâches, vous pouvez créer des fichiers de paramètres ou

# **¯ Création d'un nouveau fichier de paramètres**

The **Création d'un nouveau fichier de paramètres**<br>Si vous voulez créer des groupes différents d'options<br>capables de convenir à certains documents ou à certaines<br>fâches, vous pouvez créer des fichiers de paramètres ou fichiers d'options, séparés, chacun d'eux contenant un choix de commandes, des affectations de touches et des Si vous voulez créer des groupe parametres par deradt umques. Espasses de convenir à certains doctric<br>tâches, vous pouvez créer des fichie<br>fichiers d'options, séparés, chacun d<br>de commandes, des affectations de<br>paramètres par défaut uniques.<br>1. Choisissez **Outils Commandes**. chiers d'options, séparés, chacun d'eux contenant unne commandes, des affectations de touches et des<br>
saramètres par défaut uniques.<br>
Choisissez **Outils Commandes**.<br>
Sous « Fichier d'options », choisissez « Enregistrer comr na<br>:re<br>; «<br>; ».

- 1. Choisissez Outils Commandes.
- Entrettes par deraut uniques.<br>
Choisissez **Outils Commandes**.<br>
Sous « Fichier d'options », choisissez « Enregistrer<br>
sous ».<br>
Entrez le nom du nouveau fichier d'options et choisissez Sous « Fichier d'options », choisissez « Enregistrer sous ».<br>
S. Entrez le nom du nouveau fichier d'options et chois<br>
« Enregistrer ». sous ».
- Sous « Fichier d'options », choisissez « Enregistrer<br>sous ».<br>Entrez le nom du nouveau fichier d'options et choisiss<br>« Enregistrer ». 3. Entrez le nom du nouveau fichier d'options et choisisse.

Si vous entrez le nom d'un fichier d'options qui existe déjà, Word vous demande si vous voulez le remplacer. « Enregistrer ».<br>
Si vous entrez le nom d'un fichier d'options qui existe<br>
déjà, Word vous demande si vous voulez le remplacer.<br>
Word enregistre automatiquement dans le nouveau fichier

d'options tout changement apporté aux affectations de menus ou de touches ou aux paramètres par défaut que Summan out changement apporters<br>enus ou de touches ou aux paraments<br>ous avez définis dans les boîtes de<br>**Changement de fichier d'opti**<br>Choisissez **Outils Commandes**.

# **¯ Changement de fichier d'options**

- Sous « Fichier d'options », choisissez « Ouvrir ».
- Sous « Fichier d'options », choisissez « Ouvrir ».<br>Sélectionnez le fichier d'options dans la liste des fichiers. Sous « Fichier d'option<br>Sélectionnez le fichier<br>Choisissez « Ouvrir ». «
- 4. Choisissez « Ouvrir ».

**Remarque : Fichier d'options », choisissez « Ouvrir ».<br>
<b>Remarque : Pour lister les paramètres de commandes et de touches pour un fichier d'options, utilisez le bouton.<br>
<b>Remarque :** Pour lister les paramètres de commande **Remarque :** Pour lister les paramètres de commandes et<br>de touches pour un fichier d'options, utilisez le bouton<br>« Liste » dans le but de créer un document Word qui donne cette liste. Système, puis le dossier Préférences. Si vous utilisez le dossier Préférences. Si vous utilisez le préférence

# **¯ Ouverture de Word à l'aide d'un fichier d'options spécifique** Elste » dans le but de créer un document word dur dont<br>tite liste.<br>**Ouverture de Word à l'aide d'un fichier d'option<br>spécifique**<br>A l'aide du Finder (Système Apple), ouvrez le dossier Suverture de Word à l'aide d'un fich

- Système, puis le dossier Préférences. Si vous utilisez le Système 6.0, ouvrez le dossier Système. **spécifique**<br>A l'aide du Finder (Système Apple), ouvrez le dossier<br>Système, puis le dossier Préférences. Si vous utilisez<br>Système 6.0, ouvrez le dossier Système.<br>Cliquez deux fois sur l'icône ou sur le nom du fichier<br>d'ant
- Systeme 6.0, baviez le dossier 3<br>Cliquez deux fois sur l'icône ou s<br>d'options que vous voulez utilise<br>**Rétablissement des options d**<br>Choisissez **Outils Commandes**. 2. Cliquez deux fois sur l'icône ou sur le nom du fichier Sous « Fichier d'a sur l'entre de sur le nom da nend<br>d'options que vous voulez utiliser.<br>**Rétablissement des options d'origine de Wo**<br>Choisissez **Outils Commandes**.<br>Sous « Fichier d'options », choisissez « Revenir ».
- **¯ Rétablissement des options d'origine de Word**  3.**Rétablissement des options d'origine de Word<br>Choisissez Outils Commandes.**<br>Sous « Fichier d'options », choisissez « Revenir ».<br>Sélectionnez « Rétablir les options par défaut de Word ».
- 1. Choisissez **Outils**<br>2. Sous « Fichier d'op<br>3. Sélectionnez « Rét<br>4. Choisissez « OK ».
- 2. Sous « Fichier d'option<br>3. Sélectionnez « Rétabli<br>4. Choisissez « OK ».<br>5. Choisissez « Fermer ».
- 
- 
- Word et la plupart des options disponibles dans les

# **Options de la boîte de dialogue Commandes (menu Outils)**  5. Choisissez « Fermer ».<br>**Options de la boîte de dialogue Commandes (menu<br>Liste des commandes** Liste toutes les commandes de tions de la boîte d

- sélection de conception. Word et la plupart des options disponibles dans les<br>boîtes de dialogue.<br>**Commande** Affiche le nom de la commande sélectionnée et Liste des commandes Liste toutes les commandes de
- toutes les options disponibles. **Commande** Affiche le nom de la commande sélection<br>
toutes les options disponibles.<br> **Description** Affiche une description de la commande
- **Menu Affiche le nom du menu qui contient la commande<br>
Selectionnée.<br>
Menu Affiche le nom du menu qui contient la commande nélectionnée.<br>
Si la commande n'est pas dans le menu, scription** Affiche une description de la commande sélectionnée.
- Menu Affiche le nom du menu qui contient la commande désirez trouver la commande. sélectionnée. Si la commande n'est pas dans le menu,<br>affiche le menu par défaut ou un menu recommandé<br>pour la commande. Sélectionnez le menu où vous<br>désirez trouver la commande.<br>**Ajouter sous** Détermine la position de la c affiche le menu par défaut ou un menu recommandé
- 

Ajouter Ajoute la commande au menu sélectionné à<br>l'endreit de votre choix. ajoute: *A* joute la commande du mend 3<br>l'endroit de votre choix. **Ajouter** Ajoute la commande au menu sélectionné à<br>l'endroit de votre choix.<br>Supprimer Supprime la commande de son menu actuel.

**Supprimer** Supprime la commande de son menu actuel.

**Touches** Affiche la(les) combinaison(s) de touches ancélection à la commande sélectionnée. **Supprimer** Supprime la commande de son menu aoution de touches<br> **Anglia Affiche la (les) combinaison (s) de touches<br>
affectée (s) à la commande sélectionnée.<br>
Ajouter Affecte une combinaison de touches à une** 

**Supprimerate de la communisone de la contradación de touches**<br> **Ajouter** Affecte une combinaison de touches à un<br> **Supprimer** Supprime la combinaison de touches commande.

**Figure Finders de la combination de codenes d'anche commande.<br>
<b>Supprimer** Supprime la combinaison de touches<br>
sélectionnée de la commande sélectionnée.<br> **Fichier d'options** Identifie le fichier d'options Word actif sélectionnée de la commande sélectionnée.

(ouvert). **Supprimer** Supprime la combinaison de codenes<br>sélectionnée de la commande sélectionnée.<br>**Nier d'options** Identifie le fichier d'options Word actif<br>**Ouvrir** Ouvre un fichier d'options différent en vue de son

**Enregistrer sous** Enregistre les paramètres Word en Couvert).<br> **Enregistrer sous** Enregistre les paramètres Word en Cours sous la forme d'un fichier d'options séparé. de menus et de touches soit aux options aux options aux options aux options actives, soit aux options actives, soit aux options actives, soit aux options actives, soit aux options actives, soit aux options actives, soit au

cours sous la forme d'un fichier d'options séparé. **Lister Crée un document de la dernière de la dernière du substitution**<br> **Enregistrer sous** Enregistre les paramètres Word en<br>
cours sous la forme d'un fichier d'options séparé.<br>
Liste Crée un document Word qui liste les a **Enregistrer sous** Enregistre les paramètres Word en

aux paramètres de commandes et de touches. **Liste** Crée un document Word qui liste les affectation<br>de menus et de touches soit aux options actives, soit<br>aux paramètres de commandes et de touches.<br>**Revenir** Rétablit les options par défaut de Word, les de menus et de touches soit aux options actives, so menus par défaut.

changements lorsque vous quittez Word ou enregistrez Word ou entre vous quittez Word ou entre vous quittez Wor paramètres qui étaient actifs la dernière fois que vous avez ouvert le fichier de paramètres actif ou ajoute toutes les commandes de la liste des commandes à leurs

de touches que vous avez définies. Word enregistre les Fermer Ferme la boîte de dialoque et met le fichier de paramètres actif à jour avec les affectations de menus<br>de touches que vous avez définies. Word enregistre les<br>changements lorsque vous quittez Word ou enregistrez<br>le fichier de paramètres.<br>**Exécuter** Exécute la commande sé changements lorsque vous quittez Word ou enregistrez<br>le fichier de paramètres.

boîte de dialogue. de fichier de paramètres.<br> **Exécuter** Exécute la commande sélectionnée et ferme la<br>
boîte de dialogue.<br>
Une police correspond à l'apparence d'un jeu de caractères points correspond à la hauteur et à la largeur des **Exécuter** Exécute la commande

dont l'utilisation déterminera l'aspect du texte. La taille en at<br>es<br>, r<br>.: points correspond à la hauteur et à la largeur des caractères, mesurées en points.

Voici quelques exemples de polices et de tailles en points

umerences :<br>Helvetica 9 pt<br>Courier : 1.0 pt<br>Chicago : 1.2 pt<br>Word relations at n'imprime sure les polices installées sur le Helvetica 9 pt<br>Courier 10 pt

Système Macintosh. Si vous utilisez le Système

7.0, installez des polices en faisant glisser leurs icônes dan<br>le dossier Système. Sinon, utilisez le Font/DA Mover pour<br>installer et supprimer des polices du système. Pour plus<br>dijafermetis voir vetre des vinces de Macine 7.0, installez des polices en faisant glisser leurs icônes dans le dossier Système. Sinon, utilisez le Font/DA Mover pour d'informations. vo

Word affiche toutes les polices qui sont installées dans votre polices du système. Pour plus<br>documentation sur le Macintosh.<br>lices qui sont installées dans vot<br>toutes les tailles en points<br>**Polices**, sur le ruban et dans la ir votre documentation sur le Macintosh.<br>Is les polices qui sont installées dans votre<br>insi que toutes les tailles en points<br>e menu **Polices**, sur le ruban et dans la<br>**Caractère**. Pour plus d'informations, voir Vord affiche toutes les polices<br>chier Système, ainsi que toute<br>isponibles dans le menu **Polic**<br>oîte de dialogue **Caractère**. P<br>Mise en forme : Caractères ». dispondes dans le mend **Ponces**, sur le rudait et dans la<br>boîte de dialogue **Caractère**. Pour plus d'informations, voir<br>« Mise en forme : Caractères ».<br>**Changement de polices et de tailles en points**<br>1. Sélectionnez les ca

# <sup>-</sup> Changement de polices et de tailles en points

- police et la taille en points ou placez le points<br>Sélectionnez les caractères dont vous voulez changer la<br>police et la teille en points ou placez le point d'insertion Se en forme : Caractères ».<br> **Changement de polices et de tailles en points**<br>
Sélectionnez les caractères dont vous voulez change<br>
police et la taille en points ou placez le point d'insert<br>
pu niveau désiré du début de l'e ponce ou de la nouvelle taille 1. Sélectionnez les caractères dont vous voulez changer la<br>police et la taille en points ou placez le point d'insertion<br>au niveau désiré du début de l'entrée de la nouvelle<br>police ou de la nouvelle taille<br>2. Pour changer l police et la taille en points ou placez le point d'insertion olice et la taille en points ou placez le point d'insertion<br>iu niveau désiré du début de l'entrée de la nouvelle<br>olice ou de la nouvelle taille<br>'our changer la police, procédez comme suit, au choix :<br>Sélectionnez la police niveau désir
- 2. Pour changer la police, procédez comme suit, au choix :
	- sur le ruban. **Example 2** Sélectionnez la police désirée dans la case des polices.
	- Une coche indique la police en cours. • Sélectionnez la police désirée dans la case des police<br>
	sur le ruban.<br>
	• Choisissez le nom de la police dans le menu **Polices**<br>
	Une coche indique la police en cours.<br>
	Pour changer la taille en points, procédez comme suit ru<br>iss<br>: : •
- Choisissez le nom de la police dans le menu **Polices**<br>Une coche indique la police en cours.<br>Sélectionnez la taille en points, procédez comme suit,<br>Sélectionnez la taille en points désirée dans la case 3. Pour changer la taille en points, procédez comme suit, au choix :
	- des points sur le ruban. Four changer la taille en points, procédez comme suit,<br>
	u choix :<br>
	Sélectionnez la taille en points désirée dans la case<br>
	des points sur le ruban.<br>
	Choisissez une taille en points dans le menu **Polices**. •
	- Sélectionnez la taille en points désirée dans la case<br>des points sur le ruban.<br>Choisissez une taille en points dans le menu **Polices**.<br>Une coche indique la taille en cours.<br>Pour augmenter la taille d'un point, choisissez des points sur le ru<br>Choisissez une taille<br>Une coche indique<br>Pour augmenter la<br>**Taille supérieure**. • Choisissez une taille en points dans le menu Polices.
	- Choisissez une taille en points dans le menu **Polices**.<br>Une coche indique la taille en cours.<br>Pour augmenter la taille d'un point, choisissez **Police<br>Taille supérieure**.<br>Pour diminuer la taille d'un point, choisissez **Poli** Une coche indique<br>Pour augmenter la<br>**Taille supérieure**<br>Pour diminuer la ta<br>**Taille inférieure**. Taille supérieure.
- **•** Pour diminuer la taille d'un point, choisissez **Polices**<br>**Taille inférieure**.<br>**Remarque** : Si la taille en points désirée n'est pas indiquée **upérieure**.<br>ninuer la taille d'un point, choisissez **Police<br>nférieure**.<br>Si la taille en points désirée n'est pas indiqu<br>**Polices**, choisissez la commande **Polices**

**•** Pour diminuer la taille d'un point, choisissez Polices<br>
Taille inférieure.<br>
Remarque : Si la taille en points désirée n'est pas indique<br>
dans le menu Polices, choisissez la commande Polices<br>
Autre, puis tapez la taille Autre, puis tapez la taille dans la zone de texte « Taille ».

# **¯ Changement de la police et de la taille en points par défaut** utre, puis tapez la taille dans la zone de t<br>**Changement de la police et de la ta<br>par défaut**<br>Choisissez **Polices Police par défaut**. **Changement de la police et de la taille en poi<br>par défaut<br>Choisissez Polices Police par défaut.**<br>Dans « Police par défaut » et « Taille par défaut ». Changement de la police et de la taille en points

- 1. Choisissez Polices Police par défaut.
- sélectionnez ou entrez la nouvelle police ou la nouvelle taille en points que vous voulez utiliser pour le document actif et tous les nouveaux documents.
- 3. Cliquez sur la case de fermeture située dans le coin<br>3. Cliquez sur la case de fermeture située dans le coin superieur gauche de la fenetre.
- **¯ Restauration de toutes les polices du menu Polices**

rre.<br>**:s polices du menu**<br>supprimé les polices qui<br>**Polices** (avec la commande **Restauration de toutes les polices du<br>
<b>Polices**<br>
Utilisez ce procédé si vous avez supprimé les<br>
étaient installées dans le menu **Polices** (avee<br> **Outils Commandes**) et voulez les restaurer. **Polices**<br>Choisisez ce procédé si vous avez suppositions installées dans le menu **Poli<br>Unitils Commandes**) et voulez les repositions choisissez **Outils Commandes**. Utilisez ce procédé si vous avez supprimé les polices qui ilisez ce procédé si vous avez supprimé les polices qui<br>
intertionalistics dans le menu **Polices** (avec la commande<br> **utils Commandes**) et voulez les restaurer.<br>
Choisissez **Outils Commandes**.<br>
Sélectionnez « Afficher tout ent installées da **Outils Commandes**) et voulez les restaurer.<br>1. Choisissez **Outils Commandes**.

- 
- de commandes. Choisissez **Outils Comm**<br>Sélectionnez « Afficher t<br>de commandes.<br>Choisissez « Exécuter ». Pour ne restaurer d'une seule polices » dans la liste<br>de commandes.<br>3. Choisissez « Exécuter ».  $\mathsf{z}$ . Selectionnez « Amcher to
- 3. Choisissez « Exécuter ».

putes les polices » dans la liste<br>le police, ajoutez-la en tant que<br>Personnalisation des menus et ».) Pour ne restaurer qu'une seule police, ajoutez-la en tant que des touches de clavier ».)<br>Lorsque vous coupez ou copiez du texte ou un graphique,

commande du menu. (Voir « Personnalisation des menus et<br>des touches de clavier ».)<br>Lorsque vous coupez ou copiez du texte ou un graphique,<br>Word place celui-ci dans le Presse-papiers qui correspond à<br>une zone de stockage te biez du texte ou un graphique<br>Presse-papiers qui correspone<br>oraire du Macintosh. Un élém<br>este jusqu'à ce que vous<br>**Edition Couper** ou **Edition** Lorsque<br>Word p<br>une zor<br>confié a<br>**Coller**. une zone de stockage temporaire du Macintosh. Un élé confié au Presse-papiers y reste jusqu'à ce que vous<br>rechoisissiez la commande **Edition Couper** ou Edition<br>Coller.

rechoisissiez la commande **Edition Couper** ou **Edition**<br>**Coller**.<br>Tant que le texte ou le graphique est conservé dans le<br>Presse-papiers, il vous est possible d'utiliser la command<br>**Edition Coller** ou Edition Collage spécia Tant que le texte ou le graphique est conservé dans le Presse-papiers, il vous est possible d'utilise

**Ecran Afficher Edition Coller** ou **E**<br>l'élément dans le do<br>Pour afficher le texte<br>le Presse-papiers.<br>**le Presse-papiers**. Four america research of the graphique expression of the Presse-papiers.<br>**Exercise Presse-papiers.**<br>**Choisissez Ecran Afficher le Presse-papiers.**<br>Choisissez **Ecran Afficher le Presse-papiers.** le Presse-papiers.

**¯ Affichage du contenu du Presse-papiers** Presse-papiers dans son entier, mais vous ne pouvez pasAmcnage du

vous pouvez rane denier pour visualiser le concent du<br>Presse-papiers dans son entier, mais vous ne pouvez pas éditer celui-ci. ricase-papiers dans son entien, mais vous ne pouvez p

<sup>-</sup> Restauration du contenu du Presse-papiers  $\overline{a}$ 

graphiques, word remplace le contenu du Presse-papiers. **Restauration du contenu du Presse-papiers**<br>Chaque fois que vous coupez ou copiez du texte ou de<br>graphiques, Word remplace le contenu du Presse-papie<br>contient Edition Annuler pour Chaque fois que vous coupez ou copiez du texte ou des

restaurer le contenu précédent du Presse-papiers.

Lorsque vous quittez Word, le Presse-papiers préserve son contenu pour que vous puissiez le coller dans une autre quantité de texte, un message vous demande si vous voulez en enregistrer le contenu.

 Non » pour augmenter la mémoire disponible si le contenu ne vous est plus utile. Choisissez « Non » pour augmenter la mémoire disponible si<br>le contenu ne vous est plus utile.<br>Si vous cellez des éléments appurant d'autres applications. Choisissez « Non » pour augmenter la mémoire disponible si<br>le contenu ne vous est plus utile.<br>Si vous collez des éléments provenant d'autres applications

Choisissez « Non » pour augmenter la mémoire disponible s<br>le contenu ne vous est plus utile.<br>Si vous collez des éléments provenant d'autres applications<br>ou d'un autre document Word, vous trouverez peut-être<br>préférable d'ut us utile.<br>hts provenant d'autres applicati<br>Mord, vous trouverez peut-être<br>mmande **Edition Collage spé**<br>**Edition Coller**. La commande Si vous collez des éléments provenant d'autres applications<br>ou d'un autre document Word, vous trouverez peut-être<br>préférable d'utiliser la commande **Edition Collage spécial**<br>plutôt que la commande **Edition Coller**. La comm Si vous collez des éléments provenant d'autres applic du Presse-papiers dans un certain nombre de formats : texte ou d'un autre document Word, vous trouverez peut-être préférable d'utiliser la commande Edition Collage spécial plutôt que la commande Edition Coller. La commande quand le Système 7.0 est utilisé, en tant que document Edition Collage spécial vous permet de coller le contenu  $\overline{\phantom{a}}$ incorporé. mis en forme (RTF), texte non mis en forme ou image. Voir<br>pouvez également coller le contenu en tant que lien ou,<br>quand le Système 7.0 est utilisé, en tant que document<br>incorporé.<br>Pour plus d'informations, voir « Copie et pouvez également colle pouvez également coller le contenu en tant que lien ou,<br>quand le Système 7.0 est utilisé, en tant que document<br>incorporé.<br>Pour plus d'informations, voir « Copie et déplacement du<br>texte et des graphiques », « Liaison des do

Pour plus d'informations, voir « Copie et déplacement du<br>texte et des graphiques », « Liaison des données provenai<br>d'autres applications » et « Incorporation d'objets ».<br>Avec le Système 7.0, vous pouvez utiliser les comman Pour plus d'informations, voir « Copie et déplacement du<br>texte et des graphiques », « Liaison des données provenan<br>d'autres applications » et « Incorporation d'objets ».<br>Avec le Système 7.0, vous pouvez utiliser les comman texte et des graphiques », « Liaison des données provenant sur le même réseau ou entre applications qui reconnaissent d'autres applications » et « Incorporation d'objets ».<br>Avec le Système 7.0, vous pouvez utiliser les commandes<br>**Edition Créer une publication** et **Edition S'abonner à** la publication et l'abonnement. **Edition Créer une publication** et **Edition S'abonner à**<br>pour échanger des informations d'un utilisateur à un autre<br>sur le même réseau ou entre applications qui reconnaissent<br>la publication et l'abonnement.<br>Vous créez tout pour échanger des informations d'un utilisateur à un aut appelé

sur le même réseau ou entre applications qui reconnaisse<br>la publication et l'abonnement.<br>Vous créez tout d'abord une *publication* en sélectionnani<br>informations à échanger et en choisissant la commande<br>**Edition Créer une p** informations à échanger et en choisissant la commande<br>**Edition Créer une publication**. Ce procédé insère des<br>crochets de chaque côté des informations et crée un fichie<br>appelé édition qui contient une copie des informations Vous créez tout d'abord une *publication* en sélectionnant les informations à échanger et en choisissant la commande<br>**Edition Créer une publication**. Ce procédé insère des<br>crochets de chaque côté des informations et crée un fich<br>appelé édition qui contient une copie des informations.<br> **Edition Créer une publication**. Ce procédé insére de crochets de chaque côté des informations et crée un fichier disque dur ou un serveur de réseau. les informations sont modifiées dans la publication, el<br>sont automatiquement mises à jour dans l'édition. Voi<br>pouvez stocker des informations sur une disquette, un<br>disque dur ou un serveur de réseau. sont automatiquement mises à jour dans l'édition. Vous<br>pouvez stocker des informations sur une disquette, un<br>disque dur ou un serveur de réseau.<br>Pour accéder aux informations de l'édition, les autres<br>utilisateurs doivent i pouvez stocker des informations sur une disquette, un

disque dur ou un serveur de réseau.<br>Pour accéder aux informations de l'édition, les autres<br>utilisateurs doivent insérer un *abonnement* soit dans un<br>document Word, soit dans une autre application qui Pour accéder aux informations de l'édition, les autres utilisateurs doivent insérer un *abonnement* soit dans un<br>document Word, soit dans une autre application qui<br>reconnaît la publication et l'abonnement. Les modifications<br>apportées aux informations de la publication entraîne mise à jour de l'édition qui, à son tour, met les informations utilisateurs doivent insé<br>document Word, soit da<br>reconnaît la publication<br>apportées aux informat<br>mise à jour de l'édition de l'abonnement à jour. reconnaît la publication et l'abonnement. Les modifica<br>apportées aux informations de la publication entraîne<br>mise à jour de l'édition qui, à son tour, met les inform<br>de l'abonnement à jour.<br>Il vous est possible d'utiliser apportées aux informations de la publication e<br>mise à jour de l'édition qui, à son tour, met les<br>de l'abonnement à jour.<br>Il vous est possible d'utiliser les commandes **E**<br>**Options de publication** et **Edition Options** mise à jour de l'édition qui, à son tour, met les informations<br>de l'abonnement à jour.<br>Il vous est possible d'utiliser les commandes **Edition<br>Options de publication** et **Edition Options<br>d'abonnement** pour spécifier la fréq

# Il vous est possible d'utiliser les commandes **Edition**

Vous pouvez arrêter le procédé en annulant la publication ou **Options de p<br>d'abonnemer**<br>de l'édition et<br>modifiée, Worc<br>Vous pouvez a

**Remarque :** Les options disponibles dans les boîtes de es options disponibles dans les boîtes de<br>commandes suivantes sont listées à la fin de<br>: **Edition Créer une publication, Edition Remarque :** Les options disponibles dans les boîtes de<br>dialogue des commandes suivantes sont listées à la fin de<br>cette rubrique : **Edition Créer une publication, Edition**<br>Options de publication, Edition S'abonner à et Edi **Remarque :** Les options dialogue des commandes<br>cette rubrique : **Edition C<br>Options de publication,<br>Options d'abonnement. Conseil and Schools Superinted Schools dialogue des commandes suivantes sont listées à la fin de cette rubrique : Edition Créer une publication, Edition Options de publication, Edition S'abonner à et Edition Options d'abo** d'un document Mord à un autres sur l'accès de cette rubrique : Edition Créer une publication,<br>Options de publication, Edition S'abonner à<br>Options d'abonnement.<br>Conseil : Il vous est possible d'échanger des info cotte raphyse r manuel vicer une publication<br>Ontions de nublication Edition S'abonner à

applications quand vous utilisez le Système 7.0. Si vous désirez mettre des informations à jour **Conseil :** Il vo u:<br>t'ua<br>z r<br>:

Si vous désirez mettre des informations à jour régulièrement :

- Utilisez la publication et l'abonnement pour échanger plusieurs ordinateurs. eguilerement :<br>
Utilisez la publication et l'abonnement pour échanger<br>
des informations entre plusieurs applications ou<br>
plusieurs ordinateurs.<br>
Utilisez le procédé de liaison pour que la mise à jour soit<br>
effectuée dessus des informations entre plusieurs applications ou
- plusieurs ordinateurs.<br>
 Utilisez le procédé de liaison pour que la mise à<br>
effectuée dans un document ou d'une application<br>
autre sur le même ordinateur. Itilisez le procédé de liaison pour que la mise à<br>effectuée dans un document ou d'une application<br>autre sur le même ordinateur.<br>Utilisez le procédé d'incorporation pour inclure des dembre le procede de nais

Sinene word aniquement. informations provenant d'autres applications dans un informations provenant d'autres application<br>document Word uniquement.<br>**- Création d'une publication**<br>1. Sélectionnez les informations à publier.

# **The Création d'une publication dans la sélection de la sélection de la sélection de la sélection de la sélectio**

**Création d'une publication<br>Sélectionnez les informations à publier.<br>Si vous voulez ajoutez, par la suite, des informations à la<br>fin d'un desument sui ne serent pes publiées, plineluez** fin d'un document qui ne seront pas publiées, n'incluez Sélectionnez les informations à publier.<br>Si vous voulez ajoutez, par la suite, des infor<br>fin d'un document qui ne seront pas publiées<br>pas la dernière marque de paragraphe dans<br>Choisissez **Edition Créer une publication**. Si vous voulez ajoutez, par la suite, des informations à l<br>fin d'un document qui ne seront pas publiées, n'incluez<br>pas la dernière marque de paragraphe dans la sélection<br>Choisissez **Edition Créer une publication**.<br>Sélectio pas ia uerriis

- 2. Choisissez Edition Créer une publication.
- l'édition sera stockée. Bureau de la paragraphie dans la selection.<br> **dition Créer une publication**.<br>
Ele disque ou ouvrez le dossier dans lequel<br>
Bureau » si vous voulez stocker l'édition sur 3. Sélectionnez le disque ou ouvrez le dossier dans lequel

Sélectionnez le disque ou ouvrez le dossier dans lequel<br>l'édition sera stockée.<br>Choisissez « Bureau » si vous voulez stocker l'édition sur<br>un autre Macintosh connecté à votre réseau.<br>Tapez un nom pour l'édition dans la zon ra<br>« E<br>aci<br>». un autre Macintosh connecté à votre réseau.

- Choisissez « Bureau »<br>un autre Macintosh co<br>Tapez un nom pour l'é<br>de l'édition ».<br>Choisissez « Publier ». Tapez un nom pour l'édition dans la zone de e texte «<br>crochets<br>¶ » du de l'édition ».
- 5. Choisissez « Publier ».

Word entoure les informations publiées de crochets. Po ruban.

afficher ces derniers, choisissez le bouton « ¶ » du<br>ruban.<br>Stockez les éditions sur un serveur si vous voulez que les<br>autres utilisateurs puissent y accéder facilement. Activez<br>« Réglages partage de fichiers » du tableau Stockez les éditions sur un serveur si vous voulez que les Macintosh si vous voulez que les autres utilisateurs du réseau puissent accéder aux éditions stockées sur votre disque dur.

# **¯ Définition de l'intervalle de mise à jour d'une édition publiée** Pour afficher les crochets, choisissez le bouton «Définition de l'intervalle de mise à jour d'une<br>édition publiée<br>Sélectionnez les informations publiées dans votre Définition de l'intervalle

crochets qui les entourent. e<br><sup>}</sup> deux<br>¶ » du 1. Sélectionnez les informations publiées dans votre document ou placez le point d'insertion entre les deux<br>crochets qui les entourent.<br>Pour afficher les crochets, choisissez le bouton « ¶ » du<br>ruban.<br>2. Choisissez **Edition Options de publication**.

Frances qui les éncouvent.<br>Sour afficher les crochets, choisissez le bouton « ¶ »<br>ruban.<br>Sous « Envover les éditions », sélectionnez une des Pour afficher les c rc<br>**n**<br>:S<br>:

- 
- options suivantes :<br>**Pour mottre à iou**

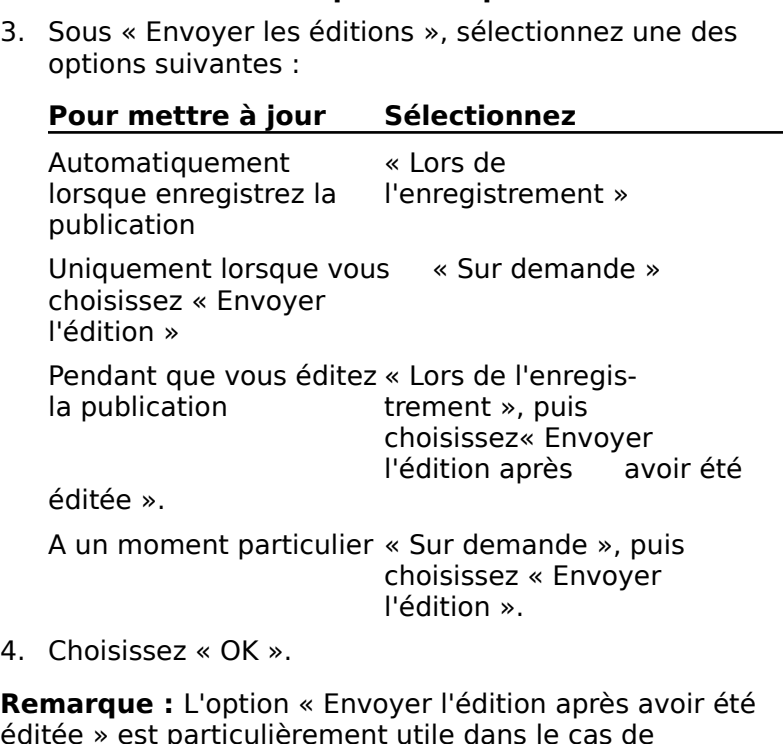

amcations rrequentes di<br>Intir quelque peu Word. France *»* est particulierement dule dans le cas de<br>modifications fréquentes de la publication, mais risque de<br>ralentir quelque peu Word.<br>**Annulation d'une publication**<br>1. Placez le point d'insertion au niveau des informat

- **¯ Annulation d'une publication**
- publices. Annulation d'une publication<br>Placez le point d'insertion au niveau des inform<br>publiées.<br>Choisissez **Edition Options de publication**. Annuation d'une publication<br>Placez le point d'insertion au niveau<br>publiées.<br>Choisissez « Arrêter la publication ». 4.riacez le point d'insertion au myeau des imomiations<br>publiées.<br>Choisissez « Arrêter la publication ».<br>Choisissez « Oui » pour confirmer l'annulation de la
- 2. Choisissez Edition Options de publication.
- 3. Choisissez « Arrêter la publication ».
- publication.

s'abondent à l'édition.<br>
S'abondent à l'édition.<br>
Mord supprime les crochets qui entourent la publication de la village de la publication.<br>
document. Il est toujours possible que les utilisateurs s'abonnent à l'édition, mais celle-ci n'est plus mise à Word supprime les crochets qui entourent la publication, mais les informations sont conservées dans le jour. Utilisez le Finder pour supprimer l'édition.

# **¯ Abonnement à une édition**

- Si l'édition à laquelle vous voulez vous abonner se Si l'édition à laquelle vous voulez vous abonner se<br>trouve sur un autre Macintosh, connectez-vous à celui-ci.<br>(Voir votre documentation sur le réseau.)<br>Placez le point d'insertion au niveau désiré de l'insertion Si l'édition à laquelle vo<br>trouve sur un autre Mac<br>(Voir votre documentatien)<br>Placez le point d'insertic
- trouve sur un autre Macintosh, connectez-vous à celu<br>(Voir votre documentation sur le réseau.)<br>Placez le point d'insertion au niveau désiré de l'inser<br>d'une copie de l'édition. (Voir votre documentation sur le réseau.)<br>Placez le point d'insertion au niveau désiré de l'insert<br>d'une copie de l'édition.<br>Assurez-vous qu'un autre abonnement ou une autre<br>nublientier plat nes célectionné(e) en choisienn blacez le

Assurez-vous qu'un autre abonnement ou une autre point d'insertion au niveau désiré de l'ir<br>pie de l'édition.<br>vous qu'un autre abonnement ou une au<br>on n'est pas sélectionné(e) en choisissar<br> $\P$  » du ruban pour afficher les crochets. d'une copie de l'édition.<br>Assurez-vous qu'un autre abonner<br>publication n'est pas sélectionné<br>bouton « ¶ » du ruban pour affich<br>Choisissez **Edition S'abonner à**. Assurez-vous qu'un autre abonnement ou une aut<br>publication n'est pas sélectionné(e) en choisissant<br>bouton « ¶ » du ruban pour afficher les crochets.<br>Choisissez **Edition S'abonner à**.<br>Sélectionnez l'édition à laquelle vous publication n'est pas sélectionné(

- 3. Choisissez Edition S'abonner à
- Si letter sur letter des crochets.<br>Si Choisissez **Edition S'abonner à**.<br>4. Sélectionnez l'édition à laquelle vous voulez vous<br>abonner dans la liste des fichiers.

Choisissez **Edition S'abonner à**.<br>Sélectionnez l'édition à laquelle vous voulez vous<br>abonner dans la liste des fichiers.<br>Si l'édition se trouve sur un autre Macintosh, Choisissez<br>« Bureau ». Sélectionnez le disque ou le Ma choisissez l'édition dans la liste des fichiers. abonner dans la liste des fichiers.<br>Si l'édition se trouve sur un autre<br>« Bureau ». Sélectionnez le disque<br>choisissez l'édition dans la liste de<br>Choisissez l'option « S'abonner ». Si l'édition se trouve sur un autre Macintosh, Choisissez<br>« Bureau ». Sélectionnez le disque ou le Macintosh, puis<br>choisissez l'édition dans la liste des fichiers.<br>Choisissez l'option « S'abonner ». « Bureau ». Sélectionr

5. Choisissez l'option « S'abonner ».

Sélectionnez les informations de l'édition entourée de croch<br>dans votre document.<br>**Mise à jour d'un abonnement**<br>Sélectionnez les informations de l'abonnement dans Word insère une dans votre document.

## <sup>-</sup> Mise à jour d'un abonnement

Mise à jour d'un abonnement<br>Sélectionnez les informations de l'abonnement dans<br>votre document.<br>Choisissez le bouton « ¶ » du ruban pour afficher les 1. Sélectionnez les informations de l'abonnement dans

crochets qui entourent les informations. Sélectionnez les informations de l'abonnemen<br>votre document.<br>Choisissez le bouton « ¶ » du ruban pour affic<br>crochets qui entourent les informations.<br>Choisissez **Edition Options d'abonnement**. Sous accomment.<br>Choisissez le bouton « ¶ » du ruban pour afficher les<br>crochets qui entourent les informations.<br>Choisissez **Edition Options d'abonnement**.<br>Sous « Recevoir les éditions », sélectionnez une des

toi<br>ur<br>es<br>: suus « R

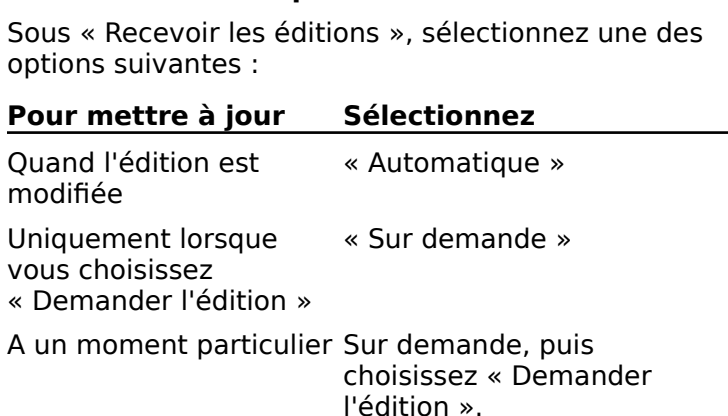

choisissez « Demander « Demander l'éditi<br>A un moment part<br>Choisissez « OK ». A un moment particulier Sur demande, puis<br>
choisissez « Demander<br>
l'édition ».<br> **Conseil :** Vous perdez vos modifications si vous changez la<br> **Conseil :** Vous elun abonnement, puis si vous la mettez à l'édition ».

4. Choisissez  $\ltimes$  OK  $\ltimes$ . la choisissez « OK ».<br>Choisissez sur appuyez sur appuyez sur appuyez sur appuyez sur appuyez sur appuyez sur appuyez sur appuyez sur

mise en forme d'un abonnement, puis si vous le mettez à ».<br>ions si vous changez la<br>is si vous le mettez à<br>Ouvrir la publication » jour. Pour les conserver, choisissez « Ouvrir la publication »<br>dans la boîte de dialogue **Options d'abonnement**, mettez **Consen :** vous perdez vos modifications si vous changez la<br>mise en forme d'un abonnement, puis si vous le mettez à<br>jour. Pour les conserver, choisissez « Ouvrir la publication »<br>dans la boîte de dialogue **Options d'abonne** inse en forme d'un abonnement, puis si vou<br>jour. Pour les conserver, choisissez « Ouvrir l<br>dans la boîte de dialogue **Options d'abonn**<br>la publication en forme et appuyez sur  $\mathcal{H}_+$ ,<br>retourner à l'abonnement. Si vous ne

l'abonnement, puis de mettre le texte en forme. Cependant, l'abonnement, puis de mettre le texte en forme. Cependant, Bonnement, puis de mettre le texte en<br>s informations ne seront plus mises à jo<br>**Annulation d'un abonnement**<br>Sélectionnez l'abonnement à annuler.  $\ddot{\phantom{0}}$ 

#### **¯ Annulation d'un abonnement** 3.

- **Annulation d'un abonnement**<br>Sélectionnez l'abonnement à annuler<br>Choisissez **Edition Options d'abon**n<br>Choisissez « Résilier l'abonnement ». 1. Sélectionnez l'abonnement à annuler.
- Samormations ne seront plas mises a jour.<br> **Annulation d'un abonnement**<br>
Sélectionnez l'abonnement à annuler.<br>
Choisissez **Edition Options d'abonnement**. Choisissez Luition Options à abonnement.
- 3. Choisissez « Résilier l'abonnement ».
- Sélectionnez l'abonnement à annuler.<br>Choisissez **Edition Options d'abonnement**.<br>Choisissez « Résilier l'abonnement ».<br>Choisissez « Oui » pour confirmer l'annulation de l'abonnement. 4. Choisissez « Oui » pour confirmer l'annulation de

Word supprime les crochets qui entourent les informations. Celles-ci sont conservées dans le document, mais ne sont plus mises à jour. publiées.

# **Options de la commande Edition Créer une publication** document, mais ne sont plus mises à jour.<br> **Aperçu Affiche la première partie des informations à être**  $\frac{1}{2}$ éditions sur le lecteur ou dans le dossier en dans le dossier en dans le dossier en dans le dossier en dans le dossier en dans le dossier en dans le dossier en dans le dossier en dans le dossier en dans le dossie

- publiées. **Liste des fichiers** Liste les dossiers subalternes et les<br> **Liste des fichiers** Liste les dossiers subalternes et les<br>
Liste des fichiers Liste les dossiers subalternes et les  $\text{ercu } A$
- éditions existantes sur le lecteur ou dans le dossier en<br>
cours.<br> **En-tête de liste** Affiche l'emplacement du fichier ou du<br>
dossier subalterne sélectionné. Liste des fichiers Liste les dossiers subalternes et les  $\sim$
- En-tête de liste Affiche l'emplacement du fichier ou du<br>dossier subalterne sélectionné.<br>**Nom de la nouvelle édition** Spécifie le nom de l'édition disponsible subditionité scréetionne.
- que vous eles en train de pouvier. **Effecte de fisce Amerie remplacement da nemer ou databassier subalterne sélectionné.<br>
<b>Nom de la nouvelle édition** Spécifie le nom de l'édition<br>
que vous êtes en train de publier.<br> **Ejecter** Ejecte le disque en cours. Cet
- disponible si le disque en cours est le disque dur. **Bureau Liste tous de serveurs durinhings**<br> **Biecter** Ejecte le disque en cours. Cette option n'es<br>
disponible si le disque en cours est le disque du<br> **Bureau** Liste tous les disques durs et les serveurs Ejecter Ejecte le disque en cours. Cette option n'est pas
- **Bureau** Liste tous les disques durs et les serveurs<br>disponibles sur lesquels vous pouvez stocker la nouvelle<br>édition.<br>**Créer** Crée un nouveau dossier subalterne pour la nouvelle **reau** Lis
- **Publier** Publie les informations sélectionnées dans votre document en tant qu'édition. er Crée un nouveau dossier suba
- document en tant qu'édition dont le nom est celui qui a<br>été entré dans la zone de texte « Nom de l'édition ». édition.<br> **Publier** Publie les informations sélectionnées dans votre<br>
document en tant qu'édition dont le nom est celui qui<br>
été entré dans la zone de texte « Nom de l'édition ».<br> **Annuler** Annule la commande.
- 

# **Options de la commande Edition Options de publication**  chemine de son recommendent<br>ions de la commande Edition<br>plication Affiche le nom de l'édition

**Publication** Affiche le nom de l'édition publiée ainsi que le

- **Envoyer les éditions** Spécifie la règle de mise à jour de<br>L'édition publiée l'édition publiée. **Loyer les éditions** Spécifie la règle de mise à je<br>l'édition publiée.<br>**Lors de l'enregistrement** Met l'édition à jour
	- qui contient la publication. reamon passec.<br>**Lors de l'enregistrement** Met l'édition à jour<br>automatiquement lorsque vous enregistrez le documen<br>qui contient la publication.<br>**Sur demande** Met l'édition à jour uniquement lorsque **istrement** Met l'édit<br>Envoyer vous enregé<br>idication.<br>Et l'édition à jour un<br>Envoyer l'édition ».
	- **Envoyer l'édition.**<br> **Sur demande** Met l'édition à jour uniquement<br>
	vous choisissez « Envoyer l'édition ».<br> **Envoyer l'édition** Met l'édition à jour avec les vous choisissez « Envoyer l'édition ».
- **Envoyer l'édition Met l'édition à jour annéement l'exister vous choisissez « Envoyer l'édition à jour avec les<br>
Envoyer l'édition Met l'édition à jour avec les<br>
Envoyer l'édition après avoir été éditée Met l'édition à**
- **Envoyer l'édition** Met l'édition à jour avec les<br>modifications provenant de la publication.<br>**royer l'édition après avoir été éditée** Met l'édition à<br>jour dès que des changements sont effectués dans la<br>publication. Cette e modifications provenant de la pub<br> **royer l'édition après avoir été :**<br>
jour dès que des changements son<br>
publication. Cette option n'est dis<br>
publication.cent est élection des **Envoyer l'édition après avoir été éditée** Met l'é<br>jour dès que des changements sont effectués da<br>publication. Cette option n'est disponible que si<br>l'enregistrement est sélectionnée.<br>**Arrêter la publication** Supprime les c jour dès que des changements sont effectués da<br>publication. Cette option n'est disponible que si<br>l'enregistrement est sélectionnée.<br>**êter la publication** Supprime les crochets qui<br>entourent le texte publié : les informatio publication. Cette option n'est disponible que si Lors de
- conservées, mais les modifications ne sont pas reportées l'enregistreme<br>**êter la publi**e<br>entourent le te<br>conservées, m<br>aitition. **Arrêter la publication** Supprime les crochets qui<br>entourent le texte publié ; les informations sont<br>conservées, mais les modifications ne sont pas reporte<br>dans l'édition.<br>**OK** Accepte les paramètres et ferme la boîte de d Entourent le texte publie ; Monservées, mais les modificants<br>dans l'édition.<br>**OK** Accepte les paramètres et formande.
- 
- **Annuler** Annule la commande.

# <u>Options de la commande Edition S'abonner à </u>

- **Aperçu** Affiche la première partie de l'édition qui a été **Options de la commande Edition S'abonner à<br>Aperçu** Affiche la première partie de l'édition qui a été<br>sélectionnée dans la liste des fichiers.<br>Liste des fichiers Liste les éditions qui sont présentes sur sélectionnée dans la liste des fichiers.
- disponsibilité disponsibilité du cours. **Entrance de la première partie de l'edition qui a été<br>
sélectionnée dans la liste des fichiers.<br>
Liste des fichiers** Liste les éditions qui sont présentes s<br>
le lecteur ou dans le dossier en cours.<br> **En-tête de liste** Aff
- **En-tête de liste** Affiche l'emplacement du fichier ou du<br>dossier subalterne sélectionné.<br>**Ejecter** Ejecte le disque en cours. Cette option n'est pas dossier subalterne sélectionné.
- disponible si le disque en cours est le disque dur. **Bureau de la serveurs de la serveurs du les dispositions de la serveurs du les disponibles durs disponible si le disque en cours est le disque dur.<br>
<b>Bureau** Liste tous les disques durs et tous les serveurs qui
- sont disponibles. **S'abonner** S'abonne à l'édition sélectionnée. Cette option<br> **S'abonner** S'abonne à l'édition sélectionnée. Cette option
- **Annule and Englished Coopmanders And Annuler Annule la commande.**<br> **Annuler** Annule la commande.
- 

# **Options de la commande Edition Options d'abonnement Annuler** Annule la commande.<br> **Options de la commande Edition Options<br>
<u>d'abonnement</u><br>
Abonnement** Affiche le nom de l'édition à laquelle vous

êtes abonné ainsi que le chemin d'accès de son répertoire.

**Recevoir les éditions** Spécifie la règle de mise à jour du contenu de l'abonnement.concent ac rabormement. **Autoir les éditions** Spécifie la règle de mise à jour du<br>contenu de l'abonnement.<br>**Automatique** Met l'abonnement à jour.

automatiquement lorsque vous mettez l'édition à jour. **Sur de l'abonnement.<br>
<b>Sur de l'abonnement**<br> **Sur demande** Ne met l'édition à jour<br> **Sur demande** Ne met l'édition à jour que lorsque vous **ue** Met l'abonnement<br>ement lorsque vous me<br>**de** Ne met l'édition à<br>Demander l'édition ».

**Automatique Met l'abonnement à jour<br>
<b>Sur demande** Ne met l'édition à jour que lorsque vous<br>
choisissez « Demander l'édition ».<br> **Demander l'édition** Met l'abonnement à jour avec les

choisissez « Demander l'édition ».<br> **Demander l'édition** Met l'abonnement à jour a<br>
modifications provenant de l'édition.<br> **Résilier l'abonnement** Supprime les crochets qui **Demander l'édition** Met l'abmodifications provenant de l'é<br>silier l'abonnement Supprim onnement à jour avec l'<br>édition.<br>le les crochets qui<br>: les informations sont **Demander l'édition** Met l'abonnement à jour avec les mod

- conservées dans le document, mais ne sont plus mises à jour. **Résilier l'abonnement** Supprime les crochets qui<br>entourent le texte de l'édition ; les informations son<br>conservées dans le document, mais ne sont plus m<br>jour.<br>**Ouvrir la publication** Ouvre la publication pour vous entourent le texte de l'édition : les informations
- **Subjection of the properties of the community** permettre de modifier les informations publiées. **OUNTIF LA publication** Ouvre la publication pour vous<br>permettre de modifier les informations publiées.<br>**OK** Accepte les paramètres et ferme la boîte de dialogue. **Andric I a publication** Ouvre la<br>permettre de modifier les in<br>**OK** Accepte les paramètres et formuler Annule la commande. **Fichier Care is experienced to the modifier les informations publiées.<br>
<b>Fichier Quitter** termine une session Word et<br> **Fichier Quitter** termine une session Word et permettre au modifier les imom

Si Accepte les parametres et lemie la bolte de dialoge

#### **Annuler** Annule la commande.

vous ramène au bureau Macintosh.

La commande **Fichier Quitter** termine une session Words ramène au bureau Macintosh.<br>Si vous quittez Word sans enregistrer les changements<br>apportés à un document, à un glossaire ou à un diction demande si vous voulez enregistrer le contenu du Presse-Si vous quittez Word sans enregistrer les changements apportés à un document, à un glossaire ou à un dictionnaire<br>de vérification d'orthographe, Word vous demande d'y<br>procéder.<br>Word enregistre automatiquement le contenu du Presse-

de vérification d'orthographe, Word vous demande d'y<br>procéder.<br>Word enregistre automatiquement le contenu du Presse-<br>papiers s'il représente des informations de longueur cou papiers.papiers. Dans le cas d'informations plus importantes, Word vous demande si vous voulez enregistrer le contenu du Presse-

Loi sque vous quittez word, celui-criemeyistre les<br>affectations en cours de menus et de touches dans le fichier<br>de paramètres actif.<br>**Sortie de Word**<br>Choisissez **Fichier Quitter**. anectations en cours de<br>de paramètres actif. **Edition Rechercher** et **Edition** 

#### **¯ Sortie de Word** pouvez

**Francer si vous avec avec avec de vérifier**<br> **Remplacer si vous avez besoin de vérifier ou de modifier le<br>
<b>Remplacer** si vous avez besoin de vérifier ou de modifier le --<br>is<br>le<br>e<br>: •Edition Rechercher et Edition<br>
Rechercher et Edition<br>
Represent document. A l'aide de ces commandes, vous<br>
Nuvez :<br>
Rechercher toutes les fois où un mot, une phrase ou une Remplacer si vous avez besoin de vérifier ou de modifier le sélection.<br>Sélection

série de caractères apparaît dans un document ou une sélection.

- Rechercher et remplacer du texte à formats spécifiques comme gras ou souligné. A titre d'exemple, vous pouvez comme gras ou souligné. A titre d'exemple, vous pouvez lacer d<br>ligné.<br>**Titre**. Rechercher et remplacer du texte à formats spécifiques<br>comme gras ou souligné. A titre d'exemple, vous pouvez<br>remplacer <u>Titre</u> par **Titre**.<br>Rechercher et remplacer des mises en forme. v compris Dechercher et remplacer du texte. à remplacer Titre par Titre.
- A Rechercher et remplacer des mises en forme, y compris<br>des styles, sans remplacer de texte.<br>Rechercher et remplacer des caractères spéciaux tels
- Rechercher et remplacer des mises en forme, y<br>des styles, sans remplacer de texte.<br>Rechercher et remplacer des caractères spécia<br>que des marques de tabulation, des marques c paragraphe et des traits d'union conditionnels. des styles, sans remplacer de texte.<br>
• Rechercher et remplacer des caractères spéciaux tels<br>
que des marques de tabulation, des marques de<br>
paragraphe et des traits d'union conditionnels.<br>
Paus incluse du taute quant l'at Frechercher et remplacer des caractères spéciaux tels<br>que des marques de tabulation, des marques de<br>paragraphe et des traits d'union conditionnels.<br>Pour inclure du texte ayant l'attribut texte caché dans la<br>mashamba unus d

que des marques de tabulation, des marques de<br>paragraphe et des traits d'union conditionnels.<br>our inclure du texte ayant l'attribut texte caché dans<br>echerche, vous devez l'afficher à l'écran à l'aide de l'o<br>Texte caché » d raphe et des trai<br>
ure du texte ayar<br>
e, vous devez l'af<br>
aché » de la caté<br> **Outils Options**. Pour inclure du texte ayant l'attribut texte caché dans la<br>recherche, vous devez l'afficher à l'écran à l'aide de l'opti<br>« Texte caché » de la catégorie **Affiche** de la boîte de<br>dialogue **Outils Options**.<br>**Remarque :** Par recherche, vous devez l'afficher à l'écran à l'aide de l'option<br>« Texte caché » de la catégorie **Affiche** de la boîte de<br>dialogue **Outils Options**.

we Texte caché » de la catégorie **Affiche** de la boîte<br>dialogue **Outils Options**.<br>**Remarque :** Par défaut, Word ne procède à la rech<br>que dans la sélection si celle-ci a été faite avant l'a<br>de la commande **Edition Recherche** dialogue **Outils Options**.<br>**Remarque :** Par défaut, Word ne procède à la recherche<br>que dans la sélection si celle-ci a été faite avant l'activatio<br>de la commande Edition Rechercher ou Edition<br>Remplacer. Pour faire une rech document, ne sélectionnez pas de texte avant de choisir cesdocument, ne sélectionnez pas de texte avant de choisir ces Remarque : Par détaut, Word ne procéde à la recherch<br>sélection si celle-ci a été faite avant l'activa<br>ande **Edition Rechercher** ou **Edition**<br>. Pour faire une recherche dans l'ensemble<br>le sélectionnez pas de texte avant de choisi<br>: «ue dans la sélection si celle-ci a été faite avant l'act<br>e la commande **Edition Rechercher** ou **Edition**<br>lemplacer. Pour faire une recherche dans l'ensemb<br>ocument, ne sélectionnez pas de texte avant de che<br>ommandes ; sinon commandes ; sinon, sélectionnez une option autre que Comment, the selectioninez pas de term<br>mandes ; sinon, sélectionnez un<br>Sélection » dans la boîte de dialogie<br>**Recherche de texte ou de for**r<br>Choisissez **Edition Rechercher**. « Sélection » dans la boîte de dialogue Rechercher.<br>**1. Choisissez Edition Rechercher.**<br>2. Entrez le texte à rechercher dans la zone de texte

# <sup>-</sup> Recherche de texte ou de formats

- 1. Choisissez Edition Rechercher.
- **Echerche de**<br>Recherche **de**<br>Antrez le texte à<br>Rechercher ». :**hercher**.<br>cher dans<br>er un cara<br>Spécial ». Entrez le texte à rechercher dans la zone de texte  $\kappa$  Rechercher ».

Si vous voulez r<br>dans la zone de<br>Si vous voulez l<br>ou à un style, su<br>« Rechercher ». dans la zone de texte « Spécial ».<br>Si vous voulez limiter la recherche à une mise en forme<br>ou à un style, supprimez le contenu de la zone de texte<br>« Rechercher ».<br>Pour contrôler la recherche plus explicitement, choisissez Si vous voulez limiter la recherche à une mise en forme is<br>ior<br>er: ou à un style, supprimez le contenu de la zone de texte  $\kappa$  Rechercher ».

- u à un style, supprimez le contenu de la zone de texte<br>Pour contrôler la recherche plus explicitement, choisissez<br>Pour rechercher des possibilités suivantes :<br>Pour rechercher des formats ou des styles, cliquez sur une ou plusieurs des possibilités suivantes :
	- les politicaires des possibilités suivantes :<br>les politicies des possibilités suivantes :<br>les tailles politicies en point de la politica de la politica de la politica de la politica de la politica de la politica de la poli recherche sur le ruban ou sur la règle. • Pour rechercher des formats ou des styles, cliquez sur les boutons correspondants ou choisissez les styles, rrespondants ou choisissez les st<br>es tailles en points qui font l'obje<br>le ruban ou sur la règle.<br>Caractère », « Paragraphe » ou «es polices ou les tailles en points qui font l'objet<br>echerche sur le ruban ou sur la règle.<br>u<br>électionnez « Caractère », « Paragraphe » ou<br>Style » dans la liste déroulante « Format » et

spécifiez les formats ou les styles désirés. ou<br>Sélectionnez « Caractère », « Paragraphe » ou<br>« Style » dans la liste déroulante « Format » et<br>spécifiez les formats ou les styles désirés.<br>Pour supprimer les formats existants, sélectionnez «électionnez « Caractère », « Paragraphe » ou<br>Style » dans la liste déroulante « Format » et<br>pécifiez les formats ou les styles désirés.<br>our supprimer les formats existants, sélectionn<br>Effacer » dans la liste déroulante « F

 Pour sélectionner la direction dans laquelle la recherche aura lieu dans le document, sélectionnez our sélection<br>echerche aura<br>ne des option<br>Direction » : recherche aura neu dans le document, selectionnez<br>une des options suivantes de la liste déroulante<br>
« Direction » :<br>
Cette option Conduit la recherche due des options

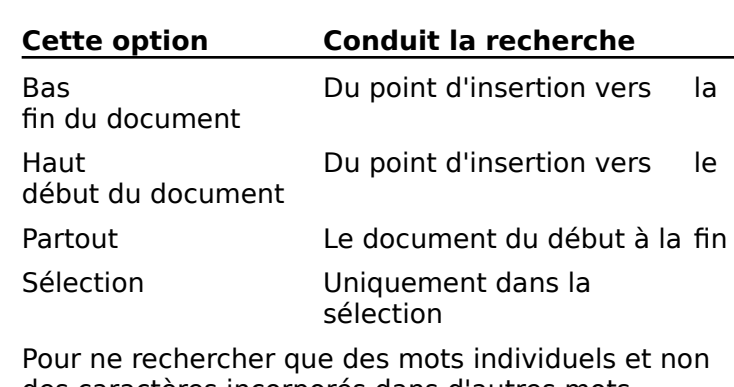

- Uniquement dans la<br>sélection<br>cher que des mots individuels et non<br>incorporés dans d'autres mots,<br>Mot entier ». A titre d'exemple. Word Pour ne rechercher que des mots individuel<br>des caractères incorporés dans d'autres mo<br>sélectionnez « Mot entier ». A titre d'exemp<br>recherchera vent mais pas paravent si vous<br>vent dans la zone de texte « Rechercher ». Four ne rechercher que des mots manyades et non<br>des caractères incorporés dans d'autres mots,<br>sélectionnez « Mot entier ». A titre d'exemple, Word<br>recherchera vent mais pas paravent si vous entrez<br>vent dans la zone de text des caractères incorporés dans d'autres mots,<br>sélectionnez « Mot entier ». A titre d'exemple, Word
- sélectionnez « Roc chief ». Maile a cxemple, w<br>recherchera vent mais pas paravent si vous entre<br>vent dans la zone de texte « Rechercher ».<br>Pour ne rechercher que des mots dont la constitu<br>en majuscules et en minuscules est vent dans la zone de texte « Rechercher ».<br>
• Pour ne rechercher que des mots dont la constitutio<br>
en majuscules et en minuscules est particulière,<br>
sélectionnez « Respect Majuscules/Minuscules ».<br>
4. Pour commencer la rec • Pour ne rechercher que des mots dont la constitution en majuscules et en minuscules est particulière,<br>sélectionnez « Respect Majuscules/Minuscules ».<br>Pour commencer la recherche, choisissez « Suivant ».<br>Word sélectionne le premier exemple du texte recherché sélectionnez « Respect Majuscules/Minuscules ».
- 

sélectionnez « Respect Majuscules/Minuscules ».<br>
Pour commencer la recherche, choisissez « Suivant ».<br>
Word sélectionne le premier exemple du texte recherché<br>
et fait défiler le document pour l'afficher. Appuyez de<br>
nouvea seconde fois and seconde « pour croaver ». Mord cálectionne le premier exemple du texte reck continue recherche une fois l'édition terminée du texte le document pour l'afficher. Appuyez<br>nouveau sur « Suivant » pour trouver l'exemple su<br>du texte faisant l'objet de la recherche.<br>Pour éditer le texte, cliquez sur le

choisissez la commande **Edition Rechercher**<br>Convertigation Suivant & pour trouver l'exemple suis<br>du texte faisant l'objet de la recherche.<br>**Pour éditer le texte, cliquez sur le document. Pour**<br>continuer la recherche une fo erche.<br>
erche.<br>
édition terre<br> **Recherch**<br>
Suivant ». Pour éditer le texte, cliquez sur le document. Pour<br>
continuer la recherche une fois l'édition terminée,<br>
choisissez la commande **Edition Rechercher** une<br>
seconde fois, puis sélectionnez « Suivant ».<br> **Remarque :** Les note continuer la recherche une fois l'édition terminé choisissez la commande Edition Rechercher une seconde fois, puis sélectionnez « Suivant ».

**Remarque :** Les notes de bas de page, les en-têtes et les pieds de page ne sont pas inclus dans la recherche<br>effectuée dans un document. Pour faire une recherche dan<br>un de ces éléments, ouvrez la fenêtre correspondante, p pieds de page ne sont pas inclus dans la recherche<br>effectuée dans un document. Pour faire une recherche dans<br>un de ces éléments, ouvrez la fenêtre correspondante, puis<br>choisissez la commande **Edition Rechercher** ou **Editio** Remplacer.

- **¯ Recherche et remplacement de texte ou de formats** Emplacer.<br> **Recherche et remplacement<br>
formats<br>
Choisissez Edition Remplacer.** Recherche et remplacement de texte ou de<br>formats<br>Choisissez Edition Remplacer.<br>Entrez le texte à rechercher dans la zone de texte «**Echerche et<br>
brmats<br>
Aboisissez Edit**<br>
ntrez le texte à<br>
Rechercher ».
- 
- 

tère spécia<br>Spécial ».

Pour rechercher<br>dans la liste dér<br>Pour limiter la re<br>supprimez le co<br>« Rechercher ». dans la liste déroulante « Spécial ».<br>
Pour limiter la recherche à une mise en forme,<br>
supprimez le contenu de la zone de texte<br>
« Rechercher ».<br>
Pour contrôler la recherche plus explicitement, reportez-<br>
vous à l'étape 3 Pour limiter la recherche à une mise en forme,<br>supprimez le contenu de la zone de texte

- « Rechercher ».<br>
Pour contrôler la recherche plus explicitement, reportez-<br>
vous à l'étape 3 de la procédure précédente, Recherche<br>
de texte ou de formats.<br>
Répétez les étapes 2 et 3 en ce qui concerne la zone de Dour co Financia de la provida de la provida de la provida de la provida de la provida de la provida de la semplacer par ». vous à l'étape 3 de la procédure précédente, Recherche
- de texte ou de formats.<br>Répétez les étapes 2 et 3 en ce qui concerne la z<br>texte « Remplacer par ».<br>Pour supprimer le texte recherché quand il appar<br>le desument plantse sien dans la zone de texte. «texte « Remplacer par ».

Pour supprimer le texte recherché quand il apparaît dans épétez les étapes 2 et 3 en ce qui concerne la zone de<br>exte « Remplacer par ».<br>our supprimer le texte recherché quand il apparaît dan<br>e document, n'entrez rien dans la zone de texte<br>Remplacer par » et choisissez « Effacer placer par<br>
ner le texte<br>
, n'entrez i<br>
par » et d<br>
Format ». Pour supprimer le texte recherché quand<br>le document, n'entrez rien dans la zone d<br>
« Remplacer par » et choisissez « Efface<br>
déroulante « Format ».<br>
Procédez comme suit selon les besoins : •Pour confirmer changes and a sone de texte<br>
Pour confirmer with choisissez « Effacer » de la<br>
Pour confirmer chaque changement, choisissez<br>
Pour confirmer chaque changement, choisissez «emplacer par » et choisissez « Effacer » de la liste<br>
sulante « Format ».<br>
Eédez comme suit selon les besoins :<br>
our confirmer chaque changement, choisissez<br>
Suivant ». Quand un exemple du texte recherché a déroulante « Format ».

- 5. Procédez comme suit selon les besoins :
- n les besoins :<br>changement, choisissez<br>exemple du texte recherché a<br>Remplacer » pour modifier le Pour confirmer chaque changement, choisissez<br>
« Suivant ». Quand un exemple du texte recherch<br>
été trouvé, choisissez « Remplacer » pour modifi<br>
texte ou « Suivant » pour l'ignorer et rechercher<br>
l'exemple suivant » pour l restemple survant. • Pour confirmer chaque changement, choisissez A Suivant ». Quand un exemple du texte recherché a<br>
eté trouvé, choisissez « Remplacer » pour modifier lexte ou « Suivant » pour l'ignorer et rechercher<br>
l'exemple suivant.<br>
Pour permettre la modification de tous les exemp été trouvé, choisissez « Remplacer » pour modifier le texte ou « Suivant » pour l'ignorer et rechercher
- du texte recherché sans confirmation de votre part, texte a été seivent.<br>The selection of the selection of the selection of the selection<br>of the selection de recherche selection de recherches<br>choisissez « Remplacer partout ». Si une partie de texte a été sélectionnée et que l'option de recherche permettre la modification de tous les exemples<br>
xte recherché sans confirmation de votre part,<br>
sissez « Remplacer partout ». Si une partie de<br>
e à été sélectionnée et que l'option de recherche<br>
Sélection », Word n'effectu • Pour permettre la modification de tous les exemples choisissez « Remplacer partout ». Si une partie de<br>
texte a été sélectionnée et que l'option de recherche<br>
est « Sélection », Word n'effectue des changements<br>
que dans la sélection.<br> **Remarque** : Pour remplacer un format d que dans la sélection.

autre, ajoutez le nouveau format et supprimez l'ancien. A est « Sélection », Word n'effectue des changements<br>que dans la sélection.<br>**Remarque :** Pour remplacer un format de caractères par ur<br>autre, ajoutez le nouveau format et supprimez l'ancien. A<br>titre d'exemple, cliquez sur la que dans la sélection.<br> **Remarque :** Pour remplacer un format de caractères par un<br>
autre, ajoutez le nouveau format et supprimez l'ancien. A<br>
titre d'exemple, cliquez sur la zone de texte « Rechercher »<br>
et sur le bouton **Remarque :** Pour ren mplacer un format de caractères par un<br>
eau format et supprimez l'ancien. A<br>
ez sur la zone de texte « Rechercher »<br>
s » du ruban si vous voulez remplacer<br>
s par l'attribut italique. Ensuite, cliquez<br>
Remplacer par ». cliq Example, cliquez sur la zone de texte « Rechercher »<br>
uton « Gras » du ruban si vous voulez remplace<br>
as de mots par l'attribut italique. Ensuite, clique<br>
de texte « Remplacer par », cliquez deux fois su<br>
Gras ». puis une titre d'exemple, cliquez sur la zone de texte « Recherche et sur le bouton « Gras » di<br>mots par l'<br>te « Remp<br>», puis une<br>is, Italique<br>Format ». ا<br>نا «

# **¯ Spécification d'un caractère spécial en tant que texte de recherche ou de remplacement** Le point d'as, italique apparaissent à la suite de la<br>ste déroulante « Format ».<br>**Spécification d'un caractère spécial en tant que<br>texte de recherche ou de remplacement**<br>Le point d'insertion se trouvant dans la zone de tex pécification d'un caractère spécial en tant que<br>exte de recherche ou de remplacement<br>e point d'insertion se trouvant dans la zone de texte<br>Rechercher » ou « Remplacer par », sélectionnez une Snácification d'un caractère texte de recherenc ou de

**spécial en tant<br>nplacement**<br>dans la zone de t<br>par », sélectionr<br>Spécial ». Vous remplacement<br>ant dans la zoi<br>acer par », séli<br>te « Spécial ».<br>options ne son<br>Rechercher ».

vvoru<br>texte.

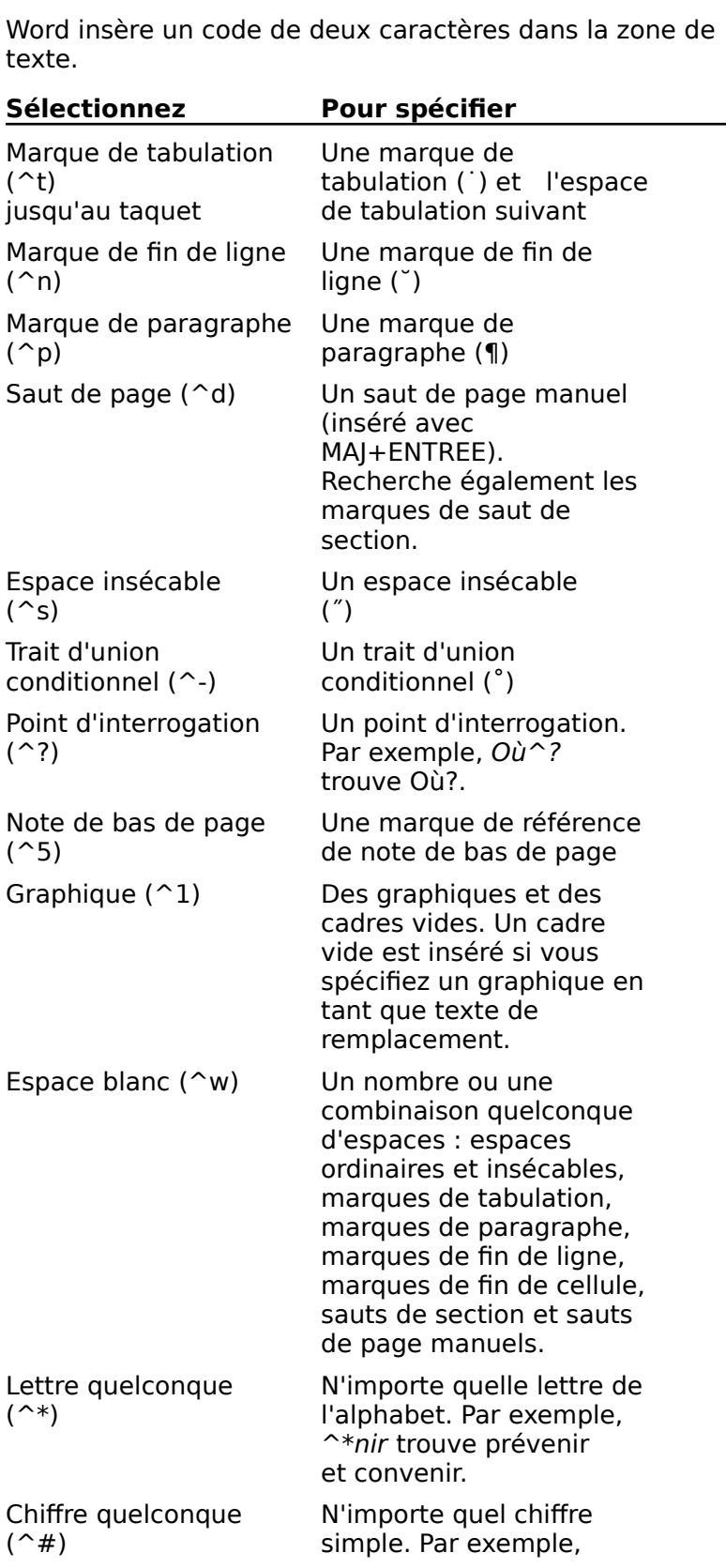

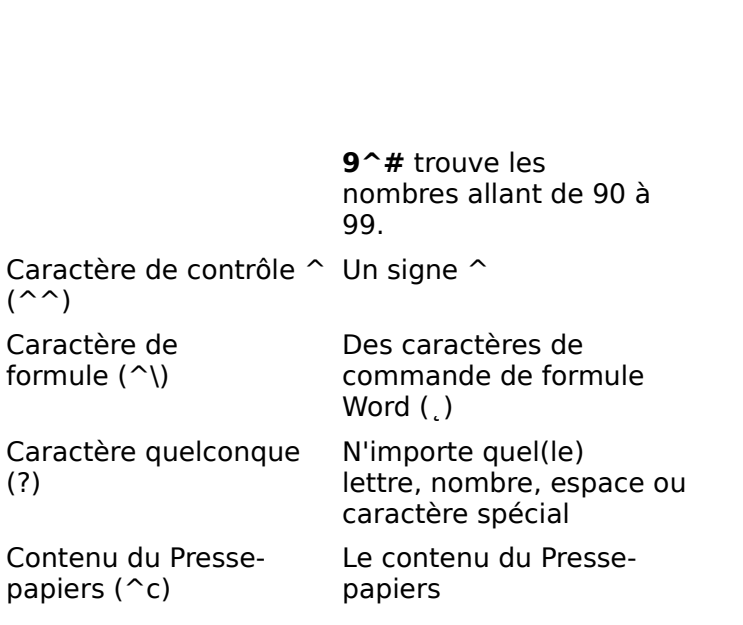

# **Options des commandes Edition Rechercher et Edition Remplacer** papiers (^c) papiers<br> **Options des commandes Edition Rechercher et<br>
Edition Remplacer<br>
Rechercher et Remplacer par** Entrez un texte de 255 tions des commandes Edition Rechercher et zone de texte.

**Examplacer<br>
<b>Edition Recherchers**<br> **Edition Rechercher de longs passages**<br>
opiez le texte dans le Presse-papiers,<br> **Edition Rechercher** et collez le texte dans la Format Limite votre rechercher de longs passages<br>
de texte, copiez le texte dans le Presse-papiers,<br>
choisissez **Edition Rechercher** et collez le texte dans la<br>
zone de texte.<br> **Format** Limite votre recherche en spécifiant de texte, copiez le texte dans le Presse-papiers,

mat Emne votre recherenc en specifiant.<br>les styles de caractère et de paragraphe. Effacer Efface les formats et les concerts et les formats et les formats et les formats et les styles de caractère et de paragraphe.<br>**Effacer** Efface les formats et les styles précédents. **mat** Limite votre recherche en spécifiant les forma<br>les styles de caractère et de paragraphe.<br>**Effacer** Efface les formats et les styles précédents<br>**Caractère** Vous permet de choisir des formats de

Effacer Efface les formats et les styles précédents.

caractère. **Effacer** Efface les formats et les styles précédents.<br>Caractère Vous permet de choisir des formats de<br>caractère.<br>Paragraphe Vous permet de choisir des formats de

. **aragraphe**.<br>paragraphe. **Standard Vous permet de choisir des languardiense.**<br> **Paragraphe** Vous permet de choisir de<br> **Styles** Vous permet de choisir un style. Dous auguste Vous permet de choisir des formats de r aragraphe vous pennet de choisir des formats de  $+$ g $+$ gras), en cliquant sur les boutons du rubant sur les boutons du rubant sur les boutons du rubant sur les boutons du rubant sur les boutons du rubant sur les boutons du rubant sur les boutons du rubant sur les bouto

**Styles** Vous permet de choisir un style.

la touche raccourci-clavier correspondante (par exemple, ou de la règle ou en choisissant une commande du menu Vous pou<br>la touche<br>我+G po<br>ou de la<br>**Polices**. la touche raccourci-clavier correspondante (par exemplem  $\mathcal{H}$  + G pour gras), en cliquant sur les boutons du ruban ou de la règle ou en choisissant une commande du mer<br>**Polices.**<br>**Spécial** Insère le code d'un caractère  $\mathcal{H}$ +G pour gras), en cliguant sur les boutons du ruban Polices.

- ou de la règle ou en choisissant une commande du men<br>**Polices.**<br>écial Insère le code d'un caractère spécial comme, par<br>exemple les tabulations, les sauts de page et les points<br>d'interrection dans la zone da tabulation Spécial Insère le code d'un caractère spécial comme, par texte Remplacer. exemple les tabulations, les sauts de page et les po<br>d'interrogation dans la zone de texte Rechercher.<br>Certains formats ne sont pas disponibles dans la zon<br>texte Remplacer.<br>**Mot entier** Ne recherche que des mots entiers. A d'interrogation dans la zone de texte Rechercher.<br>Certains formats ne sont pas disponibles dans la zone d<br>texte Remplacer.<br>**t entier** Ne recherche que des mots entiers. A titre<br>d'exemple, l'entrée de *part* incitera la rec Certains formats ne sont pas disponibles dans la
- mot, mais pas celle de partager ou de partition.
- ndiale and the series<br> **Respect Majuscules/Minuscules** Ne recherche que le es/**Minuscules** Ne recherche que le<br>nbinaison de majuscules et de<br>espond à celle que vous entrez dans les<br>Rechercher » et « Remplacer par ». A spect Majuscules/Minuscules Ne recherche que le<br>texte dont la combinaison de majuscules et de<br>minuscules correspond à celle que vous entrez dans les<br>zone de textes « Rechercher » et « Remplacer par ». A<br>titre d'exemple, l' minuscules correspond à celle que vous entrez dans les<br>
zone de textes « Rechercher » et « Remplacer par ». A<br>
titre d'exemple, l'entrée de *océan* incitera la recherche<br>
de ce mot, mais pas celle de Océan ou de OCEAN.<br> **D**
- titre d'exemple, l'entrée de *océan* incitera la rede ce mot, mais pas celle de Océan ou de OCE<br> **ection** Spécifie la direction de la recherche. Pa<br>
Word conduit la recherche du point d'insertion **Bas** Recherche la direction de la recherche. Par défaut,<br>Word conduit la recherche du point d'insertion à la fin d<br>document ou du début à la fin d'une sélection.<br>**Bas** Recherche l'ensemble du document en partant du

**Haut** Recherche l'ensemble du document en partant du point d'insertion et en continuant vers la fin.<br> **Haut** Recherche l'ensemble du document en partant du point d'insertion et en continuant vers la fin. **Bas** Recherche l'ensemble du document en par<br>point d'insertion et en continuant vers la fin.<br>**Haut** Recherche l'ensemble du document en pa point a mocratin et en continuant verbra mili

point d'insertion et en continuant vers le début. **Partout d'insertion et en continuant vers la fin.**<br> **Paut Recherche l'ensemble du document en partout d'insertion et en continuant vers le début.**<br> **Partout** Recherche l'ensemble du document en

de page et les notes de bas de page. commençant au début, y compris les en-têtes, les pieds<br>de page et les notes de bas de page.<br>**Sélection** Conduit la recherche dans le texte<br>sélectionné.

**Suivant Recherche l'exemple suivant du texte faisant<br>
Suivant Recherche l'exemple suivant du texte faisant<br>
l'abjet de la recherche.** 

l'objet de la recherche. **Sciection Conduit la reche<br>
sélectionné.<br>
<b>Suivant** Recherche l'exemple s<br>
l'objet de la recherche.<br> **Annuler** Annule la commande. Suivant Recherche l'exemple suivant du texte faisan<br>
l'objet de la recherche.<br> **Annuler** Annule la commande.<br>
Remplacer Remplace le texte trouvé par le texte de

- remplacement et recherche l'exemple suivant du texte raisant<br>l'objet de la recherche.<br>**nplacer** Remplace le texte trouvé par le texte de<br>remplacement et recherche l'exemple suivant du texte. Fabjet de la recherche.<br> **nuler** Annule la commande.<br> **mplacer** Remplace le texte tro<br>
remplacement et recherche l'e faisant l'objet de la recherche. **Remplacer** Remplace le texte trouvé par le texte de<br>remplacement et recherche l'exemple suivant du texte<br>faisant l'objet de la recherche.<br>**Remplacer partout** Remplace tous les exemples de texte nplacer Remplace le texte trouvé par le texte de remplacement et recherche l'exemple suivant du texte
- Remplacer partout Remplace tous les exemples de texte<br>trouvés par le texte de remplacement sans vous en<br>demander confirmation.<br>La règle est une échelle horizontale munie de boutons qui **Remplacer partout** Remplace tous les exemples de texte trouvés par le texte de remplacement sans vous en<br>demander confirmation.

ous permet d'acceder rapidement à de nombreuses options La règle est une échelle horizontale munie de boutons qui hd<br>ap<br>: de mise en forme. Elle est affichée en haut de la fenêtre du document. document.<br>
a règle vous permet de :<br>• changer le style d'un paragraphe ;<br>• changer l'alignement d'un paragraphe ;

La règle vous permet de :

- •changer ie style
- 
- règle vous permet de :<br>changer le style d'un paragraphe ;<br>changer l'alignement d'un paragraphe ;<br>changer l'espacement des lignes d'un paragraphe : changer l'espace
- changer le style d'un paragraphe ;<br>changer l'alignement d'un paragraphe ;<br>changer l'espacement des lignes d'un paragraphe ;<br>insérer un espace supplémentaire entre des paragraphes : u<br>!m<br>ce<br>: changer l'espacement des lignes d'un paragraphe ;<br>insérer un espace supplémentaire entre des paragraph<br>ou le supprimer ;<br>insérer différents types de taquets de tabulation et de em<br>:e<br>;<br>; :
- lignes verticales ;
- mettre des paragraphes en retrait par rapport à la marge  $\frac{1}{2}$ mettre des paragraphes en retrait paire<br>de gauche ou de droite ;<br>modifier les marges d'un document : mettre des paragraphes en retrait par rapport à la marge<br>de gauche ou de droite ;<br>modifier les marges d'un document ;<br>modifier la largeur et l'espacement des colonnes de type mettre des paragraphes en retrai<br>de gauche ou de droite ;<br>modifier les marges d'un docume<br>modifier la largeur et l'espaceme
- modifier les marges d'un document :
- pournal ou de cenes à un cableau. vérifier les marges d'un document ;<br>modifier la largeur et l'espacement des colonnes de type<br>journal ou de celles d'un tableau.<br>vérifier la quantité d'énergie restante dans votre batterie
- modifier la largeur et l'espacement des colonnes de type<br>journal ou de celles d'un tableau.<br>vérifier la quantité d'énergie restante dans votre batterie<br>PowerBook si vous exécutez Word sur un Apple vérifier la quantité d'énergie restante dans votre batterie<br>PowerBook si vous exécutez Word sur un Apple<br>Macintosh PowerBook. Notez que l'indicateur de charge PowerBook si vous exécutez Word sur un Apple ur un appie<br>ndicateur de cl<br>us exécutez W<br>**Paragraphe**, Macintosh PowerBook. Notez que l'indicateur de cha<br>de la batterie n'est visible que si vous exécutez Wor<br>un PowerBook.<br>Les paramètres des boîtes de dialogue **Paragraphe**,<br>**Document** et **Section** (menu **Format**) sont mis à de la batterie n'est visible que si vous executez word su

un PowerBook.<br>Les paramètres des boîtes de<br>**Document** et Section (men<br>automatiquement dans le bu effectués à l'aide de la règle. Les paramètres des boîtes de dialogue **Paragraphe,<br>Document** et **Section** (menu **Format**) sont mis à jou<br>automatiquement dans le but de refléter les changem<br>effectués à l'aide de la règle. **Document** et **Section** (menu **Format**) sont mis à jour<br>automatiquement dans le but de refléter les changement<br>effectués à l'aide de la règle.<br>Vous pouvez changer l'unité de mesure par défaut en

automatiquement dans le but de refléter les changements<br>effectués à l'aide de la règle.<br>Vous pouvez changer l'unité de mesure par défaut en<br>pouces, en centimètres, en points ou en picas à l'aide de<br>l'option Unité de mesure effectués à l'aide de la règle.<br>Vous pouvez changer l'unité de mesure par défaut en<br>pouces, en centimètres, en points ou en picas à l'aide de<br>l'option Unité de mesure de la catégorie **Général** de la b<br>de dialogue **Outils O** pouces, en centimètres, en points ou en picas à l'aide de<br>l'option Unité de mesure de la catégorie **Général** de la boîte<br>de dialogue **Outils Options**. (Voir « Personnalisation de<br>l'environnement de travail ».)<br>**Remarque :** l'option Unité de mesure de la catégorie Gén

**Remarque:** Une description des options et des boutons de **Remarque :** Une description<br>A règle est donnée à la fin de<br>**Affichage ou dissimulat**<br>Choisissez **Affiche Règle**.

- **¯ Affichage ou dissimulation de la règle**
- $\sim$
- **¯ Application de formats à des paragraphes à l'aide de la règle** Choisissez **Affiche Règle.**<br> **Application de formats à des paragraphes à l'aide<br>
de la règle**<br>
Sélectionnez le(s) paragraphe(s) à modifier ou placez le<br>
point d'insertier à un endroit quelconque d'un Application de form:
- et a moorten a an ona.<br>ragraphe individuel. de la règle<br>Sélectionnez le(s) paragraphe(s) à modifier ou placez le<br>point d'insertion à un endroit quelconque d'un<br>paragraphe individuel.<br>Choisissez une ou plusieurs des possibilités suivantes : •iélectionnez le(s) paragraphe(s) à modifier ou placez le<br>oint d'insertion à un endroit quelconque d'un<br>aragraphe individuel.<br>Choisissez une ou plusieurs des possibilités suivantes :<br>Pour appliquer un style, sélectionnez-le point d'insertion à un endroit quelconque d'un
- $\mathsf{C}$ 
	- et appuyez sur RETOUR. Choisissez une ou plusieurs des possibilités suivante<br>
	Pour appliquer un style, sélectionnez-le dans la bote<br>
	de style ou cliquez sur la zone de texte, entrez le<br>
	et appuyez sur RETOUR.<br>
	Pour appliquer un alignement, cliqu • Pour appliquer un style, sélectionnez-le dans la boîte sé<br>a z<br>:m de styl<br>et anni
	- Pour appliquer un alignement, cliquez sur un des<br>boutons correspondants :<br> $0123$ <br>• Pour appliquer un format d'espacement, cliquez sur Pour appliquer un alignement, c :<br>:a<br>: 0123
	- Pour appliquer un format d'espacement, cliquez su<br>un des boutons correspondants :<br> $456$ <br>• Pour ajouter un espace avant un paragraphe ou le rour appliquer un format d'espacement un des boutons correspondants :<br> $456$
	- ن<br>:e<br>: supprimer, cliquez sur un des boutons correspondants :

 Pour insérer une tabulation, cliquez sur un des  $\begin{array}{c} \n 0 \\
 \hline \n 0\n \end{array}$ Pour insérer une tabulation, cliquez sur un des<br>boutons correspondants :<br> $9$  : ;  $\boxed{+}$ Pour ins<br>houtons

$$
9: \boxed{1}
$$

la règle. Cliquez ensuite en dessous d'une des graduations de e ()<br>ne<br>: :

Pour insérer une ligne verticale, cliquez sur le bouton<br>correspondant :<br>
= PUULIIIS

Vous pouvez placer une ligne verticale non seulement dans ligne verticale non seulement dans ligne verticale n **EXECT:**<br>
Cliquez ensuite en dessous d'une des graduations de<br>
la règle.<br> **Remarque** : L'utilisation d'une ligne verticale est

Cliquez ensuite en dessous d'une des graduations de<br>la règle.<br>**Remarque :** L'utilisation d'une ligne verticale est<br>comparable à celle d'une bordure partielle, mais n'est pas Remarque : L'utilisation d'une ligne verticale est<br>comparable à celle d'une bordure partielle, mais n'est pas<br>limitée à l'indication des bords extérieurs d'un paragraphe<br>Vous pouvez placer une ligne verticale non seulement **Remarque :** L'utilisation d'une ligne verticale est ligne verticale ne tient pas lieu de taquet de tabulation. limitée à l'indication des bords extérieurs d'un paragr<br>Vous pouvez placer une ligne verticale non seulemen<br>la marge, mais aussi n'importe où dans le paragraphe<br>ligne verticale ne tient pas lieu de taquet de tabulatic<br>Pour Vous pouvez placer une ligne verticale non seulem<br>la marge, mais aussi n'importe où dans le paragra<br>ligne verticale ne tient pas lieu de taquet de tabula<br>Pour plus d'informations sur les styles, voir « Style<br>Création et mo la marge, mais aussi n'importe où dans le paragraphe. La

la marge, mais aussi n'importe où dans le paragraphe. La<br>ligne verticale ne tient pas lieu de taquet de tabulation.<br>Pour plus d'informations sur les styles, voir « Styles :<br>Création et modification des styles » et « Styles Pour plus d'informations sur les styles, voir « Styles : blus d'informations sur les styles, voir « Styles :<br>ion et modification des styles » et « Styles :<br>cation des styles ». Pour plus d'informations sur la i<br>me des paragraphes et l'utilisation des tabulations<br>Mise en forme : **Création et modification des styles »** et « Styles :<br>
Application des styles ». Pour plus d'informations sur la m<br>
en forme des paragraphes et l'utilisation des tabulations,<br>
voir « Mise en forme : Paragraphes » et « Tabu en forme des paragraphes et l'utilisation des tabulations, voir « Mise en forme : Paragraphes » et « Tabulations ».

d'alignement, d'espacement des lignes ou d'espacement **Productions**,<br>
abulations ».<br>
ons<br>
d'espacement<br>
ise en forme d<br> **Paragraphe**. paragraphe et afficher la boîte de dialogue Paragraphe.

# **T** Manipulation des tabulations et des lignes **verticales** Paragraphe et afficher la boïte de dialogue **Paragraphe.**<br> **Manipulation des tabulations et des lignes**<br> **Placez le point d'insertion dans un paragraphe au niveau<br>
déciré de la manipulation d'une tabulation ou d'une ligne**

- **verticales**<br>Placez le point d'insertion dans un paragi<br>désiré de la manipulation d'une tabulatio<br>verticale.<br>Procédez comme suit selon les besoins : verticale.
- tabulation ou sur celui de ligne uit selon les desoins :

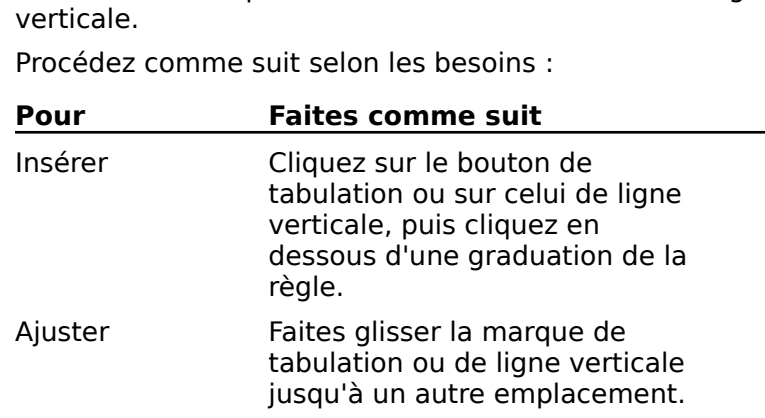

Supprimer Faites alisser la marque de vous pouvert afficher de regne vertielle Supprimer<br>
Faites glisser la marque de<br>
tabulation ou de ligne verticale<br>
en dehors de la règle.<br> **Conseil** : Cliquez deux fois sur un des boutons de tabulation Supprimer Faites glisser la marque de<br>tabulation ou de ligne verticale deux fois sur une marque de tabulation de la règle.

**Tabulation**<br> **S** de tabulation<br>
Son ou une<br> **Tabulations**. Vous pouvez également afficher cette dernière en cliquant l acax follow and margue ad tabalation ad la regio. bus pouvez également afficher cette dernière en cliquation de la règle.<br>Eux fois sur une marque de tabulation de la règle.<br>Modification des retraits d'un paragraphe ligne verticale et afficher la boîte de dialogue Tabulations.

## **¯ Modification des retraits d'un paragraphe**

- Modification des retraits d'un paragraphe<br>Sélectionnez le(s) paragraphe(s) à mettre en retrait.<br>Si nécessaire, cliquez sur le bouton d'échelle des retraits 1. Sélectionnez le(s) paragraphe(s) à mettre en retrait. Sélectionnez le(s) paragraphe(s) à mettre en retra<br>Si nécessaire, cliquez sur le bouton d'échelle des r<br>(>) pour afficher cette dernière sur la règle.<br>Faites glisser les indicateurs de retrait gauche, de
- première ligne et droit pour obtenir les résultats désirés.

Maintenez la touche MAJ enfoncée pendant que vous

Faites glisser les indicateurs de retrait gauche, de<br>Faites glisser les indicateurs de retrait gauche, de<br>première ligne et droit pour obtenir les résultats désirés.<br>Maintenez la touche MAJ enfoncée pendant que vous<br>faites 3. Faites glisser les indicateurs de retrait gauche, de

gauche sans déplacer celui de première ligne. premiere ligne et aroit pour<br>Maintenez la touche MAJ en<br>faites glisser pour pouvoir c<br>gauche sans déplacer celui Sobrenir les resultats desires.<br>
foncée pendant que vous<br>
léplacer l'indicateur de retrait<br>
de première ligne.<br>
Mise en retrait des lignes et Maintenez la tol<br>po<br>dé<br>na ».

raites glisser pour pouvoir deplacer l'indicateur de retrait<br>gauche sans déplacer celui de première ligne.<br>Pour plus d'informations, voir « Mise en retrait des lignes et<br>des paragraphes ».<br>**Conseil :** Il vous est possible Pour plus d'informations

gauche sans deplacer celul de premiere ligne.<br>Pour plus d'informations, voir « Mise en retrait des lignes et<br>des paragraphes ».<br>**Conseil :** Il vous est possible d'afficher la boîte de dialogue<br>**Paragraphe** en cliquant deux gauche  $(\omega)$  ou dibit  $(A)$ . Paragraphe en ciquant deux fois sur l'indicateur de l'etrait<br>gauche (@) ou droit (A).<br>- **Modification de l'échelle de la règle** 

#### **¯ Modification de l'échelle de la règle**  $\overline{a}$

correspondante qui est activée. **Modification de l'échelle de la règle<br>
l'apparence et l'utilisation de la règle dépendent de l'<br>
orrespondante qui est activée.<br>
Cliquez sur un des boutons d'échelle de la règle :** p<br>p

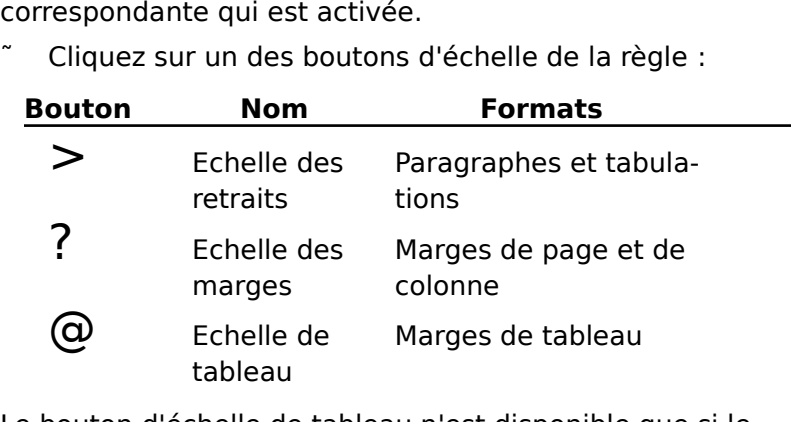

Le bouton d'échelle de tableau n'est disponible que si le<br>point d'insertion ou la sélection se trouve dans un tableau.
#### **TE Modification des marges et de la largeur des colonnes de type journal**

modifie les paramètres des marges correspondantes dans le et/ou les marques de colonne aux positions de colonne aux positions désirées. Le position de colonne aux positions de colonne aux positions de colonne aux positions de colonne aux positions de colonne aux positions de colo 1.Modification des marges et de la largeur dolonnes de type journal<br>
Etait de déplacer les indicateurs de marge gauch<br>
odifie les paramètres des marges correspondant<br>
ocument.<br>
Cliquez sur le bouton d'échelle des marges : ? odifie les paramètres des marges correspondantes dans<br>ocument.<br>Cliquez sur le bouton d'échelle des marges : ?<br>Faites glisser les indicateurs de marge gauche et droit

- $\overline{\phantom{a}}$ Cliquez sur le bouton d'échelle des marges : **:**
- et/ou les marques de colonne aux positions desirees. 2. Faites glisser les indicateurs de marge gauche et droit

de glissement. Word affiche la largeur de marge ou de colonne dans le coin inférieur gauche de la fenêtre pendant le procédé

de glissement.<br>Lorsque vous déplacez les indicateurs de marge dans des<br>sections à colonnes multiples, Word ajuste les marques de<br>colonne intérieures pour que leur largeur et leur Lorsque vous déplacez les indicateurs de marge da<br>sections à colonnes multiples, Word ajuste les marc<br>colonne intérieures pour que leur largeur et leur<br>espacement restent égaux. Il vous est possible d'aj espacement restent egada: il vous est possible d'aj<br>marques de colonne intérieures l'une après l'autre. Econside Voas deplace les malediens de marge dans des<br>sections à colonnes multiples, Word ajuste les marques de<br>colonne intérieures l'une set possible d'ajuster les<br>marques de colonne intérieures l'une après l'autre.<br>**Cons** 

espacement restent égaux. Il vous est possible d'ajuster les<br>marques de colonne intérieures l'une après l'autre.<br>**Conseil :** Si le point d'insertion se trouve dans une colonne<br>individuelle, le fait de cliquer deux fois sur **Donseil :** Si le point d'insertion se trouve dans une colonne<br> **Conseil :** Si le point d'insertion se trouve dans une colonne<br>
individuelle, le fait de cliquer deux fois sur l'indicateur de<br>
marge (B) d'extrême droite ou **Conseil :** Si le point d'insertion se trouve dans une colonne individuelle, le fait de clique r deux to<br>ou d'extr<br>**Docume**<br>ne sectio<br>ntre les il<br>**Section**. affiche la boîte de dialogue **Document**. Si le point<br>d'insertion se trouve dans une section à colonnes multiples,<br>le fait de cliquer deux fois entre les indicateurs de marge<br>affiche la boîte de dialogue **Section**.<br>Pour plu d'insertion se trouve dans une s<br>le fait de cliquer deux fois entre<br>affiche la boîte de dialogue Sec<br>Pour plus d'informations sur les<br>« Mise en forme : Documents ».

1. $\mathsf{R}$  colonnes. Documents  $\mathscr{C}$ . bour plus d'informations sur les marges, voir « Colo<br>Mise en forme : Documents ».<br>**Modification de la largeur des colonnes da<br>tableaux**<br>Sélectionnez les lignes d'un tableau dont vous y<br>modifier la largeur des colonnes.<br>Cl

- **¯ Modification de la largeur des colonnes dans des tableaux** Sélectionnez les lignes d'un tableau dont vous voulez<br>Sélectionnez les lignes d'un tableau dont vous voulez<br>Sélectionnez les lignes d'un tableau dont vous voulez
- modifier la largeur des colonnes. 1. Sélectionnez les lignes d'un tableau dont vous voulez Sélectionnez les lignes d'un tableau dont vous voulez<br>modifier la largeur des colonnes.<br>Cliquez sur le bouton d'échelle de tableau :  $\overline{Q}$ <br>Faites alisser une marque de colonne gauche C pour en
- $\widehat{z}$ Cliquez sur le bouton d'échelle de tableau :  $\omega$
- Pour dépendant de colonne gauche C sans avoir le colonne gauche C sans avoir le colonne gauche C sans avoir le 3. Faites glisser une marque de colonne gauche C pour en

Faites également glisser des marques de colonne C vers la droite pour que les colonnes conservent leur largeur.

Initiale.<br>Pour déplacer la marque de<br>à déplacer les marques C voir<br>touche MAJ enfoncée penda<br>Pour alue d'informations, voir « colonne gauche C sans avoir<br>ers la droite, maintenez la<br>int que vous faites glisser.<br>Tableaux : Mise en forme des Poul r d<br>epla:<br>us<br>».

cellules ».

**Conseil :** Vous pouvez afficher la boîte de dialogue **Cellules Conseil :** Vous pouvez afficher la boîte de dialogue Cellule<br>de tableau en cliquant deux fois sur une marque C.

#### **Options et boutons de la règle**

de tableau en chquant deux fois sur une marque C.<br> **Options et boutons de la règle**<br>Les boutons relevant de la mise en forme des paragraphes Les boutons relevant de la mise en forme des paragraph<br>et des tabulations ne sont disponibles que sur l'échelle d<br>retrait (normale). Le fait de cliquer sur un des boutons<br>applique ce format au paragraphe sélectionné et le apparaît sous la forme d'un symbole blanc sur fond noir. et des tabulations ne sont disponibles que sur l'échelle de retrait (normale). Le fait de cliquer sur un des boutons<br>applique ce format au paragraphe sélectionné et le boutor<br>apparaît sous la forme d'un symbole blanc sur fond noir.<br>Si vous sélectionnez des paragraphes à formats dif applique ce format au paragraphe sélectionné et le bouton règle pour définir des tabulations dans les paragraphes

apparaît sous la forme d'un symbole blanc sur fond noir.<br>Si vous sélectionnez des paragraphes à formats différents,<br>la règle prend une teinte grise et aucun des boutons n'est<br>mis en surbrillance. Il vous est toujours possi Si vous sélectionnez des paragraphes à formats différents, i la règle prend une teinte grise et aucun des boutons<br>mis en surbrillance. Il vous est toujours possible de c<br>sur des boutons pour appliquer des formats et d'utili<br>règle pour définir des tabulations dans les paragraph<br>sélec mis en surbrillance. Il vous est toujours possible de clique sur des boutons pour appliquer des formats et d'utiliser la<br>règle pour définir des tabulations dans les paragraphes con, la mise en formé est supprimée.<br>Le de ctude l'intertaire les ctudes définie en courre Cette **Bonnet Scheffer Scheffer Scheffer Scheffer Scheffer de Steedier Correspondante à l'ensemble de la<br>
Sélection. Si vous cliquez une deuxième fois sur le même<br>
<b>Boîte de style** Liste tous les styles définis en cours. Cette<br>

**Boîte de style** Liste tous les styles définis en cours. Cette case se trouve à l'extrémité gauche de la règle.<br>**Boutons d'alignement** Appliquent un alignement

case se trouve à l'extrémité g<br>**utons d'alignement** Appliqu<br>conformément aux retraits du<br>**0** Texte aligné à gauche Fexte aligné<br>
3 Texte aligné<br>
3 Texte centré

- $\begin{array}{ll} \mathbf{0} & \quad \text{Texte aligné a gauche} \ \mathbf{1} & \quad \text{Texte centré} \end{array}$
- Texte centré<br>Texte aligné<br>Texte iustifié
- $\mathsf{\Sigma}$  iexte aligne a droite 2
- $\mathbf{S}$ 5

**2** Texte aligné à droite<br> **Boutons d'espacement des lignes** Appliquent un nouvel **utons d'espacement de lignes dannées de lignes de lignes de lignes de la point de lignes de la point de ligne<br>4 de ligne ligne de lignes de lignes de lignes de lignes de la point de la point de la point de la<br>4 de lignes** espacement de lignes dans les paragraphes<br>sélectionnés.<br>4 Interligne simple<br>5 Un Interligne et demi

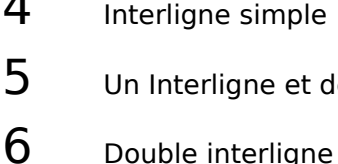

 $\epsilon$ 

# **Boutons d'espace avant un paragraphe** Suppriment ou<br> **Boutons d'espace avant un paragraphe** Suppriment ou

sélectionnés.

 Pas d'espace avant un paragraphe Pas d'espace avant un parag<br>Espace avant un paragraphe  $I_1$  and the table of a vantum paragraphe 7

 $\overline{\phantom{a}}$ 8

## **Boutons de taquet de tabulation et de ligne verticale**

**utons de taquet de tabulation et**<br>Insèrent un taquet de tabulation ou<br>dans le(s) paragraphe(s) sélectionn<br>9 Tabulation alignée à gauche

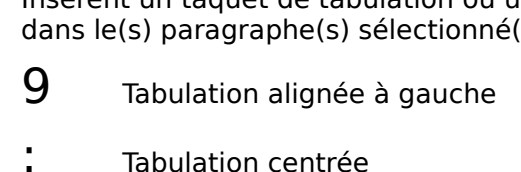

- 
- Tabulation alignée à droite<br>Tabulation décimale<br>Ligne verticale

Tabulation décimale  $\uparrow$ 

- .<br>=
- **Francis de la régle de la règle.** Ligne verticale<br> **Boutons d'échelle** Modifient l'échelle de la règle. L'échelle<br>
de tableau n'est disponible que si le point d'insertion ou de tableau n'est disponible que si le point d'insertion ou **Trons d'échelle** Modifient l'échelle du<br>de tableau n'est disponible que si le pla sélection se trouve dans un tableau<br>
De Echelle des retraits (normale) Echelle des retraits<br>
Echelle des retraits<br>
Echelle des marges

Echelle des retraits (normale)<br>Echelle des marges<br>Echelle de tableau

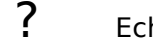

## Echelles et indicateurs de la règle **de colonne de colonne de la marge de la m**arge de la limite de la limite d

**Echelle des retraits (normale)<br>
<b>P**<br> **Echelle des marges<br>
<b>Echelles et indicateurs de la règle<br>
<b>Echelle des retraits**  $> 0$  (zéro) de la règle aligne sur la delles et indicateurs de la règle<br>delle des retraits  $\geq 0$  (zéro) de la règle aligne sur la<br>marge de gauche, la limite de colonne gauche ou celle d'un paragraphe encadre. Une ligne en pointille verticale la marge de droite ou la limité de colonne droite. **Echelle des retraits**  $\geq 0$  (zéro) de la règle aligne sur la marge de gauche, la limite de colonne gauche ou celle d'un paragraphe encadré. Une ligne en pointillé vertica indique la marge de droite ou la limite de colon marge de ga

 $\sim$  matter de colonne gauche ou celle  $\sim$ 

un paragraphe encadre. Une ligne en pointlike<br>dique la marge de droite ou la limite de colon<br>**ues de retrait** Signalent les retraits du para<br>lectionné.<br>La marque de retrait de première ligne **de retrait** Signalent les retraits du pa décale les lignes suivantes du paragraphe par

sélectionné.<br>
@ La marque de retrait de première ligne<br>
(triangle du haut) décale la première ligne<br>
par rapport au reste du paragraphe. @ la marque de retrait de prem gauche. Frangie de ridad, décale la première igne<br>par rapport au reste du paragraphe.<br>L'indicateur de retrait gauche (triangle du bas)<br>écale les lignes suivantes du paragraphe par<br>apport à la marge de gauche.<br>La marque de retrait par rapport da reste da paragraphe.<br>L'indicateur de retrait gauche (triangle du ba décale les lignes suivantes du paragraphe par rapport à la marge de

paragraphe par rapport à la marge de droite qui est indiquée par une ligne verticale en pointillé sur la règle.

**Echelle des marges** ? 0 (zéro) de la règle aligne sur le bord gauche de la page. Ile des marges ? 0 (zéro) de la règle aligne sur le<br>ord gauche de la page.<br>Ces crochets marquent les marges de gauche **Echelle des marges ?** 0 (zéro) de la règle aligne sur le<br>
bord gauche de la page.<br>
B Ces crochets marquent les marges de gauche<br>
et de droite et les limites des colonnes de texte<br> **Echelle de tableau** @ 0 (zéro) de la règ

et de droite et les limites des colonnes de texte. tableau.<br>C

et de droite et les limites des colonnes de texte.

**Ille de tableau @** 0 (zéro) de la règle align<br>
narge de gauche d'un paragraphe enfermant<br>
ableau.<br>
Ces marques identifient les limites de Loureau.<br>Batterie PowerBook est complète est complète met complète met complète met complète met complète de la produit

Chargées identifient les limites de<br>colonne d'un tableau.<br>**Cateur de chargé de la batterie PowerBook**<br>Lorsque la batterie PowerBook est complètement<br>chargée d'indicateur est entièrement au fur et à colonne d'un tableau.

#### **Indicateur de charge de la batterie PowerBook**  batterie commence à perdre de sa puissance, le niveau

Lorsque la batterie PowerBook est complètement<br>chargée, l'indicateur est entièrement rempli. Au fur et à<br>mesure que vous utilisez votre PowerBook et que la<br>batterie commence à perdre de sa puissance, le niveau de remplissage noir de l'indicateur diminue. chargée, l'indicateur est entièrement rempli. Au fur et à mesure que vous utilisez votre PowerBook et que la<br>batterie commence à perdre de sa puissance, le niveau<br>de remplissage noir de l'indicateur diminue.<br>La commande **E** mesure que vous utilisez votre PowerBook et que la procédé de refrappe y sont incluses.

batterie commence à perdre de sa puissance, le niveau<br>de remplissage noir de l'indicateur diminue.<br>La commande **Edition Répéter** a pour effet de répéter la<br>dernière commande choisie ou le dernier texte entré depuis de remplissage noir de l'indicateur diminue.<br>La commande **Edition Répéter** a pour effet de répét<br>dernière commande choisie ou le dernier texte entré<br>qu'une commande a été choisie. En cas de répétition procédé de refrappe y sont incluses. dernière commande choisie ou le dernier texte entré depuis<br>qu'une commande a été choisie. En cas de répétition d'une<br>entrée, les corrections faites à l'aide de SUPPR ou du<br>procédé de refrappe y sont incluses. qu'une commande a été choisie. En cas de répétition d'une<br>entrée, les corrections faites à l'aide de SUPPR ou du<br>procédé de refrappe y sont incluses.<br>Word inclut l'action à répéter dans le nom de la commande.<br>A titre d'exe

entrée, les corrections faites à l'aide de SUPPR ou du<br>procédé de refrappe y sont incluses.<br>Word inclut l'action à répéter dans le nom de la commande.<br>A titre d'exemple, le nom de la commande devient **Répétei<br>Mise en forme** forme. A title d'exemple, le nom de la comple de la comple de la comple de la comple de la comple de la comple de la comple de la comple de la comple de la comple de la comple de la comple de la comple de la comple de la comple d

- **¯ Répétition d'une commande ou d'une entrée**
- Choisissez Edition Répéter.

**Conseil :** Il vous est possible d'inverser rapidement l'effet **Répétition d'une commande ou d'une entrée<br>

Choisissez <b>Edition Répéter**.<br> **Conseil :** Il vous est possible d'inverser rapidement l'effet<br>
de la dernière commande choisie ou le dernier texte entré à<br>
l'aide de la commande diti<br>s es<br>».m<br>mar<br>».) **Conseil :** Il vous est possible d'inverser rapidement l'e<br>de la dernière commande choisie ou le dernier texte en<br>l'aide de la commande **Edition Annuler**. (Voir « Annul<br>des commandes ».) de la dernière commande choisie ou le dernier texte entré à des commandes ».)

Le résumé consiste en une série d'informations sur un l'aide de la commande **Edition Annuler**. (Voir « Annu<br>des commandes ».)<br>Le résumé consiste en une série d'informations sur ur<br>document, telles que son auteur et son sujet, qui vou: permettent de l'identifier et de le trouver par la suite. Le résumé consiste en une série d'informations sur un<br>document, telles que son auteur et son sujet, qui vous<br>permettent de l'identifier et de le trouver par la suite.<br>Lorsque vous enregistrez un fichier pour la première fo commande

Lorsque vous enregistrez un fichier pour la première fois,<br>Word affiche la boîte de dialogue **Résumé**. Vous pouvez y<br>entrer le titre, le sujet, l'auteur, la version et des mots clés<br>particuliers au document. Vous pouvez ég Word affiche la boïte de dial<br>entrer le titre, le sujet, l'auté<br>particuliers au document. Ve<br>commande **Fichier Résum**e<br>documénts quand vous le ju

**Résumé** soit affichée lorsque vous enregistrez des documents, désactivez Si vous ne voulez pas que la boîte de dialogue **Résumé** soit<br>affichée lorsque vous enregistrez des documents, désactivez<br>l'option « Enregistrer toutes les minutes » de la catégorie Si vous ne voulez pas que la boîte de dialogue **Résumé** s<br>affichée lorsque vous enregistrez des documents, désacti<br>l'option « Enregistrer toutes les \_ minutes » de la catégor<br>**Ouvrir et enregistrer** de la boîte de dialogue s ne voulez pas que la boîte de dialogue **Résumé** :<br>le lorsque vous enregistrez des documents, désact<br>n « Enregistrer toutes les \_ minutes » de la catégo<br>r et enregistrer de la boîte de dialogue Options.<br>Personnalisation d affichée lorsque vous enregistrez des documents, désall'option « Enregistrer toutes les \_ minutes » de la caté<br> **Ouvrir et enregistrer** de la boîte de dialogue **Option<br>
(Voir** « Personnalisation de l'environnement de trava l'option « Enregistrer toutes les \_ minutes » de la catégorie<br>**Ouvrir et enregistrer** de la boîte de dialogue **Options**.<br>(Voir « Personnalisation de l'environnement de travail ».)<br>**Remarque :** Les options disponibles dans Ouvrir et enregistrer de la boîte de dialogue Options. (Voir « Personnalisation de l'environnement de travail ».)<br>Remarque : Les options disponibles dans la boîte de

fin de cette rubrique. dialoque de la commande Fichier Résumé sont listées à la

- **¯ Entrée des informations récapitulatives sur le document** Pour plus d'informations, voir « Documents : Recherche<br> **Entrée des informations récapitulatives sur le<br>
document<br>
1. Choisissez Fichier Résumé si la boîte de dialogue** correspondente n'est pas en mormations, voir « Documents : l'<br>**Entrée des informations récapitulativ<br>Choisissez Fichier Résumé** si la boîte de 2.
- correspondante n'est pas encore affichée. Entrée des informations récapitulatives sur le<br>document<br>Choisissez Fichier Résumé si la boîte de dialogue<br>correspondante n'est pas encore affichée.<br>Entrez ou éditez les informations que vous voulez Choisissoz **Eichior Pósumó** si la boîto do dialoguo
- Correspondante n'est pas encore affichée.<br>Entrez ou éditez les informations que vous voulez<br>reporter sur le document. Vous pouvez entrer jusqu'à<br>255 caractères, y compris les espaces, pour chaque type d'informations. 2. Entrez ou éditez les informations que vous voulez Entrez ou éditez le<br>reporter sur le doc<br>255 caractères, y<br>d'informations.<br>Choisissez « OK ».
- 3. Choisissez «  $OK$  ». document.

#### **Options de la commande Fichier Résumé**

- d'informations.<br>3. Choisissez « OK ».<br><mark>Options de la commande Fichier Résumé</mark><br>**Titre** Entrez un titre pour le document actif. Il n'est pas **Sujet** Entrez un titre pour le document actif. Il n'est pas<br>
nécessaire que ce soit une répétition du nom du<br>
document.<br> **Sujet** Entrez une description du contenu du document. **Auteur Change tout de la contracté de la production du nom du**<br>document.<br>**Sujet** Entrez une description du contenu du document.<br>**Auteur** Affiche tout d'abord le nom que vous avez tapé nécessaire que ce soit une répétition du nom du<br>document.
- et Entrez une description du contenu du document.
- et Entrez une description du contenu du documer<br>pour Affiche tout d'abord le nom que vous avez ta<br>lorsque Word a été installé sur votre ordinateur. V **Eur** Affiche tout d'abord le nom que vous avez tapé<br>prsque Word a été installé sur votre ordinateur. Vous<br>ouvez entrer un nom d'auteur de votre choix ou<br>hanger le nom par défaut qui est indiqué dans la cas<br>Votre nom » de :<mark>eur</mark> Affic **Cour** Affiche tout d'abord le nom que vous avez<br>lorsque Word a été installé sur votre ordinateu<br>pouvez entrer un nom d'auteur de votre choix<br>changer le nom par défaut qui est indiqué dan<br>« Votre nom » de la catégorie **Gén** changer le nom par défaut qui est indiqué dans<br>
« Votre nom » de la catégorie **Général** de la bo<br>
dialogue **Options**. (Voir « Personnalisation de<br>
l'environnement de travail ».)<br> **Version** Entrez un numéro, un mot ou une p « Votre nom » de la catégorie **Général** de la boîte de<br>dialogue **Options**. (Voir « Personnalisation de<br>l'environnement de travail ».)
- Mots clés Entrez un numéro, un mot ou une phrase<br>
d'identification du document.<br> **Mots clés** Entrez des mots capables d'être utilisés plus tard<br>
pour procéder à la recherche du document, tels qu'une Version Entrez un numéro, un mot ou une phrase d'identification du document.
- des sujets principaux, un nom de client ou un numéro de compte. **Mots clés** Entrez des mots capables d'être utilisés pour procéder à la recherche du document, tels des sujets principaux, un nom de client ou un nu<br>compte.<br>**OK** Accepte le texte entré dans la boîte de dialogue pour procéder à la recherc<br>des sujets principaux, un r<br>compte.<br>Accepte le texte entré dar<br>**Résumé** et ferme celle-ci.
- **Annuler** Annule la commande Si la boîte de dialogue<br> **Annuler** Annule la commande. Si la boîte de dialogue a été
- eompee:<br>Accepte le texte entré dans la boîte de dialogue<br>**Résumé** et ferme celle-ci.<br>**nuler** Annule la commande. Si la boîte de dialogue a<br>affichée après l'activation de la commande **Fichier** Accepte le texte entré dans la boîte de<br> **Résumé** et ferme celle-ci.<br> **Suler** Annule la commande. Si la boîte<br>
affichée après l'activation de la comm<br> **Enregistrer** ou Fichier Enregistrer

**sous**, la commande **Annuler** enregistre le document. sous, la commande Annuler enregistre le document.<br>Le ruban est une barre horizontale pourvue de boutons qui ous permet d'accéder rapidement à de nombreuses options er<br>it i<br>: de mise en forme. Il est affiché en haut de la fenêtre de<br>document.<br>Vous pouvez utiliser le ruban pour :<br>• changer la police et la taille en points d'un texte ; document. boument.<br>
Souvez utiliser le ruban pour :<br>
changer la police et la taille en points d'un texte ;<br>
ajouter ou supprimer les attributs de mise en forme gras. italique et trait de soulignement simple

Vous pouvez utiliser le ruban pour :

- 
- u<br>is<br>: Alle is pouvez duiser le rubair pour .<br>
changer la police et la taille en points d<br>
ajouter ou supprimer les attributs de m<br>
italique et trait de soulignement simple<br>
appliquer le format exposant ou indice. • ajouter ou supprimer les attributs de mise en forme gramitalique et trait de soulignement simple ;<br>• appliquer le format exposant ou indice.<br>• insérer un nouveau tableau, convertir du texte existant dique un supprimer les acciduts de misé en forme gras,<br>italiens et trait de confirmement circules. italique et trait de soulignement simple ;
- 
- des lignes et des colonnes. insérer un nouveau tableau, convertir du texte existant<br>dans un tableau ou insérer dans un tableau des cellules<br>des lignes et des colonnes.<br>aiouter un graphique à votre document ou en modifier • insérer un nouveau tableau, convertir du texte existant
- des lignes et des colonnes.<br>ajouter un graphique à votre document ou en modifier<br>un existant.<br>mettre du texte sous la forme d'exposant ou d'indice : • ajouter un graphique à votre document ou en modifier<br>un existant.<br>• mettre du texte sous la forme d'exposant ou d'indice ;<br>• ouvrir rapidement la fenêtre Image pour vous permettre un existant.
- mettre du texte sous la forme d'exposant ou d'indice ;
- de créer un graphique a votre document ou en mounter<br>un existant.<br>ouvrir rapidement la fenêtre Image pour vous permettre de créer un nouveau graphique ou d'éditer un graphique ex<br>er<br>; mettre du texte sous la forme d'exposant ou d'indice ;<br>ouvrir rapidement la fenêtre Image pour vous permettre<br>de créer un nouveau graphique ou d'éditer un graphique<br>sélectionné ;<br>décider quant à l'affichage des marques de et des autres caractères des autres soutiens des autres sommet des autres soutiens sommet de contre donc de la e<br>e<br>; sélectionné :
- de créer un nouveau graphique ou d'éditer un graphique<br>sélectionné ;<br>décider quant à l'affichage des marques de paragraphe<br>et des autres caractères spéciaux dans votre document ;<br>mettre du texte automatiquement sous la for
- décider quant à l'affichage des marques de paragra<br>et des autres caractères spéciaux dans votre docum<br>mettre du texte automatiquement sous la forme de<br>ou trois colonnes de type journal ou convertir un tex colonnes multiples en un texte d'une seule colonne. **et des autres caracteres speciaux dans votre documen**<br>
• mettre du texte automatiquement sous la forme de dei<br>
ou trois colonnes de type journal ou convertir un texte<br>
colonnes multiples en un texte d'une seule colonne.<br> • mettre du texte automatiquement sous la forme de deux

**Remarque :** Les options et les<br>uban sont décrits à la fin de conte<br>**Affichage ou dissimulatie.**<br>Choisissez **Ruban Affiche**.

- **¯ Affichage ou dissimulation du ruban** 1.
- Choisissez Ruban Affiche.
- **¯ Application de formats à l'aide du ruban** 2.
- Affichage ou dissimulation du ruban<br>Choisissez Ruban Affiche.<br>Application de formats à l'aide du ruban<br>Sélectionnez le texte à modifier ou placez le point<br>d'insertionnez le texte de l'orbrée de texte à uelle le nouveau format sera appliqué. **Application de formats à l'aide du ruban**<br>Sélectionnez le texte à modifier ou placez le point<br>d'insertion au niveau désiré de l'entrée de texte à<br>laquelle le nouveau format sera appliqué.<br>Choisissez une ou plusieurs des p iélectionnez le texte à modifier ou placez le point<br>l'insertion au niveau désiré de l'entrée de texte à<br>aquelle le nouveau format sera appliqué.<br>Choisissez une ou plusieurs des possibilités suivantes :<br>Pour attacher une po d'insertion au niveau désiré de l'entrée de texte à
- - la boîte de police ou cliquez sur cette boîte pour entrer le nom, puis appuyez sur RETOUR.
- Pour appliquer une taille en points, sélectionnez une<br>
taille dans la boîte de taille en point ou cliquez sur<br>
cette boîte pour entrer la taille, puis appuyez sur<br>
RETOUR.<br>
 Pour appliquer ou supprimer un ou plusieurs a some dans la boite de tame en point ou enquez sur<br>cette boîte pour entrer la taille, puis appuyez sur corre pour<br>RETOUR. taille dans la boîte de taille en point ou cliquez sur
- correspondants. • Pour appliquer ou supprimer un ou plusieurs attributs Pour appliquer ou supprimer un ou plusieurs attributs<br>de mise en forme de caractères (gras, italique,<br>souligné, exposant ou indice), cliquez sur les boutons<br>correspondants.<br>Pour afficher du texte en une, deux ou trois colo de mise en forme de caractères (gras, italique, de rinse en ronne de caracteres (gras, italiente)
- défaut, le texte est affiché en une colonne. correspondants.<br>
• Pour afficher du texte en une, deux ou trois colonnes,<br>
cliquez sur un des boutons correspondants. Par<br>
défaut, le texte est affiché en une colonne.<br>
Pour plus d'informations, voir « Mise en forme : Cara et Pour affich<br>cliquez su<br>défaut, le<br>Pour plus d'infor<br>et « Colonnes ».

cliquez sur un des boutons correspondants. Par<br>défaut, le texte est affiché en une colonne.<br>Pour plus d'informations, voir « Mise en forme : Caractèr<br>et « Colonnes ».<br>**Conseil :** Pour afficher la boîte de dialogue **Caractè** Dour plus d'informations voir « Mise en forme

cliquez deux fois sur une partie du ruban dépourvue de case ou de bouton de mise en forme de caractères. tableau.

- **¯ Pour insérer un tableau vide à l'aide du bouton « Tableau »** I de bouton de mise en forme de caractères.<br> **Pour insérer un tableau vide à l'aide du bouto<br>
« Tableau »<br>
Placez le point d'insertion où vous voulez insérer le**
- **Pour inserer un tableau vide a l'aide du<br>
« Tableau »<br>
Placez le point d'insertion où vous voulez ins<br>
tableau.<br>
Cliquez sur le bouton « Tableau » du ruban :** 1. Placez le point d'insertion où vous voulez insérer le<br>tableau.<br>2. Cliquez sur le bouton « Tableau » du ruban :  $\boxed{\frac{133}{123}}$ riacez le politiculiseruoti ou vous voulez litseren li<br>. tableau.
- 2. Cliquez sur le bouton « Tableau » du ruban :  $\left|\frac{m}{n+1}\right|$
- 3. Faites glisser la souris sur la grille pour sélectionner le nombre de colonnes et de lignes que vous voulez attribuer au nouveau tableau.

vous voulez<br>
mbre de colon<br>
ar exemple, si<br>
2 x 3 Table » apparaît au bas de la grille. Word indique au bas de la grille le nombre de colonnes<br>et de lignes que vous sélectionnez. Par exemple, si vou<br>sélectionnez 2 lignes et 3 colonnes, « 2 x 3 Table »<br>apparaît au bas de la grille.<br>Relâchez le bouton de la sou sélectionnez 2 lignes et 3 colonnes, « 2 x 3 Table »

4. Relâchez le bouton de la souris pour insérer le tableau.

 $\overline{a}$ . r piùs à litt

## **¯ Pour créer un nouveau graphique dans un document Word** placez d'informations, voir « Tableaux ».<br> **Pour créer un nouveau graphique dans un<br>
document Word**<br>
Placez le point d'insertion à l'endroit désiré pour le 2.

- aphique. **Pour créer un nouveau graphique dans<br>document Word<br>Placez le point d'insertion à l'endroit désiré procédures suivantes :<br>Choisissez l'une des procédures suivantes :** • Placez le point d'insertion à l'endroit désiré pour le<br>graphique.<br>Choisissez l'une des procédures suivantes :<br>• Sur le ruban, cliquez sur le bouton « Graphique » :
- 2. Choisissez l'une des procédures suivantes :
- Shoisissez l'une des procédures suivantes :<br>
Sur le ruban, cliquez sur le bouton « Graphique » : <u>[ilit</u><br>
 Ou -<br>
Choisissez **Insère Objet**, puis sélectionnez Microsoft Sur le ruban, cliquez sur le bouton « Graphique » :  $\left| \cdot \right|$

 $-$  Ou  $-$ 

sur le bouton «<br>**bjet**, puis sélec<br>Type d'obiet ».

- Remplacez, éventuellement, les données et la mise en Remplacez, éventuellement, les données et la r<br>forme.<br>Pour revenir dans votre document et insérer le ement, les données et la mise el<br>e document et insérer le<br>**Fichier Quitter et retourner**. forme.<br>4. Pour revenir dans votre document et insérer le
- graphique, choisissez Fichier Quitter et retourner.

Pour plus d'informations, voir « Graphiques ».

- **¯ Affichage de marques ¶ et d'autres caractères non** imprimables forme.<br>
Pour revenir dans votre document et insé<br>
graphique, choisissez **Fichier Quitter et**<br>
Your plus d'informations, voir « Graphiques »<br> **Affichage de marques ¶ et d'autres c<br>
imprimables**<br>
Choisissez le bouton « ¶ » d e**t d'autres caractères n**e<br>du ruban : **G**<br>Caractères spéciaux sous
- Choisissez le bouton «  $\P$  » du ruban :  $G$

**np**<br>ho<br>plu<br>». Pour plus d'informations, voir « Caractères spéciaux sous<br>Word ».<br>Options et boutons du ruban Word ».

#### **Options et boutons du ruban**

soit, par exemple, un symbole blanc sur fond noir. En cas d'application de mise en forme à un texte, l'aspect En cas d'application de mise en forme à un texte, l'aspect<br>video du bouton du ruban qui lui correspond est inversé,<br>soit, par exemple, un symbole blanc sur fond noir.<br>En cas d'application de plusieurs mises en forme au tex video du bouton du ruban qui lui correspond est inversé,

bouton ayant cet aspect, le format qui lui correspond est bouton ayant cet aspect, le format qui lui correspond est En cas d'application de plusieurs mises en forme au text<br>sélectionné comme, par exemple, la présence d'un mot<br>gras dans un texte ordinaire, le bouton correspondant au<br>format particulier devient estompé. Si vous cliquez sur sélectionné comme, par exemple, la présence d'un gras dans un texte ordinaire, le bouton correspondant au<br>format particulier devient estompé. Si vous cliquez sur un supprimée. bouton ayant cet aspect, le format qui lui correspond est<br>appliqué à l'ensemble de la section. Si vous cliquez une<br>deuxième fois sur ce bouton, la mise en forme est<br>supprimée.<br>**Boîte de police** Affiche le nom de la police appliqué à l'ensemble de la section. Si vous cliquez une

- toutes les polices installées. La case des polices est celle xième fois sur ce bouton, la mise en forme est<br>primée.<br>**te de police** Affiche le nom de la police en c<br>toutes les polices installées. La case des polic qui est située à l'extrémité gauche du ruban. **Boîte de police** Affiche le nom de la police en cours et liste<br>toutes les polices installées. La case des polices est celle<br>qui est située à l'extrémité gauche du ruban.<br>**Boîte de taille en point** Affiche la taille en poi te de police Affiche le nom de la police en cours et liste
- qui est située à l'extrémité gauche du ruban.<br> **te de taille en point** Affiche la taille en points en cet liste toutes les tailles qui peuvent être appliquées<br>
police en cours. La case des points est celle située en ruban.et liste toutes les tailles qui peuvent être appliquée<br>police en cours. La case des points est celle située<br>deuxième position à partir de l'extrémité gauche de<br>ruban.<br>**Boutons de formats de caractères** Appliquent des police en cours. La case des points est celle située en ruban.
- deuxième position à partir de l'extrémité gauche du<br>ruban.<br>**stons de formats de caractères** Appliquent des<br>formats de caractères au texte sélectionné. Si aucun<br>sélection n'a été faite, les boutons appliquent des ruban.<br>**Itons de formats de caractères** Appliquent des<br>formats de caractères au texte sélectionné. Si aucune<br>sélection n'a été faite, les boutons appliquent des **tons de formats de caractèr**<br>prmats de caractères au texte s<br>élection n'a été faite, les bouto<br>prmats au texte entré avant le<br>Mise en forme : Caractères ».) formats de caractères au texte sélectionné. Si aucune Souligné (simple)

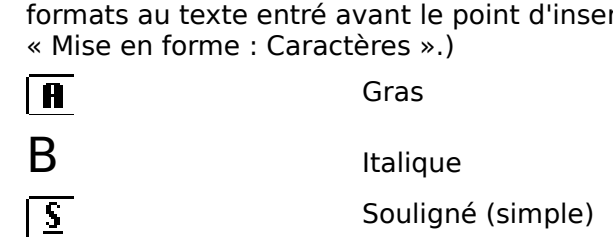

 Exposant  $\sim$  exposure

Expos colonnes ou des lignes dans un tableau. (Voir al voir al voir al voir al voir al voir al voir al voir al voir a<br>Colonnes dans un tableau. (Voir al voir al voir al voir al voir al voir al voir al voir al voir al voir al voi

«

**D**<br>
E<br> **Bouton Tableau E** Insère un nouveau tableau, convertit **-<br>ton Tableau**<br>n texte exist<br>olonnes ou d<br>Tableaux ».) **Bouton Tableau Detail** Insere un nouveau tableau, convertit<br>
un texte existant en tableau, ou insère des cellules, des<br>
colonnes ou des lignes dans un tableau. (Voir<br>
« Tableaux ».)<br> **Bouton Graphique <u>islu</u>** Démarre Mi colonnes ou des lignes dans un tableau. (Voir « Tableaux ».)

vous permettre d'ajouter un graphique à votre document ableaux ».)<br> **ton Graphique**<br>
ous permettre du de modifier u<br>
Graphiques ».) un texte existant en tableau, ou insère des cellules, des<br>
colonnes ou des lignes dans un tableau. (Voir<br>
« Tableaux ».)<br> **Bouton Graphique**  $\boxed{\underline{\mathbf{H}}}$  Démarre Microsoft Graph pour<br>
vous permettre d'ajouter un graphique ou de modifier un graphique existant. (Voir »<br>« Graphiques ».)

au niveau<br>e pour<br>Images ».) **Bouton Image F** Insère un graphique de votre docum<br> **Bouton Image F** Insère un cadre de graphique au nivear<br>
du point d'insertion et ouvre la fenêtre d'image pour<br>
vous permettre de créer un graphique. (Voir « Images<br> **Bo** du point d'insertion et ouvre la fenêtre d'image po<br>vous permettre de créer un graphique. (Voir « Image<br>**uton G Afficher/Cacher** ¶ Affiche ou dissimule ca ponte a moortion oc oarro la rono<br>Vous normattra da cráar un aranhia sous porm

de. (Voir « Images ».)<br>
ou dissimule des<br>
es et d'autres<br>
Caractères spéciaux ess<br>ffic<br>le p<br>∍ no<br>⇒.) **Bouton G Afficher/Cacher ¶** Affiche ou dissimule des<br>marques de paragraphe, des espaces et d'autres<br>caractères non imprimables. (Voir « Caractères spéciau<br>sous Word ».)<br>**Boutons Colonne** Mettent le texte de la section en sous la forme de deux ou trois colonnes des marques de paragraphe, des espaces et d'autres caractères non imprimables. (Voir « Caractères spéciaux «I

ous Word ».)<br>**tons Colonn**e<br>ous la forme<br>u rétablissent<br>Colonnes ».) **ns Colonne** Mettent le texte de la<br>us la forme de deux ou trois colonn<br>rétablissent le format par défaut e<br>Colonnes ».)<br>Une colonne Provided the colonnes ».)<br>
Une colonne<br>
Deux colonnes **Boutons Colonne** Mettent le texte de la section en cours<br>sous la forme de deux ou trois colonnes de type journal

Trois colonnes<br>Deux colonnes<br>Trois colonnes

Deux colonnes

sélectionner le texte avant de pouvoir y effectuer de pouvoir y effectuer de pouvoir y effectuer des pouvoirs<br>Des pouvoir y effectuer de pouvoir y effectuer de pouvoir y effectuer de pouvoir y effectuer de pouvoir y effe

Deux colonnes<br>Trois colonnes<br>Sélection représente une étape initiale accomplies<br>
Le procédé de sélection représente une étape initiale<br>
importante en ce qui concerne de nombreuses action changement is changement in the colon respectively. In the colon respectively,  $\mathbf{I}$ Le procédé de s ou le supprimer. accomplies sous Word. En effet, vous devez d'abord sélectionner le texte avant de pouvoir y effectuer des changements, le modifier, le remettre en forme, le déplacer

ordinateur et de votre moniteur. Le texte sélectionné est mis en surbrillance et son fond<br>prend une couleur différente de celui du texte qui constitue<br>le reste du document. La couleur de fond dépend de votre<br>ordinateur et de votre moniteur. prend une couleur différente de celui du texte qui constitue<br>le reste du document. La couleur de fond dépend de votre<br>ordinateur et de votre moniteur.<br>Pour plus d'informations sur le procédé de sélection dans<br>des tableaux.

Pour plus d'informations sur le procédé de déplacement du Pour plus d'informations sur le procédé de déplacement du<br>point d'insertion, voir « Déplacement dans un document ». Pour plus d'informations sur le procédé de déplacement du<br>point d'insertion, voir « Déplacement dans un document ». Pour plus d'informations sur le procédé de déplacement du<br>point d'insertion, voir « Déplacement dans un document ».<br>Pour plus d'informations sur l'utilisation du clavier et de la<br>souris, voir l'Annexe C. « Raccourcis à l'a

Pour plus d'informations sur le procédé de déplacement<br>point d'insertion, voir « Déplacement dans un document<br>Pour plus d'informations sur l'utilisation du clavier et de<br>souris, voir l'Annexe C, « Raccourcis à l'aide du cl Pour plus d'informations sur l'utilisation du clavier et de la<br>souris, voir l'Annexe C, « Raccourcis à l'aide du clavier et de la souris » dans le Guide de l'utilisateur Microsoft Word. une bande invisible située le long du côté gauche de la

#### **¯ Sélection à l'aide de la souris**

Vous pouvez rapidement sélectionner des éléments de texte et des graphiques en cliquant sur la barre de sélection, soit Ferrit Sélection à l'aide de la souris<br>Vous pouvez rapidement sélectionner des éléments de t<br>et des graphiques en cliquant sur la barre de sélection, fenêtre de document. Lorsqu'il superpose la barre de Vous pouvez rapidement sélectionner des éléments de<br>et des graphiques en cliquant sur la barre de sélection,<br>une bande invisible située le long du côté gauche de la<br>fenêtre de document. Lorsqu'il superpose la barre de sélection, le pointeur de la souris prend la forme d'une he diagonale dirigée vers la droite. Et des graphiques en enquant san la barre de<br>une bande invisible située le long du côté ga<br>fenêtre de document. Lorsqu'il superpose la<br>sélection, le pointeur de la souris prend la fo<br>flèche diagonale dirigée vers la droite

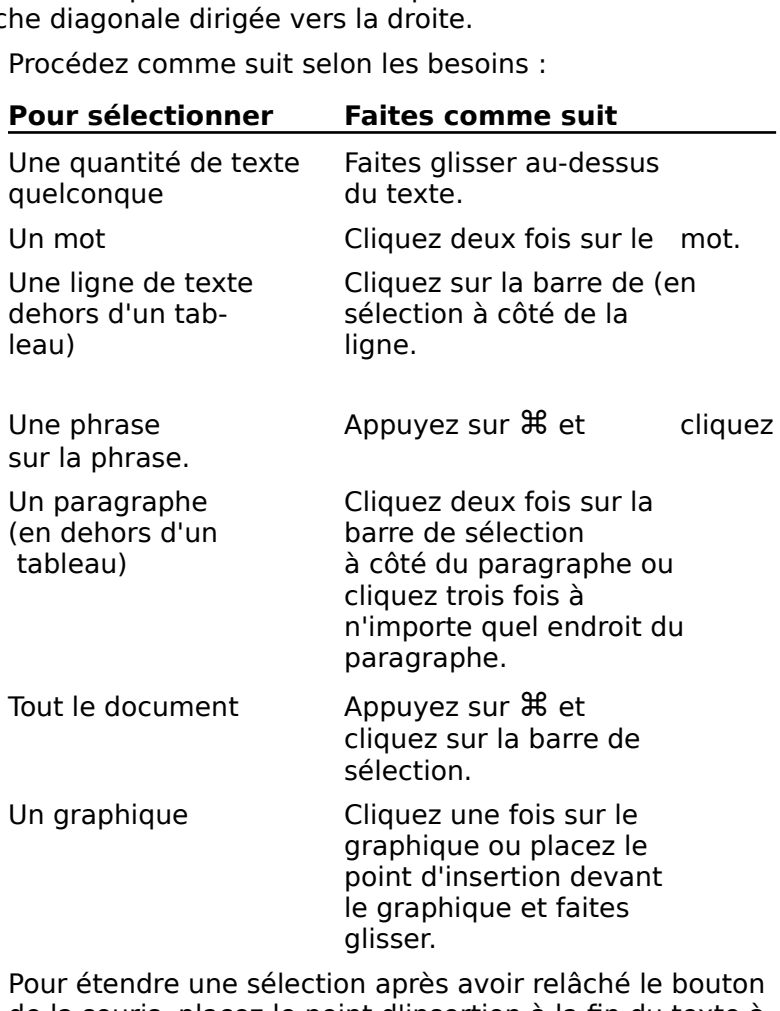

enfoncée et cliquez. de la souris, placez le point d'insertion à la fin du texte à<br>
inclure dans la sélection, maintenez la touche MAJ<br>
enfoncée et cliquez.<br> **Sélection à l'aide de touches**<br>
Trocédez comme suit selon les besoins :

#### **¯ Sélection à l'aide de touches**

- Pour sélectionner du texte ou un graphique à partir du point d'insertion, maintenez la touche MAJ enfoncée etpoint d'insertion, maintenez la touche MAJ enfoncée et sélection, entrez des touches de direction. Pour sélectionner du texte ou un graphique à partir d<br>point d'insertion, maintenez la touche MAJ enfoncée<br>appuyez sur une des touches de direction.<br>Pour procéder à une sélection du point d'insertion à
- un caractère spécifique, appuyez sur <sub>8+OPTION+H</sub> • Pour procéder à un<br>un caractère spécif Pour procéder à une sélection du point d'insertionner caractère spécifique, appuyez sur  $\mathcal{H}$ +OPTIO et entrez le caractère. Pour continuer à étendre sélection, entrez des caractères supplémentaire Pour sélectionner le d
- Pour sélectionner le document dans son entier, appuvez sur  $H + A$ .

#### **¯ Annulation d'une sélection**

- dehors de la sélection. Vous appliquez à un paragraphe de vous appliquez à un paragraphe. Vous et a Annuation d'une selection<br>Cliquez n'importe où dans la fenêtre de<br>dehors de la sélection.<br>**Sélection de l'ensemble d'un docum**<br>Choisissez **Edition Tout sélectionner**. " Cliquez n'importe où dans la fenêtre de document en
- **¯ Sélection de l'ensemble d'un document**

#### Choisissez Edition Tout sélectionner.

caractère que vous appliquez à un paragraphe. Vous style à tous les paragraphes pour lesquels vous désirez que Choisissez **Edition Tout selectionner**.<br>Un style est un ensemble de formats de paragraphe et de<br>caractère que vous appliquez à un paragraphe. Vous<br>nommez l'ensemble des formats, puis appliquez le nom d<br>style à tous les par Un style est un ensemble de formats de paragraphe et de nombreux formats simultanément et de les modifier caractère que vous appliquez à un paragraphe. Vous<br>nommez l'ensemble des formats, puis appliquez le nom<br>style à tous les paragraphes pour lesquels vous désirez<br>le style soit identique. Il vous est possible d'appliquer d<br>no rapidement dans tous les paragraphes à l'aide du style nommez l'ensemble des forr commun à ces paragraphes. le style soit identique. Il vous est possible d'appliquer de le style soit identique. Il vous est possible d'appliquer de<br>nombreux formats simultanément et de les modifier<br>rapidement dans tous les paragraphes à l'aide du style<br>commun à ces paragraphes.<br>Chaque nouveau document compre

que vous créez. styles nouveau document comprend une *feuille de style*<br>défaut, soit un ensemble de styles définis pour un<br>ument, y compris les styles standard de Word et ceux<br>explies trendard sont des styles prédéfinis (tels que Titre par défaut, soit un ensemble de styles définis pour un qocument, y compris les styles standard de Word et ceux

Les styles standard sont des styles prédéfinis (tels que Titre Les *styles standard*<br>1, Index 2 et Pied d<br>lorsque vous créez<br>plans, des index et<br>sont indiqués par le<br>**Définir les styles**. lorsque vous créez des éléments de document tels que de plans, des index et des pieds de page. Les styles standard sont indiqués par le symbole (•) dans la boîte de dialogue<br>**Définir les styles**.<br>Le *style Normal* est le s plans, des index et des pieds de page. Les styles star<br>sont indiqués par le symbole (•) dans la boîte de dial<br>**Définir les styles**.<br>Le *style Normal* est le style standard appliqué à tous sont indiqués par le symbole (•) dans la boîte de dialoque Définir les styles.

Le *style Normal* est le s<br>paragraphes jusqu'à ce<br>différent. Ce style comp<br>par défaut que vous ave itinstallation du logiciel. paragraphes jusqu'à ce que vous appliquiez un style différent. Ce style comprend la police et la taille en poi<br>par défaut que vous avez sélectionnées au moment de<br>l'installation du logiciel.<br>Vous pouvez redéfinir les styles standard ou créer et

Vous pouvez redéfinir les styles standard ou créer et redéfinir vos propres styles à l'aide de la règle et de la par défaut que vous avez sélectionnées au moment<br>l'installation du logiciel.<br>Vous pouvez redéfinir les styles standard ou créer e<br>redéfinir vos propres styles à l'aide de la règle et de<br>commande **Format Définir les styles** Vous pouvez redéfinir les styles standard ou créer et<br>redéfinir vos propres styles à l'aide de la règle et de la<br>commande **Format Définir les styles**. Il vous est<br>également possible de copier un style individuel ou Vous pouvez redéfinir les styles standard ou créer endéfinir vos propres styles à l'aide de la règle et de<br>commande **Format Définir les styles**. Il vous est<br>également possible de copier un style individuel ou<br>l'ensemble d'

**Remarque :** Les options disponibles dans la boîte de **ue :** Les options disponibles dans la boîte de<br>**Définir les styles** sont listées à la fin de cette rubrique. **Remarque :** Les options dispo<br>dialogue **Définir les styles** so<br>rubrique. nibles dans la boîte de<br>nt listées à la fin de cette<br>Styles : Application des Rema **Train :** Les options disponibles dans la boîte de<br>
iue **Définir les styles** sont listées à la fin de cette<br>
iue.<br>
Ilus d'informations, voir « Styles : Application des<br>
». « Mise en forme : Caractères » et « Mise en forme dialogue **Dé** 

**fin**<br>nfc<br>ise<br>». Pour plus d'informations, voir « Styles : Application des<br>styles », « Mise en forme : Caractères » et « Mise en forme : Paragraphes ».

#### <mark>-</mark> Création d'un style à l'aide de la règle 1.

**Création d'un style à l'aide de la règle<br>Sélectionnez le moyen le plus simple de créer un<br>Sélectionnez le paragraphe dont les formats sont ceux<br>Sélectionnez le paragraphe dont les formats sont ceux** e conformément aux formats du paragraphe sél

que vous voulez définir en tant que style. procédé représente le moyen le plus simple de créer un<br>e conformément aux formats du paragraphe sélectionné<br>Sélectionnez le paragraphe dont les formats sont ceux<br>que vous voulez définir en tant que style. 1. Sélectionnez le paragraphe dont les formats sont ceux

affiche le nom du style de paragraphe en cours. La boîte de style située à l'extrémité gauche de la règle

- La boîte de style située à l'extrémité gauche d<br>affiche le nom du style de paragraphe en cour:<br>Pointez sur la boîte de style et cliquez le bouto<br>souris.<br>Entrez un nouveau nom de style dans la boîte. Amerie le nom du style<br>Pointez sur la boîte de<br>Souris.<br>Entrez un nouveau no<br>Appuvez sur RETOUR.  $\overline{\phantom{a}}$ . souris.<br>3. Entrez un nouveau nom de style dans la boîte.  $\frac{1}{2}$ conformément à la sélection.
- 
- 4. Appuyez sur RETOUR.
- conformément à la sélection. 5. Choisissez « Définir » pour définir le nouveau style
- **The** *Affichage de styles* styles.
- Choisissez **Format Définir les styles**.
- 2. Sélectionnez le style dont vous désirez afficher le format. **Affichage de styles<br>1. Choisissez Format Définir les styles.**<br>2. Sélectionnez le style dont vous désirez afficher le forr<br>Choisissez « Styles Standard » pour afficher d'autres

styles. Choisissez « Styles Standard » pour amerier d'autres

### <sup>-</sup> Redéfinition d'un style existant à l'aide de la règle

styles.<br> **Redéfinition d'un style existant à l'aide de la règl<br>
Lorsque vous redéfinissez un style, Word met<br>
automatiquement à jour tous les paragraphes qui ont été<br>
automatique à l'aide de ce stes paragraphes qui ont été** Lorsque vous redéfinissez un style, Word met --<br>اد Sélectionnez le paragraphes qui ont été<br>is en forme à l'aide de ce style. La redéfinition d'un style<br>fecte également les autres styles qui sont basés sur celui-<br>Sélectionnez le paragraphe dont vous voulez redéfinir le striatiquement a jour tous les paragraphes<br>en forme à l'aide de ce style. La redéfiniti affecte également les autres styles qui sont basés sur celui-

- style et remettez le paragraphe en forme. fecte également les autres styles qui sont basés sur celui-<br>Célectionnez le paragraphe dont vous voulez redéfinir le<br>style et remettez le paragraphe en forme.<br>Cliquez sur la boîte de style située à l'extrémité gauche 3.
- de la règle. Sélectionnez le parag<br>style et remettez le pa<br>Cliquez sur la boîte de<br>de la règle.<br>Appuvez sur RETOUR. Style et remettez le paragraphe en forme<br>Cliquez sur la boîte de style située à l'ext<br>de la règle.<br>Appuyez sur RETOUR.<br>Procédez comme suit selon les besoins : ب<br>ام paragre.
- 3. Appuyez sur RETOUR.
- 
- nat<br>)éf<br>». 4. Procédez comme suit selon les besoins :<br>• Pour redéfinir le style basé sur les formats du paragraphe sélectionné, choisissez « Définir de nouveau le style fondé sur la sélection ».
- Pour réappliquer le style initial, choisissez « Appliquer ». **•** Pour réapplique<br>de nouveau le s<br>Choisissez « OK ».
- 5. Choisissez « OK ».
- **¯ Création ou redéfinition d'un style à l'aide de la commande Format Définir les styles** •de nouveau le style a la selection ».<br>Choisissez « OK ».<br>**Création ou redéfinition d'un style<br>commande Format Définir les styles**.<br>Choisissez **Format Définir les styles**. Création ou redéfinition d'un style à l'aide de la<br>Création ou redéfinition d'un styles<br>Choisissez Format Définir les styles.<br>Procédez comme suit selon les besoins dans la liste des Créat ic:<br>na<br>ss<br>:
- 1. Choisissez Format Définir les styles.
- Politikance Format Définir les styles<br>Procédez comme suit selon les besoins dans la liste des<br>tyles :<br>Pour redéfinir un style, sélectionnez le nom du style à en des zones de la zone de la conección de la conección de la conección de la conección de la conección de la styles :
	- oins dan:<br>nez le no<br>s définis<br>Style ». tyles :<br>Pour redéfinir un style, sélectionnez le nom du style à<br>redéfinir. Word affiche les formats définis pour le style<br>en dessous de la zone de texte « Style ».<br>Pour créer un nouveau style. sélectionnez « Nouveau • Pour redéfinir un style, sélectionnez le nom du style à redéfinir un style, sélectionnez le nom du sty<br>finir. Word affiche les formats définis pour le s<br>essous de la zone de texte « Style ».<br>créer un nouveau style, sélectionnez « Nouve<br>» et nommez le style dans la zone de texte en dessous de la zone de texte « Style ».
	- A statement an style, selectionier is non-as style and<br>endefinir. Word affiche les formats définis pour le style<br>en dessous de la zone de texte « Style ».<br>Pour créer un nouveau style, sélectionnez « Nouveau<br>style » et nomm weey is vous poused on<br>y compris les espaces. • Pour créer un nouveau style, sélectionnez « Nouveau style » et nommez le style dans la zone de texte « Style ». Vous pouvez entrer jusqu'à 254 caractères, différent ou complete.

Basé sur le style en cours du<br>
paragraphe sélectionné. Pour baser un style sur un<br>
autre que ce dernier, sélectionnez le nom du style<br>
dans la liste déroulante « Basé sur » et entrez un nom<br>
différent ou choisissez un styl différent ou choisissez un style différent dans la liste. Sélectionnez les formats prévus pour les style du restyle sur un<br>autre que ce dernier, sélectionnez le nom du style<br>dans la liste déroulante « Basé sur » et entrez un nom<br>différent ou choisissez un style différent dans la

3. Sélectionnez les formats prévus pour composer le style à

ajoutés à la zone de description Style. l'aide de la règle, du r<br>menus **Format** et **Pol**<br>Word liste chacun des<br>ajoutés à la zone de d<br>Choisissez « Définir ». Mord liste chacun des formats au moment où ils sont<br>ajoutés à la zone de description Style.<br>Choisissez « Définir ».<br>Sélectionnez « Défaut » si vous désirez utiliser le style Word liste chacun des formats au moment où ils son

- 4. Choisissez « Définir ».
- Choisissez « Définir ».<br>
Sélectionnez « Défaut » si vous désirez u<br>
dans le document actif aussi bien que da<br>
nouveaux documents.<br>
Procédez comme suit selon les besoins : 5. Sélectionnez « Défaut » si vous désirez utiliser le style iélectionnez « Défaut » si vous désirez utiliser lans le document actif aussi bien que dans tous<br>louveaux documents.<br>Procédez comme suit selon les besoins :<br>Pour appliquer le style à ou aux paragraphes ns le document actif aussi bien que dans tous les nouveaux documents.
- 6. Procédez comme suit selon les besoins :
- uments.<br>ne suit selon<br>uer le style à<br>s et mainteni<br>Appliquer ». Procédez comme suit selon les besoins :<br>Pour appliquer le style à ou aux paragraphes<br>sélectionnés et maintenir la boîte de dialogue<br>choisissez « Appliquer ».<br>Pour appliquer le style à ou aux paragraphes pour appliquer le ctyle à ou aux paragraphes
- Selectionnés et maintenir la boîte de dialogue ouverte,<br>choisissez « Appliquer ».<br>Pour appliquer le style à ou aux paragraphes<br>sélectionnés et fermer la boîte de dialogue, choisissez<br>« OK ». sélectionnés et fermer la boîte de dialogue, choisissez choisissez « Appliquer ».<br>Pour appliquer le style à ou aux paragraphes<br>sélectionnés et fermer la boîte de dialogue, choisis:<br>« OK ».<br>Pour fermer la boîte de dialogue sans appliquer de • Pour appliquer le style à ou aux paragraphes style à ou a<br>rmer la boît<br>te de dialog<br>Annuler ».  $\alpha$  OK  $\alpha$ .
- sélectionnés et fermer la boîte de dialogue, chois<br>
« OK ».<br>
 Pour fermer la boîte de dialogue sans appliquer d<br>
style, choisissez « Annuler ».<br> **Conseil :** Il vous est possible d'inclure une abréviation nom en entier pour former la boîte de dialeque canc appliquer de style, choisissez « Annuler ».  $s<sub>i</sub>$ , enomo

vous appliquez un style. Tapez un point-virgule à la suite du nom de style, puis

une forme abrégée du nom. A titre d'exemple, tapez une forme abrégée du no<br>paragraphe en retrait;pr. ur une forme abrégée du nom. A titre d'exemple, tapez<br>
paragraphe en retrait;pr.<br> **- Fusion d'une feuille de style**<br>
1. Ouvrez un nouveau document ou un document existant.<br>
2. Choisissez **Fichier Ouvrir**.<br>
4. Sélectionnez le paragraphe en retrait; pr.

- **¯ Fusion d'une feuille de style** 3.**Fusion d'une feuille de s<br>Ouvrez un nouveau docum<br>Choisissez <b>Format Définir**<br>Choisissez Fichier Ouvrir.
- Fusion d'une feuille de style<br>Ouvrez un nouveau document ou un do<br>Choisissez **Format Définir les styles**. United an houveau document ou diffuoc
- $\overline{\phantom{a}}$ .
- 3. Choisissez Fichier Ouvrir.
- feuille de style dans le document ouvert. Choisissez **Fichier Or**<br>Sélectionnez le docum<br>feuille de style dans le<br>Choisissez « Ouvrir ». Sélectionnez le document dont vous désirez inclure la
- 5. Choisissez « Ouvrir ». onors<br>.

feuille de style dans le document ouvert.<br>Choisissez « Ouvrir ».<br>Word fusionne tous les styles du document sélectionné à<br>la feuille de style du document ouvert. Si un des styles<br>fusions de styles fusionnés a le même nom qu'un des styles du document fusionnés a le même nom qu'un des styles du documouvert, le style fusionné remplace celui du document<br>ouvert.<br>**Copie d'un style individuel**<br>Sélectionnez un texte provenant d'un paragraphe du ouvert, le style fusionné remplace celui

#### **¯ Copie d'un style individuel**

- document qui contient le style à copier. **Copie d'un style individu<br>Sélectionnez un texte prove<br>document qui contient le st<br>Choisissez <b>Edition Copier**. Sélectionnez un texte provenant d'un paragraphe du<br>document qui contient le style à copier.<br>Choisissez **Edition Copier**.<br>Ouvrez le document dans lequel vous voulez copier le Sélec
- 2. Choisissez Edition Copier.
- 3. Ouvrez le document dans lequel vous voulez copier le style.<br>4. Choisissez **Edition Coller**. Ouvrez le document dans lequel vous voulez copier<br>style.<br>Choisissez **Edition Coller**.<br>Si vous sélectionnez plus de 50 paragraphes, Word document ouvertent ouvertent ouvertent ouvertent outer fusionnés a les styles functionnés a les mêmes a les mêm
- fusionné remplace celui du document ouvert.

Choisissez **Edition Coller**.<br>Si vous sélectionnez plus de 50 paragraphes, Word<br>fusionne l'ensemble de la feuille de style à celle du<br>document ouvert. Si un des styles fusionnés a le m fusionné remplace celui du document ouvert. document ouvert. Si un des styles fusionnés a le même<br>nom qu'un des styles du document ouvert, le style<br>fusionné remplace celui du document ouvert.<br>**Impression d'une feuille de style**<br>Ouvrez le document dont vous désirez i nom qu'i

- **¯ Impression d'une feuille de style**
- de style. Impression d'une feuille de style<br>Ouvrez le document dont vous désirez<br>de style.<br>Choisissez **Format Définir les styles**. **Choisissez Format Définir le<br>Choisissez Format Définir le<br>Choisissez Format Définir le**<br>Choisissez Fichier Imprimer. 1. Ouvrez le document dont vous désirez imprimer la feuille Sélectionnez « Imprimer ».<br>Choisissez **Format Définir**<br>Choisissez **Fichier Imprim**<br>Sélectionnez « Imprimer ».
- 
- 
- 

## <u>Options de la commande Format Définir les styles</u>

- 3. Choisissez **Fichier Imprimer.**<br>4. Sélectionnez « Imprimer ».<br>**Options de la commande Format Définir les styles**<br>**Liste Styles** Liste les styles du document actif selon les options à aménage selectionnées. **Options de la commande Format Définir les styles<br><b>Liste Styles** Liste les styles du document actif selon les<br>options d'affichage sélectionnées.<br>**Afficher** Détermine le type des styles affichés dans la liste
- des styles. **Afficher** Détermine le type des styles affichés dans la liste<br>des styles.<br>**Styles Utilisateur** Liste tous les styles que vous avez

créés pour ce document.

**Styles Standard** Liste l'ensemble des styles du<br>**Styles Standard** Liste l'ensemble des styles du exemple, Titre 1 et Pied de page. **Styles Standard** Liste l'ensemble des styles du<br>document ainsi que les styles standard comme, par<br>exemple, Titre 1 et Pied de page.<br>**Style** Affiche le nom de style qui a été sélectionné dans la

- document ainsi que les styles standard comme, par<br>exemple, Titre 1 et Pied de page.<br>le Affiche le nom de style qui a été sélectionné dans la<br>liste des styles. Si Nouveau style est sélectionnée, la et vles formats supplémentaires. Style Affiche le nom de style qui a été sélectionné dans<br>liste des styles. Si Nouveau style est sélectionnée, la<br>case est vide pour vous permettre d'entrer un nom<br>style.<br>Zone de description de style (sous la zone de texte liste des styles. Si Nouveau style est sélectionnée, la ste des styles. Si Nouveau style est sélectionnée, la<br>ase est vide pour vous permettre d'entrer un nom de<br>tyle.<br>**e de description de style** (sous la zone de texte<br>Style ») Affiche la mise en forme du style sélectionné. case est vide pour vous permettre d'entrer un nom de
- et les formats supplémentaires. **Zone de description de style** (sous la zone de texte « Style ») Affiche la mise en forme du style sélectionné, y compris le style de base (Normal la plupart du temps)
- **Basé sur** Spécifie le style existant sur leque<br>
cours est basé. Tous les formats du style<br>
inclus dans le style en cours.<br> **Style suivant** Spécifie le style à appliquer **Basé sur** Spécifie le style existant sur lequel le style en cours est basé. Tous les formats du style de base sont inclus dans le style en cours. style du paragraphe en cours au paragraphe suivant.
- vous ne specifiez pas de style suivant, word applique le<br>style du paragraphe en cours au paragraphe suivant. automatiquement au prochain paragraphe que vous<br>entrez à la suite de celui auquel ce style est appliqué.<br>vous ne spécifiez pas de style suivant, Word applique<br>style du paragraphe en cours au paragraphe suivant.<br>**OK** Accept **Annuler** Ferme la boîte de dialogue de style est applique le<br>style du paragraphe en cours au paragraphe suivant.<br>**OK** Accepte les paramètres et ferme la boîte de dialogue.<br>**Annuler** Ferme la boîte de dialogue sans appliqu

OK Accepte les paramètres et ferme la boîte de dialogue.

- style du paragruphie en coars du paragruphie salvant.<br>Accepte les paramètres et ferme la boîte de dialogue.<br>**10. secondités à l'aide du bouton « Appliquer ». « Annuler ».** les paramètres et ferme la boîte de<br>me la boîte de dialogue sans appliq<br>né, mais ne supprime pas ceux qui<br>i à l'aide du bouton « Appliquer ».<br>Fermer » lorsque vous choisissez **uler** Ferme la<br>électionné, m<br>ppliqués à l'a<br>evient « Ferr<br>Appliquer ». sélectionné, mais ne supprime pas ceux qui ont déjà ét<br>appliqués à l'aide du bouton « Appliquer ». « Annuler »<br>devient « Fermer » lorsque vous choisissez<br>« Appliquer ».<br>**Appliquer** Applique le style sélectionné aux paragra appliqués à l'aide du bouton « Appliquer ». « Annuler » devient « Fermer » lorsque vous choisissez<br>« Appliquer ». devient « Fermer » lorsque vous choisissez
- sélectionnés pour vous permettre d'avoir un aperçu des **Appliquer** Applique le style sélectionné aux paragraphes strangements sans avoir à renner la boite de alaie
- instructions de mise en forme dans la feuille de style. Supprimers pour vous permette à avoir an aperça de<br>changements sans avoir à fermer la boîte de dialogue.<br>**Définir** Enregistre un nouveau nom de style et des<br>instructions de mise en forme dans la feuille de style.<br>**Supprime** Définir Enregistre un nouveau nom de style et des
- supprimer des styles standard. **Supprimer** Supprime le style sélectionné de la feuille de style du document. Il ne vous est pas possible de supprimer des styles standard.<br>**Défaut** Enregistre le style sélectionné dans la feuille de **pprimer** Supprime le style sélectionné de la feuille de<br>style du document. Il ne vous est pas possible de<br>supprimer des styles standard.<br>**Faut** Enregistre le style sélectionné dans la feuille de style du document. Il ne vous est pas possible de
- but de changer les styles de tous les nouveaux aut Enregis style par défaut pour qu'il puisse être utilisé dans les documents. Il vous est possible de choisir cette<br>option après avoir révisé les styles automatiques d<br>but de changer les styles de tous les nouveaux<br>documents. les documents. Il vous est possible de choisir cette

paragraphes sélectionnés en choisissant un nom de

style à l'aide de la règle, du clavier ou de la commande style à l'aide de la règle, du<br>**Format Définir les styles**. style à l'aide de la règle, du clavier ou de la command<br>**Format Définir les styles**.<br>Pour plus d'informations sur les styles, voir « Styles : " סי<br>les<br>».

 $\tilde{\mathcal{L}}$ ation et modificatio

## <sup>-</sup> Application d'un style à l'aide de la règle ou du **clavier**  Selection et modification des styles ».<br>Sélection et modification des styles ».<br>**Application d'un style à l'aide de la règle ou du<br>Clavier**<br>Sélectionnez le ou les paragraphes auxquels vous voulez

appliquer un style. **clavier**<br>Sélectionnez le ou les paragraphes auxquels vous vou<br>appliquer un style à un paragraphe individuel,<br>placez la neint dlineartien à n'importe quel androit du Sóloctionno-

paragraphe. appliquer un style.<br>Pour appliquer un style à un paragraphe in<br>placez le point d'insertion à n'importe quel<br>paragraphe.<br>Choisissez une des possibilités suivantes : •'our appliquer un style à un paragraphe individuel,<br>Jlacez le point d'insertion à n'importe quel endroit du<br>aragraphe.<br>Choisissez une des possibilités suivantes :<br>Sélectionnez un style dans la boîte de style située à le point d'insertion à n'imptagraphe.<br>Tragraphe.<br>Tresses une des possibilités su<br>Sélectionnez un style dans la b

- oisissez une des possibilités suivantes :
- l'extrémité gauche de la règle. Soloisissez une des possibilités suivantes :<br>
Sélectionnez un style dans la boîte de style située à<br>
l'extrémité gauche de la règle.<br>
Cliquez sur la boîte de style située à l'extrémité • Sélectionnez un style dans la boîte de style située à
	- abréviation et appuyez sur RETOUR. Sélectionnez un style dans la boîte de style située à<br>l'extrémité gauche de la règle.<br>Cliquez sur la boîte de style située à l'extrémité<br>gauche de la règle, entrez le nom de style ou son<br>abréviation et appuyez sur RETOUR.<br> dauche de la règle, entrez le nom de style ou son
	- et appuyez sur RETOUR. • Appuyez sur  $\mathcal{H}$  + MAJ + F pour vous rendre à la zone de<br>nom de style située dans le coin inférieur gauche de<br>la fenêtre, entrez le nom de style ou son abréviation<br>et appuyez sur RETOUR.<br>• Pour appliquer le style Nor nom de style située dans le coin inférieur gauche de
	- $H + MAI + P$ .

## <sup>-</sup> Application d'un style à l'aide de la commande **Format Définir les styles** • Pour appliquer le style Normal (standard), appuyez sur<br>  $\mathcal{H} + \mathsf{MA} + \mathsf{P}$ .<br> **Application d'un style à l'aide de la commande<br>
Format Définir les styles**<br>
Sélectionnez le ou les paragraphes auxquels vous voulez

appliquer un style **Format Définir les styles<br>Sélectionnez le ou les paragraphes auxquels vous vou<br>appliquer un style à un paragraphe individuel,<br>placez la neint dlineartien à n'importe quel andreit du** Sálactionne<del>.</del>

paragraphe. appliquer un style<br>Pour appliquer un style à un paragraphe<br>placez le point d'insertion à n'importe q<br>paragraphe.<br>Choisissez **Format Définir les styles**. Pour appliquer un style à un paragraphe individuel,<br>placez le point d'insertion à n'importe quel endroit du<br>paragraphe.<br>Choisissez **Format Définir les styles**.<br>Cliquez deux fois sur le nom du style mentionné dans la placez le point.

- 2. Choisissez Format Définir les styles.
- pas disponible en mode Plan. Pour appliquer un style dans la pour appliquer un style dans la pour appliquer un paragraphe.<br>Choisissez **Format Définir les styles**.<br>Cliquez deux fois sur le nom du style mentionné da<br>liste des styles.<br>Pour afficher d'autres styles. sélectionnez « Styles z l<br>eu<br>sty<br>he ». 3. Cliquez deux fois sur le nom du style mentionné dans la<br>liste des styles.<br>Pour afficher d'autres styles, sélectionnez « Styles<br>Standard ».<br>**Conseil :** La commande **Format Définir les styles** n'est

Pour afficher d'autres styles, sélectionnez « Styles Standard ».

zone de nom de style située dans le coin inférieur gauche de la fenêtre, puis entrez le nom du style ou son abréviation et la fenêtre, puis entrez le nom du style ou son abréviation et **Consen** : La Comman appuyez sur RETOUR. ce mode, appuyez sur  $H + MAJ + F$  pour vous rendre dans la

Vous pouvez supprimer du texte et des graphiques soit à l'aide du clavier, soit à l'aide des commandes **Edition** 

**Couper** ou **Edition Effacer**. Vous pouvez également remplacer (et par conséquent, supprimer) du texte ou des ar conséquent, supprimer) du texte ou des<br>ctionnés soit en entrant des caractères, soit<br>tenu du Presse-papiers dans la sélection.<br>a commande **Edition Annuler**<br>après avoir supprimé ou remplacé du texte araphiques sélectionnés soit en entrant des caractèi

Si vous utilisez la commande Edition Annuler en collant<br>Si vous ut<br>immédiat<br>ou des gr d'origine. Si vous utilisez la commande **Edition Annuler**<br>immédiatement après avoir supprimé ou remplacé du texte<br>ou des graphiques, ceux-ci reprennent leur position<br>d'origine.<br>Pour plus d'informations, voir « Presse-papiers », « Cop immédiatement après avoir supprimé ou remplacé du texte<br>ou des graphiques, ceux-ci reprennent leur position<br>d'origine.<br>Pour plus d'informations, voir « Presse-papiers », « Copie et<br>déplacement du texte et des graphiques » ou des graphiques, ceux-ci reprennent leur position

es,<br>ma<br>te<br>». déplacement du texte et des graphiques » et « Annulation des commandes ». remplacer, puis choisissez une des possibilités

## **¯ Suppression ou remplacement de texte ou de graphiques sélectionnés** •Suppression ou remplacement de texte ou de<br>Suppression ou remplacement de texte ou de<br>Sélectionnez le texte ou les graphiques à supprimer ou à Suppress

- sid<br>le<br>ne<br>r,<br>: **praphiques sélection<br>Electionnez le texte o<br>Emplacer, puis choisis<br>Appuvez sur SUPPR.** •Sélectionnez le texte ou les graphiques à supprim<br>
remplacer, puis choisissez une des possibilités<br>
suivantes :<br>
• Appuyez sur SUPPR.<br>
• Choisissez **Edition Couper**. Word conserve la remplacer, puis choisissez une des possibilités. suivantes :
	- Appuyez sur SUPPR.
	- sélection coupée dans le Presse-papiers. divantes .<br>
	Appuyez sur SUPPR.<br>
	Choisissez **Edition Couper**. Word conserve la<br>
	sélection coupée dans le Presse-papiers.<br>
	Choisissez **Edition Effacer**. Word ne conserve pas la
	- sélection supprimée dans le Presse-papiers. Choisissez **Edition Couper**. Word conserve la<br>sélection coupée dans le Presse-papiers.<br>Choisissez **Edition Effacer**. Word ne conserve p<br>sélection supprimée dans le Presse-papiers.<br>Pour remplacer une sélection par le conten resse-papiers.<br>**r**. Word ne cons<br>le Presse-papier<br>on par le conter<br>**Edition Coller**. •
	- Presse-papiers, choisissez **Edition Coller**.<br>Pour remplacer une sélection par un nouveau texte, • Pour remplacer une sélection par le contenu du
- caractere tape remplace la selection. • Pour remplacer une selection par un nouveau<br>appuyez sur une touche quelconque. Le premi<br>caractère tapé remplace la sélection.<br>**Suppression de texte à l'aide du clavier**<br>Placez le point d'insertion au niveau désiré de la appuyez sur une touche quelconque. Le premier

#### **¯ Suppression de texte à l'aide du clavier**

e 1<br>**or**<br>: : Placez le point d'insertion au niveau désiré de la Les besoins :

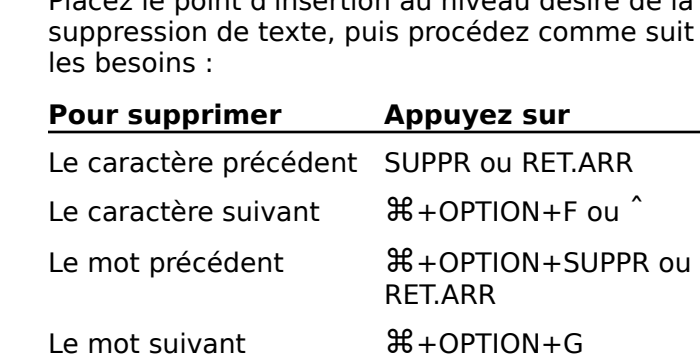

**Remarque :** Le texte supprimé à l'aide de ces touches n'est pas conservé dans le Presse-papiers.

#### **¯ Restauration de texte ou de graphiques supprimés**

 Choisissez **Edition Annuler** immédiatement après avoir sola Sous Mondes de la suppression. <sup>"</sup> Choisissez **Edition Annuler** immédiatement après avoir<br>accompli la suppression.<br>Il est plus facile de disposer du texte en colonnes par

<sup>"</sup> Choisissez **Edition Annuler** immédiatement après avoir<br>accompli la suppression.<br>Il est plus facile de disposer du texte en colonnes par<br>l'intermédiaire de la création d'un tableau que de définir des Il est plus facile de disposer du texte en colonnes par colonnes à l'aide de tabulations.

colonnes qui sont divisées en zones rectangulaires appelées l'intermédiaire de la création d'un tableau que de définir de<br>colonnes à l'aide de tabulations.<br>Sous Word, les tableaux sont formés de lignes et de<br>colonnes qui sont divisées en zones rectangulaires appelée<br>*cellules*. Ces Sous Word, les tableaux sont formés de lignes et de<br>colonnes qui sont divisées en zones rectangulaires a<br>cellules. Ces cellules peuvent être remplies de texte<br>graphiques. Le texte retourne à la ligne automatique Sous Word, les tableaux sont formés de lignes et de colonnes. cellules. Ces cellules peuvent être remplies de texte ou de<br>graphiques. Le texte retourne à la ligne automatiquement à l'intérieur de chaque cellule pour vous permettre de rmeenear de enaque eenale pour vous permettre de<br>procéder à une édition sans modifier la disposition des proceder a ane eardon sans moamer la disposition des texternels.

Pour insérer un tableau vide, servez-vous du bouton<br>« Tableau » du ruban ou choisissez la commande Tableau No rapiduale en la consumeration de communauté de la convention d'un tableau de<br>Pour plus d'informations sur la conversion d'un tableau en<br>Pour plus d'informations sur le conversion d'un tableau en sons te mena msere. Table is the matter. Vous pouvez temple te tableau de<br>texte et de graphiques mais vous pouvez aussi convertir le<br>texte existant en un tableau.<br>Pour plus d'informations sur la conversion d'un tableau en<br>son texte initial. v texte existant en un tableau.

er<br>plu<br>ext<br>». Pour plus d'informations sur la conversion d'un tableau en texte ».

e la mise en f<br>Police marque rafficher cestes<br>Sunt valumed to the set of the set of the set of the set of the set of the set of the set of the set of the set of the set of the set of the set of the set of the set of the se Une marque de fin de cellule stocke la mise en forme de chaque cellule et en indique la fin. Une marque de fin de de marque, choisissez le bouton «  $\P$  » du ruban.

ligne indique la fin de celle-ci. Pour afficher ces deux types<br>de marque, choisissez le bouton « ¶ » du ruban.<br>Par défaut, Word affiche des quadrillages de tableau pour<br>faciliter la visualisation des limites de cellule. Dé ssez le bouton « ¶ » du ruban.<br>affiche des quadrillages de tableau pour<br>ation des limites de cellule. Désactivez<br>age tableau » de la catégorie **Affiche** de<br>**Options** si vous ne voulez pas qu'elles Par défaut, Word affiche des quadrillages de tableau pour<br>faciliter la visualisation des limites de cellule. Désactivez<br>l'option « Quadrillage tableau » de la catégorie **Affiche** de la<br>boîte de dialogue **Options** si vous n Par défau faciliter la visualisation des limites de cellule. Désactivez<br>l'option « Quadrillage tableau » de la catégorie **Affiche** de la<br>boîte de dialogue **Options** si vous ne voulez pas qu'elles<br>soient affichées. (Voir « Personnali l'option « Quadrillage tableau » de la catégorie **Affich**<br>boîte de dialogue **Options** si vous ne voulez pas qu'el<br>soient affichées. (Voir « Personnalisation de l'environn<br>de travail ».)<br>**Remarque :** Les options disponibles boîte de dialogue **Options Implieau Exercise Insérvant Singary Sing August Singary Sing Australia Singhaw<br>Insère Tableau et Insère Texte<br>Insère Tableau et Insère Texte** 

soient affichées. (Voir « Personnalisation de l'environ<br>de travail ».)<br>**Remarque :** Les options disponibles dans la boîte d<br>dialogue des commandes **Insère Tableau** et **Insère**<br>vers tableau sont listées à la fin de cette ru dialogue des commandes **Insère Tableau** et **Insère Texte**<br>vers tableau sont listées à la fin de cette rubrique.

## **¯ Pour insérer un tableau vide à l'aide du bouton « Tableau » Vers tableau** sont listees a la fin<br>**Tableau »**<br>**Tableau »**<br>Vous pouvez aussi bien utiliser la<br>**Tableau** pour insérer un tableau.

**Insère Tableau »<br>Pous pouvez aussi bien utiliser la commande Insère<br>Placez le point d'insertion où vous voulez insérer le** Tableau pour insérer un tableau.

- tableau. That we have a series and the series of the series of the series of the series of the series of the s Solidau pour insérer un tableau.<br>
Placez le point d'insertion où vous voulez in<br>
tableau.<br>
Cliquez sur le bouton « Tableau » du ruban. Placez le point d'insertion où vous voulez insérer l
- 
- 2. Cliquez sur le bouton « Tableau » du ruban.<br>3. Faites glisser la souris sur la grille pour sélectionner le nombre de colonnes et de lignes que vous voulez attribuer au nouveau tableau.

et de lignes que vous sélectionnez. Par exemple, si vous mbre de colon<br>ar exemple, si<br>2 x 3 Table » apparait au bas de la griffe. Word indique au bas de la grille le nombre de colonnes<br>et de lignes que vous sélectionnez. Par exemple, si vou<br>sélectionnez 2 lignes et 3 colonnes, « 2 x 3 Table »<br>apparaît au bas de la grille.<br>Relâchez le bouton de la sou

#### **¯ Pour convertir un texte existant en tableau à l'aide du bouton « Tableau »**

**Insère Texte**  4. Relâchez le bouton de la souris pou<br>**7 Pour convertir un texte existan<br><b>1'aide du bouton « Tableau »**<br>Vous pouvez aussi bien utiliser la comr<br>**vers tableau** pour insérer un tableau. l'aide du bouton « Tableau »<br>Selectionnez aussi bien utiliser la commande Insère Text<br>Sélectionnez les lignes de texte ou le paragraphe que vous voulez convertir en tableau.

- vous voulez convertir en tableau. Firstableau pour insérer un tableau.<br>Sélectionnez les lignes de texte ou le parag<br>vous voulez convertir en tableau.<br>Cliquez sur le bouton « Tableau » du ruban. Sélectionnez les lignes de texte
- 2. Cliquez sur le bouton « Tableau » du ruban.

diverses options de conversion. Word affiche une boîte de dialoque énumérant les Choisissez « OK » (appuyer sur England » du Fube<br>
Word affiche une boîte de dialogue énum<br>
diverses options de conversion.<br>
Sélectionnez les options de conversion de<br>
Choisissez « OK » (appuyez sur ENTREE).

- ,<br>} Sélectionnez les options de conversion désirées.<br>Choisissez « OK » (appuyez sur ENTREE).<br>Pour ajouter des colonnes à un tableau existant, utilisez
- le bouton « $C$ Fioisissez « OK » (appuyez sur Livring  $C$ ,

#### **Conseils** servez-vous de la commande Disposition du tableau. Disposition du tableau. Disposition du tableau. Disposition<br>Disposition du tableau.

- « OK » (appuyez sur ENTREE).<br>r des colonnes à un tableau existant,<br>Tableau » du ruban ou la commande •Pour ajouter des colonnes à un tableau existant, utilisez<br>
le bouton « Tableau » du ruban ou la commande<br>
Disposition du tableau. Pour supprimer des colonnes,<br>
servez-vous de la commande Disposition du tableau.<br>
Pour ajout Disposition du tableau. Pour supprimer des colonnes,
- dernière ligne et appuyez sur TAB. Pour ajouter une ligne à la fin d'un tableau, placez le<br>point d'insertion dans la dernière cellule ou à la fin de<br>dernière ligne et appuyez sur TAB.<br>Pour changer la largeur des colonnes ou des cellules Servez-vous de la commande Disposition du tableau.<br>Pour ajouter une ligne à la fin d'un tableau, placez le<br>point d'insertion dans la dernière cellule ou à la fin de la<br>dernière ligne et appuyez sur TAB.
- colonit d'insertion dans la dernière cellule ou à la fin d<br>point d'insertion dans la dernière cellule ou à la fin d<br>dernière ligne et appuyez sur TAB.<br>d'un tableau existant, sélectionnez les cellules ou les Pour changer la largeur des colonnes ou des cellules<br>d'un tableau existant, sélectionnez les cellules ou les<br>colonnes, cliquez sur le bouton d'échelle de tableau<br>(@) situé sur la règle, puis faites glisser les marques C

d'un tableau existant, sélection<br>colonnes, cliquez sur le bouton<br>(**@**) situé sur la règle, puis fai<br>jusqu'aux positions désirées ou<br>**Format Cellules de tableau**. Colomnes, chquez sur le bouton d'échene de tableau<br>
((C) situé sur la règle, puis faites glisser les marques C<br>
jusqu'aux positions désirées ou utilisez la commande<br> **Format Cellules de tableau**.<br>
Pour insérer une tabulati  $\overline{r}(\overline{\mathbf{Q}})$  situé sur la règle, puis faite **Format Cellules de tableau**.<br>Pour insérer une tabulation dans un tableau, appuyez su

- OPTION+TAB plutôt que sur TAB. jusqu'aux positions désirées ou utilisez la commande<br> **Format Cellules de tableau**.<br>
Pour insérer une tabulation dans un tableau, appuyez sur<br>
OPTION+TAB plutôt que sur TAB.<br>
Pour insérer un paragraphe vide au-dessus d'un **Format Cellules de tableau.**<br>
• Pour insérer une tabulation dans un tableau, appuye<br>
OPTION+TAB plutôt que sur TAB.<br>
• Pour insérer un paragraphe vide au-dessus d'un table Pour insérer une tabul<br>OPTION+TAB plutôt qu
- Pour insérer un paragraphe vide au-dessus d'un tableau<br>placez le point d'insertion dans la cellule supérieure<br>gauche du tableau et appuyez sur  $\mathcal{H}$ +OPTION+ESPACE<br>ou  $\mathcal{H}$ +CTRL+ESPACE.<br>Pour scinder un tableau et insé placez le point d'insertion dans la cellule supérieure<br>gauche du tableau et appuyez sur  $\mathcal{H}$ +OPTION+ESPACE<br>ou  $\mathcal{H}$ +CTRL+ESPACE.<br>• Pour scinder un tableau et insérer un paragraphe vide, placez le point d'insertion dans la cellule supérieure<br>gauche du tableau et appuyez sur <mark><sup>我</sup>+OPTION+ESPA</mark>C  $ou$  $#$ +CTRL+ESPACE.
- placez le point d'insertion dans la ligne au niveau désiré de la scission et appuyez sur  $H + OPTION + ESPACE$  ou  $\frac{1}{2}$  + CTRL + ESPACE.

## **Options des commandes Insère Tableau et Insère**  <u>Texte vers tableau</u> **Options des commandes Insère Tableau et Insère Texte vers tableau<br>Nombre de colonnes Spécifie le nombre initial des**

- **Nombre de colonnes** Spécifie le nombre initial des<br>colonnes du tableau.<br>**Nombre de lignes** Spécifie le nombre initial des lignes du colonnes du tableau.
- tableau. **Largeur de colonnes** Spécifie le nombre mittait des<br> **Nombre de lignes** Spécifie le nombre initial des ligne<br>
tableau.<br> **Largeur de colonne** Spécifie la largeur de toutes les distribue le texte dans les cellules de tableau en les cellules de tableau en les cellules de tableau en les c
- colonnes du tableau. **Convertir à partir de Contrôle la façon dont Word Convertir à partir de Contrôle la façon dont Word** aeur de colonne Spécifie la largeur de toutes les
- colonnes du tableau.<br> **Nertir à partir de** Contrôle la façon dont Word<br>
distribue le texte dans les cellules de tableau en<br>
spécifiant le caractère ou le format qui signale le début **Convertir à partir de** Contrôle la façon dont Word<br>distribue le texte dans les cellules de tableau en spécifiant le caractère ou le format qui signale le débu<br>d'une nouvelle cellule. Si vous sélectionnez du texte à<br>convertir en tableau, Word propose une option<br>conformément au caractère ou au format de la sélection d'une nouvelle cellule. Si vous sélectionnez du texte à convertir en tableau, Word propose une option convertir en tableau, viola propose une option combrindenche de caractere ou du format de la Se

signale le début d'une nouvelle cellule. Paragraphes Spécifie qu'une marque de paragraphe

signale le début d'une nouvelle cellule.<br>Word propose une colonne et un nombre de lignes égal<br>au nombre de paragraphes sélectionnés. Si vous<br>changez le nombre des colonnes, Word ajuste le nombr paragraphes et spécifiez trois colonnes, Word diminue le Word propose une colonn $\epsilon$ nombre des tighes d'ubis. changez le nombre des colonnes, Word ajuste le non<br>des lignes. A titre d'exemple, si vous sélectionnez ne<br>paragraphes et spécifiez trois colonnes, Word diminu<br>nombre des lignes à trois.<br>**Tabulations** Spécifie qu'un caractè paragraphes et specifiez trois colonnes, viola amima

signale le début d'une nouvelle cellule. Tabulations Spécifie qu'un caractère de tabulation

converti en une ligne séparée.qui se termine par ane marque de nouvelle ligne (),<br>converti en une ligne séparée. nombre de tabulations incluses dans un paragraphe ou<br>
une ligne. Chaque paragraphe ou chaque ligne de texte<br>
qui se termine par une marque de nouvelle ligne (~) est<br>
converti en une ligne séparée.<br> **Points-virgules** Spécif convertirent and none separad.

début d'une nouvelle cellule. Points-virqules Spécifie qu'un point-virqule signale le

une ligne. Chaque paragraphe ou chaque ligne de texte Word base le nombre de colonnes sur le plus grand converti en une ligne séparée. nombre de points-virgules inclus dans un paragraphe ou<br>une ligne. Chaque paragraphe ou chaque ligne de texte<br>qui se termine par une marque de nouvelle ligne (~) est<br>converti en une ligne séparée.<br>**Côte à côte seulement** Co qui se termine par une marque de nouvelle ligne () est

paragraphes. **Côte à côte seulement** Convertit du texte mis sous la<br>forme de paragraphes côte à côte en un tableau dont la<br>nombre de colonnes est le même que celui des<br>paragraphes.<br>**OK** Crée un tableau conformément aux options spécifié

#### **Annuler** Annule la commande. ou des touches de direction sont accomplis dans une cellule

**Annuler** Annule la commande.<br>**Format** Crée un tableau conformément aux options spécifiées et ouvre la boîte de dialogue **Cellules de Annuler** Annule la commande.<br> **Format** Crée un tableau conformément aux options<br>
spécifiées et ouvre la boîte de dialogue **Cellules de<br>
<b>tableau** qui vous permet de mettre le tableau en forme. La sélection de texte et le déplacement à l'aide de la souris **Format** Crée un tableau conformément aux options ou des touches de direction sont accomplis dans une cellule vous passez à la cellule adjacente. de tableau de la même façon que dans des paragraphes ordinaires. Si vous continuez d'appuyer sur une des touches<br>de direction après avoir atteint la fin de la cellule en cours,<br>vous passez à la cellule adjacente.<br>Les colonnes et les cellules possèdent des barres de<br>sélection de direction après avoir atteint la fin de la cellule en cours, barres de sélection que vous pouvez sélectionner des

sur le haut de chaque colonne et celle de la sélection de Les colonnes et les cellules possèdent des barres de colonnes et des cellules. sur le haut de chaque colonne et celle de la sélection de<br>cellule sur le côté gauche de chaque cellule. C'est grâce au:<br>barres de sélection que vous pouvez sélectionner des<br>colonnes et des cellules. cellule sur le côté gauche de chaque cellule. C'est grâce aux<br>barres de sélection que vous pouvez sélectionner des<br>colonnes et des cellules.<br>Le pointeur de la souris prend la forme d'une flèche vers le<br>bas lersqu'il est in barres de sélection que vous pouvez sélectionner des

colonnes et des cellules.<br>Le pointeur de la souris prend la forme d'une flèche vers<br>bas lorsqu'il est introduit dans une barre de sélection de<br>colonne où superpose un tableau pendant que la touche Le pointeur de la souris prend la forme d'une flèche vers le<br>bas lorsqu'il est introduit dans une barre de sélection de<br>colonne où superpose un tableau pendant que la touche<br>OPTION est maintenue enfoncée. Il prend la forme Le pointeur de la so OPTION est maintenue enfoncée. Il prend la forme d'une interide enfoncée. Il prend la forme di<br>Diale lorsqu'il est introduit dans une la<br>Cliquez sur la barre de est introduit dans une barre de

la cellule.

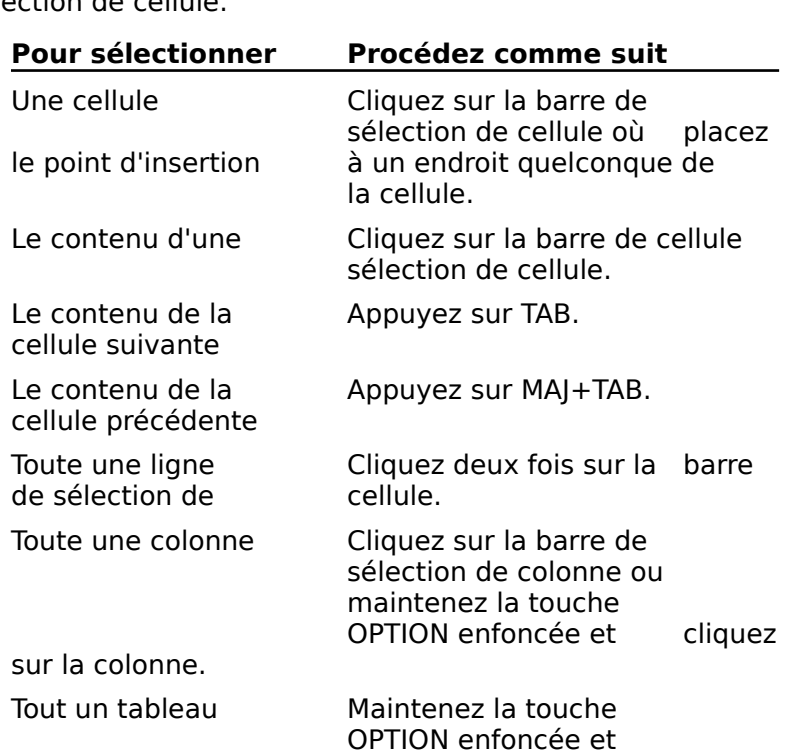

tableau. Pour consulter d'autres techniques deux fois sur le<br>Pour consulter d'autres techniques de déplacement de

Pour consulter d'autres techniques de déplacement de Cliquez deux fois sur le<br>
tableau.<br>
Pour consulter d'autres techniques de déplacement de<br>
cellule en cellule, voir « Déplacement dans un document ».<br>
Il vous en cellule de modifier le christier d'un tableau. tableau.<br>Pour consulter d'autres techniques de déplacement de<br>cellule en cellule, voir « Déplacement dans un document ».<br>Il vous est possible de modifier la structure d'un tableau lignes et de colonnes. Vous pouvez également fusionner des Pour consulter d'autres techniques de déplacement de<br>cellule en cellule, voir « Déplacement dans un document ».<br>Il vous est possible de modifier la structure d'un tableau<br>grâce à l'ajout ou à la suppression de cellules de cellule en cellule, voir « Déplacement dans un document ». scinder des cellules fusionnées pour que les cellules qui les Il vous est possible de modifier la structure d'u<br>grâce à l'ajout ou à la suppression de cellules (<br>lignes et de colonnes. Vous pouvez également<br>cellules pour qu'elles s'étendent sur plusieurs<br>scinder des cellules fusionné constituaient reprennent leur aspect d'origine. cellules pour qu'elles s'étendent sur plusieurs colonnes, ou

d'un tableau ou en insérer un pour scinder un tableau en **Constituarent reprement leur aspect a origine.**<br>Vous pouvez enfin insérer un paragraphe vide au-dess<br>d'un tableau ou en insérer un pour scinder un tableau<br>**Remarque :** Les options disponibles dans la boîte de Vous pou

**Remarque :** Les options disponibles dans la boîte de dialogue **Disposition du tableau** sont listées à la fin de alalogue **Dispe**<br>cette rubrique.

## **¯ Pour insérer des cellules, des colonnes ou des lignes à l'aide du bouton « Tableau »** Aloyde Disposition du tableau sont instees<br>tte rubrique.<br>**Pour insérer des cellules, des colonnes<br>lignes à l'aide du bouton « Tableau »**<br>Choisissez l'une des procédures suivantes : cellules désirées selon la

iures suivantes :

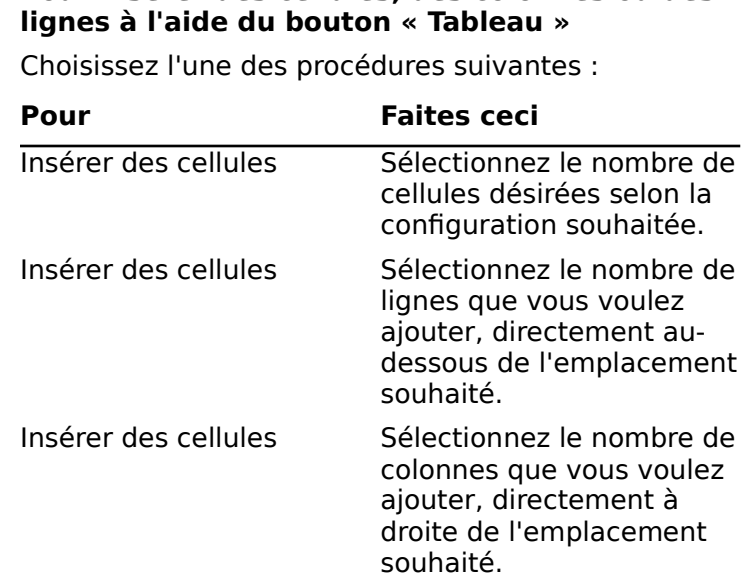

2. Cliquez sur le bouton « Tableau » du ruban.

#### **¯ Ajout de cellules à un tableau**

- Placez le point d'insertion dans une cellule individuelle Placez le point d'insertion dans une cellule inc<br>ou sélectionnez des cellules dont le nombre c<br>à celui des cellules à insérer.<br>Choisissez **Format Disposition du tableau**. 3.ou sélectionnez des cellules dont le nombre correspond Sous electionnez des cellules dont le nombre correspond<br>
à celui des cellules à insérer.<br>
Choisissez **Format Disposition du tableau**.<br>
Assurez-vous que l'option « Sélection » est activée.<br>
Sous « Décaler les cellules », pr à celui des cellules à insérer.
- 2. Choisissez Format Disposition du tableau.
- surez-vous c
- ات<br>**Fc**<br>: al<br>: Surez-vous que l'option « Sélection » est activée.<br>
Surez-vous que l'option « Sélection » est activée.<br>
Sures des cellules », procédez comme suit sures besoins :<br>
Pour insérer des cellules à gauche de la sélection. que l'option « Sélect<br>Fles cellules », proc<br>des cellules à gauc<br>Horizontalement ». •les besoins:
	- ious « Décaler les cellules », procédez comme suit se<br>es besoins :<br>Pour insérer des cellules à gauche de la sélection,<br>choisissez « Horizontalement ».<br>Pour insérer des cellules au-dessus de la sélection. des cellules à ga<br>Horizontalement<br>des cellules au-c<br>Verticalement ».
	- choisissez « Horizontalement ».<br>• Pour insérer des cellules au-dessus de la sélection,<br>choisissez « Verticalement ». Sélectionnez les cellules au-dessus<br>Choisissez « Verticalement ».<br>Suppression de cellules d'un table<br>Sélectionnez les cellules à supprimer.
- 5. Choisissez « Insérer ».

#### **¯ Suppression de cellules d'un tableau** 3.

- 4.**Jelectioning**
- Choisissez « Insérer ».<br> **Suppression de cellules d'un tableau**<br>Sélectionnez les cellules à supprimer.<br>Choisissez **Format Disposition du tableau**. **Suppression de cellules d'un tableau<br>Sélectionnez les cellules à supprimer.<br>Choisissez Format Disposition du tableau.**<br>Assurez-vous que l'option « Sélection » est activée.
- Sélectionnez les cellules à supprimer.<br>Choisissez **Format Disposition du tableau**.<br>Assurez-vous que l'option « Sélection » est activée.<br>Sous « Décaler les cellules », procédez comme suit selon surez-vous que l'option « Sélection » est activ
- =∠<br>Fc<br>al<br>: Sure de l'ormat Disposition du tableau.<br>
Sure de l'option « Sélection » est activée.<br>
Sure décaler des cellules », procédez comme suit selon<br>
Pour décaler des cellules sur la gauche dans le but de les besoins :
	- us « Décaler les cellu<br>i besoins :<br>Pour décaler des cell<br>remplacer les cellules<br>« Horizontalement ». es besoins :<br>
	Pour décaler des cellules sur la gauche dans le but de<br>
	remplacer les cellules supprimées, choisissez<br>
	« Horizontalement ».<br>
	Pour décaler des cellules vers le haut dans le but de pour décaler des cellules sur la qauche dans le
- A variation and the remplacer less cellu<br>
« Horizontalement<br>
Pour décaler des c<br>
remplacer les cellu<br>
« Verticalement ». « Horizontalement ».<br>
• Pour décaler des cellules vers le haut dans le but de<br>
remplacer les cellules supprimées, choisissez<br>
« Verticalement ».<br>
5. Choisissez « Supprimer ». remplacer les cellules supprimées, choisissez « Verticalement ».
- 

**Conseil :** Utilisez la commande **Edition Couper** pour les cellules elles-mêmes. supprimer le contenu des cellules sélectionnées, mais pas

#### **¯ Ajout de lignes et de colonnes**

sélectionnées du contients.<br>
Sélectionnées ou de celle qui contient le point d'insertion et<br>
célectionnées ou de selle qui contient le point d'insertion et actual, word ajoute des lignes du dessus des lignes<br>ectionnées ou de celle qui contient le point d'insertion et Miquit de lignes et de colonnes<br>Par défaut, Word ajoute des lignes au-dessus des lignes<br>sélectionnées ou de celle qui contient le point d'insertion et<br>ajoute des colonnes à gauche des colonnes sélectionnées ou re des colonnes à gadene des colonnes.<br>celle qui contient le point d'insertion. .<br>Dar défaut, Word ajoute des lignes au-dessus des lignes<br>electionnées ou de celle qui contient le point d'insertion<br>oute des colonnes à gauche des colonnes sélectionnées<br>e celle qui contient le point d'insertion.<br>Placez le p dont le nombre contrat le nombre des lignes et des colonnes de colonnes de colonnes et des lignes et des lignes et de

colonnes à insérer. 1. Placez le point d'insertion dans la ligne ou la colonne appropriée ou sélectionnez des lignes ou des colonnes<br>dont le nombre correspond à celui des lignes et des<br>colonnes à insérer.<br>Pour aiouter une colonne à l'extrémit appropriée ou sélectionnez des lignes ou des colonnes dont le nombre correspond à celui des lignes et des

tableau, placez le point d'insertion à la fin d'une ligne juste avant la marque de fin de ligne. Si ces

marques ne sont pas visibles à l'écran, cliquez sur le bouton |ues ne sont p<br>|ues ne sont p<br>|¶ » du ruban. arques ne sont pas visibles à l'écran, cliquez su<br>
« ¶ » du ruban.<br>
Choisissez **Format Disposition du tableau**. arques ne sont pas visibles à l'écran, cliquez sur le bou<br>
« ¶ » du ruban.<br>
Choisissez **Format Disposition du tableau**.<br>
Sélectionnez « Ligne », « Colonne » ou « Sélection ». 4.we film as visit<br>
« film ad ruban.<br>
Choisissez **Format Di**s<br>
Sélectionnez « Ligne »<br>
Choisissez « Insérer ».

- 2. Choisissez Format Disposition du tableau.
- 
- 4. Choisissez « Insérer ».

2. Choisissez **Format Disposition du tableau**<br>3. Sélectionnez « Ligne », « Colonne » ou « Séle<br>4. Choisissez « Insérer ».<br>**Conseil :** Pour ajouter une ligne ou une colonne **Edition Copier**<br>Extragation &<br>Ine colonne<br>**Edition Copier** et 3. Sélectionnez « Ligne », « Colonne » ou « Sélection »<br>4. Choisissez « Insérer ».<br>**Conseil :** Pour ajouter une ligne ou une colonne<br>rapidement, utilisez les commandes **Edition Copier** et<br>**Edition Coller les cellules**. (Vo .<br>e li<br>l**es**.<br>».) E) dition Coller les cellules. (Voir « Tableaux : Copie et<br>éplacement des cellules ».)<br>Ajout d'une ligne vierge à la fin d'un tableau<br>Placez le point d'insertion dans la dernière cellule de la déplacement des cellules ».)

#### **¯ Ajout d'une ligne vierge à la fin d'un tableau**

- **Ajout d'une ligne vierge**<br>Placez le point d'insertion d<br>dernière ligne ou à la fin de<br>Appuvez sur la touche TAB. 1. Placez le point d'insertion dans la dernière cellule de la Fracez le point d'insertion dans la dérnière tende de<br>dernière ligne ou à la fin de la dérnière ligne.<br>Appuyez sur la touche TAB.<br>Suppression de lignes et de colonnes<br>Sélectionnez les lignes ou les colonnes à supprimer.
- 2. Appuyez sur la touche TAB.
- **¯ Suppression de lignes et de colonnes** 3.
- Appuyez sur la touche TAB.<br> **Suppression de lignes et de colonnes**<br>
Sélectionnez les lignes ou les colonnes à supp<br>
Choisissez **Format Disposition du tableau**. **Suppression de lignes et de colonnes**<br>Sélectionnez les lignes ou les colonnes à supprimer.<br>Choisissez **Format Disposition du tableau**.<br>Sélectionnez « Ligne ». « Colonne » ou « Sélection ». 4.Sélectionnez les lignes ou<br>Choisissez **Format Dispo**<br>Sélectionnez « Ligne », «<br>Choisissez « Supprimer ».
- 
- 3. Sélectionnez « Ligne », « Colonne » lou « Sélection ».
- 

#### **¯ Fusion de plusieurs cellules en une seule**

4. Choisissez « Supprimer ».<br>**Fusion de plusieurs cellules en une seule**<br>Vous pouvez fusionner des cellules horizontalement, mais Fusion de plusieurs cellules en une seule<br>Vous pouvez fusionner des cellules horizontalement, mais<br>pas verticalement. A titre d'exemple, utilisez le procédé de<br>fusion pour exércue titre qui puiseurs débadre eur plusieurs Fusion de plusieurs cellules en une seule<br>Vous pouvez fusionner des cellules horizontalement, mais<br>pas verticalement. A titre d'exemple, utilisez le procédé de<br>fusion pour créer un titre qui puisse s'étendre sur plusieurs<br> cellules une cellule préalablement fusionnée.  $\frac{1}{2}$ . Sélectionnez les cellules de l'étéralement, mais<br>
six verticalement. A titre d'exemple, utilisez le procédé de<br>
sion pour créer un titre qui puisse s'étendre sur plusieurs<br>
l'alules une cellule préalablement fusionnée.<br>
Sé colonnes. Il n'est pas possible de fusionner à d'autres

- jusqu'à la ou les cellules suivantes. Illules une cellule préalablement fusionnée.<br>Sélectionnez les cellules à fusionner en cliqua<br>barre de sélection d'une des cellules et en fais<br>jusqu'à la ou les cellules suivantes.<br>Choisissez **Format Disposition du tableau** 1. Sélectionnez les cellules à fusionner en cliquant sur la Sélectionnez les cellules à fusionner<br>barre de sélection d'une des cellules<br>jusqu'à la ou les cellules suivantes.<br>Choisissez **Format Disposition du**<br>Sélectionnez « Fusion des cellules ».
- 2. Choisissez Format Disposition du tableau.
- 3. Sélectionnez « Fusion des cellules ».

#### **¯ Scission de cellules préalablement fusionnées**

3. Selectionnez « Fusion des cellules ».<br> **Scission de cellules préalablement fusionnées**<br>
Vous pouvez scinder une cellule fusionnée pour que les<br>
cellules qui la constituaient reprennent leur aspect initial, **Scission de cellule**<br>Vous pouvez scinder un<br>cellules qui la constitua<br>mais vous ne pouvez pa fait l'objet d'une fusion. Vous pouvez scinder une cellule fusionnée pour que les Sellules qui la constituaient reprennent leur aspect initial,<br>Sellules qui la constituaient reprennent leur aspect initial,<br>ais vous ne pouvez pas scinder de cellules qui n'ont pas<br>it l'objet d'une fusion.<br>Sélectionnez la o podrez cen<br>uloc qui la co m

- 1. Sélectionnez la cellule provenant de la fusion de deux ou<br>trois cellules.<br>2. Choisissez **Format Disposition du tableau**.
- 

 Sélectionnez « Scinder la cellule ». Sélectionnez « Scinder la cellule ».<br>Si cette option plast pas disponible, ceci indique que la

Si cette option n'est pas disponible, ceci indique que la<br>cellule sélectionnée n'avait pas été fusionnée au préalable.

- **¯ Insertion d'un paragraphe vide au-dessus d'un**  tableau ou en vue d'une scission cellule sélectionnée n'avait pas été fusion<br>préalable.<br>**Insertion d'un paragraphe vide au-de<br>tableau ou en vue d'une scission**<br>Procédez comme suit selon les besoins : nsertion d'un paragraphe vide au-dessus d'un ableau ou en vue d'une scission<br>Procédez comme suit selon les besoins :<br>Pour insérer un paragraphe vide au-dessus d'un
- 1. Procédez comme suit selon les besoins :
	- Pour insérer un paragraphe vide au-dessus d'un haut du tableau. Procédez comme suit selon les besoins :<br>
	Pour insérer un paragraphe vide au-dessus d'un<br>
	tableau, placez le point d'insertion dans la ligne du<br>
	haut du tableau.<br>
	Pour scinder un tableau en insérant un paragraphe<br>
	vide plac r oar moerer an paragraphe vide da dessus a un<br>tableau inlacez le point d'incertion dans la ligne du
- dessus de laquelle vous voulez insérer le paragraphe. tableau, placez le point d'insertion dans la ligne du<br>haut du tableau.<br>• Pour scinder un tableau en insérant un paragraphe<br>vide, placez le point d'insertion dans la ligne au-<br>dessus de laquelle vous voulez insérer le parag vide, placez le point d'insertion dans la ligne au-<br>dessus de laquelle vous voulez insérer le paragraphe.<br>2. Appuyez sur  $\mathcal{R}$ +OPTION+ESPACE ou  $\mathcal{R}$ +CTRL+ESPACE.<br>**Remarque** : Pour supprimer une marque de paragraphe
- 

2. Appuyez sur  $\mathcal{H}$ +OPTION+ESPACE ou  $\mathcal{H}$ +CTRL+ESPACE<br> **Remarque** : Pour supprimer une marque de paragraphe qu<br>
a été insérée à l'aide de  $\mathcal{H}$ +OPTION+ESPACE ou<br>  $\mathcal{H}$ +CTRL+ESPACE, choisissez **Edition Couper** sur  $\mathcal{H}$  +X. N'utilisez pas la touche SUPPR. conformément à la taille de la sélection.

#### **Options de la commande Format Disposition du tableau** conformément à la taille de la sélection de la sélection de la sélection de la sélection. La sélection de la s

- **Ligne** Insère ou supprime une ou plusieurs lignes conformément à la taille de la sélection. **Colonne Insère ou supprime une ou plusieurs lignes<br>
<b>Colonne** Insère ou supprime une ou plusieurs lignes<br> **Colonne** Insère ou supprime une ou plusieurs colonnes
- **Sélection** Insère de supprime une de president agrics<br> **Sélection** Insère ou supprime une ou plusieurs colonnes<br> **Sélection** Insère de nouvelles cellules conformément au<br> **Sélection** Insère de nouvelles cellules conformém **onne** Insère ou supprime une ou plusieurs colonnes conformément à la taille de la sélection.
- Sélection Insère de nouvelles cellules conformément au l Insère de nouvelles c<br>le de cellules qui font l'<br>lte ou supprime la zone<br>z cette option, vous de<br>Décaler les cellules ». nombre de cellules qui font l'objet de la sélection<br>présente ou supprime la zone sélectionnée. Si vous<br>activez cette option, vous devez en activer une autre<br>sous « Décaler les cellules ».<br>**Décaler les cellules** Spécifie da présente ou supprime la zone sélectionnée. Si vous
- activez cette option, vous devez en activer une autre<br>sous « Décaler les cellules ».<br>c**aler les cellules** Spécifie dans quelle direction les<br>cellules adjacentes se déplacent lorsque vous insérez ou supprimez des cellules. Cette option n'est disponible que sous « Décaler les cellules ».<br>c**aler les cellules** Spécifie dans quelle dincellules adjacentes se déplacent lorsque v<br>supprimez des cellules. Cette option n'est<br>si vous sélectionnez l'option « Sélection ». **Horizon en Constance de la constance de la constance de la cellules adjacentes se déplacent lorsque vous insérez ou<br>
supprimez des cellules. Cette option n'est disponible que<br>
si vous sélectionnez l'option « Sélection ».<br>** cellules adiacei si vous sélectionnez l'option « Sélection ».

**Horizontalement** Ajoute de nouvelles cellules à gauche<br>de la sélection.<br>**Verticalement** Ajoute de nouvelles cellules au-dessus de la sélection. Les nouvelles nouvelles nouvelles nouvelles nouvelles nouvelles nouvelles nouvelles nouvelles

de la sélection.<br>**Insérer** Insère des lignes, des colonnes ou des cellules<br>conformément à la sélection. Les nouvelles

- es sont inse<br>sélectionné<br>d'insertion lignes sont insérées au-dessus de la ou des lignes<br>sélectionnées ou de celle qui contient le point<br>d'insertion.<br>**Supprimer** Supprime les lignes, les colonnes ou les cellules es sont insérée cellules sélectionnées sur la même ligne pour créer une pour créer une pour créer une pour créer une pour créer<br>Le propositionnées sur la même le propositionnées sur le propositionnées sur le propositionnées sur le proposi
- d'insertion.<br> **Supprimer** Supprime les lignes, les colonnes ou les cellules<br>
sélectionnées.<br> **Fusion des cellules** Associe le contenu d'au moins deux sélectionnées.
- cellules sélectionnées sur la même ligne pour créer une **pprimer** Supprime les lignes, les colonnes ou les cellules<br>sélectionnées.<br>**Lion des cellules** Associe le contenu d'au moins deux<br>cellules sélectionnées sur la même ligne pour créer une paragraphe individuel dans la nouvelle cellule. Si une i**on des cellules** Associe le contenu d Tau moins d<br>ne pour crée<br>sieurs colonn<br>onstitue un<br>e cellule. Si u<br>Fusion des sélectionnées sur la même ligne<br>
ndividuelle qui s'étend sur plusie<br>
e chaque cellule sélectionnée cor<br>
phe individuel dans la nouvelle durinée a été sélectionnée, « F<br>
» devient « Scinder la cellule ». texte de chaque cellule sélectionnée constitue un<br>paragraphe individuel dans la nouvelle cellule. Si<br>cellule fusionnée a été sélectionnée, « Fusion des<br>cellules » devient « Scinder la cellule ».<br>**Scinder la cellule** Divise paragraphe individuel dans la nouvelle cellule. Si une cellule fusionnée a été sélectionnée, « Fusion des cellules » devient « Scinder la cellule ».
- devient « Scinder la cellule ».<br> **ellule** Divise une cellule préalablement<br>
en cellules individuelles. Si vous sélection<br>
cellules sur une même ligne, cette option<br>
Fusion des cellules » à moins qu'une des Scinder la cellule Divise une cellule préalablement fusionnée en cellules individent<br>plusieurs cellules sur une m<br>devient « Fusion des cellule<br>cellules de la sélection ait é<br>**Annuler** Annule la commande. plusieurs cellules sur une même ligne, cette option devient « Fusion des cellules » à moins qu'une des

dans une cellule pour pouvoir les déplacer et les copier, puis cellules de la sélection ait été préalablement fusionnée.<br> **Annuler** Annule la commande.<br>
Vous devez sélectionner le texte et les graphiques inclus<br>
dans une cellule pour pouvoir les déplacer et les copier, puis<br>
utiliser **Annuler** Annule la commande.<br>
Vous devez sélectionner le texte et les graphiques inclus<br>
dans une cellule pour pouvoir les déplacer et les copier, pui<br>
utiliser les commandes **Edition Couper**, **Edition Copier** e<br> **Edition** ou graphique situé en dehors d'un tableau. utiliser les commandes Edition Couper, Edition Copier et

cellules dans leur totalité (y compris leurs marques de fin de ou graphique situé en dehors d'un tableau.<br>Cependant, il est à noter que si vous sélectionnez des<br>cellules dans leur totalité (y compris leurs marques de fir<br>cellule), les commandes **Edition Couper** ou **Edition<br>Copier** agi Cependant, il est à noter que si vous sélectionnez des cellules dans leur totalité (y compris leurs marques de f<br>cellule), les commandes **Edition Couper** ou **Edition**<br>**Copier** agissent en conséquence non seulement pour le<br>contenu des cellules, mais aussi pour les cellules elle **Copier** agissent en conséquence non seulement pour le contenu des cellules, mais aussi pour les cellules elles-<br>mêmes. Vous pouvez ensuite coller les cellules soit à<br>l'intérieur, soit à droite ou en bas d'un tableau exist contenu des cellules, mais aussi pour les cellules ellesais<br>nsu<br>;, v<br>;, ».

Pour plus d'informations, voir « Copie et déplaceme<br>texte et des graphiques ».<br>**1. Sélectionnez les cellules à copier ou à déplacer.** texte et des graphiques ». xte et des graphiques ».<br> **Copie et déplacement de cellules**<br>
Sélectionnez les cellules à copier ou à déplacer.<br>
Choisissez **Edition Copier** ou **Edition Couper**.

- <sup>-</sup> Copie et déplacement de cellules Copie et deplacement de cenures
- 1. Sélectionnez les cellules à copier ou à déplacer.
- 

ez les cellules à copier ou à déplacer.<br>**Edition Copier** ou **Edition Couper**.<br>ectionnez des marques de fin de cellules,<br>e ou copie les cellules et leur contenu. Si vous<br>**Edition Couper**, les cellules vides demeurent Si vous sélectionnez des marques de fin de cellules,<br>Word coupe ou copie les cellules et leur contenu. Si v<br>choisissez **Edition Couper**, les cellules vides demeu<br>dans le tableau.<br>Pour déterminer l'emplacement de cellules e or voas serectionnez des marques de mirae cendies, choisissez Edition Couper, les cellules vides demeurent

e:<br>|bl<br>|rm<br>!e contenu de cellules, choisissez une des possibilités suivantes :

- Placez le point d'insertion dans la cellule supérieure gauche de la zone de collage désirée. Placez le point d'insertion dans la cellule supérieu<br>gauche de la zone de collage désirée.<br>Sélectionnez une zone du tableau correspondant placez le noint d'incertion dans la c
- que vous avez coupées ou copiées. gauche de la zone de collage désirée.<br>
Sélectionnez une zone du tableau correspondant<br>
exactement au nombre et à la disposition des cellules<br>
que vous avez coupées ou copiées.<br>
Pour ajouter des cellules à droite d'une lign
- point d'insertion devant la marque de fin de ligne. exactement au nombre et à la disposition des cellu<br>que vous avez coupées ou copiées.<br>Pour ajouter des cellules à droite d'une ligne, place<br>point d'insertion devant la marque de fin de ligne.<br>Pour ajouter des cellules dans paur ajouter des cellules à droite d'
- placez le point d'insertion devant la marque de paragraphe en dessous du tableau. • Pour ajouter des cellules dans le bas d'un tableau. le point d'insertion devant la marque de<br>paragraphe en dessous du tableau.<br>Pour placer un tableau à l'intérieur d'un texte, placez<br>le point d'insertion au niveau désiré de l'insertion du
- paragraphe en dessous du tableau.<br>
 Pour placer un tableau à l'intérieur d'un texte, pla<br>
le point d'insertion au niveau désiré de l'insertion<br>
tableau.<br>
Choisissez **Edition Coller les cellules**. le point d'insertion au niveau désiré de l'insertion du tableau.
- 

Si une sélection a été faite dans le tableau, cette<br>commande remplace le contenu de la sélection. Si le<br>texte copié comprend une marque de fin de cellule,<br>cette commande remplace le contenu de la cellule,<br>même ei collule, Si une sélection a été faite dans le tableau, cette commande remplace le contenu de la sélection. Si le texte c cette commande remplace le contenu de la cellule,<br>
même si celle-ci n'est pas sélectionnée. Si le nombre de<br>
cellules coupées ou collées est plus grand que le nombre<br>
de cellules vides, le texte des cellules existantes est même si celle-ci n'est pas sélectionnée. Si le nombre de<br>cellules coupées ou collées est plus grand que le nombre<br>de cellules vides, le texte des cellules existantes est<br>écrasé.<br>Il vous est possible de modifier l'apparence

cellules coupées ou colle<br>de cellules vides, le text<br>écrasé.<br>Il vous est possible de modi<br>plusieurs façons à l'aide de<br>**de tableau**. Vous pouvez : écrasé.<br>
vous est possible de modifier l'apparence d'un tableau<br>
usieurs façons à l'aide de la commande **Format Cell**<br> **e tableau**. Vous pouvez :<br>
modifier la largeur de cellules sélectionnées ou de colose.<br>Nus est pessible de e<br>id<br>r<br>; plusieurs facons à l'aide de la commande Format Cellules usieurs façons à l'aide de la commande **Format Cellules**<br> **e tableau**. Vous pouvez :<br>
modifier la largeur de cellules sélectionnées ou de<br>
colonnes entières ;<br>
définir une hauteur minimum ou fixe pour chaque ligne : de tableau. Vous pouvez :

- modifier la largeur de cellules sélectionnées ou de<br>colonnes entières ;<br>définir une hauteur minimum ou fixe pour chaque lig<br>mettre des lignes entières en retrait par rapport à la · modifier la largeur de cellules sélectionnées ou de r (<br>;<br>ur<br>e ;
- défin
- définir une hauteur minimum ou fixe pour chaque ligner des lignes entières en retrait par rapport à la<br>marge de gauche ;<br>aligner un tableau conformément aux marges de la ir<br>re<br>er<br>: · mettre des lignes entières en retrait par rapport à la marge de gauche;
- aligner un tableau conformément aux marges de la<br>page :
- aigner un tableau conformement aux marges des page ;<br>
 ajouter une bordure ou un ombrage à des cellu<br>
tableau. page ;<br>• ajouter une bordure ou un ombrage à des cellules de<br>tableau.<br>Pour plus d'informations sur l'ajout de bordures et<br>d'ombrage à des cellules, voir « Bordures et ombrage ».

**Example 3 and 19 and 19 and 19 and 19 and 19 and 19 and 19 and 19 and 19 and 19 and 19 and 19 and 19 and 19 and 19 and 19 and 19 and 19 and 19 and 19 and 19 and 19 and 19 and 19 and 19 and 19 and 19 and 19 and 19 and 19 a** 

**Consen :** il est plus facile à atiliser la règle si vous avez<br>besoin de modifier la largeur des colonnes d'un tableau ou Pour plus d'informations sur l'ajout de bordu<br>d'ombrage à des cellules, voir « Bordures et<br>**Conseil :** Il est plus facile d'utiliser la règle<br>besoin de modifier la largeur des colonnes de<br>le retrait de marge gauche. (Voir **Conseil :** Il est plus facile d'utiliser la règle si vous avez<br>besoin de modifier la largeur des colonnes d'un tableau du<br>le retrait de marge gauche. (Voir « Règle ».)<br>**Remarque :** Les options disponibles dans la boîte de le retrait de marge gauche. (Voir « Règle ».)

dialogue de la commande Format Cellules de tableau sont listées à la fin de cette rubrique.

#### **¯ Modification de la hauteur d'une ligne** 1.

**Modification de la hauteur d'u**<br>Sélectionnez les lignes fixes sont partic<br>Sélectionnez les lignes à modifier. Explorer is hauteurs de ligne fixes sont particulièrem<br>Sélectionnez les lignes à modifier.<br>Choisissez **Format Cellules de tableau**. les formulaires.  $p_{\text{min}}$ comme suit selon les besoins selon les besoins selon les besoins selon les besoins selon les besoins selon les besoins selon les besoins selon les besoins selon les besoins selon les besoins selon les besoins sel

- 
- 
- $\mathbf{u}$ <br>s  $\cdot$  $\mathsf{XLE} \times \mathsf{H}$ duteur » sous « cignes »,

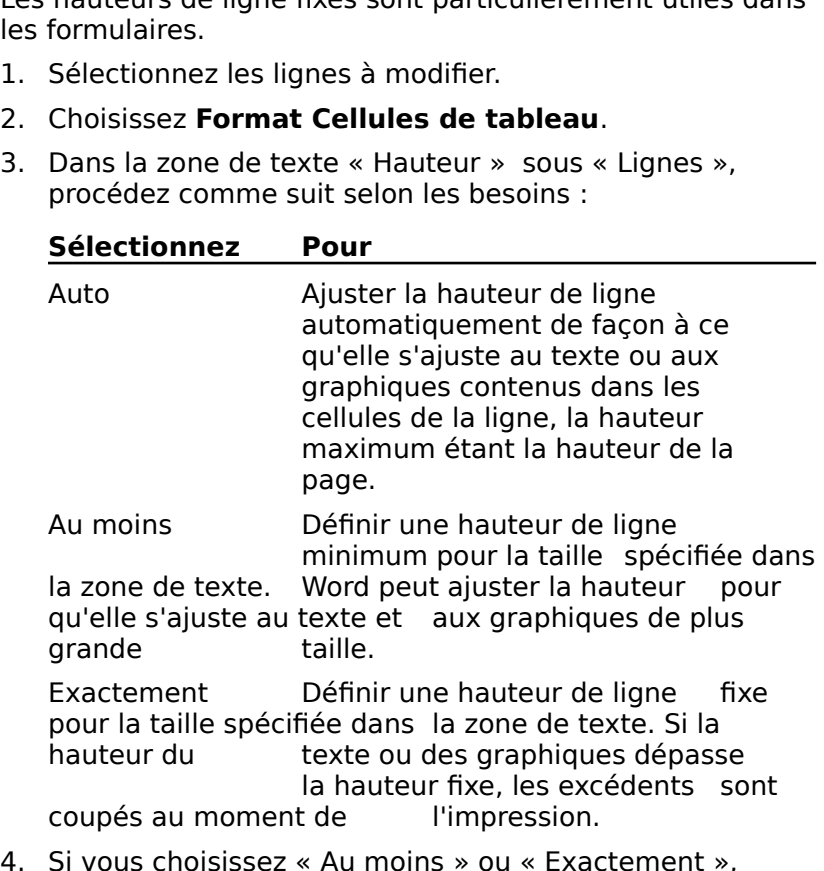

- Examples<br>
Examples Society<br>
Contement »,<br>
Hauteur » s au mom<br>s choisisse<br>une mesu<br>nètres (cm<br>Lignes ». Si vous choisissez<br>entrez une mesure<br>centimètres (cm)<br>sous « Lignes ».<br>Choisissez « OK ». Sous « Lignes ».<br>
Choisissez « OK ».<br> **Alignement ou mise en retrait de lignes**<br>
Sélectionnez les lignes à aligner ou à mettre en retrait.<br>
Choisisses **Format Cellules de tableau**.<br>
Procédez comme suit selon les besoins :<br>
- 5. Choisissez « OK ».
- **¯ Alignement ou mise en retrait de lignes** Choisissez « OK ».<br>**Alignement ou mise en retrait de lign**<br>Sélectionnez les lignes à aligner ou à met<br>Choisisses **Format Cellules de tableau**. 3.Alignement ou mise en retrait de lig<br>Sélectionnez les lignes à aligner ou à me<br>Choisisses Format Cellules de tableau<br>Procédez comme suit selon les besoins :
- rectionnez les lignes à aligner où à mettre en retrai
- 2. Choisisses Format Cellules de tableau.
- 
- **bb**<br>ioi<br>ili: • Pour aligner des lignes sur la gauche ou sur la droite Aligner des lignes sur la gauche ou<br>s centrer, sélectionnez un aligneme<br>déroulante correspondante :<br>**Action**<br>Aligne les lignes sur le retrait rer, sele<br>.

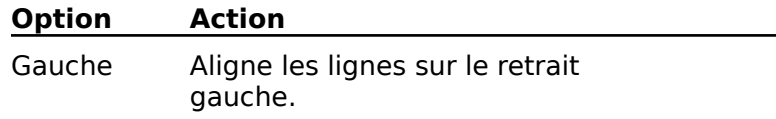

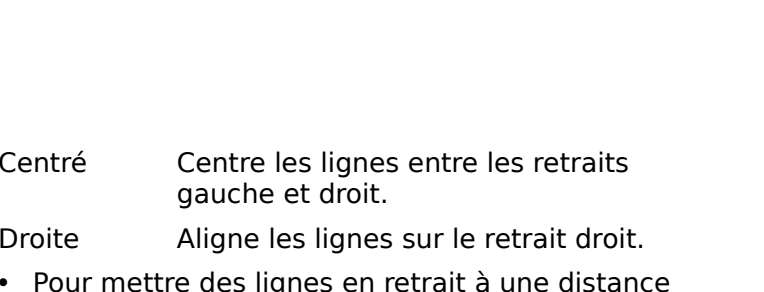

- précise de la marge de gauche, spécifiez cette mesure oit.<br>nes sur le<br>en retrait<br>gauche, s<br>Retrait ». Droite Align<br>
• Pour mettre des<br>
précise de la ma<br>
dans la zone de<br>
Choisissez « OK ». piecise de la lilaige de gaddrie, specifiez de<br>
dans la zone de texte « Retrait ».<br>
Choisissez « OK ».<br> **Ajustement de l'espacement standard de**<br>
Sélectionnez la ligne dont vous voulez ajuster<br>
lleggenerez de geleggene
- 4. Choisissez « OK ».

#### **¯ Ajustement de l'espacement standard de colonnes**

- l'espacement de colonnes. 1. Sélectionnez la ligne dont vous voulez ajuster Entrez un nombre représentant la largeur de l'espace qui<br>Choisissez **Format Cellules de tableau**.<br>Entrez un nombre représentant la largeur de l'espace qui
- 2. Choisissez Format Cellules de tableau.
- doit séparer le texte d'une cellule de la bordure de celle-<br>ci dans la zone de texte « Espace entre les colonnes ». Choisissez **Forma**<br>Entrez un nombre<br>doit séparer le tex<br>ci dans la zone de<br>Choisissez « OK ».
- 4. Choisissez  $\ll$  OK ».

# **Options de la commande Format Cellules de tableau** ci dans la zone de texte « Espace entre les colonnes ».<br>4. Choisissez « OK ».<br>**Options de la commande Format Cellules de tableau**<br>**Appliquer à** Spécifie la partie du tableau qui est mise en

tions de la commande Format Cellules de tableau<br>pliquer à Spécifie la partie du tableau qui est mise en<br>forme.<br>**Sélection** N'applique une mise en forme qu'aux cellules **Appliquer à** Spécifie la partie du tableau qui est mise en<br>forme.<br>**Sélection** N'applique une mise en forme qu'aux cellules

**Chaque cellule du tableau du tableau du tableau**<br> **Sélection** N'applique une mise en forme qu'aux cel<br>
sélectionnées ou à celle qui contient le point d'insem<br>
Chaque cellule du tableau. Applique une mise en scieditonnels du u cene qui contient le point uniser

**Colonnes entières du mise de l'unité du division de l'exercice de la contière de la contière du tableau** Applique une mise en forme à l'ensemble du tableau.<br>**Colonnes entières sélectionnées** Applique une mise

**Colonnes entières sélectionnées** Applique une mise<br>en forme à toutes les colonnes qui contiennent une<br>cellule sélectionnée.<br>**Rangées entières sélectionnées** Applique une mise Colonnes entières sélectionnées Applique une mise en forme à toutes les colonnes qui contiennent une

cellule sélectionnée.<br> **Rangées entières sélectionnées** Applique une mise<br>
en forme à toutes les lignes qui contiennent une cellule<br>
sélectionnée.<br> **Largeur de colonnes** Modifie la largeur des colonnes ou Rangées entières sélectionnées Applique une mise en forme à toutes les lignes qui contiennent une cellule

- ntiennent une<br>eur des colonne<br>nément à la sél<br>Appliquer à ». Largeur de colonnes Modifie la largeur des colonnes<br>des cellules sélectionnées conformément à la sélec<br>indiquée dans la liste déroulante « Appliquer à ».<br>Lignes Modifie la hauteur de ligne, la mise en retrait, geur de colonnes Modifie la largeur des colonnes ou<br>des cellules sélectionnées conformément à la sélection<br>indiquée dans la liste déroulante « Appliquer à ».<br>nes Modifie la hauteur de ligne, la mise en retrait,
- indiquée dans la liste déroulante « Appliquer à ».<br> **Hauteur** Ajuste la hauteur de ligne, la mise en retrait,<br>l'alignement et l'espacement des colonnes d'une ligne.<br> **Hauteur** Ajuste la hauteur de ligne conformément à<br>
l'a

l'option qui a été sélectionnée dans la liste déroulante et l'alignement<br>**Hauteur** Aju<br>l'option qui a<br>à la mesure<br>« Hauteur ».

**Espace entre les colonnes** Spécifie la largeur de<br>l'espace qui deit séparer le texte d'une cellule de sa **Espace entre les colonnes** Spécifie la largeur de l'espace qui doit séparer le texte d'une cellule de sa<br>bordure gauche dans la ou les lignes sélectionnées.<br>Retrait Définit la distance selon laquelle les lignes bordure gauche d

l'espace qui doit séparer le texte d'une cellule de sa<br>bordure gauche dans la ou les lignes sélectionnées.<br>**Retrait** Définit la distance selon laquelle les lignes<br>sélectionnées sont mises en retrait à partir de la marge **Retrait** Définit la distance selon laquelle les lignes<br>sélectionnées sont mises en retrait à partir de la marge<br>de gauche. Cette option n'affecte pas le texte contenu<br>dans les cellules.<br>**Alignement** Dispose les lignes par sélectionnées sont mises en retrait à partir de la marg<br>de gauche. Cette option n'affecte pas le texte contenu<br>dans les cellules.<br>**Alignement** Dispose les lignes par rapport aux marge de gauche. Cette option n'affec

de la page. Cette option n'affecte pas l'alignement du dans les cellules.<br> **Alignement** Dispose les lignes par rapport aux matella page. Cette option n'affecte pas l'alignement<br>
texte contenu dans les cellules.<br> **Appliquer** Applique les options de mise en forme des Alignement Dispose les lignes par rapport aux marge<br>de la page. Cette option n'affecte pas l'alignement du<br>texte contenu dans les cellules.<br>**Diguer** Applique les options de mise en forme des texte contenu dans les cellules.

- **Appliquer** Applique les options de mise en forme des<br>
cellules pour vous permettre d'avoir un aperçu de vos<br>
choix de mise en forme sans avoir à fermer la boîte de<br>
dialogue.<br> **Bordures** Affiche la boîte de dialogue **Bord** choix de mise en forme sans avoir à fermer la boîte de
- ns avoir à fermer la boîte<br>Bordange **Bordures** pour<br>Bordures et un ombrage<br>Bordures et ombrage ».) **Bordures** Affiche la boîte de dialogue **Bordures** pour voi<br>permettre d'appliquer des bordures et un ombrage au<br>cellules de tableau. (Voir « Bordures et ombrage ».)<br>**OK** Accepte les paramètres et ferme la boîte de dialogue **Annule State Commerce State Server Annules State Server Annules de tableau. (Voir « la commande.)**<br> **Annuler** Annule la commande. Possibilité d'appliquer des posques et un ombrage dux<br>Collules de tableau (Voir « Perdures et embrage ») conditative conclusion we below the connection  $\alpha$

OK Accepte les paramètres et ferme la boîte de dialogi caractères de tabulation pour séparer le contenu des

#### **Annuler** Annule la commande.

Il vous est possible de convertir un tableau en texte comme<br>il vous est possible de convertir un texte existant en plusieurs paragraphes. tableau. Vous pouvez ajouter des point-virgules et des caractères de tabulation pour séparer le contenu des our séparer le contenu des<br>Itenu de celles-ci en un ou<br>lisponibles dans la boîte de<br>**Insère Tableau vers texte** sont cellules ou convertir le contenu de celles-ci en un ou

listées à la fin de cette rubrique. pousieurs paragraphes.<br> **Remarque :** Les options disponibles dans la boîte de<br>
dialogue de la commande **Insère Tableau vers text**<br>
listées à la fin de cette rubrique. Remarque : Les options disponibles dans la boîte de disponibles dans la boît<br>**Insère Tableau vers**<br>prique.<br>ur la conversion d'un to<br>Tableaux : Création ».

Pour plus d'informations sur la conversion d'un texte<br>existant en tableau, voir « Tableaux : Création ».<br>**Conversion d'un tableau en texte**<br>1. Sélectionnez les lignes du tableau à convertir en existant en tableau, voir « Tableaux : Création ».

#### **¯ Conversion d'un tableau en texte** Assurez-vous que chaque ligne se termine par une Conversion d'un tableau en texte

paragraphes de texte.

Assurez-vous que chaque ligne se termine par une Sélectionnez les lignes du tableau à convertir<br>paragraphes de texte.<br>Assurez-vous que chaque ligne se termine pa<br>marque de fin de ligne. Si ces marques ne so<br>visibles. cliquez sur le bouton « ¶ » du ruban. marque de fin de ligne. Si ces marques ne sont pas<br>visibles, cliquez sur le bouton «  $\P$  » du ruban.<br>2. Choisissez **Insère Tableau vers texte**. rianque de fin de ligne. Si ces marques ne s<br>visibles, cliquez sur le bouton « ¶ » du ruba<br>Choisissez **Insère Tableau vers texte**.<br>-Ou-<br>Cliquez sur le bouton « Tableau » du ruban.

 $-011$ 

 Sélectionnez « Paragraphes », « Tabulations » ou électionnez « Paragraphes », « Tabulations »<br>Points-virgules » pour choisir le caractère de séparation du contenu de chaque cellule. Sélectionnez « Paragraphes », « Tabulations » ou<br>« Points-virgules » pour choisir le caractère de<br>séparation du contenu de chaque cellule.<br>Si vous êtes en présence de cellules contenant plusieurs

paragraphes de texte, il est préférable d'utiliser l'option « Points-virgules<br>« Points-virgules<br>séparation du co<br>Si vous êtes en p<br>paragraphes de t<br>« Paragraphes ». séparation du cont<br>Si vous êtes en pre<br>paragraphes de te<br>« Paragraphes ».<br>Choisissez « OK ».

4. Choisissez  $\ll$  OK ».

# <u>Options de la commande Insère Tableau vers texte</u> « Paragraphes ».<br>4. Choisissez « OK ».<br>**Options de la commande Insère Tableau vers text**<br>**Convertir en** Détermine le caractère de séparation du

contenu de endque cenure. tions de la commande Insère Tableau vers texte<br>nvertir en Détermine le caractère de séparation du<br>contenu de chaque cellule.<br>Paragraphes Sépare le contenu de chaque cellule par

and marque ad paragraphe. **Tabulations** Sépare le caractere de separation du<br> **Paragraphes** Sépare le contenu de chaque cellule par<br>
une marque de paragraphe.<br> **Tabulations** Sépare le contenu de chaque cellule par un

**Points-virgules** Separe le contenu de chaque cellule par une marque de paragraphe.<br>**Tabulations** Sépare le contenu de chaque cellule par<br>**Points-virgules** Sépare le contenu de chaque cellule

par un point-virgule. **CACCE ACCEPTE LA CACCE CONCERTE DE CONSTANTS CACCEPTS**<br> **Points-virgules** Sépare le contenu de chaque cellule<br>
par un point-virgule.<br> **OK** Accepte les paramètres et ferme la boîte de dialogue. **Points-virgules** Sépare le<br>par un point-virgule.<br>**OK** Accepte les paramètres et f Points-virqules Sépare le contenu de chaque cellule

put du polite virgue.<br> **OK** Accepte les paramètres et ferme la boîte de dialoge<br> **Annuler** Annule la commande.<br>
Deux étapes essentielles vous permettent de créer une **OK** Accepte les paramètres et ferme la boîte de dialogu<br> **Annuler** Annule la commande.<br>
Deux étapes essentielles vous permettent de créer une<br>
table des matières ou une autre liste, telle qu'une liste Annuler Annule la commande.<br>Deux étapes essentielles vous permettent de créer une<br>table des matières ou une autre liste, telle qu'une liste<br>d'illustrations. La première étape consiste à désigner le **Annuler** Annule la commande.<br>Deux étapes essentielles vous permettent de créer une seconde à utiliser la commande lnsère Table des Deux étapes essentielles vous permettent de créer une<br>table des matières ou une autre liste, telle qu'une liste<br>d'illustrations. La première étape consiste à désigner le<br>texte qui servira d'entrée de tables des matières et d'illustrations. La première étape consiste à désigner le<br>texte qui servira d'entrée de tables des matières et la<br>seconde à utiliser la commande **Insère Table des<br>matières** pour compiler la table des matières ou la liste.<br> texte qui servira d'entrée de tables des matières et la matières pour compiler la table des matières ou la liste.

premiers sont plus faciles à utiliser, mais les seconds offrent niveaux inférieurs des matières, soit des matières des matières de la contracte de la contracte de la contracte de Vous pouvez désigner le texte qui servira d'entrée de table des matières à l'aide de styles de titre ou de code. Les

code que vous voulez y inclure. Si vous voulez créer soit des plusieurs listes, utilisez différents niveaux de titres ou de Lorsque vous compilez une table des matières ou une liste vous pouvez spécifier les niveaux de styles de titre ou de<br>code que vous voulez y inclure. Si vous voulez créer soit<br>niveaux inférieurs dans une table des matières, soit<br>plusieurs listes, utilisez différents niveaux de tit aussi bien que de codes. plusieurs listes, utilisez différents niveaux de titres ou d<br>codes pour chaque niveau inférieur ou chaque liste. Vou<br>pouvez indiquer jusqu'à neuf niveaux différents de titre:<br>aussi bien que de codes. codes pour chaque niveau inférieur ou chaque liste. Vous<br>pouvez indiquer jusqu'à neuf niveaux différents de titres<br>aussi bien que de codes.<br>Au cours de la compilation d'une table des matières ou

pouvez indiquer jusqu'à neuf niveaux différents de titres<br>aussi bien que de codes.<br>Au cours de la compilation d'une table des matières ou<br>d'une liste, Word repagine le document et insère l'une ou suite de section.

reaux inférieurs en retrait et met les li<br>nément aux styles automatiques de t<br>DM 1 à TDM 9). Vous pouvez changer l<br>faut en redéfinissant les styles de tabl<br>Styles : Création et modification des word me<br>me<br>atik<br>me<br>res.<br>».) des matières (TDM 1 à TDM 9). Vous pouvez changer la mi en forme par défaut en redéfinissant les styles de table des

matières. (Voir « Styles : Création et modification des<br>styles ».)<br>Il vous est possible de compiler une table des matières et<br>plusieurs listes aussi bien pour un document que pour une styles ».)<br>Il vous est possible de compiler une table des matières «<br>plusieurs listes aussi bien pour un document que pour u<br>série de documents groupés. Pour plus d'informations su Il vous est possible de compiler une table des matières et ssible de compiler une table des matières et<br>s aussi bien pour un document que pour une<br>ments groupés. Pour plus d'informations sur<br>listes multiples dans un document, voir le<br>Index et tables des matières », dans le Guide Il vous est possible de compiler une table des matières<br>plusieurs listes aussi bien pour un document que pour i<br>série de documents groupés. Pour plus d'informations s<br>l'inclusion de listes multiples dans un document, voir plusieurs listes au ssi bien pour un document que pour un<br>ts groupés. Pour plus d'informations s<br>s multiples dans un document, voir le<br>ex et tables des matières », dans le G<br>rrosoft Word. Pour créer une série de<br>Documents : Groupement en séri l'inclusion de listes multiples dans un document, voir l<br>chapitre 30, « Index et tables des matières », dans le<br>*de l'utilisateur Microsoft Word*. Pour créer une série de<br>documents, voir « Documents : Groupement en série » chapitre 30, « Index et tables des matières », dans le Guide de l'utilisateur Microsoft Word. Pour créer une série de

documents, voir « Documents : Groupement en série ».<br>**Remarque :** Les options disponibles dans la boîte de<br>dialoque de la commande **Insère Table des matières** sont dialogue de la commande **inser**<br>listées à la fin de cette rubrique. tes à la lill de cette

## **¯ Désignation d'une entré de table des matières à l'aide de styles de titre** Sélectionnez le paragraphe qui va servir d'entrées à la fin de cette rubrique.<br>Sélectionnez le paragraphe qui va servir d'entrée de 2.

- Désignation d'une entré de table des matières à<br>l'aide de styles de titre<br>Sélectionnez le paragraphe qui va servir d'entrée de<br>table des matières.<br>Sélectionnez le niveau de titre approprié pour le<br>paragraphe des le boîte d table des matières.
- Sélectionnez le paragraphe qui va servir d'entrée<br>table des matières.<br>Sélectionnez le niveau de titre approprié pour le<br>paragraphe dans la boîte de style située à l'extrén Sélectionnez le paragraphe qui va servir d'entrée de<br>table des matières.<br>Sélectionnez le niveau de titre approprié pour le<br>paragraphe dans la boîte de style située à l'extrémité<br>gauche de la règle. A titre d'exemple, chois 2. Sélectionnez le niveau de titre approprié pour le<br>paragraphe dans la boîte de style située à l'extré<br>gauche de la règle. A titre d'exemple, choisissez<br>1 » pour un titre de premier niveau. Sélectionnez le niveau de titre approprié pour le<br>paragraphe dans la boîte de style située à l'extré<br>gauche de la règle. A titre d'exemple, choisissez «<br>1 » pour un titre de premier niveau. selectionnez le titiée de title approprié pour le<br>paragraphe dans la boîte de stule située à l'extrémité

style dans la liste. **I** » pour un titre de premier niveau.<br>
Si la boîte de style n'affiche pas de style de titre,<br>
maintenez la touche MAJ enfoncée et sélectionnez un<br>
style dans la liste.<br> **Remarque** : Si vous créez une autre liste en plus d maintenez la touche MAI enfoncée et sélectionnez un

Remarque : Si vous créez une autre liste en plus de la table<br>des matières, telle qu'une liste d'illustrations, sélectionnez<br>des styles de titre distincts pour chaque liste de façon à ce des styles de title districts pour chaque liste de laç<br>qu'elles ne soient pas compilées en une seule liste. sues de se

## **¯ Désignation d'une entrée de table des matières à l'aide de codes** Sélectionnez le texte qui va servir d'entrée de table des matières à<br>l'aide de codes<br>Sélectionnez le texte qui va servir d'entrée de table des 2.

- matières. **Désignation d'une entrée de tablit du contres de Tablit du Sélectionnez le texte qui va servir d'André de TDM.<br>Choisissez Insère Entrée de TDM.** raide de codes<br>Sélectionnez le texte qui va servir d'entrée de table<br>matières.<br>Choisissez **Insère Entrée de TDM**. Sélectionnez le texte qui va servir d'entrée de table de<br>matières.<br>Choisissez **Insère Entrée de TDM**.<br>Word insère un code d'entrée (.m.) devant le texte<br>eélectionné sture sede de fin d'antrée (.) à se suite et
- 2. Choisissez Insère Entrée de TDM.

matières.<br>Choisissez **Insère Entrée de TDM**.<br>Word insère un code d'entrée (.m.) devant le texte<br>sélectionné et un code de fin d'entrée (;) à sa suite et Shorsissez misere antrès de raim.<br>Word insère un code d'entrée (.m.) devan<br>sélectionné et un code de fin d'entrée (;)<br>met les codes sous la forme de texte cach<br>précède immédiatement une marque de p

Pour afficher les codes ayant l'attribut texte caché, Pour afficher les codes ayant l'attribut texte caché,<br>sélectionnez l'option « Texte caché » de la catégorie **Pour afficher les codes ayant l'attribut tex<br>sélectionnez l'option « Texte caché » de<br><b>Affiche** de la boîte de dialogue **Options**. Pour afficher les codes ayant l'attribut texte caché,<br>sélectionnez l'option « Texte caché » de la catégorie<br>**Affiche** de la boîte de dialogue **Options**.<br>Pour créer des niveaux inférieurs dans la table des matières, sélectionnez l'option « Texte caché » de la catégorie

**Affiche** de la boîte de dialogue **Options**.<br>Pour créer des niveaux inférieurs dans la table des mat<br>entrez un nombre allant de 1 à 9 dans le code d'entrée<br>(immédiatement avant le deuxième point). A titre<br>d'exemple, utili niveau. Word met automatiquement les niveaux inférieurs Pour créer des niveaux inférieurs dans la table des matiè entrez un nombre allant de 1 à 9 dans le code d'entrée styles qui leur correspondent. d'exemple, utilisez .*m2*. pour une entrée de deuxième<br>niveau. Word met automatiquement les niveaux inférieurs<br>en retrait dans la table des matières conformément aux<br>styles qui leur correspondent.<br>**Remarque :** Un point-vir niveau. Word met automatiquement les niveaux inférieurs en retrait dans la table des matières conformément aux

table des matières et un signe deux-points une entrée de l styles qui leur correspondent.<br> **Remarque :** Un point-virgule indique la fin d'une entrée de<br>
table des matières et un signe deux-points une entrée de<br>
niveau inférieur. Entourez le texte, point-virgule ou signe deux-points compris, de quillemets simples ayant l'attribut texte caché pour inclure ces caractères en tant que partie **Remarque :** Un point-virgule indique la fin d'une<br>table des matières et un signe deux-points une e<br>niveau inférieur. Entourez le texte, point-virgule d<br>deux-points compris, de guillemets simples ayant<br>texte caché pour inc : (<br>n<br>し<br>!<br>: le des matières e<br>eau inférieur. Ent<br>ix-points compris<br>te caché pour inc<br>ne entrée de table<br>'*Catalogue;liste:':* texte caché pour inclure ces caractères en tant que partie<br>d'une entrée de tables des matières, comme suit : Ste cache pour incluie des caracteres en tant que partie<br>
Designez le texte qui va servir d'entrées de table des<br>
Désignez le texte qui va servir d'entrées de table des<br>
Désignez le texte qui va servir d'entrées de table d

#### **¯ Compilation d'une entrée de table des matières** 2.

- Catalogue, il ste.<br> **Compilation d'une entrée de table des matières**<br>
Désignez le texte qui va servir d'entrées de table des<br>
matières à l'aide de styles de titre ou par insertion de<br>
codes à l'aide de la commande **Insère Compilation d'une entrée de table d**<br>Désignez le texte qui va servir d'entrées<br>matières à l'aide de styles de titre ou pai<br>codes à l'aide de la commande **Insère E**<br>Choisissez **Insère Table des matières**. 1. Désignez le texte qui va servir d'entrées de table des Désignez le texte qui va servir d'entrées de table d<br>matières à l'aide de styles de titre ou par insertion<br>codes à l'aide de la commande **Insère Entrée de**<br>Choisissez **Insère Table des matières**.<br>Sous « Recueillir », procé matières à l'aide de styles de titre ou par insertion de s<br>| |'<br>: Re •
- 2. Choisissez Insère Table des matières.
- Pour compiler une table des matières.<br>Pour compiler van procédez comme suit selon les<br>Pour compiler une table des matières à l'aide de styles **des ma**<br>dez con<br>e des m<br>Plan ». •besoins :
	- ious « Recueillir », procédez comme suit selon les<br>
	esoins :<br>
	Pour compiler une table des matières à l'aide de<br>
	de titre, sélectionnez « Plan ».<br>
	Pour compiler une table des matières à l'aide de ie des matières à l'<br>« Plan ».<br>».le des matières à l' de titre, sélectionnez « Plan ».
	- Pour compiler une table des matières à l'aide de s<br>de titre, sélectionnez « Plan ».<br>• Pour compiler une table des matières à l'aide de<br>codes, sélectionnez « .m. Paragraphes ».<br>Si vous ne désirez pas inclure de numéros de électionnez « Plan ».<br>Diler une table des matières à l'a<br>ectionnez « .m. Paragraphes ».<br>ésirez pas inclure de numéros de<br>Afficher les numéros de page ». codes, sélectionnez « .m. Paragraphes ».
- Pour compiler une table des matières à l'aide de<br>
codes, sélectionnez « .m. Paragraphes ».<br>
Si vous ne désirez pas inclure de numéros de page,<br>
désactivez « Afficher les numéros de page ».<br>
A la suite de « Niveaux », pro s,<br>ne<br>te<br>te : 4. Si vous ne désirez pas inclure de numéros de page, désactivez « Afficher les numéros de page ».
- i vous ne désirez pas inclure de numéros de page,<br>lésactivez « Afficher les numéros de page ».<br>la suite de « Niveaux », procédez comme suit selon l<br>lesoins :<br>Pour créer une tables des matières en utilisant tous hesoins:
	- a suite de « Niveaux »<br>soins :<br>Pour créer une tables<br>les titres ou tous les .r<br>sélectionnez « Tous ». Pour créer une tables des matières en utilisant tou<br>les titres ou tous les .m. niveaux disponibles,<br>sélectionnez « Tous ».<br>Pour créer une table des matières en utilisant une pour créer une tables des matières en utilisa sélectionnez « Tous ».
	- disponsion in the tables des matter<br>les titres ou tous les .m. niveaux<br>sélectionnez « Tous ».<br>Pour créer une table des matière<br>série subalterne de titres ou de .<br>disponibles, sélectionnez « De ». • Pour créer une table des matières en utilisant une série subalterne de titres ou de .m. niveaux disponibles, sélectionnez « De ».

Entrez un nombre correspondant au niveau le plus<br>baut à inclure dans la table des matières dans la zone niveau le plus bas dans la zone de texte « A ». A titre d'exemple, entrez 3 dans la zone de texte « De » et  $5$  dans la zone de de texte « De », et un nombre correspondant au

 <sup>A</sup> » si vous voulez inclure les niveaux allant de 3 ente « A » si vous voulez inclure les niveaux alla<br>à 5.<br>Pour n'inclure sulun niveau, entrez le nombre  $t \sim \mu$ 

à 5.<br>Pour n'inclure qu'un nive<br>correspondant à ce nivea<br>texte.<br>Choisissez « Commencer ». Pour n'inclure qu'un niveau, entrez le nombre<br>correspondant à ce niveau dans les deux zones de<br>texte.<br>Choisissez « Commencer ».<br>Pour préparer plus d'une liste, répétez les étapes 2 à 6 correspondant à ce niveau dans s les deux zones de<br>étez les étapes 2 à 6<br>Non » lorsque Word vous demande si vous voulez remplacer la table des

- 6. Choisissez « Commencer ».
- **Remarque iste en choisissant « Non » lorsque Word your chaque liste en choisissant « Non » lorsque Word yous demande si vous voulez remplacer la table des matières.<br>
<b>Remarque** : Si vous utilisez des niveaux de titre en t pour chaque liste en choisissant « Non » lorsque Word<br>vous demande si vous voulez remplacer la table des<br>matières.<br>**Remarque :** Si vous utilisez des niveaux de titre en tant vous demande si vous voulez remplacer la table des matières.

**Remarque :** Si vous utilisez des niveaux de t<br>qu'entrées de table des matières, ne les mett<br>forme de texte caché. Si vous utilisez des cod<br>assurez-vous que ceux-ci ainsi que le texte (le assurez-vous que ceux-ci ainsi que le texte (le cas échéant)<br>sont mis en forme avec l'attribut texte caché.<br>**Options de la commande Insère Table des matières**<br>**Recueillir** Spécifie si Word utilise des styles de titre ou de assurez-vous que ceux-ci ainsi que le texte (le cas échéant)<br>sont mis en forme avec l'attribut texte caché. ou une autre liste.

#### **Options de la commande Insère Table des matières**

**Plan** Compile une table des styles de titre ou des<br>paragraphes codés pour compiler la table des matières<br>ou une autre liste.<br>**Plan** Compile une table des matières ou une autre liste à

numéros de page de page de page de page de page de matières ou une table de page de la page de la page de la p<br>La page de la page de la page de la page de la page de la page de la page de la page de la page de la page de **Plan** Compile une table des matières ou une autre liste.<br> **Plan** Compile une table des matières ou une autre liste<br>
l'aide de styles de titre.<br> **.m. Paragraphes** Compile une table des matières ou

une autre liste à l'aide de codes. **Afficher les numéros de page** Contrôle l'inclusion de<br> **Afficher les numéros de page** Contrôle l'inclusion de m. Parad.

- **Afficher les numéros de page** Contrôle l'inclusion de<br>numéros de page dans une table des matières ou une<br>autre liste.<br>**Niveaux** Spécifie le niveau de styles de titre ou d'entrées cher les numéros de page Contrôle l'inclusion de numéros de page dans une table des matières ou une
- aatie note.<br>**eaux** Spécifie le niveau de styles de titre ou d'entrées<br>codées à inclure dans une table des matières ou une<br>autre liste.<br>**Tous** Inclut tous les niveaux de styles de titre ou tous les Niveaux Spécifie le niveau de styles de titre ou d'entrées

.m. paragraphes. **De, A** Incluent uniquement les niveaux de titre ou tous les<br> **De, A** Incluent uniquement les niveaux de titre ou de .m. **Tous** Inclut tous les niveaux de styles de titre

entrez le même nombre dans les deux cases. **Commencer** Compile la table des mixeaux de titre ou de<br>paragraphes spécifiés. Pour n'inclure qu'un niveau,<br>entrez le même nombre dans les deux cases.<br>**Commencer** Compile la table des matières ou une autre De, A Incluent uniquement les niveaux de titre ou de .m.

**Annuler** Annule la commande.<br>
Lorsque vous appuyez sur la table des matières ou une autre<br>
liste.<br>
Lorsque vous appuyez sur la touche TAB, le point d'insertion liste

#### **Annuler** Annule la commande.

**Commencer** Compile la table des matières ou une autre<br>
liste.<br> **Annuler** Annule la commande.<br>
Lorsque vous appuyez sur la touche TAB, le point d'inserti<br>
« saute » jusqu'au taquet de tabulation suivant. Il existe TA<br>TA<br>: saute » jusqu'au *taquet de tabulation* suivant. Il existe<br>deux sortes de taquets de tabulation :<br>• D'une part, les taquets de tabulation par défaut qui sont Lorsque vous appuyez sur la touche TAB, le point d'insertion

prédéfinis pour tous les paragraphes à

intervalles de 1,25 cm. Vous pouvez les changer à l'aide de **Format Document**<br>**Format Document**. ntervalles de 1,25 cm. Vous pouvez les changer à l'aide de<br>la commande **Format Document**.<br>D'autre part, les taquets de tabulation personnalisés qui ervanes ae 1,2 définition de tabulation personnelisés, Word personnalisés, Word personnalisés, Word personnalisés, Word personnalisés, Word personnalisés, Word personnalisés, Word personnalisés, Word personnalisés, Word personnalisés, Wo

ervalles de 1,25 cm. Vous pouvez les changer à l'aide de<br>la commande **Format Document**.<br>D'autre part, les taquets de tabulation personnalisés qui<br>sont définis pour le ou les paragraphes ou la ou des **Format Document.**<br>**Format Document.**<br>es taquets de tabulation personnalisé<br>pur le ou les paragraphes ou la ou les<br>leau sélectionnés à l'aide de la règle<br>**Format Paragraphe**. Lorsque vous définissez des taquets de tabulation personnalisés, Word • D'autre part, les taquets de tabulation personnalisés qui sont définis pour le ou les paragraphes ou la ou les les suivent, mais supprime ceux qui les précèdent. la commande Format Paragraphe. Lorsque vous conserve tous les taquets de tabulation par défaut qui

tabulation. Le caractère de tabulation devient visible lorsque ntes précèdent.<br>
Exercicles de précèdent.<br>
B, vous insérez un caractère de<br>
ent en avant du taquet de<br>
bulation devient visible lorsque<br>
I » du ruban ou choisissez la Lorsque vous appuyez sur TAI<br>tabulation dans votre docume<br>tabulation. Le caractère de ta<br>vous sélectionnez le bouton «<br>commande **Affiche Afficher**. tabulation dans votre document en avant du taquet de vous sélectionnez le bouton « ¶ » du ruban ou choisissez la<br>commande **Affiche Afficher**.<br>Vous avez le choix entre quatre alignements de taquets de

commande **Affiche Afficher**.<br>Vous avez le choix entre quatre alignements de taque<br>tabulation, soit gauche, centré, droit ou décimal.<br>L'alignement décimal est particulièrement utile pour l'alignement de nombres en colonnes. Vous avez le choix entre quatre alignements de tax<br>tabulation, soit gauche, centré, droit ou décimal.<br>L'alignement décimal est particulièrement utile pour<br>l'alignement de nombres en colonnes. tabulation, soit gauche, centré, droit ou décimal. L'alignem

normalement blanc, mais vous pouvez le mettre en forme<br>avec des *points de suite* affichés en points, en traits d'union particulièrement utiles dans les tables des matières et les L'espace inséré par u autres types de liste. **Conseil is a conseil and the server of the server designed avec des points de suite affichés en points, en traits d'union ou en lignes de soulignement. Les points de suite sont particulièrement utiles dans les tables des** ou en lignes de soulignement. Les points de suite sont un formulaire des tables des tables des tables du texte en la contratte du texte en la contratte en la contrat<br>District des tables en la texte en la contratte en la contratte en la contratte en la contratte en la contrat particulierement dans dans les tables des matières et les  $\frac{1}{2}$  du texte et procéder à des calculs numériques. (Voir  $\frac{1}{2}$ 

«**Conseil :** L'utilisation de<br>Primagne vous devez align<br>In formulaire. Utilisez de<br>gnes et en colonnes, dé<br>Pier du texte et procéde<br>Tableaux : Création ».) diffusion de la composition de la bonneira de lignes et en colonnes, déplacer des lignes et des color<br>trier du texte et procéder à des calculs numériques. (\<br>**Kemarque** : Les options disponibles dans la boîte de trier du texte et procéder à des calculs numériques. (Voir marca et en colonnes, deplacer des lignes et des colonnes,<br>trier du texte et procéder à des calculs numériques. (Voir<br>« Tableaux : Création ».)<br>**Remarque :** Les options disponibles dans la boîte de<br>dialogue de la commande « Tableaux : Création ».)

à la fin de cette rubrique. Example 1 200 opening appendix<br>alogue de la commande **Format**<br>la fin de cette rubrique.<br>**Changement de taquets de t**<br>Choisissez **Format Document**.

## **¯ Changement de taquets de tabulation par défaut** la fin de cette rubrique.<br> **Changement de taquets de tabulation par de<br>
Choisissez Format Document.**<br>
Entrez la distance qui doit séparer les taquets de Cnang

- 1. Choisissez Format Document.
- **Changement de taquets de tabulation par dé<br>Choisissez Format Document.<br>Entrez la distance qui doit séparer les taquets de<br>tabulation dans la zone de texte « Tabulations par** ei<br>sse<br>la<br>tio 2. Entrez la distance qui doit séparer les taquets de tabulation dans la zone de texte « Tabulations par défaut ».

Pour spécifier une unité de mesure autre que celle par<br>défaut, entrez pc pour les pouces, pt pour les points, pi gui doit separer les caquecs de<br>zone de texte « Tabulations par<br>entimètres pour les pour les pour les pours<br>cm pour les centimètres après le Pour spécifier une unité de mesure autre<br>défaut, entrez  $pc$  pour les pouces,  $pt$  po<br>pour les picas ou  $cm$  pour les centimètre<br>nombre.<br>Procédez comme suit selon les besoins :

- Pour changer les taquets de tabulation par défaut ion pa<br>OK ». Pour changer les taquets de tabulation par défaut<br>dans le document actif, choisissez « OK ».<br>Pour changer les taquets de tabulation par défaut
- Pour changer les taquets de tabulations le document actif, choisissez<br>Pour changer les taquets de tabulations le document actif et dans touted documents. choisissez « Défaut ». documents, choisissez « Défaut ».

## **¯ Insertion, déplacement ou suppression de taquets de tabulation à l'aide de la règle** dans le document actif et dans tous les nouveaux<br>documents, choisissez « Défaut ».<br>**Insertion, déplacement ou suppression de taquet<br>de tabulation à l'aide de la règle**<br>Sélectionnez le ou les paragraphes dans lesquels vous In<br>.

- Insertion, deplacement ou suppression de taquets<br>
de tabulation à l'aide de la règle<br>
Sélectionnez le ou les paragraphes dans lesquels vous<br>
voulez insérer, déplacer ou supprimer des tabulations.<br>
Pour insérer une tabulati 1. Sélectionnez le ou les paragraphes dans lesquels vous
- Sélectionnez le ou les paragraphyoulez insérer, déplacer ou supp<br>Pour insérer une tabulation, clique<br>d'alignement de tabulation, puis Fourd model, appear de opppement de<br>
Pour insérer une tabulation, cliquez sur un<br>
d'alignément de tabulation, puis cliquez s<br>
l'endroit désiré de son insertion.<br>
9 Tabulation alignée à gauche d'alignement de tabulation, puis cliquez sur la règle à<br>l'endroit désiré de son insertion.

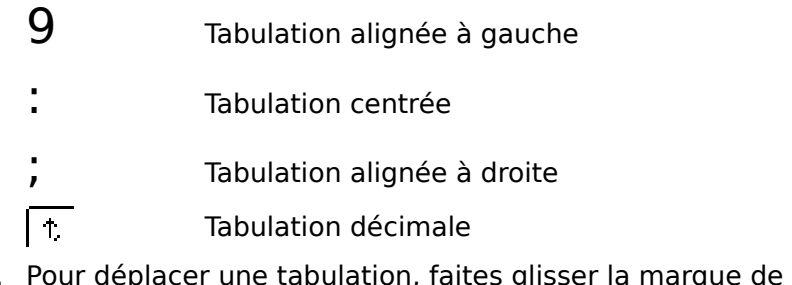

- tabulation à un autre endroit de la règle.  $\frac{1}{\pi}$  Tabulation décimale<br>Pour déplacer une tabulation, faites glisser la marque de<br>tabulation à un autre endroit de la règle.<br>Pour supprimer une tabulation, faites glisser la marque
- de tabulation en denors de la regle. 4. Pour supprimer une tabulation, faites glisser la marque
- **¯ Définition ou effacement de taquets de tabulation à l'aide de la commande Paragraphe** Pour supprimer une tabulation, faites glisser la marque<br>de tabulation en dehors de la règle.<br>**Définition ou effacement de taquets de tabulatio<br>à l'aide de la commande Paragraphe**<br>Sélectionnez le ou les paragraphes dans les
- **Definition ou effacement de ta<br>
à l'aide de la commande Paragraphe<br>
Sélectionnez le ou les paragraphe<br>
voulez définir ou effacer des taqu<br>
Choisissez Format Paragraphe.** Sélectionnez le ou les paragraphes dan<br>voulez définir ou effacer des taquets de<br>Choisissez **Format Paragraphe**.<br>Sélectionnez le bouton « Tabulations ». 1. Sélectionnez le ou les paragraphes dans lesquels vous Selectionnez le ou les paragraphes dans lesquels voix<br>
voulez définir ou effacer des taquets de tabulation.<br>
Choisissez **Format Paragraphe**.<br>
Sélectionnez le bouton « Tabulations ».<br>
Sous « Type », choisissez l'alignement vouiez
- 2. Choisissez Format Paragraphe.
- 
- Sélectionnez le bouton « Tabulations ».<br>
Sous « Type », choisissez l'alignement de tabulation<br>
désiré.<br>
Entrez la position correspondant au niveau de définition Entrez des mesures en nombres décimaux (par exemple,
- Sous « Type », cho<br>désiré.<br>Entrez la position<br>ou d'effacement d<br>texte « Position ». 5. Entrez la position correspondant au niveau de définition ou d'effacement désiré de la tabulation dans la zone de ou u chi<br>tavta *«* de la près le nombre.

Entrez des mesures en nombres décimaux (par exemple, 0,8 ou 1,5). Pour spécifier une mesure autre que celle position ».<br>
des mesures en nombres décimaux (par exemples).<br>
1,5). Pour spécifier une mesure autre que celle<br>
aut, entrez *pc* pour les pouces, *pt* pour les<br> *pi* pour les picas ou *cm* pour les centimètres rès le nombre. 0,8 ou 1,5). Pour spécifier une mesure au<br>par défaut, entrez  $pc$  pour les pouces, pi<br>points, pi pour les picas ou cm pour les<br>après le nombre.<br>Procédez comme suit selon les besoins : par défaut, entrez pc pour les pouces, pt pour les var défaut, entrez *pc* pour les pouces, *pt* pour les<br>points, *pi* pour les picas ou *cm* pour les centimètres<br>près le nombre.<br>Procédez comme suit selon les besoins :<br>Pour définir une tabulation à la position désirée ou ints, *pi* pour les picas ou cm pour les centimètres

- 
- changer le type de la tabulation ou les points de suite, 6. Procédez comme suit selon les besoins :<br>• Pour définir une tabulation à la position désirée ou<br>changer le type de la tabulation ou les points de su<br>Choisissez « Définir ».
- Pour effacer un taquet de tabulation sélectionné sur la quet de tal<br>Effacer ». Pour effacer un taquet de tabulation sélectively<br>règle, choisissez « Effacer ».<br>Pour effacer tous les taquets de tabulation règle, choisissez « Effacer ».
- Pour effacer un taquet de tabulation sélectionné sur la<br>
règle, choisissez « Effacer ».<br>
Pour effacer tous les taquets de tabulation<br>
personnalisés du ou des paragraphes sélectionnés,<br>
choisissez « Effacer tout ». Les taq par défaut sont conservés. • Pour effacer tous les taquets de tabulation<br>personnalisés du ou des paragraphes sélectionnés,<br>choisissez « Effacer tout ». Les taquets de tabulation par défaut sont conservés.<br>
Choisissez « OK ».<br> **pousells**<br>
Dans un tableau, vous appuyez sur la touche TAB pour
- $\sum_{i=1}^{n}$  $\sum_{i=1}^{\infty}$  pour  $\sum_{i=1}^{\infty}$  insert de tableau tableau tabulation.

#### **Conseils** •

- vous renare aans la cenare sarvance. Appayez sur<br>OPTION+TAB pour y insérer un taquet de tabulation. **Conseils**<br>
• Dans un tableau, vous appuyez sur la touche TAB pour<br>
vous rendre dans la cellule suivante. Appuyez sur<br>
OPTION+TAB pour y insérer un taquet de tabulation.<br>
• Une fois la boîte de dialogue **Tabulations** ouver vous rendre dans la cellule suivante. Appuyez sur  $\mathcal{L}$  then the pour  $\mathcal{L}$  in  $\mathcal{L}$
- pouvez définir (insérer), déplacer et effacer des taquets<br>de tabulation directement sur la règle. La case se met à<br>jour pour indiquer les paramètres du taquet de<br>tabulation sélectionné.<br>• Cliquez deux fois sur un taquet de de tabulation directement sur la règle. La case se met à jour pour indiquer les paramètres du taquet de tabulation sélectionné.
- **Tabulations** sans avoir à choisir la des boutons de tabulation de la règle pour afficher la<br>boîte de dialogue **Tabulations** sans avoir à choisir la<br>commande **Format Paragraphe**. tabulation ou insère une ligne verticale à la position

# **Options de la boîte de dialogue Tabulations (Commande Format Paragraphe) Type Spécifie l'alignement du texte au du texte au niveau du taquet de dialogue Tabulations<br>
Type Spécifie l'alignement du texte au niveau du taquet de**

speemee. **L'eximiance i ormat l'argrapher**<br> **Le Spécifie l'alignement du texte au niveau du taquet de<br>
tabulation ou insère une ligne verticale à la position<br>
<b>Gauche** Le côté gauche du texte s'aligne sur le taquet e Spécifie l'al tabulation ou insère une ligne verticale à la position<br>spécifiée.<br>**Gauche** Le côté gauche du texte s'aligne sur le taquet<br>de tabulation.<br>**Centré** Le texte est centré au niveau du taquet de

de tabulation.

tabulation.

**Droite** Le côté droit du texte s'aligne sur le taquet de tabulation. **Compart du texte est centre du invectu du taquet de<br>
<b>Droite** Le côté droit du texte s'aligne sur le taquet de<br> **Décimal** La virgule décimale du texte s'aligne sur le

**Droite** Le côté droit du texte s'aligne sur le taquet de<br>tabulation.<br>**Décimal** La virgule décimale du texte s'aligne sur le<br>taquet de tabulation ; en l'absence de virgule décimale, le côté droit du texte s'aligne sur le taquet de tabulation. **Décimal** La virgule décimale du texte s'aligne sur le<br>taquet de tabulation ; en l'absence de virgule décim<br>le côté droit du texte s'aligne sur le taquet de tabula<br>**Vertical** Insère une ligne verticale à n'importe quel Décimal La virgule décimale du texte s'aligne su

taquet de tabulation ; en l'absence de virgule décimale,<br>le côté droit du texte s'aligne sur le taquet de tabulation<br>**Vertical** Insère une ligne verticale à n'importe quel<br>endroit de la page. Ce résultat est comparable à<br>l le côté droit du texte s'aligne sur le taquet de tabulati<br>**Vertical** Insère une ligne verticale à n'importe quel<br>endroit de la page. Ce résultat est comparable à<br>l'utilisation d'une bordure verticale, mais ne vous limit Vertical Insère une ligne verticale à n'importe quel **Vertical** Insére une ligne verticale à n'importe quel<br>endroit de la page. Ce résultat est comparable à<br>l'utilisation d'une bordure verticale, mais ne vous limite<br>pas aux bords extérieurs d'un paragraphe. Il vous est<br>possi endroit de la page. Ce résultat est comparable à possible de placer une ligne verticale dans la marge ou à taquets de tabulation ne sont pas identiques.

- **Guide** Spécifie le type de points de suite appelés à remplir l'espace occupé par le caractère de tabulation.l'espace occupé par le caractère de tabulation. **Guide** Spécifie le type de points de suite appelés à remplir<br>l'espace occupé par le caractère de tabulation.<br>**Définir** Définit le type de taquet de tabulation spécifié à la
- **inn** Bernie le type de taquet de tabalition specific à l'<br>position entrée dans la zone de texte Position. **Effacer** Efface le tapunt de sainte appends de sainte appends de sainte appends de transmitted de tabulation.<br> **Définir** Définit le type de taquet de tabulation spé<br> **Effacer** Efface le taquet de tabulation sélectionné. **Définir** Définit le type de taquet de tabulation spéc<br>position entrée dans la zone de texte Position.<br>**Effacer** Efface le taquet de tabulation sélectionné.<br>**Effacer tout** Efface tous les taquets de tabulation position critice dan
- 
- position par défaut. **Effacer tout** Efface tous les taquets de tabulation<br>personnalisés de la sélection. Ceux-ci reprennent leur<br>position par défaut.<br>**Position** Spécifie la distance séparant la marge de gauche **Example 19 sur l'échelle nouveau de la sélection.** Ceux-ci reprennent le position par défaut.<br> **Sition** Spécifie la distance séparant la marge de gau personnalisés de la
- **Position** Spécifie la distance séparant la marge de gauch<br>
(0 sur l'échelle normale de la règle) et le taquet de<br>
tabulation en cours.<br> **OK** Accepte les paramètres et ferme la boîte de dialogue. **Annuler** Annule les changements effectués sur les taquets<br> **Annuler** Annule les paramètres et ferme la boîte de dialogue.<br> **Annuler** Annule les changements effectués sur les taquets (0 sur l'échelle normale de la règle) et le taquet de tabulation en cours.
- 
- de tabulation et ferme la boîte de dialogue. **Fichier Mission Conception Conception**<br> **Figure 2018**<br> **Annuler** Annule les changements effectués sur les taquets<br>
de tabulation et ferme la boîte de dialogue.<br>
La commande **Fichier Mise en page** définit la taille du<br>
pap utiliser pour votre document.

utiliser pour votre document. rme la boîte de dialogue.<br>**• Mise en page** définit la taille du<br>: les effets d'impression particuliers à<br>ument.<br>**Sélecteur** du menu **À** pour choisir papier, l'orientation et les effets d'impression particuliers à

une imprimante avant de procéder à la conception de votre mise en page. En effet, les options mises à votre disposition utiliser pour votre document.<br>Utilisez la commande **Sélecteur** du menu **À** pour choisir<br>une imprimante avant de procéder à la conception de votre<br>mise en page. En effet, les options mises à votre disposition<br>dans la boîte Utilisez la commande **Sélecteur** du m<br>une imprimante avant de procéder à l<br>mise en page. En effet, les options mi<br>dans la boîte de dialogue **Fichier Mis** de l'imprimante en cours d'utilisation.

défaut pour les nouveaux documents. Word enregistre les options de mise en page sélectionnées<br>avec le document actif. Il vous est également possible de<br>spécifier que ces options soient utilisées comme valeurs pa<br>défaut pour les nouveaux documents. avec le document actif. Il vous est également possible de spécifier que ces options soie

documents que vous ouvrez. Pour les nouveaux documents.<br>
En cas de changement d'imprimante, assurez-vous que les<br>
options de mise en page sont correctes pour chacun des<br>
documents que vous ouvrez.<br>
Pour plus d'informations, voir « Imprimantes : Inst En cas de changement d'imprimante, assurez-vous que les ec<br>le i<br>its<br>; d'<br>».

Pour plus d'informations, voir « Imprimantes : Installation et our plus d'informations, voir « Imprimentions)<br>Choix d'une taille de papier sta<br>Choisissez Fichier Mise en page. sélection ». Mection ».<br> **Choix d'une taille de papier standard<br>
Choisissez Fichier Mise en page.**<br>
A la suite de Papier, sélectionnez la taille de papier

- **¯ Choix d'une taille de papier standard**
- 
- Choisissez **Fichier**<br>Choisissez **Fichier**<br>désirée.<br>Choisissez « OK ».
- 
- **¯ Choix d'une taille de papier personnalisée**

Vous pouvez ajouter jusqu'à deux tailles de papier Vous pouvez ajouter jusqu'à deux tailles de papier ous pouvez ajouter jusqu'à de<br>ersonnalisées à vos options de<br>pprimante peut imprimer sur l<br>andard.<br>Choisissez **Outils Options**. personnalisées à vos options de mise en page si votre ersonnalisées à vos options de mise en page si votre<br>A la suite peut imprimer sur un papier autre que le papie<br>andard.<br>Choisissez **Outils Options**.<br>A la suite de Taille de papier (personnalisée), entrez la rimante peut imprimer sur un papier aut standard.

- 1. Choisissez Outils Options.
- largeur et la hauteur de papier désirées. sez **Outils Options**.<br>ite de Taille de papier (personnalisée), entrez la<br>cet la hauteur de papier désirées.<br>pc si vous voulez vos mesures en pouces ou cm 3.

Entrez pc si vous voulez vos mesures en pouces ou cm

- supérieur gauche de la boîte de dialogue. Entrez *pc* si vous voulez vos mesu<br>si vous les voulez en centimètres.<br>Cliquez sur la case de fermeture sit<br>supérieur gauche de la boîte de dia<br>Choisissez **Fichier Mise en page**. 3. Cliquez sur la case de fermeture située dans le coin
- 
- Sélectionnez les options de mise en page qui vous 4. Choisissez **Fichier Mise en page**.<br>5. Sélectionnez les options de mise er<br>conviennent. Conviennent.<br>
6. Choisissez « OK ».<br> **Changement de l'orientation de la page l'exemple du document.**
- 6. Choisissez «  $OK \rightarrow$ .

#### **¯ Changement de l'orientation de la page**

6. Choisissez « OK ».<br> **Changement de l'orientation de la page<br>L'orientation de la page affecte l'ensemble du documer<br>Choisissez l'orientation** *portrait* **(verticale) ou paysage** Choisissez Foi<br>(horizontale). **Changement de l'orientation de**<br>orientation de la page affecte l'enser<br>noisissez l'orientation *portrait* (vertic<br>orizontale).<br>Choisissez **Fichier Mise en page**. L'orientation de la page affecte l'ensemble du document. orientation de la page affecte l'ense<br>noisissez l'orientation *portrait* (verti<br>orizontale).<br>Choisissez **Fichier Mise en page**<br>Sélectionnez l'orientation désirée.

- 1. Choisissez Fichier Mise en page.<br>2. Sélectionnez l'orientation désirée.
- 
- $\mathcal{B}$ . Choisissez « OK ». si votre imprimante peut imprimer sur un papier autre

#### <u>Options de la commande Fichier Mise en page</u>

- 2. Sélectionnez l'orientation désirée.<br>3. Choisissez « OK ».<br><mark>Options de la commande Fichier Mise en page</mark><br>**Papier** Liste les tailles de papier standard. Liste également **pier** Liste les tailles de papier standard. Liste également<br>les tailles de papier personnalisées (deux au maximum)<br>si votre imprimante peut imprimer sur un papier autre<br>que le papier standard et si vous avez spécifié une Ies tailles de papier personnalisées (deux au maximum)<br>
si votre imprimante peut imprimer sur un papier autre<br>
que le papier standard et si vous avez spécifié une taille<br>
personnalisée à l'aide de la commande **Outils Optio** si votre imprimante peut imprimer sur un papier autre que le papier standard et si vous avez spécifié une taille
- paysage) sur une page. **En série et définitive de la paramètre par les paramètres par les paramètres par les par Drientation** Spécifie si l'impression sera faite verticalemer<br>
(orientation portrait) ou horizontalement (orientation<br>
paysage) sur une page.<br> **Document** Ouvre la boîte de dialogue **Format Document** (orientation portrait) ou horizontalement (orientation
- défaut des documents. (Voir «ogue **Format Do**<br>r les marges, de<br>, de grouper des<br>nir les paramètre<br>Mise en forme :  $\boldsymbol{\mathsf{c}}$ ument Ou vre<br>)err<br>des<br>en<br>doc<br>».) en-têtes et des pieds de page, de grouper des<br>documents en série et de définir les paramètres par<br>défaut des documents. (Voir « Mise en forme :<br>Documents ».)<br>**Utiliser par défaut** Enregistre les paramètres de la boîte documents en série et de définir les paramètres par défaut des documents. (Voir « Mise en forme :
- de dialoque en tant que paramètres par défaut du fichier de paramètres actif.
- **Effets spéciaux** Consultez le manuel de votre imprimante pour obtenir des informations sur ces options. **Effets spéciaux** Consultez le manuel de votre imprimant<br>pour obtenir des informations sur ces options.<br>**OK** Accepte les paramètres et ferme la boîte de dialogue. **Effets spéciaux** Consultez le r<br>pour obtenir des information<br>**OK** Accepte les paramètres et formuler Annule la commande.
- 

sélectionnée est une Laserwriter.

## **Options LaserWriter de la commande Fichier Mise en page**  Annuler Annule la commande.<br> **Options LaserWriter de la commande Fichier M<br>
See entiene pe eant disponibles que si llinonimente** un pourcentage allant du quart (25%) au quart (25%) au quadruple du quadruple du quart (25%) au quadruple du qua<br>Disponibilità del control du quadruple du quadruple du quadruple du quadruple du quadruple du quadruple du qu

sélectionnée est une LaserWriter. Ces options ne sont disponibles que si l'imprimante.

- **Réduire/Agrandir** Réduit ou agrandit un document selon (400%) de la taille initiale. Entrez un pourcentage. **Réduire/Agrandir** Réduit ou agrandit un document selon<br>
un pourcentage allant du quart (25%) au quadruple<br>
(400%) de la taille initiale. Entrez un pourcentage.<br> **Grande précision** Améliore l'espacement des caractères et<br> un pourcentage allant du quart (25%) au quadruple
- sont imprimés sur une imprimante qui les reconnaît. Il se peut, cependant, que le texte devienne plus difficile à des mots utilisant certaines polices PostScript lorsqu'ils créés sous Vecran. Par défaut de la texte et le texte et le texte et le texte et le texte et les graphiques de des mots utilisant certaines polices PostScript lorsqu'ils<br>
sont imprimés sur une imprimante qui les reconnaît. Il se<br>
peut, cependant, que le texte devienne plus difficile à<br>
lire à l'écran.<br> **Imprimer le PostScript sur l**
- **primer le PostScript sur le texte** Imprime le PostScript<br>(commandes entrées dans Word et mises en forme dans<br>le style PostScript) au-dessus du texte ou de graphiques<br>créés sous Word. Par défaut, le texte et les graphiques le style PostScript) au-dessus du texte ou de graphiques<br>créés sous Word. Par défaut, le texte et les graphiques<br>sont imprimés au-dessus du PostScript. Cette option ees dans Word et mises en form<br>au-dessus du texte ou de grap<br>Par défaut, le texte et les graphi<br>dessus du PostScript. Cette opti<br>raphiques PostScript incorporés<br>PostScript », dans le *Guide de* le style PostScript) au-dessu<br>créés sous Word. Par défaut,<br>sont imprimés au-dessus du<br>n'affecte pas les graphiques<br>(Voir l'Annexe G, « PostScrip<br>l'*utilisateur Microsoft Word*.) n'affecte pas les graphiques PostScript incorporés (EPS). l'utilisateur Microsoft Word.)
- **Options** Affiche une boîte de dialogue contenant des options LaserWriter et un petit graphique. Activez ou (Voir l'Annexe G, « PostScript », dans le *Guide d'utilisateur Microsoft Word*.)<br>*l'utilisateur Microsoft Word*.)<br>**cions** Affiche une boîte de dialogue contenant d<br>options LaserWriter et un petit graphique. Activ es<br>ez ou<br>OK » si un des effets désirés est obtenu par cette méthode. Philopole des informations pour voir l'effet qu'elles<br>
Aide arctivez ces options pour voir l'effet qu'elles<br>
produisent sur le petit graphique et choisissez « OK » si<br>
un des effets désirés est obtenu par cette méthode.<br> produiser
- produisent sur le petit graphique et choisissez « OK »<br>
un des effets désirés est obtenu par cette méthode.<br> **Aide** Affiche des informations sur les effets d'impression d<br>
l'imprimante LaserWriter et sur les options de la rapidement certaines actions sans avoir à quitter le clavier. **Aide** Affiche des informations sur les effets d'impression de menus. T

Les touches raccourci-clavier vous permettent d'effectuer Elles sont listées en regard des noms de commande dans les rapidement certaines actions sans avoir à quitter le clavier.

touches dont certains pourraient ne pas apparaître sur votre menus.<br>Les raccourcis contiennent des symboles représentatifs de<br>touches dont certains pourraient ne pas apparaître sur votr<br>clavier. Le tableau suivant vous donne un aperçu des<br>symboles et des touches qu'ils représentent.

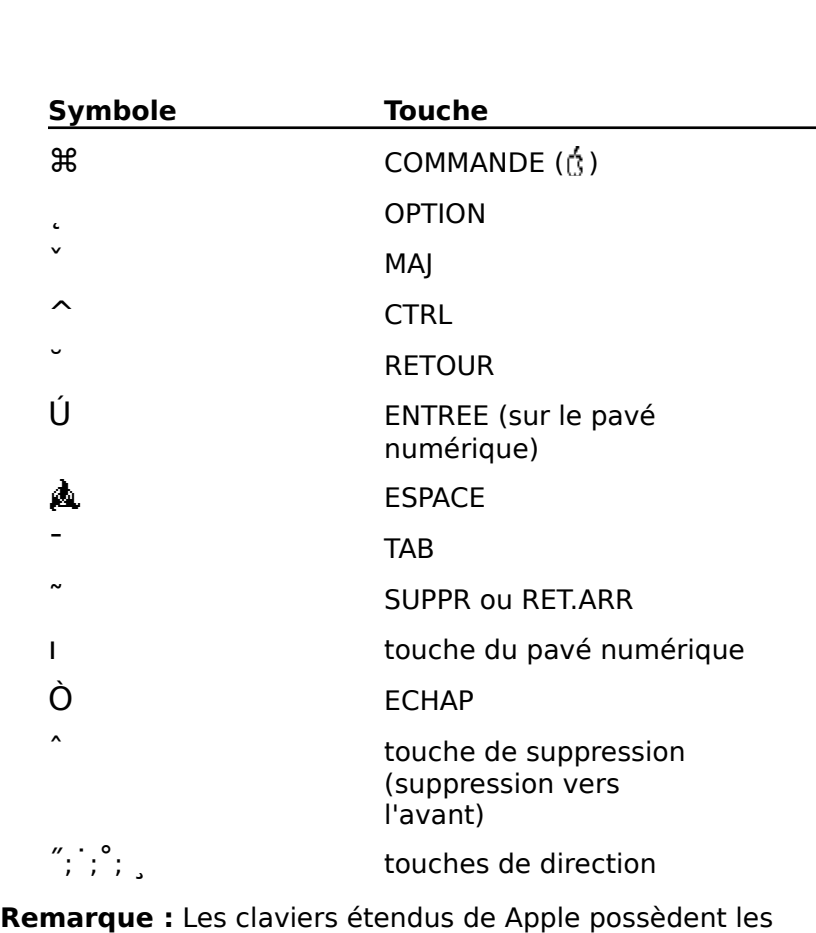

Word affinity<br>  $\left( \begin{array}{c} x \\ y \\ z \end{array} \right)$ , touches de direction<br> **Remarque :** Les claviers étendus de Apple possèdent les<br>
touches de fonction comprises entre F1 et F15. Par défaut,  $\gamma$ ;  $\gamma$ ;  $\gamma$ , touches de direction.<br> **Remarque :** Les claviers étendus de Apple possèdent les<br>
touches de fonction comprises entre F1 et F15. Par défaut<br>
Word affiche les touches raccourci-clavier à l'inclusion des<br>
t **Remarque :** Les claviers étendus de Apple possèctouches de fonction comprises entre F1 et F15. Par<br>Word affiche les touches raccourci-clavier à l'inclus<br>touches de fonction. Si vous ne disposez pas d'un<br>étendu de Apple il **Remarque :** Les claviers étendus de Apple possédent<br>touches de fonction comprises entre F1 et F15. Par déf<br>Word affiche les touches raccourci-clavier à l'inclusion<br>touches de fonction. Si vous ne disposez pas d'un clavi<br>é tion comprises entre FI et FI5. Par défait<br>touches raccourci-clavier à l'inclusion de<br>tion. Si vous ne disposez pas d'un clavier<br>e, il vous est possible d'afficher les<br>e touches à l'exclusion des touches de<br>Personnalisatio Word affiche les touches raccourci-clavier à l'inclusion des nth<br>es d<br>u de<br>nais<br>n. ».) étendu de Apple, il vous est possible d'afficher les<br>combinaisons de touches à l'exclusion des touches de<br>fonction. (Voir « Personnalisation de l'environnement de<br>travail ».) combinaisons de touches à l'exclusion des touches de ombinaisons de touches à l'exclusion des touches de<br>ponction. (Voir « Personnalisation de l'environnement<br>ravail ».)<br>our une liste des touches raccourci-clavier, voir l'Anr<br>Raccourcis du clavier et de la souris », du Guide

fonction. (Voir « Personnalis<br>travail ».)<br>Pour une liste des touches r<br>« Raccourcis du clavier et d<br>l'*utilisateur Microsoft Word*. rravall ».)<br>Pour une liste des touches raccourci-clavier, voir l'Annexe (<br>« Raccourcis du clavier et de la souris », du *Guide de<br>l'utilisateur Microsoft Word*.<br>**Conseil :** Vous pouvez afficher la touche de raccourci se « Raccourcis du clavier et de la souris », du Guide de tours account the result of the result of the result of the result of the result of the result of the result of the result of the result of the result of the result of the result of the result of the result of the result o

zone correspondante de la boîte de dialogue **Outils Conseil :** Vous pouvez afficher la touche de raccourci se<br> **Conseil :** Vous pouvez afficher la touche de raccourci se<br>
rapportant à n'importe quelle commande de Word dans la<br>
zone correspondante de la boîte de dialogue **O** «Conseil: Vous pouvez afficher la touche de raccourci se<br>apportant à n'importe quelle commande de Word dans la<br>one correspondante de la boîte de dialogue Outils<br>Commandes. Cette commande vous permet de créer vos<br>puches racc **Commandes**. Cette commande vous permet de créer vo<br>touches raccourci-clavier personnelles. (Voir<br>« Personnalisation des menus et des touches de clavier »<br>Les commandes se rapportant au tri vous permettent de<br>disposer du t touches raccourci-clavier personnelles. (Voir

disposer du texte à l'écran sans avoir à le couper ou à le « Personnalisation des menus et des touches de clavier ».)<br>Les commandes se rapportant au tri vous permettent de<br>disposer du texte à l'écran sans avoir à le couper ou à le<br>coller. Les paragraphes, les tableaux et les liste alphabétique ou numérique. Si vous utilisez le procédé de fusion, il vous est également possible d'effectuer un tri dans l'aide de tabulations peuvent être triés dans un ordre<br>alphabétique ou numérique. Si vous utilisez le procéd<br>fusion, il vous est également possible d'effectuer un t<br>le but de modifier l'ordre des

dans de données.<br>Dans n'importe quel mode d'affichage sauf dans le mode Aperçu avant impression.

dans n'importe quel mode d'affichage sauf dans le mode<br>Aperçu avant impression.<br>Word trie le texte en se basant sur la lettre ou le nombre<br>constitutif du caractère le plus à gauche de chaque et A-Z) ou descendant (9-0 et Z-A). Word trie le texte en se basant sur la lettre ou le nombre constitutif du caractère le plus à gauche de chaque. paragraphe d'une sélection. Le tri peut être ascendant (0-9

mélange de lettres et de nombres, ceux-ci sont triés dans un et A-Z) ou descendant (9-0 et Z-A).<br>Si la sélection ne comprend que des nombres, ceux-ci sont<br>triés dans un ordre numérique. Si la sélection comprend un<br>mélange de lettres et de nombres, ceux-ci sont triés dans u Si la sélection ne comprend que des nombres, ceux triés dans un ordre numérique. Si la sélection comprend un majuscules sont triées avant celles en minuscules. ordre alphanumérique. Word trie d'abord les caractères de ponctuation et les symboles particuliers (tels que ! et &),<br>puis les nombres et enfin les lettres. Les lettres en<br>majuscules sont triées avant celles en minuscules.<br>Si un tri ne donne pas les résultats escomptés, vous pouv puis les nombres et enfin les lettres. Les lettres en

accompli. Si un tri ne donne pas les résultats escomptés, vous pouvez l'annuler à l'aide de la commande **Edition Annuler** qui doit<br>être utilisée immédiatement après que le tri ait été

le but d'éviter des changements faits par erreur. En cas de être utilisée immédiatement après que le tri ait été<br>accompli.<br>Enregistrez votre document avant de procéder à un tri dans<br>le but d'éviter des changements faits par erreur. En cas de accompli.<br>Enregistrez votre document avant de procéder à un tri dans<br>le but d'éviter des changements faits par erreur. En cas de<br>besoin à la suite d'un tri défectueux, il vous est possible de fermer le document sans l'enregistrer, puis de le rouvrir tel Enregistrez votre document availe<br>le but d'éviter des changemer<br>besoin à la suite d'un tri défecter<br>fermer le document sans l'enr des listes de mots et de phrases. Si vous voulez redisposer des paragraphes non numérotés, utilisez le mode Plan ou

#### **Tri de paragraphes**

Utilisez ce procédé pour trier des paragraphes numérotés ou<br>des listes de mots et de phrases. Si vous voulez redisposer<br>des paragraphes non numérotés, utilisez le mode Plan ou<br>celle de Glisser/Déplacer.<br>1. Sélectionnez les e de Glisser/Déplacer.<br>e de Glisser/Déplacer. des listes de mots et de phrases. Si vous voulez redisposer des paragraphes non numérotés, utilisez le mode Plan ou Pour trier dans un ordre ascendant (0-9, A-Z),<br>Pour trier dans un ordre ascendant (0-9, A-Z), ic Unsser/L

- •
- 2. Procédez comme suit selon les besoins:
- **Jeplacer.<br>Ies paragraph<br>Ians un ordre<br><b>Outils Trier**. Procédez comme suit selon les besoins :<br>Pour trier dans un ordre ascendant (0-9, A-Z),<br>choisissez **Outils Trier**.<br>Pour trier dans un ordre descendant (9-0, Z-A).
- **Pour trier dans un ordre**<br>choisissez **Outils Trier**.<br>Pour trier dans un ordre<br>maintenez la touche MAJ<br>**Outils Tri décroissant**. **Frier Consisses Cuttis Trier.**<br>
• Pour trier dans un ordre descendant (9-0, Z-A),<br>
maintenez la touche MAJ enfoncée et choisissez<br> **Outils Tri décroissant**.<br> **Remarque :** Si vous triez l'ensemble d'un document dans • Pour trier dans un ordre descendant (9-0, Z-A), **Outils Tri décroissant.**

maintenez la touche MAJ enfoncée et che<br> **Outils Tri décroissant.**<br> **Remarque :** Si vous triez l'ensemble d'un doc<br>
lequel se trouvent des tableaux, Word traite che lequel se trouvent des tableaux, Word traite chaque tableau<br>comme étant une unité individuelle et l'insère Sélectionnez la ou les colonnes à utiliser comme critère<br>Sélectionnez la ou les colonnes à utiliser comme critère<br>Sélectionnez la ou les colonnes à utiliser comme critère de tri, puis suivez le procédé de la procédé de la procédé de la procédé de la procédé de la procédé de la procédé de la procédé de la procédé de la procédé de la procédé de la procédé de la procédé de la procédé de la pro rumement au contenu de sa première d

#### **¯ Tri de tableaux**

rubrique au chapitre Tri de paragraphes.

Lorsque vous triez un tableau, les lignes sont triées<br>conformément à la ou aux colonnes sélectionnées. Si un<br>colonne est sélectionnée, le tri est basé sur cette colonn Lorsque vous triez un tableau, les lignes sont triées conformément à la ou aux colonnes sélectionnées. Si une colonne est sélectionnée, le tri est basé sur cette colonne.

Si vous sélectionnez plus d'une colonne, les lignes sont Si vous sélectionnez plus d'une colonne, les ligne<br>triées conformément au contenu des cellules de l<br>de la sélection située le plus à gauche. Si certain<br>de la première colonne ont la même valeur, Worc<br>reste du tri sur la de supplémentaire jusqu'à ce que le tri soit terminé. de la sélection située le plus à gauche. Si certaines cellules<br>de la première colonne ont la même valeur, Word base le<br>reste du tri sur la deuxième colonne, puis sur toute colonne<br>supplémentaire jusqu'à ce que le tri soit reste du tri sur la deuxième colonne, puis sur tout

lignes en se basant sur une colonne autre que la première, **Remarque :** Le tri d'une liste créée à l'aide de tabulation: est comparable à celui d'un tableau. Pour trier des lignes en<br>se basant sur le contenu de la première colonne, sélectionnez tous les paragraphes à trier. Pour trier des lignes en se basant sur une colonne autre que la première,<br>maintenez la touche OPTION enfoncée, puis faites glisser Si vous n'avez besoint sur une colonne autre que la preminaintenez la touche OPTION enfoncée, puis faites gliss<br>i-dessus de la colonne à utiliser comme critère de trie<br>**pinseils**<br>Si vous n'avez besoin de trier que le conte première de la colonne à utiliser comme exitère de tri  $\alpha$  autre endroitiez la colonne entre entre de un autre de un autre endroit de un autre en la puis de la puis de la puis de la puis de la puis de la puis de la puis de la puis de la puis de la puis de la puis de la puis

## **Conseils**

- collez la colonne triée dans le tableau. · Si vous n'avez besoin de trier que le contenu de la Si vous n'avez besoin de trier que le contenu de la<br>première colonne tout en laissant le reste du tableau<br>intact, copiez la colonne à un autre endroit, triez-la, puis<br>collez la colonne triée dans le tableau.<br>Lorsque vous t or vous n'avez besonnae arer que re contenu de la<br>promière colonne tout en laissant le reste du tableau intact, copiez la colonne à un autre endroit, triez-la, puis
- remettre les cellules en forme une fois le tri accompli. collez la colonne triée dans le tableau.<br>• Lorsque vous triez des cellules à bordures, ces derni<br>restent avec les cellules. Il est possible que vous aye<br>remettre les cellules en forme une fois le tri accomp<br>Pour éviter le Lorcauo vous trioz dos sé
- Pour éviter le tri de titres de tableaux, n'incluez pas ceux-ci dans la sélection.
- **Follow External de puissance component d'un tri**
- Choisissez **Edition Annuler** immédiatement après avoir terminé le tri.<br>Lorsque vous installez Word sur un Apple Macintosh

mine de controler la ministration de controler la près avoir<br>
terminé le tri.<br>
Lorsque vous installez Word sur un Apple Macintosh<br>
PowerBook, la règle comporte un indicateur de puissance de<br>
pile qui vous permet de portrêt Choisissez **Edition Annuler** immédiatement après av<br>terminé le tri.<br>Lorsque vous installez Word sur un Apple Macintosh<br>PowerBook, la règle comporte un indicateur de puissance<br>pile qui vous permet de contrôler la quantité d costance sans quitter wordt oot mareated. It apparties and L'orsque vous misance word san anviggie machiesin<br>PowerBook, la règle comporte un indicateur de puissance<br>pile qui vous permet de contrôler la quantité d'énergie<br>restante sans quitter Word. Cet indicateur n'apparaît que<br>lo pile qui vous permet de contrôler la quantité d'énergie. restante sans quitter Word. Cet indicateur n'apparaît que

renage veces instance voirs sai an remet<br>L'indicateur de puissance est entièrement<br>votre pile PowerBook est complètement<br>commence à perdre de la puissance, le n remplissage noir de l'indicateur diminue. L'indicateur de puissance est enterement rempirans de<br>votre pile PowerBook est complètement chargée. Au fui<br>mesure que vous utilisez votre PowerBook et que la pile<br>commence à perdre de la puissance, le niveau de<br>remplissag mesure que vous utilisez votre PowerBook et que la pile<br>commence à perdre de la puissance, le niveau de<br>remplissage noir de l'indicateur diminue.<br>Lorsque le niveau de l'indicateur de puissance est bas,<br>l'ordinateur PowerBo

message indiquant qu'il est temps de recharger la pile. foncyberez vous travail aassitot, pais rechargez la pile.

message indiquant qu'il est temps de recharger la pile.<br>Enregistrez votre travail aussitôt, puis rechargez la pile.<br>Un indicateur vide signifie que votre pile PowerBook est<br>pratiquement vide. Si vous possédez un PowerBook rotation availant de most temps de rocharger la<br>Enregistrez votre travail aussitôt, puis rechargez la<br>Un indicateur vide. Si vous possédez un PowerBoo<br>170, vous avez sans doute tout juste le temps d'en Un indicateur vide signifie que votre pile PowerBook est<br>pratiguement vide. Si vous possédez un PowerBook 140 ou pouvez peut-être travailler encore un peu. Néanmoins, il est 170, yous avez sans doute tout juste le temps d'enregistrer dés que possible. Verifié et les pieds de page et les pieds de page et les notes notes notes notes notes notes votre document avant que PowerBook n'arrête de fonctionner. Si vous possédez un PowerBook 100, vous pouvez peut-être travailler encore un peu. Néanmo<br>préférable d'enregistrer votre travail et de recharge<br>dès que possible.<br>La commande **Outils Vérificateur d'orthograph**<br>parcourt votre document en entier ou en partie à la<br>p

**Outils Vérificateur d'orthographe** préférable d'enregistrer votre travail et de recharger la<br>dès que possible.<br>La commande **Outils Vérificateur d'orthographe**<br>parcourt votre document en entier ou en partie à la<br>recherche de fautes d'orthographe et suggère d vérifié, y compris les en-têtes, les pieds de page et les notes La commande **O** le bas de page. recherche de fautes d'orthographe et suggère des<br>corrections possibles. C'est l'ensemble du texte qui est<br>vérifié, y compris les en-têtes, les pieds de page et les not<br>de bas de page. es<br>: •irrections possibles. C'est l'ensemble du texternié, y compris les en-têtes, les pieds de pagé<br>e bas de page.<br>Word trouve un mot qu'il ne reconnaît pas, v<br>afficher une liste d'épellations suggérées : modifier cet exemple ou tous les exemples du mot ;<br>modifier cet exemple ou tous les exemples du mot :

• ignorer cet exemple ou tous les exemples du mot<br>• ignorer cet exemple ou tous les exemples du mot<br>• ignorer cet exemple ou tous les exemples du mot :

- •amener une nste a epenations suggerees,
- modifier cet exemple ou tous les exemples du mot ;
- vérification de la compression de la compression de la compression de la compression de la compression de la compr<br>La compression de la compression de la compression de la compression de la compression de la compression de
- ajouter le mot à un dictionnaire personnel. Word utilise ignorer cet exemple ou tous les exemples du m<br>ajouter le mot à un dictionnaire personnel. Worce<br>ce genre de dictionnaire pour stocker des terme<br>particuliers, des acronymes, des noms et des vérification orthographique. ce genre de dictionnaire pour stocker des termes<br>particuliers, des acronymes, des noms et des<br>abréviations qu'il ne conteste pas pendant une<br>vérification orthographique.<br>**Remarque :** Vous devez afficher le texte caché à l' particuliers, des acronymes, des noms et des

abréviations qu'il ne conteste pas pendant une<br>vérification orthographique.<br>**Remarque :** Vous devez afficher le texte caché à l'écran<br>avant de pouvoir le vérifier. Dans ce but, sélectionnez<br>l'option « Texte caché » de la c on orthog<br>: Vous de<br>uvoir le ve<br>xte caché<br>**Options**. **Remarque :** Vous devez afficher le texte caché à l'écra<br>avant de pouvoir le vérifier. Dans ce but, sélectionnez<br>l'option « Texte caché » de la catégorie **Affiche** de la b<br>de dialogue **Options**.<br>A l'aide de la commande **Ou** avant de pouvoir le vérifier. Dans ce but, sélectioni l'option « Texte caché » de la catégorie **Affiche** de la boîte de dialogue **Options**.

A l'aide de la commande **Outils Options**, vous pouvez mots que Word doit ignorer. spécifier que Word utilise un dictionnaire principal<br>particulier. Vous pouvez également créer, ouvrir, ferméditer des dictionnaires personnels et spécifier le type<br>mots que Word doit ignorer.<br>**Remarque :** Les options dispo particulier. Vous pouvez éc éditer des dictionnaires personnels et spécifier le type de

dialogue de la commande Vérificateur d'orthographe sont listées à la fin de cette rubrique.

#### <sup>-</sup> Vérification orthographique

Word vérifie le texte qui commence au niveau du point d'insertion ou au premier mot de la sélection. Pour vérifier<br>un mot individuel, voir « Vérification de l'orthographe d'un mot sélectionné » plus loin dans cette rubrique.

**Remarque :** Si vous voulez utiliser des dictionnaires<br>
personnels, vous devez les ouvrir avant d'activer la **Vérificateur d'orthographe**. Voir Ouverture et sa sélection dans le document dans le document dans le document dans le document dans le document dans le docu personnels, vous devez les ouvrir avant d'activer la Entrançaise vous voutez année des accommances<br>Prisonnels, vous devez les ouvrir avant d'activer la<br>Dommande **Vérificateur d'orthographe**. Voir Ouve<br>Primeture de dictionnaires personnels plus loin dans<br>Drique.<br>Choisissez **O** nmande **Vérificateur d'orthographe**. Voir Ouverture et<br>neture de dictionnaires personnels plus loin dans cette<br>rique.<br>Choisissez **Outils Vérificateur d'orthographe**. fermeture de dictionnaires personnels plus loin dans cette

2.

ttionnaires personnels plus loin dans cette<br>**Vutils Vérificateur d'orthographe**.<br>Le premier mot qu'il conteste dans la boîte<br>**Vérificateur d'orthographe** et procède à sa sélection dans le document. Choisissez **Outils Vérificateur d'orthographe**.<br>Word affiche le premier mot qu'il conteste dans la boîte<br>de dialogue **Vérificateur d'orthographe** et procède à<br>sa sélection dans le document.<br>Procédez comme suit selon les be Word affiche le premier mot qu'il conteste dans la boîte es<br>**pl**<br>s ( •

- le dialogue **Vérificateur d'orthogra;**<br>a sélection dans le document.<br>Procédez comme suit selon les besoins<br>Vord conteste l'orthographe d'un mot<br>Si vous voulez corriger l'épellation : Selection dans le document.<br>Poédez comme suit selon les besoins chaque fois que<br>prodocontes l'épellation proposée dans la zone de océdez comme suit selon les besoins chaque fois q<br>
teste l'orthographe d'un mot :<br>
voulez corriger l'épellation :<br>
accepter l'épellation proposée dans la zone<br>
Remplacer par » uniquement pour le mot ord conteste l'orthog
	-

graphe d'un<br>ger l'épellat<br>pellation pro<br>par » uniqu<br>Changer ». Si vous voulez corriger l'épellation :<br>Pour n'accepter l'épellation proposée dans la zone<br>texte « Remplacer par » uniquement pour le mot<br>actuel, choisissez « Changer ».<br>Pour eccepter l'épellation prepecée pour teus les Pour n'accepter l'épellation proposée dans la zone de sée dans la zone de<br>nent pour le mot<br>ée pour tous les<br>Changer partout ». texte « Remplacer par » uniquement pour le mot actuel, choisissez « Changer ».

« Changer ».<br>ellation proposée pour tous le<br>ot, choisissez « Changer parte<br>pellation différente, sélectionr<br>Suggestions » et choisissez Pour accepter l'épellation proposée pour tous les pour pressure de ce mot, enclosées « enanger para

Pour choisir une épellation différente, sélectionnez un our accepter l'épellation proposée pour tous le<br>xemples de ce mot, choisissez « Changer part<br>our choisir une épellation différente, sélection<br>not dans la liste « Suggestions » et choisissez<br>Changer » ou « Changer partout » Examples de ce mot, choisissez « Changer partout<br>
Pour choisir une épellation différente, sélectionnez<br>
mot dans la liste « Suggestions » et choisissez<br>
« Changer » ou « Changer partout ». Si la liste<br>
« Suggestions » est pour obtenir une liste des épellations possibles. mot dans la liste « Suggestions » et choisissez « Changer » ou « Changer partout ». Si la liste out ». Si la liste<br>sissez « Suggérer<br>ations possibles.<br>tion, tapez le mot<br>Remplacer par ».

« Suggestions » est vide, choisissez « Suggérer »<br>pour obtenir une liste des épellations possibles.<br>Pour entrer une nouvelle épellation, tapez le mot<br>correct dans la zone de texte « Remplacer par ».<br>Si vous ne voulez pas c 00<br>pe<br>et:<br>: correct dans

Pour entrer une nouvelle épellation, tapez le r<br>correct dans la zone de texte « Remplacer pa<br>Si vous ne voulez pas corriger le mot et décid<br>continuer la vérification d'orthographe : correct dans la zone d<br>Si vous ne voulez pas<br>continuer la vérificatio<br>Pour laisser l'exemple<br>choisissez « Ignorer ». • Si vous ne voulez pas corriger le mot et décidez de continuer la vérification d'orthographe :

Pour laisser l'exemple du mot actuel de côté,

Pour laisser l'exemple du mot actuel de côté,<br>choisissez « Ignorer ».<br>Pour laisser tous les exemples du mot de côté,<br>choisissez « Ignorer partout ».<br>Si vous voulez aiouter le mot à un dictionnaire : «<br>er<br>,ul<br>: Pour laisser tous les exemples du mot de côté, choisissez « Ignorer partout ».

• Si vous voulez ajouter le mot à un dictionnaire personnel :

norer partout ».<br>
ajouter le mot à un dictionnaire<br>
» mot à un dictionnaire personnel affich<br>
Ajouter dans », choisissez « Ajouter ». ersonnel affiché<br>ez « Ajouter ».<br>ifférent, cliquez<br>Aiouter dans ». Pour ajouter le met à un dictionnaire nersennel affiché

Pour ajouter le mot à un dictionnaire différent, cliquez sai la noène sitable à cote de la zone « Ajouter dans »,<br>sélectionnez le dictionnaire dans la case et choisissez rour ajoutel<br>dans la zon<br>Pour ajoutel<br>sur la flèche<br>sélectionne<br>« Ajouter ». voir ajouter le mot à un dictionnaire amere<br>sur la flèche située à côté de la zone « Ajou<br>sélectionnez le dictionnaire dans la case et<br>« Ajouter ».<br>Si Word ne liste pas le dictionnaire désiré, c<br>« Options » et ouvrez le di

- Si Word ne liste pas le dictionnaire désiré, choisissez « Ajouter ».<br>Si Word ne liste pas le dictionnaire désiré, c<br>« Options » et ouvrez le dictionnaire. (Voir »
- 
- 

d'un dictionnaire personnel » plus loin dans cette rubrique.) In dictionnaire personnel » plus loin dans cette<br>
rubrique.)<br>
Pour supprimer la répétition successive d'un mot (par in dans cette<br>Supprimer ».<br>Supprimer ».

- d'un dictionnaire personnel » plus loin dans cette<br>rubrique.)<br>• Pour supprimer la répétition successive d'un mot (p<br>exemple, avec avec), choisissez « Supprimer ».<br>Lorsque vous arrivez à la fin du document. choisissez rubrique.)<br>
Pour supprimer la répétition successive d'un mot (par<br>
exemple, avec avec), choisissez « Supprimer ».<br>
orsque vous arrivez à la fin du document, choisissez<br>
OK » pour que la vérification continue vers le début
- Pour supprimer la répétition successive<br>exemple, avec avec), choisissez « Sup<br>Lorsque vous arrivez à la fin du documen<br>« OK » pour que la vérification continue<br>choisissez « Annuler » pour v mettre fin. exemple, avec avec), choisissez « Supprimer ».<br>Lorsque vous arrivez à la fin du document, choisissez<br>« OK » pour que la vérification continue vers le début o<br>choisissez « Annuler » pour y mettre fin.<br>Pour retourner au docu 3. Lorsque vous arrivez à la fin du document, choisissez t, choi<br>vers le<br>la vér<br>OK ».
- **EXECUS AND THE SUBLEM SERVIE SUBLEM SUBLEM SUBLEM SUBLEM SUBLEM SUBLEM SUBLEM SUBLEM SUBLEM SUBLEM SUBLEM SUBLEM SUBLEM SUBLEM SUBLEM SUBLEM SUBLEM SUBLEM SUBLEM SUBLEM SUBLEM SUBLEM SUBLEM SUBLEM SUBLEM SUBLEM SUBLEM SUB** 4. Pour retourner au document une fois que la vérification<br>orthographique est achevée, choisissez « OK ».

entrant un mot partiel qui comprend un point d'interrogation 4. Pour retourner au document une fois que la vérific<br>orthographique est achevée, choisissez « OK ».<br>**Conseil :** Vous pouvez prolonger la liste de suggestion<br>entrant un ont partiel qui comprend un point d'interior Sansaphique est achevee, choisissez were<br> **Conseil**: Vous pouvez prolonger la liste de suggentrant un mot partiel qui comprend un point d'in<br>
u un astérisque (en remplacement d'un ou plusi<br>
aractères respectivement) dans l «**Sonseil :** Vous pouvez prolonger la liste de suggestions en<br>ntrant un mot partiel qui comprend un point d'interrogation<br>u un astérisque (en remplacement d'un ou plusieurs<br>aractères respectivement) dans la zone de texte<br>R : un mot partiel qui comprend un point d'interrog<br>istérisque (en remplacement d'un ou plusieurs<br>pres respectivement) dans la zone de texte<br>placer par », puis en choisissant le bouton<br>érer ». A titre d'exemple, entrez *qu*? ou un astérisque (en remplacement d'un ou plusieurs quelque et quelconque. « Remplacer par », puis en choisissant le bouton<br>« Suggérer ». A titre d'exemple, entrez *qu*? pour lister qui et

que et qu\* pour lister qui, que, quoi, quel(s), quelle(s),<br>quelque et quelconque.<br>**Remarque :** Si le point d'insertion se trouve dans une<br>fenêtre d'en-tête, de pied de page ou de note de bas de page au moment de l'activation de la commande **Outils Remarque :** Si le point d'insertion se trouve dans une<br>fenêtre d'en-tête, de pied de page ou de note de bas de<br>page au moment de l'activation de la commande **Outils<br>Vérificateur d'orthographe**, seul le contenu de cette<br>fe **Remarque :** Si le point d'insertion se trouve dans une fenêtre est vérifié.

- **¯ Vérification de l'orthographe d'un mot sélectionné** nêtre est vérifié.<br>**Vérification de l'orthographe d'un mot séle**<br>Sélectionnez le mot à vérifier.<br>Choisissez **Outils Vérificateur d'orthographe**. 3.Vérification de l'orthographe d'un mot sélectio<br>Sélectionnez le mot à vérifier.<br>Choisissez Outils Vérificateur d'orthographe.<br>Si le mot ne se trouve dans aucun des dictionnaires ouverten de connégraphe à an mo
- 
- 2. Choisissez **Outils Vérificateur d'orthographe**.<br>3. Si le mot ne se trouve dans aucun des dictionnaires
- **Since the criticate using addarracy areasonnancy**<br>ouverts, Word affiche la boîte de dialogue **Vérificateur** Sélectionnez le mot à vérifier.<br>Choisissez **Outils Vérificateur d'orthographe**.<br>Si le mot ne se trouve dans aucun des dictionnaires<br>ouverts, Word affiche la boîte de dialogue **Vérificateur<br>d'orthographe** pour vous permettr **continuer la vérification orthographic de competition or de de l'ajouter à un dictionnaire.** Si le mot ne se trouve dans aucun des dictionnaires<br>ouverts, Word affiche la boîte de dialogue **Vérificat<br>d'orthographe** pour vous permettre de corriger le<br>et de l'ajouter à un dictionnaire. a boîte de dialogue **Vérificate**<br>vous permettre de corriger le n<br>tionnaire.<br>est correcte, Word affiche un<br>OK » pour fermer la boîte de ouveres, word american de de l'ajoc

Si l'épellation du mot est correcte, Word affiche un rous permettre de corriger le mot<br>
vous permettre de corriger le mot<br>
tionnaire.<br>
est correcte, Word affiche un<br>
OK » pour fermer la boîte de<br>
Continuer la vérification » pour document.

- **¯ Interruption et reprise d'une vérification orthographique** Continuer la verification orthographique dans le r<br>document.<br>**Interruption et reprise d'une vérification<br>orthographique**<br>Cliquez sur la fenêtre de document pendant une
- vérification orthographique. 1. Cliquez sur la fenêtre de document pendant une<br>vérification orthographique.<br>2. Corrigez le document à votre gré.
- 
- Choisissez **Outils Vérificateur d'orthographe** ou cliquez sur la boîte de dialogue correspondante. Choisissez **Outils Vérificat**<br>Cliquez sur la boîte de dialo<br>Choisissez « Commencer ».
- 

4. Choisissez « Commencer ».<br>La vérification continue en commençant au niveau La verincation continue en commençant au niveau<br>actuel du point d'insertion ou à l'emplacement actuel de<br>la sélection.<br>**Arrêt d'une vérification orthographique**<br>Choisissez « Fermer » pour arrêter la vérification avant actuel du point d'insertion ou a l'emplacement actuel de

- **¯ Arrêt d'une vérification orthographique**
- que Word atteigne la fin du document ou de la sélection.
- **¯ Sélection d'un dictionnaire principal et d'options**  de vérification orthographique Choisissez « Fermer » pour arreter<br>que Word atteigne la fin du docume<br>**Sélection d'un dictionnaire prin-<br>de vérification orthographique**<br>Procédez comme suit selon le cas : Final attes and the accomment of the set of solid<br> **Sélection d'un dictionnaire principal et d'option<br>
Procédez comme suit selon le cas :<br>
• Si la vérification orthographique n'a pas encore**  $\theta$ iection d'un dicti
- 1. Procédez comme suit selon le cas :
- **Example Exercise Internal et d'options**<br> **Outification orthographique**<br>
Si la vérification orthographique n'a pas encore<br>
débuté, choisissez **Outils Options**. Sélectionnez la<br>
catégorie **Orthographe** dans la liste corresp **ion orthographique**<br>nme suit selon le cas :<br>cation orthographique n'a pas encore<br>noisissez **Outils Options**. Sélectionnez la<br>**Orthographe** dans la liste correspondante sur la gauche. • Si la vérification orthographique n'a pas encore<br>débuté, choisissez **Outils Options**. Sélectionne<br>catégorie **Orthographe** dans la liste correspon<br>sur la gauche.<br>• Si la vérification orthographique a déià débuté.
	- **Cally Christian Continuity**<br>Catégorie **Orthographe** dans<br>Si la vérification orthographique<br>choisissez « Options » dans la<br>**Vérificateur d'orthographe**. sur la gauche.<br>
	• Si la vérification orthographique a déjà débu<br>
	choisissez « Options » dans la boîte de dialo<br> **Vérificateur d'orthographe**.<br>
	Sous « Dictionnaire principal », sélectionnez le  $\bullet$  Gi la vérification orthographique a déià débuté choisissez « Options » dans la boîte de dialogue
- Vérificateur d'orthographe.<br>Sous « Dictionnaire principal », sélection<br>dictionnaire que vous voulez utiliser com<br>standard.<br>Procédez comme suit selon les besoins : •dictionnaire que vous voulez utiliser comme dictionnaire faitionnaire que vous voulez utiliser comme dictionnaire<br>Andard.<br>Dicédez comme suit selon les besoins :<br>Pour que des suggestions d'épellation d'un mo<br>faites autemniquement effectionnes llantique standard.
- 3. Procédez comme suit selon les besoins :
- ndard.<br>:édez comme suit sel<br>our que des suggesti<br>aites automatiqueme<br>Touiours suggérer ». Procédez comme suit selon les besoins :<br>Pour que des suggestions d'épellation d'un mortaites automatiquement, sélectionnez l'option<br>« Toujours suggérer ».<br>Pour que les suggestions suggérées ne soient Pour que des suggestions d'épellation d'un mot soie<br>faites automatiquement, sélectionnez l'option<br>« Toujours suggérer ».<br>Pour que les suggestions suggérées ne soient<br>affichées que lorsque vous choisissez « Suggérer ».
	- Faites automatiquement, sélectionnez l'option<br>désactivez l'option « Toujours suggérer ».<br>Pour que les suggestions suggérées ne sc<br>affichées que lorsque vous choisissez « S<br>désactivez l'option « Toujours suggérer ». « Toujours suggérer ».<br>• Pour que les suggestions suggérées ne soient<br>affichées que lorsque vous choisissez « Suggérer »,<br>désactivez l'option « Toujours suggérer ».<br>Sous « Ignorer », sélectionnez le type de mots que vous • Pour que les suggestions suggérées ne soient affichées que lorsque vous choisissez « Suggérer »,
- voulez laisser de<br>orthographiques. voulez laisser de côté pendant les vérifications

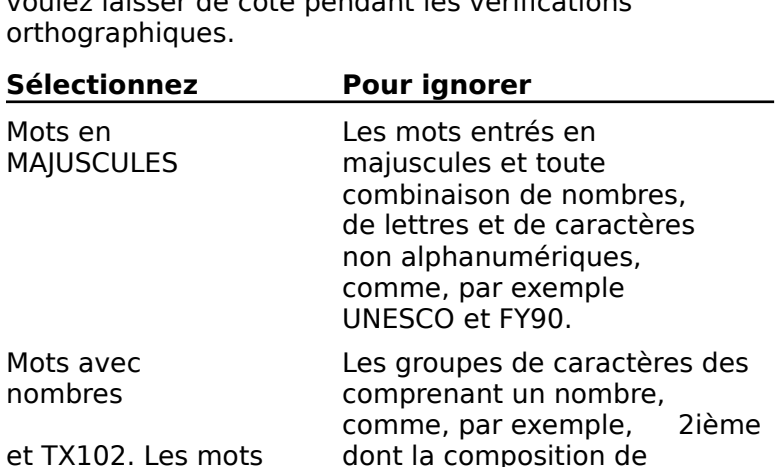

nombres et de lettres ne<br>comprend qu'une lettre sont exemple, 3a et 120m.

**¯ Création d'un nouveau dictionnaire personnel** no<br>coi<br>ignorés, comme, par ex<br>**Création d'un nouveau d**<br>Choisissez **Outils Options**. correspondente sur la gauche.<br>Correspondente sur la gauche de la gauche de la gauche de la gauche de la gauche de la gauche de la gauche de

- 1. Choisissez Outils Options.
- ignorés, comme, par exemple, 3a et 120m.<br>Création d'un nouveau dictionnaire personnel<br>Choisissez Outils Options.<br>Sélectionnez la catégorie Orthographe dans la liste Choisissez **Outils Optio**<br>Sélectionnez la catégorie<br>correspondante sur la ga<br>Choisissez « Nouveau ». Sélectionnez la catégorie **Orthographe** dans la lis<br>Correspondante sur la gauche.<br>Choisissez « Nouveau ».<br>Entrez un nom pour le dictionnaire (31 caractères Sélectionnez la catégorie **Orthogr**
- 3. Choisissez « Nouveau ».
- end de an nom pour le dictionnaire (1 4. Entrez un nom pour le dictionnaire (31 caractères
- S. Choisissez « Nouveau ».<br>
4. Entrez un nom pour le dictionnaire (31 caractères<br>
maximum, y compris les espaces).<br>
5. Ouvrez le dossier ou passez au lecteur où le dictionnaire<br>
doit être stocké. Word trouve les dictionnai dossier que le dictionnaire principal. doit être stocké. Word trouve les dictionnaires personnels facilement si vous les stockez dans le même
- 

personnels facilement si vous les stockez dans le même<br>dossier que le dictionnaire principal.<br>Choisissez « Enregistrer ».<br>Word crée et ouvre le dictionnaire qui est ensuite listé<br>sous « Dictionnaires personnels ». Une coch d'un dictionnaire indique qu'il est ouvert. sous « Dictionnaires personnels ». Une coche en regard<br>d'un dictionnaire indique qu'il est ouvert.<br>**Choisissez Outils Options.**<br>1. Choisissez **Outils Options**.

### **The Ouverture et fermeture d'un dictionnaire personnel** 2.Sélectionne de la catégorie de la catégorie **Ouverture et fermeture d'un dictionnaire<br>Personnel<br>Choisissez <b>Outils Options**.<br>Sélectionnez la catégorie **Orthographe** dans la liste Word affiliation to the tous less different personnels. Une different personnels and the tous personnels. Une o

- 
- correspondante sur la gauche. Choisissez **Outils Options**.<br>Sélectionnez la catégorie **Orthographe** dans la lis<br>correspondante sur la gauche.<br>Word affiche tous les dictionnaires personnels. Une Sáloctie

che en regard d'un dictionnaire indique qu'il est correspondante sur la gauche.<br>Word affiche tous les dictionnaires persoincoche en regard d'un dictionnaire indique<br>ouvert.<br>Procédez comme suit selon les besoins : •Vord affiche tous les dictionnaires personnels. Une<br>oche en regard d'un dictionnaire indique qu'il est<br>uvert.<br>'rocédez comme suit selon les besoins :<br>Pour ouvrir un dictionnaire, cliquez à gauche de son ouvert.

- 3. Procédez comme suit selon les besoins :
- Pour fermer suit selon les besoins :<br>Pour ouvrir un dictionnaire, cliquez à gauche de son<br>nom.<br>Pour fermer un dictionnaire, cliquez sur la coche en • $\mathsf{nom}.$ 
	- Word affiche une boîte de dialogue pour vous Pour ouvrir un dictionnaire, cliquez à gauche de s<br>nom.<br>Pour fermer un dictionnaire, cliquez sur la coche<br>regard de celui-ci.<br>Pour ouvrir un dictionnaire stocké dans un autre
	- Pour fermer un dictionnain<br>regard de celui-ci.<br>Pour ouvrir un dictionnaire<br>dossier, sur un autre disqu<br>Talk, choisissez « Ouvrir ». • Pour ouvrir un dictionnaire stocké dans un autre

Four dans la liste et choisier, sur un autre disque ou sur le serveur Apple<br>Talk, choisissez « Ouvrir ».<br>Word affiche une boîte de dialogue pour vous<br>permettre de trouver le dictionnaire. Sélectionnez d<br>dernier dans la lis Talk, choisissez « Ouvrir ».<br>Word affiche une boîte de dialogue pour vous<br>permettre de trouver le dictionnaire. Sélectionnez c<br>dernier dans la liste et choisissez « Ouvrir » ; Word<br>l'ajoute dans la liste « Dictionnaires pe rir ».<br>Political dialogue pour vous<br>Le dictionnaire. Sélectionnez<br>Le choisissez « Ouvrir » ; Wor<br>Dictionnaires personnels ». plus allience and sonce ad ala

**Conseil :** Word procède aux vérifications orthographiques plus rapidement si vous fermez les

dictionnaires personnels dont vous n'avez pas besoin au cours dictionnaires personnels dont vous resultiers. Cuonnaires personneis dont v<br>Jurs d'une vérification particul<br>**Suppression de mots d'u**<br>Choisissez **Outils Options**.

- **¯ Suppression de mots d'un dictionnaire personnel** Suppression de mots d'un dictionnaire personnent<br>Choisissez **Outils Options**.<br>Sélectionnez la catégorie **Orthographe** dans la liste correspondante sur la gauche.
- 1. Choisissez Outils Options.
- correspondante sur la gauche. Soussissez **Outils Options.**<br>Sélectionnez la catégorie **Orthographe** dans la liste<br>correspondante sur la gauche.<br>Sous « Dictionnaires personnels », sélectionnez celui que 2.
- Sélectionnez la catégorie **Orthographe** dans la liste<br>
correspondante sur la gauche.<br>
Sous « Dictionnaires personnels », sélectionnez celui que<br>
vous voulez modifier.<br>
Choisissez « Editer » pour afficher une boîte de dialo parce a Dictionnaire personnels.
- phrases du dictionnaire personnel. vous voulez modifier.<br>Choisissez « Editer » pour afficher une boîte de<br>dans laquelle se trouvent tous les mots et toutes<br>phrases du dictionnaire personnel.<br>Sélectionnez le mot ou la phrase à supprimer et 4. Choisissez « Editer » pour afficher une boîte de dialoque Editer » pou dans laquelle se trouvent tous les mots et toutes les<br>phrases du dictionnaire personnel.<br>Sélectionnez le mot ou la phrase à supprimer et<br>choisissez « Supprimer ».<br>Répétez l'étape 5 pour chacun des mots que vous voulez
- 5. Sélectionnez le mot ou la phrase à supprimer et choisissez « Supprimer ».
- supprimer.  $\hspace{0.2cm}$ Sélectionnez le mot ou la phrase à supprimer et<br>choisissez « Supprimer ».<br>Répétez l'étape 5 pour chacun des mots que vou<br>supprimer.<br>Pour fermer la boîte de dialogue et accepter les cun de<br>logue<br>OK ». Répétez l'étape 5 pour chacun des mots que vous
- ialogue et a<br>
« OK ».<br>ialogue sar<br>Annuler ».

Frammer is dictionnaired and all of the dialogue et accepter les<br>
changements, choisissez « OK ».<br>
Pour fermer la boîte de dialogue sans modifier le<br>
dictionnaire, choisissez « Annuler ».<br> **Remarque** : Les dictionnaires pe dictionnaire, choisissez « Annuler ».

Pour fermer la boîte de dialogue sans modifier le<br>dictionnaire, choisissez « Annuler ».<br>**Remarque :** Les dictionnaires personnels sont vides jusqu'à<br>ce que vous y ajoutiez des mots au cours d'une vérification Pour fermer la boîte de dialogue sans modifier le<br>
dictionnaire, choisissez « Annuler ».<br> **Remarque :** Les dictionnaires personnels sont vides jusq<br>
ce que vous y ajoutiez des mots au cours d'une vérificatic<br>
d'orthographe haut dans cette rubrique.) Lors cette dernière, relâchez en surbrillance, relâchez en sur britânic en sur britânic en sur britânic en sur<br>Lors de la contradiction de la contradiction de la contradiction de la contradiction de la contradiction de la

#### **¯ Suppression d'un dictionnaire personnel** Suppression d'un di

- dians cette rubrique.)<br> **Suppression d'un dictionnaire personnel**<br>
Une fois dans le Finder, faites glisser l'icône du<br>
distinguise personnel vers l'icône de la corbeille. Lorsque cette dernière est mise en surbrillance, relâchez le bouton de la souris. 1. Une fois dans le Finder, faites glisser l'icône du Une fois dans le Finder, faites glisser l'icône<br>dictionnaire personnel vers l'icône de la cort<br>Lorsque cette dernière est mise en surbrillar<br>le bouton de la souris.<br>Choisissez **Rangement Vider la corbeille**.
- 

## **Options de la commande Outils Vérificateur**  <u>d'orthographe</u> 2. Choisissez **Rangement Vider la corbeille**.<br>**Options de la commande Outils Vérificateur<br>d'orthographe**<br>**Absent du dictionnaire** Affiche un mot trouvé dans le document qui n'est inclus de la commande Outils Vérificateur<br>d'orthographe<br>sent du dictionnaire Affiche un mot trouvé dans tions de la commande Outils Vérificateur

principal en cours, in uairs un ues ulcuonnanes personnels ouverts. Absent du dictionnaire Affiche un mot trouvé dans le document qui n'est inclus ni dans le dictionnaire personnels danches.

exemple avec avec, cette option devient « Mot Répété ». Si Word trouve une répétition de mot, comme, par

Si Word trouve une utilisation peu commune de<br>majuscules, comme dans BRetaGne, par exemple, cette<br>option devient « Majuscule ».

**Remplacer par** Affiche le mot qui va remplacer le mot<br>**Remplacer par** Affiche le mot qui va remplacer le mot **placer par** Affiche le mot qui va rer<br>ontesté dans votre document lorsque<br>Changer » ou « Changer partout ». **ar** Affiche le mot qui va remplacer le<br>ans votre document lorsque vous cho<br>» ou « Changer partout ».<br>Suggestions » contient un choix de « Changer » ou « Changer partout ».

contesté dans votre document lorsque vous choisi<br>
« Changer » ou « Changer partout ».<br>
Si la liste « Suggestions » contient un choix de<br>
remplacements, la première suggestion apparaît c<br>
zone de texte « Remplacer par ». Vo Si la liste « Suggestions » contient un choix de<br>
remplacements, la première suggestion apparaît dans<br>
zone de texte « Remplacer par ». Vous pouvez en<br>
sélectionner une autre ou entrer un mot.<br> **Suggestions** Liste des épel remplacements, la première suggestion apparaît dans la

- zone de texte « Remplac<br>sélectionner une autre o<br>**gestions** Liste des épe<br>contesté, soit automatiq<br>choisissez « Suggérer ». Suggestions Liste des épellations possibles pour le mo<br>
contesté, soit automatiquement, soit lorsque vous<br>
choisissez « Suggérer ».<br> **Ajouter dans** Affiche le nom du dictionnaire personnel **agestions** Liste des épellations possibles pour le mot contesté, soit automatiquement, soit lorsque vous choisissez « Suggérer ».
- it automatiquement, soit lorsque vou<br>
Suggérer ».<br>
Affiche le nom du dictionnaire persor<br>
el Word ajoute le mot contesté lorsq<br>
Ajouter ». Si plusieurs dictionnaires uter dans Affiche le nom du dictionnaire pers<br>ouvert auquel Word ajoute le mot contesté lor<br>choisissez « Ajouter ». Si plusieurs dictionnaire<br>personnels sont ouverts, vous pouvez passer ouvert auquel Word ajoute le mot contesté lorsque vous<br>choisissez « Ajouter ». Si plusieurs dictionnaires uter **da**<br>rt<br>siss<br>re:<br>re: choisissez « Ajouter ». Si plusieurs dictionnaires<br>
personnels sont ouverts, vous pouvez passer à un autre<br>
d'entre eux en le sélectionnant dans la case « Ajouter<br>
dans ».<br> **Ignorer** Ne modifie pas l'exemple indiqué du mot personnels sont ouverts, vous pouvez passer à un autre. d'entre eux en le sélectionnant dans la case « Ajouter dans  $\ast$ .
- xemple indiqué du<br>in orthographique.<br>ation pour éditer un<br>Janorer » devient **orer** Ne modifie<br>et continue la vé<br>interrompez une<br>puis reprenez ce<br>« Commencer ». et continue la vérification orthographique. Si vous<br>
interrompez une vérification pour éditer un document,<br>
puis reprenez celle-ci, « Ignorer » devient<br>
« Commencer ».<br> **Ignorer Toujours** Word ignore le mot sélectionné lor interrompez une vérification pour éditer un document,
- puis reprenez celle-ci, « Ignorer » devient<br>« Commencer ».<br>**orer Toujours** Word ignore le mot sélectionné lors de la<br>vérification en cours quittiez que vous quittiez vérifications subséquentes jusqu'à ce que vous quittiez <sup>"</sup><br> **Commence Original**<br> **Commence Commence Commence**<br> **Commence Commence Commence**<br> **Commence Commence** l'application. **Ignorer Toujours** Word ignore le mot sélectionné lors de la<br>
vérification en cours ainsi que lors de toutes les autres<br>
vérifications subséquentes jusqu'à ce que vous quittiez<br>
l'application.<br> **Commencer** Continue la véri vérification en cours ainsi que lors de toutes les autres le mot afficiente dans la zone de texte « la zone de texte » de texte « la zone de texte » de texte « la zone
- une interruption. **Commencer** Continue la vérification orthographique après<br>
une interruption.<br> **Changer** Remplace l'exemple indiqué du mot contesté par nographique après<br>mot contesté par<br>Remplacer par ». **nmencer** Continue la vérification ortho
- graphique<br>not contesté<br>emplacer p<br>Changer » ruption.<br>mplace l'exem<br>fiché dans la z<br>rouve une rép<br>Supprimer ». **Changer** Remplace l'exemple indiqué du mot contesté par<br>le mot affiché dans la zone de texte « Remplacer par ».<br>Si Word trouve une répétition de mot, « Changer »<br>devient « Supprimer ».<br>**Tout changer** Remplace tous les exe le mot affiché dans la zone de texte « Remplacer par<br>Si Word trouve une répétition de mot, « Changer »<br>devient « Supprimer ».<br>**t changer** Remplace tous les exemples du mot conte<br>par le mot affiché dans la zone de texte « R Si Word trouve une répétition de mot, « Changer » devient « Supprimer ».
- Vord trouve une répétition de mot, « Changer »<br>vient « Supprimer ».<br>**hanger** Remplace tous les exemples du mot cont<br>le mot affiché dans la zone de texte « Remplace<br>». Cette option n'est pas disponible quand Word par »: octre option if ost pas afsportiste quantity.<br>trouve une répétition de mots. **Tout changer** Remplace tous les exemples du mot contenuar le mot affiché dans la zone de texte « Remplacer par ». Cette option n'est pas disponible quand Word trouve une répétition de mots.<br> **Supprimer** Supprime le deuxiè par le mot amerie dans la zone de texte « Remplacer<br>par ». Cette option n'est pas disponible quand Word<br>trouve une répétition de mots.<br>**Supprimer** Supprime le deuxième mot d'une répétition.<br>**Ajouter** Ajoute le mot contesté dou
- **porimer** Supprime le deuxième mot d'une répétition.
- a word<br>pétition.<br>ersonnel<br>Aiouter e anciapedadoriae mots.<br> **ner** Supprime le deuxième mot d'une répétition.<br>
Ajoute le mot contesté au dictionnaire personne<br>
rt dont le nom est affiché dans la zone « Ajouter<br>
». Si aucun dictionnaire personnel n'est ouvert Ajouter Ajoute le mot contesté au dictionnaire personnel<br>ouvert dont le nom est affiché dans la zone « Ajouter<br>dans ». Si aucun dictionnaire personnel n'est ouvert,<br>Word affiche une boîte de dialogue pour vous permettre<br>d'
- **Suggérer** Remplit la liste « Suggestions » de «remplacements possibles pour le mot contesté. Si vous **ggérer** Remplit la liste « Suggestions » de<br>remplacements possibles pour le mot contesté. Si vous<br>sélectionnez « Toujours suggérer » dans la boîte de<br>dialogue **Options**, cette option n'est pas disponible **gérer** Remplit la li<br>emplacements po:<br>électionnez « Touj<br>ialogue **Options,**<br>isqu'à ce que vou:<br>Remplacer par ». Sélectionnez « Toujours suggérer » dans la boîte de<br>dialogue **Options**, cette option n'est pas disponible<br>jusqu'à ce que vous entriez un mot dans la zone de texte<br>« Remplacer par ».<br>**Fermer** Accepte les changements d'épell dialogue Options, cette option n'est pas disponible  $i$ usqu $\bar{\phantom{i}}$ à c $\phantom{i}$
- règles réservées à la vérification orthographique. (Voir de la vérification orthographique. (Voir de la voir d **Fermer** Accepte les changements d'épellation ou les ajout<br>apportés à un dictionnaire personnel et ferme la boîte de<br>dialogue.<br>**Options** Affiche la catégorie **Orthographe** de la boîte de Fermer Accepte les changements d'épellation ou les ajouts Papte les changements d'épellation ou les ajouts<br>à un dictionnaire personnel et ferme la boîte de<br>che la catégorie **Orthographe** de la boîte de<br>**Outils Options** qui vous permet de spécifier le apportés à un dictionnaire personnel et ferme la boîte de
- dictionnaire principal, les dictionnaires personnels et les **Constitutions**<br> **Constitution de la catégorie Orthographe** de la boîte<br>
dialogue **Outils Options** qui vous permet de spécif<br>
dictionnaire principal, les dictionnaires personnels e<br>
règles réservées à la vérification ortho